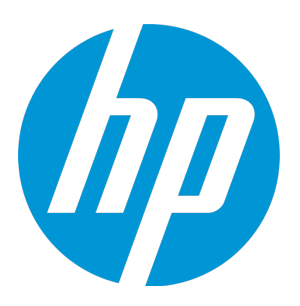

# **HP Universal CMDB Configuration Manager**

Softwareversion: 10.20

Benutzerhandbuch

Datum der Dokumentveröffentlichung: Januar 2015 Datum des Software-Release: Januar 2015

### Rechtliche Hinweise

#### Garantie

Die Garantiebedingungen für Produkte und Services von HP sind in der Garantieerklärung festgelegt, die diesen Produkten und Services beiliegt. Keine der folgenden Aussagen kann als zusätzliche Garantie interpretiert werden. HP haftet nicht für technische oder redaktionelle Fehler oder Auslassungen.

Die hierin enthaltenen Informationen können ohne vorherige Ankündigung geändert werden.

#### Eingeschränkte Rechte

Vertrauliche Computersoftware. Gültige Lizenz von HP für den Besitz, Gebrauch oder die Anfertigung von Kopien erforderlich. Entspricht FAR 12.211 und 12.212; kommerzielle Computersoftware, Computersoftwaredokumentation und technische Daten für kommerzielle Komponenten werden an die US-Regierung per Standardlizenz lizenziert.

#### Copyright-Hinweis

© Copyright 2002 - 2015 Hewlett-Packard Development Company, L.P.

#### Marken

Adobe™ ist eine Marke von Adobe Systems Incorporated.

Microsoft® und Windows® sind in den USA eingetragene Marken der Microsoft Corporation.

UNIX® ist eine eingetragene Marke von The Open Group.

Dieses Produkt enthält eine Oberfläche der Komprimierungsbibliothek 'zlib' für allgemeine Zwecke, Copyright © 1995- 2002 Jean-loup Gailly und Mark Adler.

### Aktualisierte Dokumentation

Auf der Titelseite dieses Dokuments befinden sich die folgenden bezeichnenden Informationen:

- Software-Versionsnummer zur Angabe der Version der Software
- <sup>l</sup> Datum der Dokumentveröffentlichung, das bei jeder Änderung des Dokuments ebenfalls aktualisiert wird
- Datum des Software-Release, das angibt, wann diese Version der Software veröffentlicht wurde

Unter der unten angegebenen Internetadresse können Sie überprüfen, ob neue Updates verfügbar sind, und sicherstellen, dass Sie mit der neuesten Version eines Dokuments arbeiten: **https://softwaresupport.hp.com**

Für die Anmeldung an dieser Website benötigen Sie einen HP Passport. Hier können Sie sich für eine HP Passport-ID registrieren: **https://hpp12.passport.hp.com/hppcf/createuser.do**

Oder klicken Sie auf den Link für die Registrierung oben auf der Seite des HP Software Support.

Wenn Sie sich beim Support-Service eines bestimmten Produkts registrieren, erhalten Sie ebenfalls aktualisierte Softwareversionen und überarbeitete Ausgaben der zugehörigen Dokumente. Weitere Informationen erhalten Sie bei Ihrem HP-Kundenbetreuer.

### **Support**

Besuchen Sie die HP Software Support Online-Website von HP unter: **https://softwaresupport.hp.com**

Auf dieser Website finden Sie Kontaktinformationen und Details zu Produkten, Services und Supportleistungen von HP Software.

Der Online-Software-Support bietet Kunden mit Hilfe interaktiver technischer Support-Werkzeuge für die Unternehmensverwaltung die Möglichkeiten, ihre Probleme auf schnelle und effiziente Weise intern zu lösen. Als Valued Support Customer können Sie die Support-Website für folgende Aufgaben nutzen:

- Suchen nach interessanten Wissensdokumenten
- Absenden und Verfolgen von Support-Fällen und Erweiterungsanforderungen
- Herunterladen von Software-Patches
- Verwalten von Support-Verträgen
- Nachschlagen von HP-Supportkontakten
- Einsehen von Informationen über verfügbare Services
- Führen von Diskussionen mit anderen Softwarekunden
- Suchen und Registrieren für Softwareschulungen

Für die meisten Support-Bereiche müssen Sie sich als Benutzer mit einem HP Passport registrieren und anmelden. In vielen Fällen ist zudem ein Support-Vertrag erforderlich. Hier können Sie sich für eine HP Passport-ID registrieren:

#### **https://hpp12.passport.hp.com/hppcf/createuser.do**

Weitere Informationen zu Zugriffsebenen finden Sie unter:

#### **https://softwaresupport.hp.com/web/softwaresupport/access-levels**

**HP Software Solutions Now** greift auf die Website von HPSW Solution and Integration Portal zu. Auf dieser Website finden Sie HP-Produktlösungen für Ihre Unternehmensanforderungen, einschließlich einer Liste aller Integrationsmöglichkeiten zwischen HP-Produkten sowie eine Aufstellung der ITIL-Prozesse. Der URL für diese Website lautet **http://h20230.www2.hp.com/sc/solutions/index.jsp**

# Inhalt

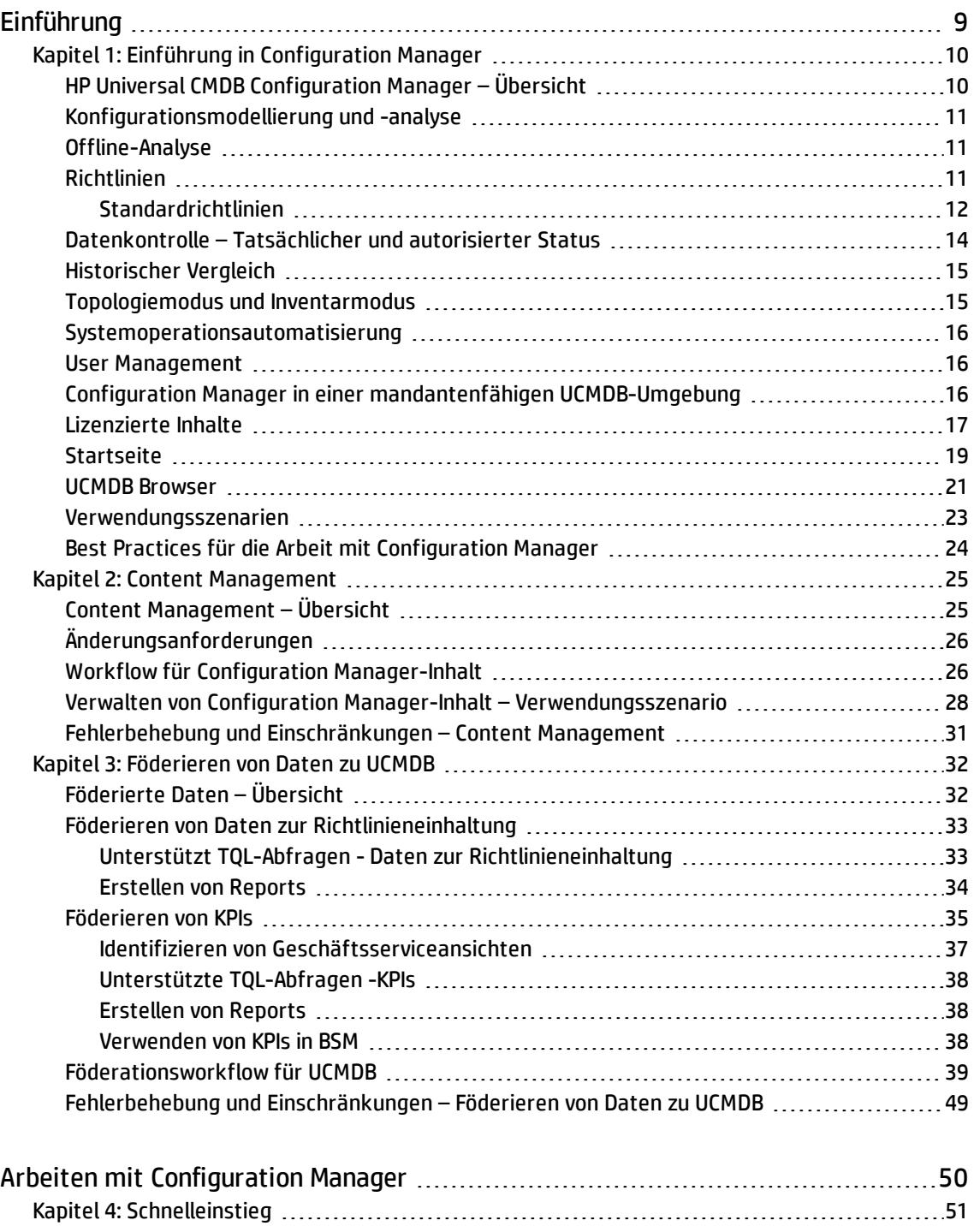

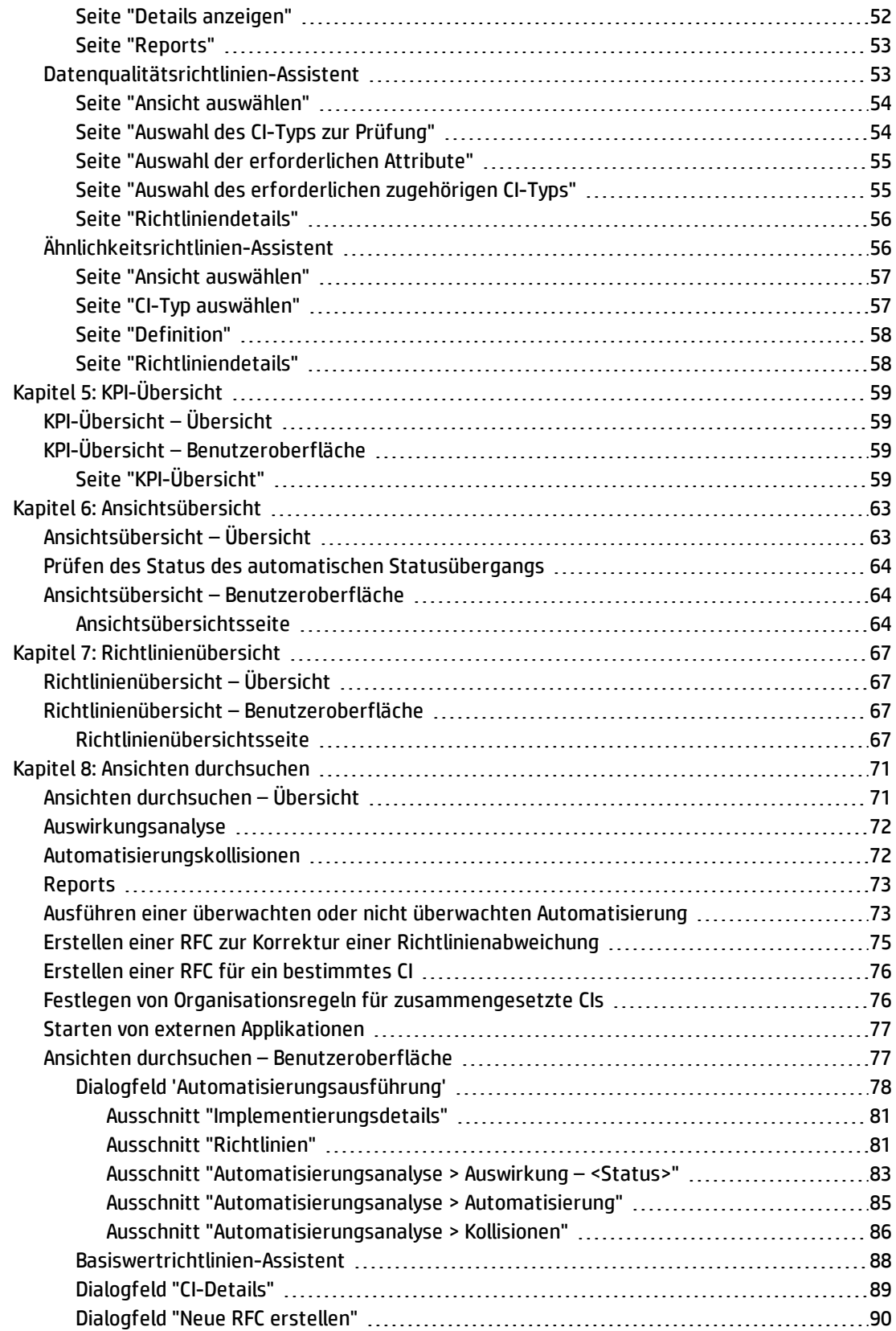

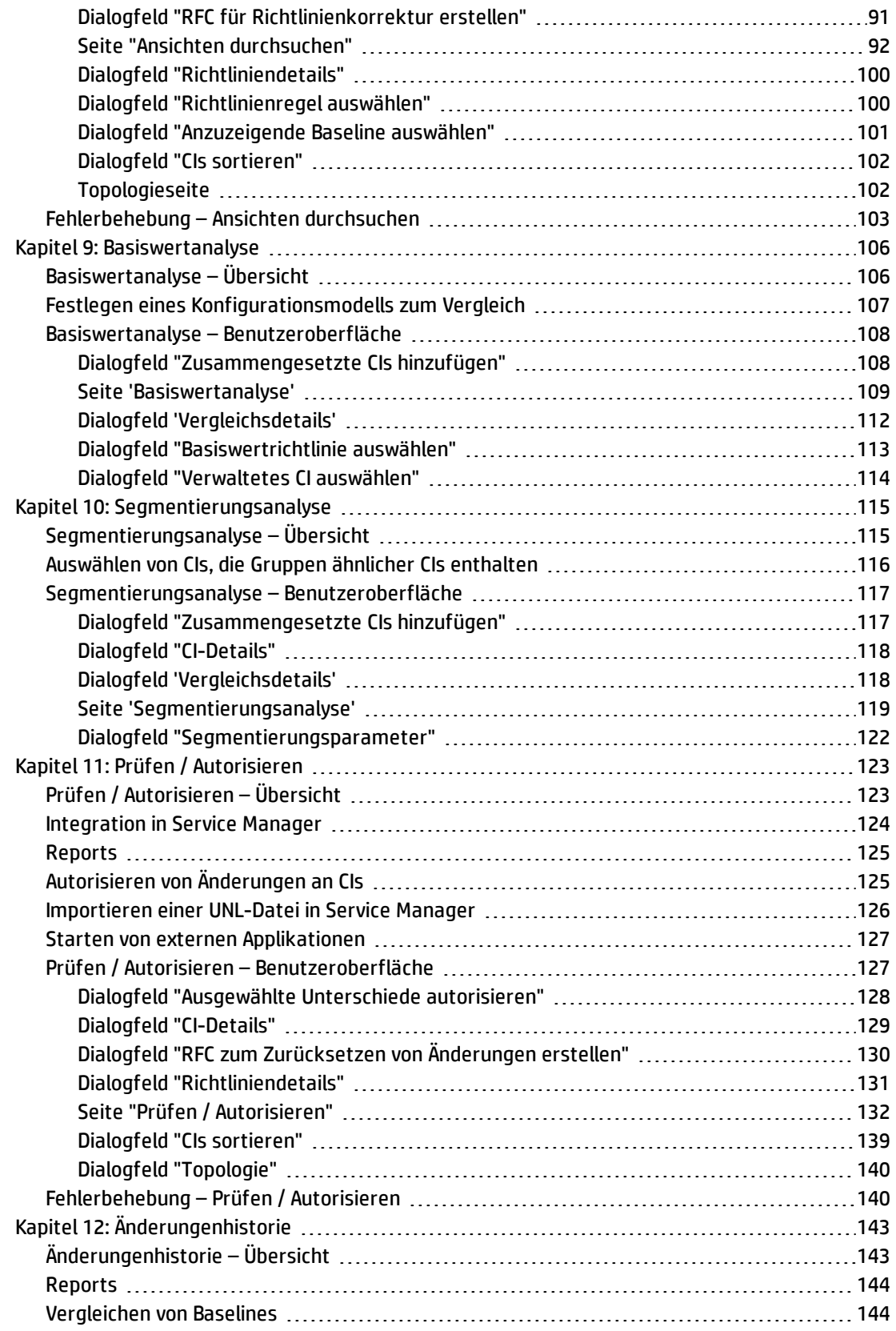

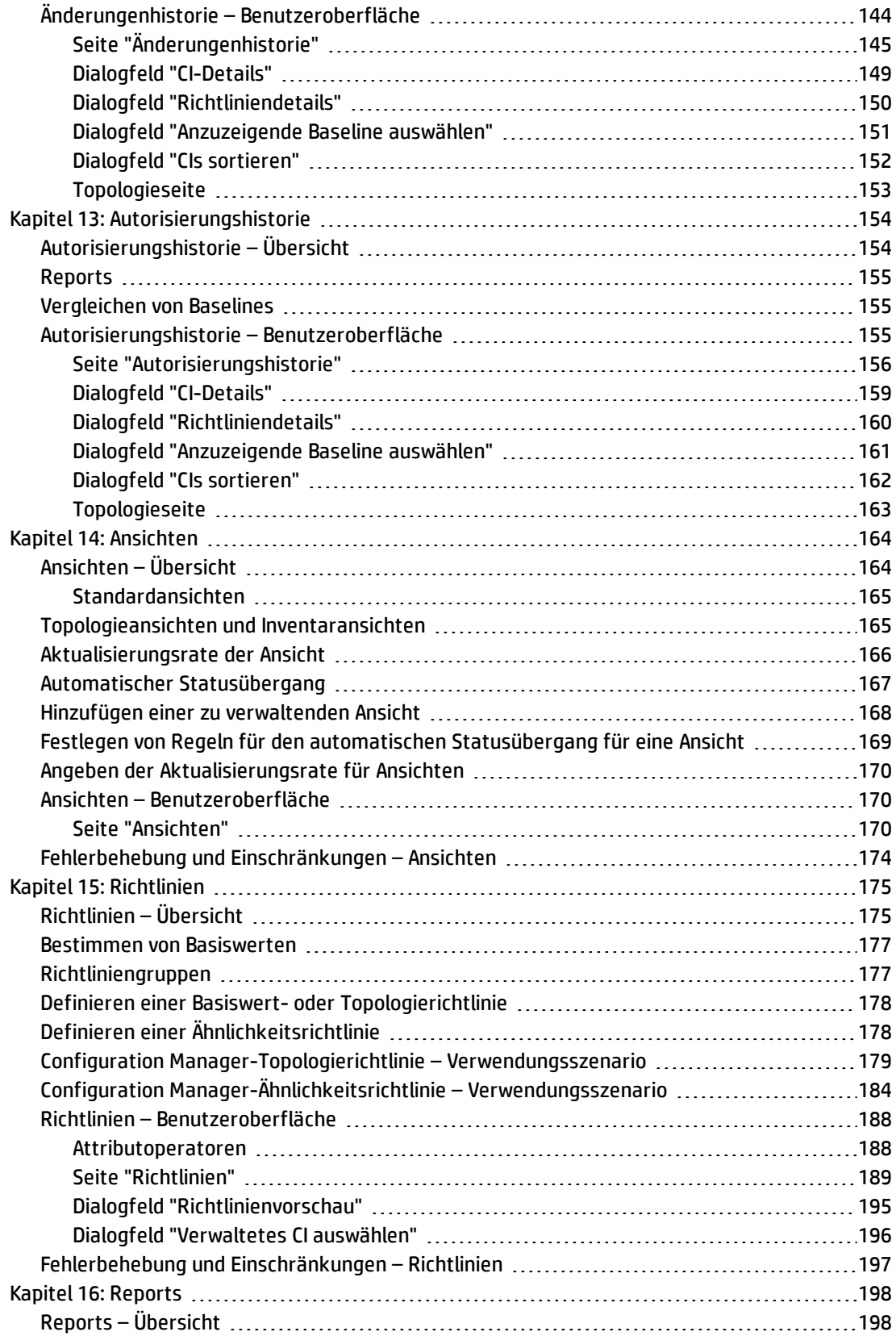

![](_page_7_Picture_418.jpeg)

# <span id="page-8-0"></span>Einführung

# <span id="page-9-0"></span>Kapitel 1: Einführung in Configuration Manager

Dieses Kapitel umfasst folgende Themen:

![](_page_9_Picture_607.jpeg)

## <span id="page-9-1"></span>HP Universal CMDB Configuration Manager – Übersicht

Beim Configuration Management handelt es sich um den ITIL V3-Prozess, der in der Organisation für die zentrale IT-Informationsquelle verantwortlich ist, die das Unternehmen unterstützt (das CMS – Configuration Management System). Er gewährleistet ein vollständiges und genaues Bild der IT-Infrastruktur und -Software, verbessert so die Qualität der meisten ITIL-Prozesse und vereinfacht Entscheidungsprozesse im Unternehmen. Darüber hinaus gewährleistet Configuration Management die Integrität der Organisations-IT, um Unterbrechungen der Geschäftsabläufe zu minimieren.

HP Universal CMDB Configuration Manager (Configuration Manager) stellt die Tools bereit, mit denen Systemmanager CMS-Daten besser überwachen können. Configuration Manager konzentriert sich in erster Linie auf die Analyse und Kontrolle der Daten im CMS gemäß Vorgaben durch ITIL V3. Configuration Manager bietet eine Umgebung für die Kontrolle der CMS-Infrastruktur, die viele Datenquellen einschließt und eine Vielzahl von Produkten und Applikationen unterstützt.

Die Konfigurationskontrolle stellt sicher, dass angemessene Kontrollmechanismen für CIs vorliegen und hält Änderungen an CIs, Versionen, Standort und Verwaltung/Besitz fest. Die Überwachung und Kontrolle der physischen oder elektronischen Assets und Komponenten der Infrastruktur gewährleistet, dass die Konfigurationsdaten stets abgestimmt und aktuell sind.

## <span id="page-10-0"></span>Konfigurationsmodellierung und -analyse

Zu den grundlegenden Funktionsbereichen von Configuration Manager gehört die Möglichkeit des Abgleichs Ihrer IT-Umgebung mit festgelegten Standards. Die zugrunde liegende Idee hierbei ist, dass CIs, die ein und dieselbe Aufgabe haben, auch eine ähnliche Konfiguration haben sollten, um Wartungskosten zu sparen und die Vorhersagbarkeit zu verbessern. Mit dem Konfigurationsanalysemodul können Sie ausgewählte zusammengesetzte CIs mit einem Konfigurationsmodell vergleichen, das einen Standard in der Organisation erfasst. Auf diese Weise lässt sich einfacher feststellen, wie ähnlich sich beide sind.

Die Analyse besteht aus einem Vergleich zwischen den ausgewählten CIs und einem benutzerdefinierten Konfigurationsmodell, das Sie nach den Anforderungen Ihrer Organisation erstellen. Zu den Kriterien für die Ermittlung des Ähnlichkeitsgrades zwischen den CIs und dem Modell gehören sowohl die Topologie der zusammengesetzten CIs als auch die ausgewählten Attribute der CIs. Bei der Analyse handelt es sich um einen Prozess, der aus zwei Schritten besteht – Modelldefinition und Vergleichsanalyse. Sie bestimmen ein Modell, vergleichen es mit einer bestimmten Anzahl von CIs und führen dann einen Drilldown in die Details des Vergleichs durch, um Konfigurationsdiskrepanzen zu finden oder das Modell weiter zu verfeinern und den Vergleich erneut durchzuführen.

Ein mögliches Verwendungsszenario der Analyse besteht im Vergleich der Konfiguration verschiedener CIs in unterschiedlichen Umgebungen. So kann beispielsweise der Vergleich einer Applikation in der Produktionsumgebung mit derselben Applikation in einer Staging-Umgebung helfen, eine Erklärung für Produktionszwischenfälle zu finden, die unter einer getesteten Konfiguration auftreten.

<span id="page-10-1"></span>Weitere Informationen zum Konfigurationsanalyseprozess finden Sie unter ["Basiswertanalyse"](#page-105-0) auf [Seite](#page-105-0) 106.

### Offline-Analyse

In Configuration Manager wird ein asynchroner Offline-Analyseprozess ausgeführt, durch den die Informationen in verwalteten Ansichten aktualisiert werden. UCMDB wird regelmäßig im Hinblick auf aktualisierte CIs abgefragt. Beim nächsten Öffnen einer Ansicht in Configuration Manager werden die aktualisierten Informationen angezeigt. Gemäß der von Ihnen angegebenen Aktualisierungsrate kann diese Analyse unter einer der beiden Bedingungen erfolgen:

- Täglich zu einer angegebenen Uhrzeit.
- <sup>l</sup> Jedes Mal, wenn eine Änderung für eines der CIs erkannt wird, gemäß dem Wiederholungsintervall der Offline-Analyse.

<span id="page-10-2"></span>Weitere Informationen zur Aktualisierungsrate und zum Angeben der Einstellungen für die Offline-Analyse finden Sie unter "Seite ["Einstellungen""](#page-207-0) auf Seite 208.

### Richtlinien

Richtlinien sind Regeln zur Festlegung von Standards für eine Organisation. Diese Standards lassen sich auf die verwalteten Umgebungen (Ansichten) anwenden, um deren Kompatibilität mit den Standards kontinuierlich zu überwachen. Wenn Sie eine Richtlinie auf eine Ansicht anwenden, überprüft

Configuration Manager, ob die CIs in der Ansicht die Richtlinie erfüllen oder nicht. Sie können mehrere Richtlinien gleichzeitig auf eine Ansicht anwenden.

Mittels Föderation ist es außerdem möglich, Richtliniendaten aus externen Applikationen einzubinden. Anschließend können diese Daten von Configuration Manager genauso verwendet werden wie Richtlinien, die Sie direkt in Configuration Manager erstellen. CI-Typen, die föderiert werden können, sind **Node**, **RunningSoftware** und **IpAddress**.

Der **Richtlinienstatus** einer Ansicht basiert auf der Summe aller auf die Ansicht angewendeten Richtlinien. Der Richtlinienstatusgrad der Ansicht entspricht dem Prozentsatz an CIs in der Ansicht, die die relevanten Richtlinien erfüllen.

Eine Art von Konfigurationsrichtlinie, die Sie anwenden können, ist die **Basiswertrichtlinie**. Sie erweitert die Funktionalität der Konfigurationsanalyse durch das Speichern eines Konfigurationsmodells, das als Basiswertdefinition einer Richtlinie dient. Anstatt ein einzelnes CI mit einem Basiswert zu vergleichen, können Sie alle CIs dieses Typs in der Ansicht mit dem Basiswert vergleichen, indem Sie die Richtlinie auf die Ansicht anwenden. Auf diese Weise können Sie sicherstellen, dass CIs desselben Typs mit dem festgelegten Basiswert übereinstimmen und dass neue CIs, die dem System hinzugefügt werden, ebenfalls in Übereinstimmung mit dem Basiswert erstellt werden. Weitere Informationen zu Basiswerten finden Sie unter "Bestimmen von [Basiswerten"](#page-176-0) auf Seite 177.

Ein weiterer Konfigurationsrichtlinientyp ist die **Topologierichtlinie**, die auf der in UCMDB verwendeten Topology Query Language (TQL) basiert. Eine Topologierichtlinie legt die gewünschte Topologiekonfiguration fest (CIs und die Beziehungen zwischen CIs).

Ein weiterer Richtlinientyp ist die **Ähnlichkeitsrichtlinie**, in der Sie CIs und Attribute auswählen, die eine Ähnlichkeit zwischen allen CIs eines bestimmten Typs in einer Ansicht oder zwischen CI-Gruppen in einer Ansicht aufweisen (wobei jede Gruppe mit einem definierten CIT verbunden ist).

Beispiel eines Verwendungsszenarios für die Festlegung einer Richtlinie ist die Möglichkeit, sicherzustellen, dass geschäftskritische Applikationen hoch verfügbar sind und die unterstützenden Server sich nicht physisch am selben Standort befinden, um die Ausfallsicherheit im Notfall zu verbessern.

<span id="page-11-0"></span>Weitere Informationen zum Festlegen und Verwalten von Richtlinien finden Sie unter ["Richtlinien"](#page-174-0) auf [Seite](#page-174-0) 175.

### Standardrichtlinien

**Hinweis:** Sie können auf diesen Inhalt nur mit einer erweiterten Lizenz zugreifen. Wenden Sie sich an Ihren HP-Kundenbetreuer oder HP Software Business Partner, wenn Sie eine solche Lizenz erwerben möchten.

Configuration Manager beinhaltet eine Reihe von Standardrichtlinien, die auf in UCMDB erstellten TQL-Abfragen basieren. Es gibt drei Arten von Richtlinien:

- Richtlinien zur Datenqualität Diese Richtlinien stellen sicher, dass keine Daten in UCMDB fehlen.
	- Jeder Server muss über einen Standort verfügen Diese Richtlinie wird nur aktiviert, wenn mindestens ein Windows- oder UNIX-Computer mit einem Standort-CI verbunden ist.
- <sup>l</sup> Jeder Server muss über einen Besitzer verfügen Diese Richtlinie wird nur aktiviert, wenn mindestens ein Windows- oder UNIX-Computer mit einer Person verbunden ist, für die ein Eigentumsbeziehungstyp vorliegt.
- Jeder MSSQL- oder Oracle-Datenbankserver muss über eine Version verfügen.
- Richtlinien für ungenutzte Ressourcen Diese Richtlinien stellen sicher, dass keine redundanten Prozessoren oder Speicher auf Computern mit Windows 7, 2003 oder 2008 installiert wurden. So könnte durch eine Richtlinie überprüft werden, ob auf Windows 32-Bit-Systemen mit aktivierter PAE mehr als 4 GB Arbeitsspeicher installiert sind.
- <sup>l</sup> Richtlinien für Cluster-Ausfallsicherheit Diese Richtlinien stellen die Ausfallsicherheit aller Cluster sicher. Beispielsweise kann eine Richtlinie die Geo-Redundanz überprüfen (d. h., es gibt keinen geografischen Fehlerquellen des Typs Single Point of Failure auf den Servern).

Richtlinien werden für unterschiedliche Typen von Cluster-Ausfallsicherheitsszenarios zur Verfügung gestellt:

- Geografischer Single Point of Failure In einer virtuellen Umgebung stellen die Richtlinien sicher, dass sich die virtuellen Hostcomputer (z. B. ESX-Server) an mindestens zwei unterschiedlichen Standorten befinden. In einer nicht virtuellen Umgebung stellen die Richtlinien sicher, dass sich alle Clusterknoten an mindestens zwei verschiedenen Standorten befinden. Um von diesen Richtlinien zu profitieren, muss der Standort der Server in UCMDB angepasst werden und Sie müssen die Apertura VISTA-Einbindung aktivieren, um die Stromversorgungseinheiten zu ermitteln.
- Stromversorgungseinheit als Single Point of Failure In einer virtuellen Umgebung stellen die Richtlinien sicher, dass die virtuellen Hostcomputer (z. B. ESX-Server) des Clusters mit mindestens zwei unterschiedlichen Stromversorgungseinheiten verbunden sind. In einer nicht virtuellen Umgebung stellen die Richtlinien sicher, dass alle Clusterknoten mit mindestens zwei verschiedenen Stromversorgungseinheiten verbunden sind.
- Host virtueller Computer als Single Point of Failure In einer virtuellen Umgebung stellen die Richtlinien sicher, dass die virtuellen Computer des Clusters auf mehr als einem Server gehostet werden (z. B. auf mehreren ESX-Servern).
- Netzwerk als Single Point of Failure In einer virtuellen Umgebung stellen die Richtlinien sicher, dass die virtuellen Computer mit mehr als einem virtuellen Switch verbunden sind.
- Applikationsserverähnlichkeit Die Richtlinien stellen sicher, dass die Applikationsserver in den Clustern identisch sind.
- <sup>l</sup> Clusterknotenähnlichkeit Die Richtlinien stellen sicher, dass alle Knoten in den Clustern (virtuelle oder nicht virtuelle Computer) identisch sind.

Diese Richtlinien befinden sich in UCMDB an der folgenden Position: **Modeling Studio** > Registerkarte **Ressourcen** (wählen Sie **Abfragen** als Ressourcentyp und dann **Configuration Manager > Configuration Manager - Nicht ändern** aus.

**Hinweis:** Um Daten für diese Richtlinien zu ermitteln, müssen Sie die Universal Discovery (UD) durchführen, einschließlich der folgenden Aktivitäten:

- Software Basis
- Software JavaEE
- Software Cluster

Zusätzlich müssen Sie eine Discovery ausführen, um die Daten für die Virtualisierungsinfrastruktur, die Netzwerkinfrastruktur und die Ebene-2-Topologie zu ermitteln.

Weitere Informationen zu diesen Aktivitäten und zum Ausführen von Discovery-Aufgaben finden Sie unter "Discovery Activities" im *HP UCMDB Discovery and Integrations Content Guide*.

### <span id="page-13-0"></span>Datenkontrolle – Tatsächlicher und autorisierter **Status**

Mit Configuration Manager können Sie die Daten in Ihrem Configuration Management System kontrollieren, indem Sie verschiedene Status der Ansichten verwalten.

Der Status **Tatsächlich** entspricht der Servicetopologie und -konfiguration, wie sie aktuell von den Datenquellen des Configuration Management Systems gemeldet wird (z. B. durch das Discovery-Modul).

Der Status **Autorisiert** ist ein kontrollierter Status des Services, der die richtige Konfiguration des Services laut dessen Configuration Manager angibt.

Unterschiedliche Produkte, Prozesse und Personen sind je nach Bedarf an unterschiedlichen Informationen des CIs interessiert. Liegt beispielsweise ein Applikationsfehler vor, werden Informationen über den tatsächlichen Status der Server benötigt, auf denen diese Applikation ausgeführt wird. Dazu müssen die Server und die darauf installierte Software identifiziert werden. Bei der Signierung eines Service Level Agreement ist es darüber hinaus wichtig, die autorisierte Konfiguration der Server festzulegen. Die tatsächliche Konfiguration entspricht nicht unbedingt der autorisierten (da möglicherweise eine nicht autorisierte Änderung durchgeführt wurde) und wird auch nicht unbedingt in einem Monat noch gleich sein (weil bis dahin möglicherweise zusätzliche Änderungen vorgenommen wurden). Der autorisierte Status stellt eine geschützte Umgebung für die Nutzung des Portfolios mit Daten dar, die weniger aktuell, dafür aber stabiler und zuverlässiger sind.

Configuration Manager zeigt Änderungen im tatsächlichen Status des Services an und gibt Ihnen die Möglichkeit, diese zu autorisieren. Wenn Sie Änderungen im tatsächlichen Status einer Ansicht autorisieren, wird der Status zum neuen autorisierten Status der Ansicht.

Sie können die Änderungen an zusammengesetzten CIs manuell vornehmen und diese nach Wunsch einzeln autorisieren. Alternativ können Sie Bedingungen für den automatischen Statusübergang der gesamten Ansicht festlegen. Alle Änderungen in der Ansicht können dann bei Ausführen des automatischen Statusübergangs autorisiert werden, sofern alle Bedingungen erfüllt sind.

Weitere Informationen zum Verwalten der verschiedenen Status finden Sie unter ["Prüfen](#page-122-0) / [Autorisieren"](#page-122-0) auf Seite 123. Weitere Informationen zum automatischen Statusübergang finden Sie unter ["Ansichten"](#page-163-0) auf Seite 164.

### <span id="page-14-0"></span>Historischer Vergleich

Ein Konfigurations-Manager muss häufig die Konfigurationsdaten aus der Vergangenheit oder die Änderungshistorie anzeigen, um die Ursache von Problemen zu verstehen und Wiederholungsfehler zu vermeiden. Configuration Manager ermöglicht Ihnen die Anzeige von historischen Daten des tatsächlichen oder autorisierten Status mithilfe der Module **Änderungenhistorie** und **Autorisierungshistorie**.

Eine Baseline ist die Konfiguration einer Ansicht, die zu einem bestimmten Zeitpunkt aufgezeichnet wurde. Über den Vergleich von Baselines können Sie nach einer bestimmten Änderung in der Vergangenheit suchen. Die erweiterte Benutzeroberfläche hebt die Änderungen zwischen zu unterschiedlichen Zeiten aufgezeichneten Baselines sowie die Änderungen an der aktuellen Konfiguration hervor.

Configuration Manager erstellt automatisch Baselines des tatsächlichen Status einer Ansicht, wenn eine Änderung durchgeführt wird. Außerdem erstellt er bei jeder Autorisierung eine Baseline der Ansicht. Die Baselines werden im CMS aufgezeichnet und verbleiben dort als fester historischer Datensatz. Sie können dann zwei Baselines derselben Ansicht mit demselben Status vergleichen, um den Verlauf von Änderungen in der Umgebung zu verfolgen. Das Modul **Änderungenhistorie** zeigt Baselines des tatsächlichen Status einer Ansicht an, während das Modul **Autorisierungshistorie** Baselines des autorisierten Status einer Ansicht anzeigt.

Ein Szenario, in denen ein Baseline-Vergleich hilfreich sein könnte, ist beispielsweise ein Unternehmensportal, dessen Leistung in der letzten Woche stetig abgenommen hat. Nach Beschwerden von Kundenseite könnte der Administrator dem Fall nachgehen, indem er den aktuellen Status der Umgebung mit ihrer Baseline aus der vorigen Woche vergleicht. Dann kann er alle Änderungen untersuchen, um festzustellen, welche Änderung die Leistungseinbußen verursacht haben könnte.

<span id="page-14-1"></span>Weitere Informationen zu Baseline-Vergleichen finden Sie unter ["Änderungenhistorie"](#page-142-0) auf Seite 143 und ["Autorisierungshistorie"](#page-153-0) auf Seite 154.

### Topologiemodus und Inventarmodus

Das Configuration Management kann aus der Topologieperspektive oder aus der Inventarperspektive durchgeführt werden. Ein Service Owner bevorzugt vielleicht eher eine Ansicht der vollständigen Servicetopologie, vom übergeordneten Geschäftsservice-CI bis hinunter zu den Hardware-CIs, während ein Manager, der sich auf einen bestimmten CI-Typ wie z. B. den Datenbankadministrator konzentriert, möglicherweise eine Liste mit vielen CIs desselben Typs sehen möchte.

Zu diesem Zweck bietet Configuration Manager zwei verschiedene Modi an, in denen jede verwaltete Umgebung angezeigt werden kann:

- **· Inventarmodus.** Eine filterbare CI-Liste
- **Topologiemodus.** Eine topologische Grafik

Im Inventarmodus können Sie große Listen zusammengesetzter CIs filtern und sich auf Untermengen interessanter CIs konzentrieren, z. B. auf CIs, die geändert wurden oder von einer Richtlinie abweichen. Der Topologiemodus bietet eine umfassendere grafische Darstellung der Servicetopologie.

### <span id="page-15-0"></span>Systemoperationsautomatisierung

Configuration Manager bietet die Möglichkeit, vordefinierte Flows aus HP Operations Orchestration für die Automatisierung von Standardsystemoperationen zu verwenden. Sie erstellen eine Automatisierung, indem Sie einen Flow aus HP Operations Orchestration importieren.

Sie können eine überwachte oder nicht überwachte Automatisierung. Die überwachte Automatisierungsfunktion wird auch als automatische Risikovisualisierung bezeichnet. Eine überwachte Automatisierung schafft ein Bewusstsein für die möglichen Risiken, die aus Configuration Manager implementierte Automatisierungsausführungen mit sich bringen.

Mithilfe von Automatisierungsrichtlinien können Sie bestimmen, wann bei der Durchführung einer Automatisierung ein hohes Risiko vorliegt. Alle Automatisierungsrichtlinien werden über das Modul für die Automatisierungsrichtlinienverwaltung verwaltet. Mit ihrer Hilfe können Sie auf der Grundlage der Informationen und der Auswirkung für das CI, für das die Automatisierung ausgeführt wurde, Einschränkungen definieren.

Weitere Informationen zum Ausführen einer überwachten oder nicht überwachten Automatisierung finden Sie unter "Ausführen einer überwachten oder nicht überwachten [Automatisierung"](#page-72-1) auf Seite 73.

<span id="page-15-1"></span>Weitere Informationen zum Festlegen einer Automatisierungsrichtlinie finden Sie unter ["Definieren](#page-228-0) einer [Automatisierungsrichtlinie"](#page-228-0) auf Seite 229.

### User Management

Benutzer, Gruppen- und Rollenverwaltungsfunktionen werden innerhalb der HP Universal CMDB-Applikation durchgeführt. Weitere Informationen zum Einrichten und Konfigurieren finden Sie in den folgenden Abschnitten im *HP Universal CMDB – Verwaltungshandbuch*:

- "Benutzer und Gruppen"
- <span id="page-15-2"></span>• "Role Manager"

## Configuration Manager in einer mandantenfähigen UCMDB-Umgebung

Während Configuration Manager selbst keine Mandantenfähigkeit unterstützt, ist es jedoch möglich, über Configuration Manager eine Verbindung zu einer UCMDB-Umgebung mit aktivierter Mandantenfähigkeit herzustellen.

Um sicherzustellen, dass Endbenutzer UCMDB-Ressourcen und CIs mandantensicher anzeigen können, sollte Configuration Manager auf eine der folgenden Arten eingerichtet werden:

#### Configuration Manager nur für die UCMDB-Verwaltung (Empfohlen)

In einer UCMDB-Umgebung mit aktivierter Mandantenfähigkeit kann Configuration Manager als Werkzeug für die UCMDB-Verwaltung eingesetzt werden. In diesem Fall können nur Administratoren, die über die Berechtigung zum Anzeigen aller mandantenrelevanten Informationen verfügen,

Konfigurationsrichtlinien definieren und/oder Änderungen verfolgen. Hingegen können Endbenutzer, deren Berechtigungen einem bestimmten Mandanten zugeordnet sind, über UCMDB Browser nur die Ressourcen anzeigen, denen dieser Mandant zugewiesen ist.

Dies wird wie folgt erreicht:

• Richtlinien werden in Configuration Manager definiert und können von den Endbenutzern in einer mandantensicheren Weise über UCMDB Browser verwendet werden.

Eine Ansicht, die in UCMDB definiert ist, um Daten für Mandanten anzuzeigen, kann in Configuration Manager verwaltet werden. Die Richtlinien können dann über der Ansicht angewendet werden. Während Administratoren, die auf die Configuration Manager-Benutzeroberfläche zugreifen, den Richtlinienstatus für alle CIs in dieser Ansicht anzeigen können, können Endbenutzer, die Zugriff auf UCMDB Browser haben, nur den Richtlinienstatus der CIs verwenden, für die sie eine Anzeigeberechtigung besitzen.

• In Configuration Manager können Richtlinien auf mandantenspezifische CIs angewendet werden, indem der Mandant im Attribut **Owner Tenant** im Filter der Richtlinie angegeben wird. Dadurch ist sichergestellt, dass die Richtlinie nur auf CIs angewendet wird, deren Besitzermandant der angegebene Mandant ist.

**Hinweis:** Sie müssen im CIT Manager den Qualifizierer **Verwaltet** zum Attribut **Owner Tenant** hinzufügen, damit dieses Attribut im Attributfilter von Configuration Manager sichtbar wird.

#### Configuration Manager für Endbenutzerfunktionalität

Wenn in einer UCMDB-Umgebung mit aktivierter Mandantenfähigkeit alle Endbenutzer direkten Zugriff auf die Configuration Manager-Benutzeroberfläche haben, müssen die Ansichten, die in Configuration Manager verwaltet werden, mandantenspezifische Daten enthalten. Außerdem muss der Zugriff auf diese Ansichten so konfiguriert werden, dass er auf die Mandanten beschränkt ist, die den Berechtigungen der Benutzer für diese Ansichten zugeordnet sind.

<span id="page-16-0"></span>Während diese Option allen Endbenutzern den Zugriff auf Configuration Manager ermöglicht, erfordert sie die Konfiguration und Wartung jeder einzelnen Ansicht durch den relevantem Mandanten.

### Lizenzierte Inhalte

Für einige Funktionen von Configuration Manager ist eine Nutzungslizenz (LTU, License to Use) erforderlich, die separat erworben werden muss. Sie können nur auf diese Funktionen zugreifen, wenn Sie im Besitz einer Advanced Configuration Manager-LTU sind. Wenden Sie sich an Ihren HP-Kundenbetreuer oder HP Software Business Partner, wenn Sie eine solche Lizenz erwerben möchten.

Folgende Funktionen und Inhalte sind in der Advanced Configuration Manager-LTU enthalten:

- <sup>l</sup> Segmentierungsanalyse. Weitere Informationen finden Sie unter ["Segmentierungsanalyse"](#page-114-0) auf Seite [115](#page-114-0).
- <sup>l</sup> Ähnlichkeitsrichtlinien. Weitere Informationen finden Sie unter ["Richtlinien"](#page-174-0) auf Seite 175.
- Topologierichtlinien. Weitere Informationen finden Sie unter ["Richtlinien"](#page-174-0) auf Seite 175.
- <sup>l</sup> Vordefinierte Standardrichtlinien. Weitere Informationen finden Sie unter ["Standardrichtlinien"](#page-11-0) auf [Seite](#page-11-0) 12.
- Vordefinierte Standardansichten. Weitere Informationen finden Sie unter ["Standardansichten"](#page-164-0) auf [Seite](#page-164-0) 165.

**Hinweis:** Vordefinierte Richtlinien und Ansichten werden standardmäßig während der Installation installiert. Der Zugriff darauf kann aber nur erfolgen, wenn Sie eine erweiterte Lizenz erworben und aktiviert haben.

Die folgenden Funktionen erfordern eine erweiterte Automation Risk Visualizer-LTU (Schnellansicht für das Automatisierungsrisiko) und werden standardmäßig nicht mehr bei der Installation integriert: Diese Funktionen stehen nur Benutzern zur Verfügung, die zuvor eine Lizenz für HP Universal CMDB Configuration Manager, Version 9.20 oder 9.30, erworben haben:

- Automation Management
- Automatisierungsrichtlinien

Weitere Informationen zu diesen Modulen finden Sie im *HP Universal CMDB Configuration Manager-Benutzerhandbuch* für die jeweilige Version.

#### Aktivieren von erweiterten Inhalten

Sie können die erweiterten Inhalte wie folgt aktivieren:

- Sie müssen mit einem UCMDB-Server verbunden sein, auf dem bereits eine erweiterte Lizenz installiert wurde, um die erweiterten Inhalte während der Bereitstellung installieren zu können. Während der Bereitstellung von Configuration Manager können Sie das Kontrollkästchen auf der Seite mit dem erweiterten Inhalt des Installationsassistenten aktivieren.
- Wenn Sie die entsprechende Lizenz nach der Installation von Configuration Manager erworben haben, führen Sie das folgende Verfahren aus, um den Inhalt zu aktivieren:
	- a. Öffnen Sie Ihren Browser und geben Sie die folgende Adresse ein: **http://<Servername>:<Port-Nummer>/cnc/jmx-console**, wobei **<Servername>** der Name des Computers ist, auf dem Configuration Manager installiert ist.
	- b. Geben Sie die Anmeldeinformationen für die JMX-Konsole ein.
	- c. Klicken Sie unter **Configuration Manager** auf **ImportExport service**.
	- d. Wählen Sie **activateAutomanageResource** aus und klicken Sie auf **Invoke**.

#### Löschen von erweiterten Inhalten

Wenn Sie erweiterten Inhalt löschen möchten, der zuvor installiert wurde, gehen Sie folgendermaßen vor:

- 1. Öffnen Sie Ihren Browser und geben Sie die folgende Adresse ein: **http://<Servername>:<Port-Nummer>/cnc/jmx-console**, wobei **<Servername>** der Name des Computers ist, auf dem Configuration Manager installiert ist.
- 2. Geben Sie die Anmeldeinformationen für die JMX-Konsole ein.
- 3. Klicken Sie unter **Configuration Manager** auf **Licensed content service**.
- 4. Wählen Sie den Vorgang **deactivateAutomanageResources** aus, und klicken Sie auf **Invoke**.

### <span id="page-18-0"></span>**Startseite**

Die Startseite ist der Ausgangspunkt für die Arbeit mit Configuration Manager. Sie bietet eine einfache Navigationsschnittstelle zu den wichtigsten Configuration Manager-Features und -Funktionen.

**Hinweis:** Ein Schlüsselsymbol neben einem Feature zeigt an, dass eine Lizenz erforderlich ist, um dieses Feature verwenden zu können. Wenden Sie sich an Ihren Systemadministrator, um die erforderliche Lizenz zu erwerben.

Die Startseite umfasst die folgenden Bereiche:

- Konfiguration verwalten
	- **.** Im Abschnitt Kurzüberblick können Sie folgende Aktionen durchführen:
		- <sup>o</sup> Eine bestehende UCMDB-Ansicht verwalten. Weitere Informationen finden Sie unter ["Ansichten"](#page-163-0) auf Seite 164.
		- <sup>o</sup> Eine Inventaransicht erstellen und verwalten. Weitere Informationen finden Sie unter "Assistent für [Inventaransichten"](#page-50-1) auf Seite 51.
		- $\circ$  Neue Richtlinien erstellen oder vorhandene Richtlinien verwalten. Weitere Informationen finden Sie unter ["Richtlinien"](#page-174-0) auf Seite 175.
		- <sup>o</sup> Richtlinienergebnisse anzeigen. Weitere Informationen finden Sie unter ["Richtlinienübersichtsseite"](#page-66-3) auf Seite 67.
		- <sup>o</sup> Einen Zeitplan für Betriebsreports erstellen, die Sie automatisch per E-Mail erhalten möchten. Weitere Informationen finden Sie unter "Planen eines [Reports"](#page-198-0) auf Seite 199.
	- <sup>l</sup> Im Abschnitt **IT-Umgebung standardisieren** können Sie folgenden Aktionen durchführen:
		- <sup>o</sup> Eine Basiswertrichtlinie erstellen, die ein ausgewähltes CI als Gold Master verwendet. Weitere Informationen finden Sie unter "Definieren einer Basiswert- oder [Topologierichtlinie"](#page-177-0) auf Seite [178](#page-177-0).
		- $\circ$  Eine Richtlinie erstellen, die die Topologie und die Attribute angibt, die als Basis für Ihre Konfiguration verwendet werden sollen. Weitere Informationen finden Sie unter ["Definieren](#page-177-0) einer Basiswert- oder [Topologierichtlinie"](#page-177-0) auf Seite 178.
		- <sup>o</sup> Eine Richtlinie erstellen, um die Konfiguration Ihrer Daten zu standardisieren. Weitere Informationen finden Sie unter ["Ähnlichkeitsrichtlinien-Assistent"](#page-55-1) auf Seite 56.
		- <sup>o</sup> Eine Richtlinie erstellen, um Cluster und sonstige Pattern anwendungsübergreifend zu verfolgen. Weitere Informationen finden Sie unter ["Definieren](#page-177-0) einer Basiswert- oder [Topologierichtlinie"](#page-177-0) auf Seite 178.
	- **.** Im Abschnitt Analyse können Sie folgende Aktionen durchführen:
		- <sup>o</sup> CIs mit einem Konfigurationsmodell vergleichen. Weitere Informationen finden Sie unter "Festlegen eines [Konfigurationsmodells](#page-106-0) zum Vergleich" auf Seite 107.
		- <sup>o</sup> Nach Gruppen von CIs suchen, die ähnliche Konfigurationen aufweisen. Weitere Informationen finden Sie unter ["Auswählen](#page-115-0) von CIs, die Gruppen ähnlicher CIs enthalten" auf Seite 116.
- $\bullet$  Im Abschnitt Geschäftskontinuität können Sie folgende Aktionen durchführen:
	- <sup>o</sup> Eine Richtlinie auswählen, mit deren Hilfe Sie Kontinuität in Ihre Geschäftsumgebung bringen können. Weitere Informationen finden Sie unter ["Richtlinien"](#page-174-0) auf Seite 175.
	- <sup>o</sup> Eine Richtlinie auf Basis einer vorhandenen Ansicht erstellen. Weitere Informationen finden Sie unter "Definieren einer Basiswert- oder [Topologierichtlinie"](#page-177-0) auf Seite 178.
	- <sup>o</sup> Eine neue Topologieansicht in UCMDB erstellen. Weitere Informationen finden Sie im *HP Universal CMDB – Modellierungshandbuch*.
- **.** Im Abschnitt Datenqualität können Sie folgende Aktionen durchführen:
	- <sup>o</sup> Anforderungen für Daten von hoher Qualität festlegen. Weitere Informationen finden Sie unter ["Datenqualitätsrichtlinien-Assistent"](#page-52-1) auf Seite 53.
- <sup>l</sup> Im Abschnitt **Änderungen kontrollieren** können Sie folgende Aktionen durchführen:
	- <sup>o</sup> Änderungen an CIs prüfen und autorisieren. Weitere Informationen finden Sie unter ["Autorisieren](#page-124-1) von Änderungen an CIs" auf Seite 125.
	- <sup>o</sup> Änderungshistorie prüfen. Weitere Informationen finden Sie unter ["Vergleichen](#page-143-1) von Baselines" auf [Seite](#page-143-1) 144.
	- <sup>o</sup> Autorisierungshistorie prüfen. Weitere Informationen finden Sie unter ["Vergleichen](#page-154-1) von [Baselines"](#page-154-1) auf Seite 155.
- Datenübersicht

#### <sup>l</sup> **Richtlinieneinhaltung für Favoritenansichten**

In diesem Abschnitt wird eine Liste der bevorzugten Ansichten und eine grafische Darstellung des Richtlinienstatus (**Erfüllt**, **Weicht ab** oder **Keine Daten**) für jede der Ansichten angezeigt. Ein Klick auf **Richtlinieneinhaltung für Favoritenansichten** öffnet das Modul **Ansichtsübersicht** und ein Klick auf eine Ansicht öffnet die Ansicht im Modul **Ansichten durchsuchen**.

Sie können außerdem auf klicken, um das Fenster **Benutzereinstellungen anzeigen** zu öffnen, in dem Sie Einstellungen für Ihre bevorzugten Ansichten ändern können.

**Hinweis:** Bis zu 40 Ansichten (die die höchsten Prozentsätze an abweichenden Richtlinien aufweisen) werden in der Liste **Richtlinieneinhaltung für Favoritenansichten** angezeigt.

#### <sup>l</sup> **Richtlinienübersicht**

Dieser Abschnitt enthält eine Übersicht über die in Configuration Manager definierten Richtlinien sowie eine grafische Darstellung der Richtlinienstatus ("Erfüllt", "Weicht ab" oder "Keine Daten) für jede Richtlinie. Ein Klick auf **Richtlinienübersicht** öffnet das Modul **Richtlinienübersicht** und ein Klick auf eine Richtlinie öffnet die Richtlinie im Modul **Richtlinien**.

#### <sup>l</sup> **KPI-Übersicht**

Dieser Abschnitt bietet eine Dashboard-Ansicht der wichtigsten Kennzahlen, die von Configuration Manager überwacht werden. Ein Klick auf **KPI-Übersicht** öffnet das Modul **KPI-Übersicht** und ein Klick auf eine Ansicht öffnet die Ansicht im Modul **Ansichten durchsuchen**.

• Darüber hinaus bieten die Links oben auf der Startseite direkten Zugriff auf die einzelnen Hauptfunktionsmodule in Configuration Manager.

### <span id="page-20-0"></span>UCMDB Browser

Mit dem UCMDB Browser können Sie auf einfache und intuitive Weise in UCMDB nach CIs suchen und die wichtigen Daten im Kontext des ausgewählten CIs anzeigen. Er ist ein ideales Werkzeug für den schnellen Zugriff auf bestimmte CI-Informationen.

Für ein CI, das in einer Suchabfrage gefunden wurde, werden die relevanten Daten angezeigt und in informativen Widgets (beispielsweise dem Richtlinien-Widget) zusammengestellt. Die Daten werden standardmäßig im Vorschaumodus angezeigt, wobei umfassendere Daten auch in einem erweiterten Modus dargestellt werden können.

Der Browser verfügt über eine übersichtliche Benutzeroberfläche, die einen einfachen Zugriff auf die UCMDB-Informationen bietet. Es ist keine Benutzerverwaltung erforderlich (dies wird über die UCMDB-Benutzeroberfläche vorgenommen) und es sind keine Upgrades nötig, wenn auf eine aktuellere Version aktualisiert werden soll. Der Browser ist abwärtskompatibel und arbeitet mit verschiedenen UCMDB-Serverversionen zusammen, wobei nur das UCMDB-SDK benötigt wird.

Die Richtlinieninformationen von Configuration Manager werden mithilfe des Richtlinien-Widgets im UCMDB Browser dargestellt Das Widget wird standardmäßig angeboten und während der Installation wird die erforderliche Föderationskonfiguration von Configuration Manager erstellt.

Das Richtlinien-Widget zeigt den Richtlinienstatus (erfüllt oder abweichend) für das ausgewählten CI, das vom Configuration Manager in UCMDB föderiert wird. Zusätzliche Föderationsadapter für Richtlinieninformationen, die in UCMDB konfiguriert wurden, werden ebenfalls angezeigt.

#### Öffnen des UCMDB Browsers

Sie haben verschiedene Möglichkeiten für den Zugriff auf den UCMDB Browser:

• Um den UCMDB Browser direkt in einem neuen Fenster zu öffnen, geben Sie Folgendes ein:

http://<Servername >.<Domänenname>:<port>/ucmdb-browser

Hierbei ist **<Servername>.<Domänenname>** der vollqualifizierte Domänennamen (FQDN) des Configuration Manager-Servers und **<Port>** der während der Installation ausgewählte Port.

- Um den eingebundenen UCMDB Browser ohne ausgewähltes CI zu öffnen, klicken Sie auf **Durchsuchen > UCMDB Browser**.
- Um den UCMDB Browser im Kontext eines ausgewählten CIs zu öffnen, gehen Sie wie folgt vor:
	- <sup>l</sup> Geben Sie einen Begriff in das Feld **Suchen** oben im Bildschirm von Configuration Manager ein und

klicken Sie auf .

<sup>l</sup> Wählen Sie in den Modulen **Prüfen / Autorisieren** oder **Ansichten durchsuchen** ein CI aus und klicken Sie auf 60

**Hinweis:** Führen Sie die folgenden Schritte aus, wenn beim Laden des integrierten UCMDB Browsers mit Internet Explorer 9 Probleme auftreten:

• Deaktivieren Sie den Kompatibilitätsmodus für die UCMDB- und Configuration Manager-URLs

#### (**Tools > Einstellungen der Kompatibilitätsansicht** ).

<sup>l</sup> Deaktivieren Sie das Chrome-Frame-Add-On (**Tools > Add-Ons verwalten**).

Wechseln vom UCMDB Browser in Configuration Manager

Es stehen drei Optionen zur Verfügung, um vom UCMDB Browser wieder in Configuration Manager zu wechseln:

![](_page_21_Picture_629.jpeg)

**Hinweis:** Wenn Sie im UCMDB Browser ein CI auswählen, das in keiner Ansicht auftaucht, und dann versuchen, zum Modul **Änderungen prüfen / autorisieren** oder **Ansichten durchsuchen** zu navigieren, werden Sie gefragt, ob Sie eine Ansicht für das ausgewählte CI erstellen möchten. Wenn Sie sich für das Erstellen der Ansicht entscheiden, werden Sie zum ausgewählten Modul weitergeleitet, sobald die Ausführung des Assistenten beendet ist. Weitere Informationen finden Sie unter "Assistent für [Inventaransichten"](#page-50-1) auf Seite 51.

#### Abrufen der Hilfefunktion

Vom eingebundenen UCMDB Browser aus haben Sie Zugriff auf die vollständige Online-Hilfe zu UCMDB Browser, indem Sie auf **Hilfe > Hilfe zu dieser Seite** klicken.

#### Aktualisieren des UCMDB-Browsers

Sie können unabhängig von Configuration Manager ein Upgrade auf die aktuellste Version des UCMDB Browsers durchführen.

1. Laden Sie die neuste Version des UCMDB Browsers von HPLN in ein temporäres Verzeichnis herunter: [https://hpln.hp.com/node/9462/contentfiles#node\\_9554.](https://hpln.hp.com/node/9462/contentfiles#node_9554)

**Hinweis:** Eventuell müssen Sie Ihren HP Passport-Benutzernamen und ein Kennwort angeben.

- 2. Navigieren Sie zu dem folgenden Ordner: **<***CM\_Installationsordner***>/servers/server-0/webapps**.
- 3. Löschen Sie die Datei **ucmdb-browser.war**.
- 4. Stellen Sie sicher, dass auch der Ordner **ucmdb-browser** gelöscht wurde. Wenn der Ordner nach ca. 30 Sekunden immer noch angezeigt wird, halten Sie den Configuration Manager-Dienst an, und löschen Sie den Ordner manuell.
- 5. Kopieren Sie die neue Datei **ucmdb-browser.war** in den Ordner **<Configuration Manager-Installationsordner>/servers/server-0/webapps**.

**Hinweis:** Wenn der Server ausgeführt wird, legen Sie die neue WAR-Datei durch Ausschneiden und Einfügen an ihrem Speicherort ab und nicht durch Kopieren und Einfügen. Durch die Verwendung von Ausschneiden und Einfügen wird die Datei sofort kopiert, was zur Folge hat, dass der Server die vollständige Applikation bereitstellt (anstatt möglicherweise eine unvollständige WAR-Datei bereitzustellen).

- 6. Wenn Sie den Configuration Manager-Dienst beendet und den Ordner **ucmdb-browser** manuell gelöscht haben (wie in Schritt 4 beschrieben), starten Sie den Configuration Manager-Dienst neu.
- <span id="page-22-0"></span>7. Stellen Sie sicher, dass der Ordner **ucmdb-browser** neu erstellt wurde.

### Verwendungsszenarien

Im Folgenden finden Sie einige Beispiele für die Verwendung von Configuration Manager:

<sup>l</sup> **Anzeigen Ihrer Server**

Als Systemadministrator können Sie Server und die dazugehörigen Details (Attribute, CPUs, Dateisysteme und IP-Adressen) sowie übergeordnete Beziehungen zwischen den Servern anzeigen.

#### <sup>l</sup> **Untersuchen Ihrer Hardware**

Als Systemadministrator können Sie schnell die verschiedenen CPU-Typen sehen, die in Ihren physischen Servern verwendet werden.

#### <sup>l</sup> **Festlegen eines Konfigurationsbasiswerts für ein Labor**

Als Laboradministrator können Sie die Konfiguration Ihrer Server analysieren und einen Basiswert festlegen, der die aktuelle Konfiguration der (meisten) Server am ehesten repräsentiert.

#### <sup>l</sup> **Modellieren und Anzeigen einer Applikationsservicestruktur**

Als Applikationsbesitzer können Sie Ihre Applikationsservicestruktur von der Business- über die Applikations- und Softwareebene bis zur Infrastrukturebene modellieren und anzeigen.

#### <sup>l</sup> **Untersuchen und Isolieren von Konfigurationsänderungen, die Probleme in der Applikation verursacht haben können**

Möglicherweise haben Sie als Applikationsbesitzer eine Applikation, die bereits seit einiger Zeit an einer Leistungsverschlechterung leidet. Sie können Konfigurationsänderungen, die in Ihrer Applikationsservicestruktur in dem Zeitraum, der möglicherweise zu dem Problem geführt hat, isolieren.

#### <sup>l</sup> **Verfolgen von Änderungen, die in der Applikationsservicestruktur auftreten**

Als Applikationsbesitzer können Sie Änderungen, die in der Applikationsservicestruktur auftreten, verfolgen und bestätigen.

#### <sup>l</sup> **Automatisches Bestätigen von Änderungen (Reduzieren der manuellen Verfolgung)**

Als Applikationsbesitzer können Sie Änderungen, die in Ihrer Applikationsservicestruktur auftreten, verfolgen und bestätigten. Möglicherweise benötigen Sie jedoch eine Option, mit der Sie nur

interessante Änderungen verfolgen können, während Änderungen, die nicht gegen vordefinierte Bedingungen verstoßen, automatisch bestätigt werden.

#### <sup>l</sup> **Erstellen eines Kompatibilitätsstapels für die Applikationsservicestruktur**

<span id="page-23-0"></span>Als Applikationsbesitzer können Sie Richtlinien erstellen, die Konfigurationskonformität Ihrer Applikationen einschließen.

### Best Practices für die Arbeit mit Configuration Manager

Der folgende Ansatz wird als Best Practice für die Übernahme des autorisierten Status für Applikationen empfohlen, die hochwertige Konfigurationsdaten benötigen:

- Bestimmen Sie zunächst, welche Daten Sie benötigen. Legen Sie entsprechende Ansichten fest und fügen Sie diese Ansichten zur Verwaltung in Configuration Manager hinzu.
- Legen Sie automatische Statusübergangsbedingungen für diese Ansichten fest, um alle Änderungen in der Ansicht zu autorisieren. Dadurch wird die Konfiguration des tatsächlichen Status im Wesentlichen in den autorisierten Status kopiert.
- Konfigurieren Sie Ihre Applikationen so, dass Daten aus dem autorisierten Status und nicht aus dem tatsächlichen Status der Ansichten verwendet werden.
- Beginnen Sie nach und nach, die Daten in diesen Ansichten zu überwachen, indem Sie Richtlinien anwenden, die automatischen Statusübergangsregeln ändern und Änderungen manuell autorisieren. Auf diese Weise können Sie den Konfigurationsautorisierungsprozess übernehmen und behalten dabei die Möglichkeit, die Daten zu verwenden.

# <span id="page-24-0"></span>Kapitel 2: Content Management

Dieses Kapitel umfasst folgende Themen:

![](_page_24_Picture_782.jpeg)

## <span id="page-24-1"></span>Content Management – Übersicht

Sie müssen zunächst den Inhalt aus UCMDB vorbereiten, um in Configuration Manager mit verwalteten Ansichten arbeiten zu können. Die verwalteten Ansichten enthalten IT-Elemente, die so organisiert sind, dass Sie die CMS-Daten mit Configuration Manager analysieren und kontrollieren können.

Eine der Methoden zur vorbereitenden Neustrukturierung des Inhalts für Configuration Manager ist die **CI-Komposition**. Bei der CI-Komposition handelt es sich um einen Prozess, bei dem ein bestimmter CI-Typ als führendes CI ausgewählt wird. Alle zu diesem CI gehörenden CIs werden dann als Komponenten-CIs darunter gruppiert. So sind beispielsweise CPUs Teil eines Hosts, sodass das zusammengesetzte CI eines Hosts auch die CPUs umfasst.

Die Verwendung zusammengesetzter CIs zum Anzeigen des Inhalts bietet folgende Vorteile:

- Daten werden auf intuitivere Weise präsentiert. Sie würden normalerweise nur im Kontext ihres Hosts auf eine CPU verweisen.
- Die Topologie wird vereinfacht, da sie nur auf der Ebene der zusammengesetzten CIs zugeordnet ist. Da zusammengesetzte CIs aus zahlreichen Komponenten-CIs bestehen können, ist die Topologie-Karte wesentlich einfacher.
- Sie haben die Möglichkeit, eine Gruppe zugehöriger CIs über das führende CI zu verwalten. Alle Änderungen an den Komponenten-CIs werden als Änderung am führenden CI erfasst. Von dort aus können Sie einen Drilldown durchführen, um Einzelheiten zu den Komponenten-CIs anzuzeigen.

Die zusammengesetzten CIs, die den Inhalt der verwalteten Ansichten bilden, werden durch Organisationsregeln festgelegt, die genau angeben, welche CI-Typen als Komponenten zusammengesetzter CIs behandelt werden. Sie legen die Organisationsregeln für die zusammengesetzten CIs im CIT Manager in HP Universal CMDB fest. Weitere Informationen finden Sie unter "Festlegen von Organisationsregeln für zusammengesetzte CIs" im *HP Universal CMDB – Modellierungshandbuch*.

Eine weitere Methode zur Verwaltung der Daten besteht darin, die Ebenen- und Klassifizierungsdefinitionen für die zusammengesetzten CITs festzulegen. **Ebenen** sind Kategorien zur Gruppierung zusammengesetzter CITs nach Funktionen. Zu den Beispielen für Ebenen gehören **Business**, **Software** und **Infrastructure**. **Klassifizierungen** sind Kategorien für die Gruppierung zusammengesetzter CITs in feineren Unterteilungen.

Ein weiterer Schritt bei der Vorbereitung des UCMDB-Inhalts für Configuration Manager beinhaltet die Definition verwalteter und vergleichbarer Attribute für die CITs. **Verwaltete** Attribute sind CIT-Attribute, die Sie in Configuration Manager verwalten wollen. Dies sind die Attribute, die in den autorisierten Status kopiert werden, wenn eine Änderung autorisiert und ihre Historie verfolgt wird. Sie können zum Festlegen von Richtlinien verwendet werden. **Vergleichbare** Attribute sind verwaltete Attribute, die für CI-Basiswertvergleiche in Configuration Manager verwendet werden.

<span id="page-25-0"></span>Die Werte für Ebenen und Klassifizierungen sowie die verwalteten Attribute und vergleichbaren Attribute sind in der CI-Typdefinition in UCMDB festgelegt.

## Änderungsanforderungen

Configuration Manager importiert aus UCMDB Änderungsanforderungen (Requests for Change – RFCs), die in Service Manager geöffnet wurden. Jede RFC ist mit mindestens einem CI verknüpft. Die RFCs für ein CI werden auf der Registerkarte **Zugehörige RFCs** des Ausschnitts **Vergleichsdetails** in den Modulen **Prüfen / Autorisieren**, **Änderungenhistorie** oder **Autorisierungshistorie** angezeigt.

Über die Einstellungen in **Verwaltung > Einstellungen > Anwendungsverwaltung > RFC** unter **Kriterien für abgerufene RFCs** können Sie die abgerufenen RFCs nach RFC-Eigenschaften, CI-Typen und der maximalen Anzahl von Tagen bis zum Abruf der RFC filtern. Außerdem können Sie über die Einstellungen unter **RFC-Anzeige** auswählen, welche RFC-Eigenschaften angezeigt werden sollen.

**Hinweis:** Der Filter nach dem geplanten RFC-Abschlussdatum ist relevant für das Modul **Prüfen / Autorisieren**. In den Modulen **Änderungenhistorie** und **Autorisierungshistorie** werden nur RFCs angezeigt, deren Abschluss innerhalb des Bereichs der ausgewählten Baselines geplant ist.

Als Best Practice sollten Sie auf der Registerkarte **Zugehörige RFCs** überprüfen, ob ein CI als abweichend von einer Richtlinie gekennzeichnet ist (im Rahmen der Untersuchung der Ursachen für die Abweichung).

## <span id="page-25-1"></span>Workflowfür Configuration Manager-Inhalt

Im Rahmen dieser Aufgabe wird der Workflow zum Verwalten von Configuration Manager-Inhalt erläutert.

Diese Aufgabe umfasst folgende Schritte:

- <sup>l</sup> ["Voraussetzungen"](#page-25-2) unten
- <sup>l</sup> "Festlegen der [CI-Komposition"](#page-26-0) auf der nächsten Seite
- <sup>l</sup> "Festlegen von Ebenen und [Klassifizierungen"](#page-26-1) auf der nächsten Seite
- <sup>l</sup> "Festlegen [verwalteter](#page-26-2) Attribute" auf der nächsten Seite
- <sup>l</sup> "Festlegen [vergleichbarer](#page-26-3) Attribute" auf der nächsten Seite
- <span id="page-25-2"></span><sup>l</sup> "Festlegen von [Übereinstimmungsregeln](#page-26-4) für den Vergleich" auf der nächsten Seite
- 1. Voraussetzungen

Prüfen Sie zunächst eine Ansicht in UCMDB. Überlegen Sie, welchem Zweck die Ansicht dienen und wie die Daten in zusammengesetzten CIs angezeigt werden sollen.

#### <span id="page-26-0"></span>2. Festlegen der CI-Komposition

Wenn Sie sich hinsichtlich der Regeln für den Gültigkeitsbereich der zusammengesetzten CIs entschieden haben, bearbeiten Sie die vorhandenen Organisationsregeldefinitionen für die entsprechenden zusammengesetzten CIs. Weitere Informationen finden Sie unter "Festlegen von Organisationsregeln für zusammengesetzte CIs" im *HP Universal CMDB – Modellierungshandbuch*.

Wenn Configuration Manager gestartet oder die Organisationsregeln in HP Universal CMDB geändert werden, erzeugt Configuration Manager auf der Grundlage der in HP Universal CMDB definierten Organisationsregeln automatisch entsprechende Perspektiven in UCMDB. Diese Perspektiven befinden sich im Ordner **Configuration Manager - Nicht ändern** im Ausschnitt **Ressourcen** von Modeling Studio.

Wechseln Sie nach dem Festlegen der Organisationsregeln zum Modul **Ansichten durchsuchen** in Configuration Manager und überprüfen Sie, ob die Ansicht entsprechend den festgelegten Regeln angezeigt wird.

#### <span id="page-26-1"></span>3. Festlegen von Ebenen und Klassifizierungen

Berücksichtigen Sie die Ebenen und Klassifizierungen, zu denen die einzelnen zusammengesetzten CITs gehören. Legen Sie diese Definitionen für die zusammengesetzten CITs mithilfe der statischen Attribute für Ebenen und Klassifizierungen im CIT Manager in UCMDB fest. Die Farben der Ebenen und Klassifizierungen werden in Configuration Manager unter **Verwaltung > Einstellungen > Anwendungsverwaltung > Topologiedarstellung > Topologielayout** festgelegt.

**Hinweis:** Es ist nicht erforderlich, Ebenen und Klassifizierungen für die Komponenten-CITs festzulegen.

#### <span id="page-26-2"></span>4. Festlegen verwalteter Attribute

Entscheiden Sie, welche CIT-Attribute aller CI-Typen (zusammengesetzte und Komponenten-CITs) als verwaltete Attribute festgelegt werden sollen. Legen Sie diese Definitionen fest, indem Sie den Qualifizierer **Verwaltet** für die ausgewählten Attribute im CIT Manager in UCMDB auswählen.

Es wird empfohlen, Schlüsselattribute der CITs als verwaltete Attribute festzulegen, falls sie keine sinnvollen Werte für Benutzer (wie z. B. **Root Container**) enthalten.

**Hinweis:** Nur verwaltete Attribute werden in Configuration Manager angezeigt und bei der Autorisierung in den autorisierten Status der Ansicht kopiert.

#### <span id="page-26-3"></span>5. Festlegen vergleichbarer Attribute

Entscheiden Sie, welche verwalteten Attribute aller CI-Typen (zusammengesetzte und Komponenten-CITs) als vergleichbar festgelegt werden sollen. Vergleichbare Attribute werden für CI-Vergleiche in Configuration Manager verwendet. Legen Sie diese Definitionen fest, indem Sie den Qualifizierer **Vergleichbar** für die ausgewählten Attribute im CIT Manager in UCMDB auswählen.

Bei zusammengesetzten CITs sollten die Schlüsselattribute nicht als vergleichbar festgelegt werden. Bei Komponenten-CITs sollten die Schlüsselattribute als vergleichbar festgelegt werden, wenn sie sinnvolle Werte für Benutzer enthalten.

#### <span id="page-26-4"></span>6. Festlegen von Übereinstimmungsregeln für den Vergleich

Sie können Übereinstimmungsregeln für die vergleichbaren Attribute bestimmter CITs festlegen,

um Richtlinien für den Vergleich zwischen Komponenten-CIs bereitzustellen. Eine Übereinstimmungsregel weist Configuration Manager an, welches Attribut zur Identifizierung paralleler CIs im Vergleich verwendet werden soll.

Sie können mehrere Attribute in einer CIT-Übereinstimmungsregel festlegen, wobei jedes eine andere Priorität hat (als Erstes wird das primäre Attribut verwendet, dann das sekundäre usw.). Die Übereinstimmungsregeln werden im CIT Manager in HP Universal CMDB festgelegt. Sie können über Configuration Manager auf HP Universal CMDB zugreifen.

- a. Klicken Sie auf die Schaltfläche **UCMDB starten** , um HP Universal CMDB zu öffnen.
- b. Wechseln Sie zu **Manager** > **Modellieren** > **CIT Manager**.
- c. Wählen Sie **CI-Typen** aus dem Listenfeld im Ausschnitt **CI-Typen** aus.
- d. Klicken Sie im rechten Ausschnitt auf die Registerkarte **Übereinstimmungsregeln**.
- e. Legen Sie Übereinstimmungsregeln für Attribute fest, um zu bestimmen, welche CIs verglichen werden sollen. Weitere Informationen finden Sie im *HP Universal CMDB – Modellierungshandbuch*.

#### **Hinweis:**

- <sup>o</sup> Übereinstimmungsregeln sind nicht relevant für zusammengesetzte CITs.
- <sup>o</sup> Übereinstimmungsregeln können nur für Attribute festgelegt werden, die als vergleichbar definiert sind.

### <span id="page-27-0"></span>Verwalten von Configuration Manager-Inhalt – Verwendungsszenario

In diesem Verwendungsszenario wird der Workflow von Configuration Manager-Inhalt für eine IIS-Webserver-Ansicht erläutert.

**Hinweis:** Eine zu diesem Szenario gehörende Aufgabe finden Sie unter "Workflow für [Configuration](#page-25-1) [Manager-Inhalt"](#page-25-1) auf Seite 26.

Dieses Szenario umfasst folgende Schritte:

- <sup>l</sup> ["Hintergrund"](#page-27-1) unten
- <sup>l</sup> "Festlegen der [CI-Komposition](#page-28-0) in HP Universal CMDB" auf der nächsten Seite
- <sup>l</sup> "Festlegen von [Ebenendefinitionen"](#page-28-1) auf der nächsten Seite
- <sup>l</sup> "Festlegen von [Klassifizierungsdefinitionen"](#page-28-2) auf der nächsten Seite
- <sup>l</sup> "Festlegen [verwalteter](#page-29-0) Attribute" auf Seite 30
- <sup>l</sup> "Festlegen [vergleichbarer](#page-29-1) Attribute" auf Seite 30
- <span id="page-27-1"></span><sup>l</sup> "Festlegen von [Übereinstimmungsregeln"](#page-29-2) auf Seite 30
- 1. Hintergrund

Stellen Sie sich eine Ansicht in UCMDB vor, die folgende CI-Typen beinhaltet:

- <sup>l</sup> **IIS Web Server**
- <sup>l</sup> **Node**
- <sup>l</sup> **Oracle**

<span id="page-28-0"></span>Zur Vorbereitung der Ansicht für die Verwendung in Configuration Manager können Sie verschiedene Einstellungen festlegen, wie im folgenden Verfahren beschrieben.

2. Festlegen der CI-Komposition in HP Universal CMDB

Klicken Sie auf die Schaltfläche **UCMDB starten** , um HP Universal CMDB zu öffnen. Wählen Sie in HP Universal CMDB **Manager > Modellieren > CIT Manager** aus. Wählen Sie **Berechnete Beziehungen** aus dem Listenfeld im Ausschnitt **CI-Typen** aus. Wählen Sie unter **Berechnete Links** die Option **Organisationsregeln (Configuration Manager)** aus. Suchen Sie nach den folgenden Organisationsregeln von IIS-Webserver.

- <sup>l</sup> **IIS Application Pool**
- <sup>l</sup> **IIS Web Service**
- <sup>l</sup> **IIS Web Site**

Außerdem legen die Regeln **IIS Web Dir** als Komponenten-CI von **IIS Web Site** und **Configuration File** als Komponenten-CI von **IIS Web Dir** fest.

Wenn Sie eine dieser Organisationsregeln ändern möchten, nehmen Sie die erforderliche Änderung in HP Universal CMDB vor. Weitere Informationen finden Sie unter "Festlegen von Organisationsregeln für zusammengesetzte CIs" im *HP Universal CMDB – Modellierungshandbuch*.

<span id="page-28-1"></span>3. Festlegen von Ebenendefinitionen

Navigieren Sie zum CIT Manager in UCMDB. Beachten Sie, dass das Attribut **layer** der CI-Typen in unserer Ansicht wie folgt festgelegt ist:

- IIS Web Server Software
- Node Infrastructure
- Oracle Software

<span id="page-28-2"></span>Wenn Sie eine dieser Definitionen ändern möchten, nehmen Sie die erforderliche Änderung im Ebenenattribut des entsprechenden CITs vor.

4. Festlegen von Klassifizierungsdefinitionen

Navigieren Sie zum CIT Manager in UCMDB. Beachten Sie, dass das Attribut **classification** der CI-Typen in unserer Ansicht wie folgt festgelegt ist:

- IIS Web Server Web server
- Node Infrastructure
- Oracle Database

<span id="page-29-0"></span>Wenn Sie eine dieser Definitionen ändern möchten, nehmen Sie die erforderliche Änderung im Klassifizierungsattribut des entsprechenden CITs vor.

#### 5. Festlegen verwalteter Attribute

Wählen Sie die CIT-Attribute aus, die als verwaltete Attribute festgelegt werden sollen. So werden für **IIS Web Server** standardmäßig die Attribute **Version** und **Name** als verwaltet festgelegt. Das Attribut **StartupTime** ist nicht standardmäßig als verwaltet festgelegt, weil es als Teil der Konfiguration betrachtet wird. Sie können die Standarddefinition eines Attributs den Anforderungen Ihres Systems entsprechend ändern.

#### **So legen Sie ein Attribut als verwaltet fest:**

- a. Navigieren Sie zur Registerkarte **Attribute** von CIT Manager in UCMDB.
- b. Wählen Sie das erforderliche Attribut aus und klicken Sie auf **Bearbeiten** . Das Dialogfeld **Attribut bearbeiten** wird geöffnet.
- c. Wechseln Sie zur Registerkarte **Erweitert** und aktivieren Sie das Kontrollkästchen des Qualifizierers **Verwaltet**. Klicken Sie auf **OK**.
- d. Speichern Sie Ihre Änderungen.

**Hinweis:** Nur verwaltete Attribute werden in Configuration Manager angezeigt und bei der Autorisierung in den autorisierten Status der Ansicht kopiert.

#### <span id="page-29-1"></span>6. Festlegen vergleichbarer Attribute

Entscheiden Sie, welche verwalteten Attribute als vergleichbar festgelegt werden sollen. Vergleichbare Attribute werden für CI-Vergleiche in Configuration Manager verwendet.

So eignet sich für **IIS Web Server** beispielsweise das Attribut **Version** für einen Vergleich (zum Vergleich der Versionen von zwei Webservern). Das Attribut **Name** hingegen wäre für einen CI-Vergleich nicht geeignet, da Webserver im Allgemeinen unterschiedliche Namen haben.

#### **So legen Sie ein Attribut als vergleichbar fest:**

- a. Klicken Sie auf die Schaltfläche **UCMDB starten** , um HP Universal CMDB zu öffnen.
- b. Navigieren Sie zur Registerkarte **Attribute** in **Manager** > **Modellieren** > **CIT Manager**.
- c. Wählen Sie das erforderliche Attribut aus und klicken Sie auf **Bearbeiten** . Das Dialogfeld **Attribut bearbeiten** wird geöffnet.
- d. Wechseln Sie zur Registerkarte **Erweitert** und aktivieren Sie das Kontrollkästchen des Qualifizierers **Vergleichbar**. Klicken Sie auf **OK**.
- <span id="page-29-2"></span>e. Speichern Sie Ihre Änderungen.
- 7. Festlegen von Übereinstimmungsregeln

Sie können für Komponenten-CITs Übereinstimmungsregeln für Attribute festlegen, um zu bestimmen, welche CIs verglichen werden sollen. Legen Sie im CIT Manager in HP Universal CMDB für die Komponenten-CITs **IIS Application Pool** und **IIS Web Service** das Attribut **Name** als Übereinstimmungsregel fest.

#### **So legen Sie Übereinstimmungsregeln fest:**

- a. Klicken Sie auf die Schaltfläche **UCMDB starten** , um HP Universal CMDB zu öffnen.
	-
- b. Wechseln Sie zu **Manager > Modellieren > CI Manager**.
- c. Wählen Sie **CI-Typen** aus dem Listenfeld im Ausschnitt **CI-Typen** aus.
- d. Klicken Sie im rechten Ausschnitt auf die Registerkarte **Übereinstimmungsregeln**. Bei der Auswahl von **IIS Web Service**/**IIS Application Pool** können Sie sehen, dass das Attribut **Name** im Ausschnitt **Übereinstimmungsregeln** angezeigt wird.

Auf diese Weise werden beim Vergleich zusammengesetzter CIs vom Typ **IIS Web Server** die CIs **IIS Application Pool** und **IIS Web Service** nach ihren Namen abgestimmt.

### <span id="page-30-0"></span>Fehlerbehebung und Einschränkungen – Content Management

**Problem**. Änderungen an CIs in UCMDB werden in Configuration Manager nicht angezeigt.

**Lösung**. Configuration Manager führt einen asynchronen Offline-Analyseprozess aus. Der Prozess hat die letzten Änderungen in UCMDB möglicherweise noch nicht verarbeitet. Versuchen Sie eine der folgenden Aktionen, um das Problem zu beheben:

- <sup>l</sup> Warten Sie ein paar Minuten. Das Standardintervall zwischen den Ausführungen des Analyseprozesses beträgt zehn Minuten. Dieser Wert kann unter **Verwaltung > Einstellungen** konfiguriert werden.
- <sup>l</sup> Führen Sie einen JMX-Aufruf aus, um die Offline-Analyseberechnung in der relevanten Ansicht auszuführen.
- <sup>l</sup> Navigieren Sie zu **Richtlinien**. Klicken Sie auf die Schaltfläche **Richtlinienanalyse neu berechnen**

. Dadurch wird der Offline-Analyseprozess für alle Ansichten aufgerufen (was einige Zeit in Anspruch nehmen kann). Außerdem müssen Sie möglicherweise eine künstliche Änderung an einer Richtlinie vornehmen und diese speichern.

**Problem**. Wenn Sie auf die Schaltfläche **UCMDB starten** klicken, wird die UCMDB-Anmeldeseite angezeigt.

**Lösung**. Sie müssen Single Sign-on aktivieren, um ohne erneute Anmeldung auf UCMDB zugreifen zu können. Weitere Informationen finden Sie im Abschnitt zum Aktivieren von LW-SSO zwischen Configuration Manager und UCMDB im *HP Universal CMDB – Bereitstellungshandbuch*. Stellen Sie außerdem sicher, dass der angemeldete Configuration Manager-Benutzer im UCMDB-Benutzerverwaltungssystem festgelegt ist.

**Problem**. Die Registerkarte **Übereinstimmungsregeln** wird nicht in HP Universal CMDB angezeigt, wenn Sie zu **Manager > Modellieren > CIT Manager** navigieren und **CI-Typen** aus dem Listenfeld im Ausschnitt **CI-Typen** auswählen.

**Lösung**. Wechseln Sie in HP Universal CMDB zu **Manager > Verwaltung > Infrastruktureinstellungen**, und setzen Sie den Wert für **Übereinstimmungsregeln des Configuration Manager aktivieren** auf True fest. Wenn Sie sich ab- und neu angemeldet haben, wird die Registerkarte **Übereinstimmungsregeln** im CIT Manager angezeigt.

# <span id="page-31-0"></span>Kapitel 3: Föderieren von Daten zu UCMDB

Dieses Kapitel umfasst folgende Themen:

![](_page_31_Picture_660.jpeg)

## <span id="page-31-1"></span>Föderierte Daten – Übersicht

Der in HP Universal CMDB integrierte Föderationsmechanismus ermöglicht es, UCMDB als Kontaktrepository für die gemeinsame Nutzung von Daten durch externe Applikationen zu verwenden, ohne die Daten zu duplizieren. Durch die Föderation von Configuration Manager-Daten in UCMDB ist es möglich, dass externe Applikationen die Analyseinformationen auf unterschiedliche Weise verwenden:

- Verwenden der Report-Erstellungsfunktionalität von UCMDB, um Reports auf der Basis von Configuration Manager-Daten zu erzeugen und zu planen.
- Verwenden von Configuration Manager-Daten in anderen HP-Applikationen wie HP Business Service Management.
- Verwenden von Configuration Manager-Analysedaten als Basis für die Entscheidungsfindung in anderen Applikationen.

Configuration Manager legt die folgenden Daten für die Föderation offen:

- <sup>l</sup> Daten zum **Richtlinieneinhaltungsstatus** schließen Informationen zu aktuellen Richtlinienergebnisdaten für verwaltete CI und die zugeordneten Richtlinien ein.
- <sup>l</sup> Daten zum **Autorisierungsstatus** schließen Informationen zum Autorisierungsstatus verwalteter CIs ein.

UCMDB stellt das Klassenmodel für das Schema für das gemeinsam zu nutzende Modell bereit und verwendet eine Föderations-TQL-Abfrage als Verfahren, um spontan Daten in UCMDB zu verwenden. Weitere Informationen finden Sie unter "Föderieren von Daten zur [Richtlinieneinhaltung"](#page-32-0) auf der [nächsten](#page-32-0) Seite.

UCMDB stellt zwei Adapter bereit, um Daten aus Configuration Manager in UCMDB zu föderieren. Die Adapter bauen auf UCMDB auf und führen die Operation aus, um die föderierten Daten aus Configuration Manager einzubinden. Weitere Informationen zu diesen Adaptern Sie unter ["Föderationsworkflow](#page-38-0) für UCMDB" auf Seite 39.

Weitere Informationen finden Sie unter "Föderieren von Daten zur [Richtlinieneinhaltung"](#page-32-0) auf der [nächsten](#page-32-0) Seite und ["Föderieren](#page-34-0) von KPIs" auf Seite 35.

### <span id="page-32-0"></span>Föderieren von Daten zur Richtlinieneinhaltung

Um die Föderation von Daten zwischen Configuration Manager und UCMDB zu ermöglichen, wurden die CI-Typen **Policy** und **PolicyResult** zum UCMDB-Klassenmodell hinzugefügt.

In Configuration Manager werden die zugehörigen Richtliniendaten in folgenden Modellen föderiert:

![](_page_32_Picture_503.jpeg)

In den folgenden Abschnitten finden Sie weitere Informationen zum Föderieren von KPIs:

- "Unterstützt TQL-Abfragen Daten zur [Richtlinieneinhaltung"](#page-32-1) unten
- <span id="page-32-1"></span><sup>l</sup> ["Erstellen](#page-33-0) von Reports" auf der nächsten Seite

### Unterstützt TQL-Abfragen - Daten zur Richtlinieneinhaltung

Das grundlegende Verfahren, um Daten in UCMDB zu verwenden, besteht in der Erstellung von TQL-Abfragen, mit denen Sie die gewünschten Informationen aus der CMDB abrufen. Folgende TQL-Abfragen unterstützen föderierte Daten aus UCMDB:

• Richtlinien abrufen

![](_page_32_Picture_11.jpeg)

Erstellt Sie eine TQL-Abfrage, die im Hinblick auf den CI-Typ **Policy** filtert. Hierdurch werden alle Konfigurationseigenschaften abgerufen.

• Richtlinienergebnisse für CIs abrufen

![](_page_32_Figure_14.jpeg)

Die TQL-Abfrage ruft alle angefügten Richtlinienergebnisse und ihre Zuordnungen zu einer Richtlinie ab.

Sie können Richtlinien nach den Abfrageknoteneigenschaften Name, Beschreibung und **PolicyDefinedBy** und Richtlinienergebnisse außerdem anhand der Konformitätsergebnisse und des Status filtern.

<span id="page-33-0"></span>Weitere Informationen zum Erstellen von TQL-Abfragen finden Sie im *HP Universal CMDB – Modellierungshandbuch*.

### Erstellen von Reports

Mithilfe der UCMDB-Funktionen für die Erstellung von Topologie-Reports können Sie in UCMDB Reports mit föderierten Daten erstellen. Die folgenden Reporttypen können mit den föderierten Daten erstellt werden:

#### <sup>l</sup> **Richtlinieneinhaltungs-Report**

In einem Richtlinieneinhaltungs-Report werden die Rohdaten zu Richtlinienergebnissen von CIs je Richtlinie angezeigt.

![](_page_33_Picture_340.jpeg)

Die folgenden Richtlinienreports sind standardmäßig verfügbar:

- Richtlinieneinhaltung für Unix
- Richtlinieneinhaltung für Unix mit Oracle
- Richtlinieneinhaltung für Windows

#### <sup>l</sup> **Richtlinieneinhaltungs-Übersichtsreport**

In einem Richtlinieneinhaltungs-Übersichtsreport wird der Einhaltungsgrad der Richtlinien für die CIs in der Ansicht angezeigt.

![](_page_34_Figure_1.jpeg)

Sie können auf eine Richtlinie klicken und einen Drilldown in die CI-Liste durchführen:

![](_page_34_Picture_333.jpeg)

<span id="page-34-0"></span>Weitere Informationen zum Festlegen von Reports finden Sie unter ["Föderationsworkflow](#page-38-0) für UCMDB" auf [Seite](#page-38-0) 39.

### Föderieren von KPIs

KPIs (Key Performance Indicators) messen den Zustand eines Systems gemäß vordefinierter Leistungsindikatoren. Im Fall von Configuration Manager handelt es sich bei den bereitgestellten KPIs um **Richtlinieneinhaltung** und **Autorisierungsebene**. Configuration Manager föderiert zwei KPIs: Richtlinieneinhaltung und Autorisierungsstatus. Beachten Sie, dass es sich bei den vom Richtlinienadapter föderierten Richtlinieninformationen um Rohdaten handelt. Für Richtlinien-KPIs werden die Informationen als Maßstab der Richtlinieneinhaltung modelliert.

Diese KPIs werden auf zwei Ebenen gemessen:

- Zusammengesetztes CI (beispielsweise Host).
- <sup>l</sup> Geschäftsservice (aggregiert für die geschäftsservicebezogene Konfiguration). Weitere Informationen finden Sie unter "Identifizieren von [Geschäftsserviceansichten"](#page-36-0) auf Seite 37.

![](_page_35_Picture_763.jpeg)

![](_page_35_Picture_764.jpeg)

Wenn sich ein CI im Gültigkeitsbereich mehrerer Ansichten befindet, wird das aktuellste Ergebnis der Richtlinieneinhaltung oder des Autorisierungsstatus verwendet.
In den folgenden Abschnitten finden Sie weitere Informationen zum Föderieren von KPIs:

- <sup>l</sup> "Identifizieren von [Geschäftsserviceansichten"](#page-36-0) unten
- <sup>l</sup> "Unterstützte [TQL-Abfragen](#page-37-0) -KPIs" auf der nächsten Seite
- <sup>l</sup> ["Erstellen](#page-37-1) von Reports" auf der nächsten Seite
- <span id="page-36-0"></span>• ["Verwenden](#page-37-2) von KPIs in BSM" auf der nächsten Seite

### Identifizieren von Geschäftsserviceansichten

Geschäftsservices werden in UCMDB als CI-Typen modelliert. Ziel ist es, Geschäftsservices mit Ansichten zu identifizieren, die die gesamte (oder einen Teil der) Konfiguration enthalten, die mit dem Geschäftsservice verbunden ist, und aggregierte Informationen zur Richtlinieneinhaltung und Autorisierung bereitzustellen.

In UCMDB erfolgt dies standardmäßig, indem ein Geschäftsservice-CI erstellt und es so mit den zugehörigen Geschäftsapplikationen verbunden wird, dass jede Geschäftsapplikation auf eine "Anker"- Konfiguration verweist. Diese wird durch die Applikation identifiziert (normalerweise Software, beispielsweise ein Webdienst oder DB-Schema ) und mit einer Ressource verbunden, die ausschließlich für die Geschäftsapplikation reserviert ist. Sobald dieser Anker vorhanden ist, können Perspektiven (beispielsweise Hardware, Virtualisierung, Software usw.) angewendet werden, und die mit dem Geschäftsservice verbundene Konfiguration kann angezeigt werden.

Das gängige Verfahren ist es, einen Geschäftsservice gemäß dieser Struktur zu identifizieren. Es kann jedoch auch ein allgemeinerer Ansatz verwendet werden:

1. Identifizieren Sie alle Ansichten, die das erforderliche CI enthalten.

Schließen Sie alle Ansichten ein, die mit dem Standardverfahren für einen Geschäftsservice erstellt wurden, jedoch auch zusätzliche Szenarios abdecken können.

2. Überprüfen Sie, ob diese Ansichten mehr als einen Geschäftsservice enthalten. Ist dies der Fall, werden diese Ansichten nicht über den Geschäftsservice identifiziert.

Schränken Sie die möglichen Szenarios ein, da es nicht möglich ist, dass mehrere Geschäftsservices in der gleichen Ansicht eine Konfiguration beschreiben, die ausschließlich mit einem Geschäftsservice verbunden ist.

3. Falls es mehrere Bedingungen gibt, die über den Geschäftsservice identifiziert werden, führen Sie die zugehörigen Konfigurationen folgendermaßen zusammen:

Da es bei mehreren Ansichten möglich ist, dass jede eine Perspektive über die Konfiguration des Geschäftsservice liefert, kann das Zusammenführen dieser Konfigurationen vollständige Informationen zum KPI für den Service liefern.

Für Geschäftsservices können zwei Arten von KPIs erstellt werden:

- Der Richtlinieneinhaltungs-KPI wird als Aggregation des Richtlinienergebnisses für die gesamte Konfiguration im Gültigkeitsbereich der Ansichten berechnet, die über den Geschäftsservice identifiziert werden. Die Richtlinienaggregation wird über den aggregierten Richtlinienstatus jedes CI des Geschäftsservice vorgenommen.
- Der Autorisierungsstatus-KPI wird als Aggregation des Autorisierungsstatus für die gesamte Konfiguration im Gültigkeitsbereich der Ansichten berechnet, die über den Geschäftsservice identifiziert werden.

### <span id="page-37-0"></span>Unterstützte TQL-Abfragen -KPIs

Das folgende Diagramm zeigt, wie KPIs in UCMDB modelliert werden:

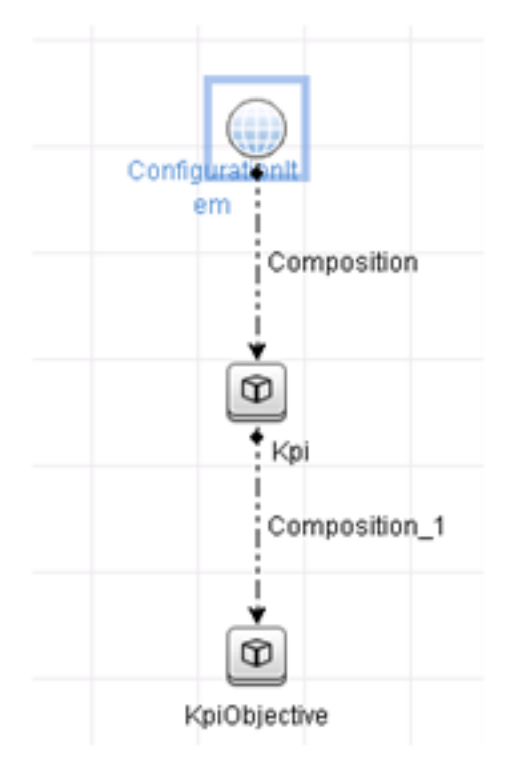

### <span id="page-37-1"></span>Erstellen von Reports

Die folgenden KPI-Reports sind standardmäßig verfügbar:

- <sup>l</sup> Geschäftsservice-KPI
- Unix-KPI
- KPI für Unix mit Oracle
- Windows-KPI

<span id="page-37-2"></span>Weitere Informationen zum Festlegen von Reports finden Sie unter ["Föderationsworkflow](#page-38-0) für UCMDB" auf der [nächsten](#page-38-0) Seite.

### Verwenden von KPIs in BSM

Mit der Föderationsfunktionalität in UCMDB ist es möglich, dass die von Configuration Manager föderierten Daten optional von andere Applikationen verwendet werden. BSM, Version 9.10 oder höher, bietet derartige Integrationsfunktionalität, und die von Configuration föderierten KPIs können in BSM angezeigt werden. Weitere Informationen zum Einrichten der Integration finden Sie unter ["Verwenden](#page-47-0) der KPIs in HP Business Service [Management"](#page-47-0) auf Seite 48.

Nachdem die Integration ordnungsgemäß eingerichtet wurde, können Sie KPIs für CIs in MyBSM verwenden. KPIs, die über die Föderation in BSM gelangen, werden im Bereich **Externe KPIs** der KPIs-Komponente angezeigt. Weitere Informationen finden Sie im *Service Health-Benutzerhandbuch* im Abschnitt zur Benutzeroberfläche der KPIs-Komponente. Allgemeine Informationen zum Anzeigen von Komponenten in BSM finden Sie unter "Öffnen von Seiten und Komponenten in Service Health" im *Service Health-Benutzerhandbuch*.

## <span id="page-38-0"></span>Föderationsworkflowfür UCMDB

Dieser Workflow bietet einen kurzen Überblick über die Schritte, die in UCMDB ausgeführt werden müssen, um föderierte Daten aus Configuration Manager zu verwenden.

Diese Aufgabe umfasst folgende Schritte:

- <sup>l</sup> ["Voraussetzungen"](#page-38-1) unten
- <sup>l</sup> "Erstellen eines Integrationspunkts zum Föderieren von Daten zur [Richtlinieneinhaltung"](#page-38-2) unten
- <sup>l</sup> "Erstellen eines [Integrationspunkts](#page-40-0) zum Föderieren von KPI-Daten" auf Seite 41
- "Erstellen von Richtlinienreports auf der Basis der CIs in einer Ansicht oder einer [benutzerdefinierten](#page-41-0) [TQL-Abfrage"](#page-41-0) auf Seite 42
- **· "Erstellen von [Übersichtsrichtlinienreports](#page-43-0) auf der Basis der CIs in einer Ansicht oder einer** [benutzerdefinierten](#page-43-0) TQL-Abfrage" auf Seite 44
- <sup>l</sup> "Erstellen von [KPI-Reports"](#page-46-0) auf Seite 47
- <span id="page-38-1"></span><sup>l</sup> "Verwenden der KPIs in HP Business Service [Management"](#page-47-0) auf Seite 48

#### Voraussetzungen

<span id="page-38-2"></span>Stellen Sie sicher, dass UCMDB mit HP Discovery and Integration Content Pack 12.00 installiert ist.

Erstellen eines Integrationspunkts zum Föderieren von Daten zur Richtlinieneinhaltung

- 1. Rufen Sie in UCMDB das Datenflussverwaltungsmodul auf.
- 2. Klicken Sie auf **\*\*** , um einen neuen Integrationspunkt zu erstellen.
- 3. Legen Sie die folgenden Adaptereigenschaften fest:

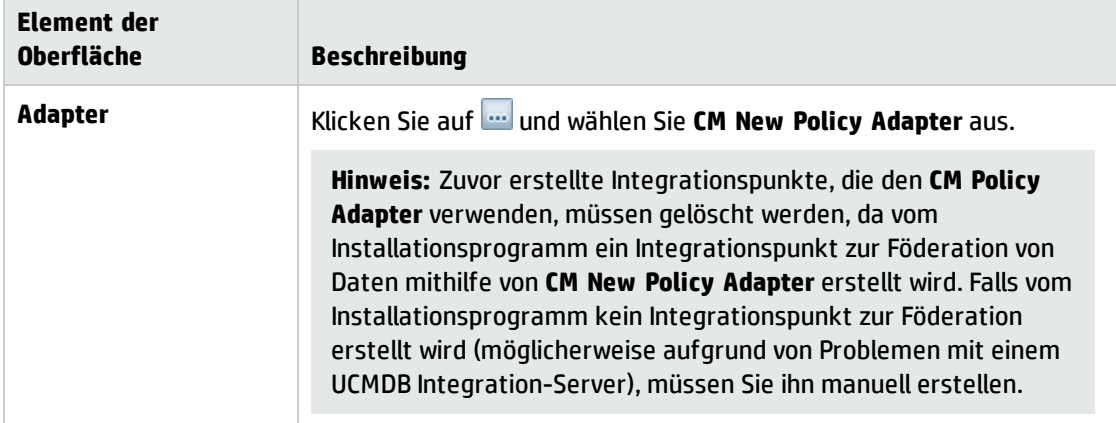

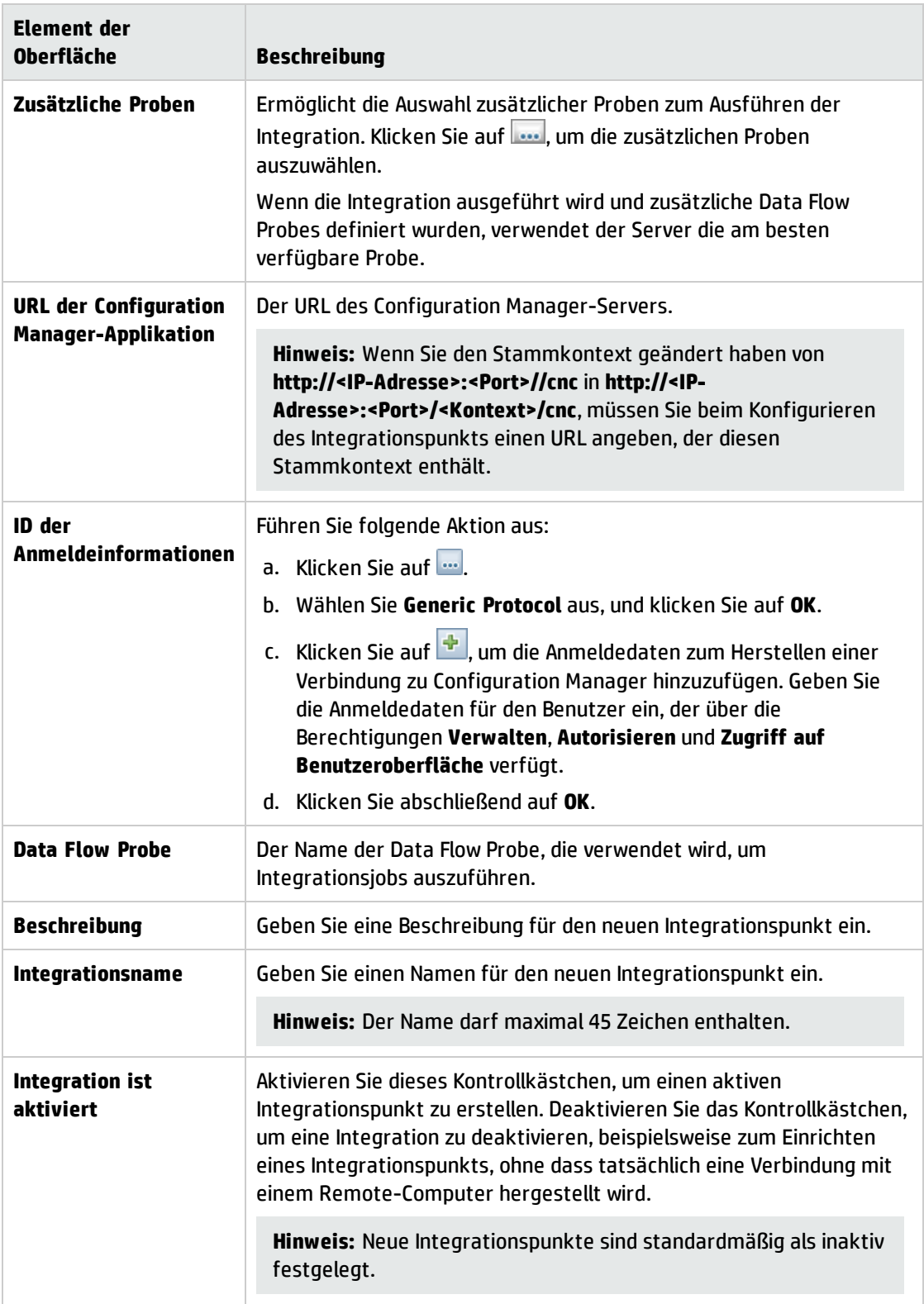

- 4. Klicken Sie auf **Verbindung testen**, um sicherzustellen, dass Sie den Integrationspunkt ordnungsgemäß konfiguriert haben. Schlägt der Test fehl, finden Sie weitere Informationen unter "Fehlerbehebung und [Einschränkungen](#page-48-0) – Föderieren von Daten zu UCMDB" auf Seite 49.
- 5. Klicken Sie auf **OK**, um den Integrationspunkt zu speichern.
- 6. Wählen Sie die CI-Typen **Policy** und **PolicyResults** in der Struktur **Unterstützte und ausgewählte CITs** aus.
- 7. Klicken Sie auf **D**, um den Integrationspunkt zu speichern.

Weitere Informationen über das Erstellen von Integrationspunkten finden Sie unter Integration Studio im *HP Universal CMDB – Handbuch zur Datenflussverwaltung*.

<span id="page-40-0"></span>Erstellen eines Integrationspunkts zum Föderieren von KPI-Daten

- 1. Rufen Sie in UCMDB das Datenflussverwaltungsmodul auf.
- 2. Klicken Sie auf **\*** kum einen neuen Integrationspunkt zu erstellen.
- 3. Legen Sie die folgenden Adaptereigenschaften fest:

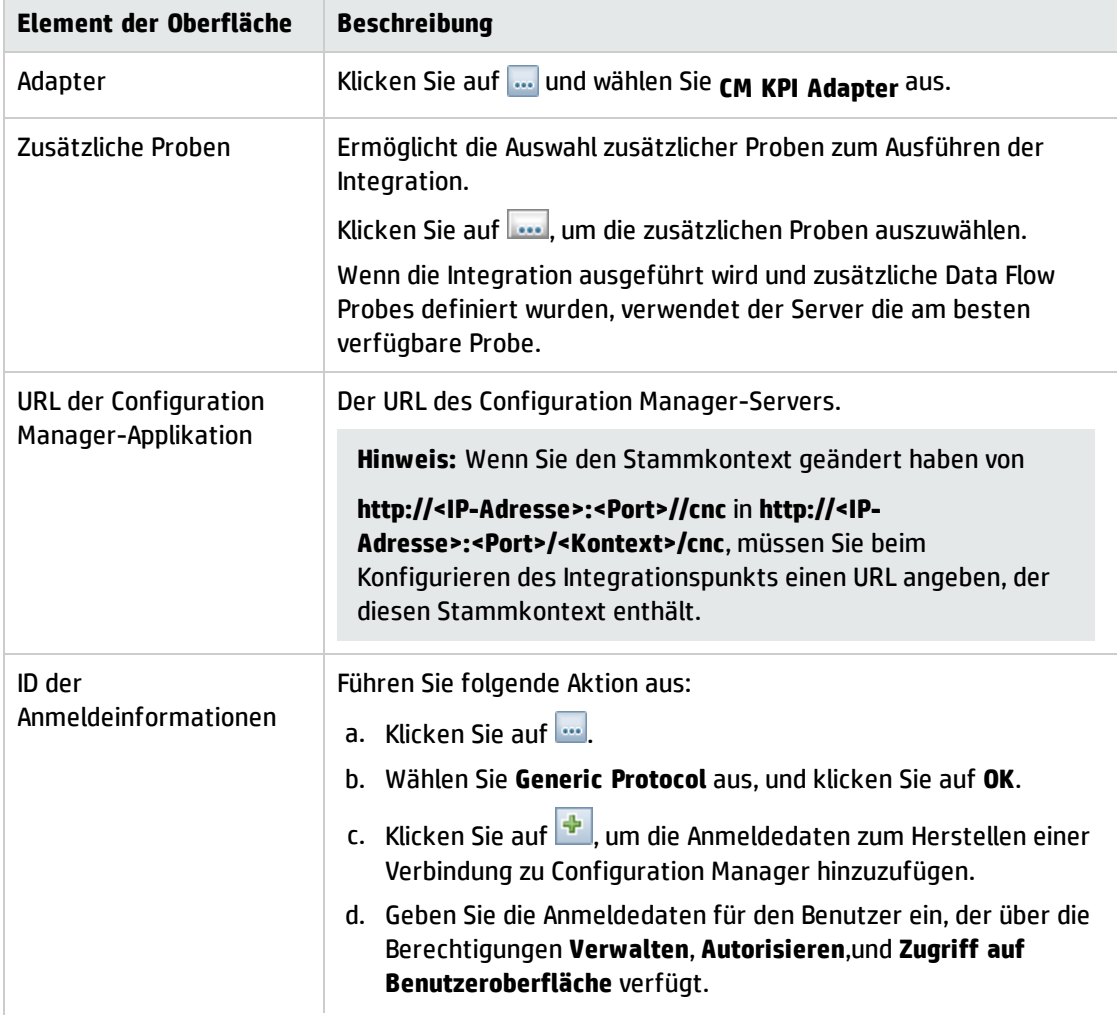

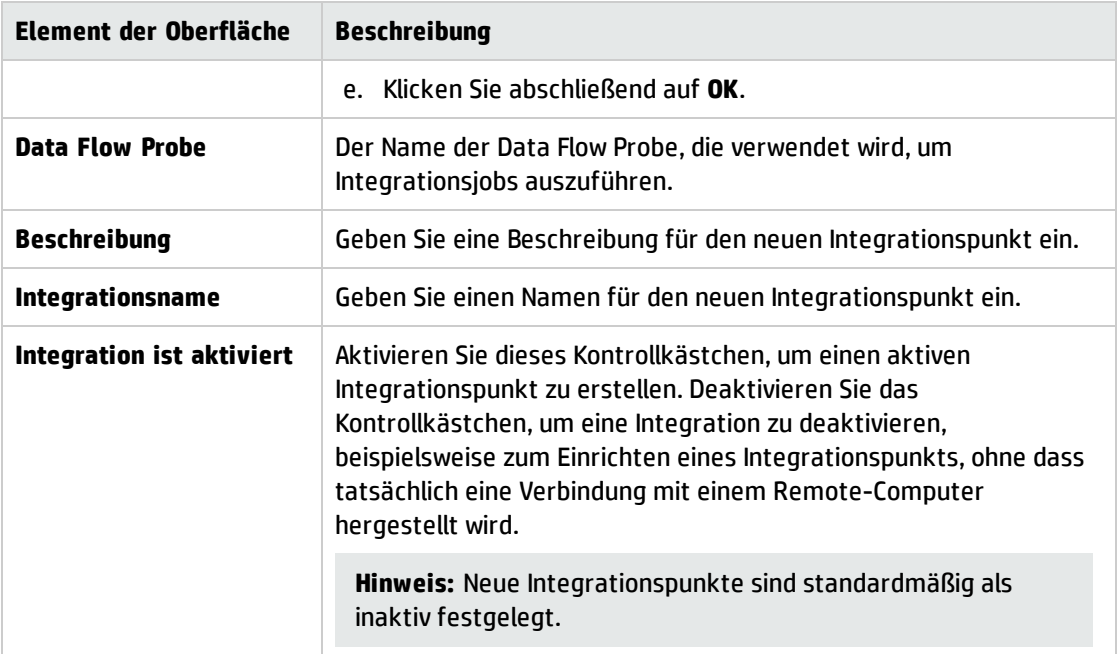

- 4. Klicken Sie auf **Verbindung testen**, um sicherzustellen, dass Sie den Integrationspunkt ordnungsgemäß konfiguriert haben.
- 5. Klicken Sie auf **OK**, um den Integrationspunkt zu speichern.
- 6. Wählen Sie die CI-Typen **KPI** und **KPIObjective** in der Struktur **Unterstützte und ausgewählte CITs** aus.
- 7. Klicken Sie auf **D**, um den Integrationspunkt zu speichern.

<span id="page-41-0"></span>Weitere Informationen über das Erstellen von Integrationspunkten finden Sie unter Integration Studio im *HP Universal CMDB – Handbuch zur Datenflussverwaltung*.

Erstellen von Richtlinienreports auf der Basis der CIs in einer Ansicht oder einer benutzerdefinierten TQL-Abfrage

- 1. Erstellen Sie einen Integrationspunkt, wie unter "Erstellen eines [Integrationspunkts](#page-38-2) zum Föderieren von Daten zur [Richtlinieneinhaltung"](#page-38-2) auf Seite 39 beschrieben, sofern noch nicht vorhanden.
- 2. Erstellen Sie in UCMDB eine neue Ansicht mittels einer benutzerdefinierten TQL-Abfrage, oder kopieren Sie eine vorhandene Ansicht.

**Hinweis:** Wenn Sie eine benutzerdefinierte TQL-Abfrage verwenden, müssen Sie sicherstellen, dass die Einschränkungen der Datenkapazität bei Verwendung der Föderation berücksichtigt werden. Sie sollten die CIs in der TQL-Abfrage filtern, um diese Einschränkungen zu berücksichtigen. Weitere Informationen finden Sie unter ["Fehlerbehebung](#page-48-0) und [Einschränkungen](#page-48-0) – Föderieren von Daten zu UCMDB" auf Seite 49.

3. Fügen Sie für jedes Konfigurationselement, das Sie einer Richtlinie zuordnen möchten, den CI-Typ **Policy** und das ausgewählte CI an den CI-Typ **PolicyResult** an, indem Sie Kompositions- und Aggregationslinks entsprechend verwenden. Die Kardinalität sollte **0..\*** sein, wenn Sie Ergebnisse für CIs erhalten möchten, die keine zugeordneten Richtlinieninformationen aufweisen. Im Folgenden wird ein Beispiel gezeigt.

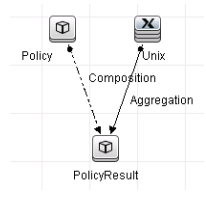

- 4. Geben Sie den Configuration Manager-Integrationspunkt an, den Sie als Datenquelle für die Bereitstellung der Richtlinien- und Richtlinienergebnisdaten definiert haben.
- 5. Legen Sie die Hierarchie fest. Im Folgenden wird ein Beispiel gezeigt.

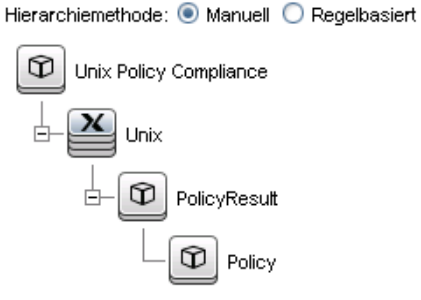

6. Fügen Sie Eigenschaften für den CI-Typ **Policy** zum Report-Layout hinzu: Im Folgenden wird ein Beispiel gezeigt.

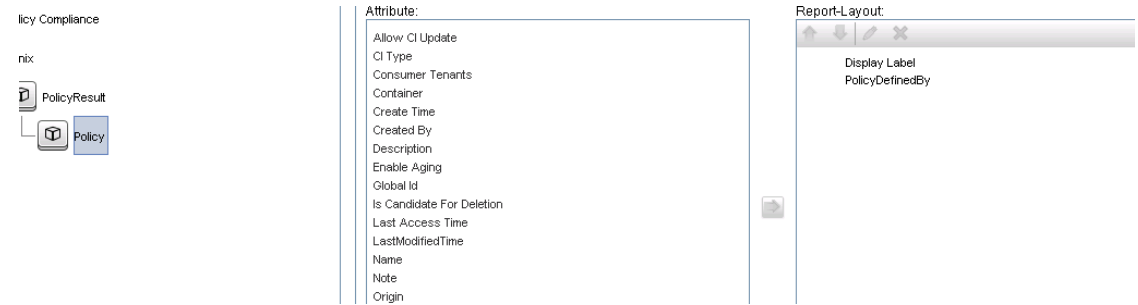

7. Fügen Sie Eigenschaften für den CI-Typ **PolicyResult** zum Report-Layout hinzu. Im Folgenden wird ein Beispiel gezeigt.

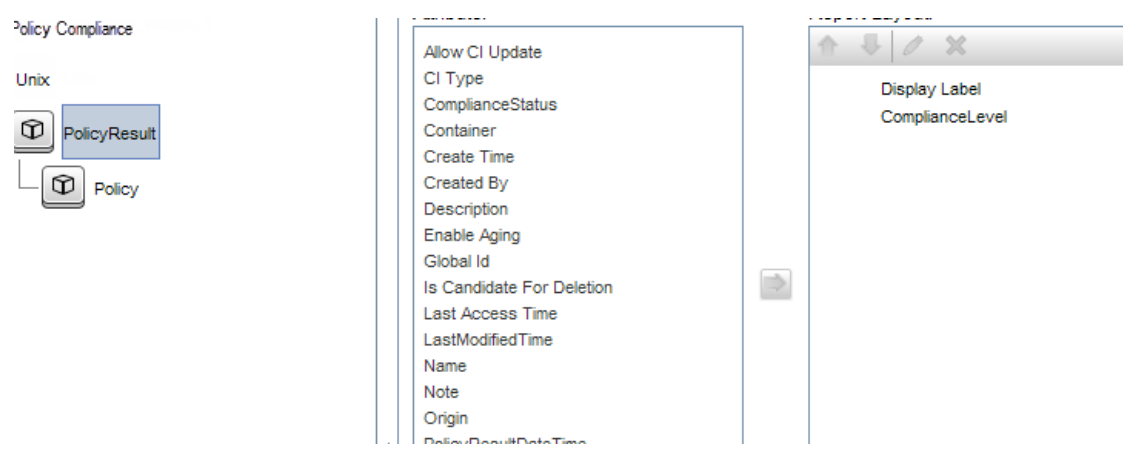

8. Falls gewünscht, können Sie die regelmäßige Erstellung dieser Reports planen. Weitere Informationen finden Sie im *HP Universal CMDB – Handbuch zur Datenflussverwaltung*.

<span id="page-43-0"></span>Weitere Informationen zum Erstellen von Berichten finden Sie unter Reports im *HP Universal CMDB – Modellierungshandbuch*.

Erstellen von Übersichtsrichtlinienreports auf der Basis der CIs in einer Ansicht oder einer benutzerdefinierten TQL-Abfrage

- 1. Erstellen Sie einen Integrationspunkt, wie unter "Erstellen eines [Integrationspunkts](#page-38-2) zum Föderieren von Daten zur [Richtlinieneinhaltung"](#page-38-2) auf Seite 39 beschrieben, sofern noch nicht vorhanden.
- 2. Erstellen Sie in UCMDB eine neue Ansicht, oder kopieren Sie eine vorhandene Ansicht.

**Hinweis:** Wenn Sie eine benutzerdefinierte TQL-Abfrage verwenden, müssen Sie sicherstellen, dass die Einschränkungen der Datenkapazität bei Verwendung der Föderation berücksichtigt werden. Sie sollten die CIs in der TQL-Abfrage filtern, um diese Einschränkungen zu berücksichtigen. Weitere Informationen finden Sie unter ["Fehlerbehebung](#page-48-0) und [Einschränkungen](#page-48-0) – Föderieren von Daten zu UCMDB" auf Seite 49.

3. Fügen Sie für jedes Konfigurationselement, das Sie einer Richtlinie zuordnen möchten, den CI-Typ **Policy** und das ausgewählte CI an den CI-Typ **PolicyResult** an, indem Sie Kompositions- und Aggregationslinks entsprechend verwenden. Die Kardinalität sollte **0..\*** sein, wenn Sie Ergebnisse für CIs erhalten möchten, die keine zugeordneten Richtlinieninformationen aufweisen. Im Folgenden wird ein Beispiel gezeigt.

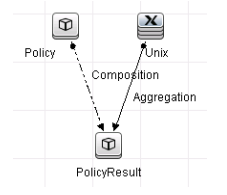

4. Geben Sie den Configuration Manager-Integrationspunkt an, den Sie als Datenquelle für die Bereitstellung der Richtlinien- und Richtlinienergebnisdaten definiert haben.

5. Legen Sie die Hierarchie fest. Im Folgenden wird ein Beispiel gezeigt.

Hierarchiemethode: O Manuell O Regelbasiert

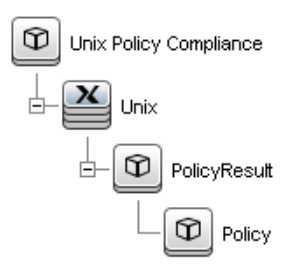

6. Erstellen Sie eine Aggregationsfunktion für den CI-Typ **Policy**. Im Folgenden wird ein Beispiel gezeigt.

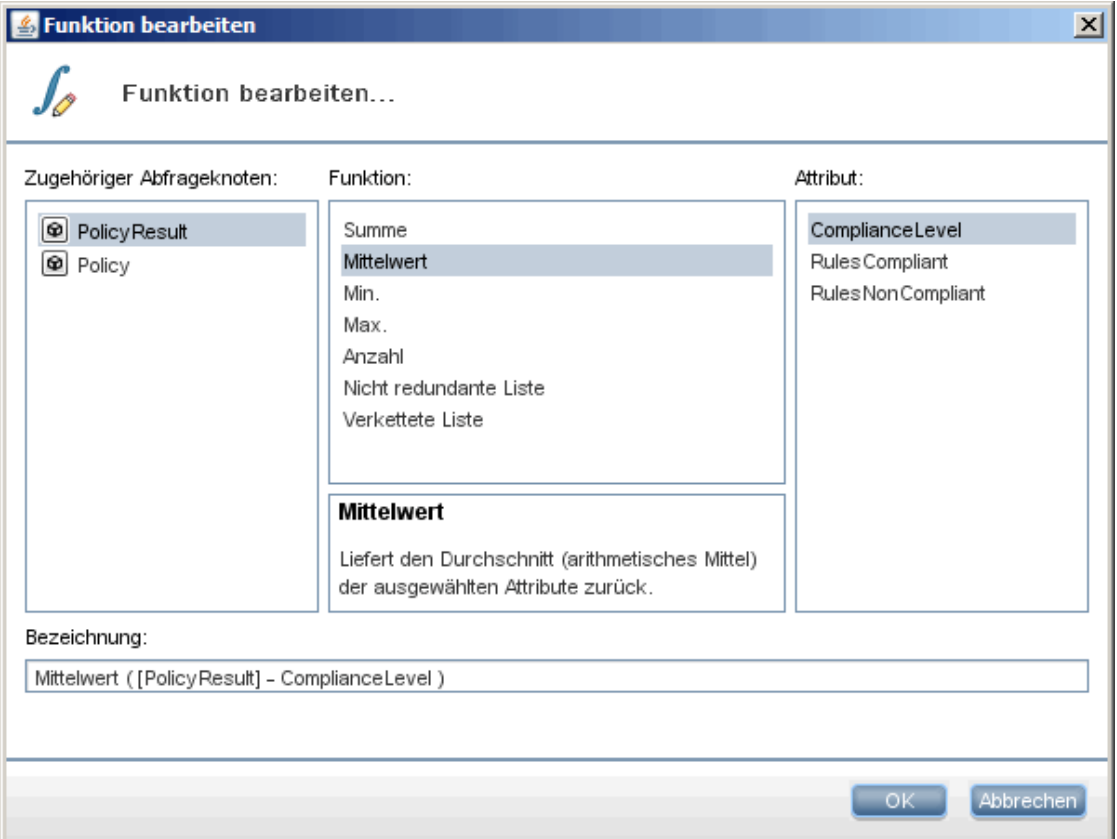

7. Fügen Sie Eigenschaften für den CI-Typ **Policy** zum Report-Layout hinzu. Im Folgenden wird ein Beispiel gezeigt.

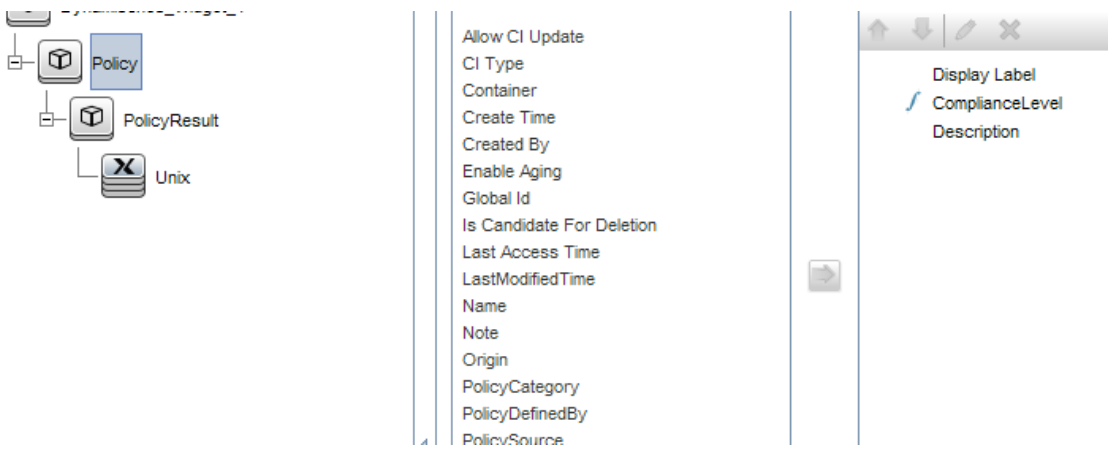

8. Fügen Sie Eigenschaften für den CI-Typ **ConfigurationItem** zum Report-Layout hinzu. Im Folgenden wird ein Beispiel gezeigt.

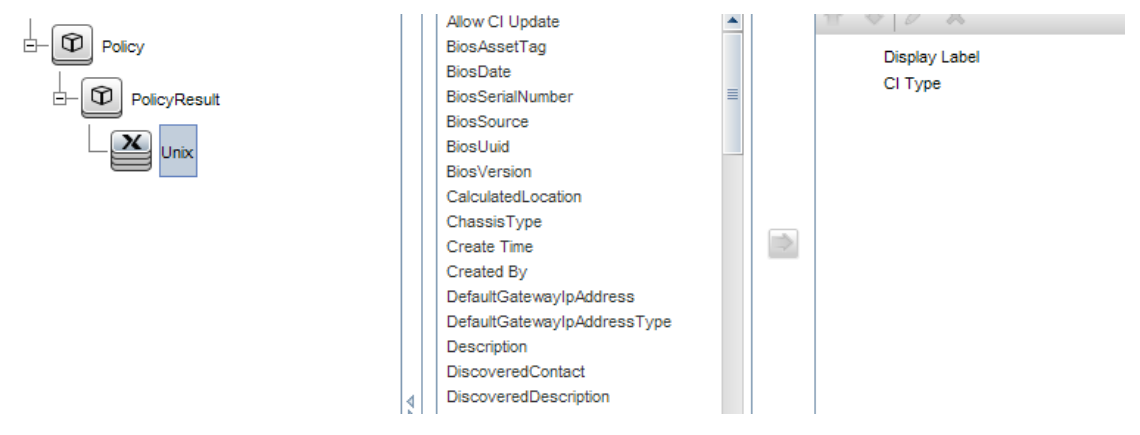

9. Ändern Sie das Report-Format in ein Balkendiagramm. Im Folgenden wird ein Beispiel gezeigt.

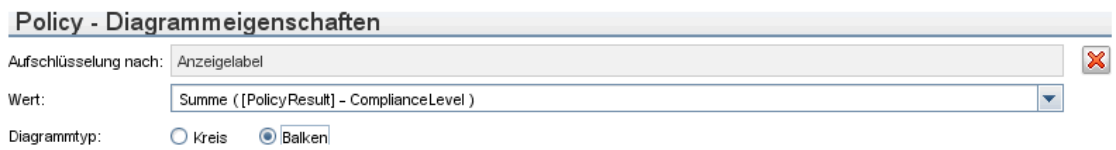

10. Falls gewünscht, können Sie die regelmäßige Erstellung dieser Reports planen. Weitere Informationen finden Sie unter *HP Universal CMDB – Handbuch zur Datenflussverwaltung*.

Weitere Informationen zum Erstellen von Berichten finden Sie unter Reports im *HP Universal CMDB – Modellierungshandbuch*.

#### <span id="page-46-0"></span>Erstellen von KPI-Reports

Sie können KPI-Reports basierend auf den CIs in einer Ansicht, auf einer benutzerdefinierten TQL-Abfrage oder auf Geschäftsservices erstellen.

- 1. Erstellen Sie einen Integrationspunkt, wie unter "Erstellen eines [Integrationspunkts](#page-38-2) zum Föderieren von Daten zur [Richtlinieneinhaltung"](#page-38-2) auf Seite 39 beschrieben, sofern noch nicht vorhanden.
- 2. Erstellen Sie in UCMDB eine neue Ansicht auf der Basis einer benutzerdefinierten TQL-Abfrage, oder kopieren Sie eine vorhandene Ansicht.

**Hinweis:** Wenn Sie eine benutzerdefinierte TQL-Abfrage verwenden, müssen Sie sicherstellen, dass die Einschränkungen der Datenkapazität bei Verwendung der Föderation berücksichtigt werden. Sie sollten die CIs in der TQL-Abfrage filtern, um diese Einschränkungen zu berücksichtigen. Weitere Informationen finden Sie unter [Fehlerbehebung](#page-48-0) und [Einschränkungen.](#page-48-0)

3. Fügen Sie für jedes Konfigurationselement, das Sie einer Richtlinie zuordnen möchten, mithilfe von Kompositionslinks das ausgewählte CI an den CI-Typ **KPI** und den CI-Typ **KPI** an den CI-Typ **KpiObjective** an. Die Kardinalität sollte **0..\*** sein, wenn Sie Ergebnisse für CIs erhalten möchten, die keine zugeordneten KPI-Informationen aufweisen.

**Hinweis:** Wenn Sie einen Geschäftsservice-Report erstellen möchten, müssen Sie beim Erstellen der TQL-Abfrage den CI-Typ **BusinessService** auswählen.

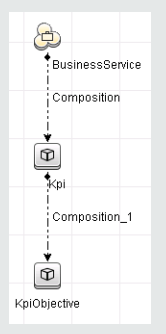

- 4. Geben Sie den Configuration Manager-Integrationspunkt an, den Sie als Datenquelle für die Bereitstellung der Richtlinien- und Richtlinienergebnisdaten definiert haben.
- 5. Legen Sie die Hierarchie fest. Im Folgenden wird ein Beispiel gezeigt.

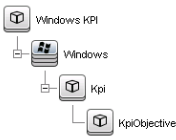

6. Fügen Sie Eigenschaften für den CI-Typ **KpiObjective** zum Report-Layout hinzu: Im Folgenden wird ein Beispiel gezeigt.

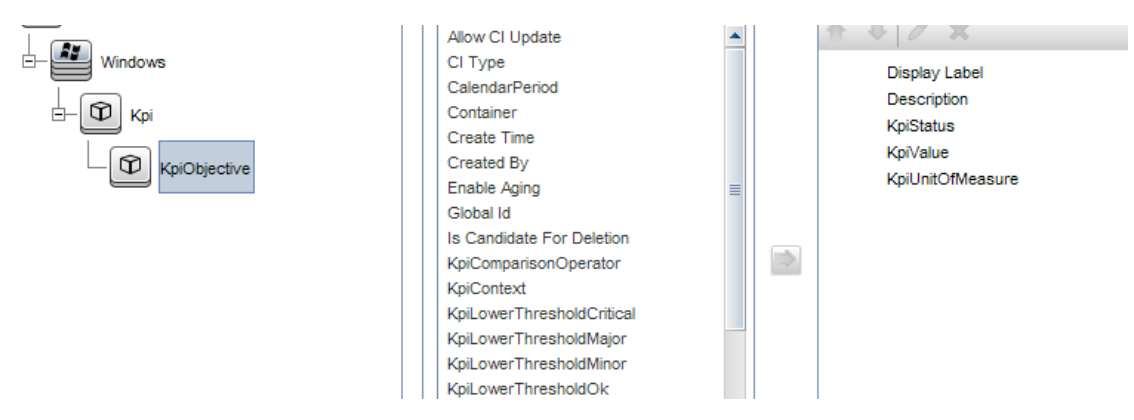

7. Falls gewünscht, können Sie die regelmäßige Erstellung dieser Reports planen. Weitere Informationen finden Sie im *HP Universal CMDB – Handbuch zur Datenflussverwaltung*.

Weitere Informationen zum Erstellen von Berichten finden Sie unter Reports im *HP Universal CMDB – Modellierungshandbuch*.

<span id="page-47-0"></span>Verwenden der KPIs in HP Business Service Management

- 1. Stellen Sie sicher, dass folgende Aktionen ausgeführt wurden:
	- Der CM-KPI-Integrationspunkt wurde in UCMDB konfiguriert und funktioniert ordnungsgemäß.
	- BSM, Version 9.10 oder höher, wurde installiert, und DDM ist für die Verwendung mit BSM aktiviert und konfiguriert.
- 2. Navigieren Sie in BSM zu **Verwaltung > RTSM-Verwaltung > Datenflussverwaltung > Integration Studio**.
- 3. Bearbeiten Sie den Integrationspunkt **CMS to RTSM**. Legen Sie die erforderlichen UCMDB-Einstellungen fest (Host, IP-Adresse, Anmeldedaten und Probe-Einstellungen).
- 4. Klicken Sie auf **Verbindung testen** und danach auf **Übernehmen**.
- 5. Aktivieren Sie auf der Registerkarte **Auffüllung** alle relevanten Integrationsjobs.
- 6. Wählen Sie auf der Registerkarte **Föderation KPI** und **KPI-Ziel** aus, und klicken Sie auf , um die Änderungen zu speichern.

Erstellen Sie eine TQL-Abfrage in RTSM, und führen Sie sie aus, um zu überprüfen, ob die KPI-Daten aus Configuration Manager von BSM abgerufen werden. Im Folgenden wird ein Beispiel gezeigt.

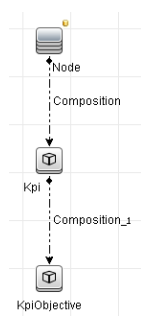

Sie müssen einen CI-Typ auswählen, der synchronisiert wird, und die Datenquelle der CI-Typen **Kpi** und **KpiObjective** auf **CMS to RTSM** festlegen.

## <span id="page-48-0"></span>Fehlerbehebung und Einschränkungen – Föderieren von Daten zu UCMDB

- Föderation ist nur mit CIs im tatsächlichen Status möglich. Daher gilt:
	- . Die Richtlinieneinhaltung wird nur für CIs im tatsächlichen Status föderiert.
	- <sup>l</sup> Der Autorisierungsstatus für CIs, die aus dem tatsächlichen Status gelöscht wurden, wird nicht angezeigt.
- <sup>l</sup> Die maximale Anzahl an CIs, die föderiert werden können, kann konfiguriert werden. Zum Ändern dieses Werts bearbeiten Sie den Wert der Einstellung **Maximale Anzahl föderierter Objekte** im **Infrastructure Settings Manager** in UCMDB. Weitere Informationen zum Ändern von Einstellungen finden Sie im unter "Infrastructure Settings Manager"im *HP Universal CMDB – Verwaltungshandbuch*. Die empfohlene Anzahl von CIs liegt bei maximal 20.000, falls umfassende Ansichten in Configuration Manager konfiguriert wurden. Weitere Informationen zum Aktivieren der Unterstützung für umfassende Ansichten finden Sie im Abschnitt über das Planen großer Kapazitäten im interaktiven *HP Universal CMDB – Bereitstellungshandbuch*.
- <sup>l</sup> Wenn beim Testen der Verbindung ein Fehler auftritt, klicken Sie auf **Details**, und überprüfen Sie den ersten Fehler im Stacktrace, um weitere Informationen zu erhalten.
- Da ein CI in mehreren Ansichten verwaltet werden kann, kann dieselbe Richtlinie in mehreren Ansichten auf dasselbe CI angewendet werden und unterschiedliche Ähnlichkeitsergebnisse hervorrufen, da die Ähnlichkeitsgruppe in den verschiedenen Ansichten differieren kann.

# Arbeiten mit Configuration Manager

# Kapitel 4: Schnelleinstieg

Configuration Manager beinhaltet Assistenten, die eine bequeme Nutzung der Funktionen für Ansichten und Richtlinien ermöglichen:

- <sup>l</sup> Der Assistent für Inventaransichten bietet Ihnen die Möglichkeit, einfache Ansichten zu erstellen und Reports zu diesen Ansichten zu erhalten, ohne UCMDB verwenden zu müssen. Weitere Informationen finden Sie unter "Assistent für [Inventaransichten"](#page-50-0) unten.
- <sup>l</sup> Mit dem Datenqualitätsrichtlinien-Assistent können Sie eine Richtlinie erstellen, um die Integrität der UCMDB-Daten zu gewährleisten. Dazu werden Elemente einer Basiswertrichtlinie und einer Topologierichtlinie in einer einzigen Richtlinie kombiniert. Weitere Informationen finden Sie unter ["Datenqualitätsrichtlinien-Assistent"](#page-52-0) auf Seite 53.
- <sup>l</sup> Der Ähnlichkeitsrichtlinien-Assistent ermöglicht Ihnen das Erstellen einfacher Ähnlichkeitsrichtlinien. Mithilfe solcher Richtlinien können Sie Ähnlichkeitsmerkmale und Konfigurationen für einen Satz von CIs erzwingen. Weitere Informationen finden Sie unter ["Ähnlichkeitsrichtlinien-Assistent"](#page-55-0) auf Seite [56.](#page-55-0)

<span id="page-50-0"></span>Auf diese Assistenten kann über die Links auf der Startseite zugegriffen werden.

## Assistent für Inventaransichten

Mit diesem Assistenten können Sie eine einfache UCMDB-Ansicht erstellen und sie in Configuration Manager verwalten.

Wenn Sie eine Ansicht mithilfe dieses Assistenten erstellen, wird eine neue Ansicht in UCMDB gespeichert, die die gleichen Standardeinstellungen aufweist wie eine Ansicht, die direkt über die UCMDB-Benutzeroberfläche erstellt worden wäre. Darüber hinaus wird eine verwaltete Ansicht mit dem gleichen Namen in Configuration Manager gespeichert und berechnet.

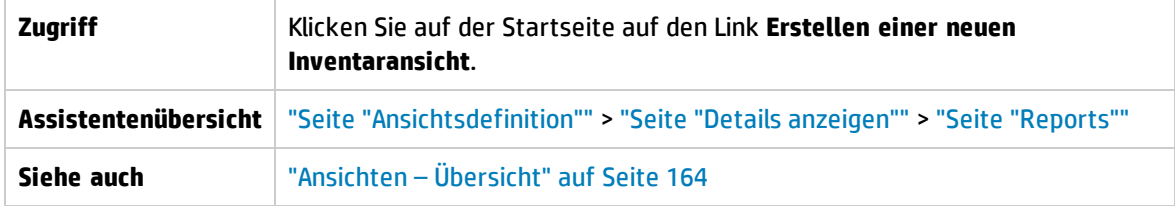

### <span id="page-50-1"></span>Seite "Ansichtsdefinition"

Auf dieser Seite geben Sie den CI-Haupttyp für die Ansicht an, die Sie erstellen. Sie können außerdem einen Filter verwenden, um eine Teilmenge der CIs dieses CI-Haupttyps abzurufen, und Sie haben auch die Möglichkeit, den CI-Haupttyp mit einem anderen CI-Typ zu verbinden. Es könnte beispielsweise gewünscht sein, eine Ansicht zu erstellen, die eine Gruppe mit UNIX-Computern enthält, die alle mit Oracle-Datenbanken verbunden sind. In diesem Fall wäre der CI-Haupttyp für diese Ansicht UNIX. Sie würden die Ansicht dann anhand eines Namensmusters so filtern, dass sie nur UNIX-Computer enthält, die zu einer bestimmten Gruppe gehören, und schließlich eine Oracle-Datenbank als zugehörigen CI-Typ auswählen.

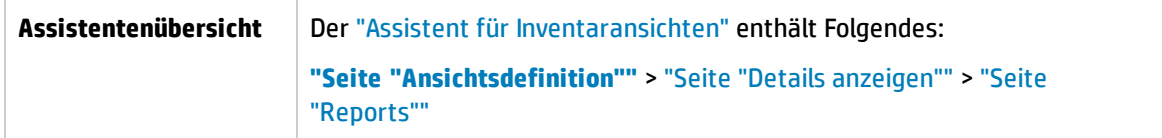

Benutzeroberflächenelemente werden im Folgenden beschrieben:

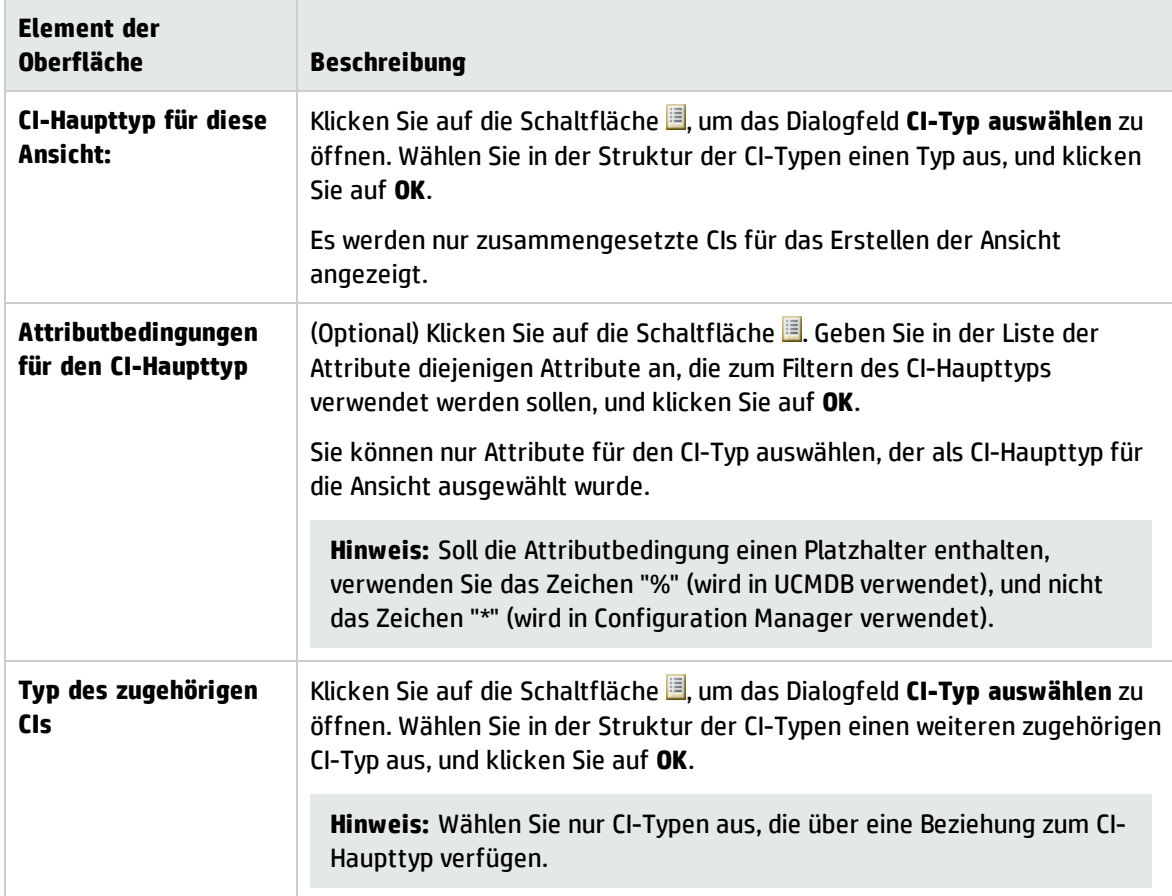

## <span id="page-51-0"></span>Seite "Details anzeigen"

Auf dieser Seite geben Sie die Details zur Ansicht ein, die Sie momentan erstellen.

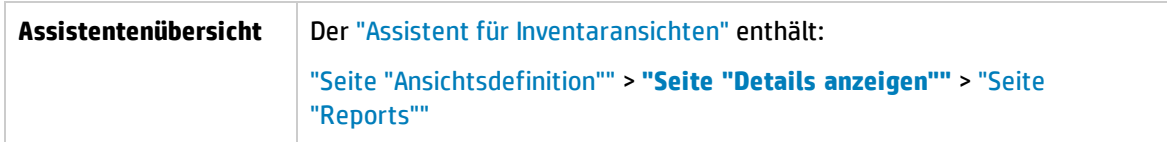

Benutzeroberflächenelemente werden im Folgenden beschrieben:

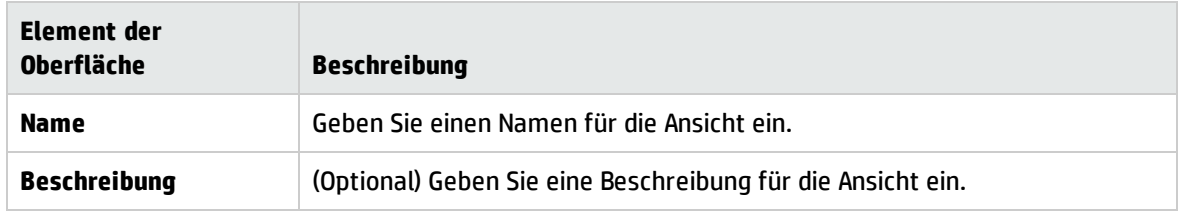

### <span id="page-52-1"></span>Seite "Reports"

Auf dieser Seite können Sie, falls gewünscht, die täglichen Reports angeben, die Sie zu der Ansicht erhalten möchten.

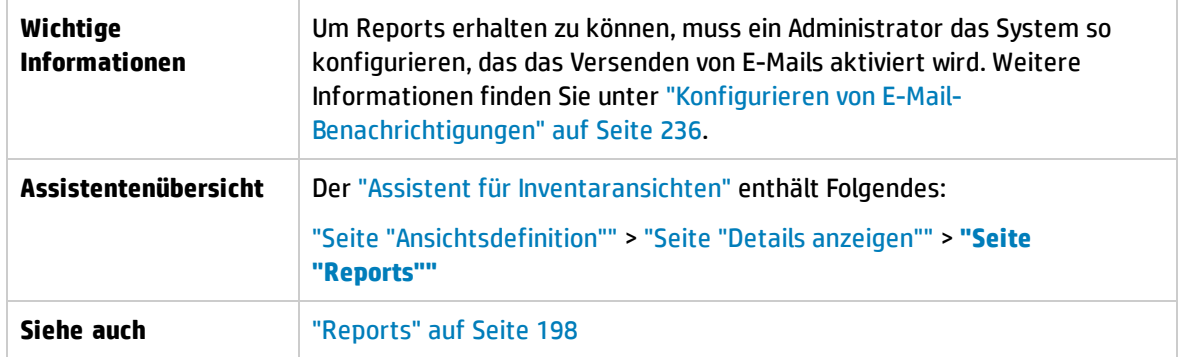

Benutzeroberflächenelemente werden im Folgenden beschrieben (unbezeichnete Elemente stehen in spitzen Klammern):

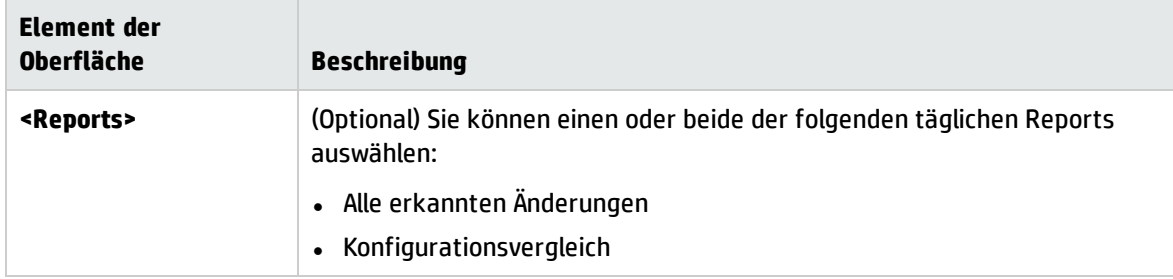

## <span id="page-52-0"></span>Datenqualitätsrichtlinien-Assistent

Mit diesem Assistenten können Sie eine Datenqualitätsrichtlinie erstellen. Mit einer Datenqualitätsrichtlinie können Sie die Integrität der UCMDB-Daten sicherstellen, indem Sie die Elemente einer Basiswertrichtlinie und einer Topologierichtlinie in einer einzigen Richtlinie kombinieren.

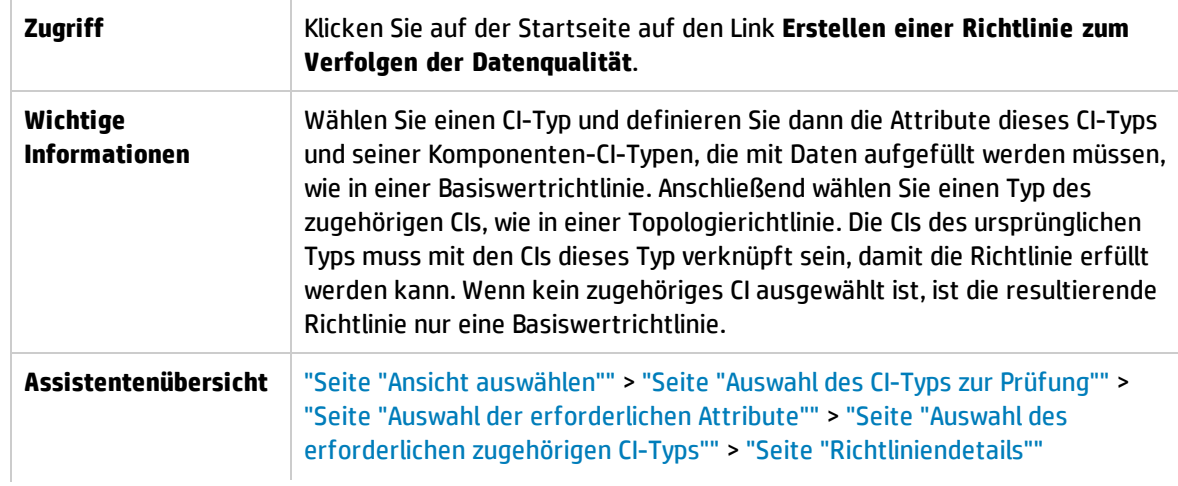

<span id="page-53-0"></span>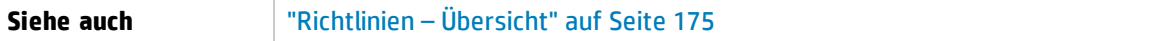

### Seite "Ansicht auswählen"

Auf dieser Seite wählen Sie die Ansicht mit den CIs aus, für die die Richtlinie durchgesetzt werden soll.

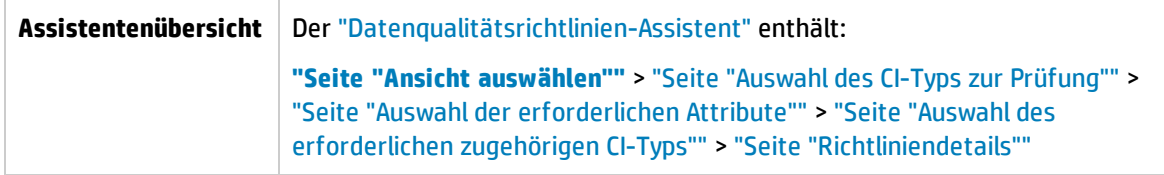

Benutzeroberflächenelemente werden im Folgenden beschrieben:

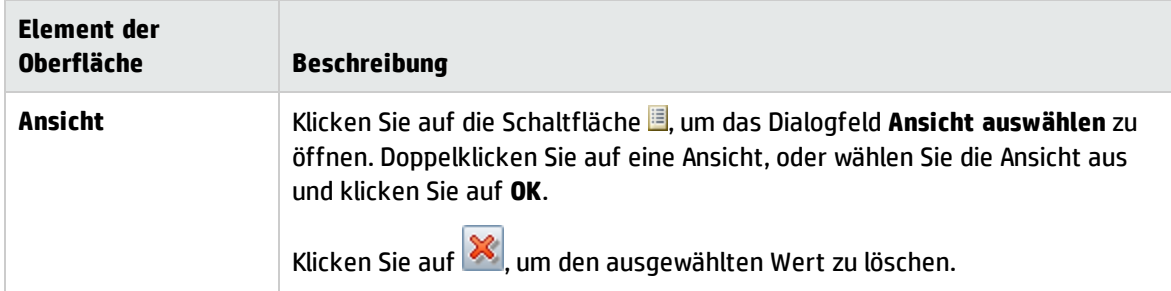

## <span id="page-53-1"></span>Seite "Auswahl des CI-Typs zur Prüfung"

Auf dieser Seite wählen Sie den CI-Typ aus, auf den die Richtlinie angewendet wird. Darüber hinaus können Sie einen Filter hinzufügen, um die Richtlinie auf eine bestimmte Teilmenge des angegebenen CI-Typs anzuwenden (z. B. alle Windows-Computer mit einer bestimmten Namenskonvention).

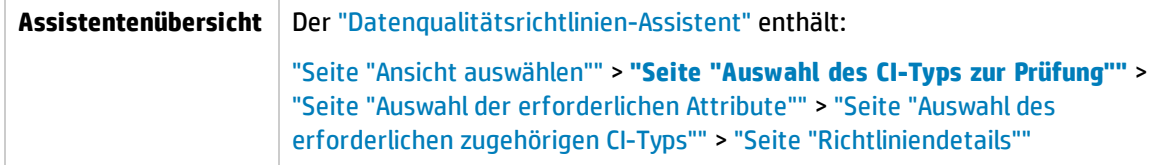

Benutzeroberflächenelemente werden im Folgenden beschrieben:

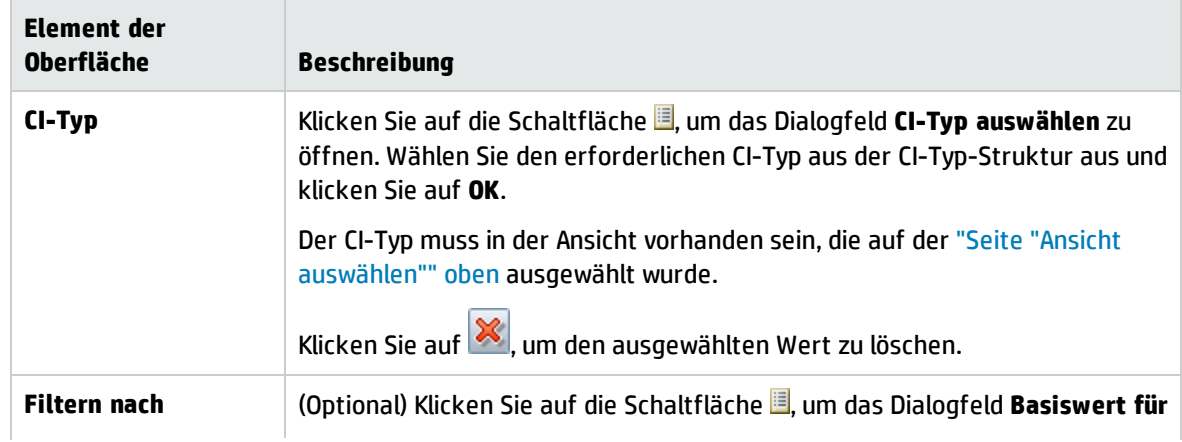

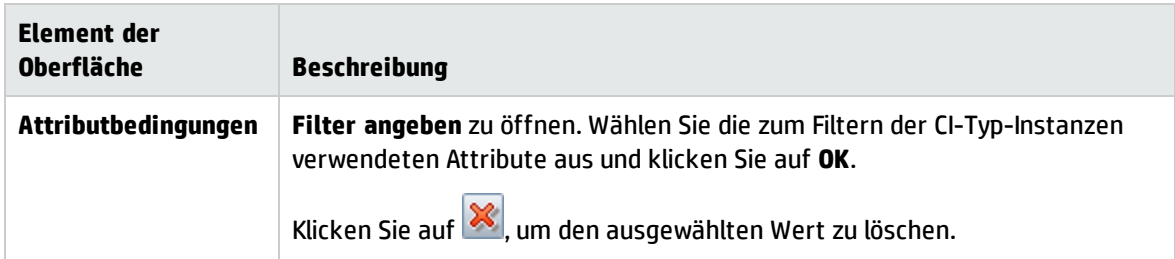

### <span id="page-54-0"></span>Seite "Auswahl der erforderlichen Attribute"

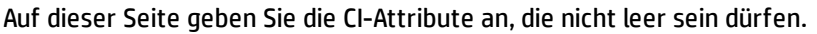

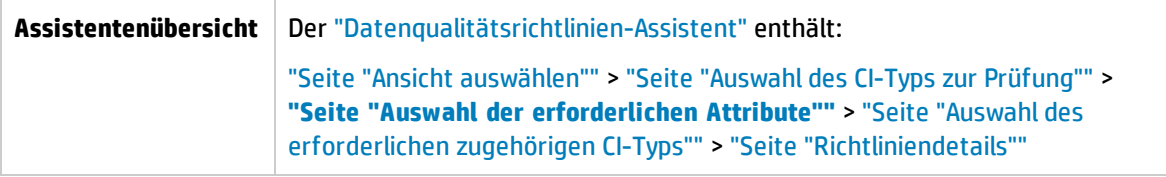

Benutzeroberflächenelemente werden im Folgenden beschrieben:

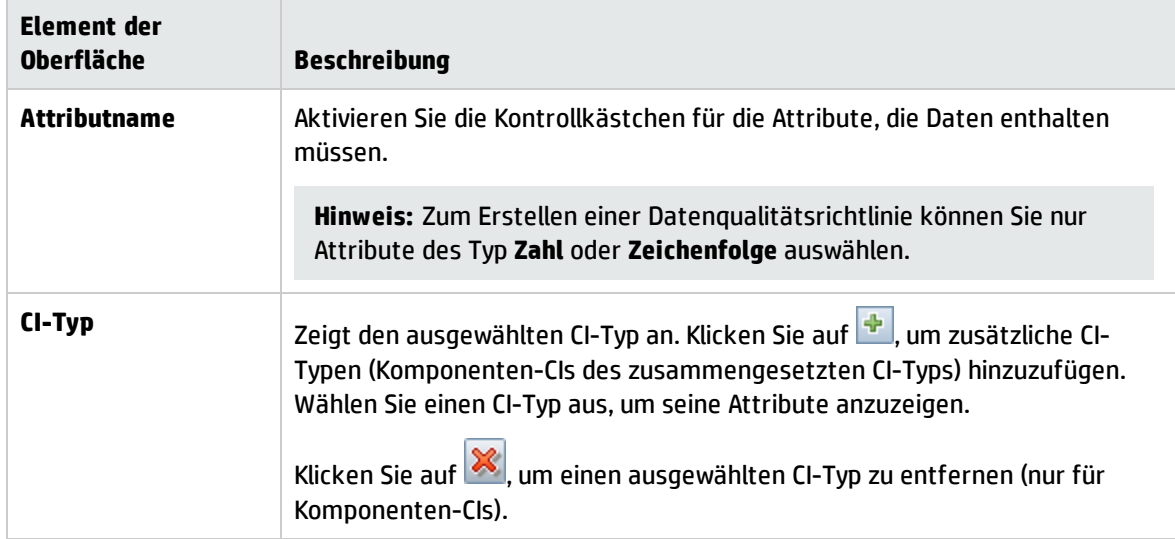

### <span id="page-54-1"></span>Seite "Auswahl des erforderlichen zugehörigen CI-Typs"

Auf dieser Seite wählen Sie den zugehörigen CI-Typ für die Richtlinie aus. Die CIs des ursprünglichen CI-Typs muss mit den CIs dieses Typ verknüpft sein, damit die Richtlinie erfüllt werden kann.

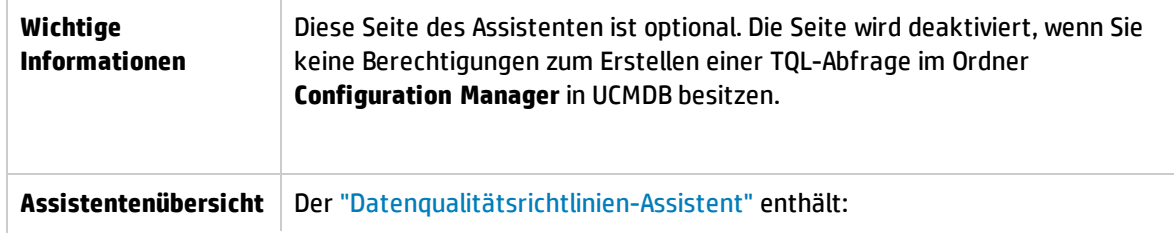

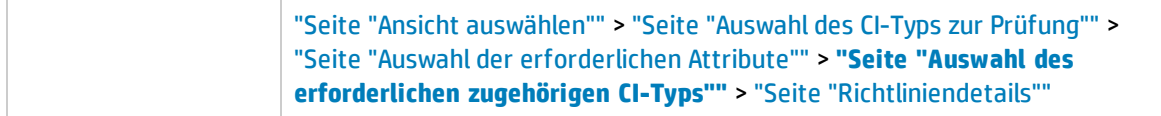

Benutzeroberflächenelemente werden im Folgenden beschrieben:

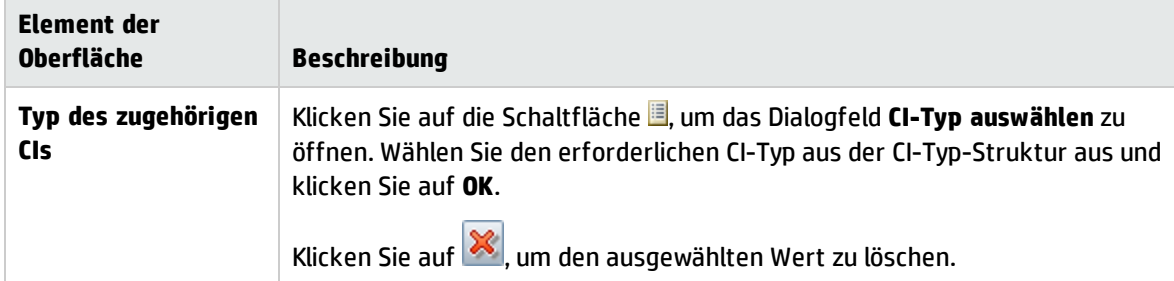

### <span id="page-55-1"></span>Seite "Richtliniendetails"

Auf dieser Seite geben Sie einen Namen und eine Beschreibung für die Datenqualitätsrichtlinie an.

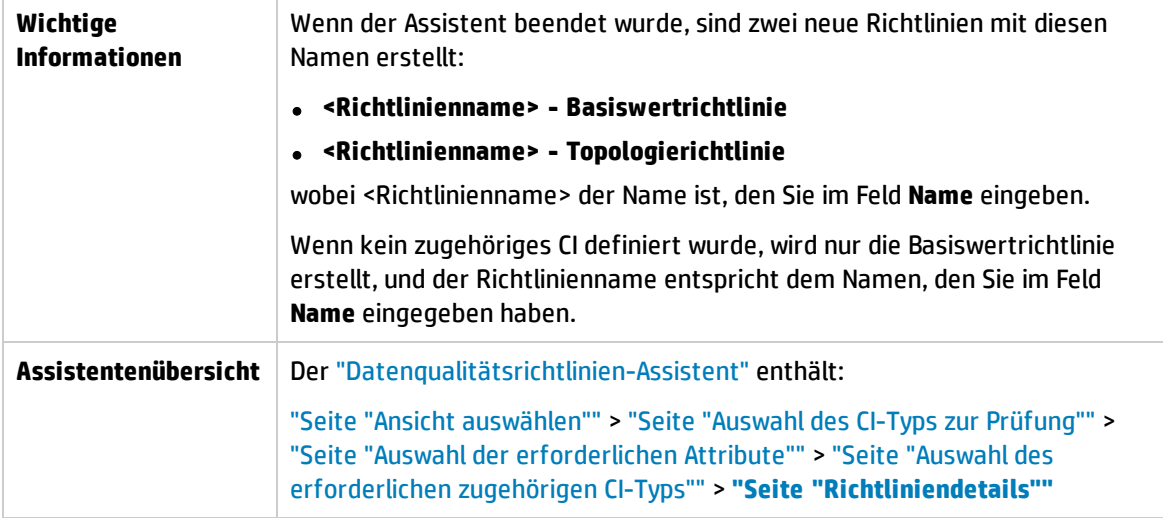

Benutzeroberflächenelemente werden im Folgenden beschrieben:

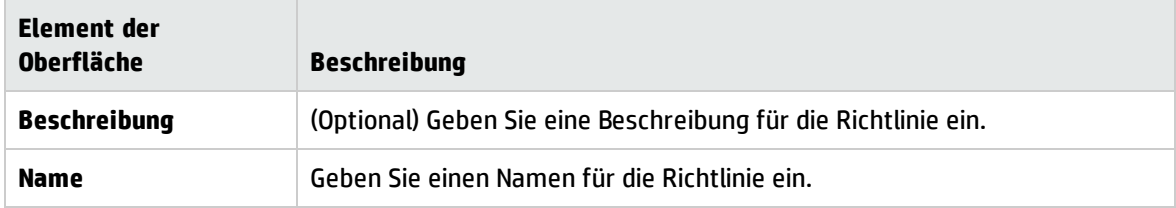

## <span id="page-55-0"></span>Ähnlichkeitsrichtlinien-Assistent

Dieser Assistent ermöglicht Ihnen das Erstellen einer einfachen Ähnlichkeitsrichtlinie ohne Gruppierungsoption. Weitere Informationen zum Erstellen einer Ähnlichkeitsrichtlinie auf der Basis eines Gruppierungsmusters finden Sie unter "Definieren einer [Ähnlichkeitsrichtlinie"](#page-177-0) auf Seite 178.

Stellen Sie sich beispielsweise vor, Sie verwalten eine Ansicht, die ein Labor mit Windows-Computern enthält. Sie möchten durchsetzen, dass einige oder alle Windows-Computer die gleiche Betriebssystemversion und den gleichen Umfang an Arbeitsspeicher aufweisen. Der Ähnlichkeitsrichtlinien-Assistent bietet eine einfache Methode, eine solche Richtlinie zu erstellen.

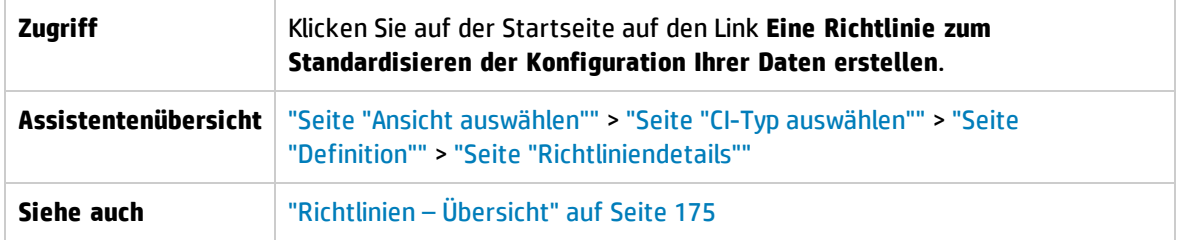

### <span id="page-56-0"></span>Seite "Ansicht auswählen"

Auf dieser Seite wählen Sie die Ansicht mit den CIs aus, für die die Richtlinie durchgesetzt werden soll.

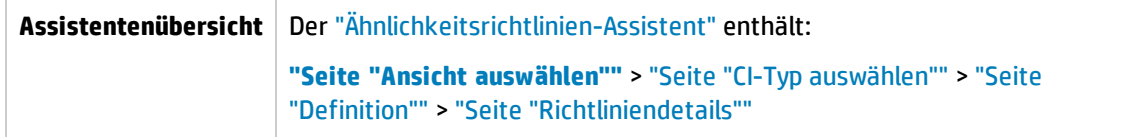

Benutzeroberflächenelemente werden im Folgenden beschrieben:

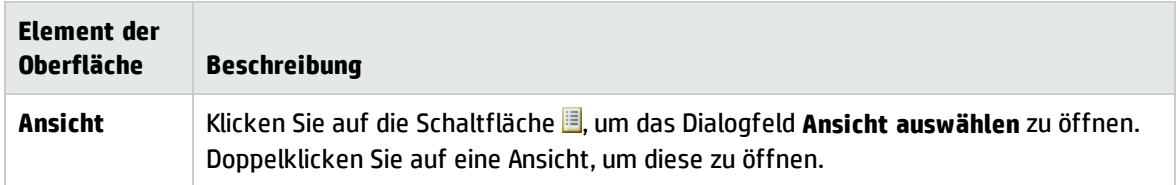

## <span id="page-56-1"></span>Seite "CI-Typ auswählen"

Auf dieser Seite wählen Sie den CI-Typ aus, der für die Überprüfung der Ähnlichkeit verwendet wird. Darüber hinaus können Sie einen Filter hinzufügen, um die Richtlinie auf eine bestimmte Teilmenge des angegebenen CI-Typs anzuwenden (z. B. alle Windows-Computer mit einer bestimmten Namenskonvention).

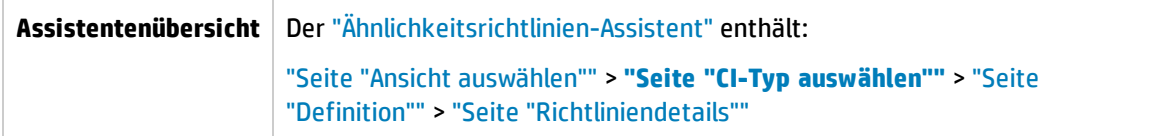

Benutzeroberflächenelemente werden im Folgenden beschrieben:

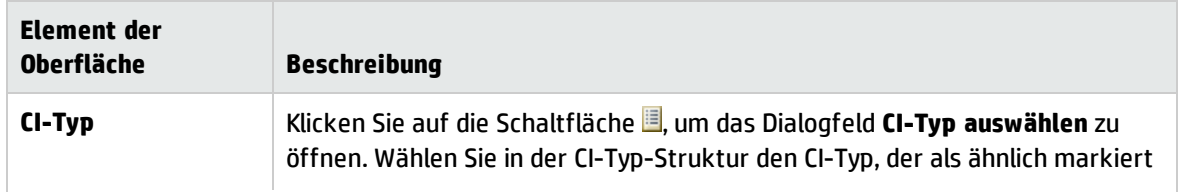

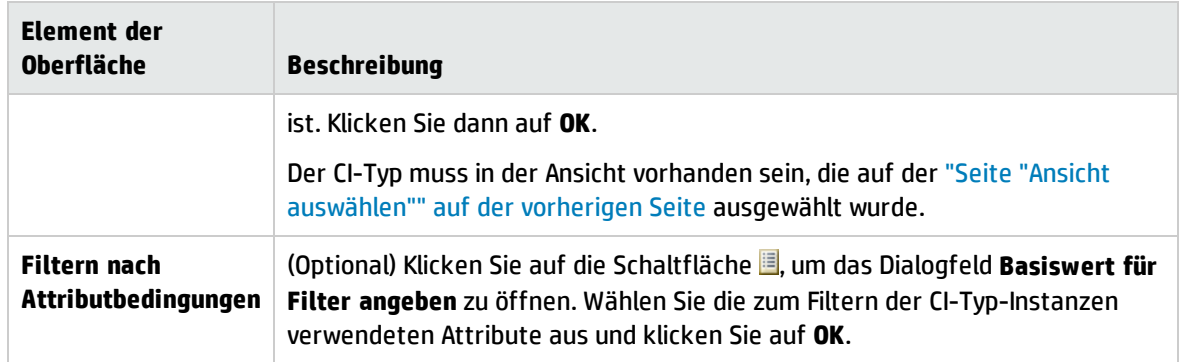

### <span id="page-57-0"></span>Seite "Definition"

Auf dieser Seite geben Sie die Komponenten und Attribute an, die durch die Richtlinie verglichen werden sollen. Das bedeutet, dass alle CIs innerhalb des Gültigkeitsbereichs dieser Ähnlichkeitsrichtlinie die gleichen Werte für die ausgewählten Komponenten und Attribute aufweisen müssen.

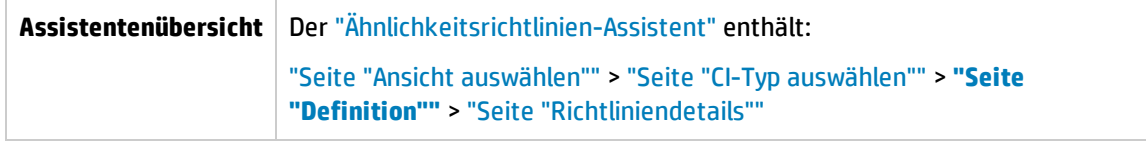

Benutzeroberflächenelemente werden im Folgenden beschrieben:

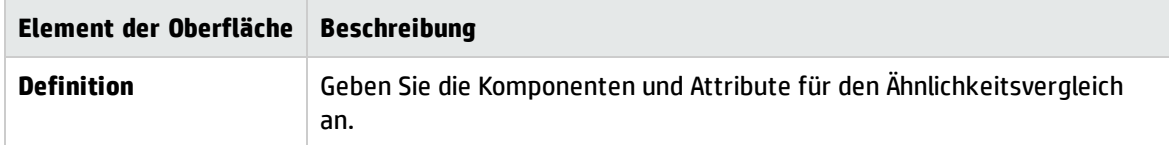

### <span id="page-57-1"></span>Seite "Richtliniendetails"

Auf dieser Seite geben Sie einen Namen und eine Beschreibung für die Ähnlichkeitsrichtlinie ein.

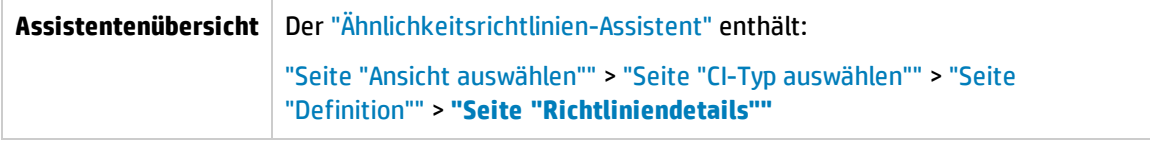

Benutzeroberflächenelemente werden im Folgenden beschrieben:

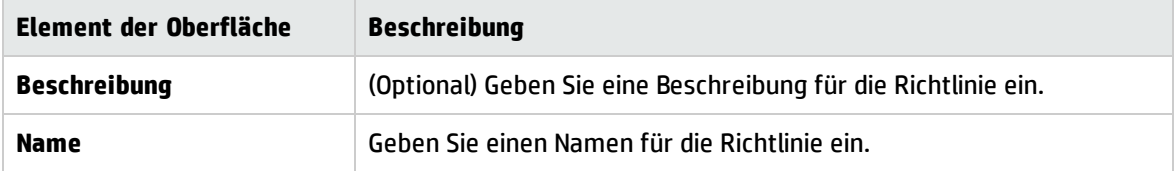

# Kapitel 5: KPI-Übersicht

Dieses Kapitel umfasst folgende Themen:

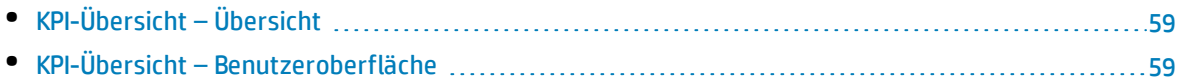

# <span id="page-58-0"></span>KPI-Übersicht – Übersicht

Die Seite **KPI-Übersicht** bietet eine Dashboard-Ansicht der Kennzahlen, die von Configuration Manager überwacht werden. Die Seite beinhaltet grafische Darstellungen von Daten im zeitlichen Verlauf, darunter auch die Anzahl verwalteter CIs nach Autorisierungsstatus, die Anzahl von CIs nach Richtlinienstatus, die Anzahl autorisierter Änderungen sowie die Anzahl nicht konformer CIs.

**Hinweis:** Sie können nur CIs in Ansichten anzeigen, für die Sie über die Berechtigung **Anzeigen** verfügen.

## <span id="page-58-1"></span>KPI-Übersicht – Benutzeroberfläche

Dieser Abschnitt beinhaltet Folgendes:

<span id="page-58-2"></span>• Seite ["KPI-Übersicht"](#page-58-2) [59](#page-58-2)

## Seite "KPI-Übersicht"

Diese Seite bietet eine Datenübersicht zu Ihren verwalteten Ansichten.

**Hinweis:** In allen Ausschnitten werden nur CIs in den Ansichten angezeigt, für die der Benutzer Ansichtsberechtigungen hat.

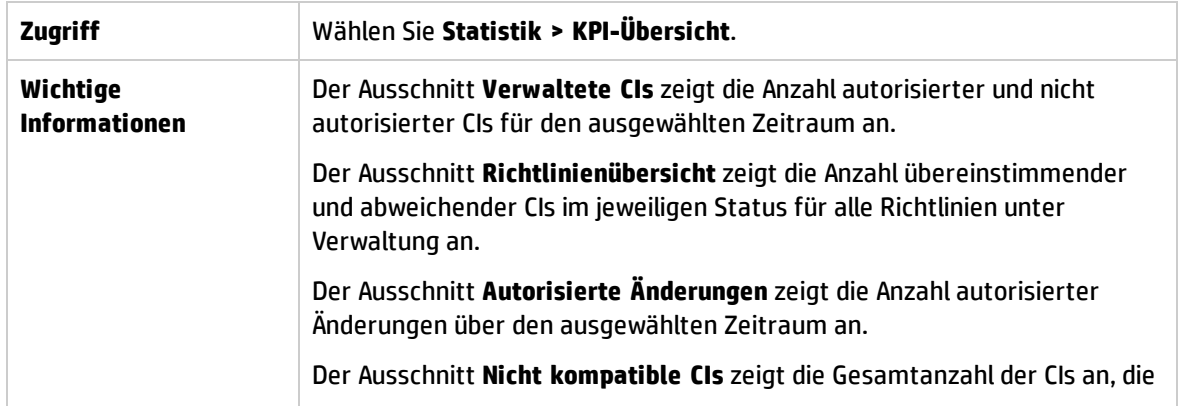

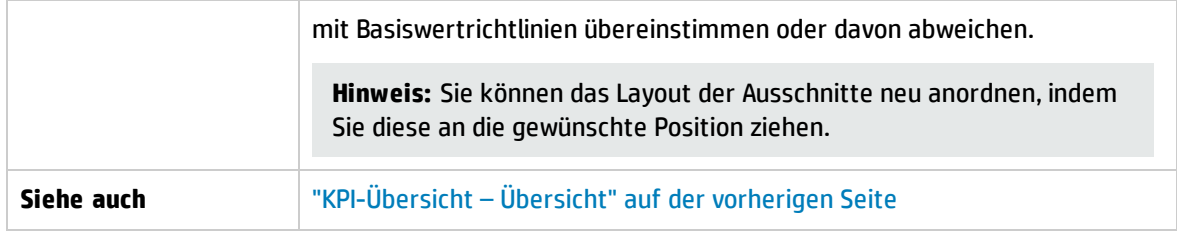

#### Linker Ausschnitt

Benutzeroberflächenelemente werden im Folgenden beschrieben:

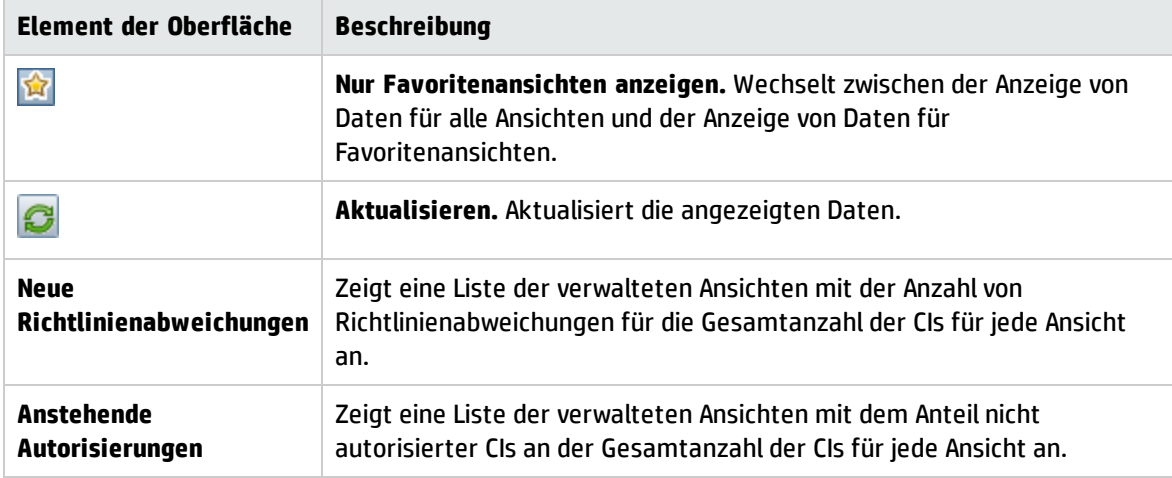

### Ausschnitt "Autorisierte Änderungen"

Benutzeroberflächenelemente werden im Folgenden beschrieben (unbezeichnete Elemente stehen in spitzen Klammern):

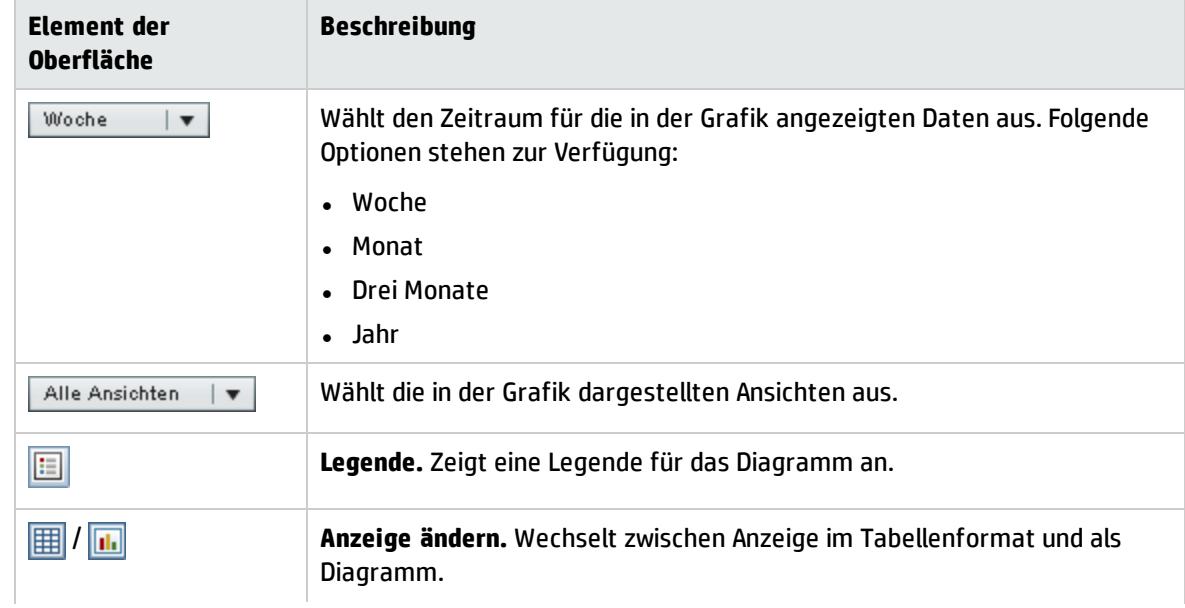

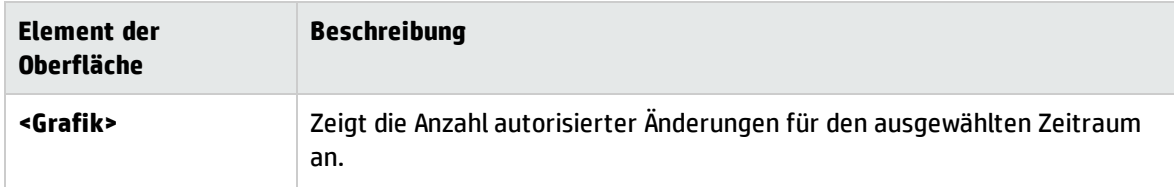

### Ausschnitt "Verwaltete CIs"

Benutzeroberflächenelemente werden im Folgenden beschrieben (unbezeichnete Elemente stehen in spitzen Klammern):

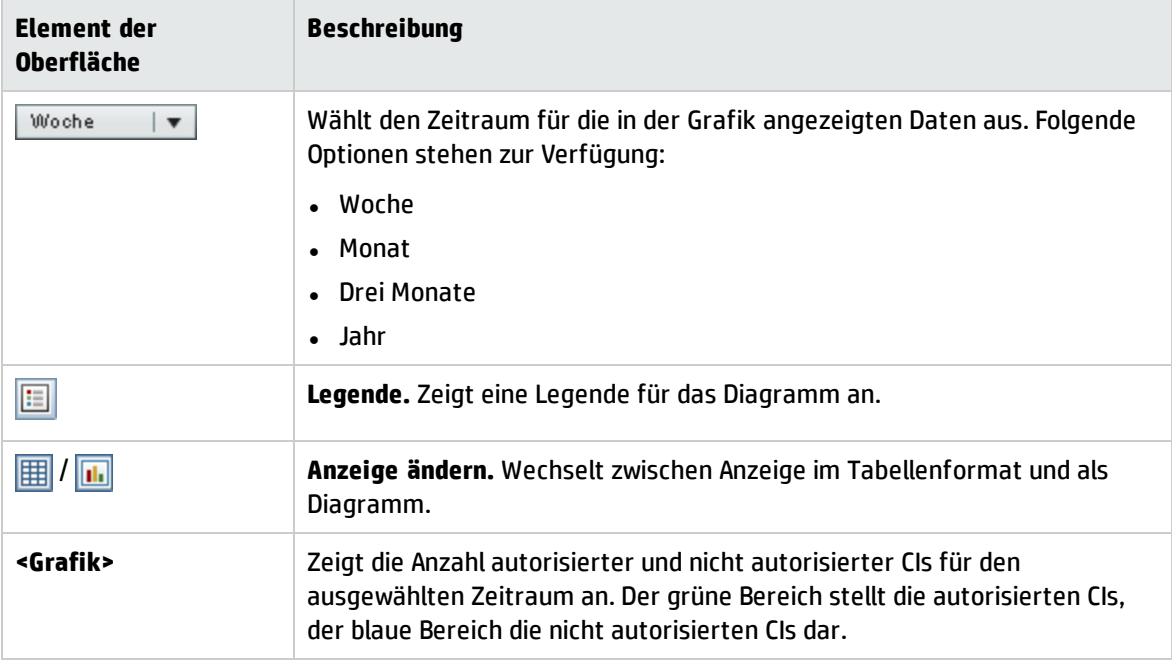

#### Ausschnitt "Nicht kompatible CIs"

Benutzeroberflächenelemente werden im Folgenden beschrieben (unbezeichnete Elemente stehen in spitzen Klammern):

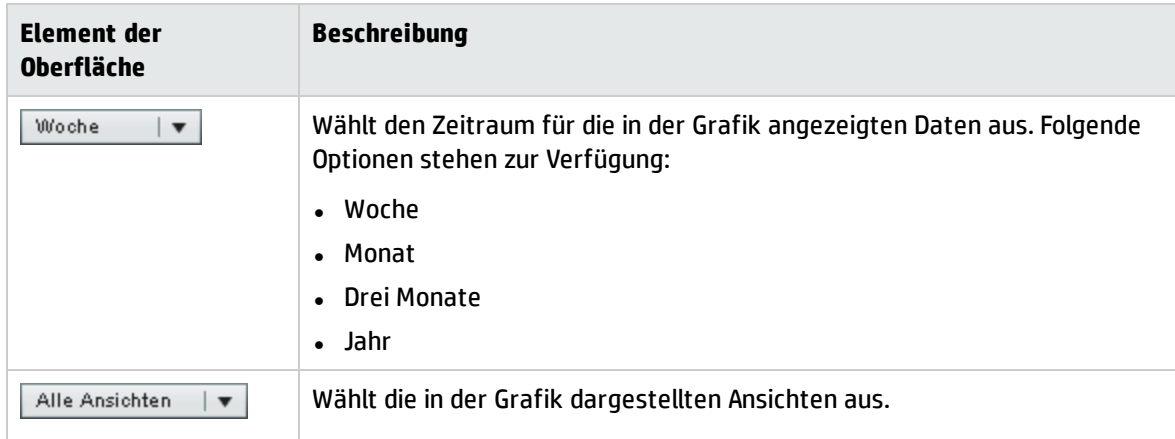

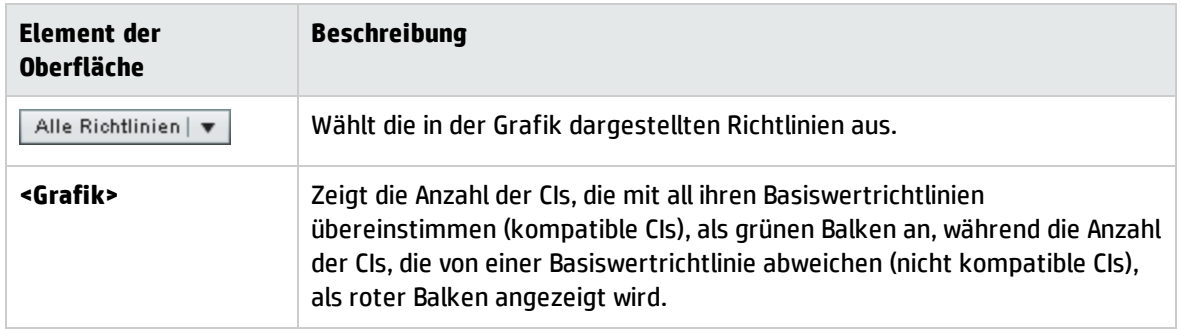

#### Ausschnitt "Richtlinienübersicht"

Dieser Ausschnitt zeigt eine Übersicht des jeweiligen Richtlinienerfüllungsgrads aufgeschlüsselt nach Richtlinien an. Weitere Informationen finden Sie unter ["Richtlinienübersichtsseite"](#page-66-0) auf Seite 67.

# Kapitel 6: Ansichtsübersicht

Dieses Kapitel umfasst folgende Themen:

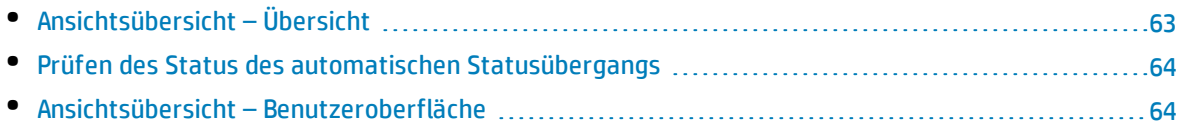

## <span id="page-62-0"></span>Ansichtsübersicht – Übersicht

Die Ansichtsübersicht bietet eine allgemeine Übersicht über alle verwalteten Ansichten mit Autorisierungsebene, Richtlinienstatus, Datum und Uhrzeit der letzten Autorisierung und Status des automatischen Statusübergangs an. Sie dient als Portal für den Zugriff auf die verwalteten Ansichten und ermöglicht einen Drilldown bis zum Modul **Prüfen / Autorisieren**. Außerdem können Sie die Daten der Ansichtsübersicht in ein Report-Format exportieren.

Über die Richtlinienstatusinformationen können Sie den Grad der Übereinstimmung von Ansichten mit Richtlinien verfolgen, und zwar sowohl für den tatsächlichen als auch für den autorisierten Status. Bei Ansichten mit Richtlinienabweichungen können Sie über einen Drilldown die Details anzeigen (abweichende CIs und Richtlinien). Beachten Sie, dass externe Richtlinien nicht in den Statistiken mit dem autorisierte Status eingeschlossen sind. Wenn Sie also einen Drilldown auf die Details externer Richtlinien durchführen, die CIs im autorisierten Status enthalten, werden nur Daten mit dem tatsächlichen Status angezeigt.

Beachten Sie, dass ein Drilldown zum Anzeigen der Details externer Richtlinien, die CIs im autorisierten Status enthalten, nicht möglich ist.

Über die Informationen zum automatischen Statusübergang können Sie die Autorisierungsebenen der Ansichten verfolgen. Sie geben an, ob die Statusverwaltung einer Ansicht manuell oder automatisch erfolgt. Sie können rasch erkennen, welche Ansichten eine Autorisierung erfordern, und einen Drilldown in diese Ansichten durchführen, um entsprechende Maßnahmen zu ergreifen.

Darüber hinaus können Sie über die Ansichtsübersicht verfolgen, wann und von wem die Ansicht zuletzt autorisiert wurde und wie viele Änderungen autorisiert wurden. Sie können einen Drilldown durchführen, um die letzte Autorisierung im Detail anzuzeigen. Sie finden hier eindeutige Informationen zur Anzahl zugehöriger RFCs, die für die anstehenden Autorisierungen relevant sind.

**Hinweis:** Die Ansichtsübersicht zeigt nur Ansichten an, für die Sie über die Berechtigung **Anzeigen** oder **In CM autorisieren** verfügen.

## <span id="page-63-0"></span>Prüfen des Status des automatischen Statusübergangs

Klicken Sie in der Spalte **Status des automatischen Statusübergangs** für eine bestimmte Ansicht auf , um den Status dieser Ausführung anzuzeigen.

Für jede Ausführung werden Datum und Uhrzeit der Änderungen angezeigt. Liegen nicht erfüllte Regeln vor, werden diese ebenfalls angezeigt.

- Wenn alle Ausführungsregeln erfüllt und alle Änderungen autorisiert sind, gelangen Sie durch Klicken auf den Link **Siehe Details** in das Modul **Autorisierungshistorie**, in dem Sie die Details der letzten Autorisierung sehen können.
- <sup>l</sup> Wenn alle Änderungen die Autorisierungsregeln nicht erfüllt haben oder der Versuch, die Änderungen zu autorisieren, fehlgeschlagen ist, gelangen Sie nach Klicken auf den Link **Siehe Details** in das Modul **Prüfen / Autorisieren**, in dem Sie die Änderungen prüfen und sie manuell autorisieren können.
- Wenn einige der Änderungen autorisiert wurden und andere Änderungen nicht alle Autorisierungsregeln erfüllt haben, gelangen Sie nach Klicken auf den Link **Siehe Details** neben den autorisierten Änderungen in das Modul **Autorisierungshistorie** und nach Klicken auf den Link **Siehe Details** neben den nicht autorisierten Änderungen in das Modul **Prüfen / Autorisieren**.

## <span id="page-63-1"></span>Ansichtsübersicht – Benutzeroberfläche

Dieser Abschnitt umfasst Folgendes:

<span id="page-63-2"></span>• [Ansichtsübersichtsseite](#page-63-2) manual manual manual manual manual manual manual manual manual manual manual manual m

## Ansichtsübersichtsseite

Diese Seite zeigt eine Übersicht des jeweiligen Autorisierungs- und Richtlinienerfüllungsstatus für alle verwalteten Ansichten an.

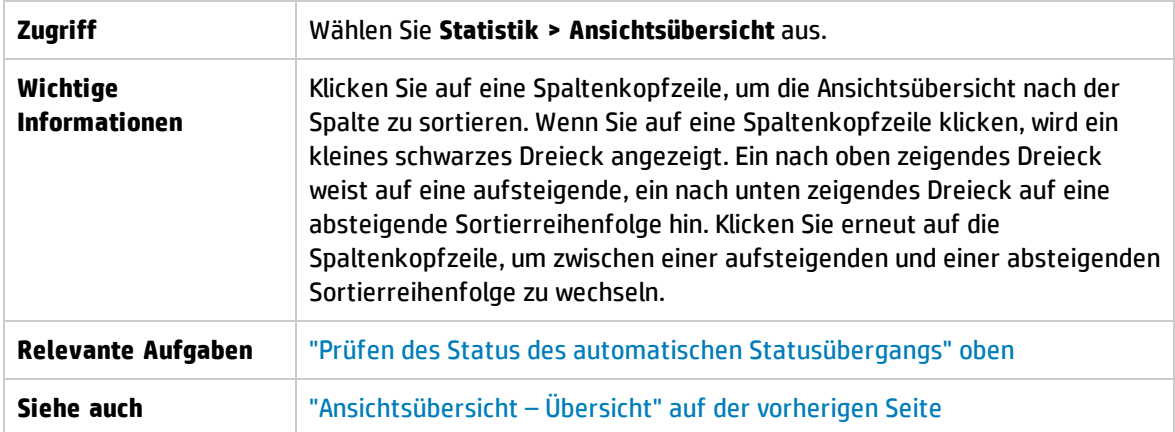

Benutzeroberflächenelemente werden im Folgenden beschrieben (unbezeichnete Elemente stehen in spitzen Klammern):

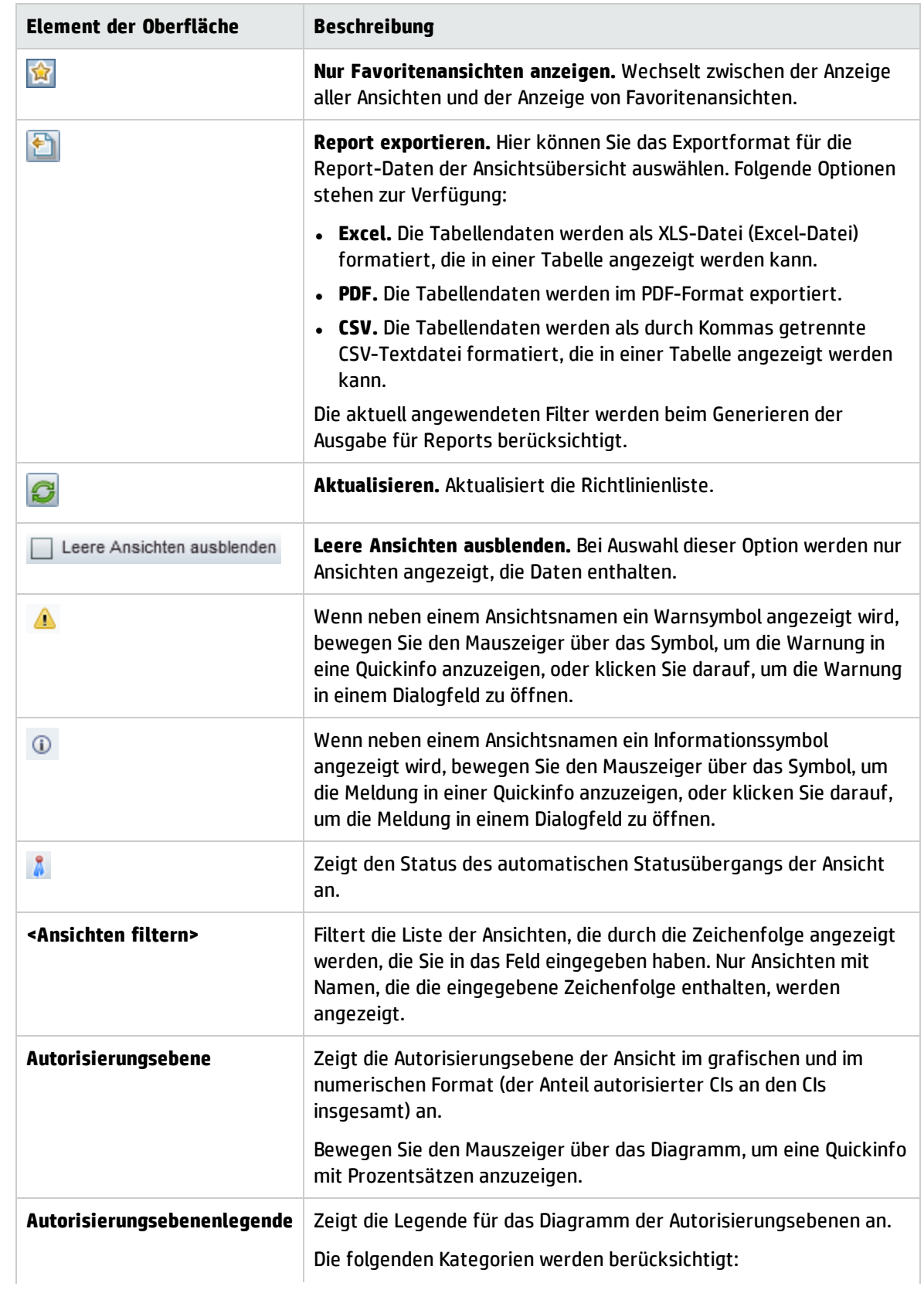

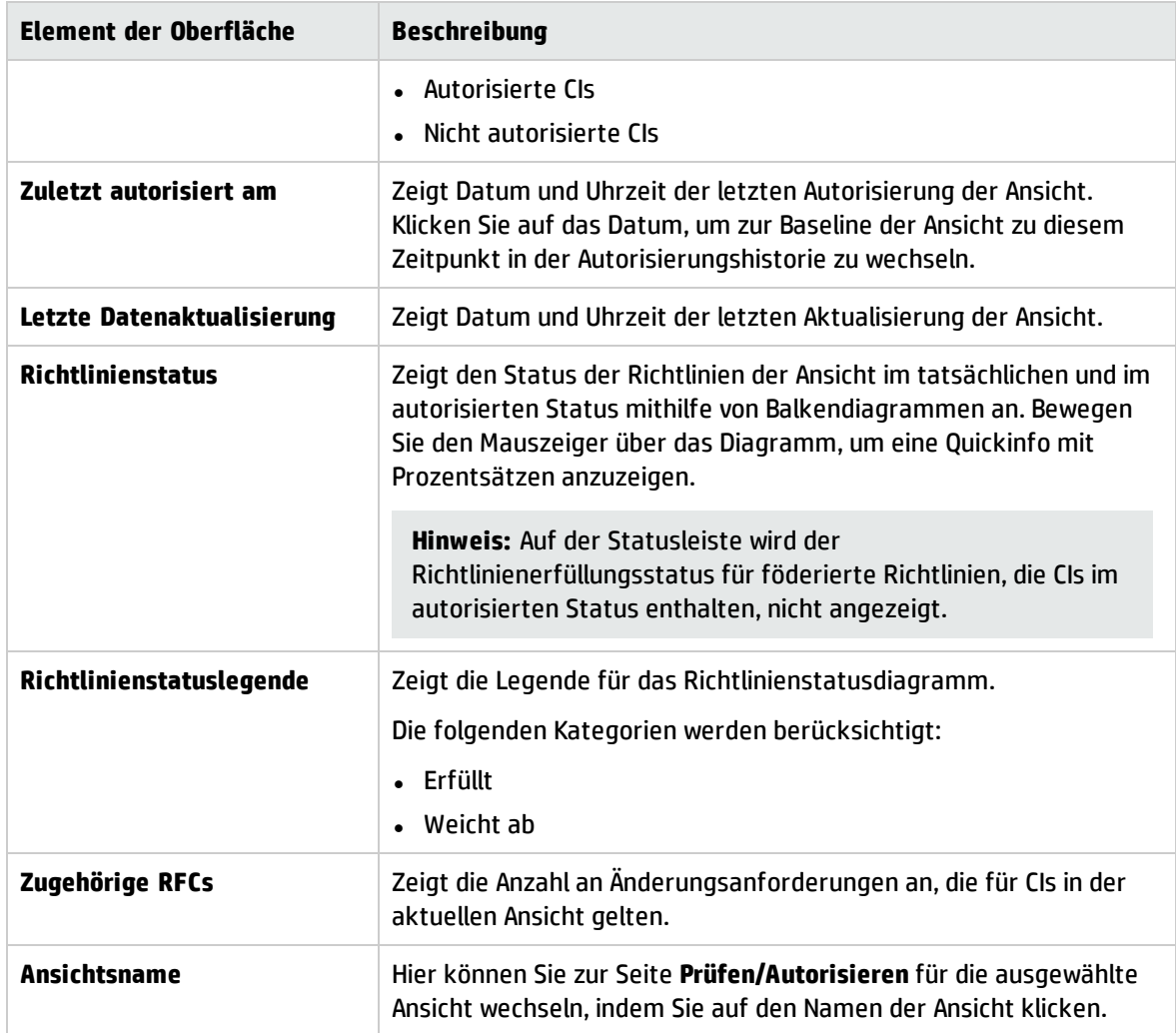

# Kapitel 7: Richtlinienübersicht

Dieses Kapitel umfasst folgende Themen:

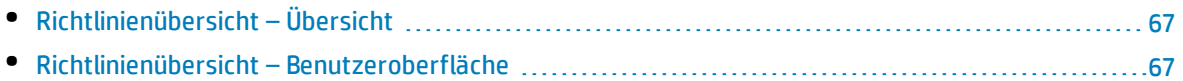

# <span id="page-66-1"></span>Richtlinienübersicht – Übersicht

Das Richtlinienübersichtsmodul bietet eine allgemeine Übersicht aller in Configuration Manager festgelegten Richtlinien. Es zeigt den Richtlinienstatus aller CIs an, für die eine bestimmte Richtlinie festgelegt ist. Außerdem können Sie die Daten der Richtlinienübersicht in ein Report-Format exportieren.

**Hinweis:** Richtlinienstatistiken werden nur für Ansichten berechnet, für die Sie über die Berechtigung **Anzeigen** verfügen.

## <span id="page-66-2"></span>Richtlinienübersicht – Benutzeroberfläche

Dieser Abschnitt umfasst Folgendes:

<span id="page-66-0"></span>• [Richtlinienübersichtsseite](#page-66-0) manualisation between the controller series of an extensive series of an extendio manualisation of an extendio manualisation of a series of an extendio manualisation of a series of a series of

### Richtlinienübersichtsseite

Diese Seite zeigt eine Übersicht des jeweiligen Richtlinienerfüllungsgrads aufgeschlüsselt nach Richtlinien an.

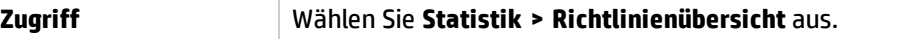

F

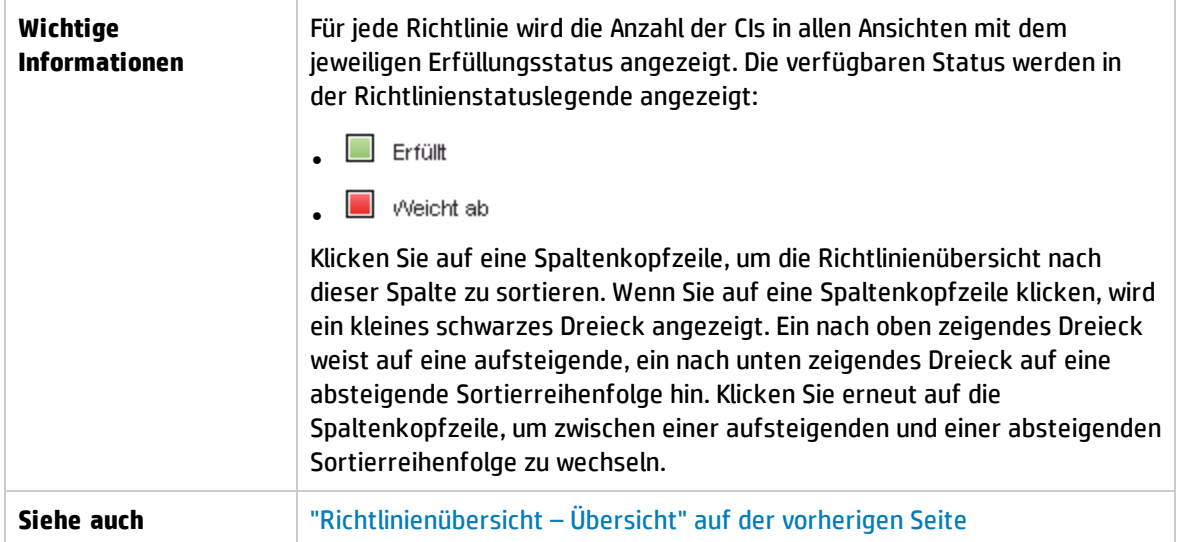

Benutzeroberflächenelemente werden im Folgenden beschrieben:

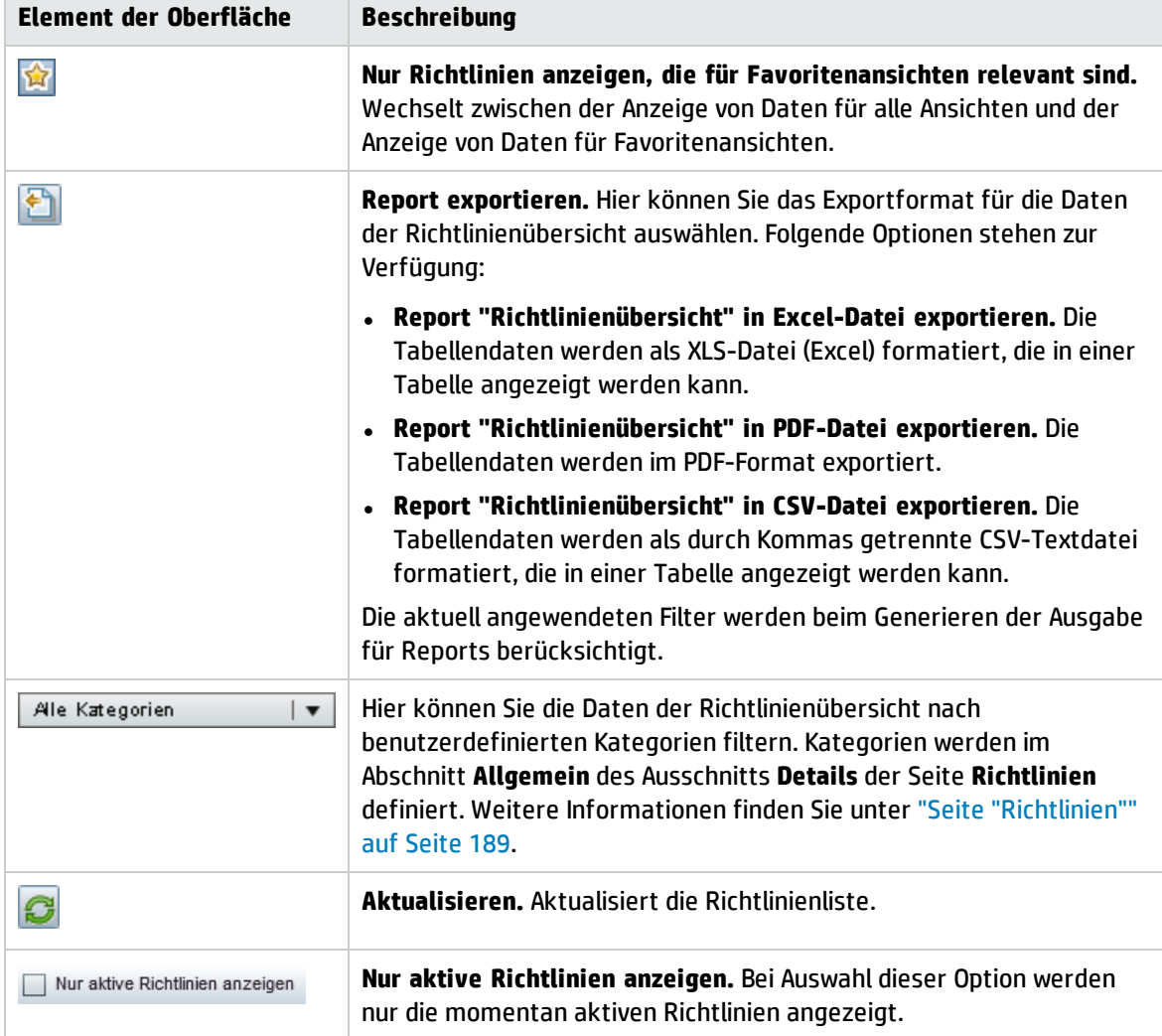

#### Linker Ausschnitt

Benutzeroberflächenelemente werden im Folgenden beschrieben (unbezeichnete Elemente stehen in spitzen Klammern):

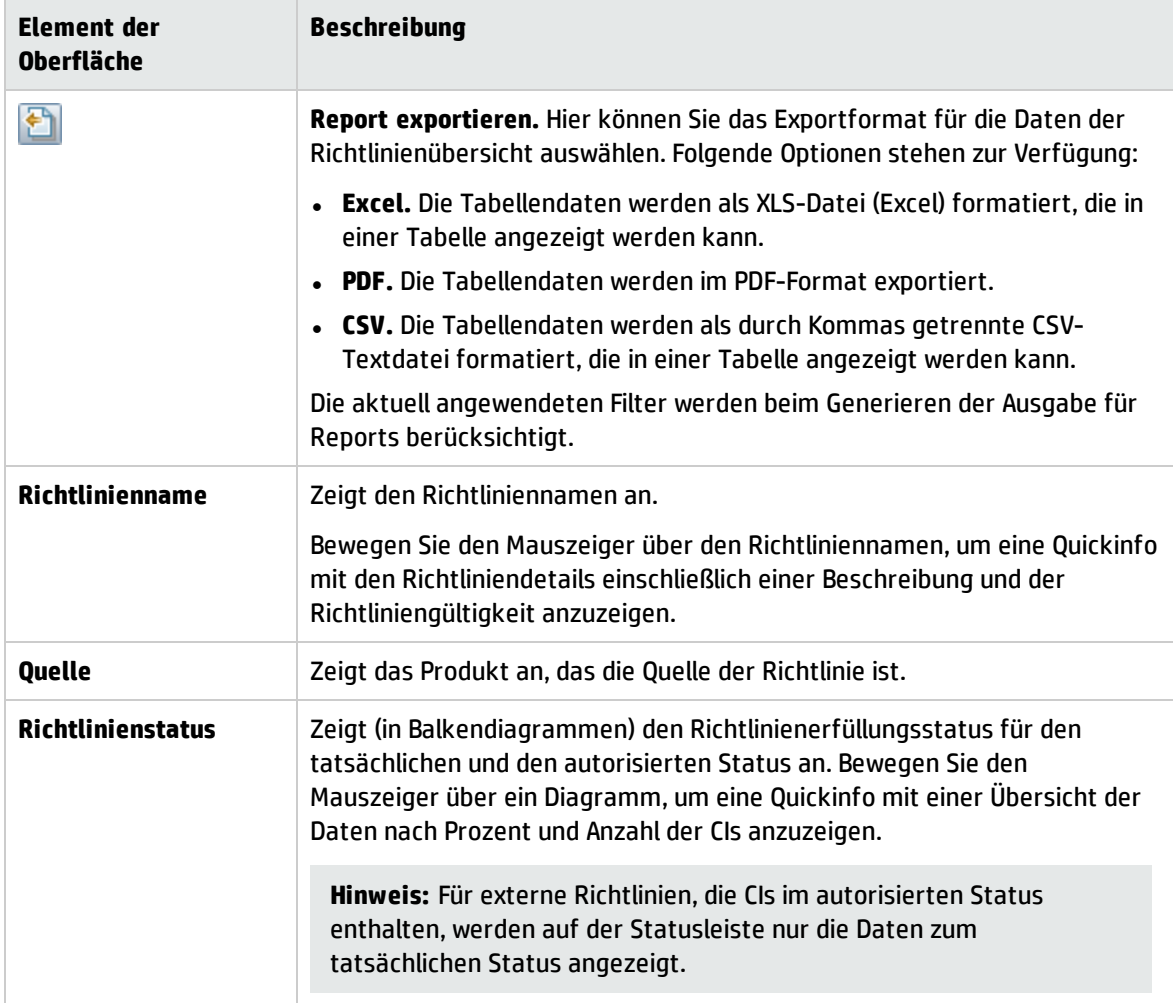

#### Rechter Ausschnitt

Benutzeroberflächenelemente werden im Folgenden beschrieben (unbezeichnete Elemente stehen in spitzen Klammern):

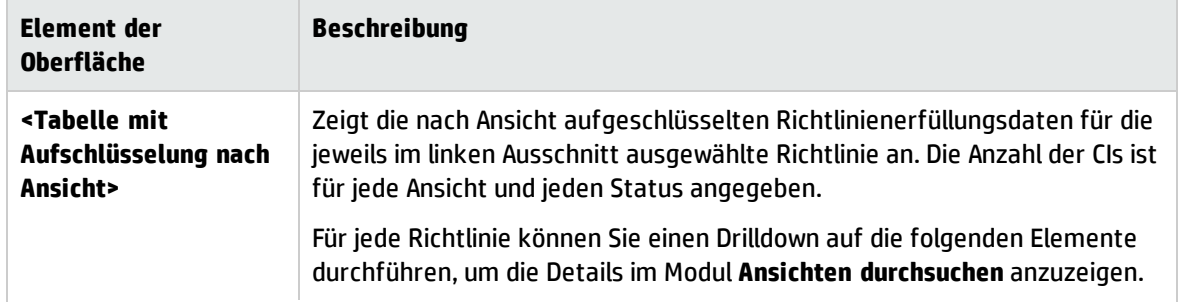

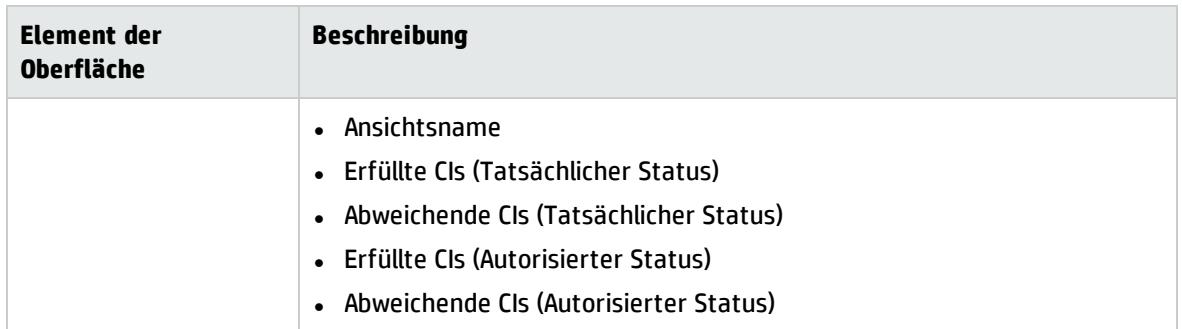

# Kapitel 8: Ansichten durchsuchen

Dieses Kapitel umfasst folgende Themen:

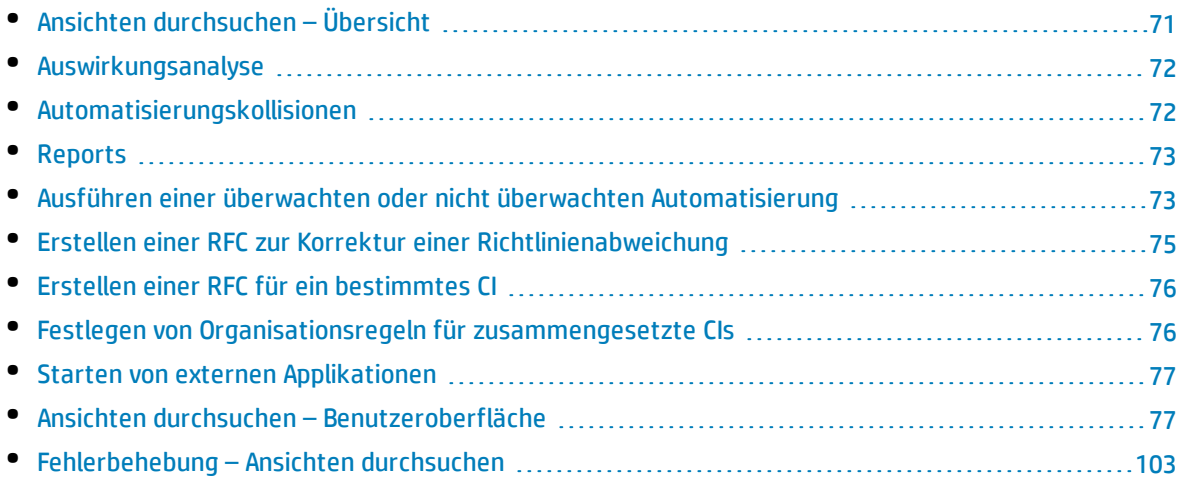

## <span id="page-70-0"></span>Ansichten durchsuchen – Übersicht

Das Modul **Ansichten durchsuchen** ermöglicht es Ihnen, den aktuellen Status Ihrer IT-Umgebung im tatsächlichen oder im autorisierten Status zu überwachen. Außerdem haben Sie die Möglichkeit, eine gespeicherte Baseline einer verwalteten Ansicht im tatsächlichen oder autorisierten Status anzuzeigen. Sie können CI- und Richtlinieninformationen für die Ansicht anzeigen und prüfen, ob die Richtlinien der Ansicht erfüllt oder nicht erfüllt werden.

Die CIs der Ansicht sind im Ausschnitt **Zusammengesetzte CIs** aufgelistet. Im Ausschnitt **Topologie** wird eine Topologie-Karte der Ansicht angezeigt. Sie können das Layout der Topologie-Karte festlegen, einschließlich der Möglichkeit, die CIs in der Karte nach Ebene oder Klassifizierung zu organisieren. Beachten Sie auch, dass in der Topologie-Karte die zusammengesetzten CIs der Ansicht angezeigt werden, Sie aber über das Dialogfeld **CI-Details** einen Drilldown zu den Komponenten-CIs durchführen können. Auf diese Weise wird die Topologie-Karte wesentlich einfacher und übersichtlicher.

Die CIs, für die Richtlinien festgelegt sind, sind durch Symbole gekennzeichnet, die den jeweiligen Richtlinienstatus des CI angeben. Details zu etwaigen Richtlinienabweichungen der CIs in der Ansicht werden im Ausschnitt **Richtliniendetails** angezeigt.

Weitere Informationen zur Benutzeroberfläche des Moduls **Ansichten durchsuchen** finden Sie unter "Ansichten durchsuchen – [Benutzeroberfläche"](#page-76-1) auf Seite 77.

**Hinweis:** Sie können nur Ansichten auswählen, für die Sie die Berechtigung **Anzeigen** oder **In CM autorisieren** besitzen.

## <span id="page-71-0"></span>Auswirkungsanalyse

Bei der Auswirkungsanalyse werden die Auswirkungen einer Automatisierung auf CIs berechnet. Dazu werden die CI- und Beziehungsinformationen aus HP Universal CMDB verwendet.

Sie können die Ergebnis einer Auswirkungsanalyseberechnung für eine Automatisierung im Ausschnitt **Automatisierungsanalyse > Auswirkung - <Status>** anzeigen. Dieser Ausschnitt zeigt die Business- und System-CIs an, die von der Automatisierung betroffen sind. Dazu gehören allgemeine Informationen zu den betroffenen Business- oder System-CIs und ein Hinweis auf den Auswirkungsschweregrad der Automatisierung. Weitere Informationen finden Sie unter "Ausschnitt ["Automatisierungsanalyse](#page-82-0) > [Auswirkung](#page-82-0) – <Status>"" auf Seite 83.

Der Auswirkungsschweregrad eines CIs wird durch folgende Regeln bestimmt:

- <sup>l</sup> Ein ausgelöstes CI wird automatisch auf **Kritisch** gesetzt.
- Ein betroffenes CI übernimmt den Schweregrad des CIs, mit dem es direkt verbunden ist.
- Ein betroffenes CI erhält einen Schweregrad, der eine Stufe niedriger ist als der Schweregrad des CIs, mit dem es indirekt verbunden ist. Wenn ein Business-CI beispielsweise indirekt mit einem CI namens **Mein\_CI** verbunden ist und **Mein\_CI** einen Schweregrad von **Mittel** besitzt, dann erhält das Business-CI einen Schweregrad von **Niedrig**.

## <span id="page-71-1"></span>Automatisierungskollisionen

Automatisierungen gelten als kollidierend, wenn ein System- oder Business-CI im gleichen Zeitraum in mehrere Automatisierungen involviert ist.

Automatisierungskollisionen werden auf der Basis von Planungskonflikten berechnet. Wenn zwei oder mehr Automatisierungen ein gemeinsames Element verwenden und ihre geplanten Start- und Endzeiten sich überschneiden, gelten diese Automatisierungen als kollidierend.

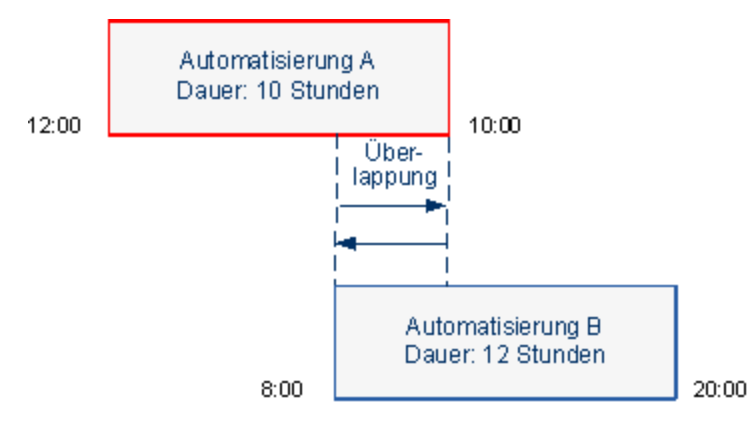

Zwei gleichzeitig stattfindende Automatisierungen wirken sich nicht notwendigerweise aufeinander aus. Kollisionen treten nur dann auf, wenn mindestens ein gemeinsames CI involviert ist. Es gibt zwei Kollisionstypen:

- **Direkte Kollision.** Tritt auf, wenn zwei oder mehr Automatisierungen sich direkt auf dasselbe CI auswirken.
- **· Indirekte Kollision.** Tritt auf, wenn eine der Automatisierungen sich indirekt auf dasselbe CI
auswirkt. Wenn eine Automatisierung beispielsweise die Vergrößerung des Arbeitsspeichers auf Server A beinhaltet, ist Server A direkt betroffen. Ist Applikation B mit Server A verbunden und nicht direkt in die Automatisierung involviert, ist sie nur indirekt von der Automatisierung betroffen.

**Hinweis:** Der Kollisionstyp wird durch den höchsten Schweregrad der betroffenen CIs bestimmt.

Weitere Informationen zum Anzeigen von Kollisionsdetails finden Sie unter ["Ausschnitt](#page-85-0) ["Automatisierungsanalyse](#page-85-0) > Kollisionen"" auf Seite 86.

## Reports

Configuration Manager bietet die Möglichkeit zum Exportieren von Richtlinieninformationen für eine Ansicht, einschließlich der Informationen zu CIs, die von definierten Richtlinien abweichen. Mögliche Ursachen für solche nicht konformen CIs:

- CIs, die eine Basiswertbedingung nicht erfüllen
- Fehlende CIs
- Zusätzliche CIs in einem zusammengesetzten CI

**Hinweis:** Informationen zu abweichenden CIs sind in Reports, die im PDF-Format exportiert werden, nicht enthalten.

Ein Report enthält eine Analyse der CIs in einem bestimmten Status (tatsächlich oder autorisiert) zu einem bestimmten Zeitpunkt. In dem Report wird aufgeführt, welche CI abweichen (bis zur Attributebene) und warum diese abweichen.

# <span id="page-72-2"></span>Ausführen einer überwachten oder nicht überwachten Automatisierung

Im Rahmen dieser Aufgabe wird die Ausführung einer überwachten oder nicht überwachten Automatisierung erläutert.

Diese Aufgabe umfasst folgende Schritte:

- <sup>l</sup> "Hinzufügen einer zu [verwaltenden](#page-72-0) Ansicht" unten
- **. "Hinzufügen eines Flows und Konfigurieren der [Automatisierungsparameter"](#page-72-1) unten**
- <sup>l</sup> "Ausführen einer überwachten oder nicht überwachten [Automatisierung"](#page-73-0) auf der nächsten Seite

**Hinweis:** Die überwachte Automatisierungsfunktion wird auch als automatische Risikovisualisierung bezeichnet.

<span id="page-72-0"></span>1. Hinzufügen einer zu verwaltenden Ansicht

<span id="page-72-1"></span>Fügen Sie im Modul **Ansichten** von UCMDB eine zu verwaltende Ansicht hinzu. Weitere Informationen finden Sie unter "Hinzufügen einer zu [verwaltenden](#page-167-0) Ansicht" auf Seite 168.

2. Hinzufügen eines Flows und Konfigurieren der Automatisierungsparameter

Führen Sie unter **Verwaltung > Automatisierungs-Setup** folgende Schritte aus:

- a. Klicken Sie auf , um das Fenster **Flow auswählen** zu öffnen.
- b. Klicken Sie im linken Ausschnitt, um die Flow-Struktur zu erweitern, und wählen Sie den HP Operations Orchestration-Flow aus, den Sie als Automatisierung in Configuration Manager ausführen wollen.
- c. Klicken Sie auf **OK**, um zum Fenster **Automatisierungs-Setup** zurückzukehren.
- d. Geben Sie im Ausschnitt **Automatisierungsdetails** den CI-Typ aus der Liste **Zugehöriger CI-Typ** an, für den die Automatisierung ausgeführt werden soll.
- e. Aktivieren Sie im Ausschnitt **Ausführungsdetails** das Kontrollkästchen **Überwachte Ausführung**, um den ausgewählten Flow als überwachte Automatisierung auszuführen. Nicht überwachte Automatisierungen werden ohne Systemintervention ausgeführt. Deaktivieren Sie das Kontrollkästchen **Überwachte Ausführung**, um eine nicht überwachte Automatisierung auszuführen. Standardmäßig wird die Ausführung von Automatisierungen als überwacht festgelegt.

Weitere Informationen zum Konfigurieren der anderen Automatisierungsparameter finden Sie unter "Seite ["Automatisierungs-Setup""](#page-223-0) auf Seite 224.

- <span id="page-73-0"></span>3. Ausführen einer überwachten oder nicht überwachten Automatisierung
	- a. Wählen Sie **Explorer > Ansichten durchsuchen** aus.
	- b. Führen Sie in der Ansichten durchsuchen-Symbolleiste folgende Schritte durch:
		- <sup>o</sup> Wählen Sie im Feld **Status** die Option **Status "Tatsächlich"** oder **Status "Autorisiert"** aus.
		- <sup>o</sup> Wählen Sie im Feld **Baseline auswählen** die Option **Neueste** aus.
	- c. Wählen Sie im Ausschnitt **Zusammengesetzte CIs** ein CI mit demselben CI-Typ aus, den Sie im Feld **Verwaltete CI-Typen** des Moduls **Automatisierungs-Setup** ausgewählt haben, oder eine Unterklasse dieses Typs. Weitere Informationen finden Sie unter "Seite ["Automatisierungs-](#page-223-0)[Setup""](#page-223-0) auf Seite 224.
	- d. Klicken Sie im Ausschnitt **Zusammengesetzte CIs** auf die Schaltfläche **Automatisierung ausführen** , um das Dialogfeld **Automatisierungsausführung** zu öffnen.
	- e. Wählen Sie die erforderliche Automatisierung im Ausschnitt **Automatisierung** aus.
	- f. Geben Sie im Ausschnitt **Ausführungsparameter** die erforderlichen Ausführungsparameter für die ausgewählte Ausführung ein. Nur Parameter mit einem Sternchen sind erforderlich.
		- $\circ$  Wenn Sie eine nicht überwachte Automatisierung ausgewählt haben, wird unten im Dialogfeld die Schaltfläche **Ausführen** angezeigt. Klicken Sie auf **Ausführen**, um die Automatisierung auszuführen.

**Hinweis:** Ein rotes Sternchen weist auf einen erforderlichen Parameter hin. Wenn Sie den erforderlichen Wert nicht eingeben, wird die Schaltfläche **Automatisierung ausführen** deaktiviert.

 $\circ$  Wenn Sie eine überwachte Automatisierung ausgewählt haben, wird unten im Dialogfeld die Schaltfläche **Weiter** angezeigt. Klicken Sie auf **Weiter**, um die Automatisierungsplanerseite anzuzeigen.

**Hinweis:** Ein rotes Sternchen weist auf einen erforderlichen Parameter hin. Sie

müssen die erforderlichen Werte eingeben, um die Automatisierung auszuführen. Wenn Sie die erforderlichen Parameter nicht eingeben, wird die Schaltfläche **Weiter** deaktiviert.

Weitere Informationen zum Definieren eine Automatisierung als überwacht oder nicht überwacht finden Sie unter " Ausschnitt ["<Automatisierung>"](#page-224-0) – Bereich ["Ausführungsdetails""](#page-224-0) auf Seite 225.

**Hinweis:** Die folgenden Schritte gelten nur für überwachte Automatisierungen.

- g. Legen Sie im Ausschnitt **Implementierungsdetails** des Dialogfelds **Automatisierungsplaner** mithilfe des Kalenders Datum und Uhrzeit für die Automatisierung fest. Sie können das aktuelle oder ein zukünftiges Datum auswählen. Standardmäßig ist das aktuelle Datum samt Uhrzeit festgelegt.
- h. Überprüfen Sie vor dem Ausführen der Automatisierung den Richtlinienstatus im Ausschnitt **Richtlinien**. Falls Abweichungen von Richtlinien vorliegen, müssen Sie prüfen, ob die Abweichung für Ihre IT-Umgebung kritisch ist. So kann die Automatisierung beispielsweise zu Serverausfallzeiten führen. Weitere Informationen zu den Automatisierungsanalyseinformationen finden Sie unter ["Ausschnitt](#page-84-0) ["Automatisierungsanalyse](#page-84-0) > Automatisierung"" auf Seite 85.

Wenn Sie feststellen, dass die Abweichung kein Risiko darstellt, können Sie die Richtlinienabweichungen ignorieren und die Automatisierung ausführen. Die Automatisierung wird unabhängig davon ausgeführt, ob Richtlinienabweichungen vorliegen. Weitere Informationen finden Sie unter "Ausschnitt ["Implementierungsdetails""](#page-80-0) auf Seite 81 und "Ausschnitt ["Richtlinien""](#page-80-1) auf Seite 81.

- i. Klicken Sie auf **Ausführen**, um die Automatisierung auszuführen.
	- <sup>o</sup> Wenn Sie eine überwachte Automatisierung ausgeführt haben, können Sie die Automatisierungsergebnisdetails auf der Registerkarte **Überwachte Automatisierungen** anzeigen. Weitere Informationen finden Sie unter ["Registerkarte](#page-96-0) "Überwachte [Automatisierungen""](#page-96-0) auf Seite 97.
	- $\circ$  Wenn Sie eine nicht überwachte Automatisierung ausgeführt haben, wird ein Fenster mit einer Meldung wie dieser angezeigt: Die Automatisierung wurde gestartet. Klicken Sie hier, um einen detaillierten Report anzuzeigen. Bei dem Wort **hier** handelt es sich um einen Link zum Öffnen von HP Operations Orchestration. Dort können Sie die Automatisierungsergebnisse anzeigen.

# <span id="page-74-0"></span>Erstellen einer RFC zur Korrektur einer Richtlinienabweichung

Mit dieser Aufgabe können eine RFC zum Ändern eines CI erstellen, das eine Abweichung von einer zuvor definierten Konfigurationsrichtlinie darstellt. Sie können mehrere CIs auswählen; wenn jedoch die ausgewählten CIs mehr als eine Richtlinie nicht erfüllen, werden Sie aufgefordert, die Richtlinie auszuwählen, für die Sie eine Korrektur vornehmen möchten. Die CIs, die andere Richtlinien nicht erfüllen, werden für diesen Vorgang verworfen.

- 1. Klicken Sie im Modul **Ansichten durchsuchen** auf **Ansicht auswählen** , um eine Ansicht mit CIs zu öffnen, die von Richtlinien abweichen.
- 2. Wählen Sie im Ausschnitt **Zusammengesetzte CIs** die CIs aus, die von Richtlinien abweichen.
- 3. Klicken Sie auf **Datzum eine RFC zu erstellen, die die Richtlinienabweichung korrigiert. Das** Dialogfeld **Richtlinienregel auswählen** wird geöffnet. Weitere Informationen finden Sie unter "Dialogfeld ["Richtlinienregel](#page-99-0) auswählen"" auf Seite 100.
- 4. Wählen Sie in der Dropdown-Liste die nicht eingehaltene Richtlinie, für die Sie eine Korrektur vornehmen möchten.

Sie können nun alle CIs in der Ansicht auswählen, die die ausgewählte Richtlinie nicht erfüllen (auch, wenn Sie sie zuvor im Ausschnitt **Zusammengesetzte CIs** nicht ausgewählt hatten), indem Sie das Kontrollkästchen **Alle CIs auswählen, die von der Richtlinie abweichen** aktivieren.

5. Klicken Sie auf **Weiter**. Das Dialogfeld **RFC für Richtlinienkorrektur erstellen** wird geöffnet. Weitere Informationen finden Sie unter "Dialogfeld "RFC für [Richtlinienkorrektur](#page-90-0) erstellen"" auf [Seite](#page-90-0) 91.

<span id="page-75-0"></span>Geben Sie die erforderlichen Informationen ein, und klicken Sie auf **Absenden**.

## Erstellen einer RFC für ein bestimmtes CI

Mit dieser Aufgabe können Sie eine RFC für bestimmte CIs erstellen.

- 1. Klicken Sie im Modul **Ansichten durchsuchen** auf **Ansicht auswählen** , um eine Ansicht zu öffnen.
- 2. Wählen Sie im Ausschnitt **Zusammengesetzte CIs** die CIs aus, für die Sie die RFCs erstellen möchten.
- 3. Klicken Sie auf . Das Dialogfeld **Neue RFC erstellen** wird geöffnet. Weitere Informationen finden Sie unter ["Dialogfeld](#page-89-0) "Neue RFC erstellen"" auf Seite 90.

<span id="page-75-1"></span>Geben Sie die erforderlichen Informationen ein, und klicken Sie auf **Absenden**.

## Festlegen von Organisationsregeln für zusammengesetzte CIs

Durch Organisationsregeln wird festgelegt, welche CIs in Configuration Manager angezeigt werden und den Inhalt der verwalteten Ansichten bilden. Sie legen die Organisationsregeln für zusammengesetzte CIs in HP Universal CMDB fest. Weitere Informationen finden Sie unter "Festlegen von Organisationsregeln für zusammengesetzte CIs" im *HP Universal CMDB – Modellierungshandbuch*.

**Hinweis:** In vorherigen Configuration Manager-Versionen wurden Organisationsregeln in Configuration Manager festgelegt. Wenn Sie eine Aktualisierung von einer vorherigen Version durchführen, werden die von Ihnen zuvor definierten Organisationsregeln automatisch in HP Universal CMDB importiert.

## <span id="page-76-0"></span>Starten von externen Applikationen

Configuration Manager stellt jetzt einen Mechanismus zur Konfiguration einer generischen UI-Integration bereit, der eine beliebige Applikationsbenutzeroberfläche im Kontext eines UCMDB-CI oder einer UCMDB-Ansicht starten kann. Zum Beispiel können Sie die HP Enterprise Collaboration-Benutzeroberfläche starten, um eine neue Diskussion zu einem Problem zu öffnen, dass bei einem CI gefunden wurde, oder UCMDB starten, um die CI-Eigenschaften des ausgewählten CI anzuzeigen. Diese Funktionalität steht in den Modulen **Änderungen prüfen / autorisieren** und **Ansichten durchsuchen** zur Verfügung.

**Hinweis:** Um die Integration mit externen Applikationen zu ermöglichen, wird empfohlen, dass alle Applikationen mit LW-SSO konfiguriert werden und mit demselben Benutzerverwaltungssystem arbeiten. Dadurch besteht keine Notwendigkeit zur Eingabe eines Benutzernamens und Anmeldung für jede externe Applikation.

#### **So starten Sie externe Applikationen:**

1. Geben Sie den URL der Applikation an, die geöffnet werden soll. Beispiel:

```
http://<Name oder IP-Adresse des UCMDB-Servercomputers>:8080/ucmdb-ui/cms/
directAppletLogin.do?cmd=ShowProperties&objectId=
${ucmdbId}&navigation=false&interfaceVersion=9.0.0
```
Bei diesem Beispiel wird \${ucmdbId} durch die ID des zusammengesetzten CI (wie in UCMDB angezeigt) ersetzt.

Weitere Informationen finden Sie unter ["UI-Integrationen"](#page-218-0) auf Seite 219.

Hinweis: Sie müssen diesen Schritt ausführen, damit die Schaltfläche **Starten angezeigt** wird.

2. Klicken Sie im Modul **Prüfen / Autorisieren** oder im Modul **Ansichten durchsuchen** auf . Die von Ihnen konfigurierte Applikation wird in einem Browserfenster geöffnet.

## Ansichten durchsuchen – Benutzeroberfläche

Dieser Abschnitt beinhaltet Folgendes:

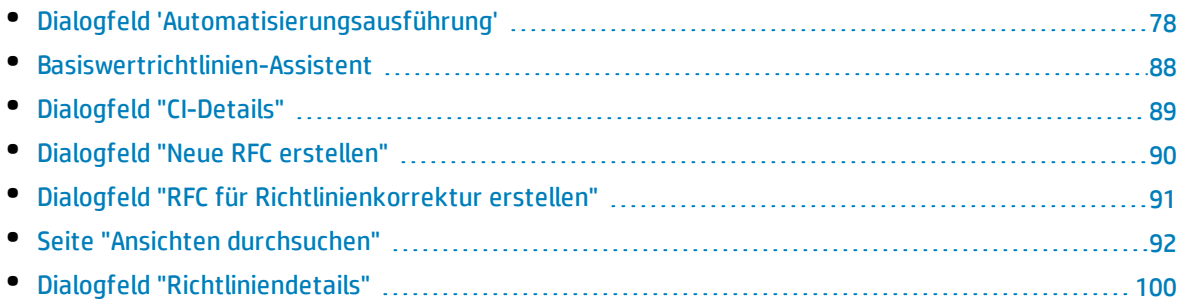

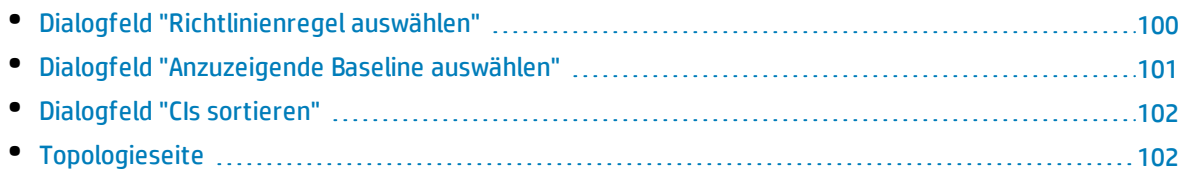

## <span id="page-77-0"></span>Dialogfeld 'Automatisierungsausführung'

Über dieses Dialogfeld können Sie eine überwachte oder nicht überwachte Automatisierung ausführen.

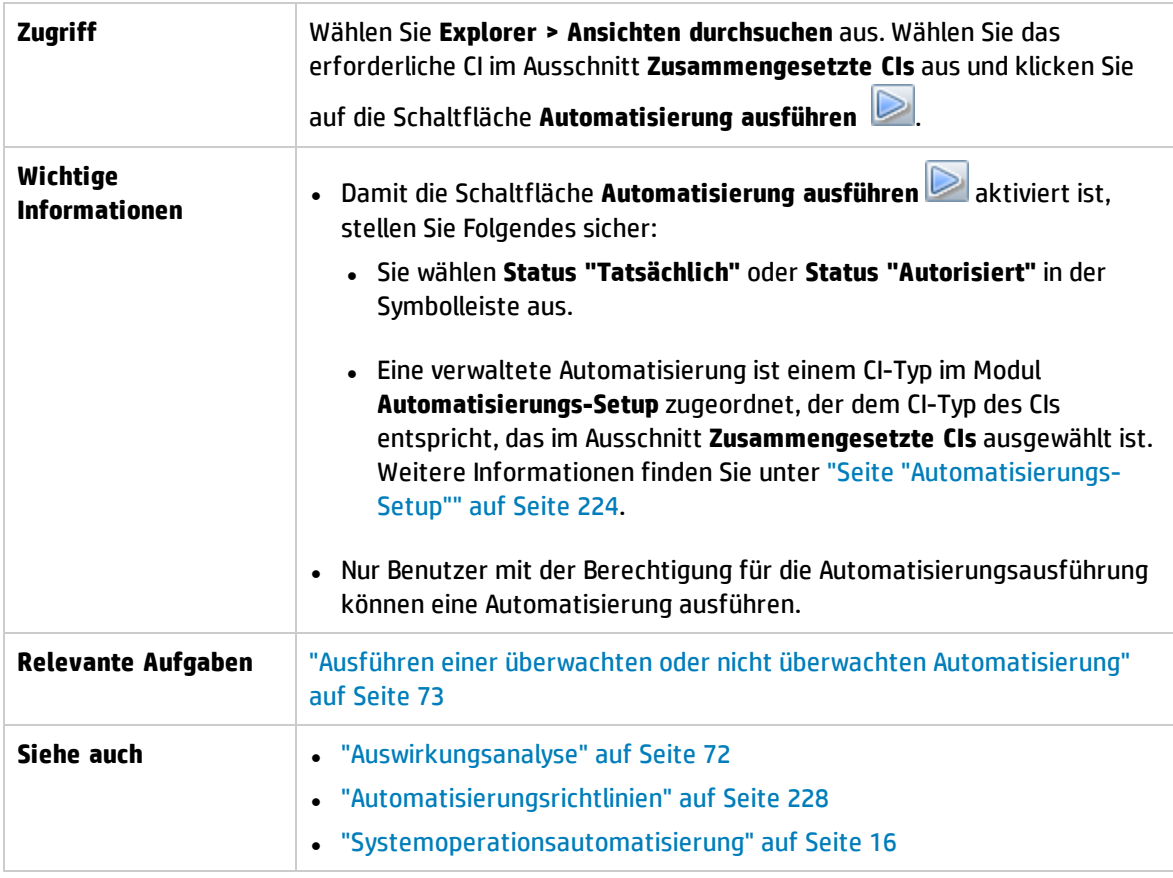

#### Automatisierungsausführungsseite

Auf dieser Seite können Sie die Automatisierung auswählen, die Sie ausführen wollen.

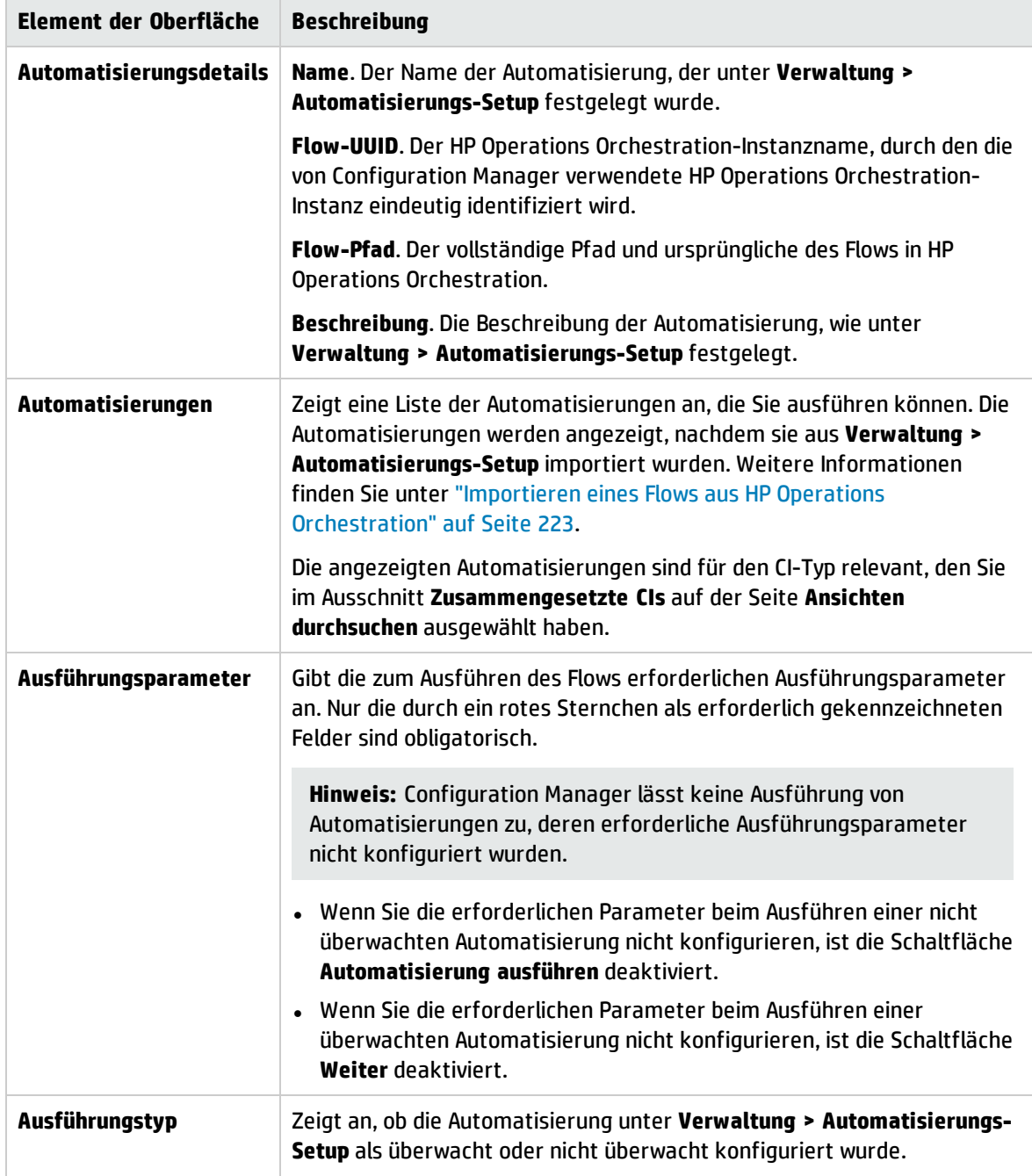

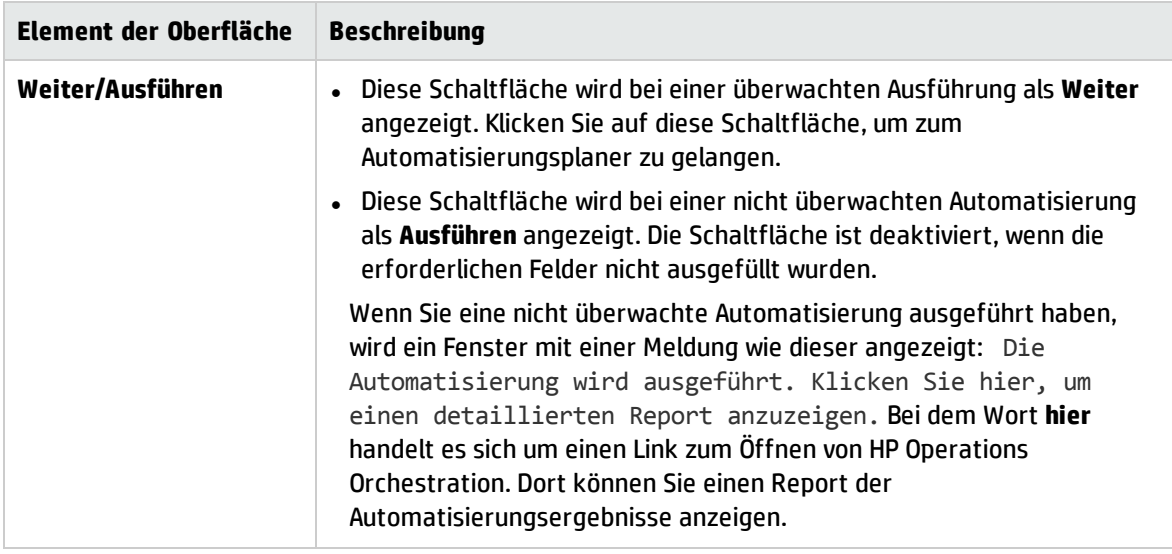

#### Automatisierungsplanerseite

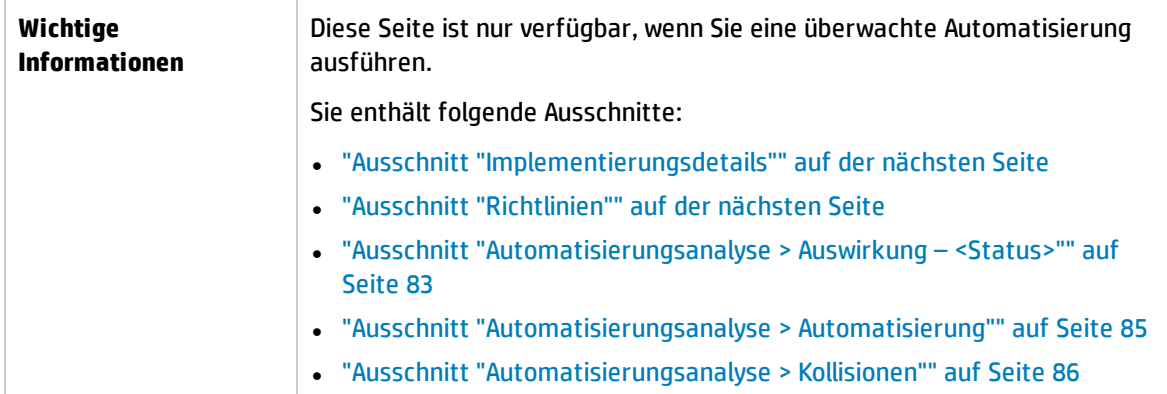

### <span id="page-80-0"></span>Ausschnitt "Implementierungsdetails"

In diesem Ausschnitt können Sie Datum und Uhrzeit für den geplanten Start der Automatisierung festlegen.

Benutzeroberflächenelemente werden im Folgenden beschrieben:

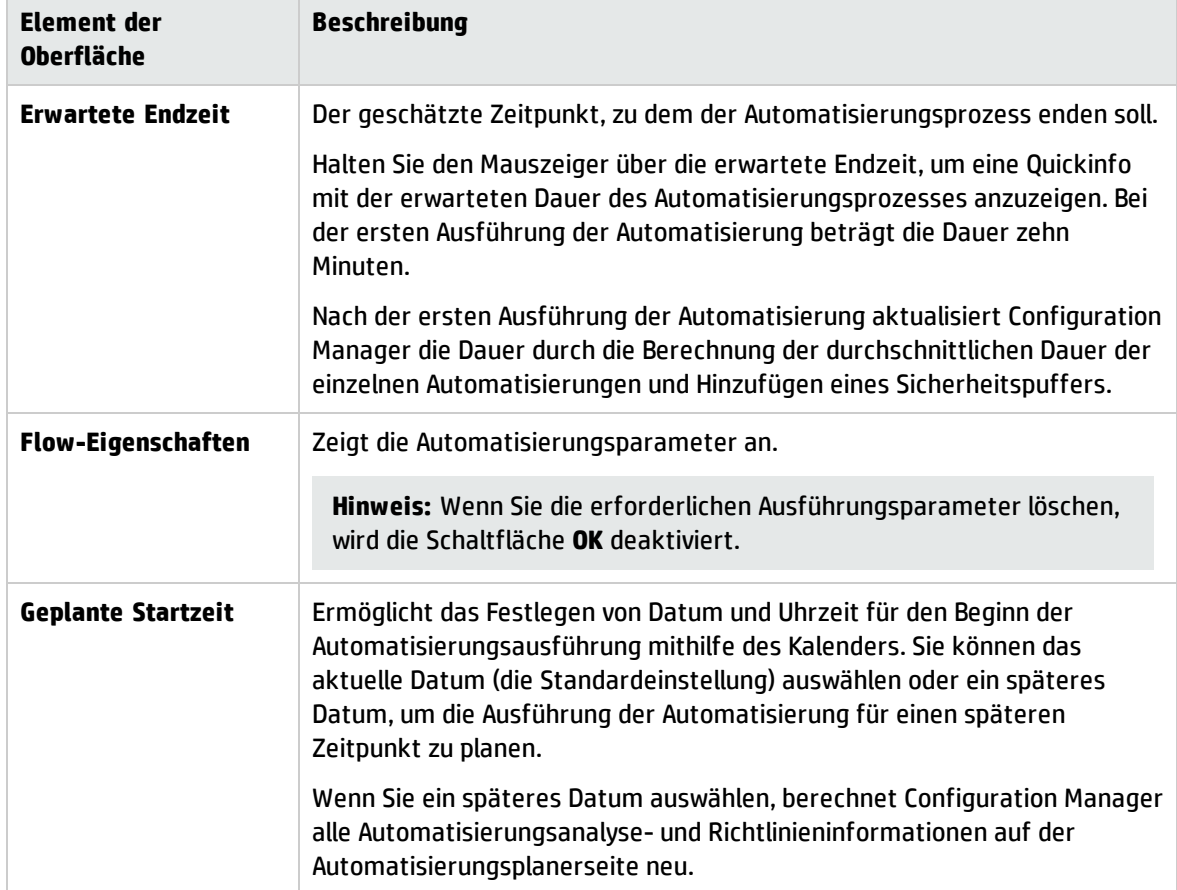

#### <span id="page-80-1"></span>Ausschnitt "Richtlinien"

In diesem Ausschnitt können Sie den Status der im Automatisierungsrichtlinienmodul festgelegten Richtlinien anzeigen.

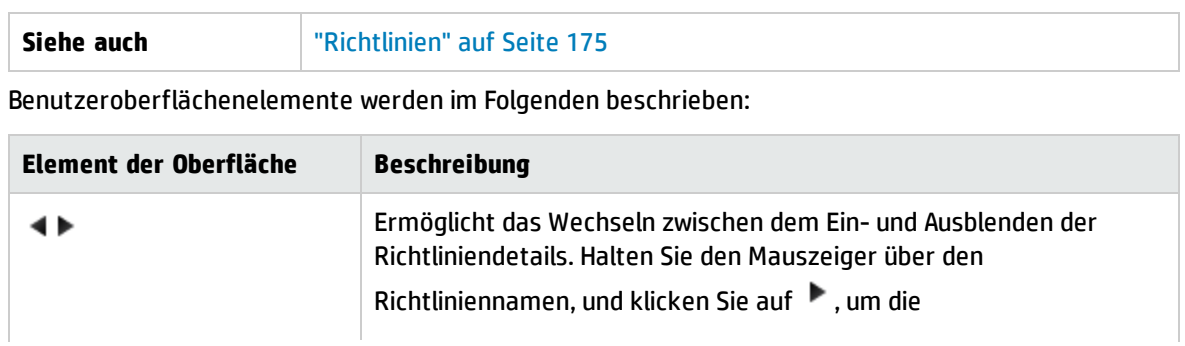

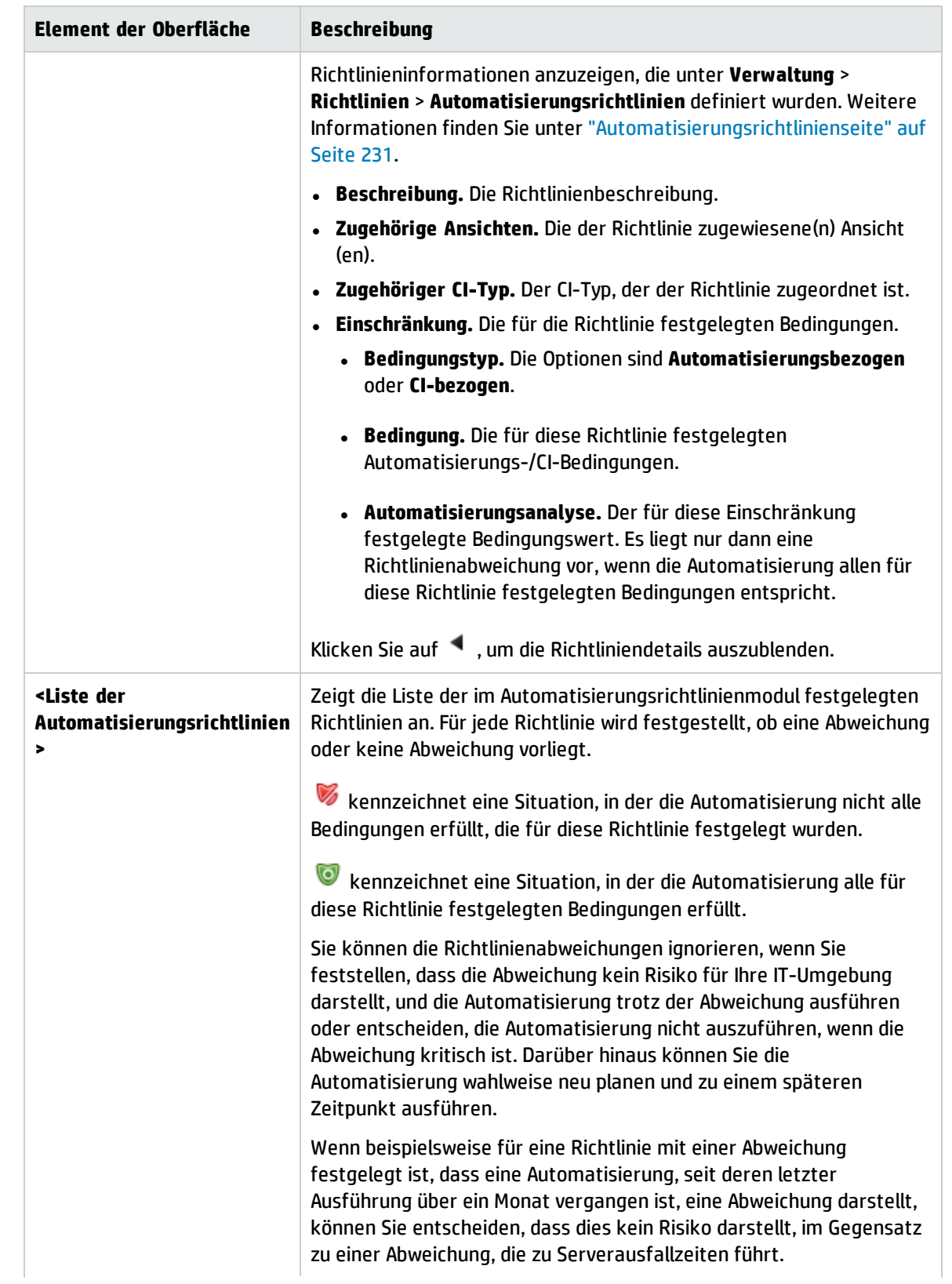

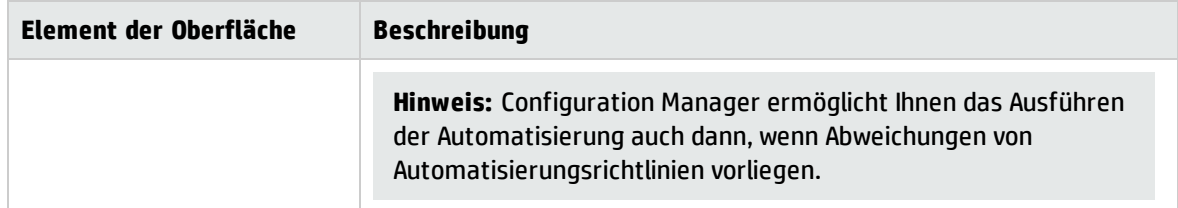

### <span id="page-82-0"></span>Ausschnitt "Automatisierungsanalyse > Auswirkung – <Status>"

In diesem Ausschnitt wird beschrieben, wie die Ergebnisse der Auswirkungsanalyse für eine Automatisierung anzuzeigen sind. Er zeigt die Business- und System-CIs an, die von der Automatisierung betroffen sind. Dazu gehören allgemeine Informationen zu den betroffenen Business- oder System-CIs und ein Hinweis auf den Auswirkungsschweregrad der Automatisierung.

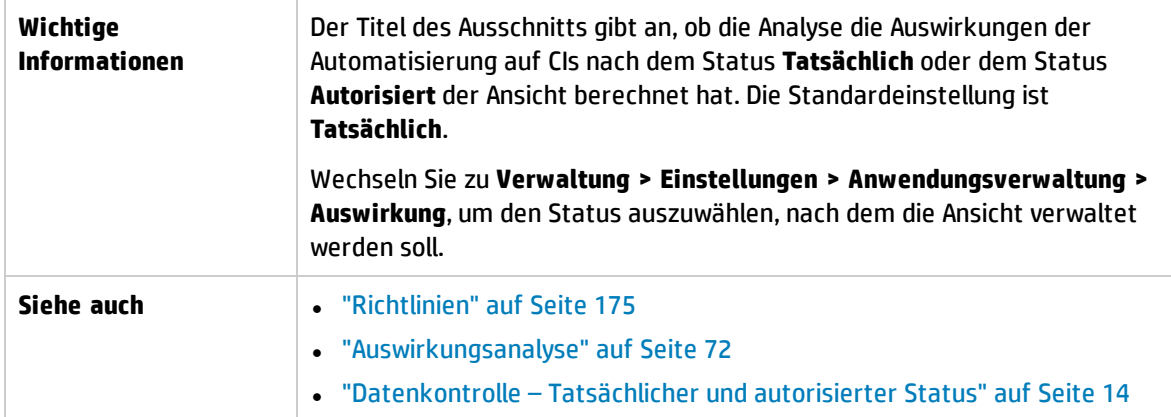

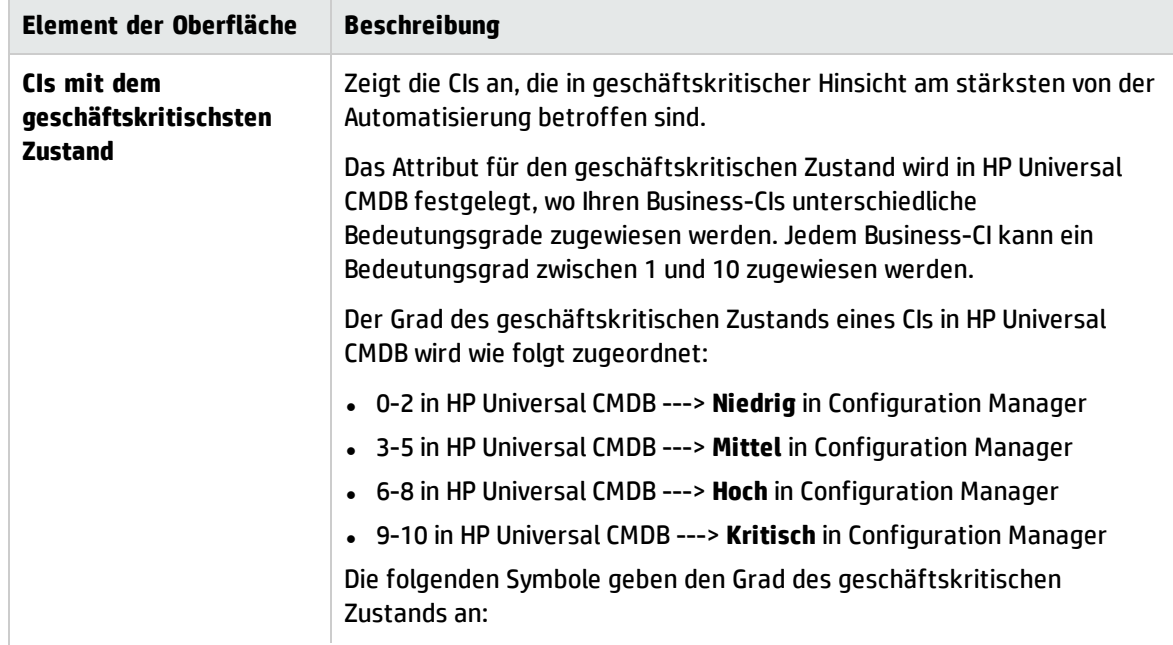

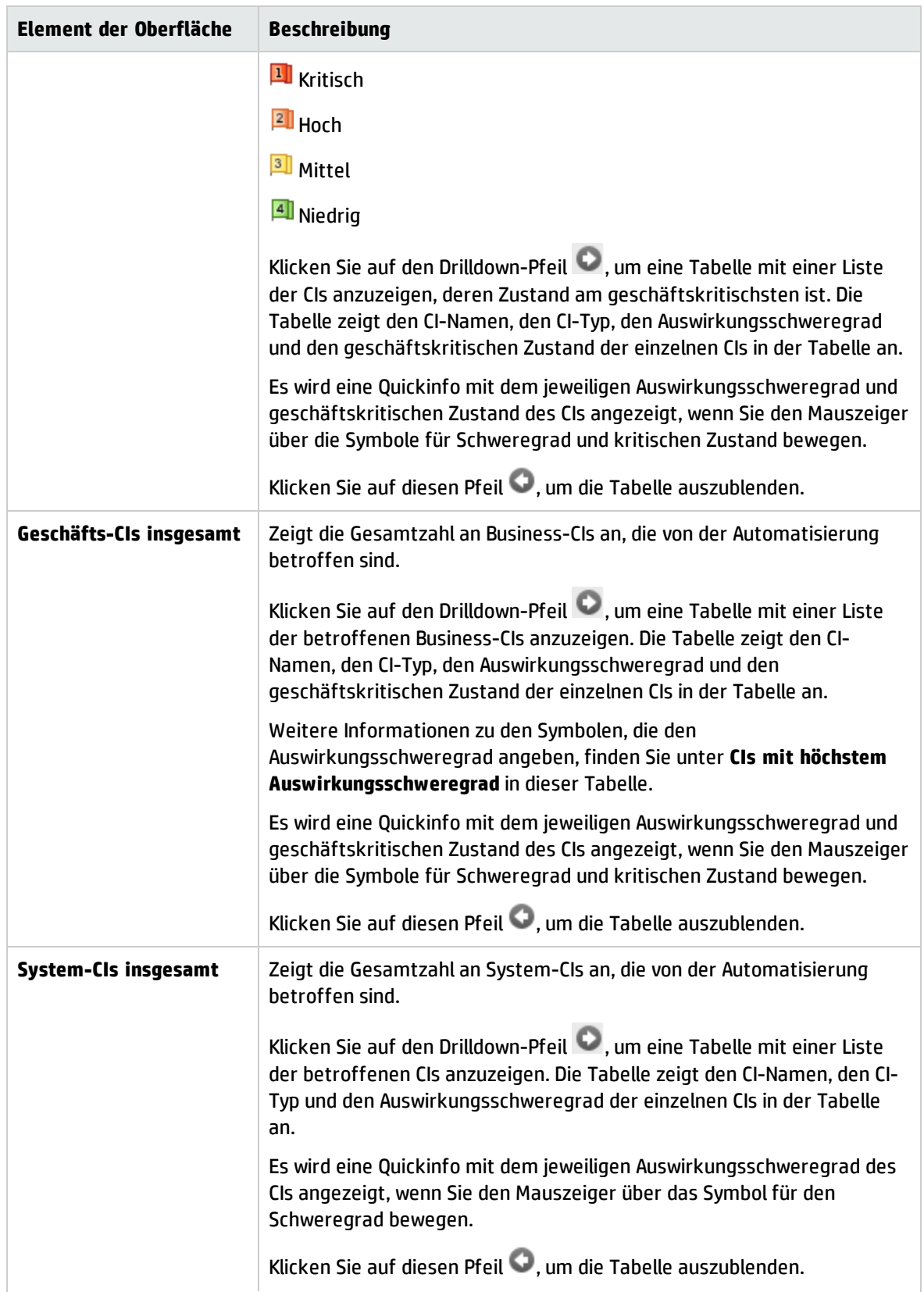

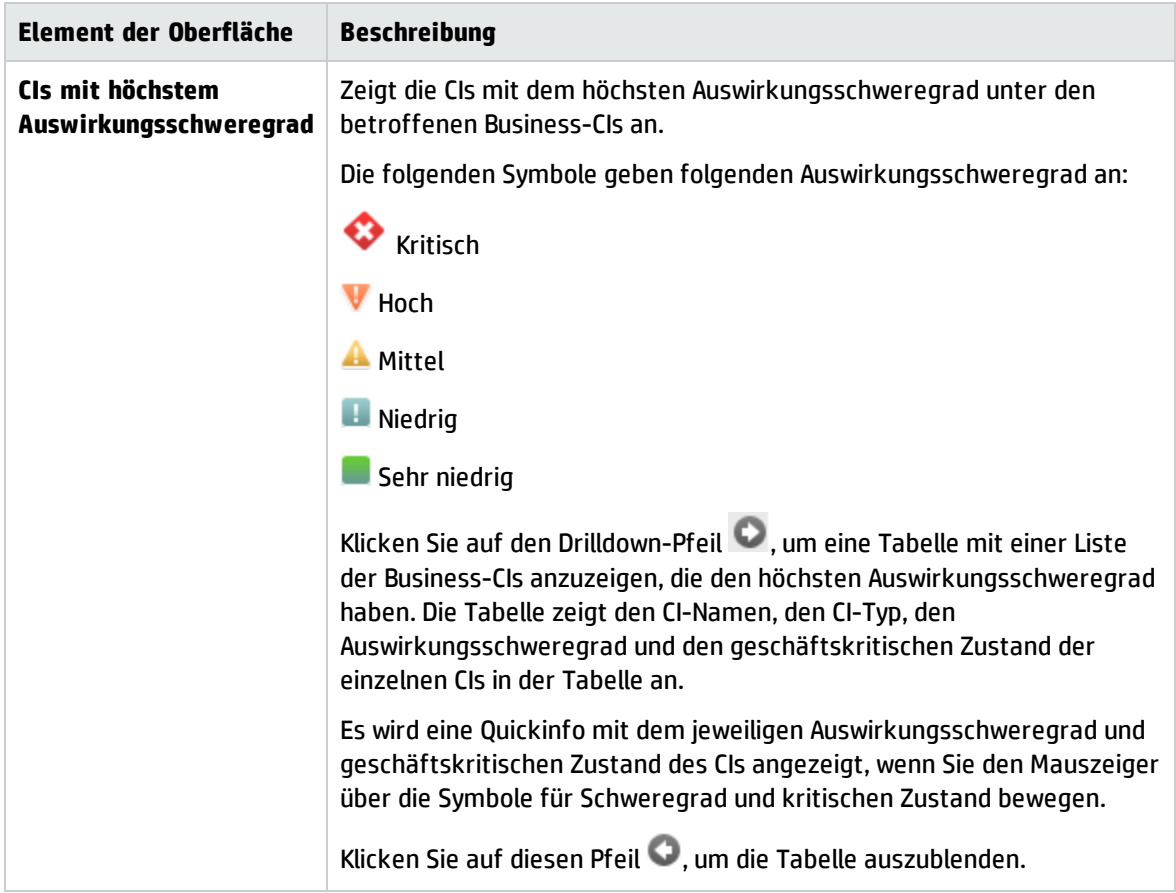

### <span id="page-84-0"></span>Ausschnitt "Automatisierungsanalyse > Automatisierung"

Dieser Ausschnitt stellt allgemeine Informationen zu vorherigen Automatisierungsläufen bereit.

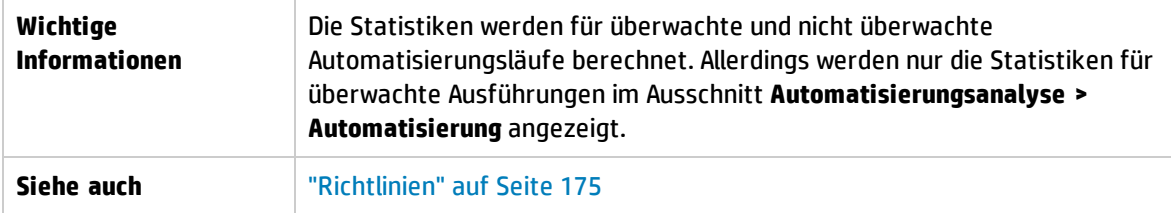

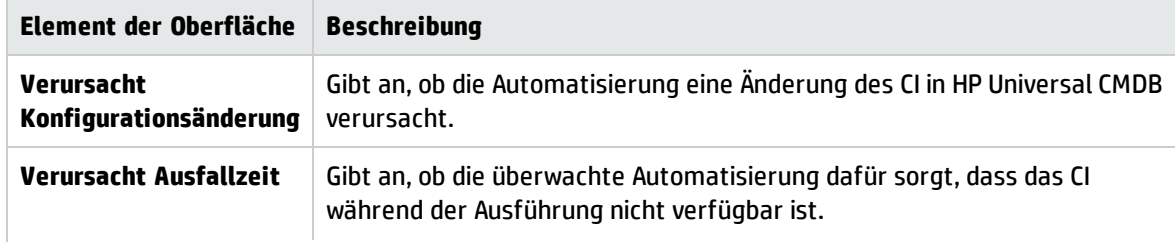

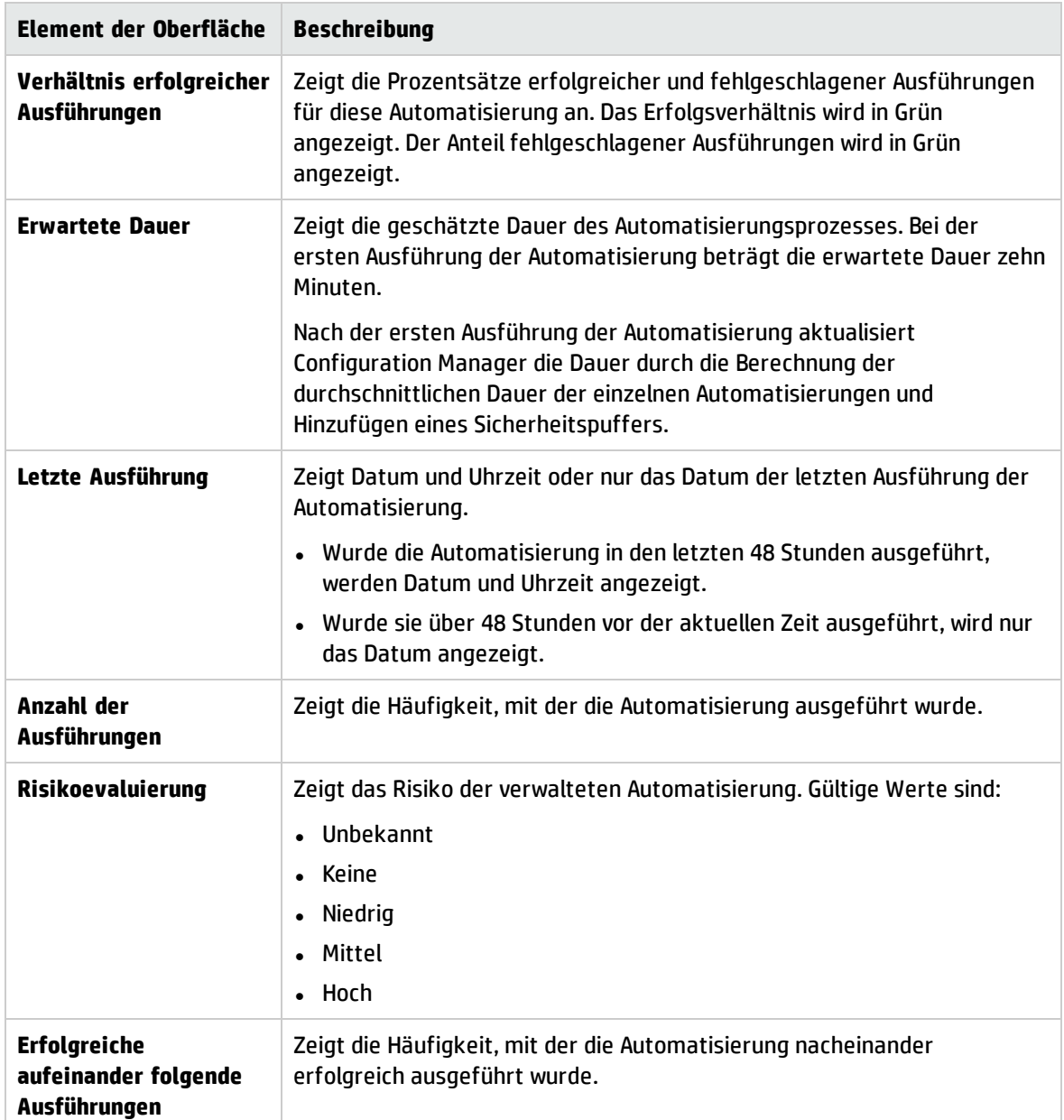

### <span id="page-85-0"></span>Ausschnitt "Automatisierungsanalyse > Kollisionen"

Dieser Ausschnitt zeigt die Details der Faktoren an, die eine Automatisierungskollision verursachen.

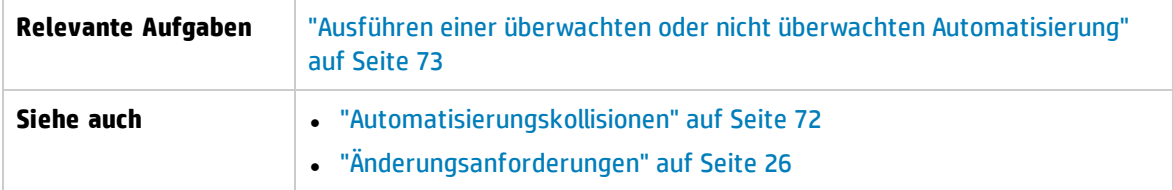

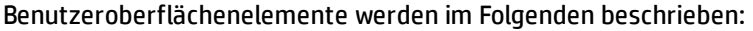

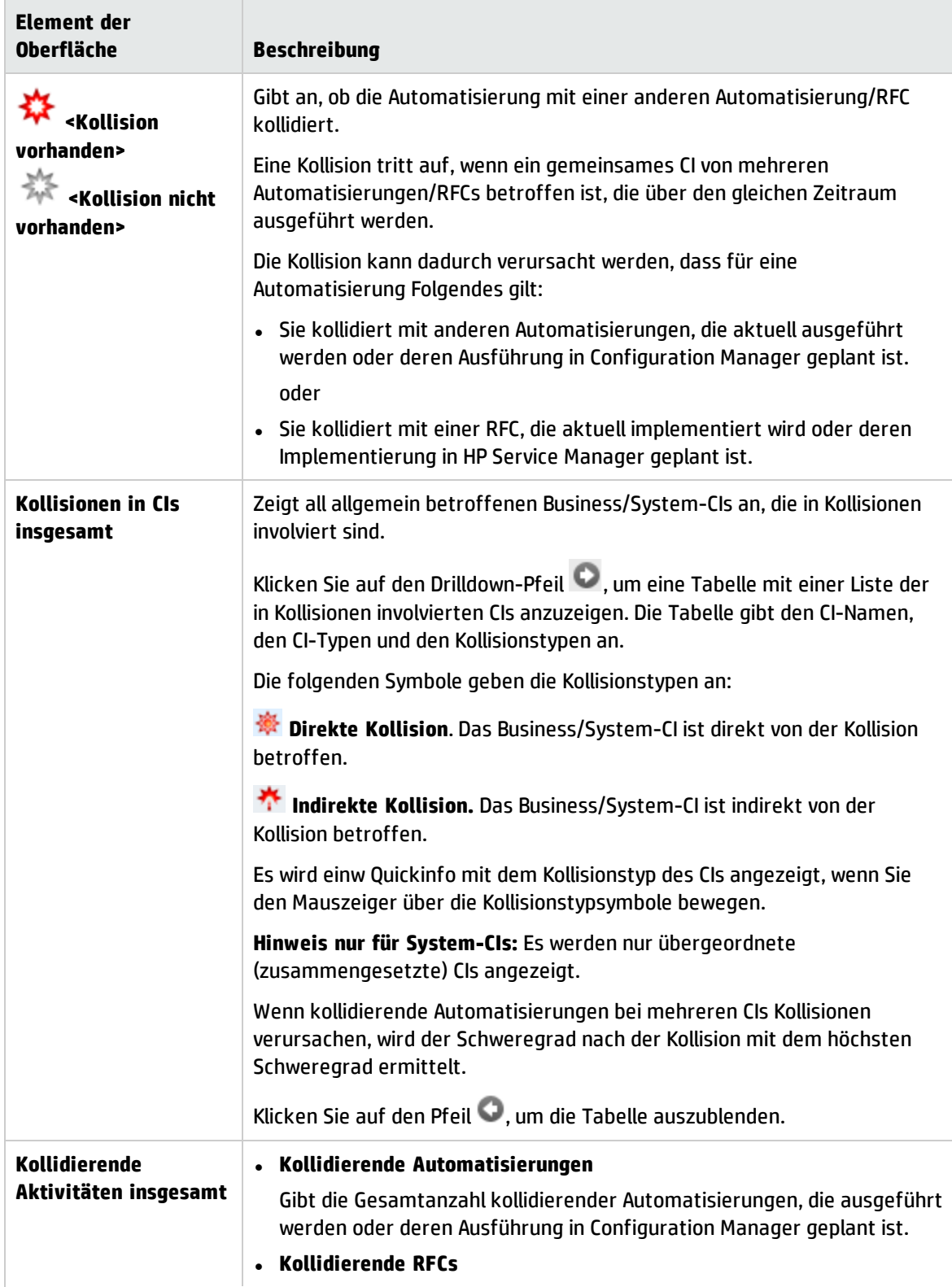

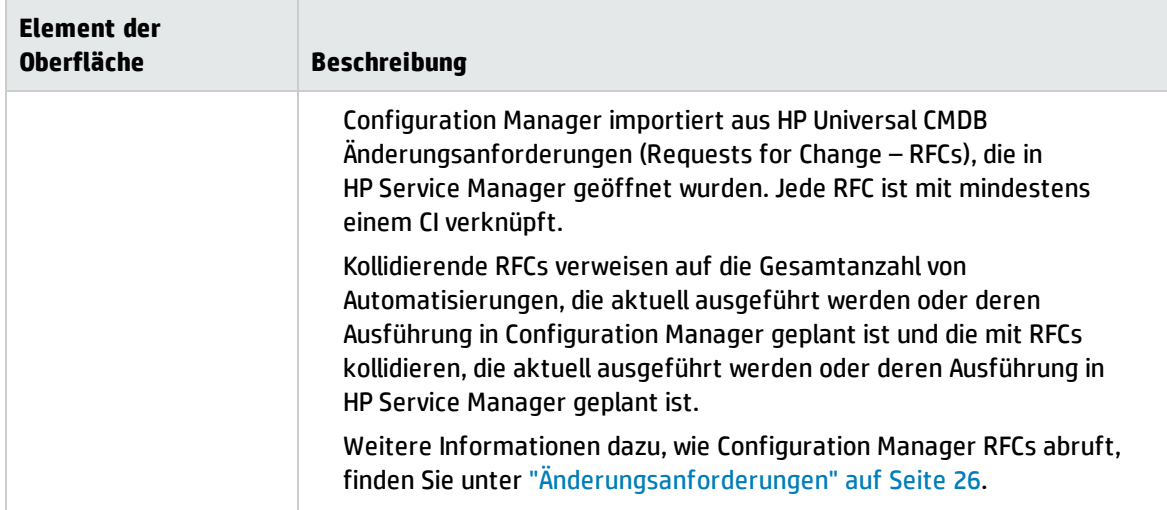

### <span id="page-87-0"></span>Basiswertrichtlinien-Assistent

Mit dem Basiswertrichtlinien-Assistent können Sie eine Basiswertrichtlinie erstellen, mit der ein CI auf Basis einer bestimmten Ansicht als Gold Master definiert wird.

Dieser Assistent ermöglicht Ihnen, ein CI im Modul **Ansichten durchsuchen** auszuwählen und als Gold Master für alle CIs desselben Typs in der Ansicht zu verwenden. Die resultierende Richtlinie wird berechnet, sobald Sie den Assistenten schließen. Anschließend wird das Modul **Ansichten durchsuchen** aktualisiert.

**Hinweis:** Zum Erstellen von Basiswertrichtlinien benötigen Sie Verwaltungs- und Schreibberechtigungen für Richtlinien.

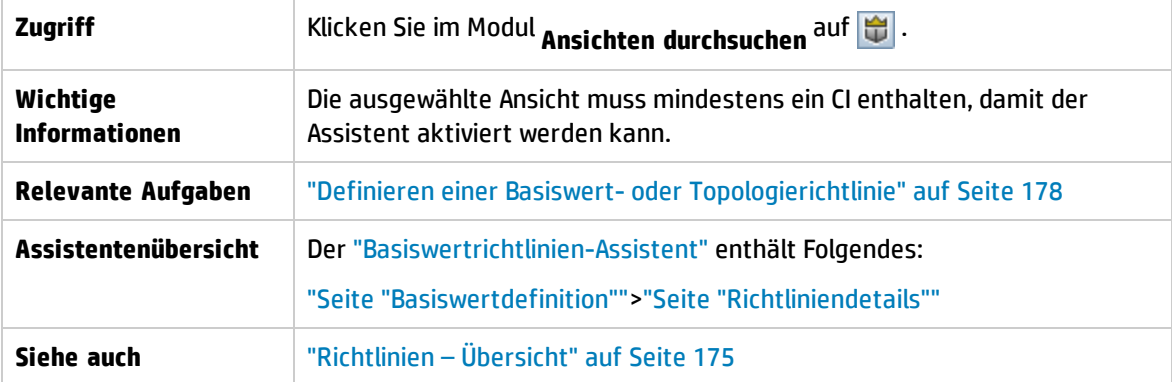

<span id="page-87-1"></span>Seite "Basiswertdefinition"

Auf dieser Seite können Sie die CI-Typen und ihre für den Basiswert zu verwendenden Attribute angeben.

Standardmäßig werden die CI-Struktur und Attributwerte des CI für den Basiswert verwendet, die beim Öffnen des Assistenten ausgewählt wurden.

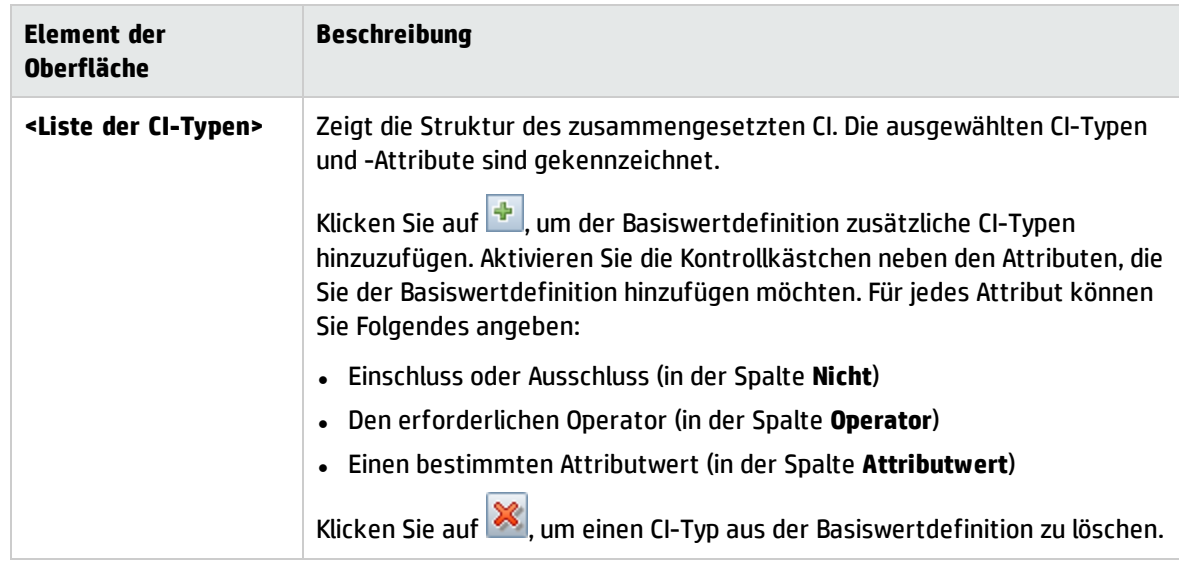

#### <span id="page-88-1"></span>Seite "Richtliniendetails"

Geben Sie auf dieser Seite einen Namen und eine Beschreibung für die Basiswertdefinition ein.

Benutzeroberflächenelemente werden im Folgenden beschrieben:

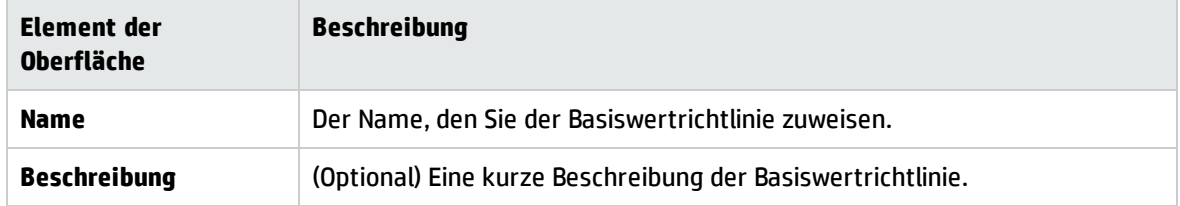

### <span id="page-88-0"></span>Dialogfeld "CI-Details"

Über dieses Dialogfeld können Sie Details eines ausgewählten CIs anzeigen.

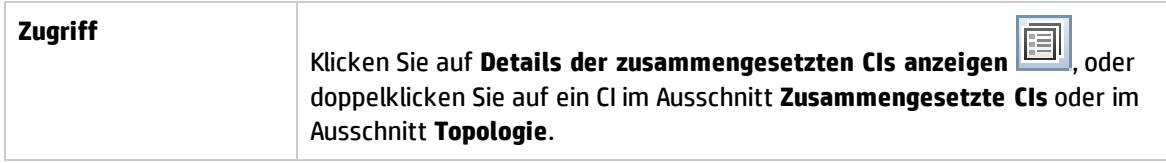

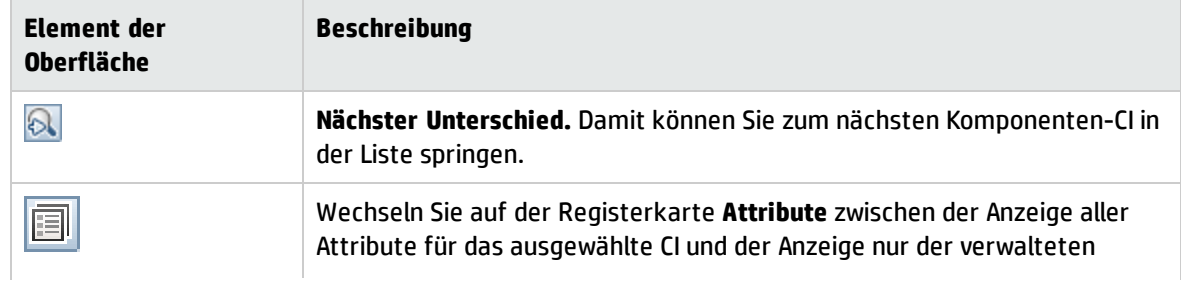

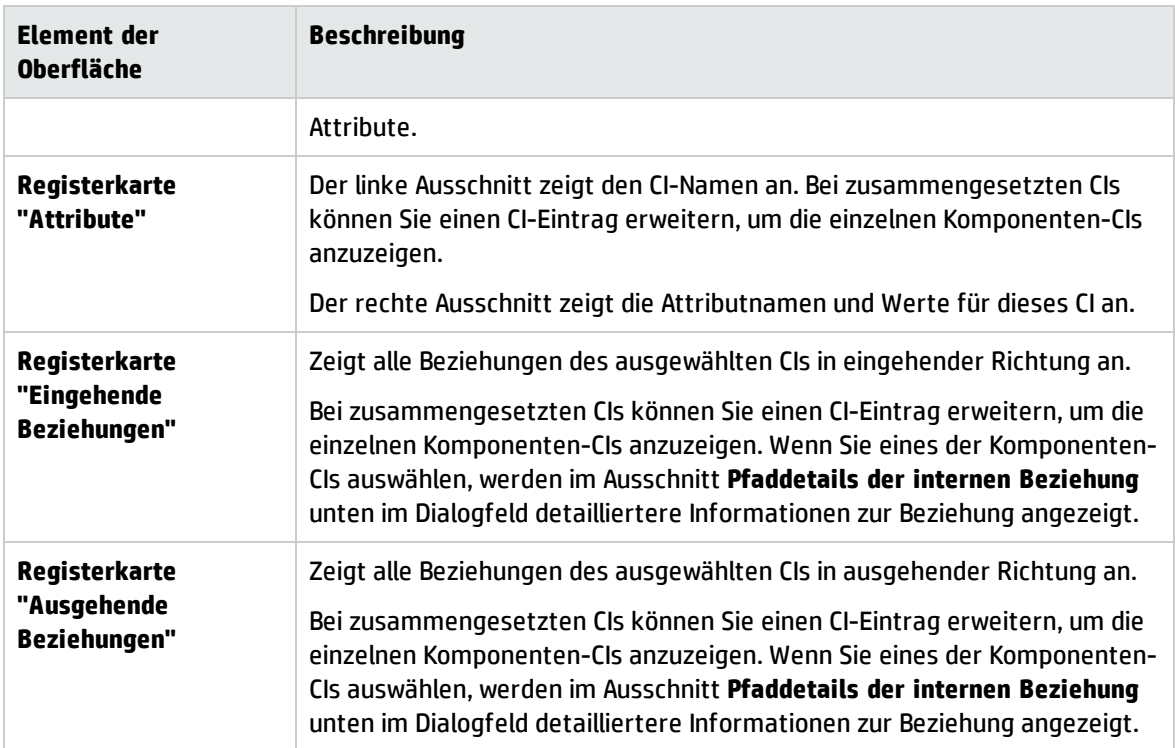

## <span id="page-89-0"></span>Dialogfeld "Neue RFC erstellen"

In diesem Dialogfeld können Sie eine RFC für bestimmte CIs erstellen, die in Service Manager validiert wird.

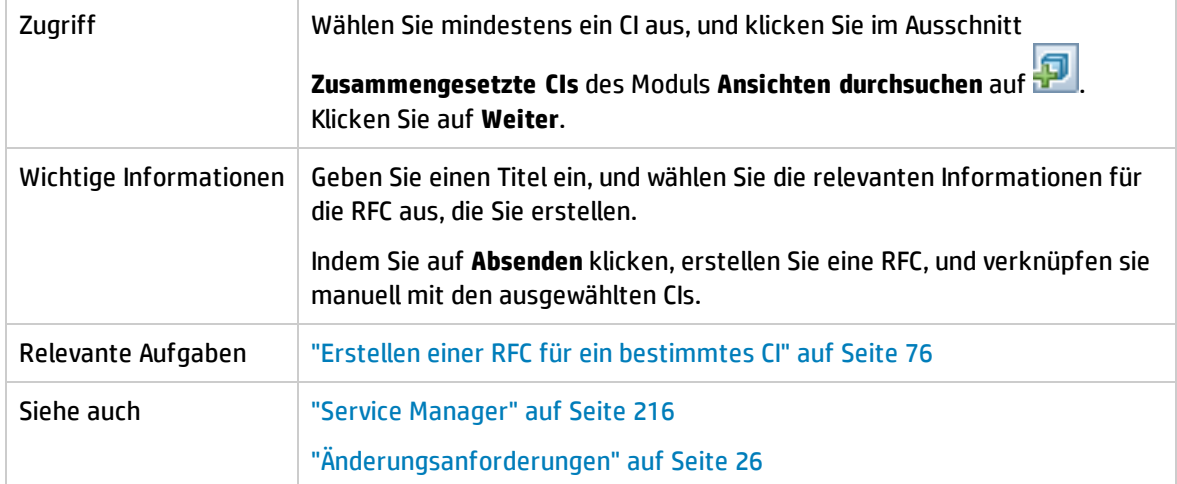

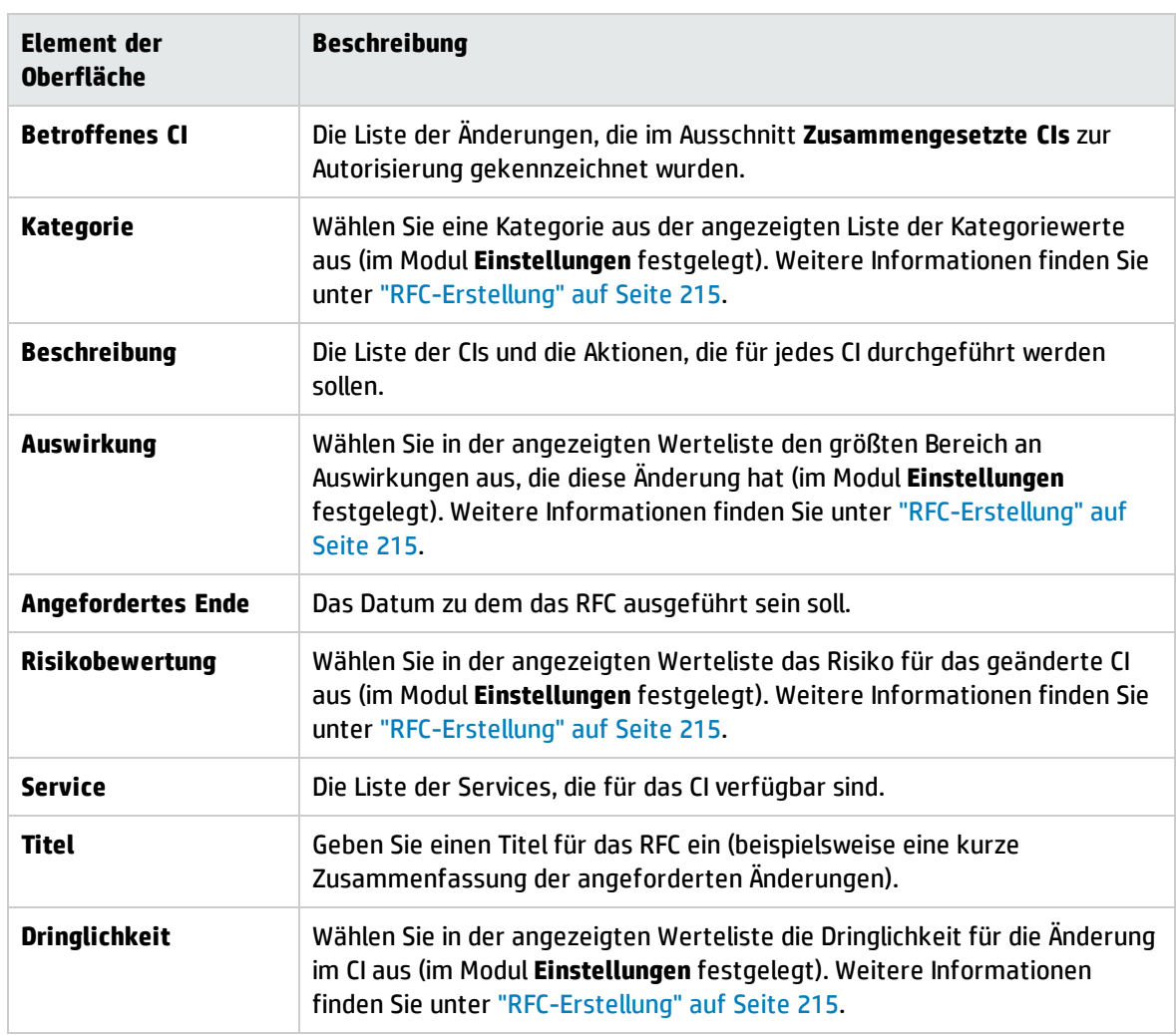

### <span id="page-90-0"></span>Dialogfeld "RFC für Richtlinienkorrektur erstellen"

In diesem Dialogfeld können Sie eine RFC zur Korrektur eines CI erstellen, das von einer in Service Manager zu überprüfenden Konfigurationsrichtlinie abweicht.

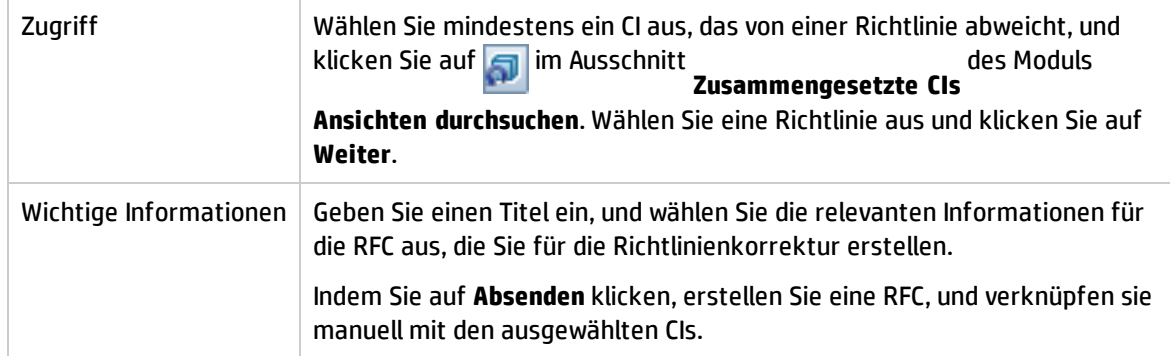

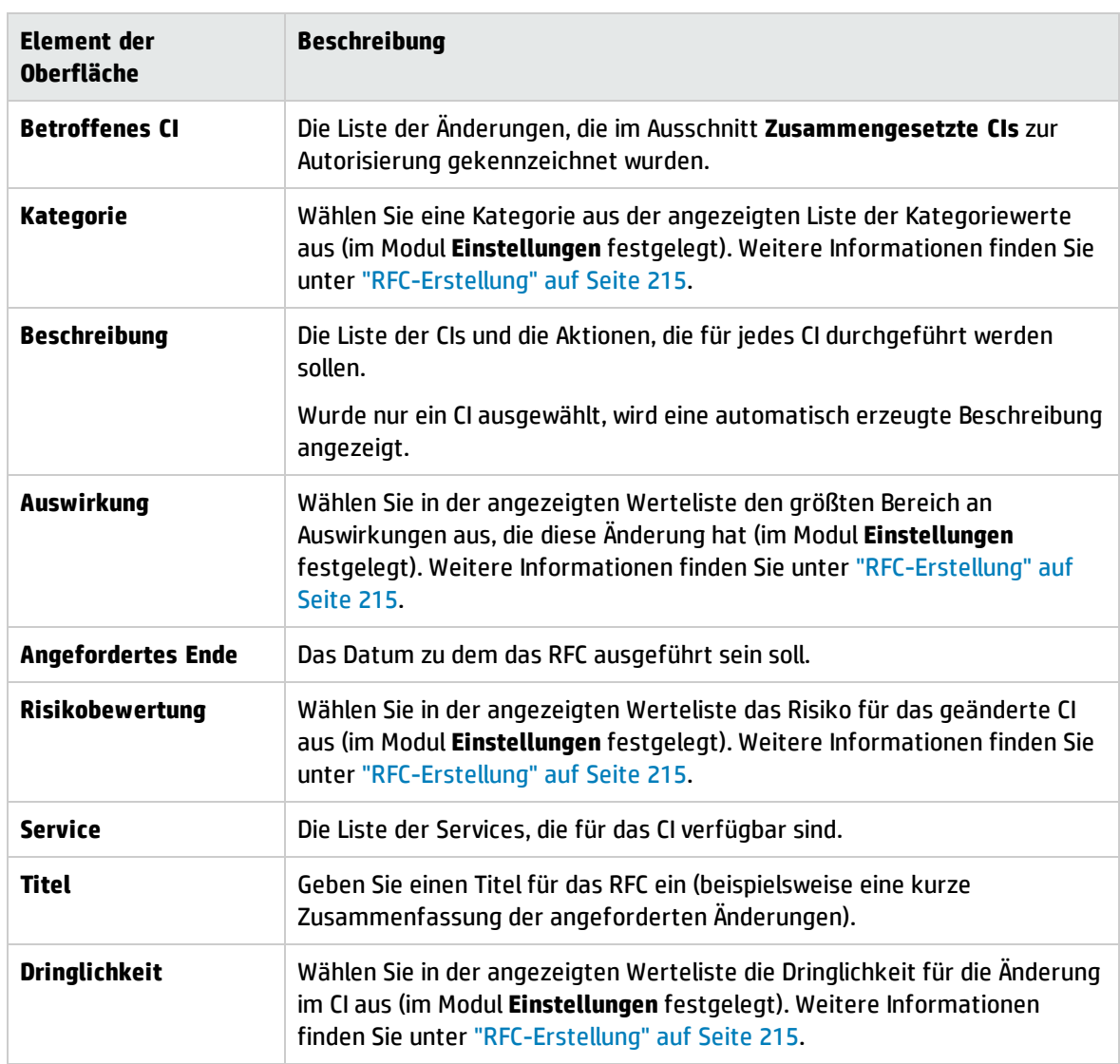

### <span id="page-91-0"></span>Seite "Ansichten durchsuchen"

Auf dieser Seite haben Sie die Möglichkeit, eine Baseline einer Ansicht im tatsächlichen oder autorisierten Status anzuzeigen.

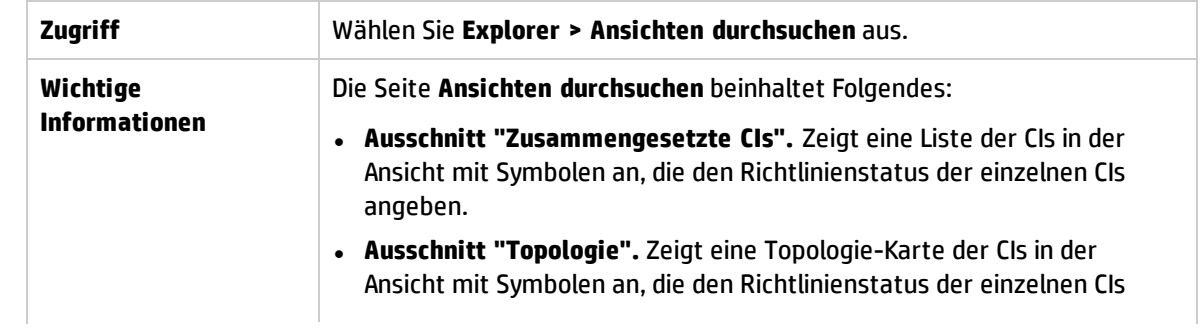

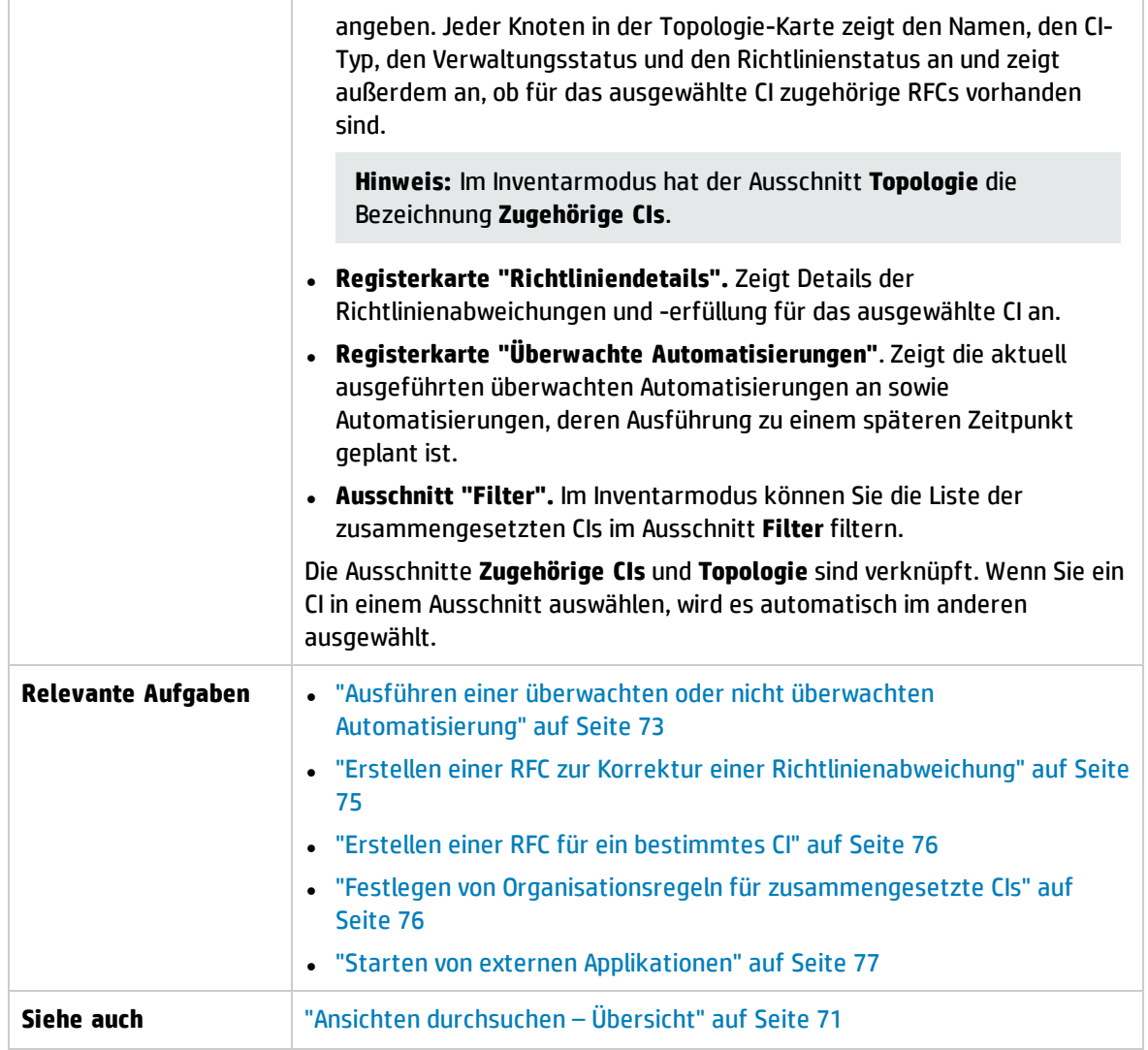

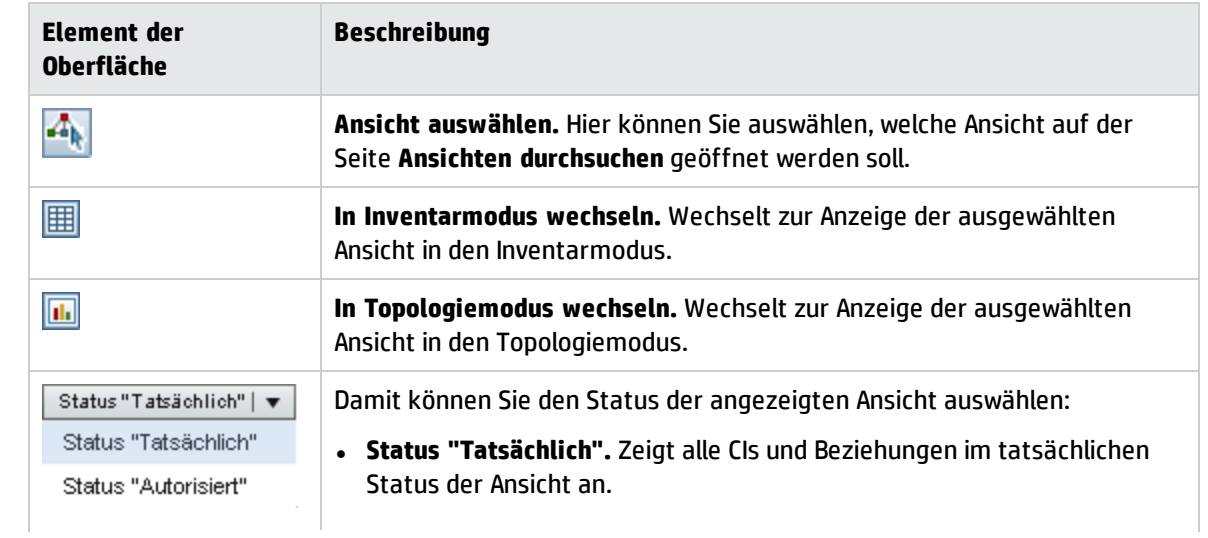

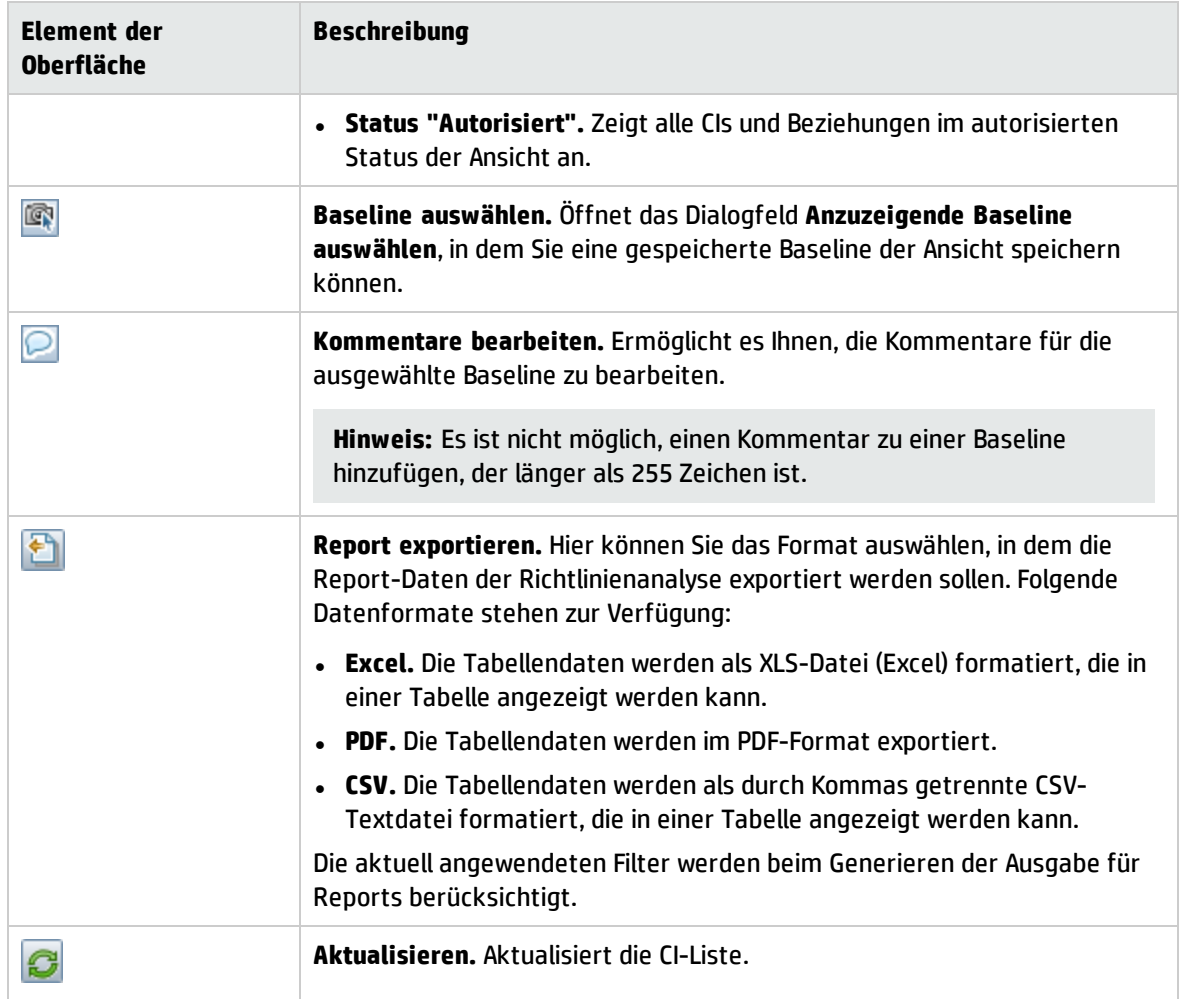

#### Ausschnitt "Zusammengesetzte CIs"

Benutzeroberflächenelemente werden im Folgenden beschrieben (unbezeichnete Elemente stehen in spitzen Klammern):

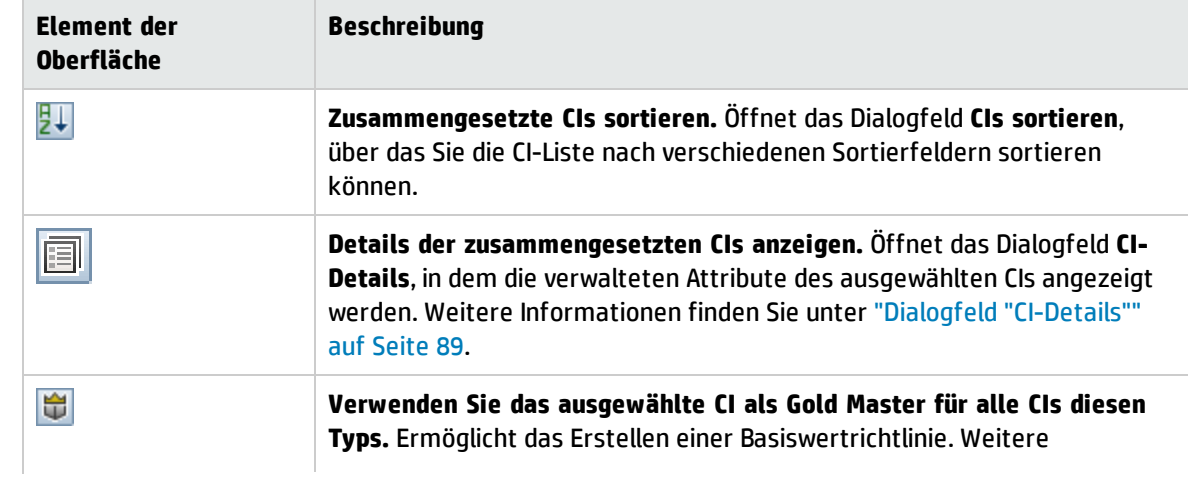

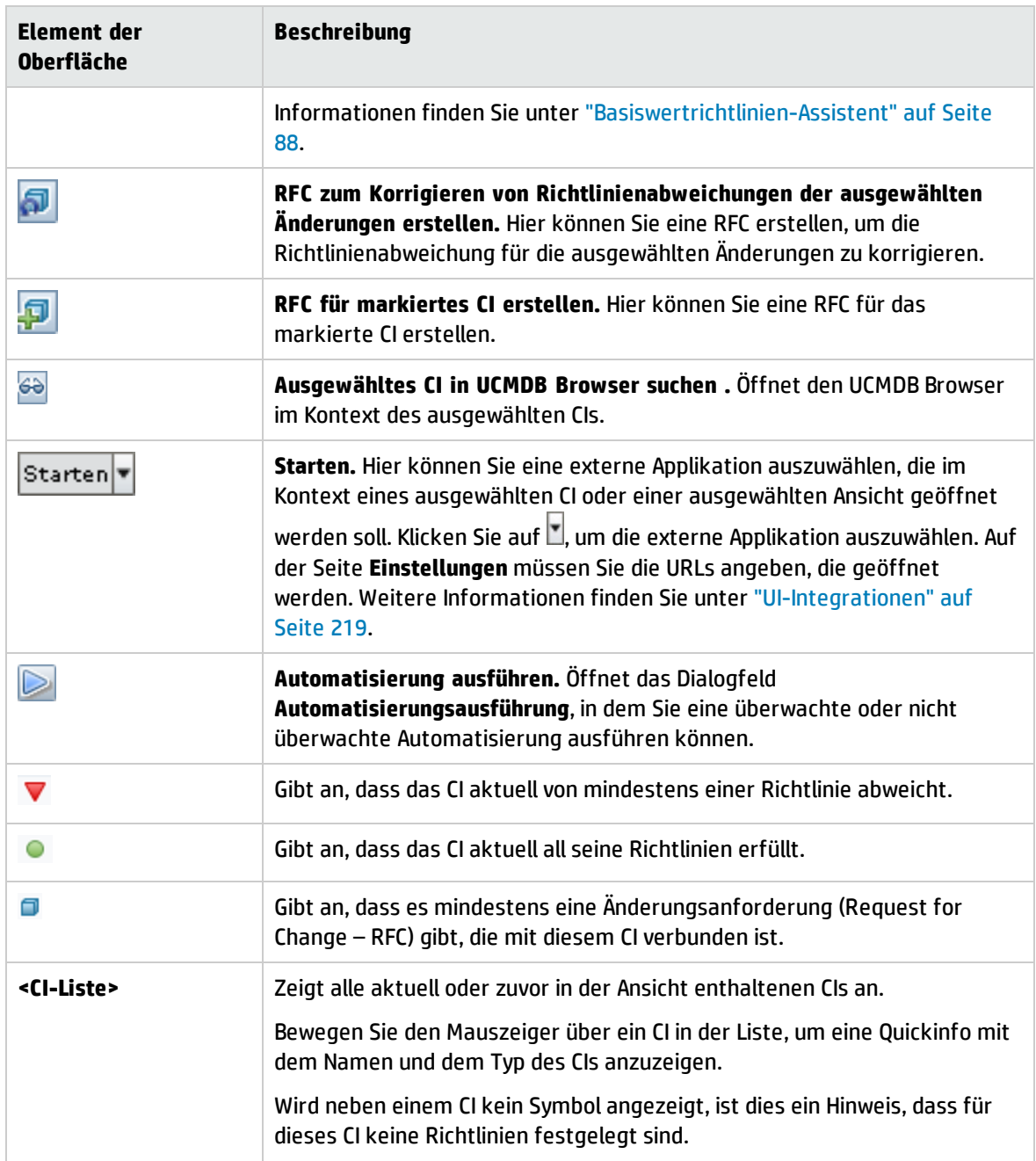

#### <span id="page-94-0"></span>Ausschnitt "Topologie"

Benutzeroberflächenelemente werden im Folgenden beschrieben (unbezeichnete Elemente stehen in spitzen Klammern):

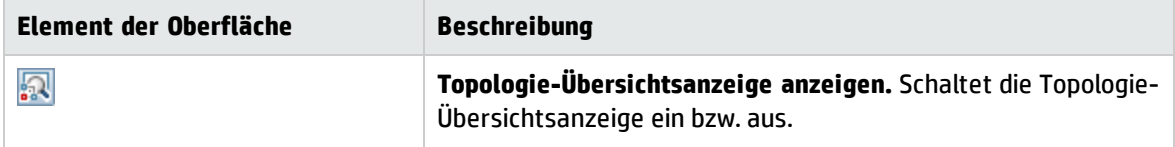

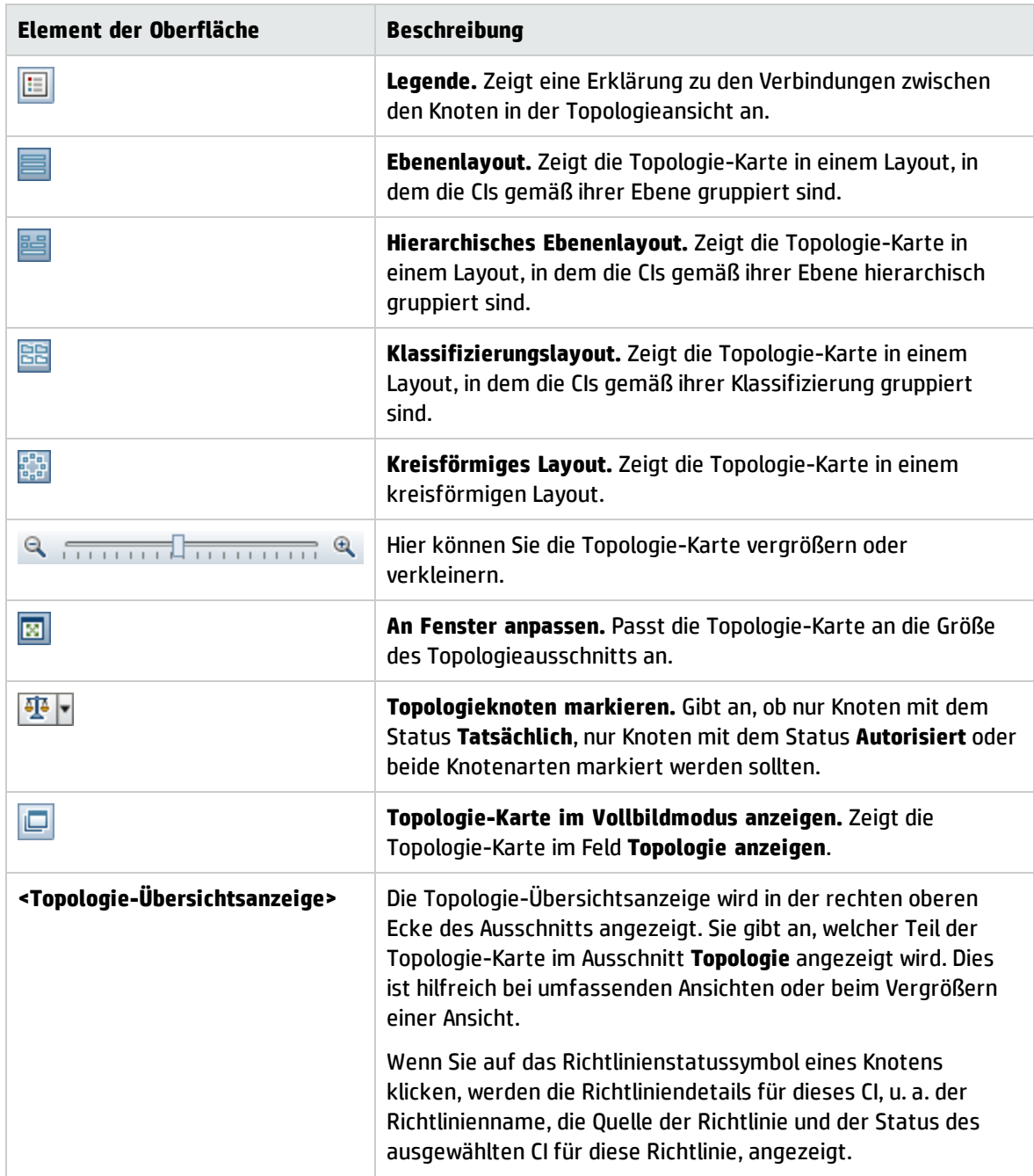

#### Ausschnitt "Richtliniendetails"

#### Benutzeroberflächenelemente werden im Folgenden beschrieben:

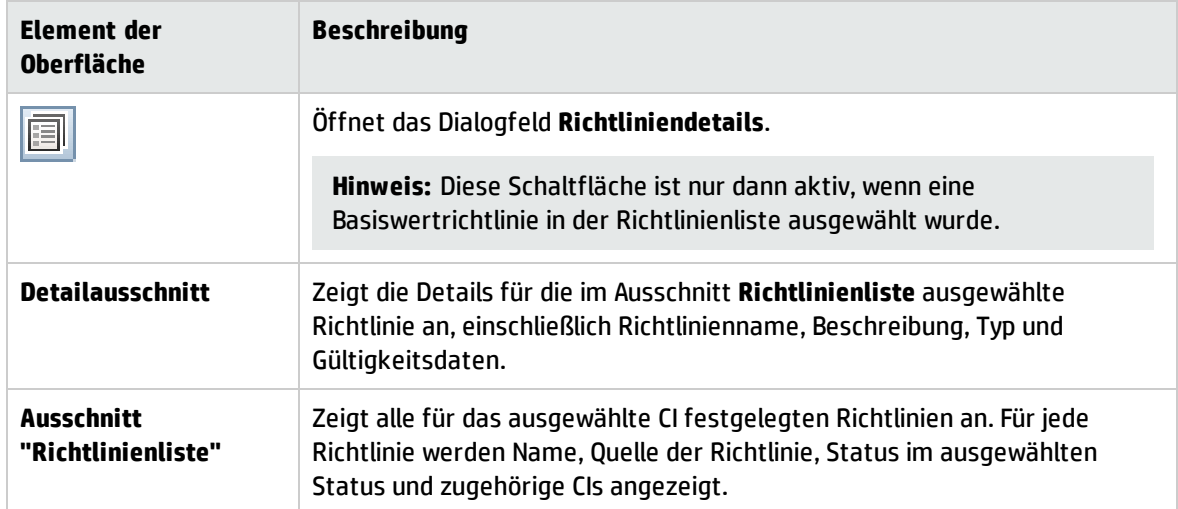

#### <span id="page-96-0"></span>Registerkarte "Überwachte Automatisierungen"

Diese Registerkarte zeigt die aktuell ausgeführten überwachten Automatisierungen an sowie Automatisierungen, deren Ausführung zu einem späteren Zeitpunkt geplant ist.

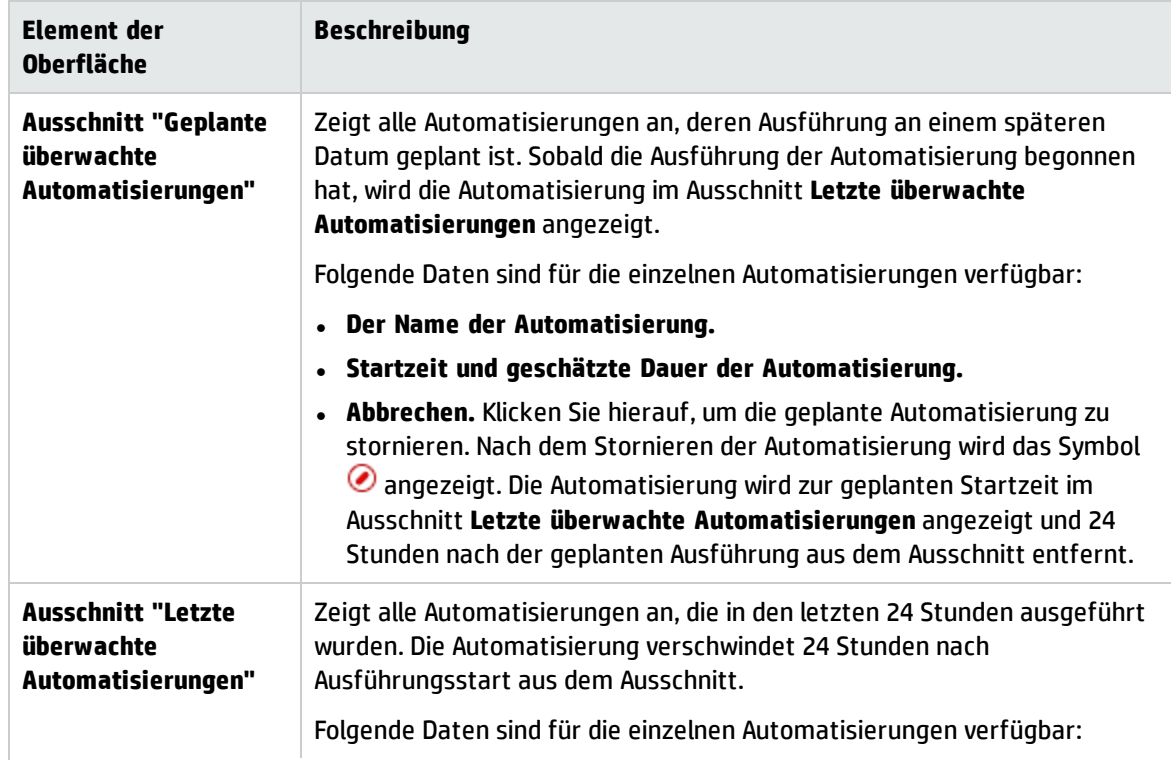

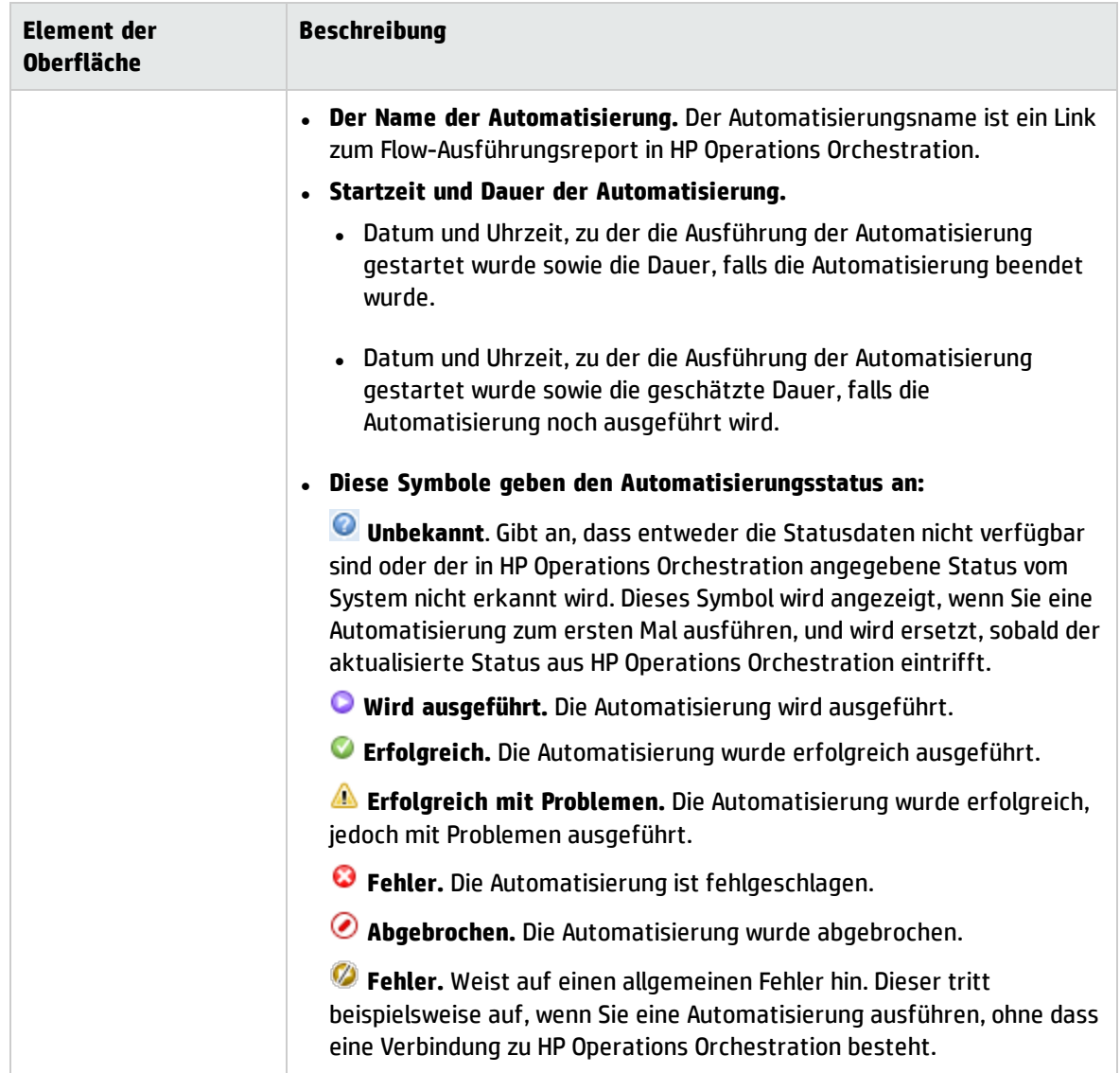

#### Ausschnitt "Filter"

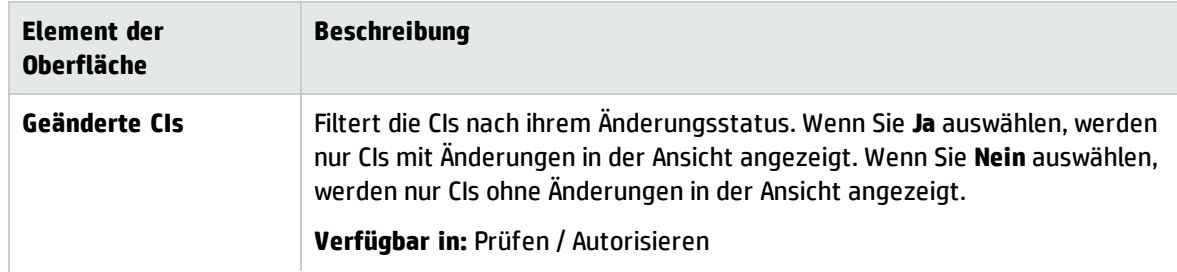

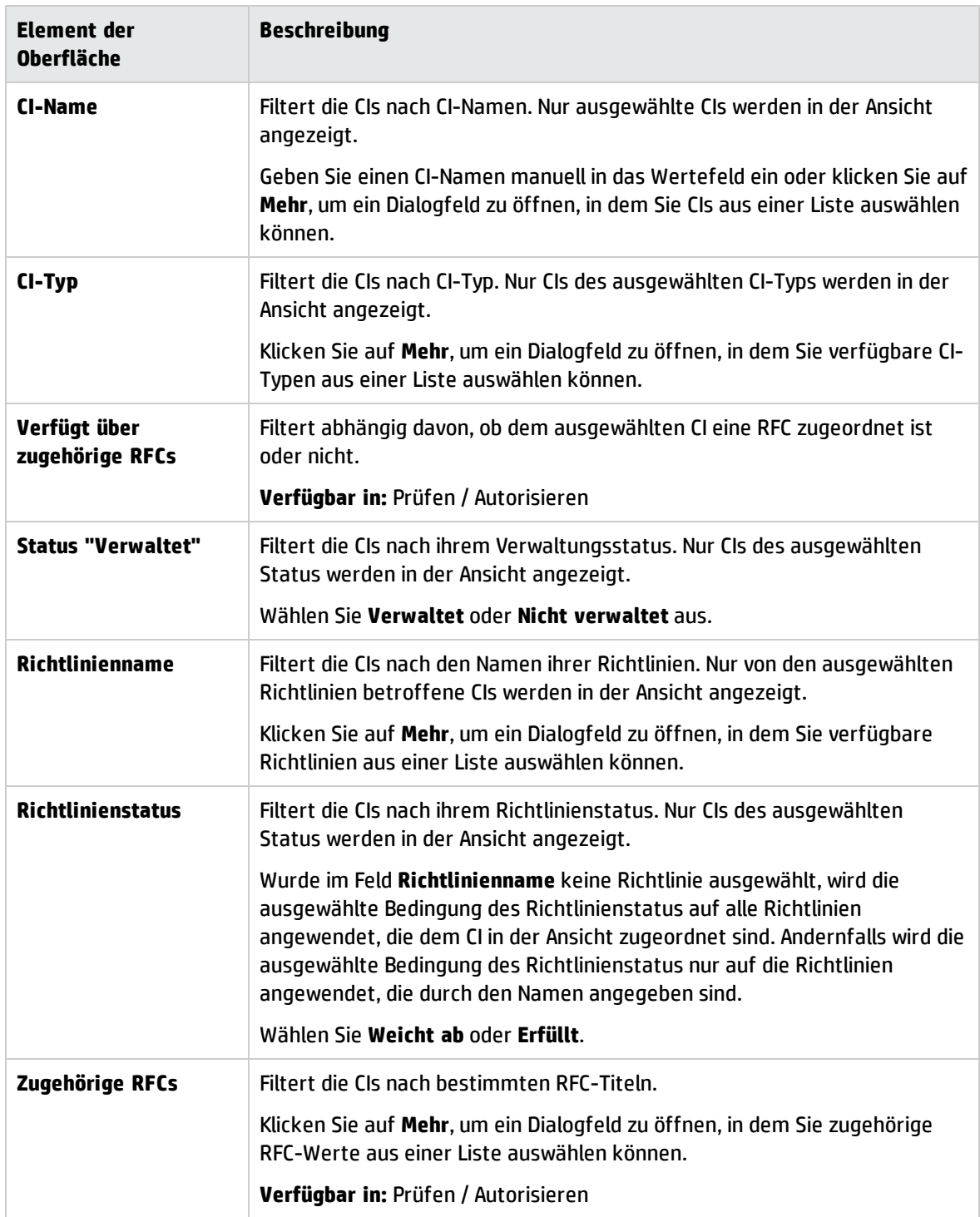

## <span id="page-99-1"></span>Dialogfeld "Richtliniendetails"

Über dieses Dialogfeld können Sie detaillierte Informationen zu CI-Richtlinienabweichungen für Basiswertrichtlinien anzeigen.

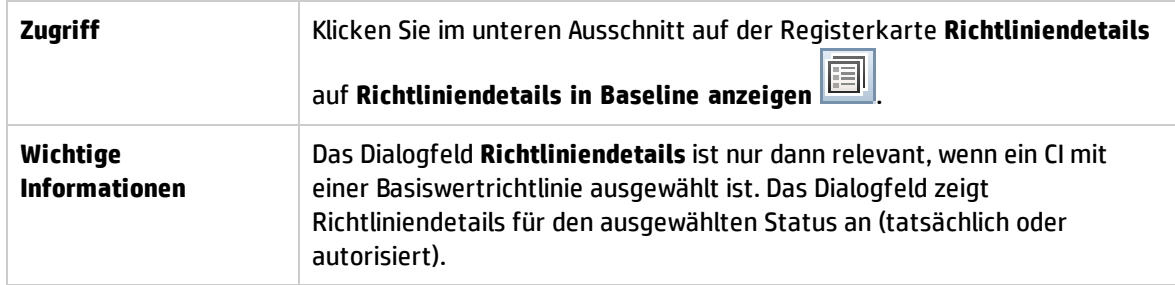

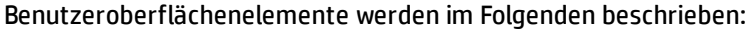

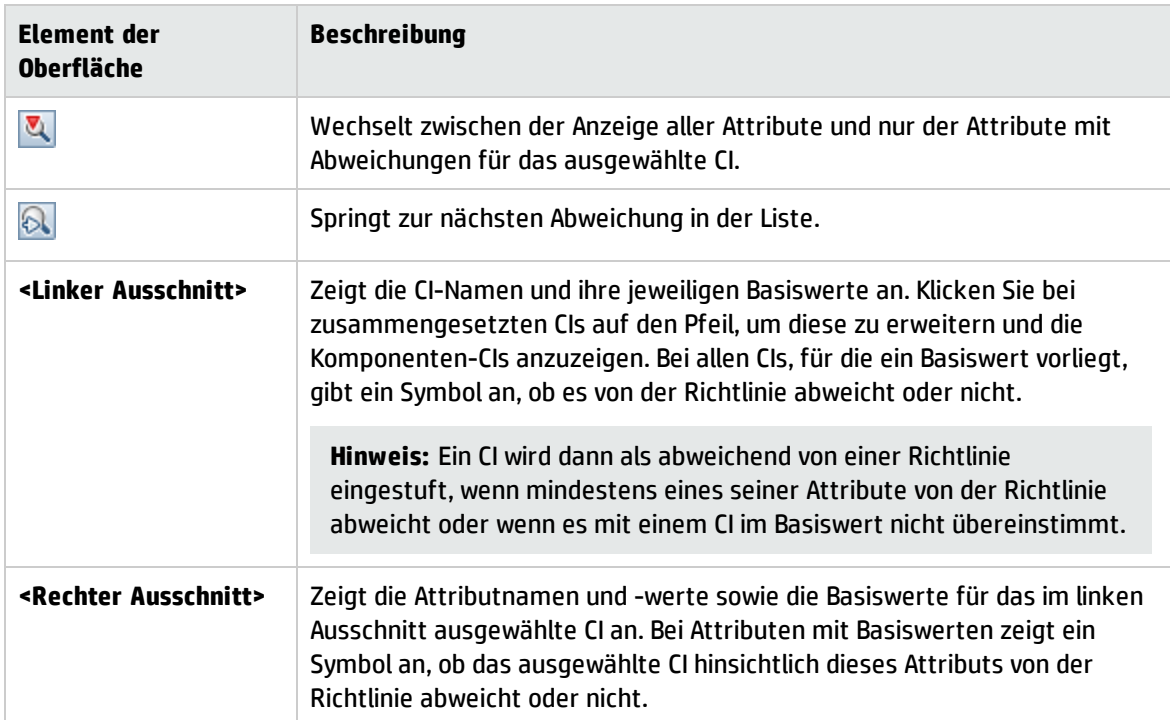

### <span id="page-99-0"></span>Dialogfeld "Richtlinienregel auswählen"

In diesem Dialogfeld können Sie eine nicht erfüllte Richtlinie zwecks Korrektur auswählen.

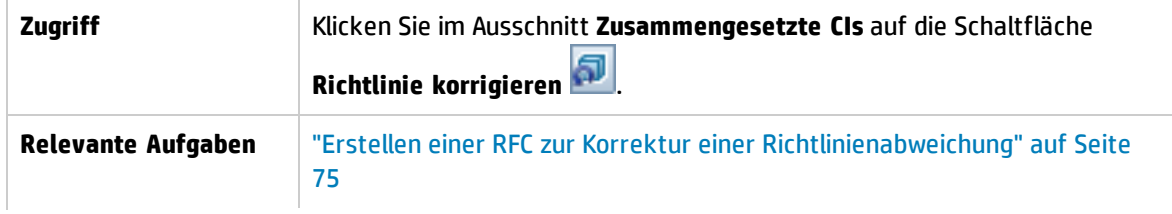

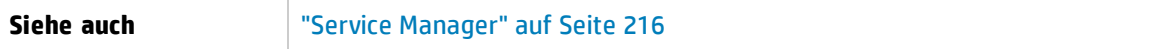

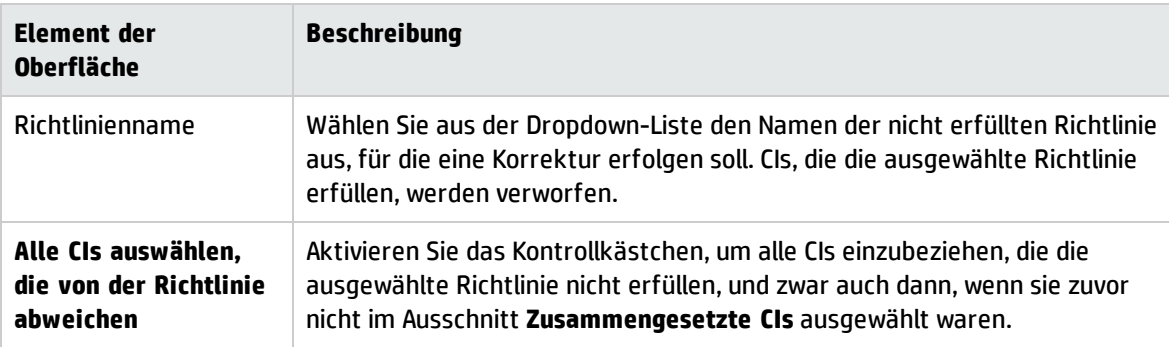

### <span id="page-100-0"></span>Dialogfeld "Anzuzeigende Baseline auswählen"

Über dieses Dialogfeld können Sie eine Baseline auswählen, die angezeigt werden soll.

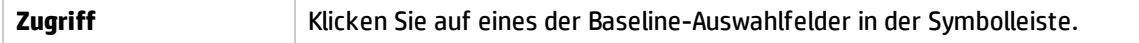

Benutzeroberflächenelemente werden im Folgenden beschrieben (unbezeichnete Elemente stehen in spitzen Klammern):

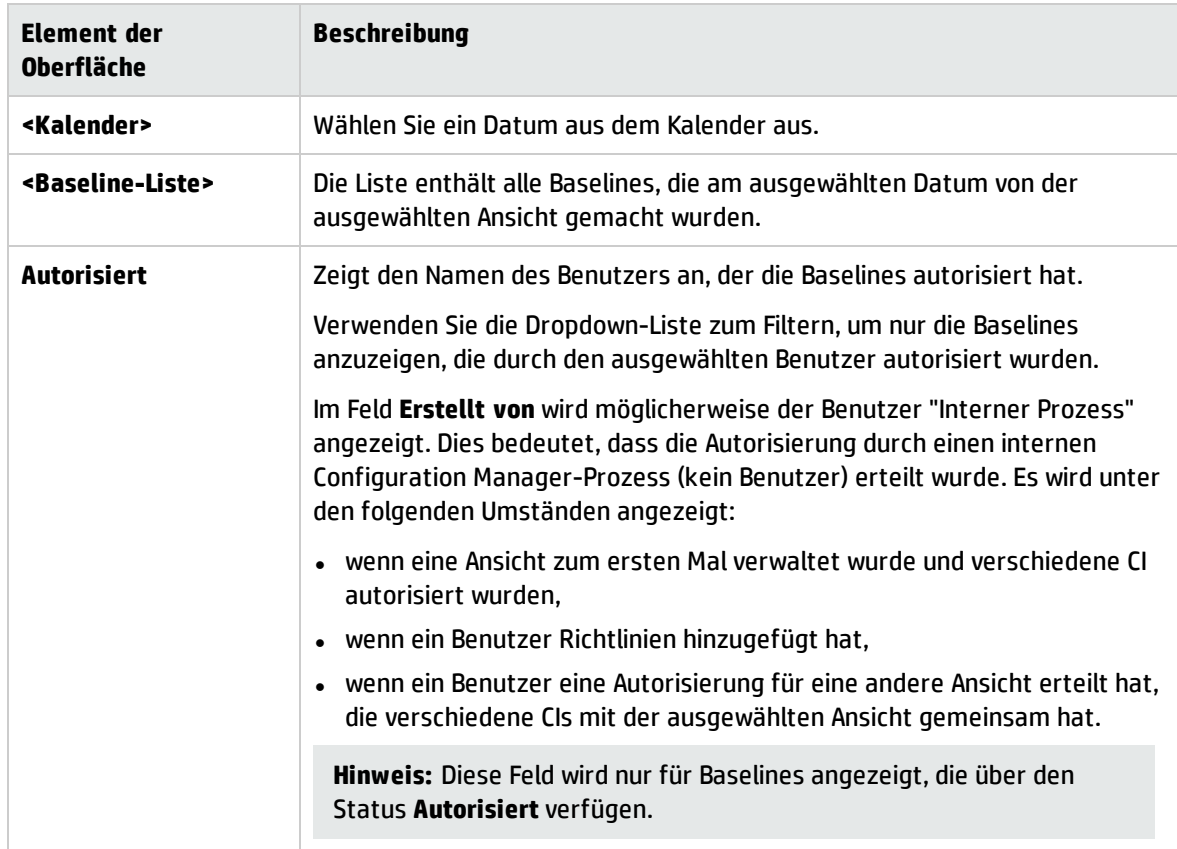

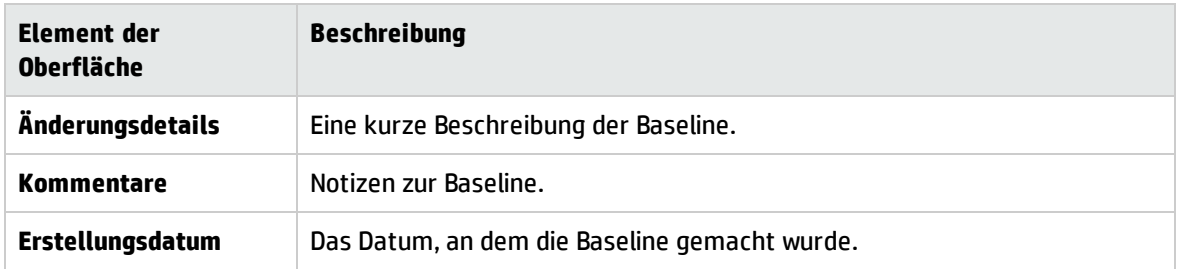

## <span id="page-101-0"></span>Dialogfeld "CIs sortieren"

Über dieses Dialogfeld können Sie die CI-Liste im Ausschnitt **Zusammengesetzte CIs** sortieren.

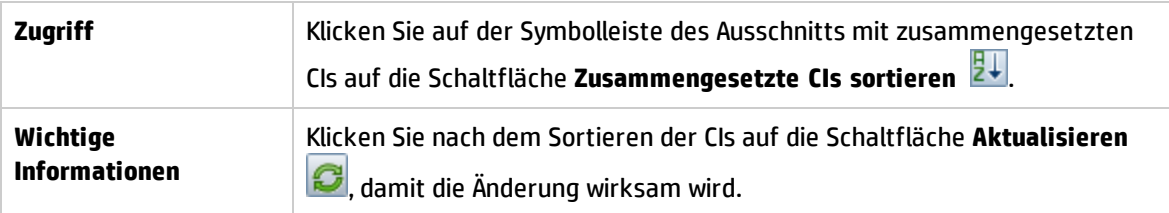

Benutzeroberflächenelemente werden im Folgenden beschrieben:

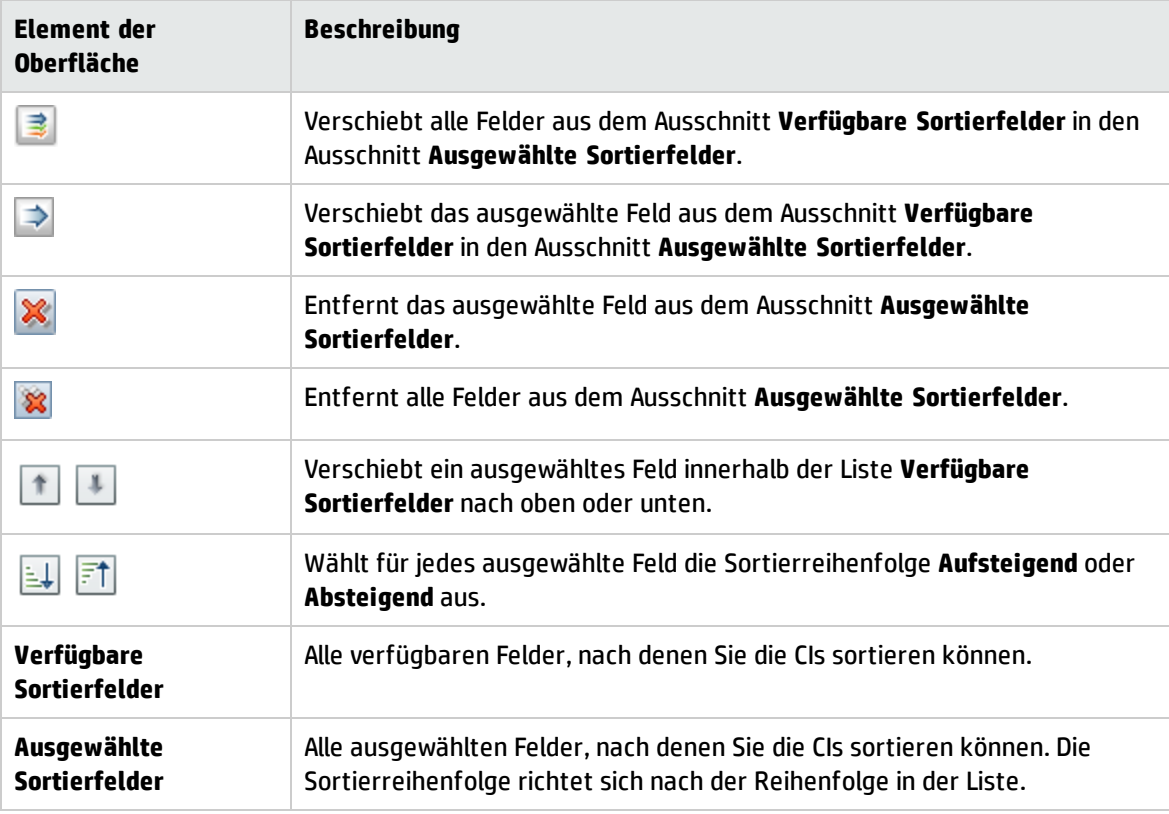

### <span id="page-101-1"></span>Topologieseite

Diese Seite zeigt die Topologie-Karte im Großformat an.

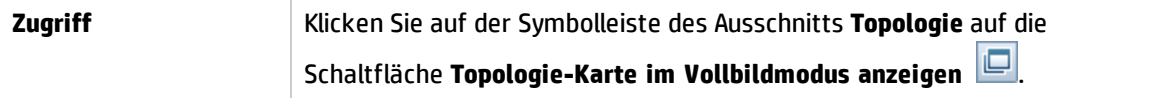

Benutzeroberflächenelemente werden im Folgenden beschrieben (unbezeichnete Elemente stehen in spitzen Klammern):

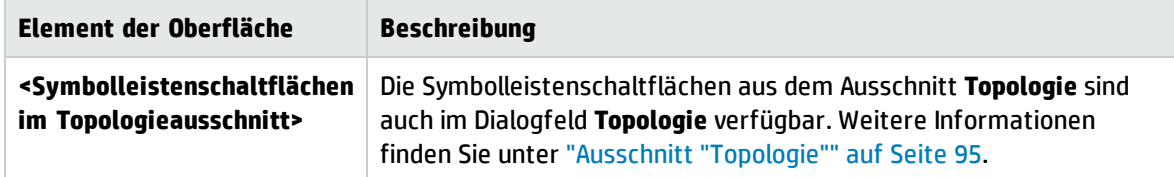

# Fehlerbehebung – Ansichten durchsuchen

**· Problem.** Die Schaltflächen zum Erstellen von RFCs sind deaktiviert.

#### **Mögliche Ursachen:**

- <sup>l</sup> Die Integration der Änderungsverwaltung wurde für die aktuelle Konfiguration deaktiviert.
- <sup>l</sup> Die Integration der Änderungsverwaltung wurde definiert, gespeichert und aktiviert, der Benutzer hat sich danach jedoch nicht wieder bei Configuration Manager angemeldet.

#### **Lösung.** Führen Sie folgende Aktion aus:

- a. Navigieren Sie zu **Verwaltung > Integrationen > Änderungsverwaltung**. Um die Integration zu konfigurieren, wählen Sie das Kontrollkästchen aus, und geben Sie die Informationen zur Konfiguration von Service Manager an.
- b. Speichern und aktivieren Sie die Konfiguration.
- c. Melden Sie sich ab und dann wieder an, damit die Änderungen in Kraft treten.
- **Problem.** Die RFC-Erstellung schlägt fehl.
	- <sup>l</sup> **Ursache 1:** Unter **Verwaltung > Integrationen > Änderungsverwaltung > Service Manager** wurden für den Integrationsbenutzer falsche Anmeldeinformationen festgelegt.

**Lösung 1:** Überprüfen Sie in Service Manager, ob der Integrationsbenutzer existiert. Ändern Sie ggf. das Kennwort (Informationen hierzu finden Sie in der Service Manager-Dokumentation).

**· Ursache 2:** Der Benutzer verfügt nicht über die entsprechenden Rechte, um den Service Manager-Webdienst aufzurufen.

**Lösung 2:** Aktivieren Sie für diesen Integrationsbenutzer die Funktion zum Ausführen des SOAP API (Informationen hierzu finden Sie in der Service Manager-Dokumentation).

**• Ursache 3:** Die UNL-Datei für diese Integration wurde nicht in Service Manager geladen.

**Lösung 3:** Um festzustellen, ob die UNL-Datei hochgeladen wurde, rufen Sie den folgenden Service Manager-URL auf:

<host>:<port example:13080>/sm/7/ucmdcm.wsdl

Wenn eine XML-Datei zurückgegeben wird, ist der Webdienst aktiviert, d. h. die UNL-Datei wurde hochgeladen. Ist dies nicht der Fall, folgen Sie den Anweisungen unter ["Importieren](#page-125-0) einer UNL-Datei in Service [Manager"](#page-125-0) auf Seite 126.

- **· Ursache 4:** Es wurde eine RFC erstellt, die mindestens einen der folgenden Fehler aufweist:
	- <sup>o</sup> Der Dienst ist in Service Manager nicht vorhanden.
	- <sup>o</sup> Mindest eines der ausgewählten CIs ist in Service Manager nicht vorhanden.
	- <sup>o</sup> Der Kategorienwert stimmt mit einem gültigen Wert in Service Manager nicht überein.
	- <sup>o</sup> Der Wert für die Risikobewertung stimmt mit einem gültigen Wert in Service Manager nicht überein.
	- <sup>o</sup> Der Auswirkungswert stimmt mit einem gültigen Wert in Service Manager nicht überein.
	- <sup>o</sup> Der Dringlichkeitswert stimmt mit einem gültigen Wert in Service Manager nicht überein.

**Lösung 4:** Ändern Sie unter **Verwaltung > Anwendungsverwaltung > RFC > RFC-Erstellung** die Werte für alle möglichen Fehlerursachen, so dass sie mit den entsprechenden Werte in Service Manager übereinstimmen. Speichern und aktivieren Sie die Konfiguration, damit die Änderungen in Kraft treten.

**Problem.** Configuration Manager zeigt keine RFCs an.

**Tipp:** Um festzustellen, ob die Problemursache in UCMDB oder Service Manager zu finden ist, können Sie eine TQL-Abfrage in UCMDB ausführen, die alle RFCs aus Service Manager abruft. Wenn RFCs zu erwarten sind, aber nicht in den Abfrageergebnissen angezeigt werden, bedeutet dies, dass ein Problem mit der Integration zwischen UCMDB und Service Manager vorliegt.

So führen Sie diese TQL-Abfrage aus: Melden Sie sich bei UCMDB an und navigieren Sie zu **Modellieren > Modeling Studio > Registerkarte "Ressourcen"** (wählen Sie **Abfragen** als **Ressourcentyp** aus) **> Configuration Manager > Configuration Manager - Nicht ändern > RFC-Abfragen erzeugen** und führen Sie **amber\_rfc\_by\_id** aus.

<sup>o</sup> **Ursache 1:** Der Integrationspunkt zwischen UCMDB und Service Manager ist entweder nicht einwandfrei konfiguriert oder isst nicht vorhanden.

**Lösung 1:** In der Dokumentation zu UCMDB finden Sie Informationen dazu, wie Sie die Integration zwischen UCMDB und Service Manager konfigurieren.

<sup>o</sup> **Ursache 2:** Ein RFC-Änderungsphasenwert in den Configuration Manager-Einstellungen stimmt nicht mit der RFC-Phasendefinition in Service Manager überein.

**Lösung 2:** Geben Sie in den Configuration Manager-Einstellungen im Feld **RFC-Änderungsphase** einen gültigen Wert ein (gemäß Definition in Service Manager). Navigieren Sie zu **Verwaltung> Anwendungsverwaltung > RFC > Kriterien für abgerufene RFCs> RFC-Filter**, um die Einstellungen zu ändern. Beachten Sie, dass das Feld **Änderungsphase** mehrere durch Kommas getrennte Werte enthalten kann. Speichern und aktivieren Sie die Konfiguration, damit die Änderungen in Kraft treten.

<sup>o</sup> **Ursache 3:** Das RFC liegt außerhalb des in Configuration Manager definierten Zeitfensters für den Abruf von RFCs.

**Lösung 3:** Stellen Sie sicher, dass das RFC innerhalb des in Configuration Manager konfigurierten Zeitfensters liegt, oder ändern Sie die Einstellung für das Zeitfenster. Speichern und aktivieren Sie die Konfiguration, damit die Änderungen in Kraft treten.

<sup>o</sup> **Ursache 4:** Das von Configuration Manager für diese Integration verwendete Datums- /Zeitformat für den Integrationsbenutzer unterscheidet sich von dem entsprechenden Benutzer in Service Manager.

**Lösung 4:** Stellen Sie sicher, dass das Zeitformat für beide Benutzerinstanzen identisch ist. In Configuration Manager wird das Datumsformat unter **Verwaltung > Integrationen > Änderungsverwaltung > Service Manager > Datumsformat** festgelegt.

# Kapitel 9: Basiswertanalyse

Dieses Kapitel umfasst folgende Themen:

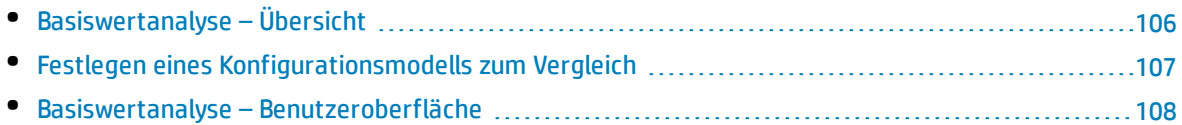

# <span id="page-105-0"></span>Basiswertanalyse – Übersicht

Das Modul **Basiswertanalyse** stellt eine Umgebung für den Vergleich zusammengesetzter CIs in den verwalteten Ansichten über ein Konfigurationsmodell bereit. Ein Konfigurationsmodell ist eine Beschreibung eines zusammengesetzten CIs und beinhaltet die Topologie/Hierarchie sowie die Attribute seiner Komponenten-CIs. Das Konfigurationsmodell kann wie folgt sein:

- willkürlich (d. h. vollständig nach Belieben des Benutzers modelliert)
- aus einem zusammengesetzten CI erstellt (unabhängig davon, ob das zusammengesetzte CI tatsächlich für den Vergleich mit dem Modell in Frage kommt)
- aus einer Basiswertrichtlinie importiert
- auf einer Gruppe ähnlicher zusammengesetzter CIs basierend

Nach Ausführen des Vergleichs zeigt der Ausschnitt ein Balkendiagramm mit den einzelnen zusammengesetzten CIs des Vergleichs an, an dem sich der Grad der Übereinstimmung mit dem Modell ablesen lässt. Der Grad der Übereinstimmung wird durch den Vergleich der zusammengesetzten CIs mit dem Modell im Hinblick auf die Topologie und die Attribute der einzelnen Komponenten-CIs ermittelt. Sind in einem bestimmten CI des Modells keine Attribute für den Vergleich ausgewählt, erfolgt der Vergleich für dieses CI allein auf der Basis der Topologie des Modells.

Ein zusammengesetztes CI gilt dann als abweichend, wenn eines der Attribute in der Hierarchie des CI nicht mit den Anforderungen des Modells übereinstimmt. Darüber hinaus können Sie hinsichtlich des Kriteriums, wann eine Topologie als übereinstimmend mit einem Modell gilt, zwischen zwei Optionen wählen:

- Die Topologie des zusammengesetzten CI ist mit der Topologie des Modells identisch
- Die Topologie des zusammengesetzten CI beinhaltet die Topologie des Modells

Weitere Informationen zum Modul **Basiswertanalyse** finden Sie unter "Seite ['Basiswertanalyse'"](#page-108-0) auf [Seite](#page-108-0) 109.

#### **Hinweis:**

- Sie müssen über die Berechtigung zum Anzeigen von CIs verfügen, um dieses Modul verwenden zu können.
- <sup>l</sup> Sie können nur CIs aus Ansichten auswählen, für die Sie die Berechtigung **Anzeigen**, **In CM autorisieren** oder **In CM verwalten** besitzen.

# <span id="page-106-0"></span>Festlegen eines Konfigurationsmodells zum Vergleich

Im Rahmen dieser Aufgabe wird erläutert, wie Sie ein Konfigurationsmodell für den Vergleich mit ausgewählten zusammengesetzten CIs festlegen.

- 1. Wechseln Sie zu **Analyse > Basiswertanalyse** Sie können ein Modell mit den folgenden Methoden erstellen:
	- So erstellen Sie ein Modell auf der Grundlage einer bestimmten Gruppe ähnlicher CIs:
		- <sup>o</sup> Wählen Sie den Status der Ansicht aus, aus der Sie zusammengesetzte CIs auswählen wollen. Zur Verfügung stehen die Optionen **Tatsächlich** und **Autorisiert**.
		- **o** Klicken Sie auf **Zusammengesetzte CIs hinzufügen** + , um das Dialogfeld **Zusammengesetzte CIs hinzufügen** zu öffnen. Wählen Sie die Ansicht mit den CIs aus, die Sie vergleichen wollen, und verschieben Sie die CIs dann mithilfe der Pfeilschaltflächen in die Spalte **Ausgewählte CIs** Wiederholen Sie den Vorgang, um ggf. weitere CIs hinzuzufügen, und klicken Sie anschließend auf **OK**. Wenn Sie ausgewählte Ansicht mehr als 1.000 CIs enthält, können Sie mithilfe der oberen Pfeilschaltfläche CIs nach dem Zufallsprinzip auswählen (maximal 1.000).

**Hinweis:** Wenn Sie zuerst CIs im Ausschnitt **Analysebereich** auswählen und dann ein Modell erstellen, entfernt Configuration Manager automatisch alle ausgewählten CIs, deren Typ nicht mit dem Typ des Modells übereinstimmen.

○ Klicken Sie in der Hauptsymbolleiste **Basiswertanalyse** auf <sup>passeline vorschlagen</sup>. Das erstellte Modell versucht, alle zusammengesetzten CIs in dem Bereich zu erfüllen.

**Hinweis:** Wenn Sie nicht genügend CIs ausgewählt haben oder deren Attribute oder Hierarchien zu unterschiedlich sind, werden Sie aufgefordert, Ihre Auswahl zu ändern.

- Zum Erstellen eines Modells auf der Grundlage eines bestimmten CI-Typs wählen Sie den CI-Typ aus, indem Sie in der Konfigurationsmodell-Symbolleiste auf **klicken (wodurch ein leerer**) Basiswert erstellt wird) oder indem Sie das CI im Ausschnitt **Analysebereich** auswählen und in den Ausschnitt **Konfigurationsmodell** ziehen (wodurch ein vollständig festgelegter Basiswert erstellt wird).
- Zum Erstellen eines Modells auf der Basis eines beliebigen verwalteten CI (nicht notwendigerweise eines CI im Analysebereich) klicken Sie im Ausschnitt **Konfigurationsmodell** auf **Vordefinierte Konfiguration auswählen** und wählen Sie **Modell auf Basis eines verwalteten CIs erstellen** aus.
- <sup>l</sup> Zum Erstellen eines Modells auf der Basis einer Richtlinie, die Sie im Modul **Richtlinien** erstellt haben, klicken Sie im Ausschnitt **Konfigurationsmodell** auf **Vordefinierte Konfiguration auswählen** und wählen Sie **Modelldefinition auf Basis einer vorhandenen Basiswertrichtlinie erstellen** aus.
- 2. Wählen Sie die für den Vergleich zu verwendenden Attribute aus, indem Sie die Kontrollkästchen neben den erforderlichen Attributen aktivieren. Geben Sie Werte für die ausgewählten Attribute in die Spalte **Attributwert** und Operatoren in die Spalte **Operatoren** ein. Eine Liste der zum Definieren von Attributbedingungen verwendeten Operatore finden Sie unter ["Attributoperatoren"](#page-187-0) auf Seite [188](#page-187-0).
- <span id="page-107-0"></span>3. Klicken Sie in der Hauptsymbolleiste auf **Analysieren** , um den Vergleich auszuführen.

## Basiswertanalyse – Benutzeroberfläche

#### Dieser Abschnitt beinhaltet Folgendes:

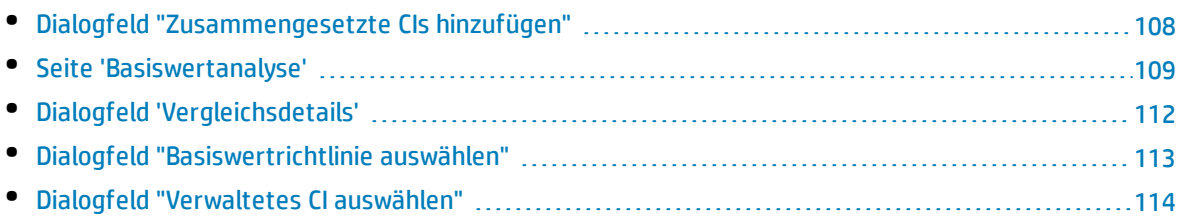

## <span id="page-107-1"></span>Dialogfeld "Zusammengesetzte CIs hinzufügen"

Über dieses Dialogfeld können Sie ein bestimmtes CI für eine Modelldefinition auswählen.

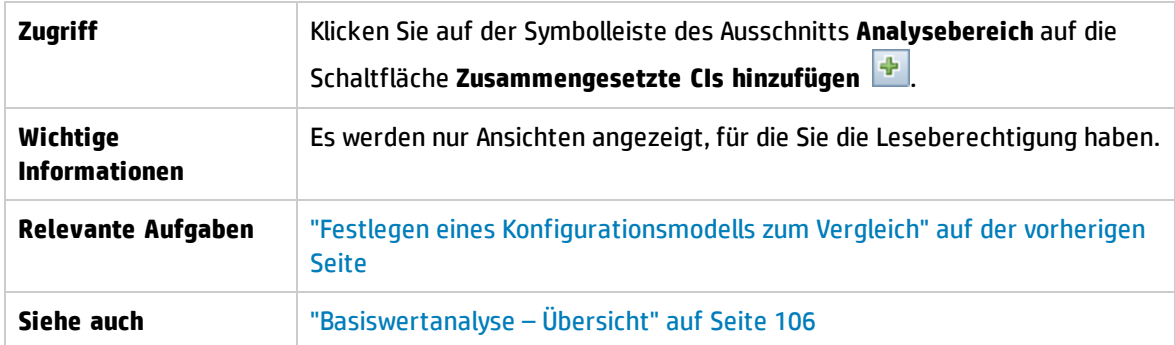

Benutzeroberflächenelemente werden im Folgenden beschrieben (unbezeichnete Elemente stehen in spitzen Klammern):

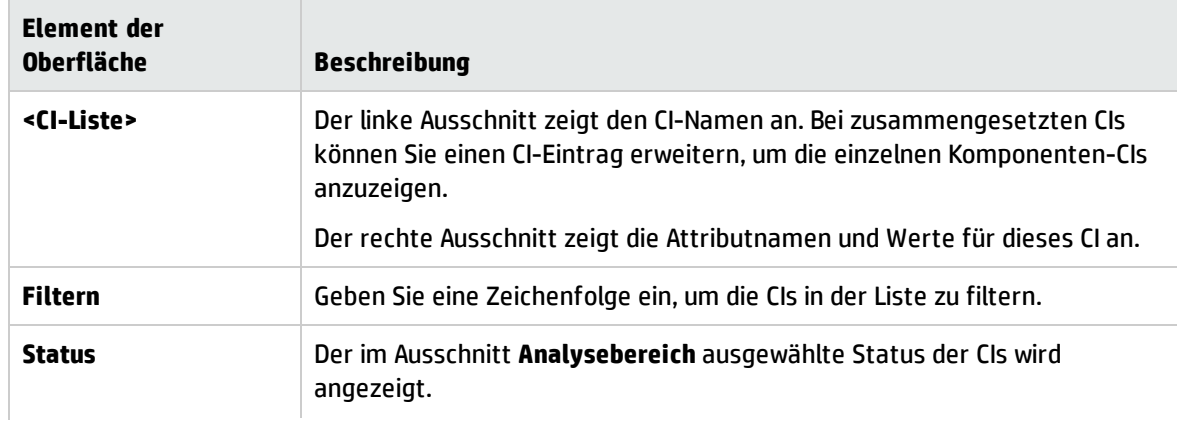
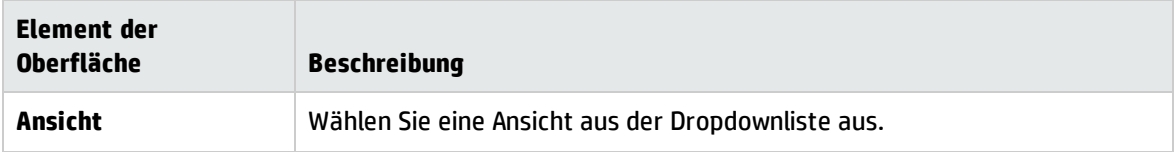

### Seite 'Basiswertanalyse'

Auf dieser Seite können Sie ein Konfigurationsmodell für den Vergleich mit zusammengesetzten CIs aus verwalteten Ansichten erstellen.

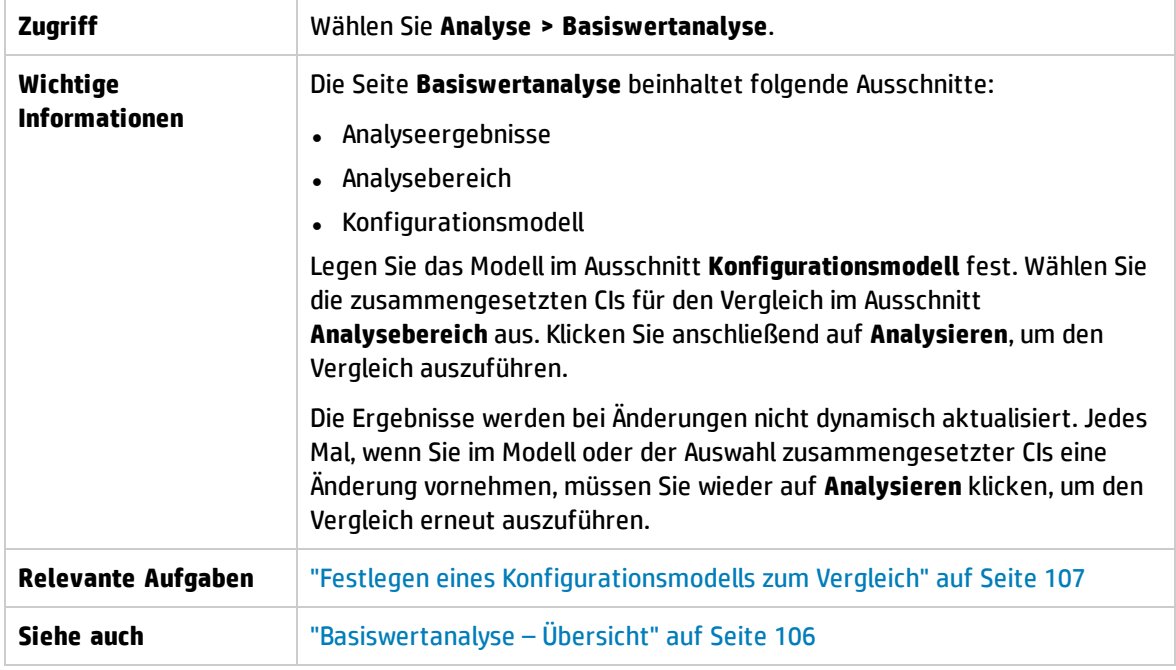

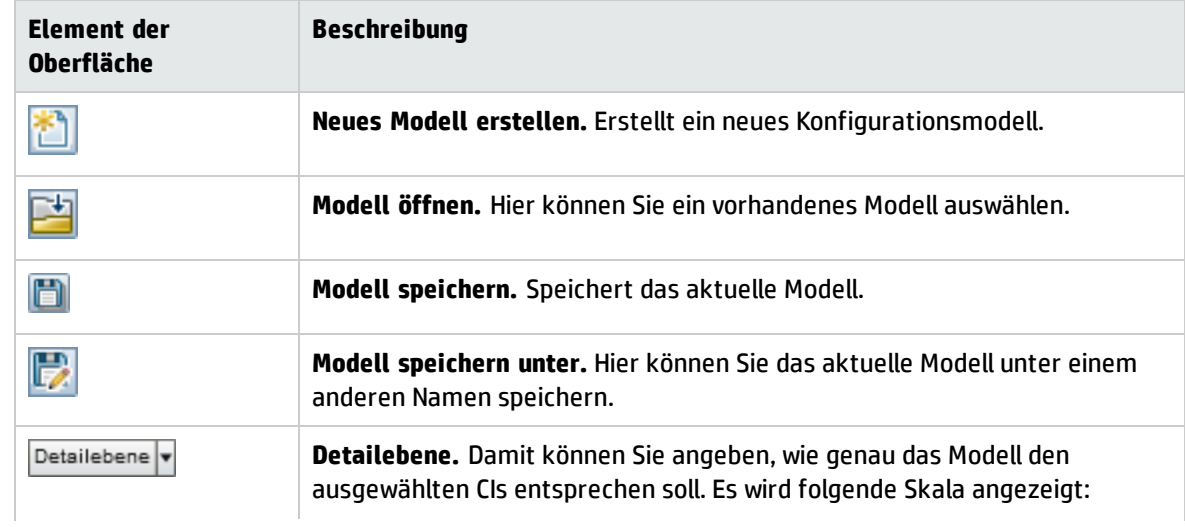

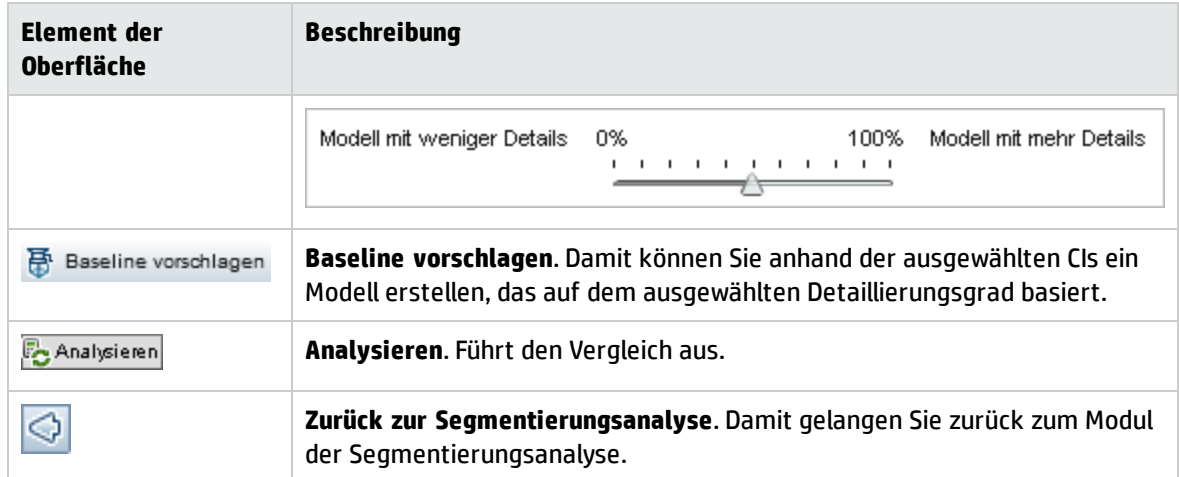

### Ausschnitt "Analyseergebnisse"

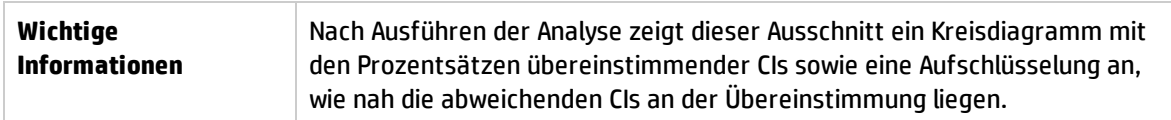

### Ausschnitt "Analysebereich"

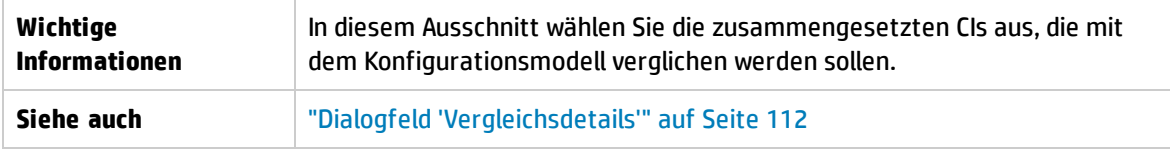

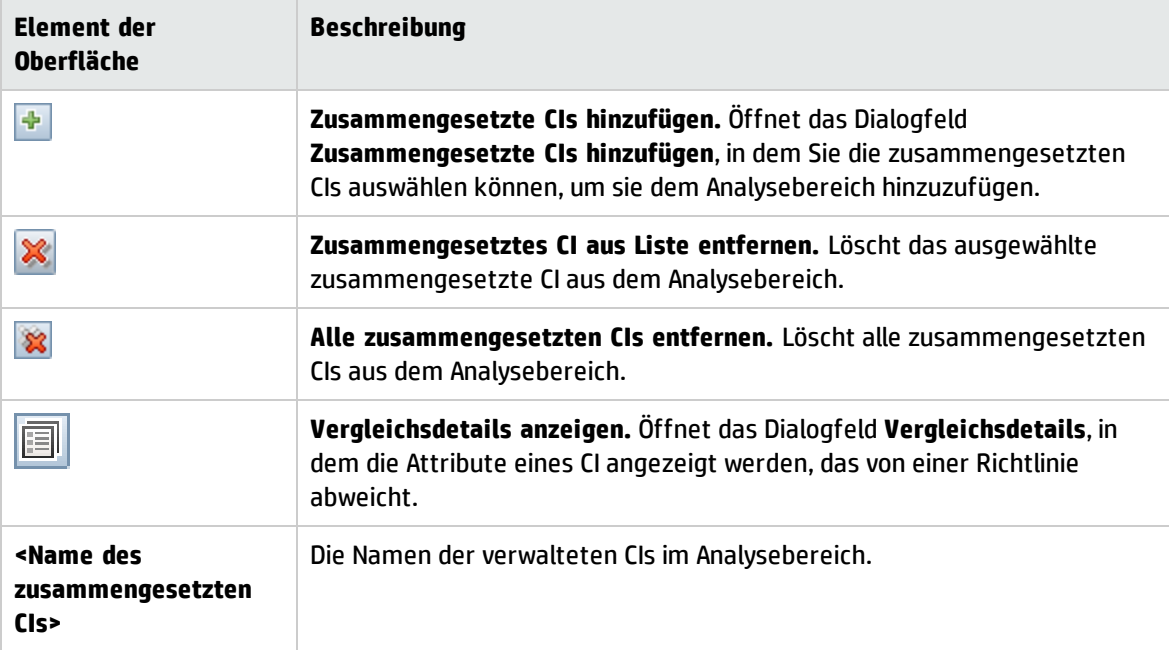

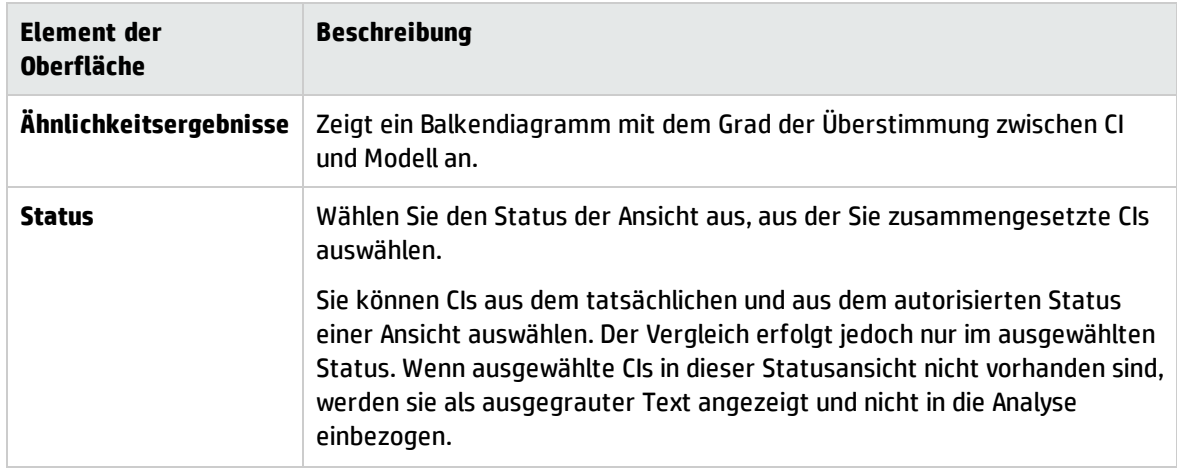

### Ausschnitt "Konfigurationsmodell"

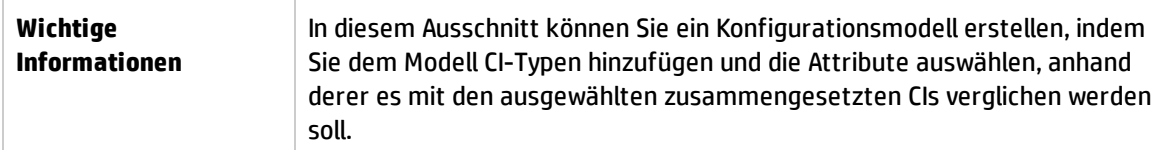

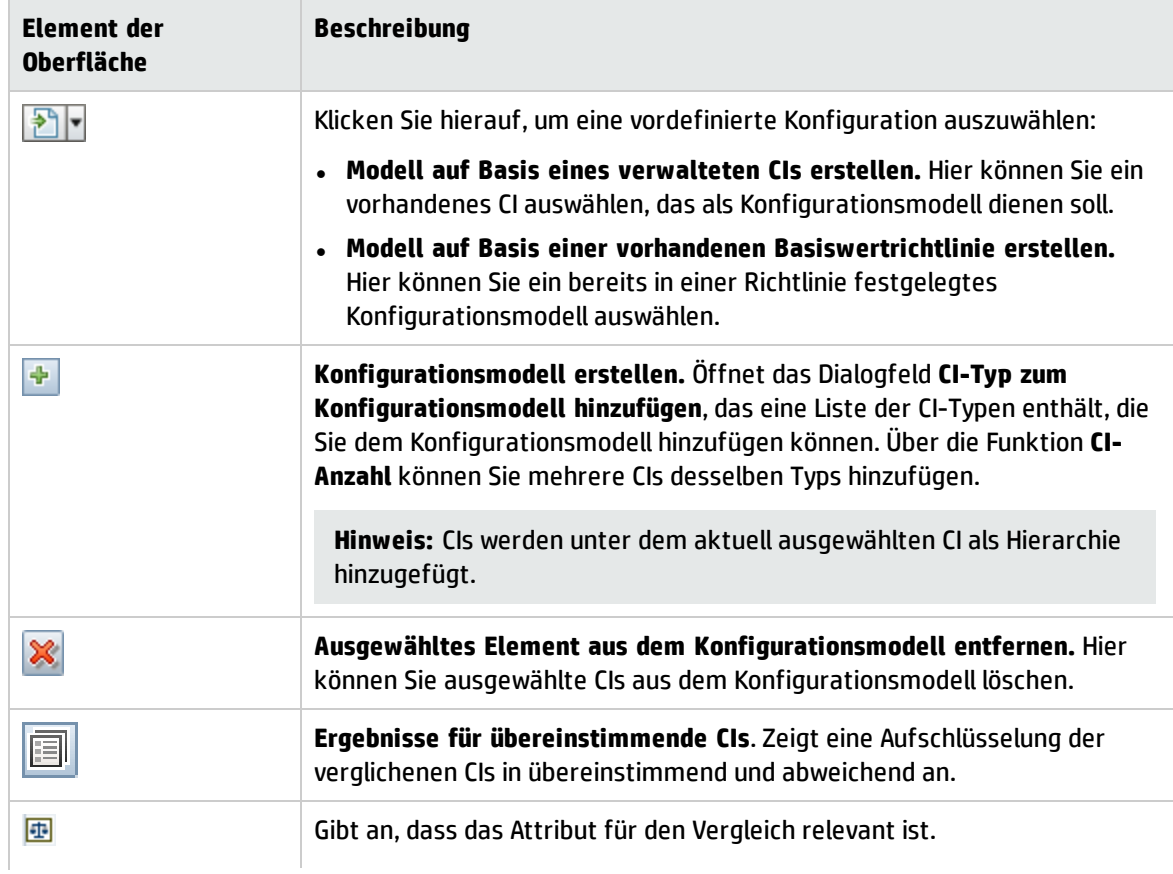

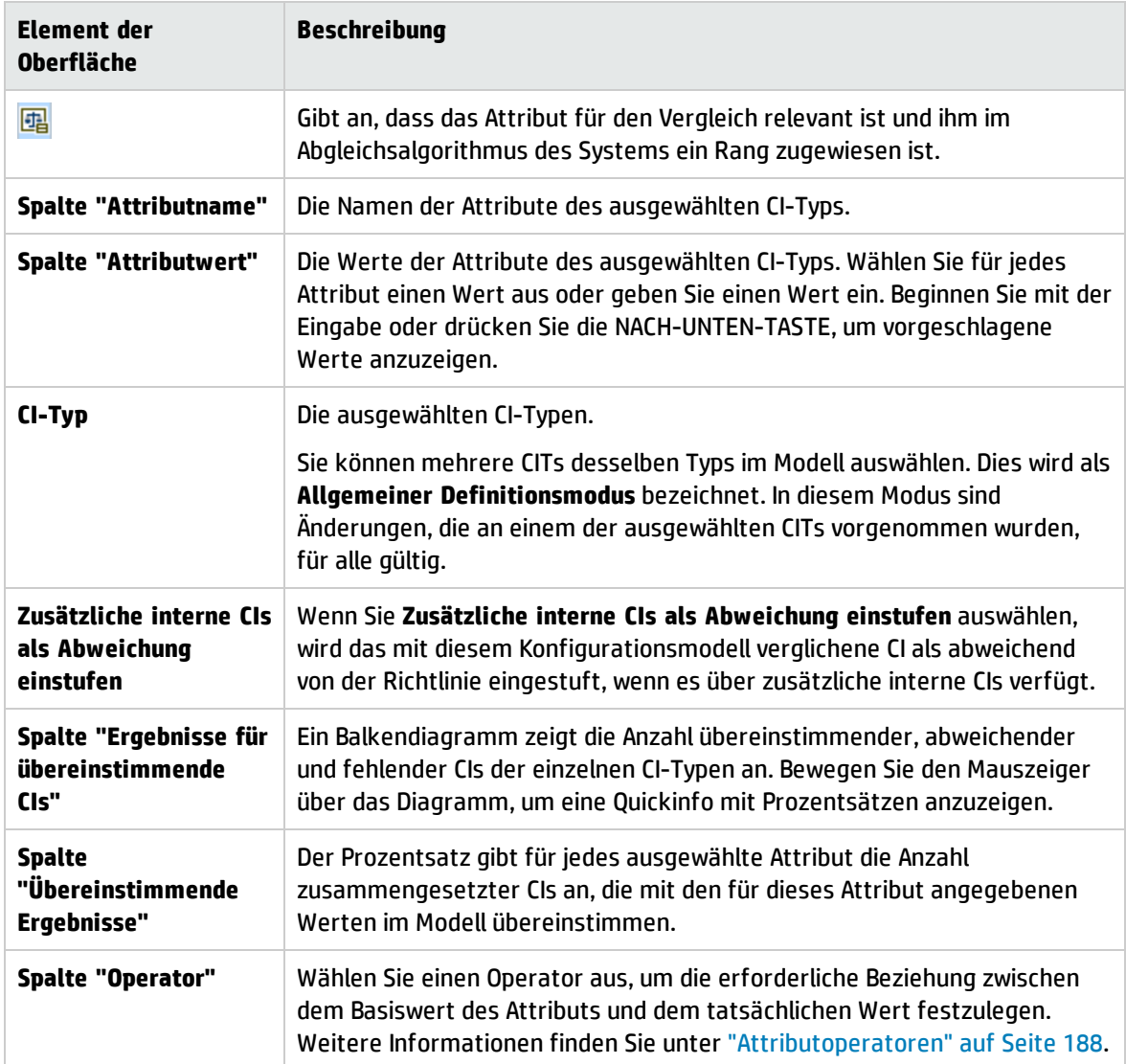

## <span id="page-111-0"></span>Dialogfeld 'Vergleichsdetails'

Über dieses Dialogfeld können Sie Vergleichsdetails für das ausgewählte CI anzeigen.

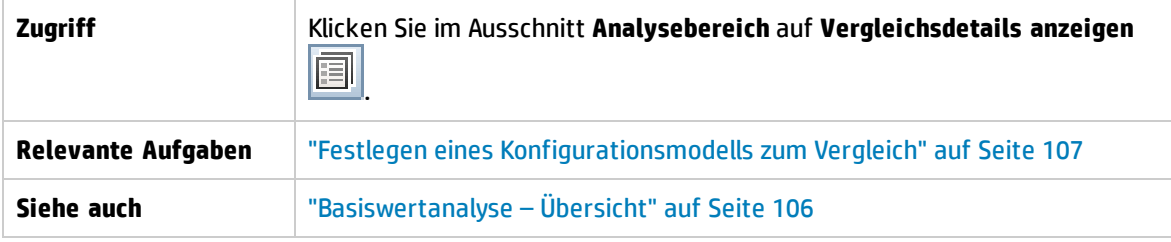

Ē

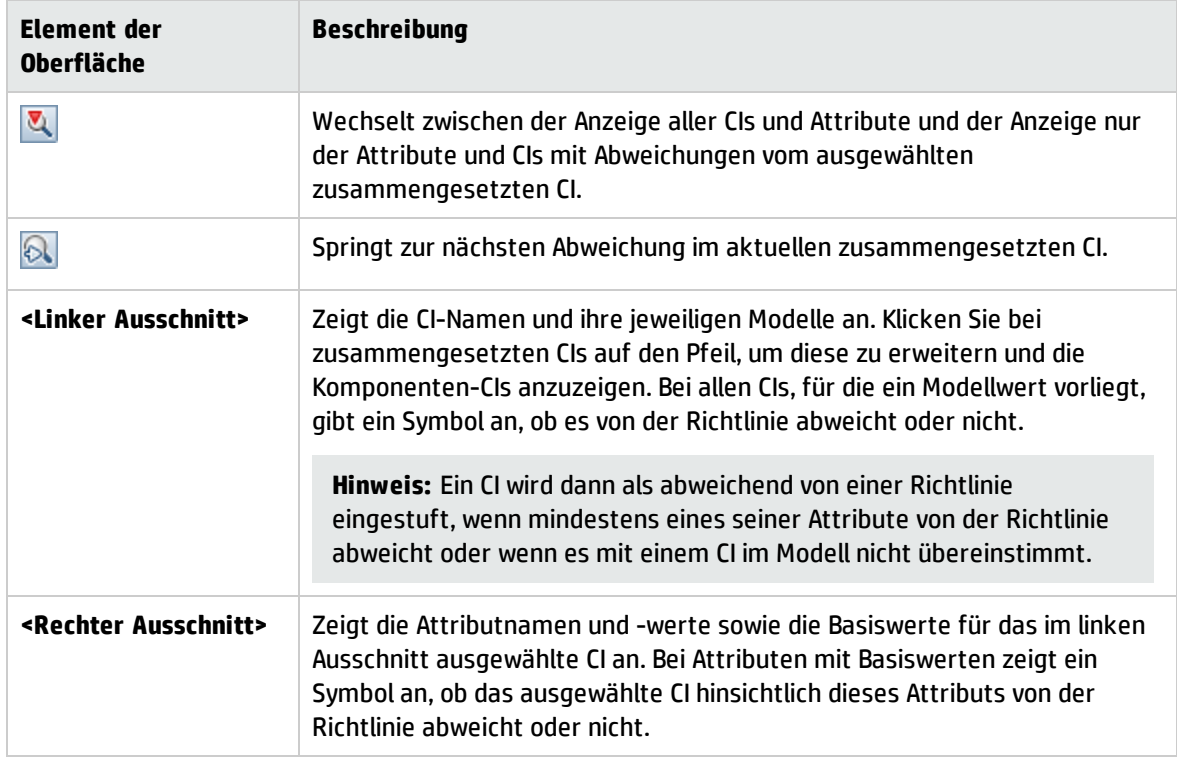

### Dialogfeld "Basiswertrichtlinie auswählen"

Über dieses Dialogfeld können Sie eine vorhandene Basiswertrichtlinie auswählen, deren Basiswert als Modelldefinition verwendet wird.

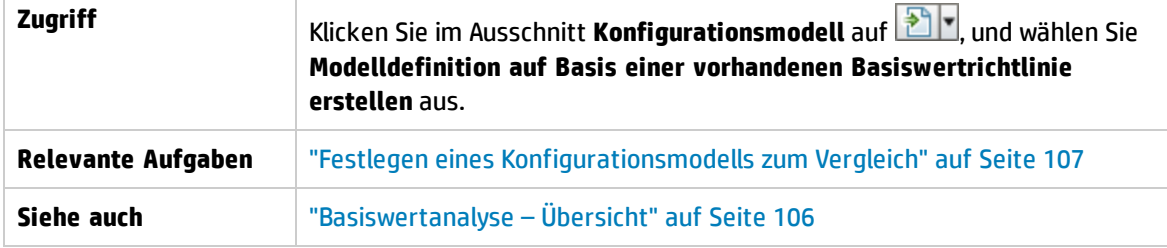

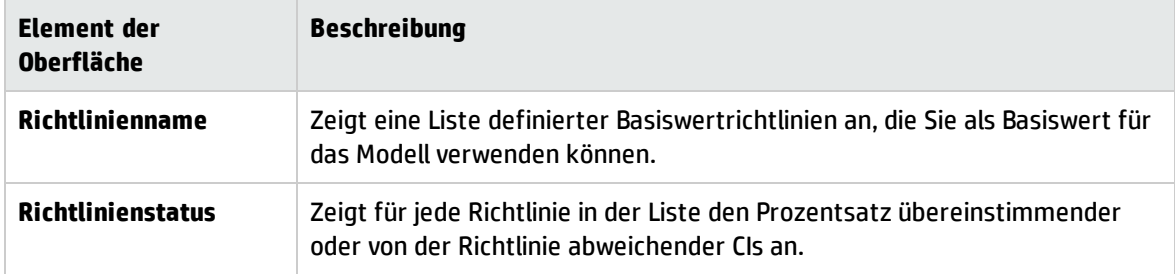

## Dialogfeld "Verwaltetes CI auswählen"

Über dieses Dialogfeld können Sie ein bestimmtes CI für eine Modelldefinition auswählen.

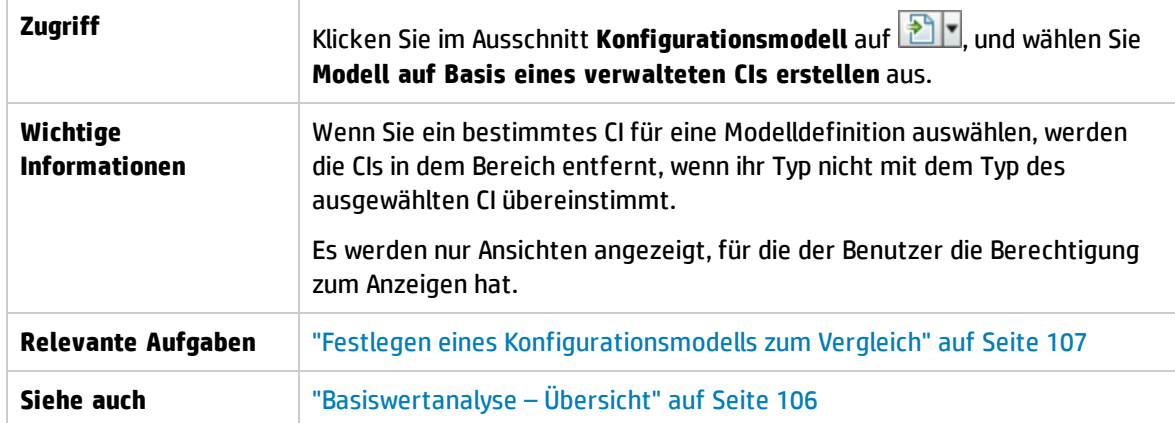

Benutzeroberflächenelemente werden im Folgenden beschrieben (unbezeichnete Elemente stehen in spitzen Klammern):

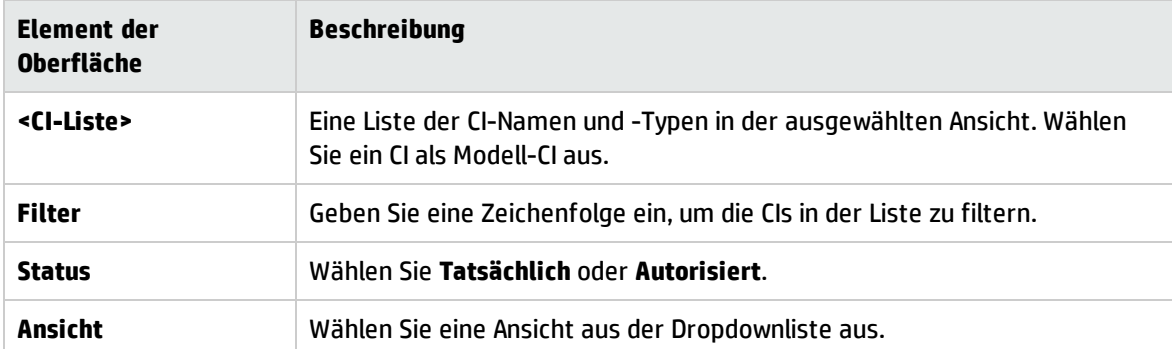

# Kapitel 10: Segmentierungsanalyse

Dieses Kapitel umfasst die folgenden Themen:

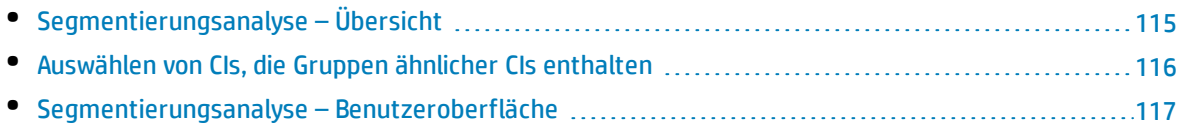

# <span id="page-114-0"></span>Segmentierungsanalyse – Übersicht

Das Modul für die Umgebungssegmentierungsanalyse kann CI-Segmente erstellen (eine Gruppe von CIs mit ähnlicher Konfiguration).

Verwenden Sie den CIT Manager in HP Universal CMDB, um die relevanten CI-Übereinstimmungsregeln zu definieren. Weitere Informationen finden Sie unter "Seite für Übereinstimmungsregeln" im *HP Universal CMDB – Modellierungshandbuch*. Wenn ein Attribut als ein erforderliches Übereinstimmungsattribut angegeben wurde und keine exakte Übereinstimmung gefunden wird, werden Komponenten-CIs nicht als Teil desselben Segments betrachtet.

Sie wählen CIs für die Eingabe aus und geben den gewünschten Ähnlichkeitsgrad zwischen den CIs in den jeweils erstellten Segmenten an. Beim Auswählen von CIs als Eingabe müssen keine besonderen Ähnlichkeiten zwischen ihnen vorliegen. Configuration Manager erzeugt eine Liste von Segmenten und erstellt ein Konfigurationsmodell für jedes Segment. Jedes CI, das Sie für die Eingabe auswählen, wird Teil eines der erstellten Segmente.

Sie können ein Segment auswählen und es dann im Modul **Basiswertanalyse** analysieren oder die in ihm enthaltenen CIs als Grundlage für ein anderes Modell verwenden.

Weitere Informationen zum Modul **Segmentierungsanalyse** finden Sie unter ["Seite](#page-118-0) ['Segmentierungsanalyse'"](#page-118-0) auf Seite 119.

#### **Hinweis:**

- Sie können auf dieses Modul nur mit einer erweiterten Lizenz zugreifen. Wenden Sie sich an Ihren HP-Kundenbetreuer oder HP Software Business Partner, wenn Sie eine solche Lizenz erwerben möchten.
- Sie müssen über die Berechtigung zum Anzeigen von CIs verfügen, um dieses Modul verwenden zu können.
- <sup>l</sup> Es werden nur Ansichten angezeigt, für die Sie über die Berechtigung **Anzeigen** verfügen.

## <span id="page-115-0"></span>Auswählen von CIs, die Gruppen ähnlicher CIs enthalten

Im Rahmen dieser Aufgabe wird beschrieben, wie Sie CIs auswählen, in denen sich Gruppen ähnlicher CIs befinden.

- 1. Wechseln Sie zu **Analyse > Segmentierungsanalyse**.
- 2. Wählen Sie den Status der Ansicht aus, aus der Sie CIs für den Vergleich auswählen wollen. Zur Verfügung stehen die Optionen **Tatsächlich** und **Autorisiert**.
- 3. Klicken Sie auf **Zusammengesetzte CIs hinzufügen** , um das Dialogfeld **Zusammengesetzte CIs auswählen** zu öffnen. Die CIs werden aus dem Status ausgewählt, den Sie in Schritt 2 ausgewählt haben. Sie können maximal 1.000 zusammengesetzte CIs auswählen.

**Hinweis:** Sie müssen CIs des gleichen CI-Typs auswählen.

- 4. Klicken Sie auf Farameter, um den Segmentgrößenparameter auf den erforderlichen Wert festzulegen und den Bereich des Segments zu definieren.
	- Bei der Auswahl eines niedrigen Werts werden mehr und kleinere Segmente erstellt und die zusammengesetzten CIs in diesen Segmenten sind einander ähnlicher.
	- Bei der Auswahl eines höheren Werts werden weniger und größere Segmente erstellt und die zusammengesetzten CIs in diesen Segmenten sind unterschiedlicher.
- 5. Klicken Sie auf **G** Segmente analysieren, um die Segmente zu erstellen.
- 6. Prüfen Sie die Ergebnisse: Die Segmentliste zeigt den Namen der einzelnen Segmente, die Anzahl darin enthaltener zusammengesetzter CIs und den durchschnittlichen Ähnlichkeitsgrad, den die zusammengesetzten CIs im Segment mit dem jeweiligen Segmentmodell aufweisen, an. Klicken Sie auf ein Segment in der Liste (Ausschnitt **Segmentliste**) oder im Kreisdiagramm (Ausschnitt **Segmentergebnisse**), um das Modell im Ausschnitt **Konfigurationsmodell** anzuzeigen.
- 7. Wählen Sie zur weiteren Analyse des Inhalts eines Segments das Segment in der Segmentliste aus, und klicken Sie auf die Schaltfläche **Konfigurationsmodellierung für ausgewähltes Segment**

**anzeigen d**. Sie gelangen dann ins Basiswertanalysemodul und das ausgewählte Segment wird als Modell verwendet.

**Hinweis:** Änderungen, die Sie jetzt im Modul **Basiswertanalyse** vornehmen, werden nicht im Modul **Segmentierungsanalyse** angezeigt. Wenn Sie beispielsweise CIs aus dem Analysebereich im Modul **Basiswertanalyse** entfernen oder diesem hinzufügen, werden diese nicht aus dem Segment des Moduls **Segmentierungsanalyse** entfernt.

## <span id="page-116-0"></span>Segmentierungsanalyse – Benutzeroberfläche

#### Dieser Abschnitt beinhaltet Folgendes:

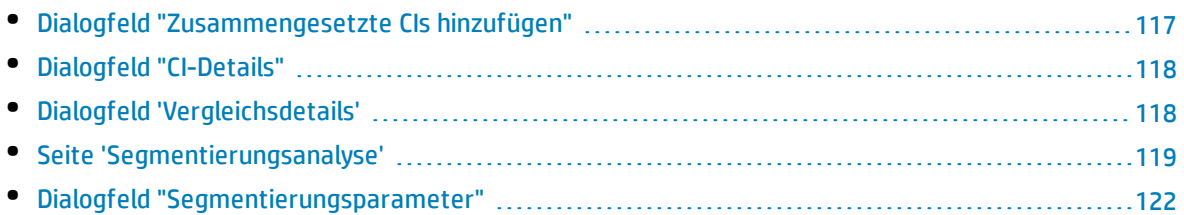

### <span id="page-116-1"></span>Dialogfeld "Zusammengesetzte CIs hinzufügen"

Über dieses Dialogfeld können Sie ein bestimmtes CI für eine Modelldefinition auswählen.

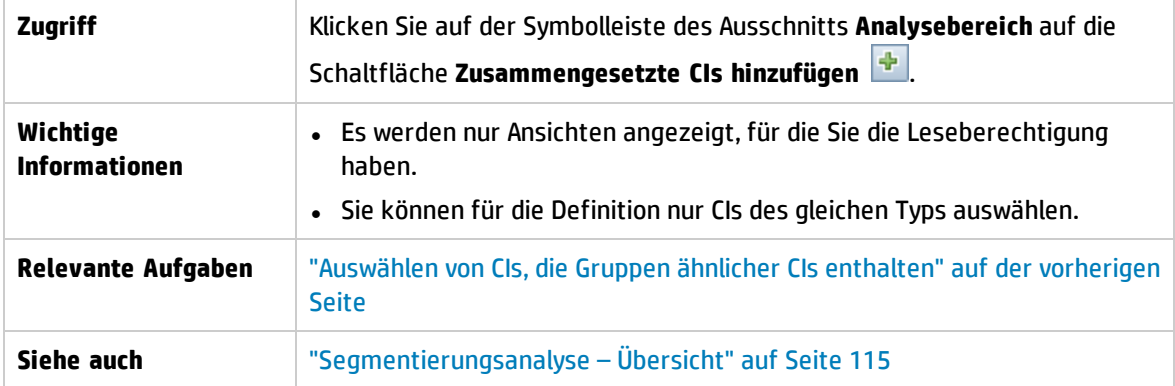

Benutzeroberflächenelemente werden im Folgenden beschrieben (unbezeichnete Elemente stehen in spitzen Klammern):

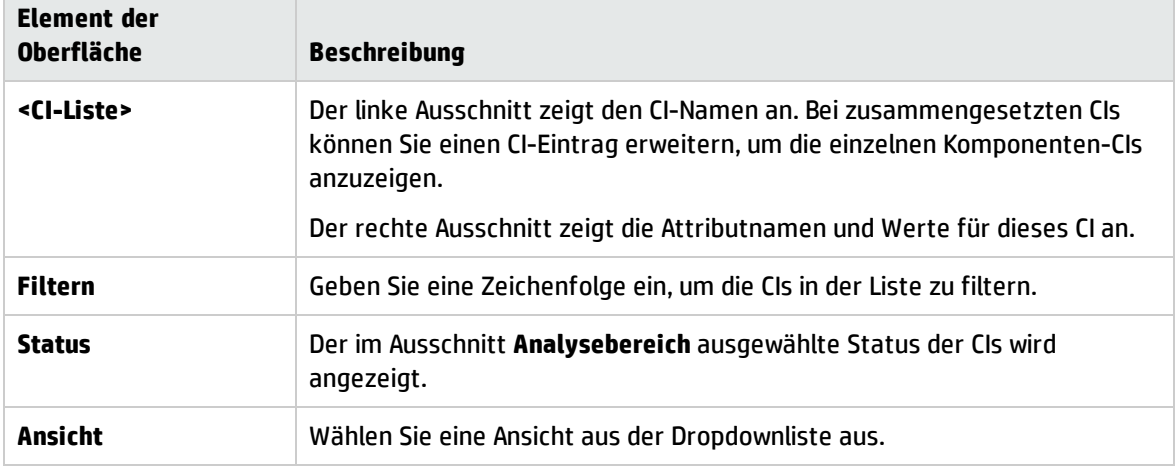

### <span id="page-117-0"></span>Dialogfeld "CI-Details"

Über dieses Dialogfeld können Sie Vergleichsdetails für das ausgewählte CI anzeigen.

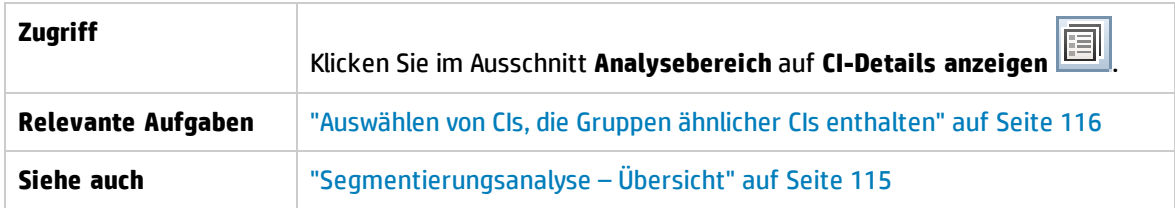

Benutzeroberflächenelemente werden im Folgenden beschrieben:

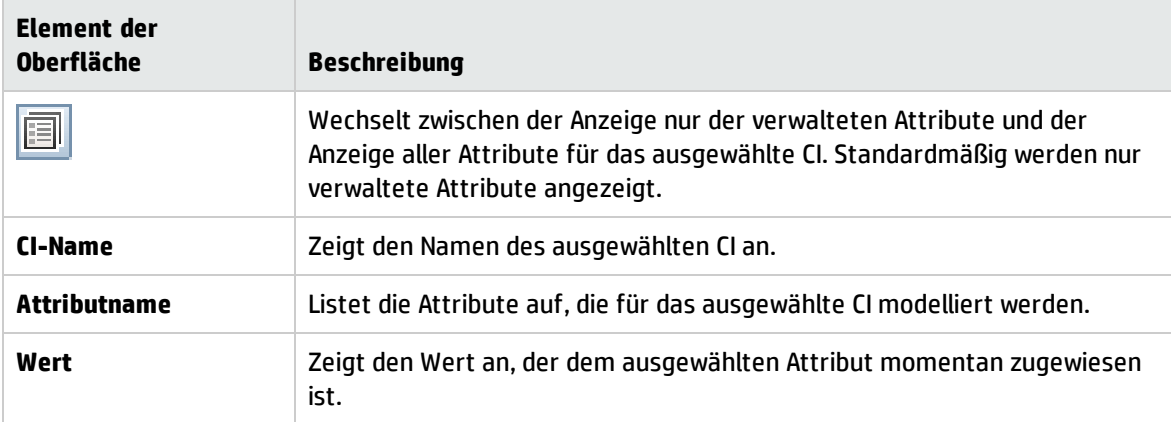

### <span id="page-117-1"></span>Dialogfeld 'Vergleichsdetails'

Über dieses Dialogfeld können Sie Vergleichsdetails für das ausgewählte CI anzeigen.

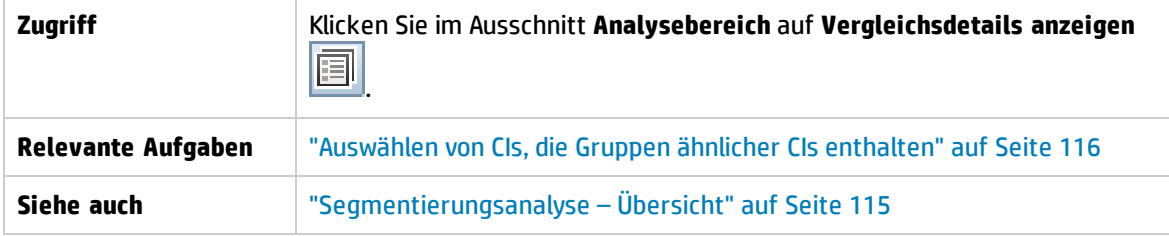

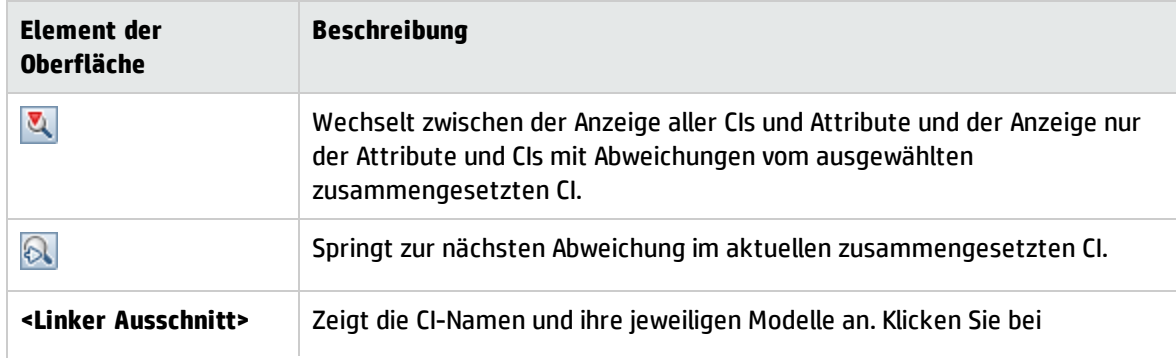

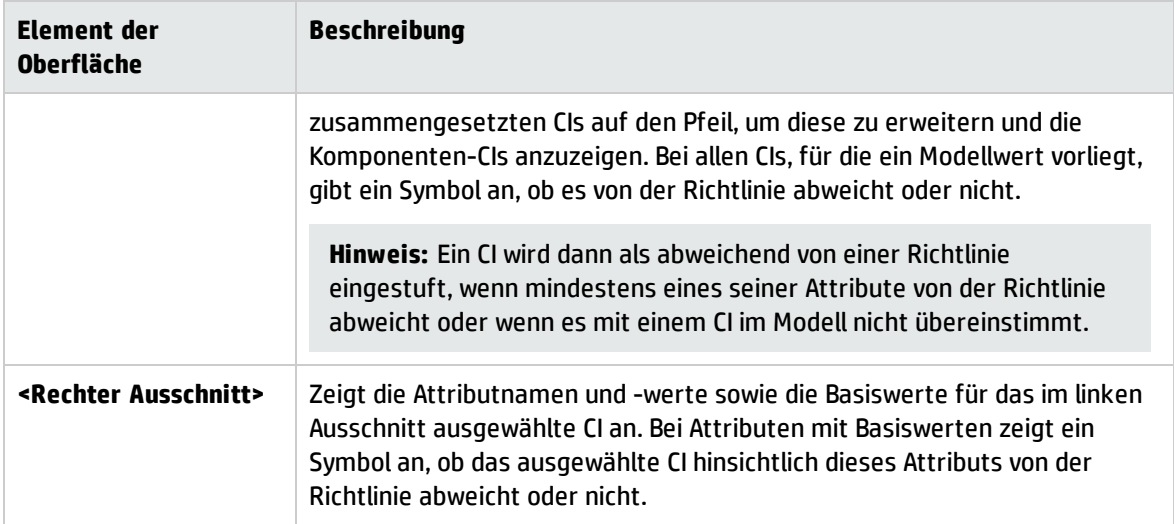

### <span id="page-118-0"></span>Seite 'Segmentierungsanalyse'

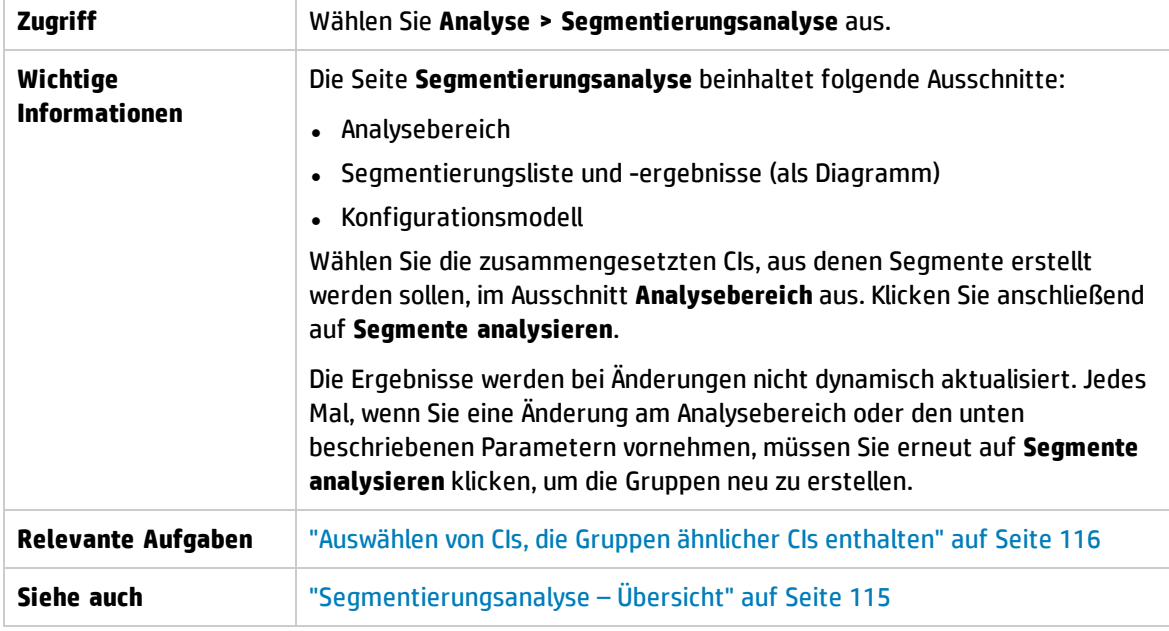

Auf dieser Seite können Sie Gruppen ähnlicher CIs in Ihrer Umgebung finden.

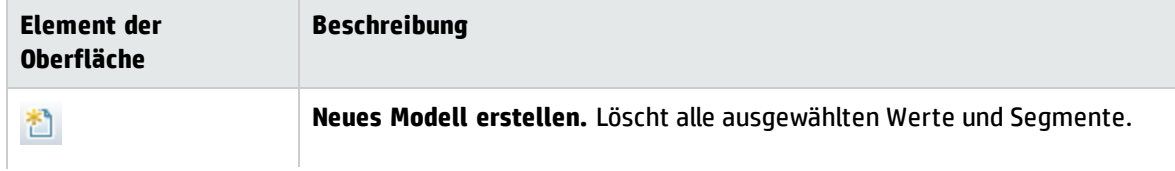

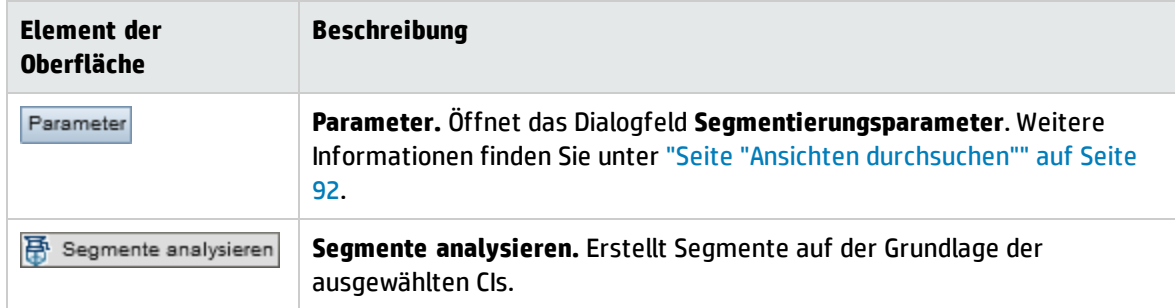

### Ausschnitt "Analysebereich"

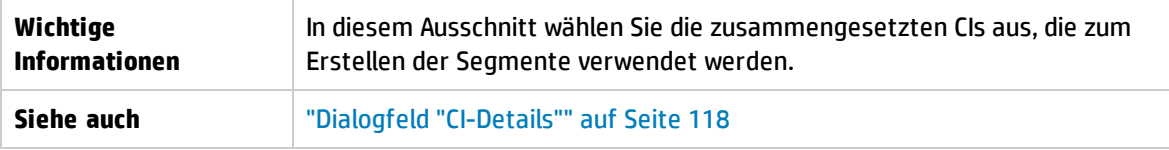

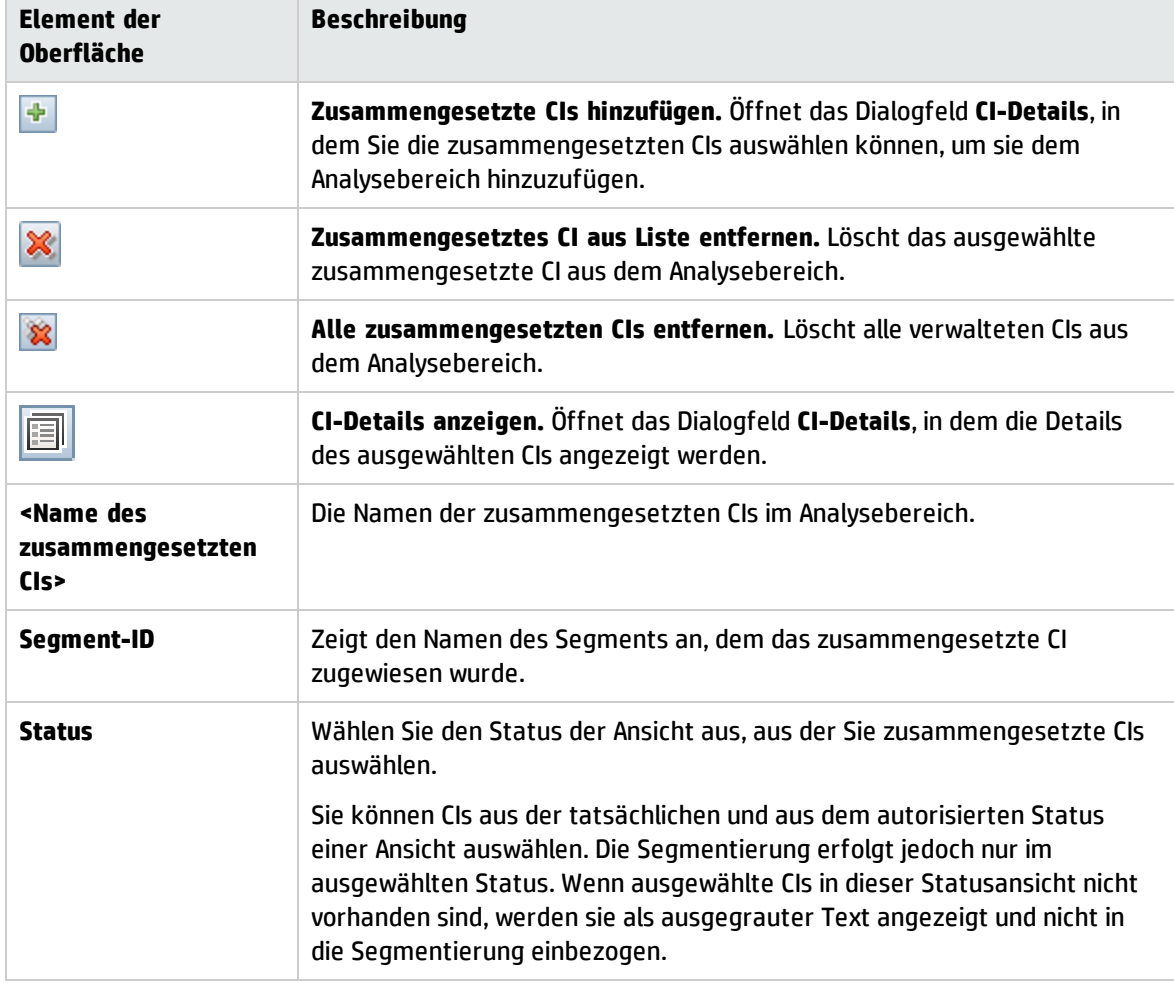

### Ausschnitt "Konfigurationsmodell"

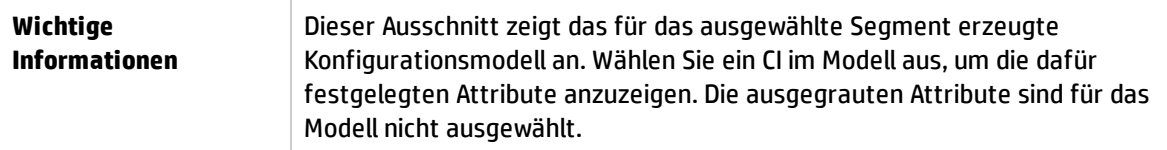

Benutzeroberflächenelemente werden im Folgenden beschrieben:

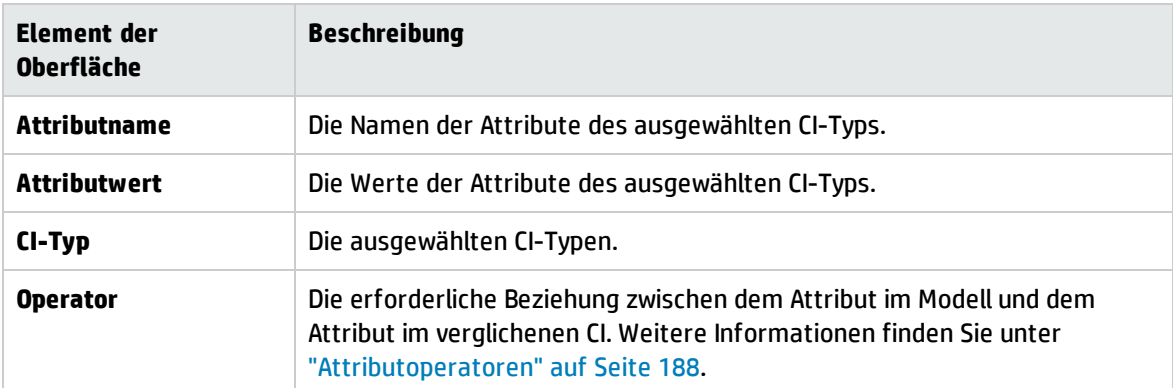

### Ausschnitt "Segmentliste"

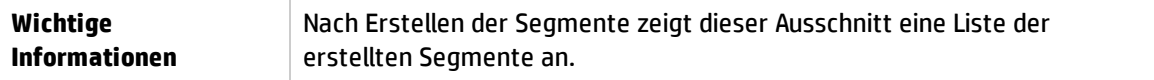

Benutzeroberflächenelemente werden im Folgenden beschrieben:

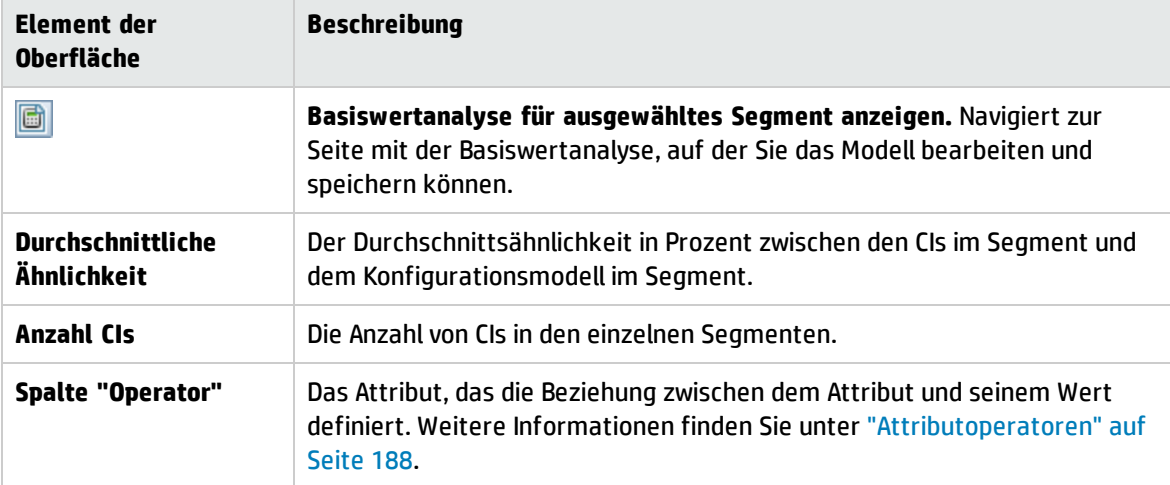

Ausschnitt "Segmentergebnisse"

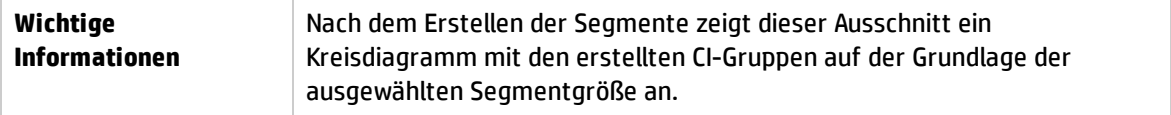

## <span id="page-121-0"></span>Dialogfeld "Segmentierungsparameter"

In diesem Dialogfeld können Sie den Detaillierungsgrad und den Bereich für die ausgewählten CIs angeben, die Teil des vorgeschlagenen Segments sind.

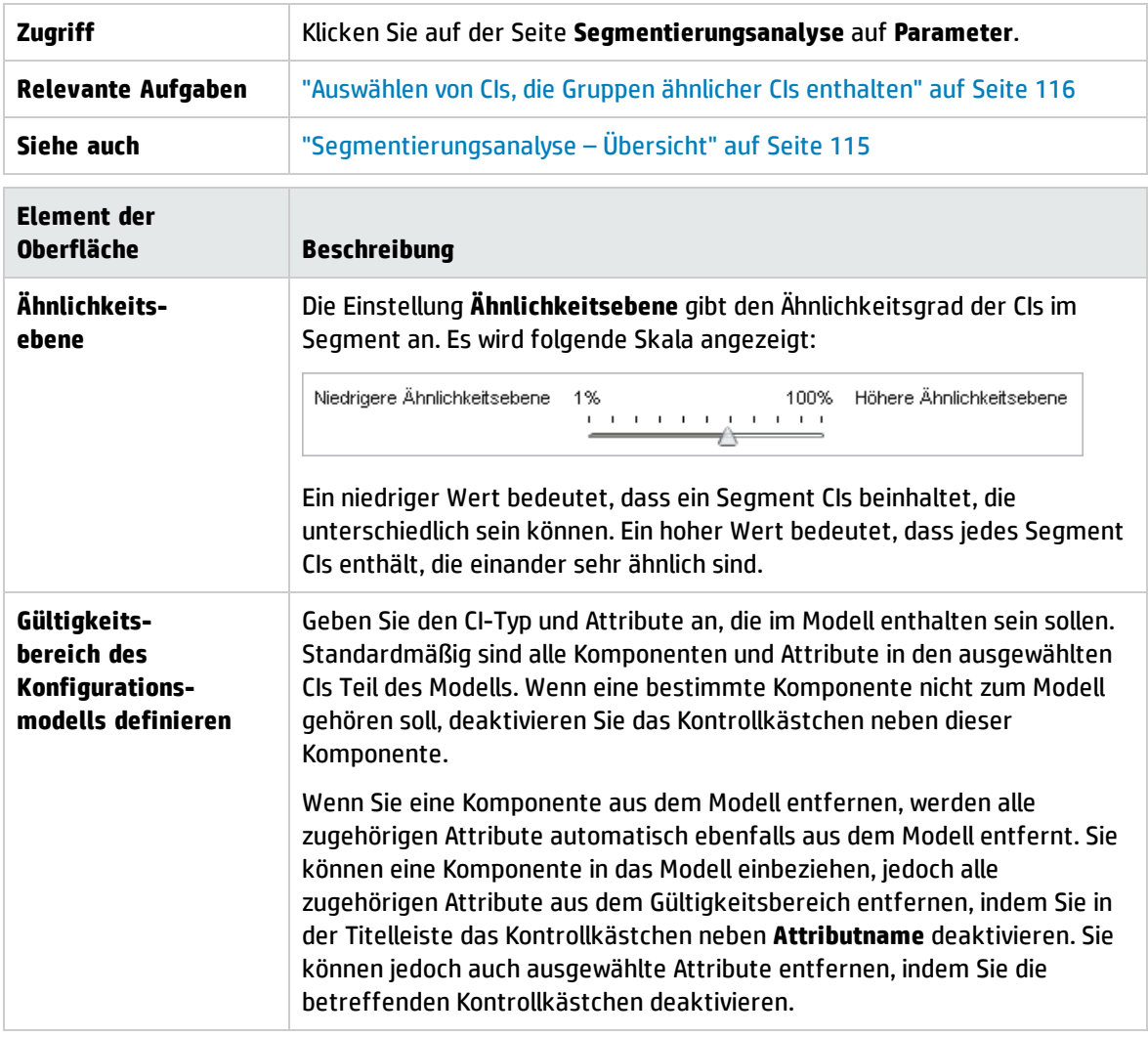

# Kapitel 11: Prüfen / Autorisieren

Dieses Kapitel umfasst folgende Themen:

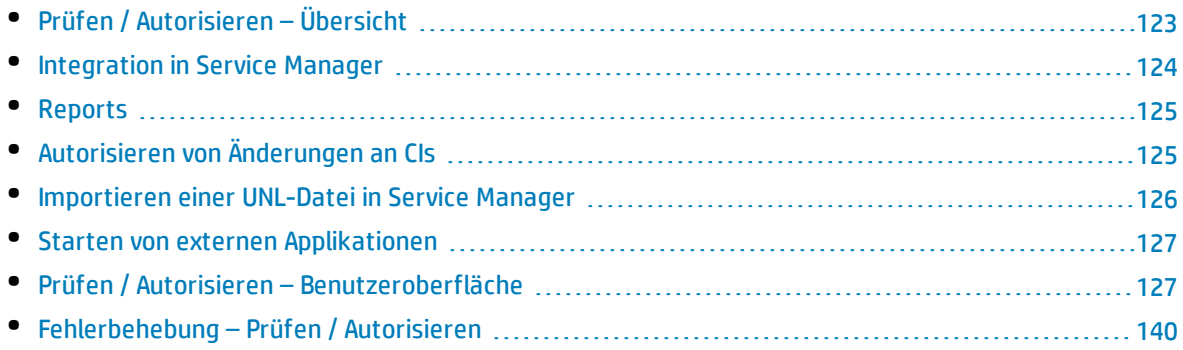

# <span id="page-122-0"></span>Prüfen / Autorisieren – Übersicht

Mit dem Modul **Prüfen / Autorisieren** können Sie Änderungen in einer Ansicht prüfen und autorisieren. In **Prüfen / Autorisieren** werden alle CIs angezeigt, die aktuell im tatsächlichen oder autorisierten Status in der Ansicht enthalten sind. Als Applikationsbesitzer können Sie beispielsweise Änderungen, die in Ihrer Applikationsservicestruktur auftreten, verfolgen und bestätigen. CIs, die der Ansicht hinzugefügt, aus der Ansicht entfernt oder zwischen den beiden Status aktualisiert wurden, sind im Ausschnitt **Zusammengesetzte CIs** und im Ausschnitt **Topologie** durch das entsprechende Hinweissymbol gekennzeichnet. Weitere Informationen zu Hinweissymbolen finden Sie unter "Ausschnitt ["Zusammengesetzte](#page-132-0) CIs"" auf Seite 133.

Sie beginnen den Autorisierungsprozess mit der Analyse (oder Prüfung) der Änderungen, die Sie autorisieren wollen: Überprüfen Sie die Art der Änderung, ob neue Richtlinienabweichungen und ob zugehörige RFCs vorliegen. Wählen Sie die Änderungen aus, die Sie unter den als geändert gekennzeichneten CIs autorisieren wollen. Wenn Sie auf **Autorisieren** klicken, werden alle ausgewählten Änderungen zur Autorisierung übermittelt. Nach Beenden der Autorisierung wird der autorisierte Status anhand der ausgewählten Änderungen aktualisiert. Außerdem wird eine Baseline der Ansicht gespeichert. Weitere Informationen zur manuellen Autorisierung finden Sie unter ["Autorisieren](#page-124-1) von [Änderungen](#page-124-1) an CIs" auf Seite 125.

Mithilfe der Funktion für den automatischen Statusübergang können Sie Ansichten auch automatisch autorisieren. Die Regeln für den automatischen Statusübergang werden anhand der verwalteten CIs in der Ansicht überprüft und die CI-Änderungen automatisch autorisiert, wenn sie mit diesen Regeln übereinstimmen. Weitere Informationen finden Sie unter "Automatischer [Statusübergang"](#page-166-0) auf Seite [167](#page-166-0).

Bevor Änderungen autorisiert werden (entweder manuell oder beim automatischen Statusübergang), prüft Configuration Manager, ob CIs, die möglicherweise infolge der Autorisierung einer Änderung gelöscht werden, weitere CIs aufweisen, die davon abhängen. In den folgenden Situationen wird während der Autorisierung ein Warnhinweis angezeigt:

- Wenn das Entfernen eines CI in einer Ansicht zum Entfernen abhängiger CIs in einer anderen Ansicht führt.
- Wenn das Entfernen eines CI zum Entfernen eines CI führt, das eine Komponente des zusammengesetzten CI in einer anderen Ansicht ist.
- Wenn das zu entfernende CI eine Beziehung in einer anderen Ansicht aufweist.
- <sup>l</sup> Wenn die Autorisierung einer Änderung in einer Ansicht zu einer Richtlinienabweichung in einer anderen Ansicht führt.

**Hinweis:** Sie müssen über eine der folgenden Berechtigungen verfügen, um auf das Modul **Prüfen / Autorisieren** zugreifen zu können:

- <sup>l</sup> Mit der Berechtigung **Anzeigen** können Sie Änderungen auswählen und prüfen.
- <span id="page-123-0"></span><sup>l</sup> Mit der Berechtigung **In CM autorisieren** können Sie Änderungen prüfen und autorisieren.

## Integration in Service Manager

Configuration Manager ermöglicht es Ihnen, CIs im autorisierten und im tatsächlichen Status per Push von UCMDB an Service Manager zu übertragen. Wenn Sie mithilfe des Adapters für Service Manager 9.x einen neuen Integrationspunkt in UCMDB erstellen, können Sie wählen, bei welchem Status Daten per Push übertragen werden sollen. Weitere Informationen finden Sie unter Dialogfeld "Neuer Integrationspunkt"/"Integrationspunkt bearbeiten" im *HP Universal CMDB – Handbuch zur Datenflussverwaltung*. Sie können jedoch nur dann auf das Datenflussverwaltungsmoduls in UCMDB zugreifen, wenn Sie im tatsächlichen Status bei Configuration Manager angemeldet sind.

Beim Einrichten der Integration müssen Sie die Datei **cm4sm.unl** in Service Manager laden. Durch diese Datei wird der Dienst aktiviert, der die Integration von Service Manager und Configuration Manager ermöglicht. Weitere Informationen finden Sie unter ["Importieren](#page-125-0) einer UNL-Datei in Service Manager" auf [Seite](#page-125-0) 126.

Sowohl geplante als auch ungeplante Änderungen werden vor ihrer Autorisierung berücksichtigt. Eines der folgenden Szenarios ist möglich:

- <sup>l</sup> Geplante Änderung Eine oder mehrere zugehörige RFCs wurden bereits für eine entdeckte Änderung geöffnet. Wenn sie autorisiert werden, werden anschließend die zugehörigen RFCs validiert.
- Ungeplante Änderung Für die Änderung wurde zuvor kein RFC geöffnet.
	- Wenn sich die Änderung nicht auf das CI auswirkt (wenn sich beispielsweise das Discovery-Pattern für dieses CI ändert), können Sie die Änderung autorisieren, ohne eine RFC zu erstellen.
	- Im Fall einer tatsächlichen Änderung an dem CI oder seinen Attributen können Sie eine RFC über Configuration Manager erstellen.

Im Rahmen des Offline-Analyseprozesses werden in Configuration Manager RFCs überprüft und gespeichert, die mit den geänderten CIs verbunden sind. Die folgenden CIs werden für RFCs überprüft:

- Geänderte CIs
- Container geänderter CIs
- Beziehungen geänderter CIs

Für jedes CI in einer verwalteten Ansicht wird im Rahmen des Analyseprozesses geprüft, ob das CI eine zugehörige RFC aufweist. Wenn für ein CI keine zugehörige RFC gefunden wird, wird das Container-CI im Hinblick auf RFCs abgefragt. Falls das Container-CI keine RFC enthält, werden die verbundenen CIs überprüft.

Beachten Sie, dass eine RFC mit mehr als einem CI verbunden sein kann und dass ein einzelnes CI mit mehreren RFCs verbunden sein kann. Wenn beispielsweise in einer Ansicht eine RFC für einen Host gefunden wird, ist die gleiche RFC in anderen Ansichten mit dem Host verbunden.

Es gibt vier mögliche Beziehungen zwischen CIs in Configuration Manager und RFCs in Service Manager:

- Direkt Ein CI weist eine direkte Beziehung zu einer RFC auf.
- Container Der Container eines CI weist eine Beziehung zur RFC auf.
- Manuell Eine RFC wird manuell für ein geändertes CI erstellt.
- Beziehung Mehrere CIs, die miteinander in Beziehung stehen, sind mit der gleichen RFC verbunden.

Weitere Informationen zum Erstellen von RFCs finden Sie unter

- <sup>l</sup> "Erstellen einer RFC für ein [bestimmtes](#page-75-0) CI" auf Seite 76
- **.** "Erstellen einer RFC zur Korrektur einer [Richtlinienabweichung"](#page-74-0) auf Seite 75
- <span id="page-124-0"></span><sup>l</sup> "Dialogfeld "RFC zum [Zurücksetzen](#page-129-0) von Änderungen erstellen"" auf Seite 130

### Reports

Configuration Manager bietet die Möglichkeit zum Exportieren von Richtlinieninformationen für eine Ansicht, einschließlich der Informationen zu CIs, die von definierten Richtlinien abweichen. Mögliche Ursachen für solche nicht konformen CIs:

- CIs, die eine Basiswertbedingung nicht erfüllen
- Fehlende CIs
- Zusätzliche CIs in einem zusammengesetzten CI

**Hinweis:** Informationen zu abweichenden CIs sind in Reports, die im PDF-Format exportiert werden, nicht enthalten.

Der Report vergleicht den Richtlinienstatus der CIs zwischen zwei Zuständen einer Ansicht. Detaillierte Informationen bis zur Attributebene werden angezeigt, wenn eine Abweichung in mindestens einem Status vorliegt. Der Report führt die Ursachen für die Richtlinienabweichungen sowie den Status des abweichenden CI oder Attributs in jedem Status auf.

## <span id="page-124-1"></span>Autorisieren von Änderungen an CIs

Im Rahmen dieser Aufgabe wird das Autorisieren von Änderungen an zusammengesetzten CIs beschrieben.

Änderungen an CIs können Folgendes beinhalten:

- <sup>l</sup> Alle Attributänderungen für ein CI (Sie können keine einzelnen Attributänderungen autorisieren)
- Hinzufügen oder Entfernen eines CIs
- Änderungen an eingehenden Beziehungen
- Änderungen an ausgehenden Beziehungen

#### **So autorisieren Sie eine Änderung:**

- 1. Erweitern Sie im Ausschnitt **Zusammengesetzte CIs** des Moduls **Prüfen / Autorisieren** die Einträge für die CIs mit Änderungen, indem Sie auf den kleinen Pfeil links neben dem jeweiligen Kontrollkästchen klicken. Jede Änderung für ein bestimmtes CI wird in einer eigenen Zeile angezeigt.
- 2. Überprüfen Sie die Änderungen und aktivieren Sie die Kontrollkästchen für die Änderungen, die Sie autorisieren möchten.

**Hinweis:** Wenn Sie ein Kontrollkästchen für ein CI aktivieren, werden alle Änderungen für dieses CI automatisch ausgewählt.

- 3. Führen Sie, wenn Sie mit dem Überprüfen der Änderungen fertig sind, eine der folgenden Aktionen aus:
	- **.** Klicken Sie auf **Autorisieren**  $\frac{2}{3}$  Autorisieren , um die ausgewählten geplanten Änderungen zu autorisieren und ihre vorhandenen RFCs zu validieren.

Es wird eine Meldung angezeigt, die besagt, dass die Änderungen zur Autorisierung abgesendet wurden. Klicken Sie auf **OK**.

<sup>l</sup> Klicken Sie auf **Rollback-RFC für die ausgewählten Änderungen erstellen** , um ein RFC-Incidentticket für jedes ausgewählte CI zu erstellen.

Geben Sie die erforderlichen Informationen ein, und klicken Sie auf **Absenden**. Weitere Informationen finden Sie unter "Dialogfeld "RFC zum [Zurücksetzen](#page-129-0) von Änderungen erstellen"" auf [Seite](#page-129-0) 130.

**Hinweis:** Der Autorisierungsprozess kann eine Weile in Anspruch nehmen. Sie können in der Zwischenzeit an anderen Ansichten arbeiten.

<span id="page-125-0"></span>Die aktualisierte Ansicht wird zum neuen autorisierten Status der Ansicht.

### Importieren einer UNL-Datei in Service Manager

In dieser Aufgabe wird beschrieben, wie Sie die UNL-Datei **cm4sm.unl** in Service Manager importieren, um den Dienst zu aktivieren, der die Integration von Service Manager und Configuration Manager ermöglicht.

#### **So importieren Sie die UNL-Datei:**

- 1. Klicken Sie in Service Manager auf **Menünavigation > Anpassung > Database Manager**.
- 2. Klicken Sie mit der rechten Maustaste auf die Detailschaltfläche, und wählen Sie **Importieren/Laden** aus.
- 3. Klicken Sie auf der Seite zum Laden und Importieren von Dateien von HP Service Manager auf die Option **Datei angeben**, und wählen Sie **<***Configuration\_Manager\_ Installationsverzeichnis***>/adapters/sm/cm4sm.unl** aus.

Die Datei wird über den Dateibrowser geladen.

- 4. Geben Sie die Beschreibung in das Feld für die Beschreibung des Imports ein.
- 5. Wählen Sie **winnt** in der Liste **Dateityp** aus.
- 6. Wählen Sie eine Anzeigeoption aus.
- <span id="page-126-0"></span>7. Klicken Sie auf **Im VG laden**, um den Ladevorgang zu starten.

### Starten von externen Applikationen

Configuration Manager stellt jetzt einen Mechanismus zur Konfiguration einer generischen UI-Integration bereit, der eine beliebige Applikationsbenutzeroberfläche im Kontext eines UCMDB-CI oder einer UCMDB-Ansicht starten kann. Zum Beispiel können Sie die HP Enterprise Collaboration-Benutzeroberfläche starten, um eine neue Diskussion zu einem Problem zu öffnen, dass bei einem CI gefunden wurde, oder UCMDB starten, um die CI-Eigenschaften des ausgewählten CI anzuzeigen. Diese Funktionalität steht in den Modulen **Änderungen prüfen / autorisieren** und **Ansichten durchsuchen** zur Verfügung.

**Hinweis:** Um die Integration mit externen Applikationen zu ermöglichen, wird empfohlen, dass alle Applikationen mit LW-SSO konfiguriert werden und mit demselben Benutzerverwaltungssystem arbeiten. Dadurch besteht keine Notwendigkeit zur Eingabe eines Benutzernamens und Anmeldung für jede externe Applikation.

#### **So starten Sie externe Applikationen:**

1. Geben Sie den URL der Applikation an, die geöffnet werden soll. Beispiel:

```
http://<Name oder IP-Adresse des UCMDB-Servercomputers>:8080/ucmdb-ui/cms/
directAppletLogin.do?cmd=ShowProperties&objectId=
${ucmdbId}&navigation=false&interfaceVersion=9.0.0
```
Bei diesem Beispiel wird \${ucmdbId} durch die ID des zusammengesetzten CI (wie in UCMDB angezeigt) ersetzt.

Weitere Informationen finden Sie unter ["UI-Integrationen"](#page-218-0) auf Seite 219.

Hinweis: Sie müssen diesen Schritt ausführen, damit die Schaltfläche **Starten angezeigt** wird.

2. Klicken Sie im Modul **Prüfen / Autorisieren** oder im Modul **Ansichten durchsuchen** auf . Die von Ihnen konfigurierte Applikation wird in einem Browserfenster geöffnet.

## <span id="page-126-1"></span>Prüfen / Autorisieren – Benutzeroberfläche

Dieser Abschnitt beinhaltet Folgendes:

• Dialogfeld ["Ausgewählte](#page-127-0) Unterschiede autorisieren" [128](#page-127-0)

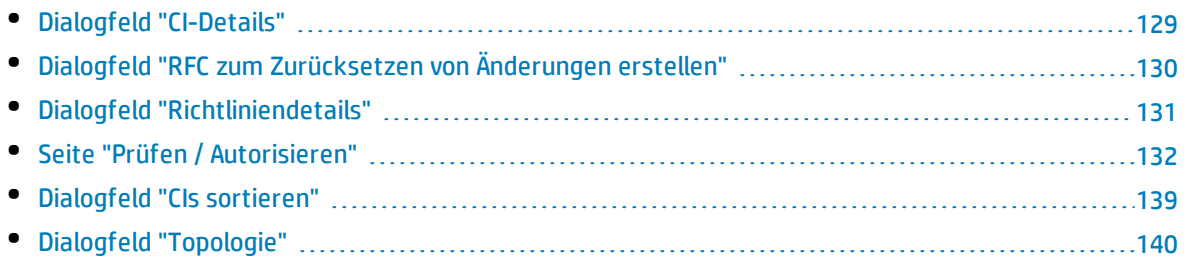

### <span id="page-127-0"></span>Dialogfeld "Ausgewählte Unterschiede autorisieren"

In diesem Dialogfeld können Sie die spezifischen Änderungen auswählen, die Sie autorisieren möchten.

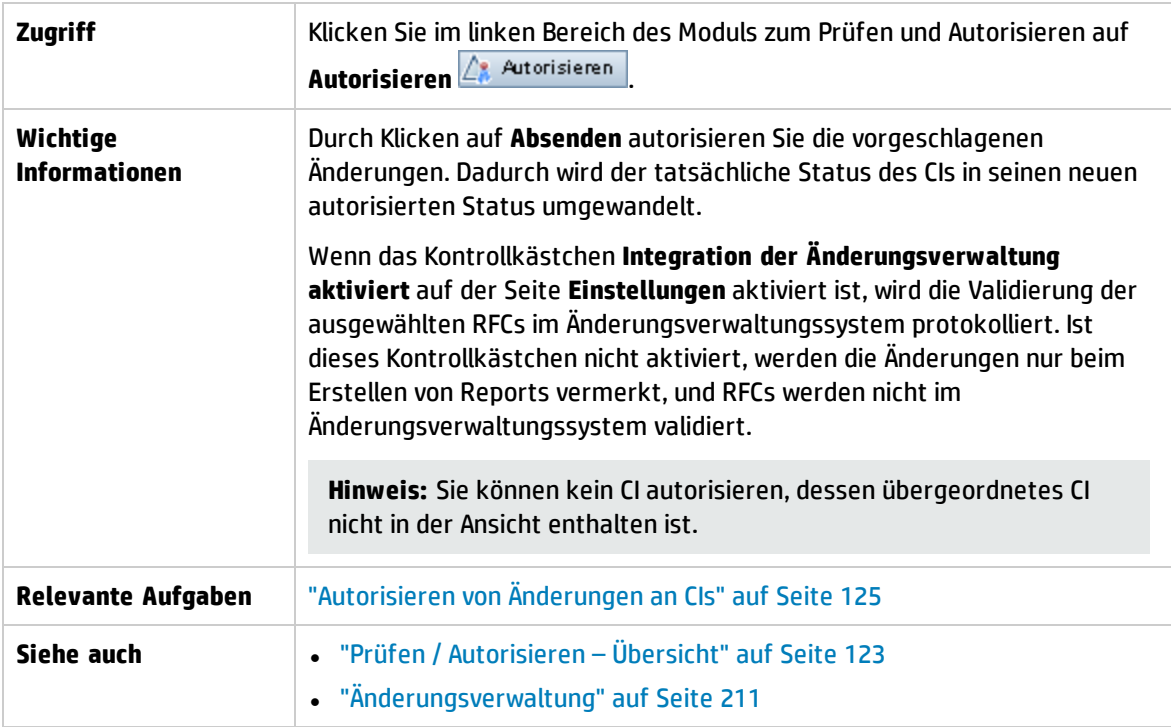

Benutzeroberflächenelemente werden im Folgenden beschrieben (unbezeichnete Elemente stehen in spitzen Klammern):

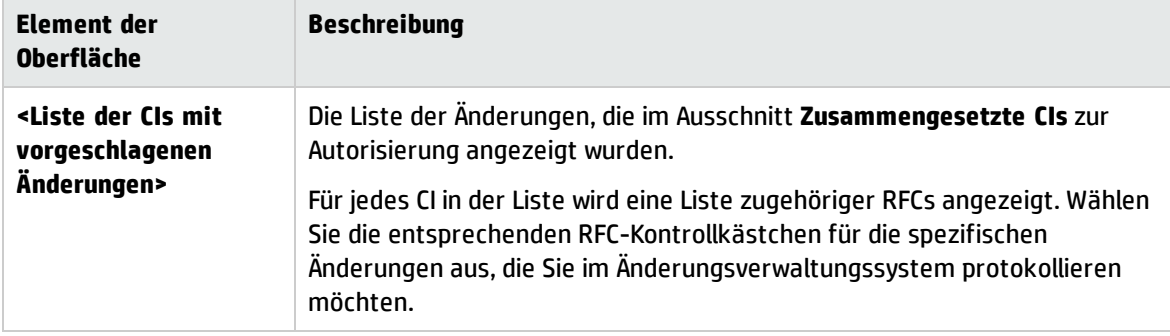

## <span id="page-128-0"></span>Dialogfeld "CI-Details"

Über dieses Dialogfeld können Sie Details eines ausgewählten CIs anzeigen.

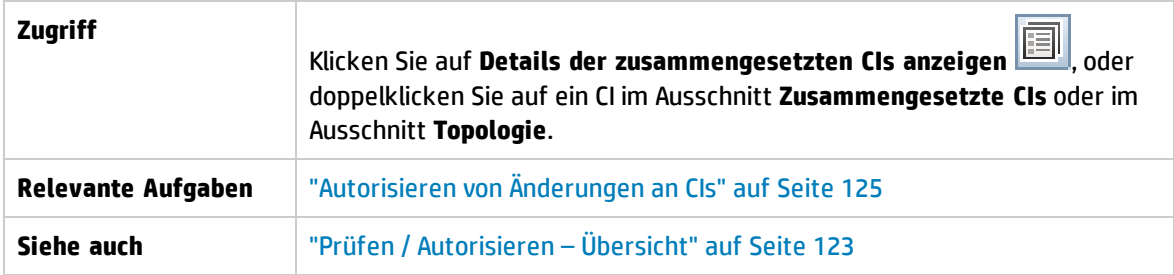

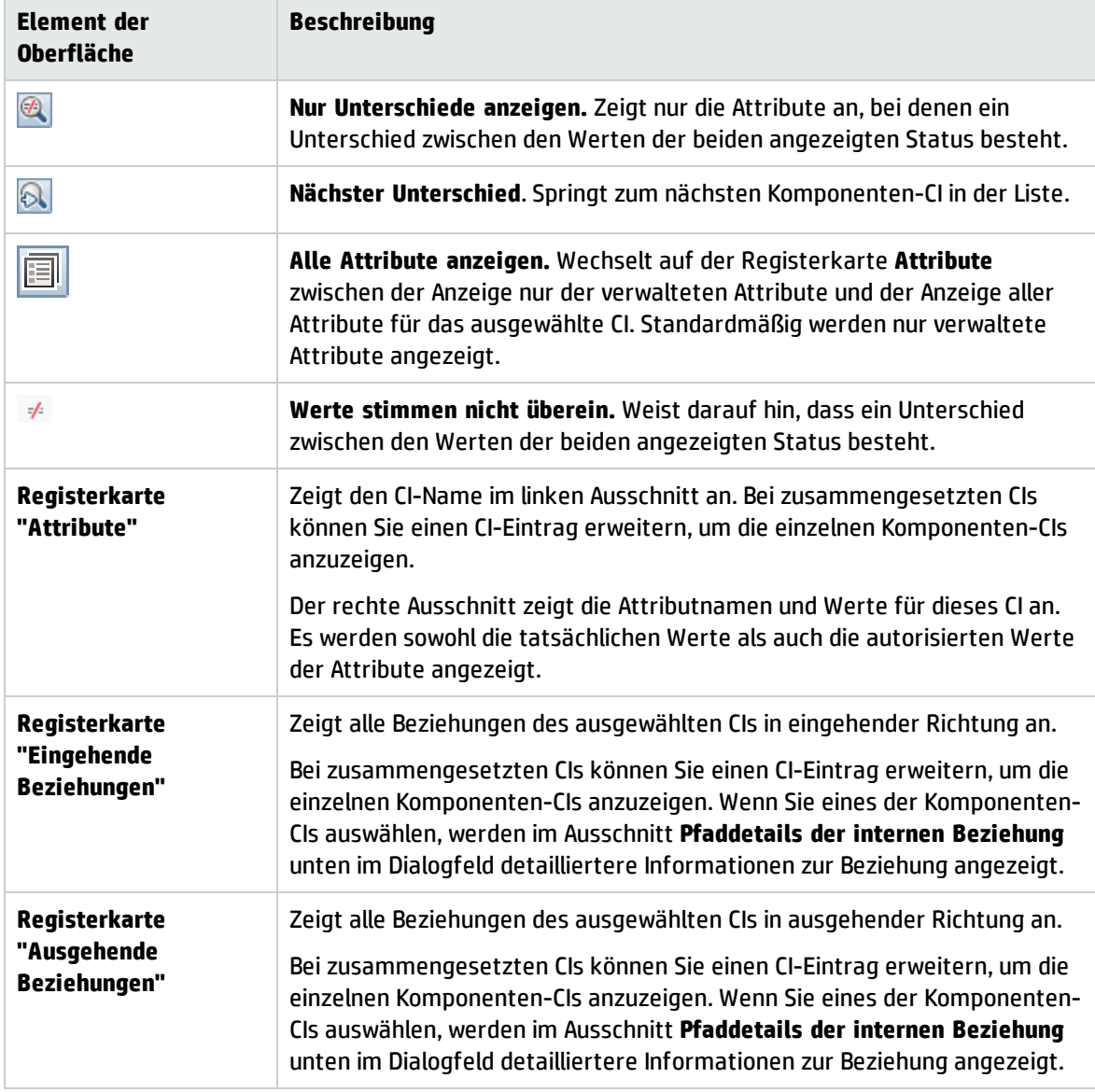

# <span id="page-129-0"></span>Dialogfeld "RFC zum Zurücksetzen von Änderungen erstellen"

In diesem Dialogfeld können Sie eine RFC für eine ungeplante und unerwünschte Änderung erstellen, die in Service Manager validiert wird.

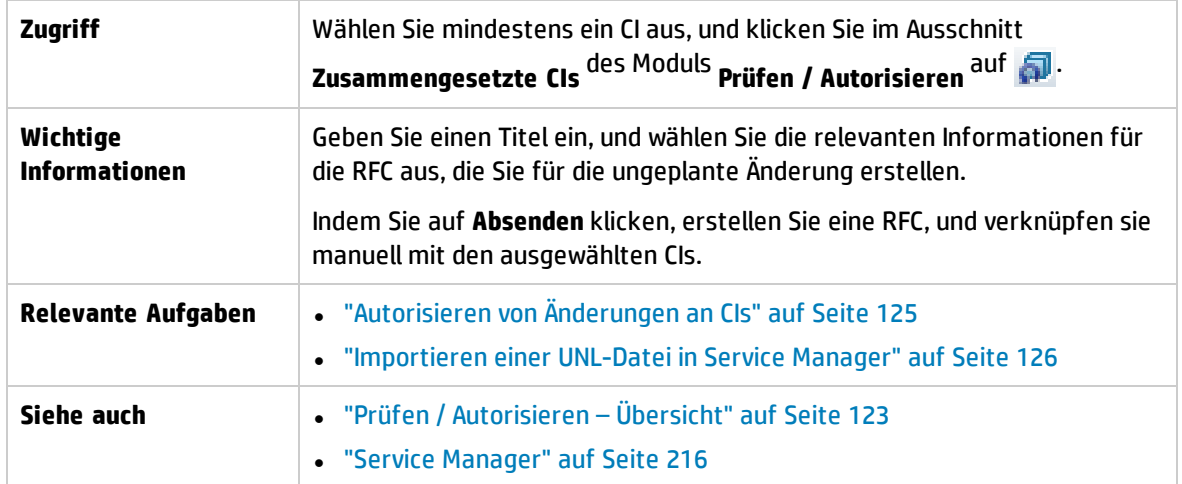

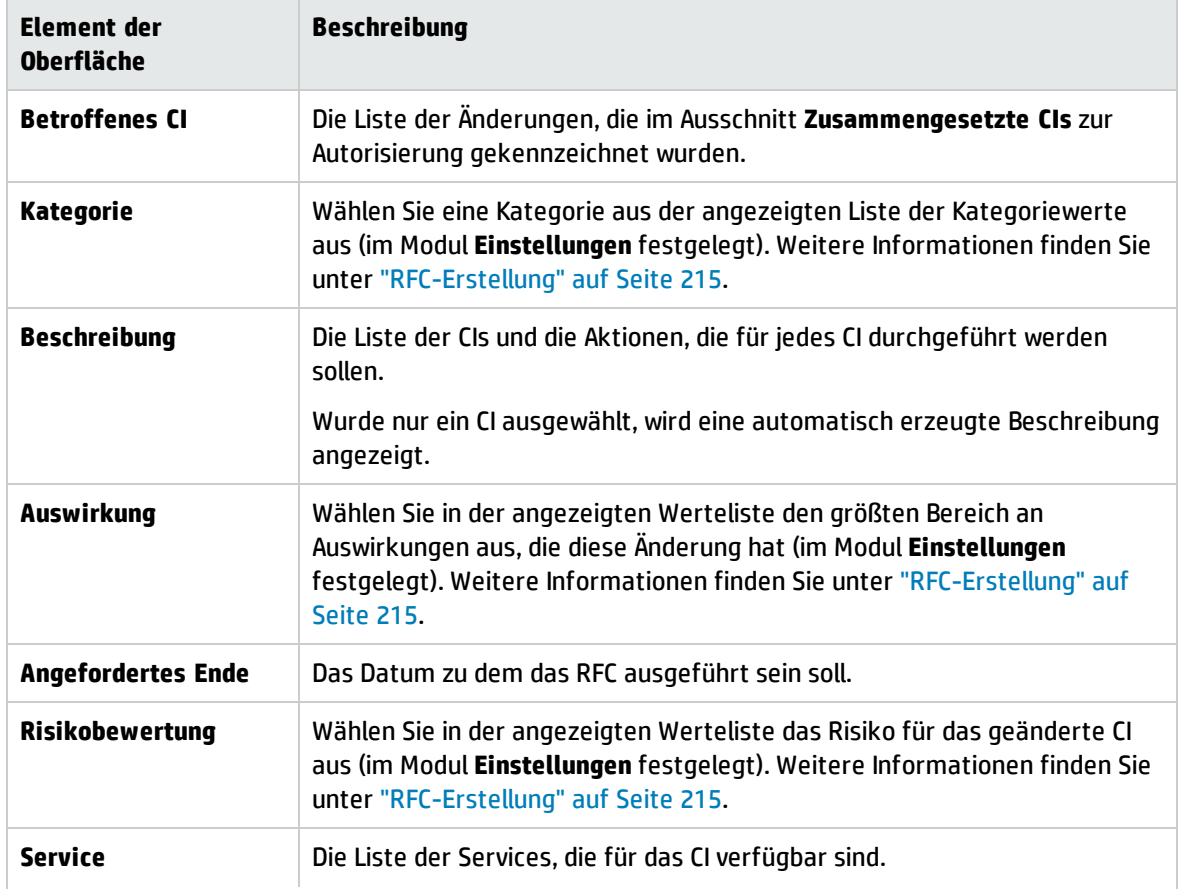

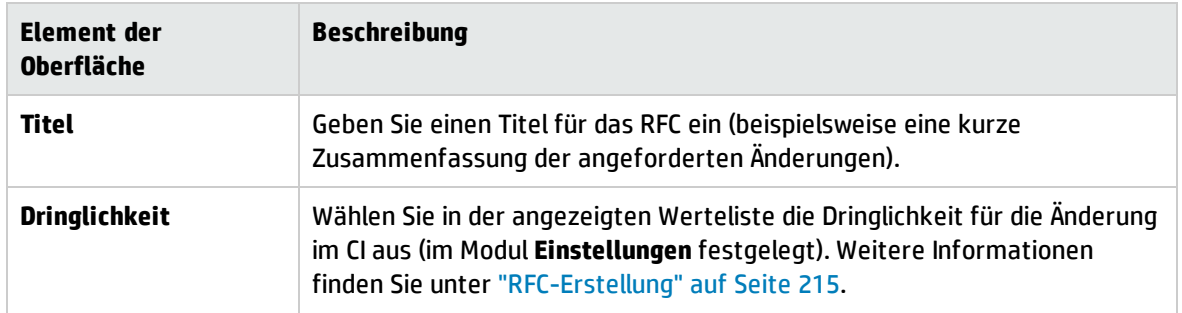

## <span id="page-130-0"></span>Dialogfeld "Richtliniendetails"

Über dieses Dialogfeld können Sie detaillierte Informationen zu CI-Richtlinienabweichungen für Basiswertrichtlinien anzeigen.

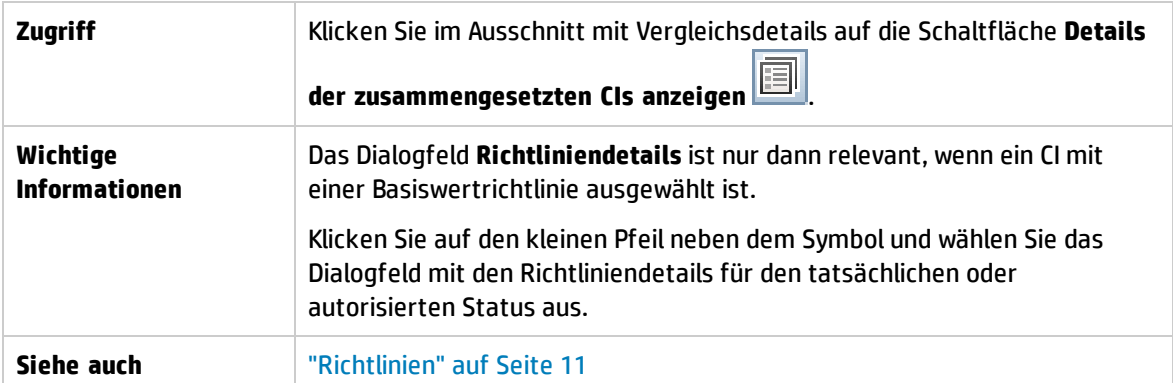

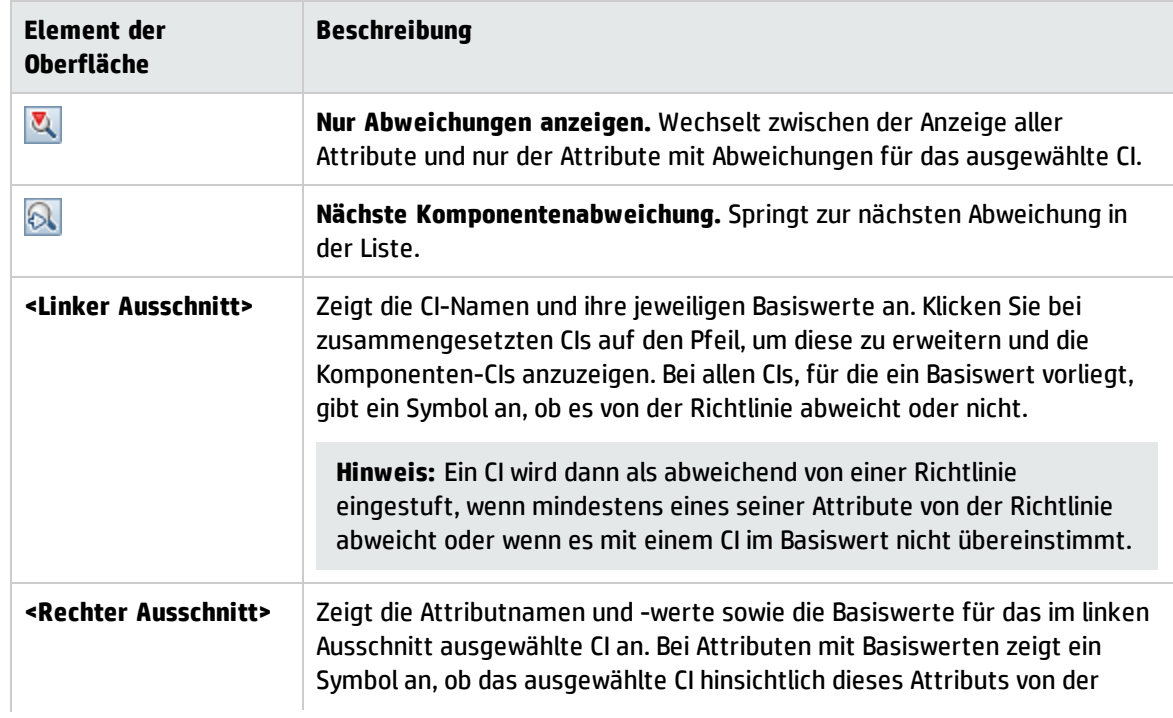

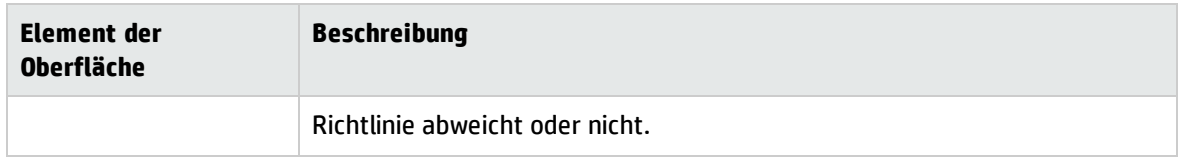

### <span id="page-131-0"></span>Seite "Prüfen / Autorisieren"

Auf dieser Seite können Sie eine Ansicht im tatsächlichen Status anzeigen und die Änderungen auswählen, die Sie autorisieren möchten.

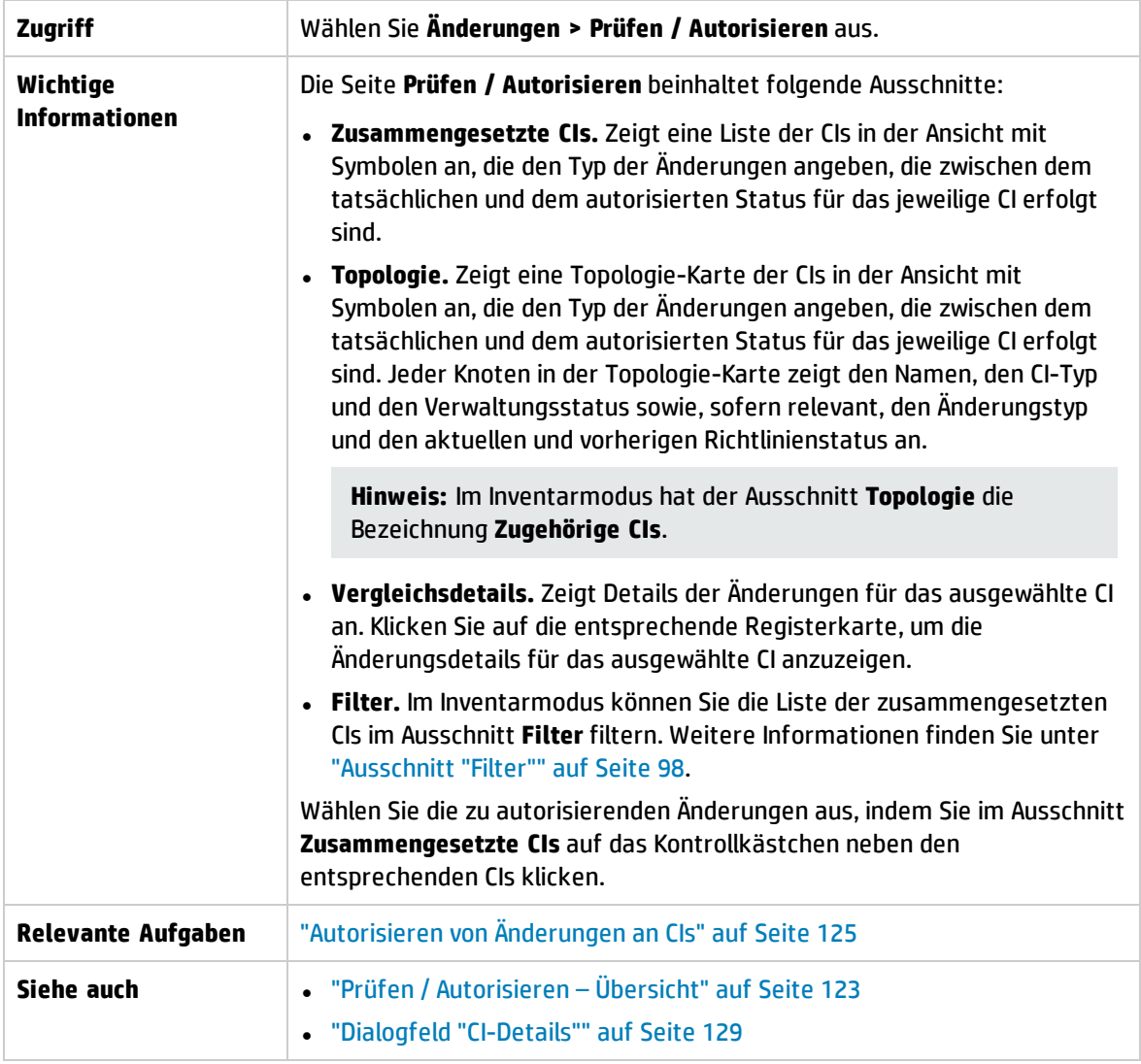

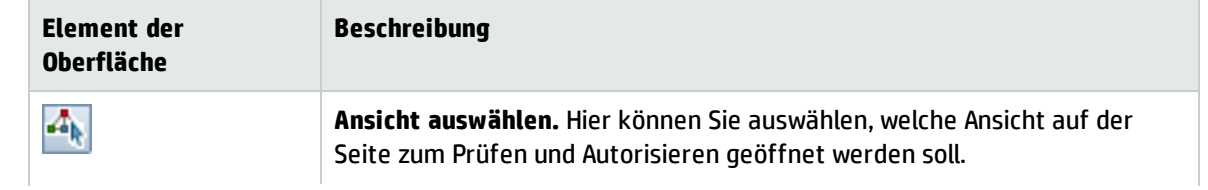

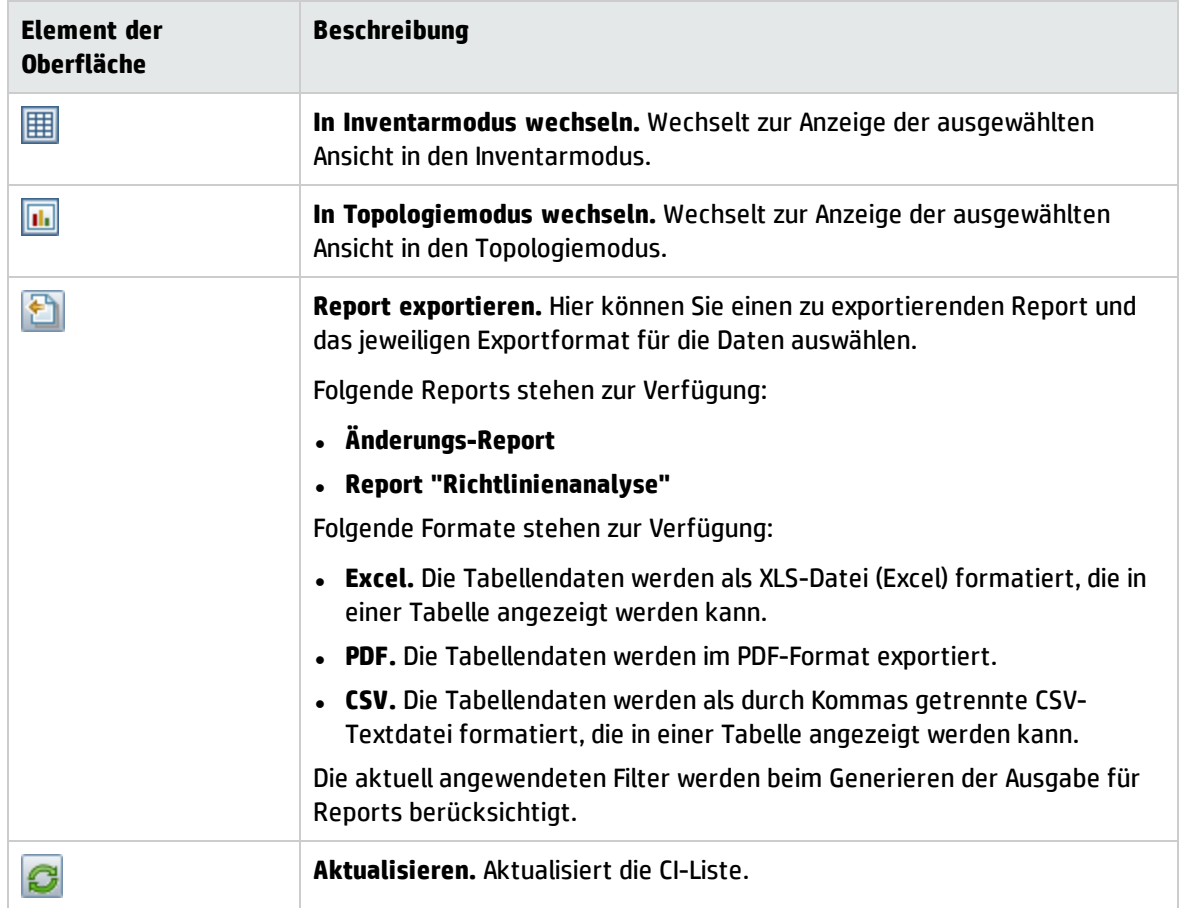

### <span id="page-132-0"></span>Ausschnitt "Zusammengesetzte CIs"

Benutzeroberflächenelemente werden im Folgenden beschrieben (unbezeichnete Elemente stehen in spitzen Klammern):

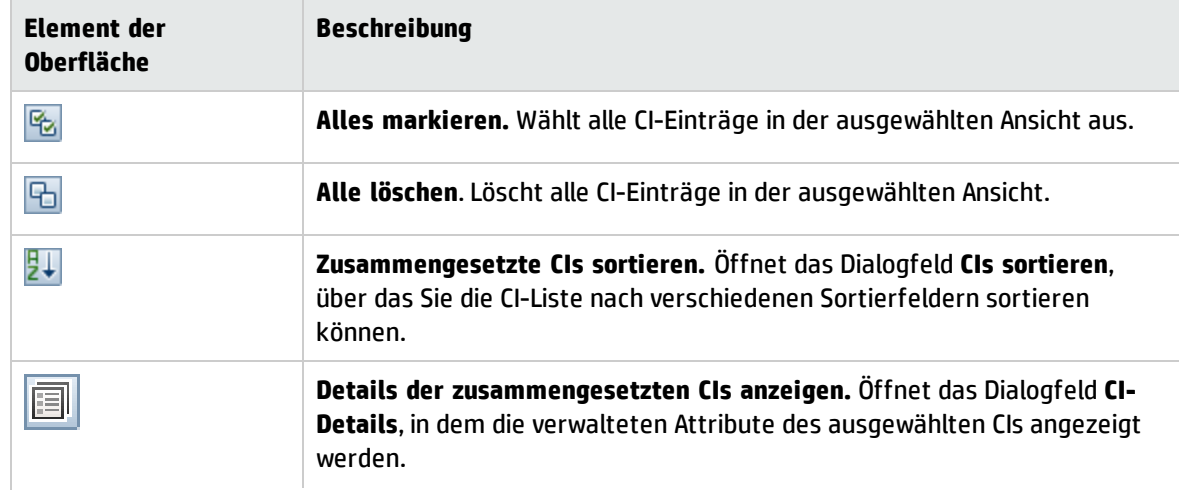

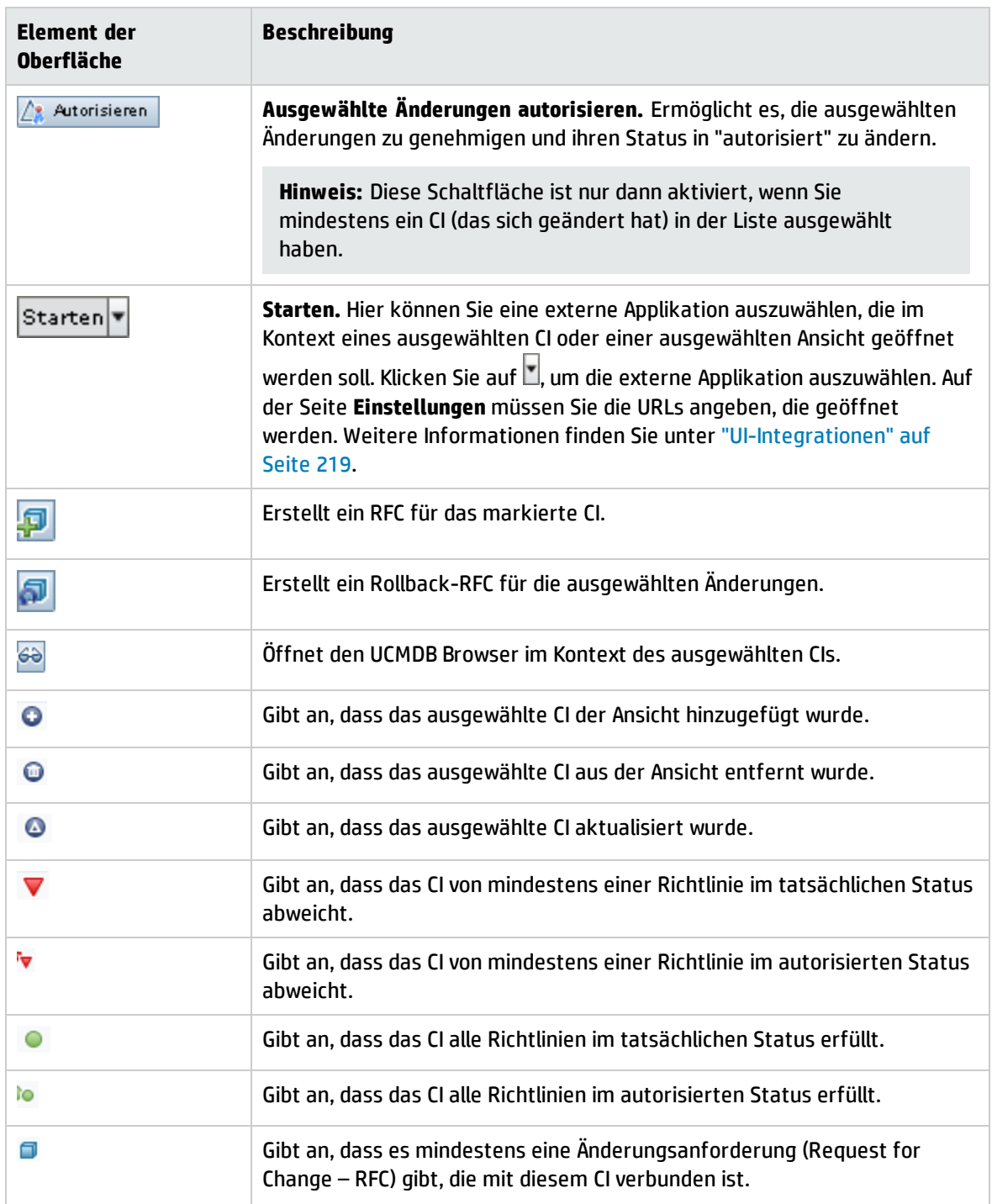

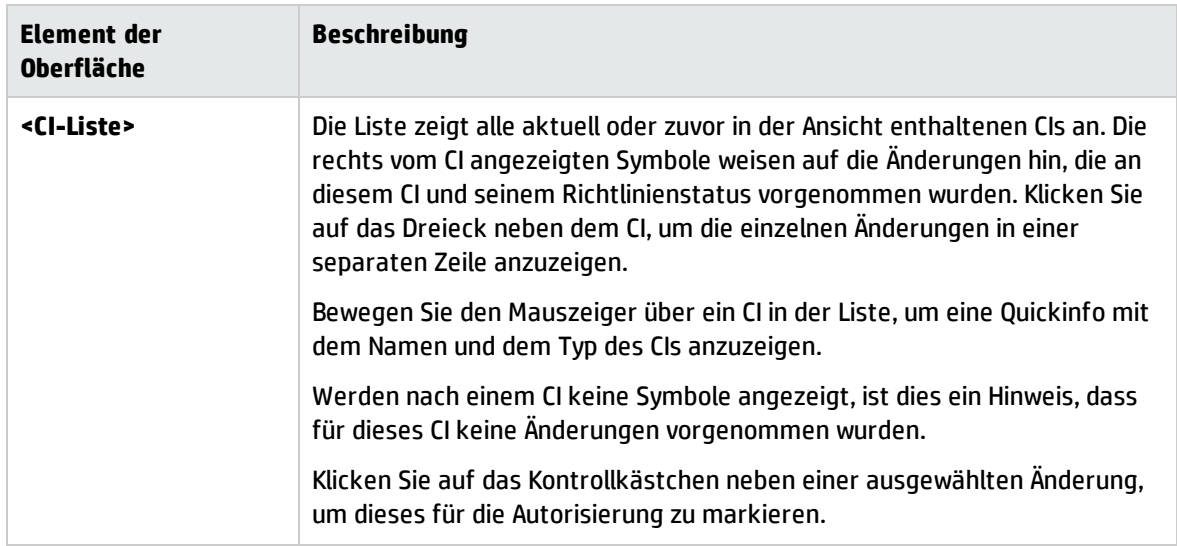

### Ausschnitt "Vergleichsdetails"

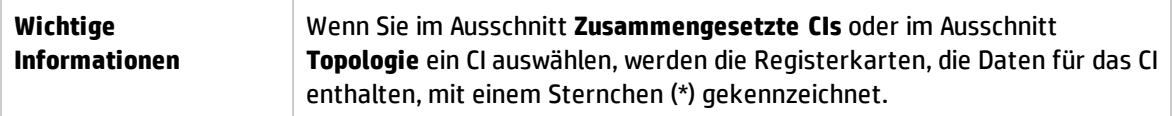

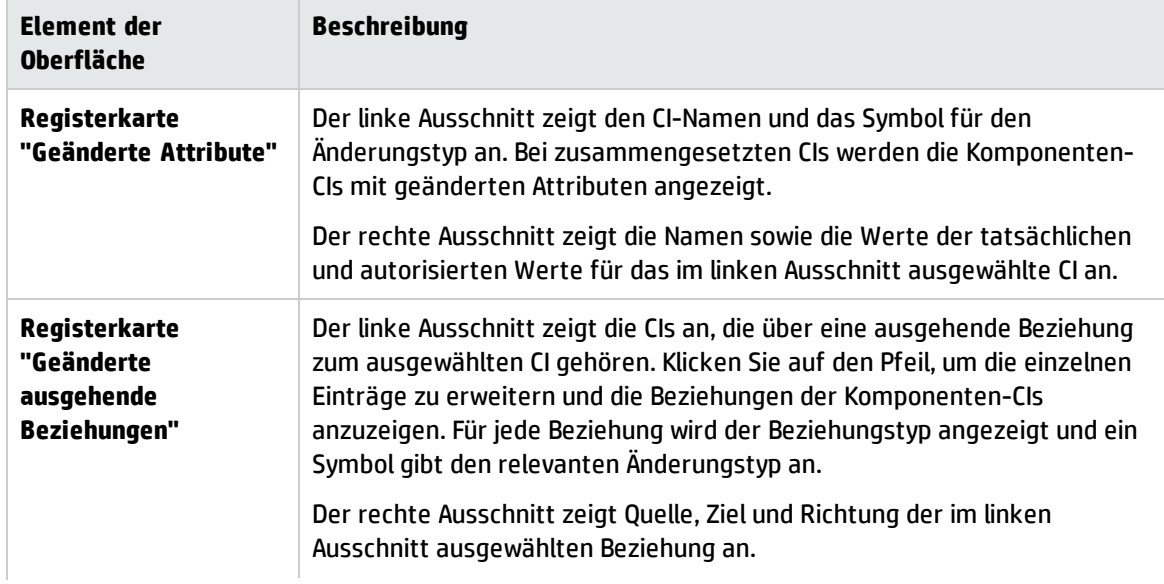

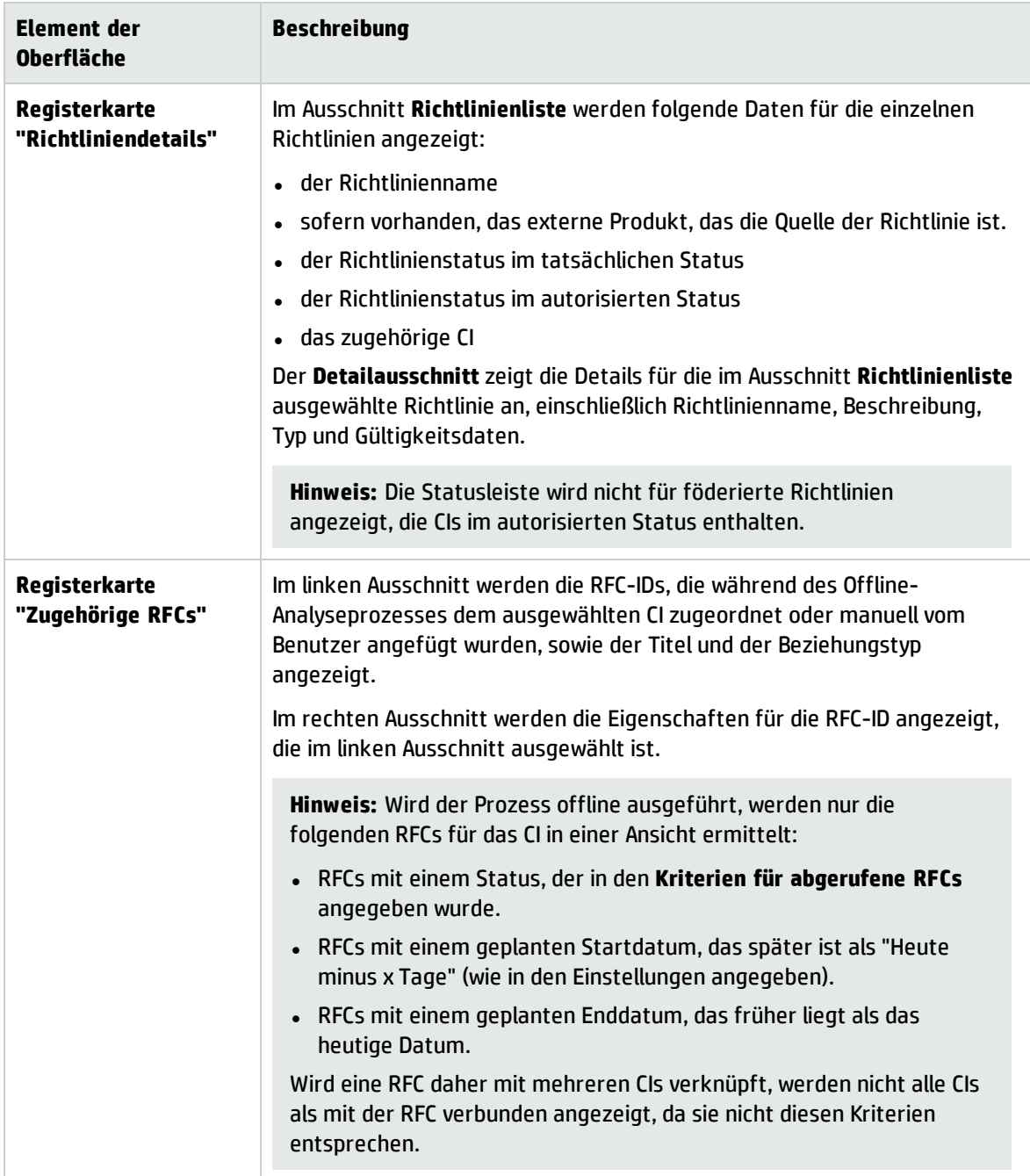

#### Ausschnitt "Filter"

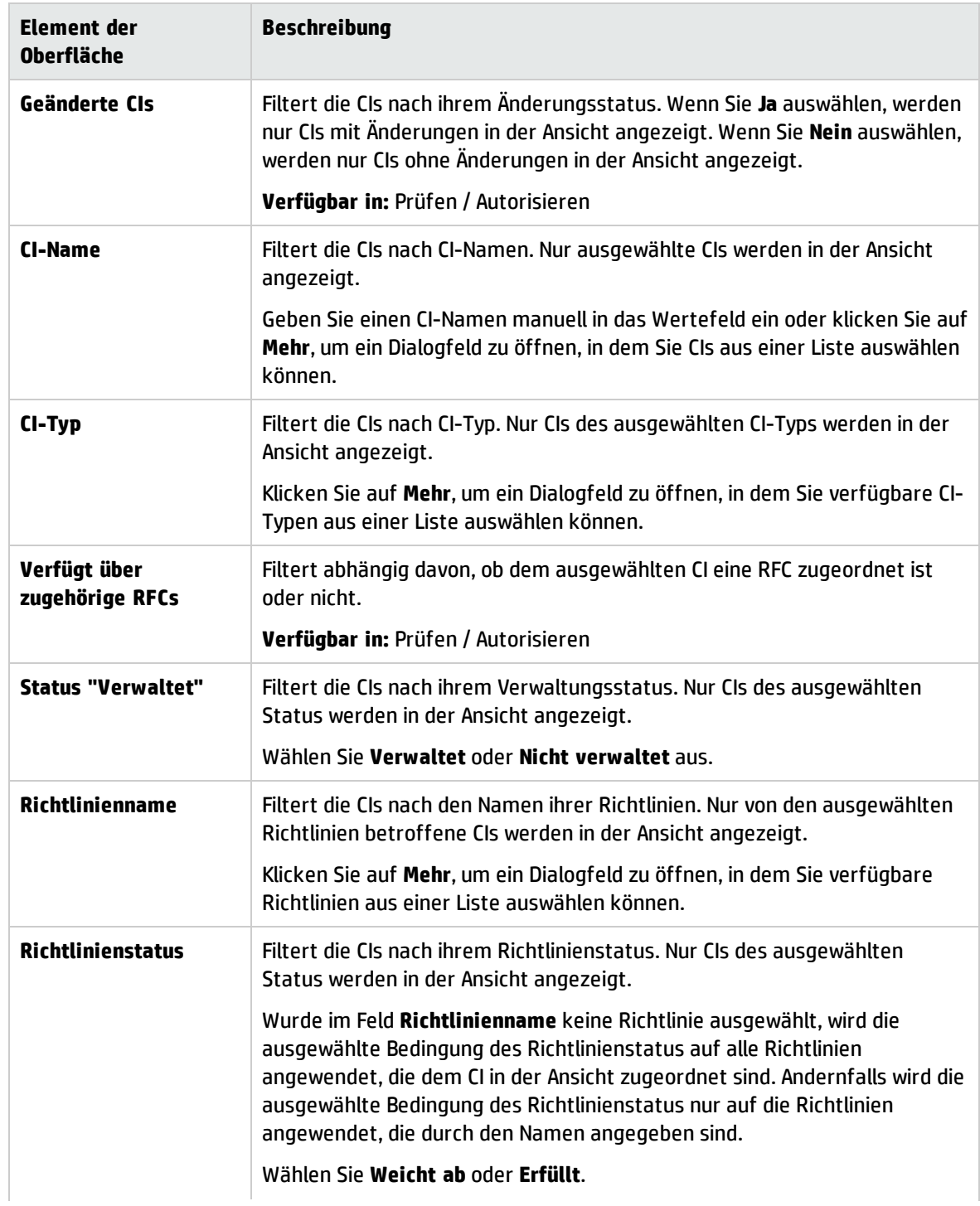

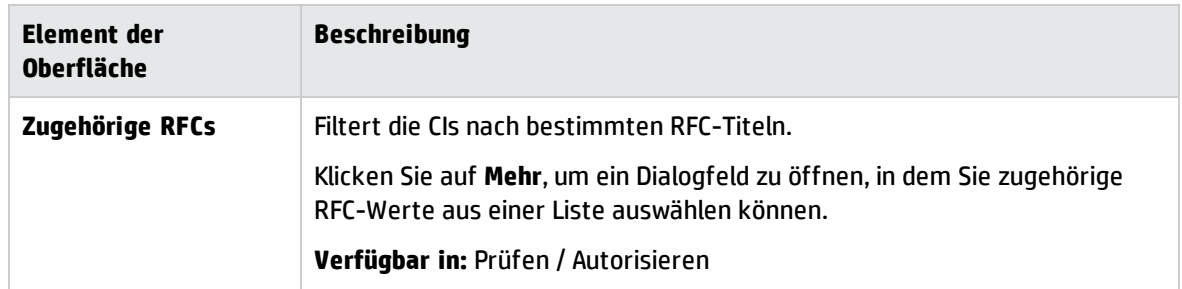

### Ausschnitt "Topologie"

Benutzeroberflächenelemente werden im Folgenden beschrieben (unbezeichnete Elemente stehen in spitzen Klammern):

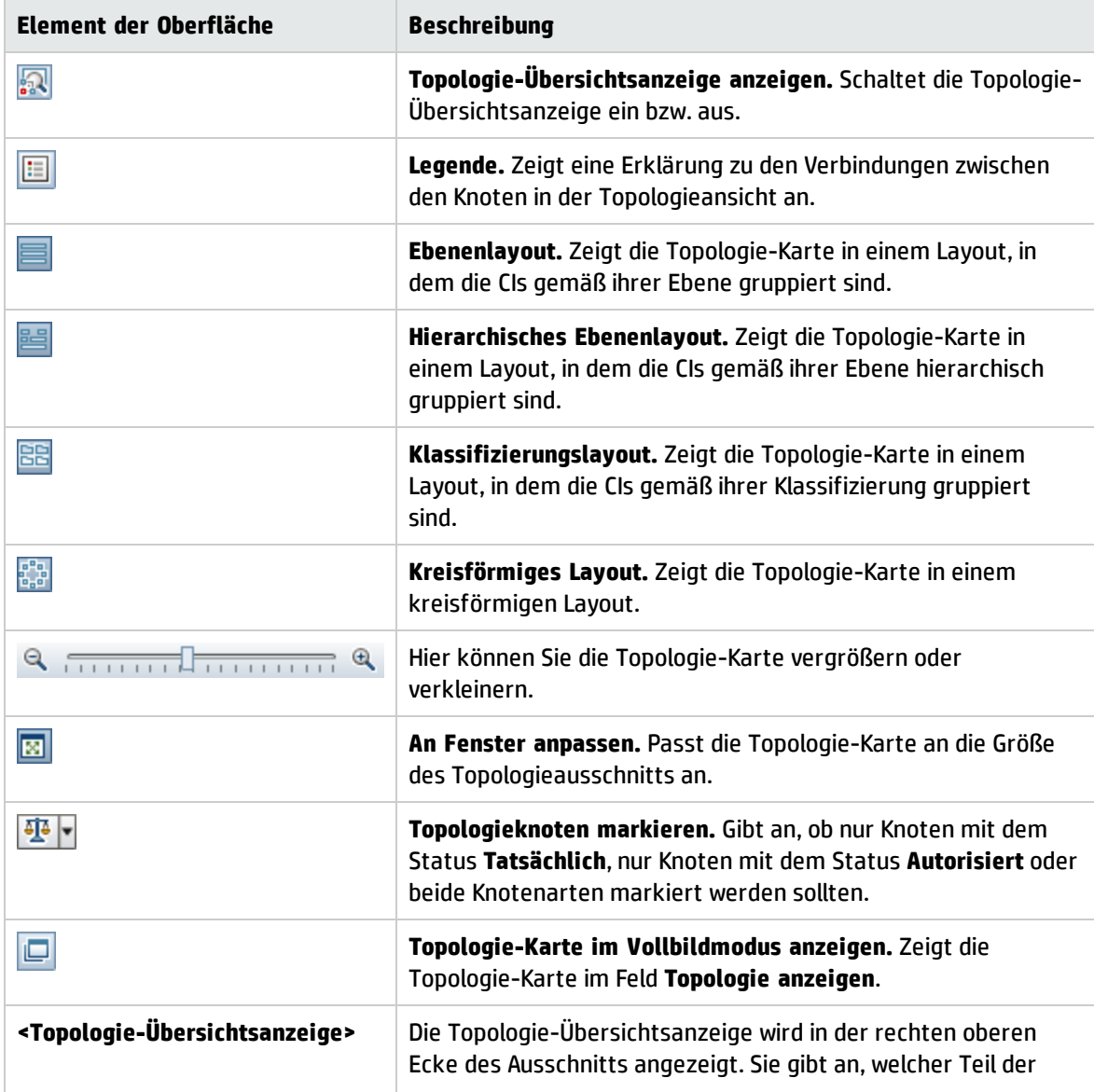

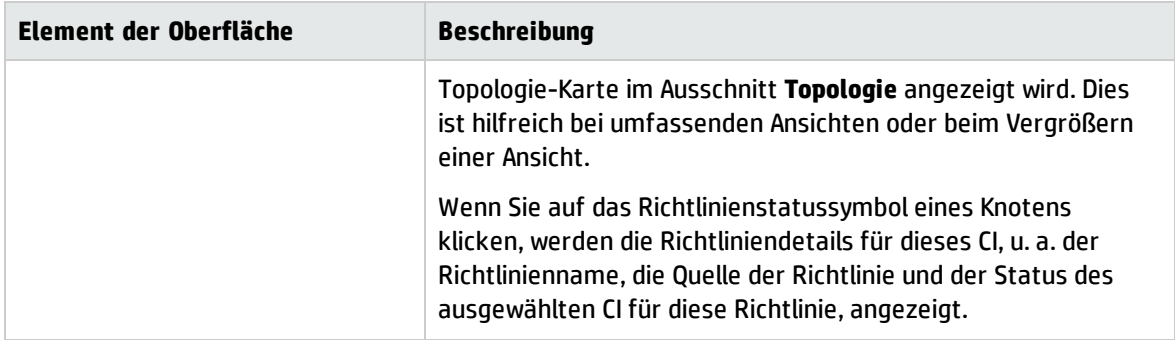

### <span id="page-138-0"></span>Dialogfeld "CIs sortieren"

Über dieses Dialogfeld können Sie die CI-Liste im Ausschnitt **Zusammengesetzte CIs** sortieren.

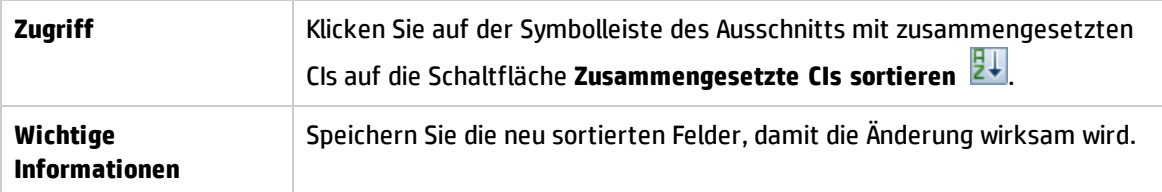

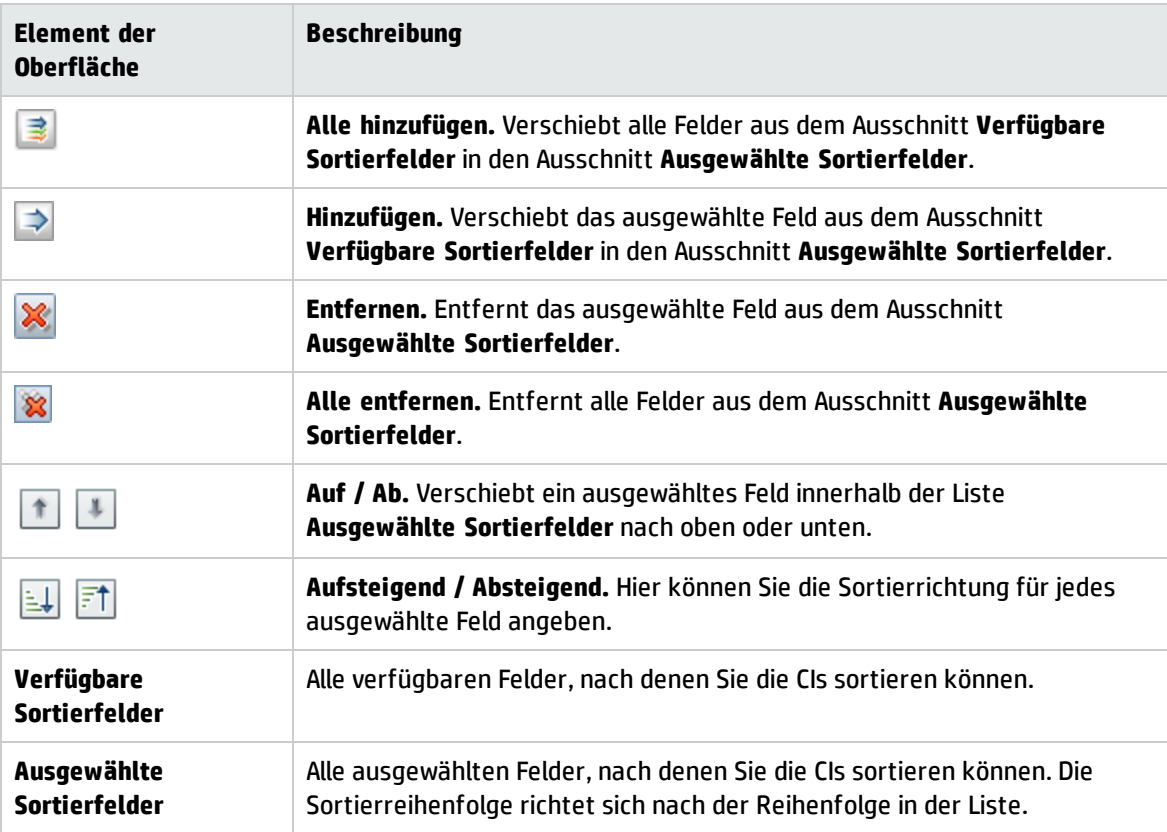

### <span id="page-139-1"></span>Dialogfeld "Topologie"

Diese Seite zeigt die Topologie-Karte im Großformat an.

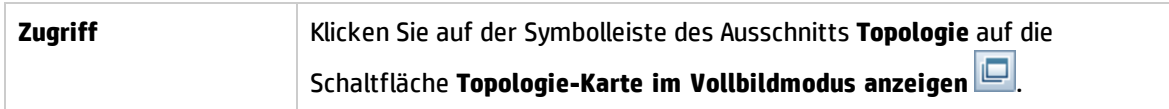

Benutzeroberflächenelemente werden im Folgenden beschrieben (unbezeichnete Elemente stehen in spitzen Klammern):

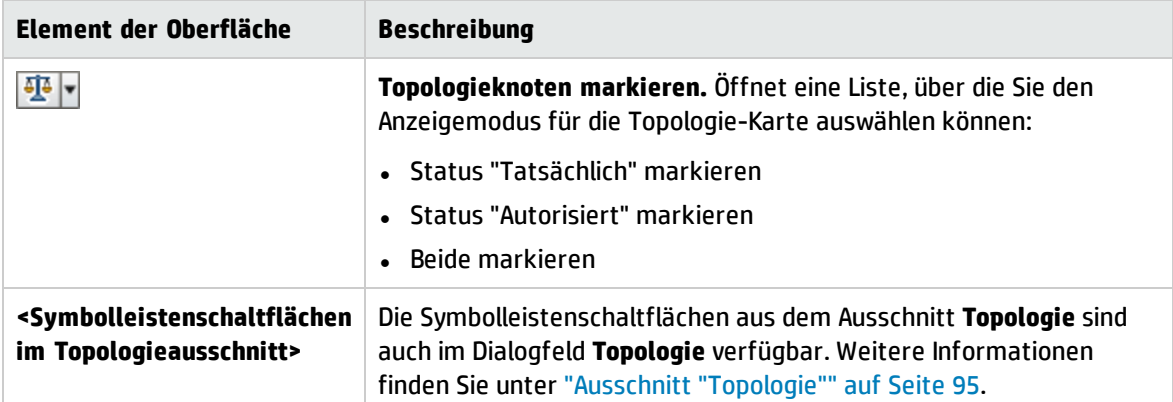

## <span id="page-139-0"></span>Fehlerbehebung – Prüfen / Autorisieren

**• Problem.** Die Schaltflächen zum Erstellen von RFCs sind deaktiviert.

#### **Mögliche Ursachen:**

- Die Integration der Änderungsverwaltung wurde für die aktuelle Konfiguration deaktiviert.
- <sup>l</sup> Die Integration der Änderungsverwaltung wurde definiert, gespeichert und aktiviert, der Benutzer hat sich danach jedoch nicht wieder bei Configuration Manager angemeldet.

**Lösung.** Führen Sie folgende Aktion aus:

- a. Navigieren Sie zu **Verwaltung > Integrationen > Änderungsverwaltung**. Um die Integration zu konfigurieren, wählen Sie das Kontrollkästchen aus, und geben Sie die Informationen zur Konfiguration von Service Manager an.
- b. Speichern und aktivieren Sie die Konfiguration.
- c. Melden Sie sich ab und dann wieder an, damit die Änderungen in Kraft treten.
- <sup>l</sup> **Problem.** Die RFC-Erstellung schlägt fehl.
	- <sup>l</sup> **Ursache 1:** Unter **Verwaltung > Integrationen > Änderungsverwaltung > Service Manager** wurden für den Integrationsbenutzer falsche Anmeldeinformationen festgelegt.

**Lösung 1:** Überprüfen Sie in Service Manager, ob der Integrationsbenutzer existiert. Ändern Sie ggf. das Kennwort (Informationen hierzu finden Sie in der Service Manager-Dokumentation).

**· Ursache 2:** Der Benutzer verfügt nicht über die entsprechenden Rechte, um den Service Manager-

Webdienst aufzurufen.

**Lösung 2:** Aktivieren Sie für diesen Integrationsbenutzer die Funktion zum Ausführen des SOAP API (Informationen hierzu finden Sie in der Service Manager-Dokumentation).

**· Ursache 3:** Die UNL-Datei für diese Integration wurde nicht in Service Manager geladen.

**Lösung 3:** Um festzustellen, ob die UNL-Datei hochgeladen wurde, rufen Sie den folgenden Service Manager-URL auf:

<host>:<port example:13080>/sm/7/ucmdcm.wsdl

Wenn eine XML-Datei zurückgegeben wird, ist der Webdienst aktiviert, d. h. die UNL-Datei wurde hochgeladen. Ist dies nicht der Fall, folgen Sie den Anweisungen unter ["Importieren](#page-125-0) einer UNL-Datei in Service [Manager"](#page-125-0) auf Seite 126.

- **· Ursache 4:** Es wurde eine RFC erstellt, die mindestens einen der folgenden Fehler aufweist:
	- <sup>o</sup> Der Dienst ist in Service Manager nicht vorhanden.
	- <sup>o</sup> Mindest eines der ausgewählten CIs ist in Service Manager nicht vorhanden.
	- $\circ$  Der Kategorienwert stimmt mit einem gültigen Wert in Service Manager nicht überein.
	- <sup>o</sup> Der Wert für die Risikobewertung stimmt mit einem gültigen Wert in Service Manager nicht überein.
	- <sup>o</sup> Der Auswirkungswert stimmt mit einem gültigen Wert in Service Manager nicht überein.
	- <sup>o</sup> Der Dringlichkeitswert stimmt mit einem gültigen Wert in Service Manager nicht überein.

**Lösung 4:** Ändern Sie unter **Verwaltung > Anwendungsverwaltung > RFC > RFC-Erstellung** die Werte für alle möglichen Fehlerursachen, so dass sie mit den entsprechenden Werte in Service Manager übereinstimmen. Speichern und aktivieren Sie die Konfiguration, damit die Änderungen in Kraft treten.

**• Problem.** Configuration Manager zeigt keine RFCs an.

**Tipp:** Um festzustellen, ob die Problemursache in UCMDB oder Service Manager zu finden ist, können Sie eine TQL-Abfrage in UCMDB ausführen, die alle RFCs aus Service Manager abruft. Wenn RFCs zu erwarten sind, aber nicht in den Abfrageergebnissen angezeigt werden, bedeutet dies, dass ein Problem mit der Integration zwischen UCMDB und Service Manager vorliegt.

So führen Sie diese TQL-Abfrage aus: Melden Sie sich bei UCMDB an und navigieren Sie zu **Modellieren > Modeling Studio > Registerkarte "Ressourcen"** (wählen Sie **Abfragen** als **Ressourcentyp** aus) **> Configuration Manager > Configuration Manager - Nicht ändern > RFC-Abfragen erzeugen** und führen Sie **amber\_rfc\_by\_id** aus.

<sup>o</sup> **Ursache 1:** Der Integrationspunkt zwischen UCMDB und Service Manager ist entweder nicht einwandfrei konfiguriert oder isst nicht vorhanden.

**Lösung 1:** In der Dokumentation zu UCMDB finden Sie Informationen dazu, wie Sie die Integration zwischen UCMDB und Service Manager konfigurieren.

<sup>o</sup> **Ursache 2:** Ein RFC-Änderungsphasenwert in den Configuration Manager-Einstellungen stimmt nicht mit der RFC-Phasendefinition in Service Manager überein.

**Lösung 2:** Geben Sie in den Configuration Manager-Einstellungen im Feld **RFC-Änderungsphase** einen gültigen Wert ein (gemäß Definition in Service Manager). Navigieren Sie zu **Verwaltung> Anwendungsverwaltung > RFC > Kriterien für abgerufene RFCs> RFC-Filter**, um die Einstellungen zu ändern. Beachten Sie, dass das Feld **Änderungsphase** mehrere durch Kommas getrennte Werte enthalten kann. Speichern und aktivieren Sie die Konfiguration, damit die Änderungen in Kraft treten.

<sup>o</sup> **Ursache 3:** Das RFC liegt außerhalb des in Configuration Manager definierten Zeitfensters für den Abruf von RFCs.

**Lösung 3:** Stellen Sie sicher, dass das RFC innerhalb des in Configuration Manager konfigurierten Zeitfensters liegt, oder ändern Sie die Einstellung für das Zeitfenster. Speichern und aktivieren Sie die Konfiguration, damit die Änderungen in Kraft treten.

<sup>o</sup> **Ursache 4:** Das von Configuration Manager für diese Integration verwendete Datums- /Zeitformat für den Integrationsbenutzer unterscheidet sich von dem entsprechenden Benutzer in Service Manager.

**Lösung 4:** Stellen Sie sicher, dass das Zeitformat für beide Benutzerinstanzen identisch ist. In Configuration Manager wird das Datumsformat unter **Verwaltung > Integrationen > Änderungsverwaltung > Service Manager > Datumsformat** festgelegt.

# Kapitel 12: Änderungenhistorie

Dieses Kapitel umfasst folgende Themen:

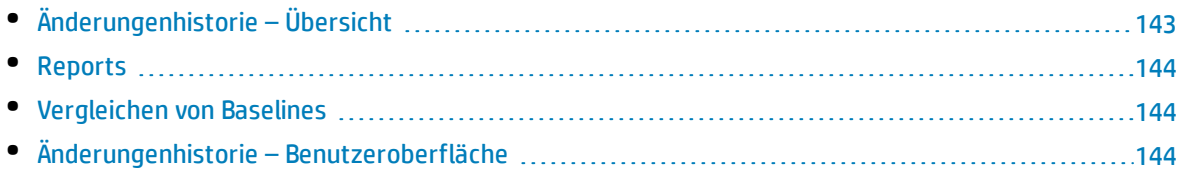

# <span id="page-142-0"></span>Änderungenhistorie – Übersicht

Eine Baseline einer Ansicht ist eine Dokumentation des Status einer Ansicht zu einem bestimmten Zeitpunkt, die als Teil der Ansichtshistorie aufgezeichnet wird. Configuration Manager zeichnet automatisch eine Baseline der tatsächlichen und autorisierten Status einer Ansicht zur Zeit der jeweiligen Autorisierung auf. Darüber hinaus prüft Configuration Manager in regelmäßigen Abständen, ob Änderungen an verwalteten Ansichten vorliegen, und zeichnet bei Vorliegen einer Änderung eine Baseline des tatsächlichen oder autorisierten Status auf. Baselines können hilfreich sein bei der Problemverwaltung, da sie präzise Informationen zu einem System von dem Zeitpunkt liefern, an dem ein Vorfall aufgetreten ist.

Eine Anwendungsmöglichkeit für Baselines besteht beispielsweise darin, eine nach einer Installation aufgezeichnete Baseline anschließend mit der ursprünglichen Konfigurations-Baseline zu vergleichen.

Das Modul **Änderungenhistorie** gibt Ihnen die Möglichkeit, einen Vergleich zwischen zwei Baselines einer Ansicht im tatsächlichen Status anzuzeigen. In diesem Modul haben Sie die Möglichkeit, zwei Baselines einer Ansicht im autorisierten Status zu vergleichen. In beiden Modulen zeigen Topologie-Karte und CI-Liste alle in der Ansicht beider Baselines enthaltenen CIs an. Die CIs mit Unterschieden sind durch Symbole gekennzeichnet, die auf die zwischen den beiden Baselines erfolgten Änderungen am CI hinweisen.

Die Baselines für den Vergleich können aus einer Liste zuvor gespeicherter Baselines sowie aus dem aktuellen (tatsächlichen oder autorisierten) Status der Ansicht ausgewählt werden. Weitere Informationen zum Auswählen von Baselines finden Sie unter "Dialogfeld ["Anzuzeigende](#page-160-0) Baseline [auswählen""](#page-160-0) auf Seite 161.

**Hinweis:** Sie müssen über eine der folgenden Berechtigungen verfügen, um auf das Modul **Änderungenhistorie** zugreifen zu können:

- <sup>l</sup> Mit der Berechtigung **Anzeigen** können Sie Ansichten auswählen.
- <sup>l</sup> Mit der Berechtigung **In CM autorisieren** können Sie Ansichten auswählen und eine Baseline speichern.

### <span id="page-143-0"></span>Reports

Configuration Manager bietet die Möglichkeit zum Exportieren von Richtlinieninformationen für eine Ansicht, einschließlich der Informationen zu CIs, die von definierten Richtlinien abweichen. Mögliche Ursachen für solche nicht konformen CIs:

- CIs, die eine Basiswertbedingung nicht erfüllen
- Fehlende CIs
- Zusätzliche CIs in einem zusammengesetzten CI

**Hinweis:** Informationen zu abweichenden CIs sind in Reports, die im PDF-Format exportiert werden, nicht enthalten.

Der Report vergleicht den Richtlinienstatus der CIs zwischen zwei Zeitpunkten. Detaillierte Informationen bis zur Attributebene werden angezeigt, wenn eine Abweichung in mindestens einem Status vorliegt. Der Report führt die Ursachen für die Abweichungen sowie den Status des abweichenden CI oder Attributs zu jedem Zeitpunkt auf

### <span id="page-143-1"></span>Vergleichen von Baselines

Im Rahmen dieser Aufgabe wird erläutert, wie Sie zwei Baselines des tatsächlichen Status einer Ansicht auswählen und vergleichen.

- 1. Klicken Sie im Änderungenhistorienmodul in das erste Auswahlfeld, oder klicken Sie auf der Symbolleiste auf die Schaltfläche **Baseline auswählen** . Das Dialogfeld **Anzuzeigende Baseline auswählen** wird geöffnet.
- 2. Wählen Sie eine Baseline aus der Liste aus und klicken Sie auf **OK**.
- 3. Klicken Sie in das zweite Auswahlfeld, um eine andere Baseline auszuwählen. Klicken Sie dann auf **OK**.

Die in der Topologie-Karte angezeigten Daten zeigen den Unterschied zwischen den beiden ausgewählten Baselines der Ansicht.

## <span id="page-143-2"></span>Änderungenhistorie – Benutzeroberfläche

Dieser Abschnitt beinhaltet Folgendes:

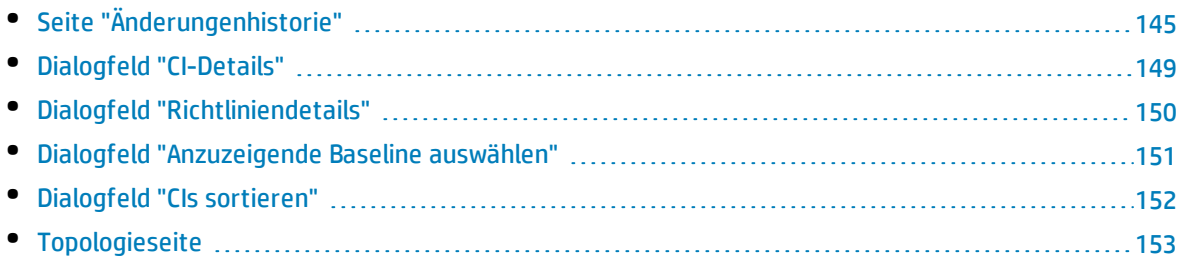
## Seite "Änderungenhistorie"

Auf dieser Seite haben Sie die Möglichkeit, zwei Baselines einer Ansicht im tatsächlichen Status zu vergleichen.

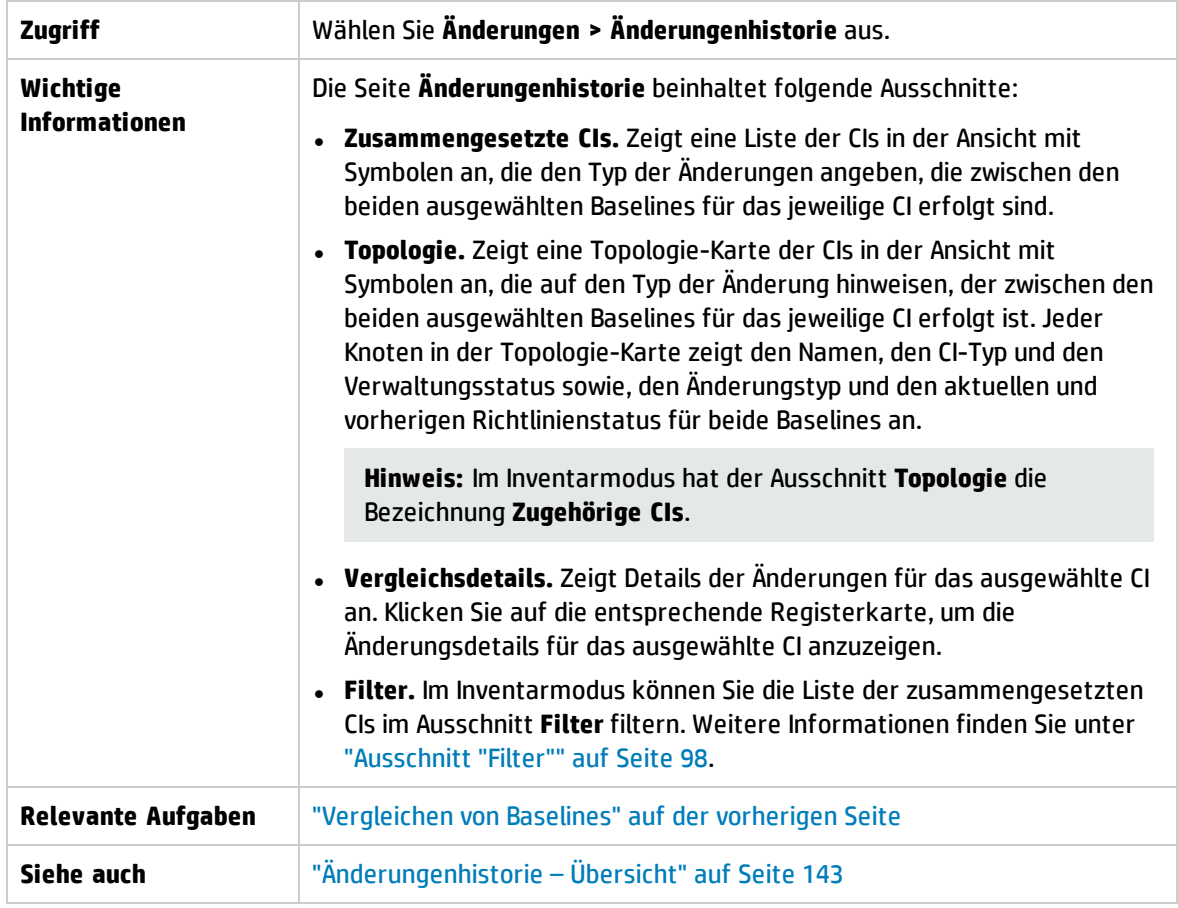

Benutzeroberflächenelemente werden im Folgenden beschrieben:

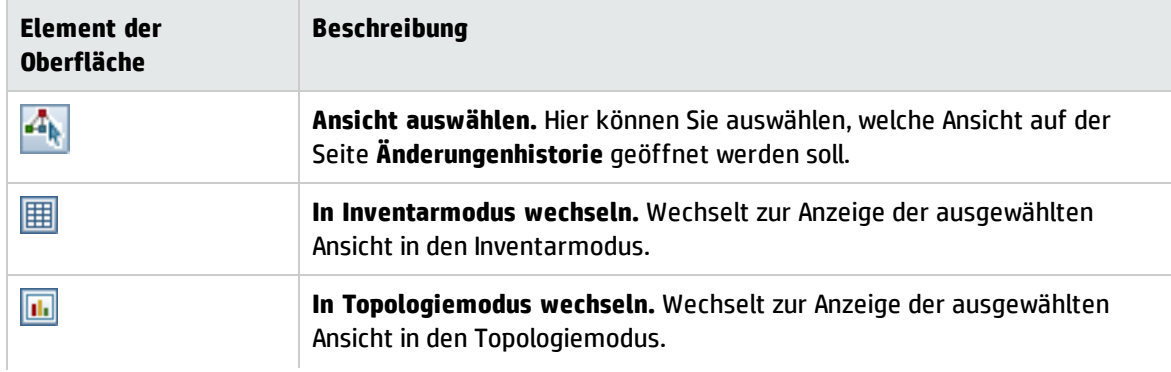

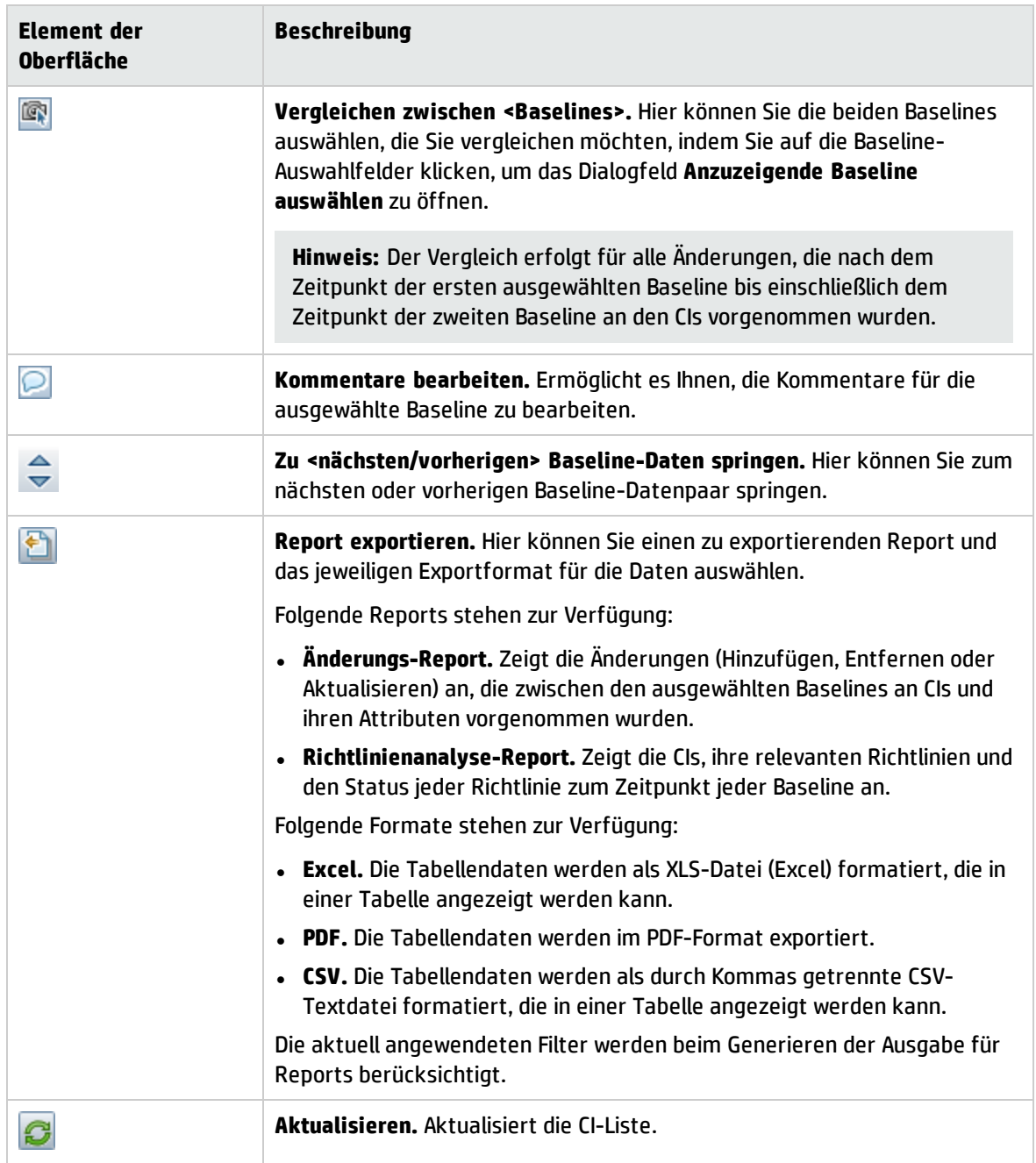

Ausschnitt "Zusammengesetzte CIs"

Benutzeroberflächenelemente werden im Folgenden beschrieben (unbezeichnete Elemente stehen in spitzen Klammern):

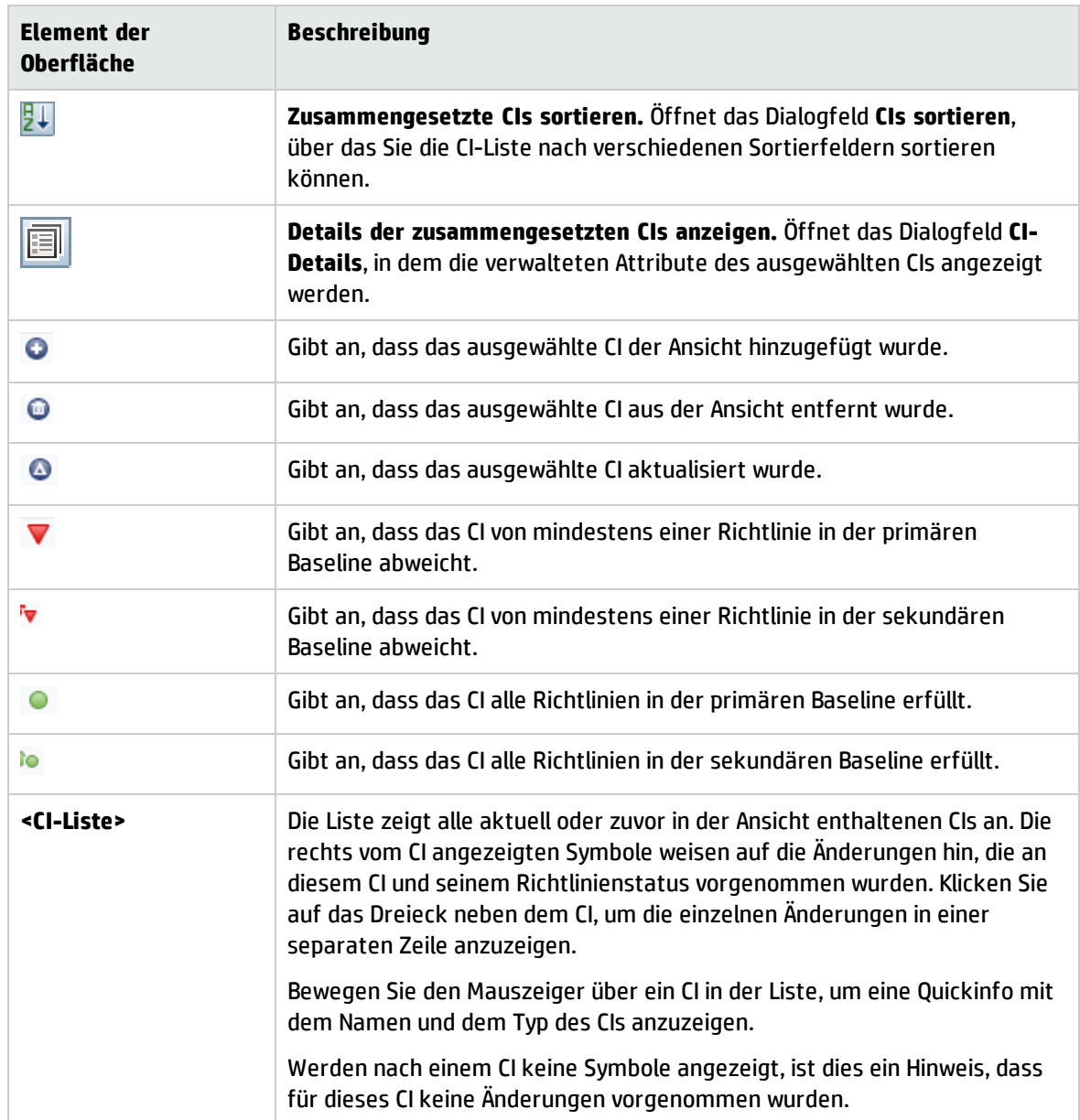

#### Ausschnitt "Vergleichsdetails"

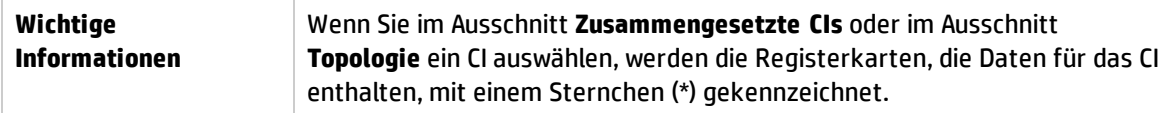

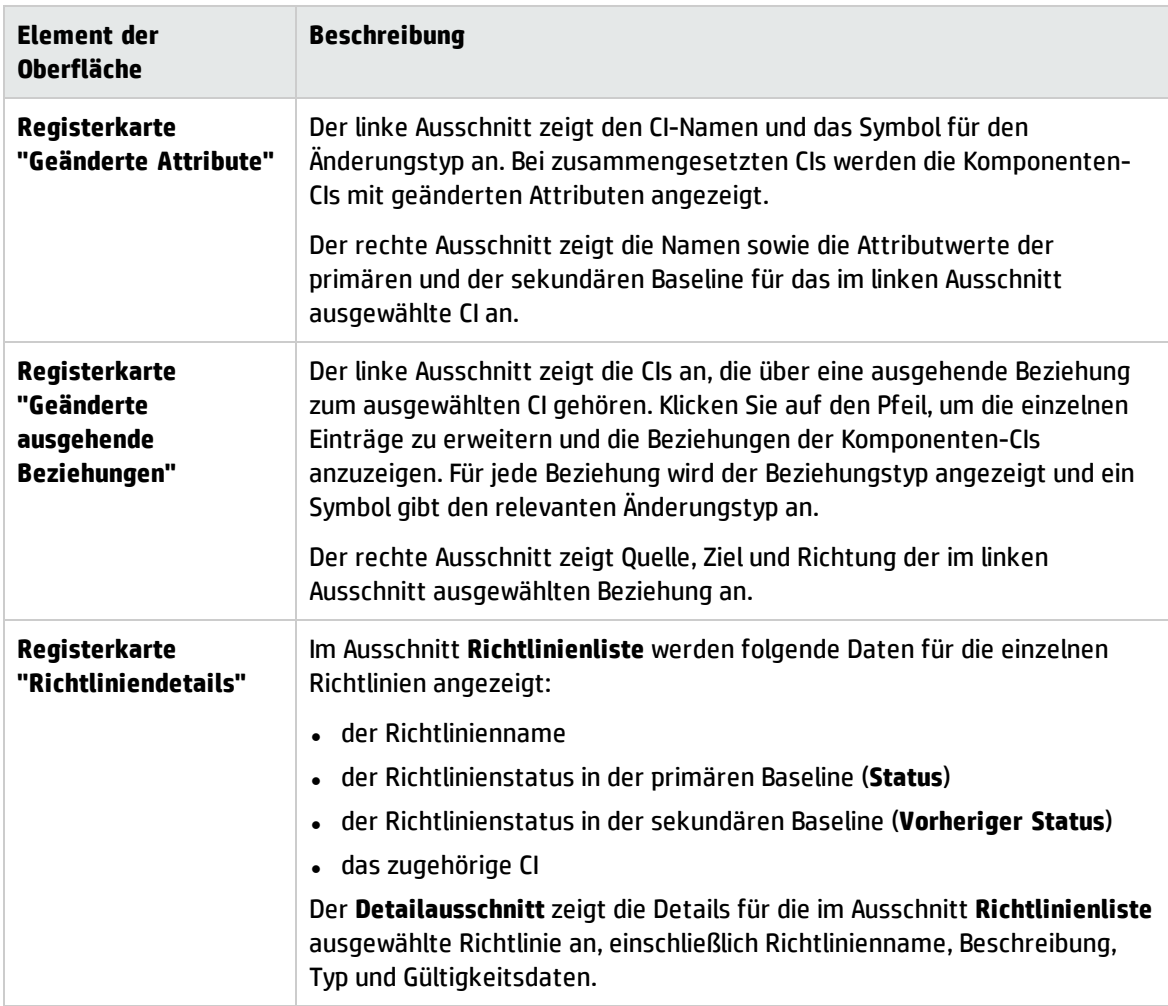

#### Ausschnitt "Topologie"

Benutzeroberflächenelemente werden im Folgenden beschrieben (unbezeichnete Elemente stehen in spitzen Klammern):

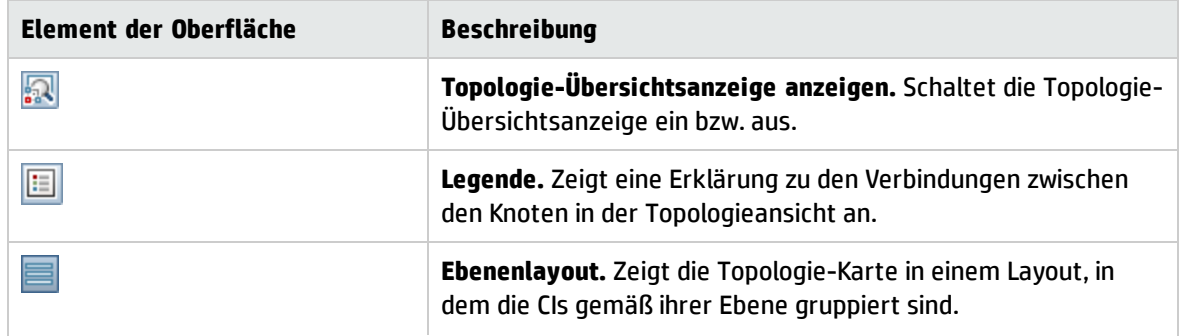

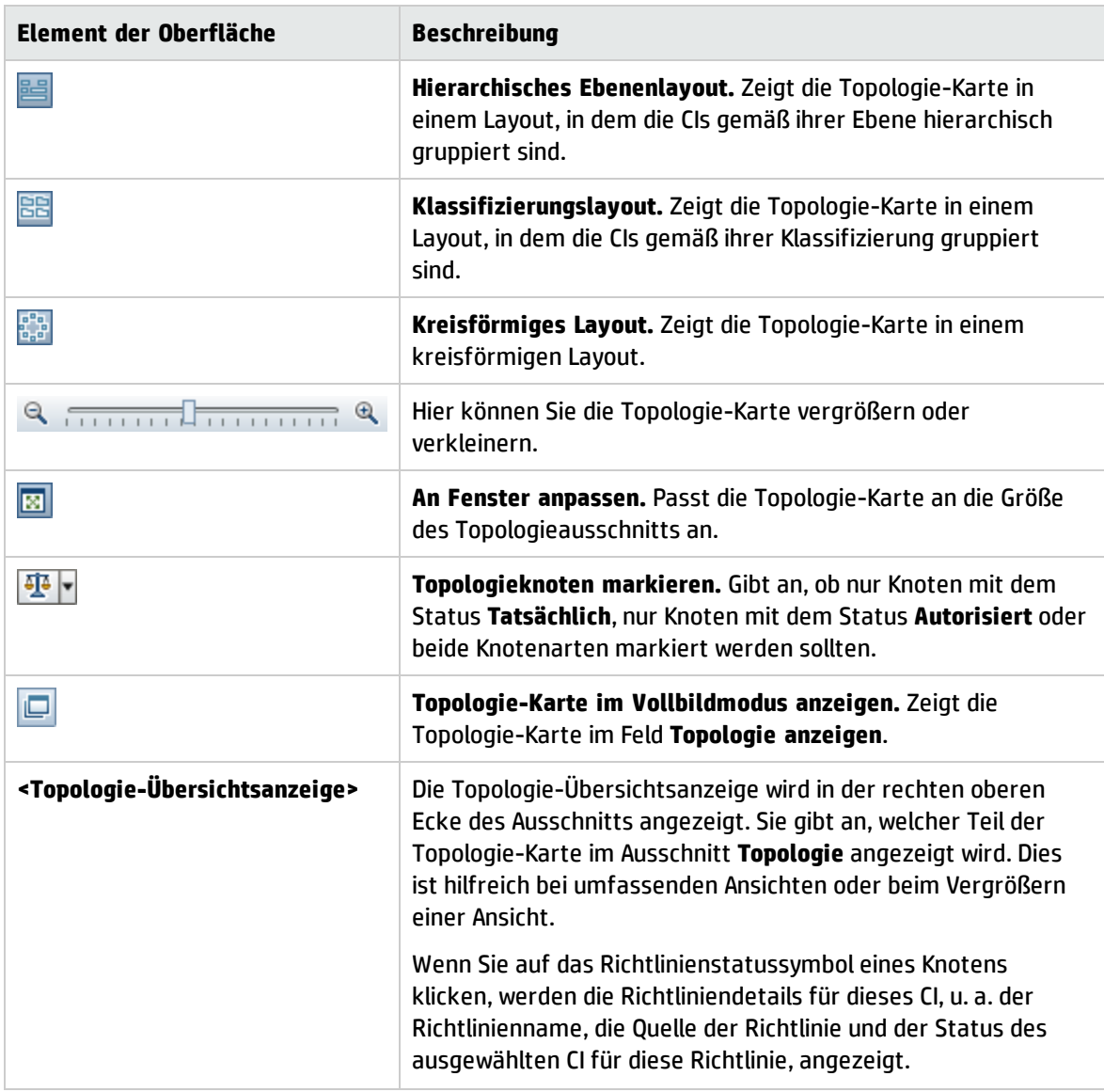

### Dialogfeld "CI-Details"

Über dieses Dialogfeld können Sie Details eines ausgewählten CIs anzeigen.

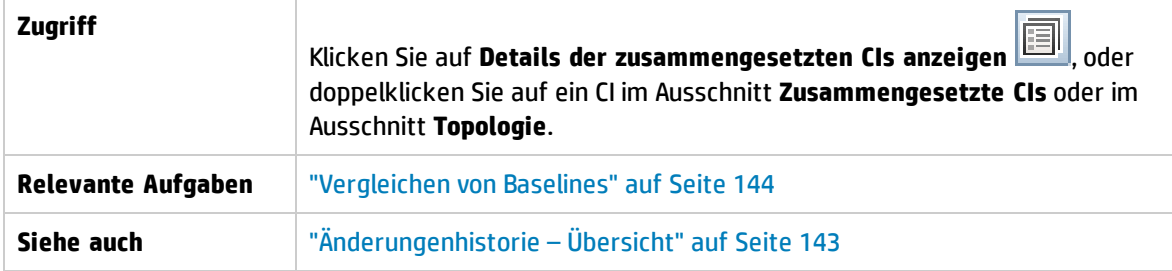

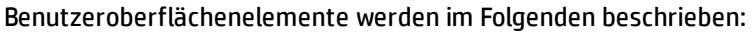

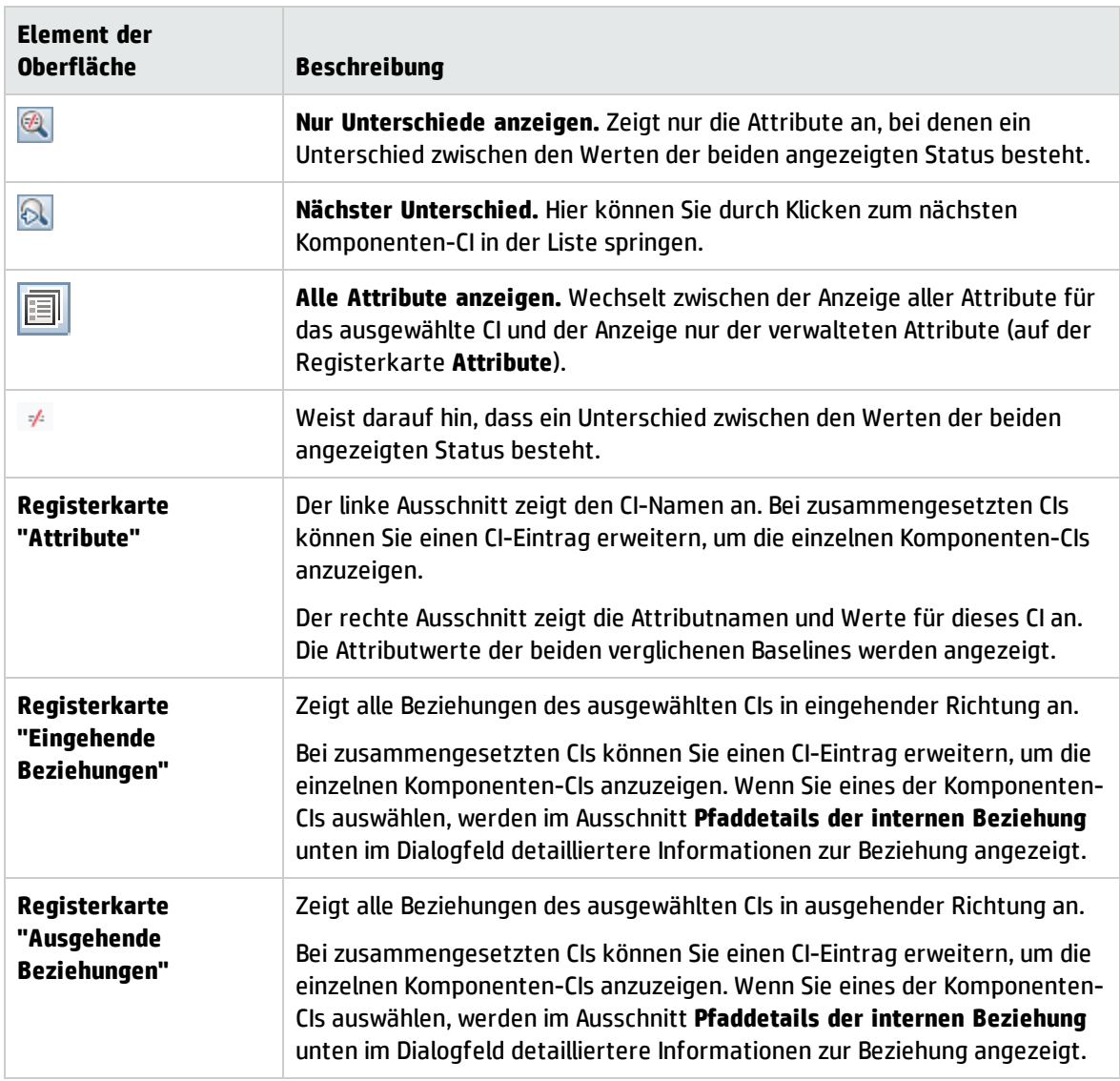

## Dialogfeld "Richtliniendetails"

Über dieses Dialogfeld können Sie detaillierte Informationen zu CI-Richtlinienabweichungen für Basiswertrichtlinien anzeigen.

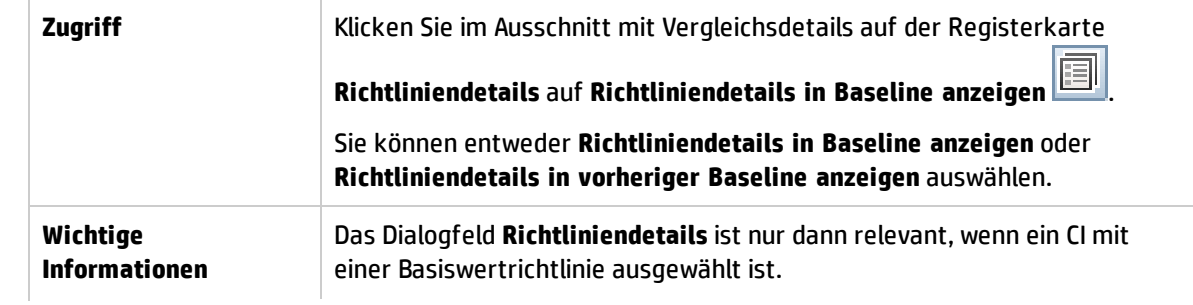

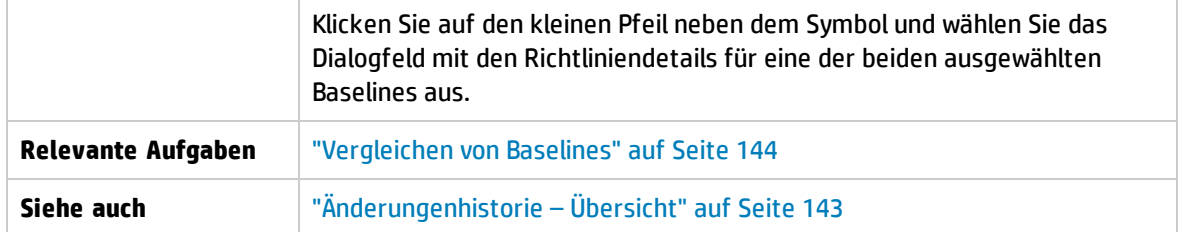

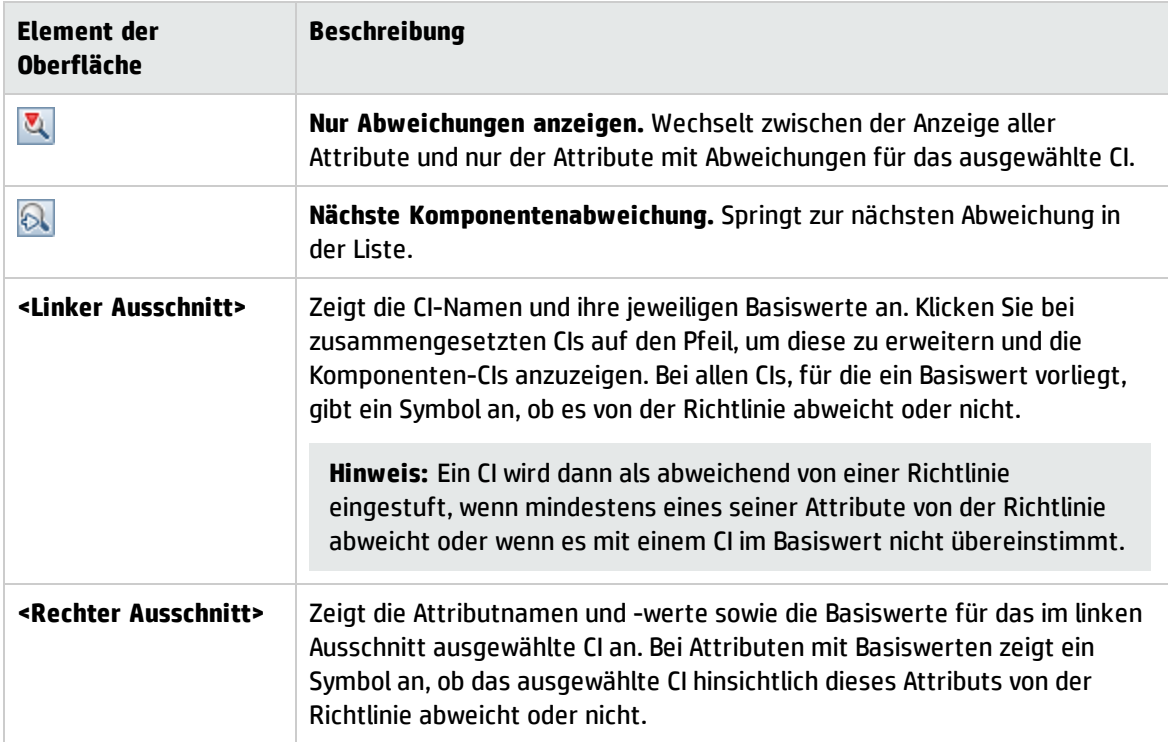

#### Dialogfeld "Anzuzeigende Baseline auswählen"

Über dieses Dialogfeld können Sie zwei Baselines auswählen, die verglichen werden sollen.

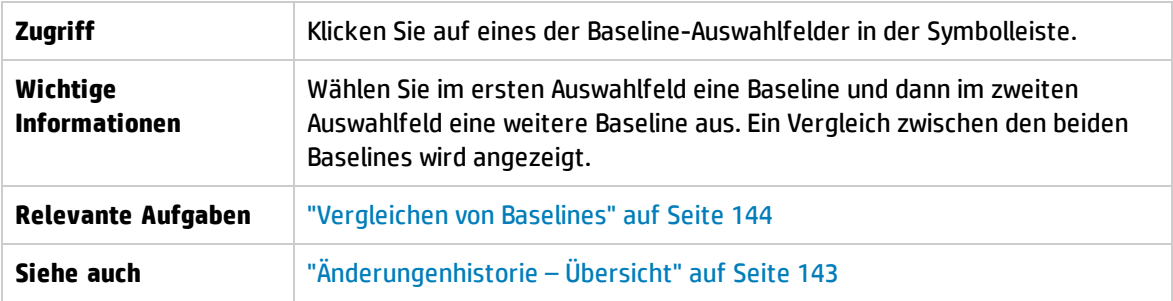

Benutzeroberflächenelemente werden im Folgenden beschrieben (unbezeichnete Elemente stehen in spitzen Klammern):

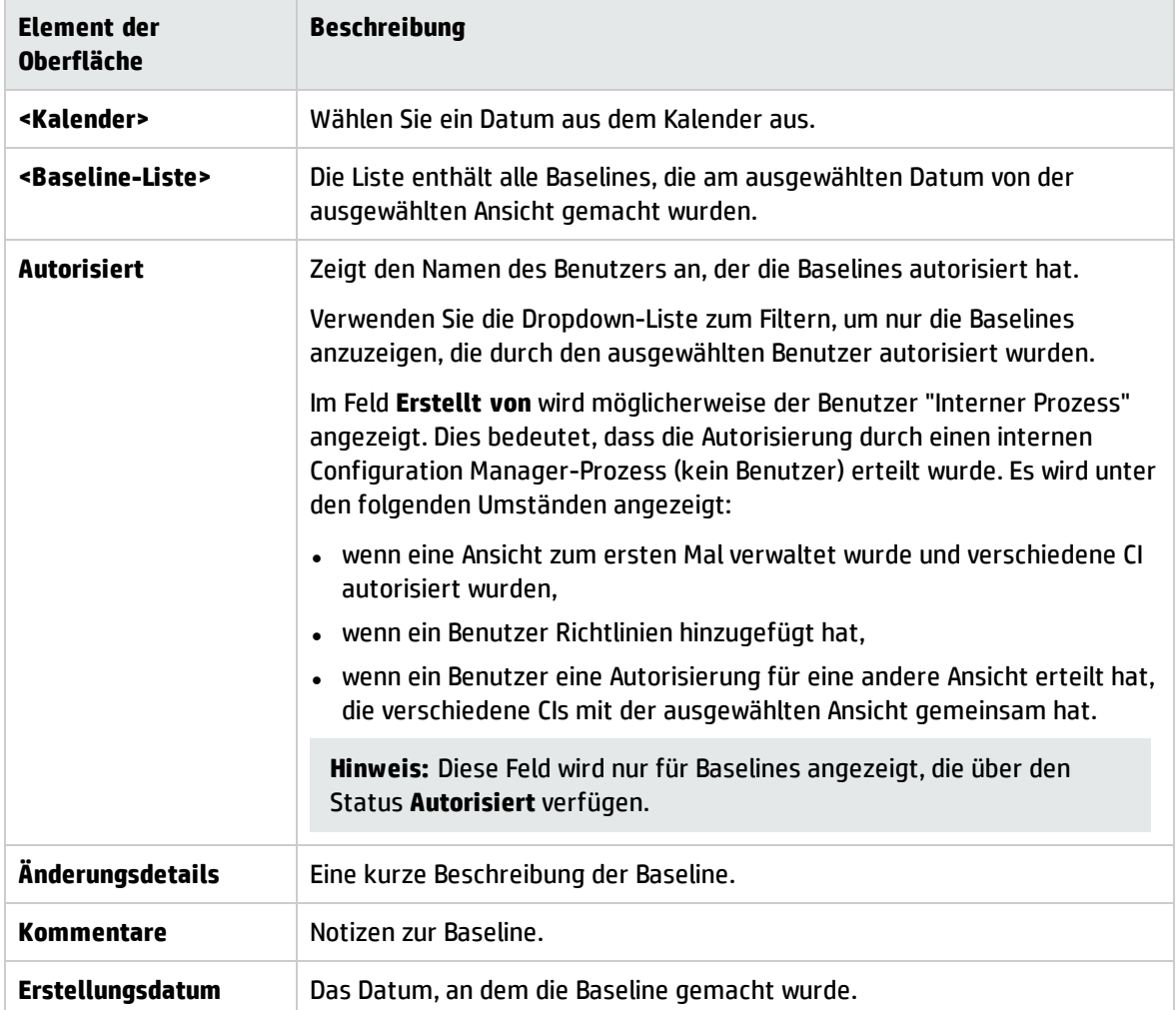

#### Dialogfeld "CIs sortieren"

Über dieses Dialogfeld können Sie die CI-Liste im Ausschnitt **Zusammengesetzte CIs** sortieren.

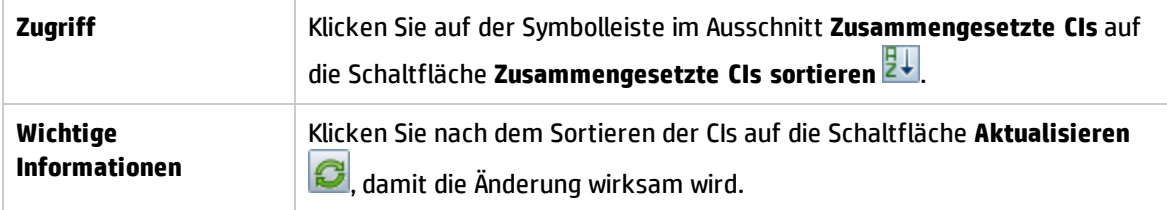

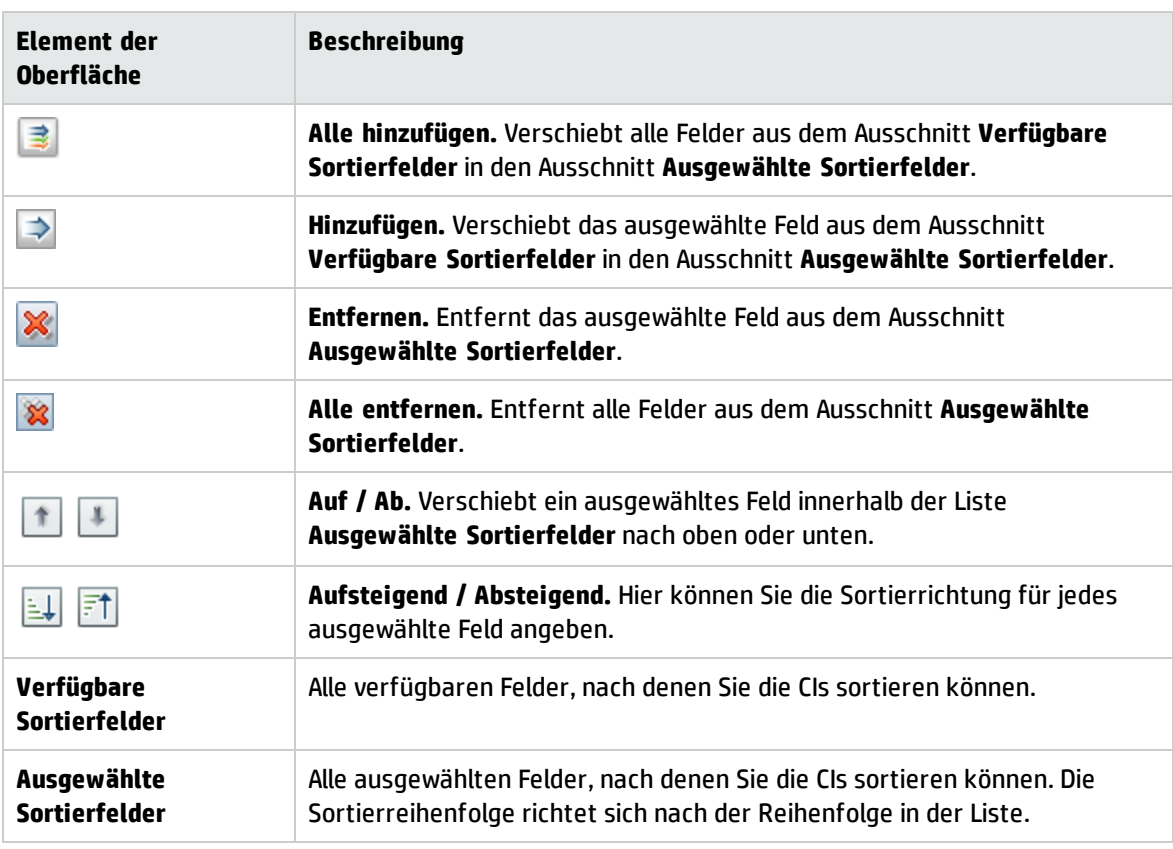

#### Topologieseite

Diese Seite zeigt die Topologie-Karte im Großformat an.

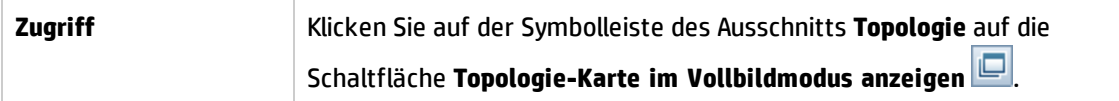

Benutzeroberflächenelemente werden im Folgenden beschrieben (unbezeichnete Elemente stehen in spitzen Klammern):

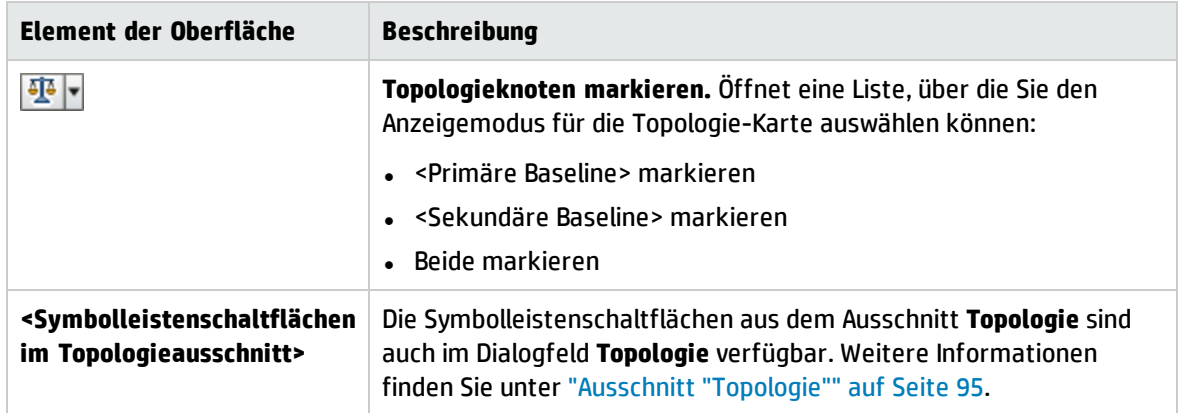

# Kapitel 13: Autorisierungshistorie

Dieses Kapitel umfasst folgende Themen:

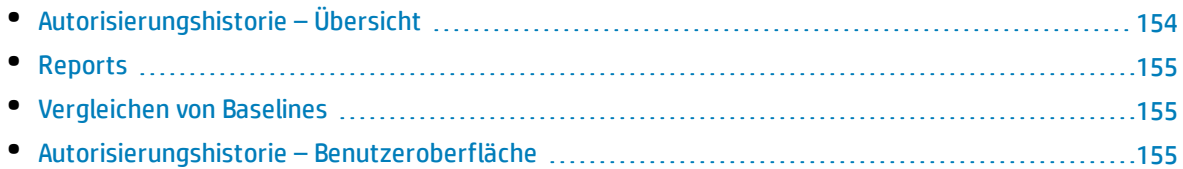

## <span id="page-153-0"></span>Autorisierungshistorie – Übersicht

Eine **Baseline** einer Ansicht ist eine Dokumentation des Status einer Ansicht zu einem bestimmten Zeitpunkt, die als Teil der Ansichtshistorie aufgezeichnet wird. Configuration Manager zeichnet automatisch eine Baseline der tatsächlichen und autorisierten Status einer Ansicht zur Zeit der jeweiligen Autorisierung auf. Darüber hinaus prüft Configuration Manager in regelmäßigen Abständen, ob Änderungen an verwalteten Ansichten vorliegen, und zeichnet bei Vorliegen einer Änderung eine Baseline des tatsächlichen oder autorisierten Status auf. Baselines können hilfreich sein bei der Problemverwaltung, da sie präzise Informationen zu einem System von dem Zeitpunkt liefern, an dem ein Vorfall aufgetreten ist.

Eine Anwendungsmöglichkeit für Baselines besteht beispielsweise darin, eine nach einer Installation aufgezeichnete Baseline anschließend mit der ursprünglichen Konfigurations-Baseline zu vergleichen.

Das Modul **Autorisierungshistorie** gibt Ihnen die Möglichkeit, einen Vergleich zwischen zwei Baselines einer Ansicht im tatsächlichen Status anzuzeigen. In diesem Modul haben Sie die Möglichkeit, zwei Baselines einer Ansicht im autorisierten Status zu vergleichen. In beiden Modulen zeigen Topologie-Karte und CI-Liste alle in der Ansicht beider Baselines enthaltenen CIs an. Die CIs mit Unterschieden sind durch Symbole gekennzeichnet, die auf die zwischen den beiden Baselines erfolgten Änderungen am CI hinweisen.

Die Baselines für den Vergleich können aus einer Liste zuvor gespeicherter Baselines sowie aus dem aktuellen (tatsächlichen oder autorisierten) Status der Ansicht ausgewählt werden. Weitere Informationen zum Auswählen von Baselines finden Sie unter "Dialogfeld ["Anzuzeigende](#page-160-0) Baseline [auswählen""](#page-160-0) auf Seite 161.

**Hinweis:** Sie müssen über eine der folgenden Berechtigungen verfügen, um auf das Modul **Autorisierungshistorie** zugreifen zu können:

- <sup>l</sup> Mit der Berechtigung **Anzeigen** können Sie Ansichten auswählen.
- <sup>l</sup> Mit der Berechtigung **In CM autorisieren** können Sie Ansichten auswählen und eine Baseline speichern.

### <span id="page-154-0"></span>Reports

Configuration Manager bietet die Möglichkeit zum Exportieren von Richtlinieninformationen für eine Ansicht, einschließlich der Informationen zu CIs, die von definierten Richtlinien abweichen. Mögliche Ursachen für solche nicht konformen CIs:

- CIs, die eine Basiswertbedingung nicht erfüllen
- Fehlende CIs
- Zusätzliche CIs in einem zusammengesetzten CI

**Hinweis:** Informationen zu abweichenden CIs sind in Reports, die im PDF-Format exportiert werden, nicht enthalten.

Der Report vergleicht den Richtlinienstatus der CIs zwischen zwei Zeitpunkten. Detaillierte Informationen bis zur Attributebene werden angezeigt, wenn eine Abweichung in mindestens einem Status vorliegt. Der Report führt die Ursachen für die Abweichungen sowie den Status des abweichenden CI oder Attributs zu jedem Zeitpunkt auf

### <span id="page-154-1"></span>Vergleichen von Baselines

Im Rahmen dieser Aufgabe wird erläutert, wie Sie zwei Baselines des autorisierten Status einer Ansicht auswählen und vergleichen.

- 1. Klicken Sie im Autorisierungshistorienmodul in das erste Auswahlfeld, oder klicken Sie auf der Symbolleiste auf die Schaltfläche **Baseline auswählen** . Das Dialogfeld **Anzuzeigende Baseline auswählen** wird geöffnet.
- 2. Wählen Sie eine Baseline aus der Liste aus und klicken Sie auf **OK**.
- 3. Klicken Sie in das zweite Auswahlfeld, um eine andere Baseline auszuwählen. Klicken Sie dann auf **OK**.

Die in der Topologie-Karte angezeigten Daten zeigen den Unterschied zwischen den beiden ausgewählten Baselines der Ansicht.

## <span id="page-154-2"></span>Autorisierungshistorie – Benutzeroberfläche

Dieser Abschnitt beinhaltet Folgendes:

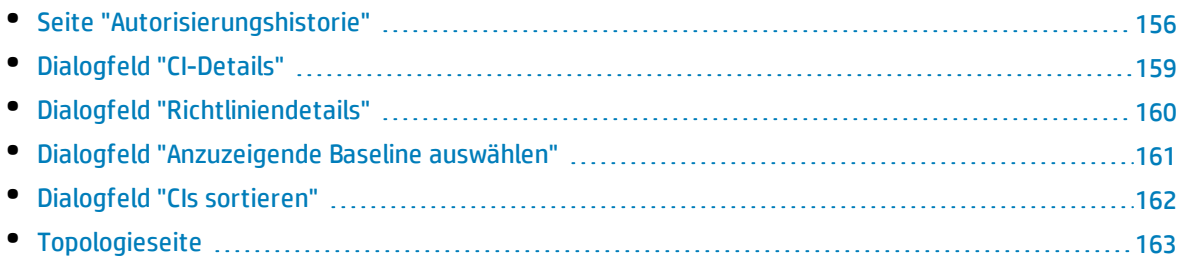

#### <span id="page-155-0"></span>Seite "Autorisierungshistorie"

Auf dieser Seite haben Sie die Möglichkeit, zwei Baselines einer Ansicht im autorisierten Status zu vergleichen.

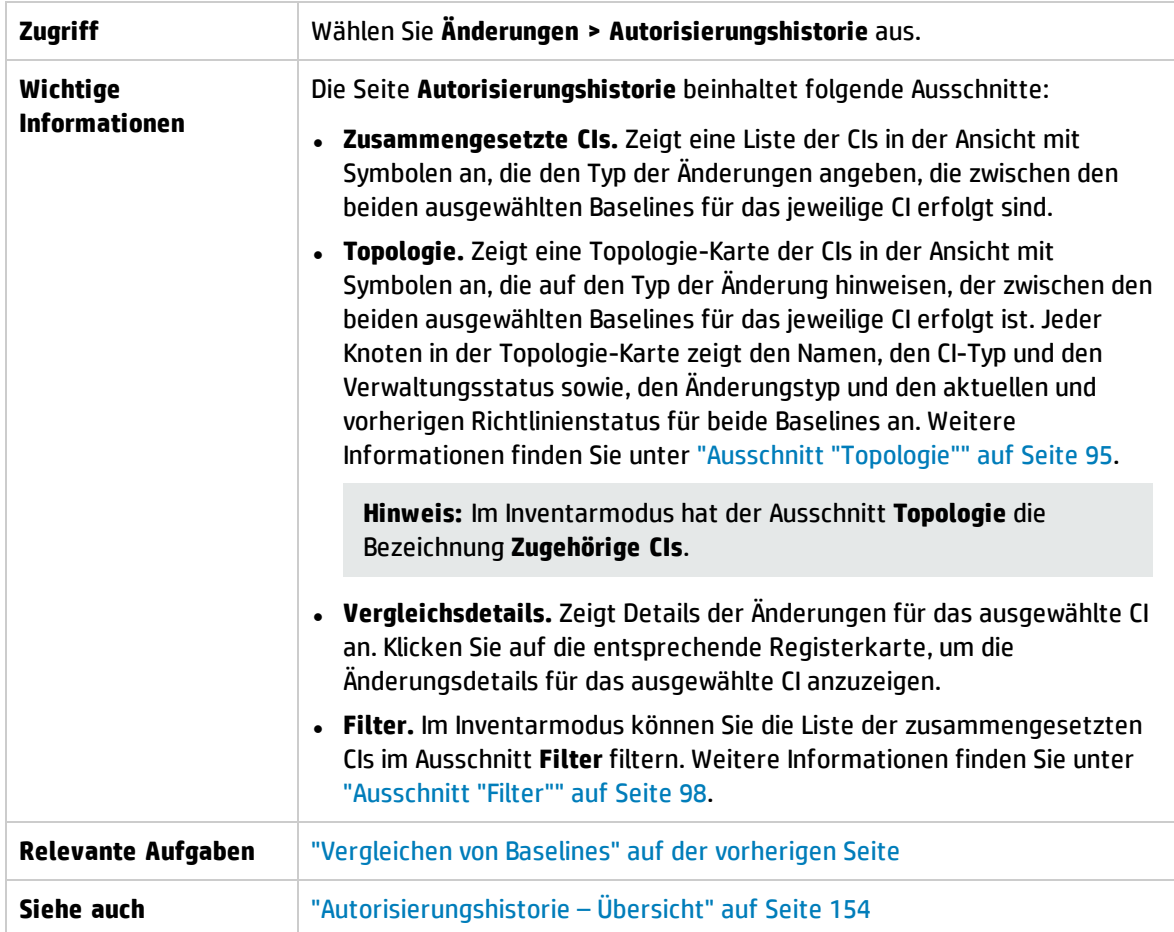

Benutzeroberflächenelemente werden im Folgenden beschrieben:

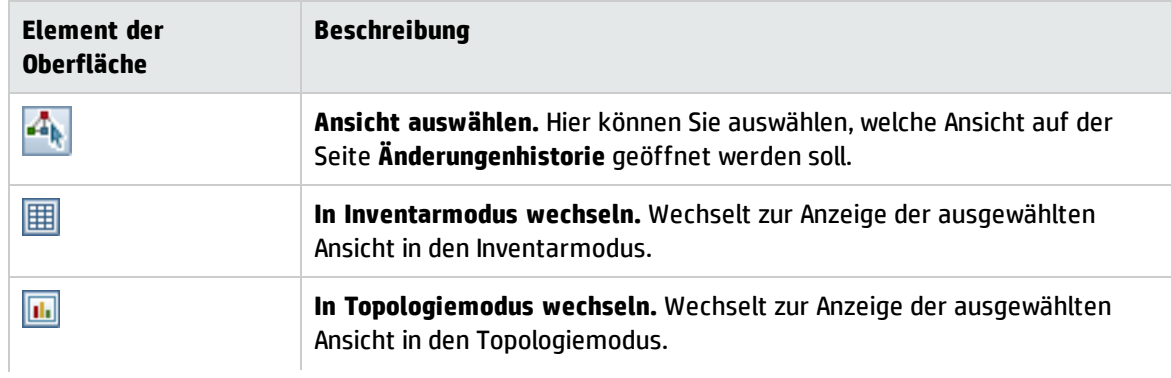

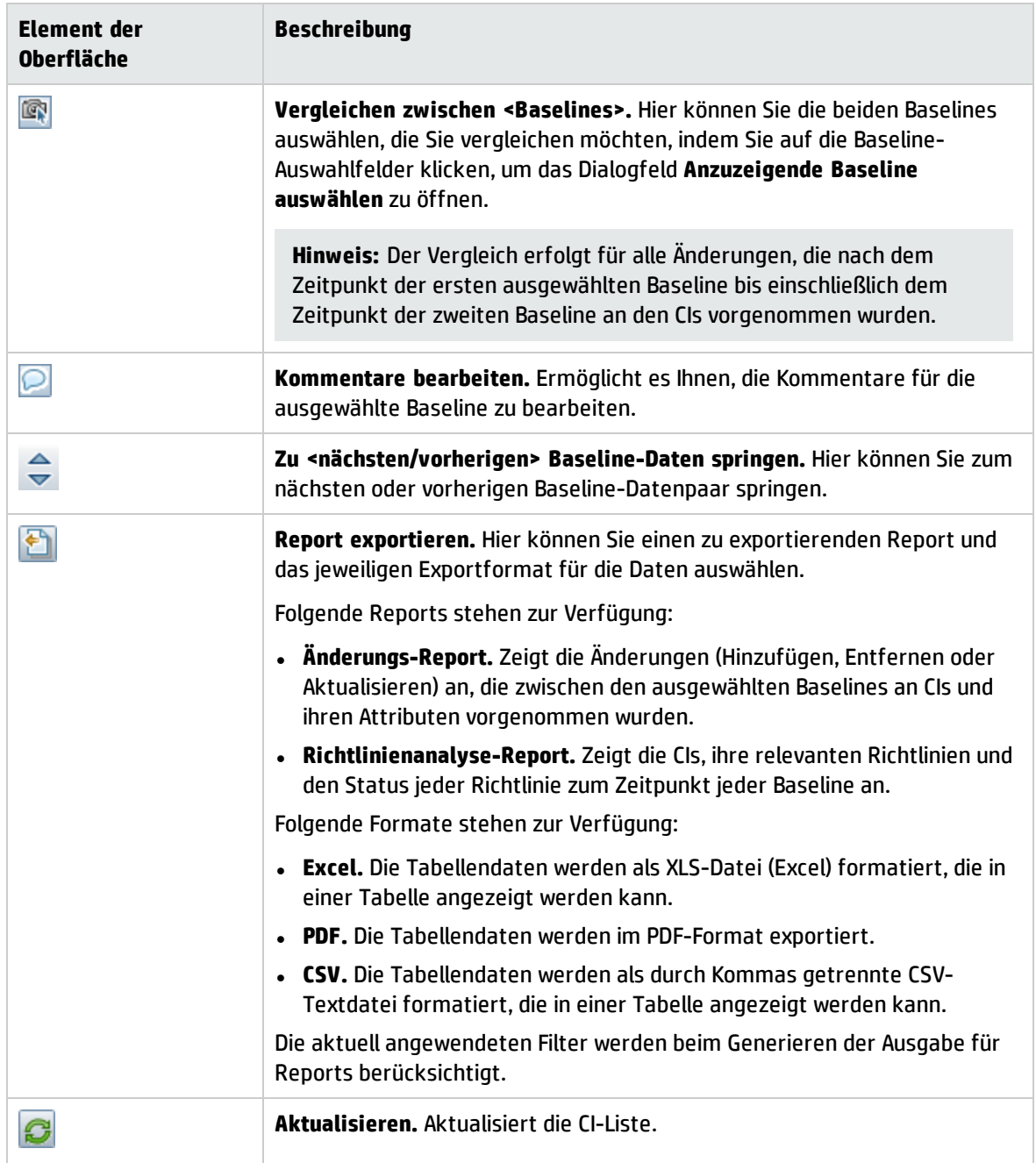

#### Ausschnitt "Zusammengesetzte CIs"

Benutzeroberflächenelemente werden im Folgenden beschrieben (unbezeichnete Elemente stehen in spitzen Klammern):

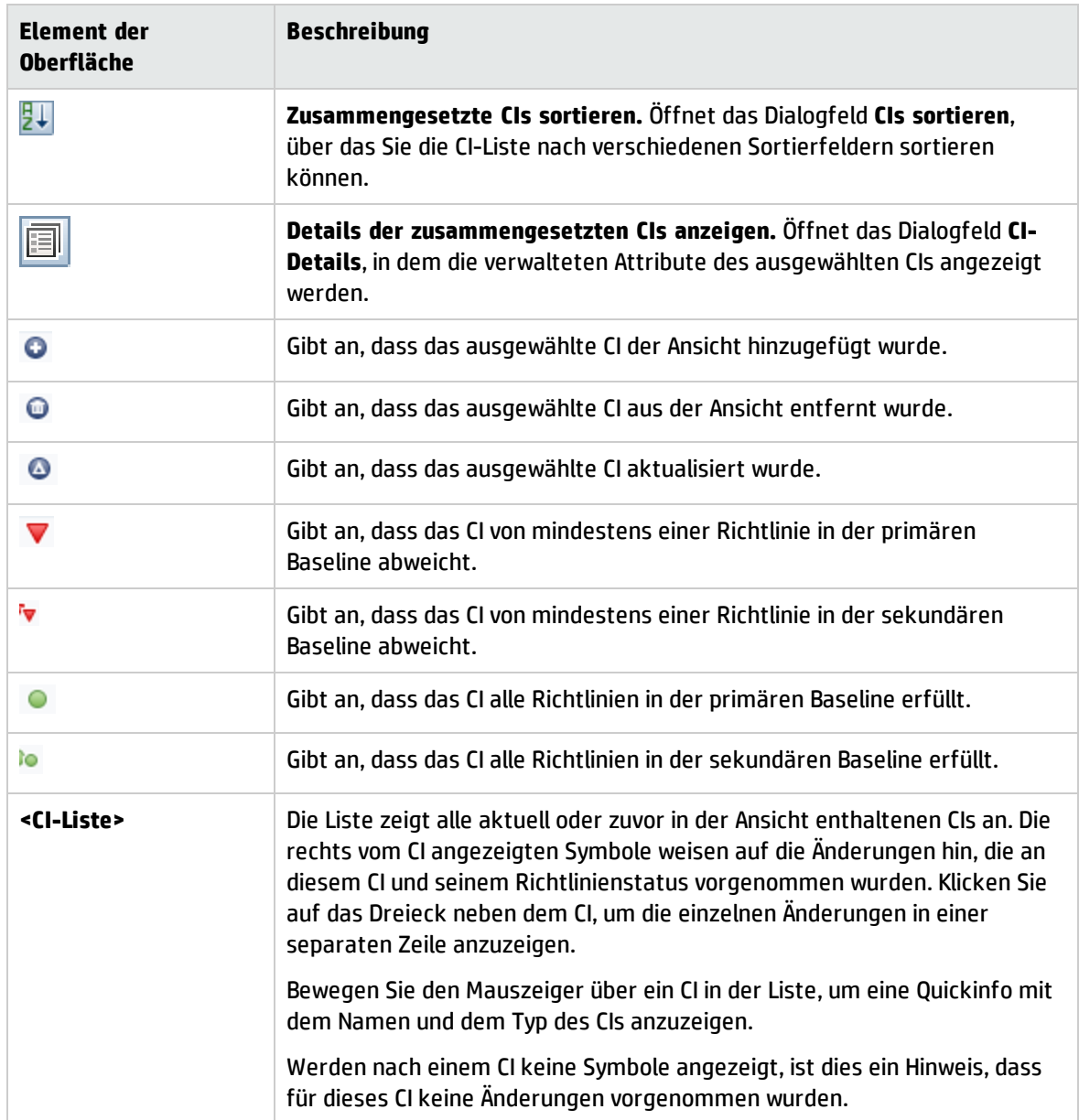

#### Ausschnitt "Vergleichsdetails"

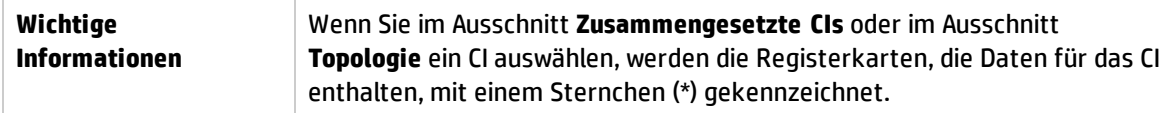

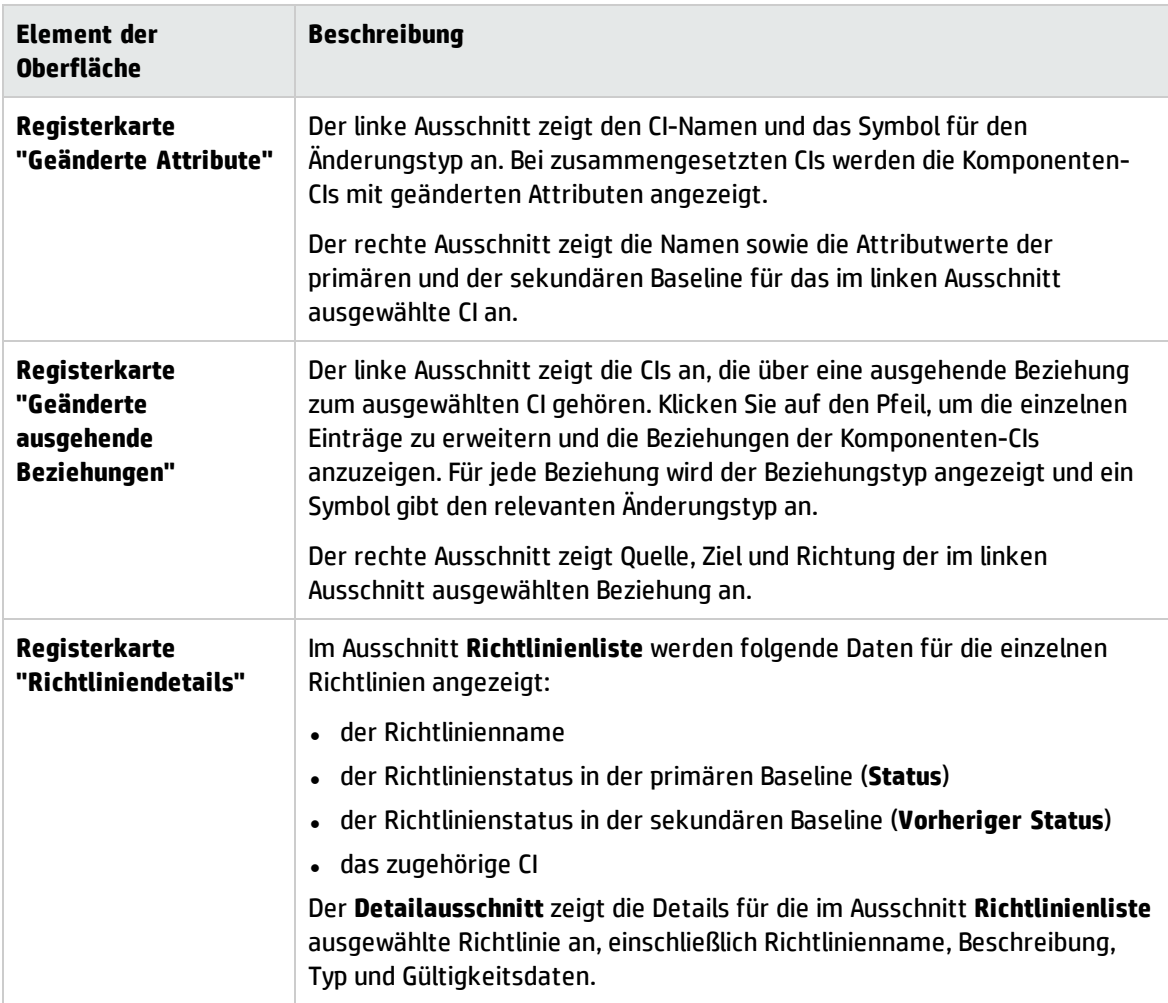

#### <span id="page-158-0"></span>Dialogfeld "CI-Details"

Über dieses Dialogfeld können Sie Details eines ausgewählten CIs anzeigen.

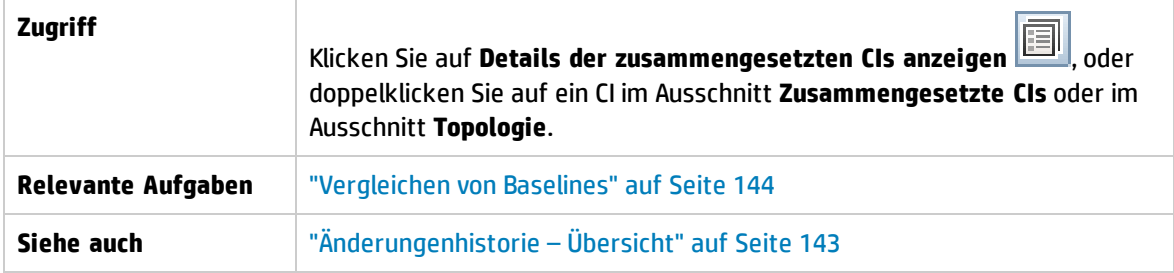

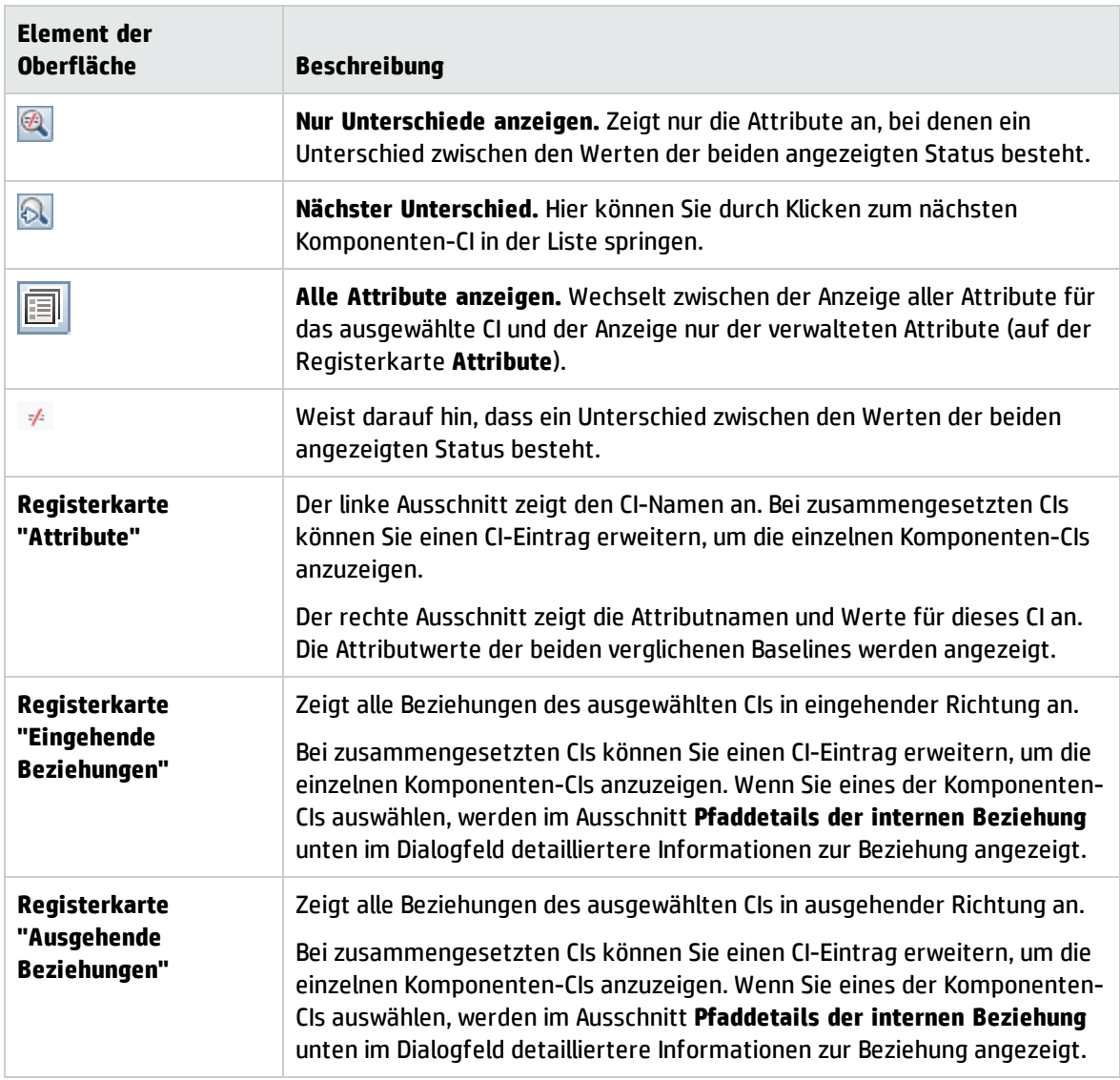

#### <span id="page-159-0"></span>Dialogfeld "Richtliniendetails"

Über dieses Dialogfeld können Sie detaillierte Informationen zu CI-Richtlinienabweichungen für Basiswertrichtlinien anzeigen.

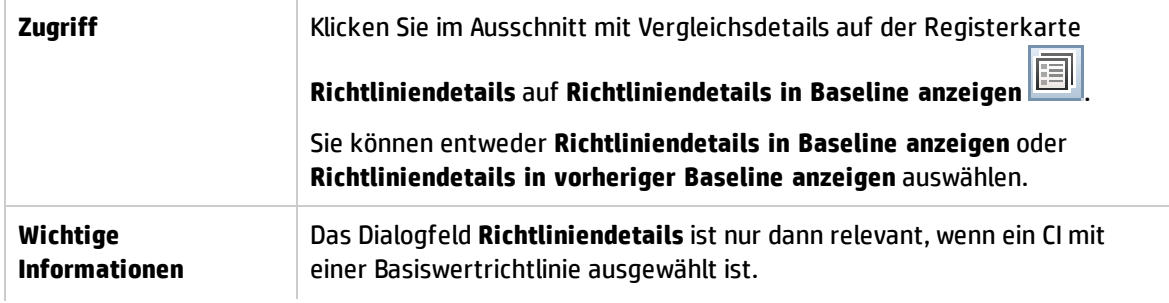

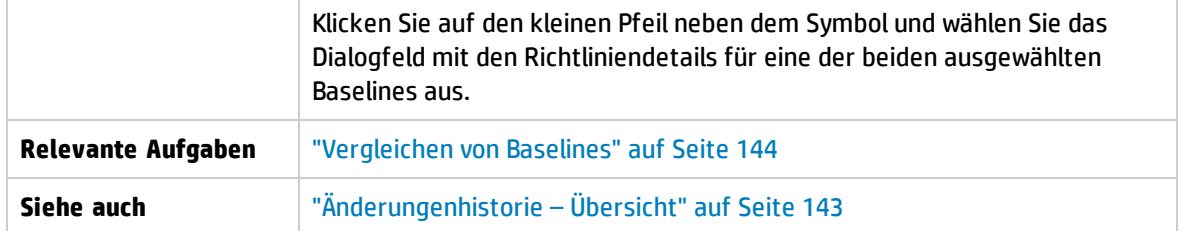

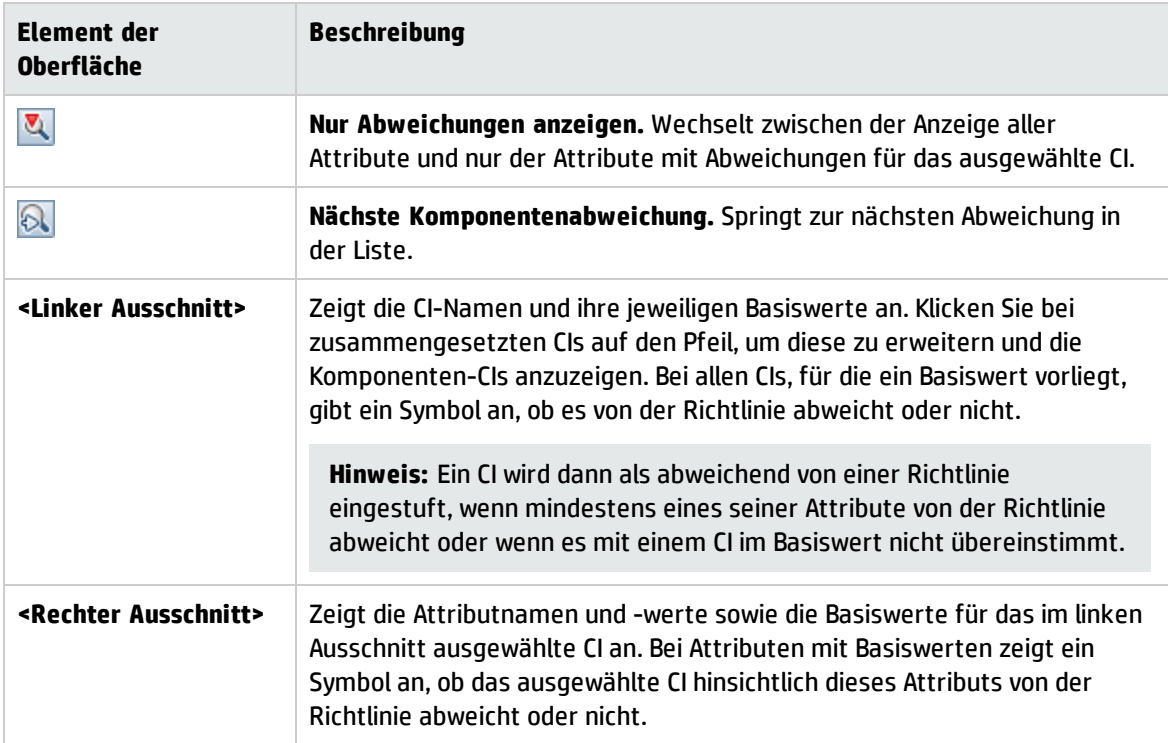

### <span id="page-160-0"></span>Dialogfeld "Anzuzeigende Baseline auswählen"

Über dieses Dialogfeld können Sie zwei Baselines auswählen, die verglichen werden sollen.

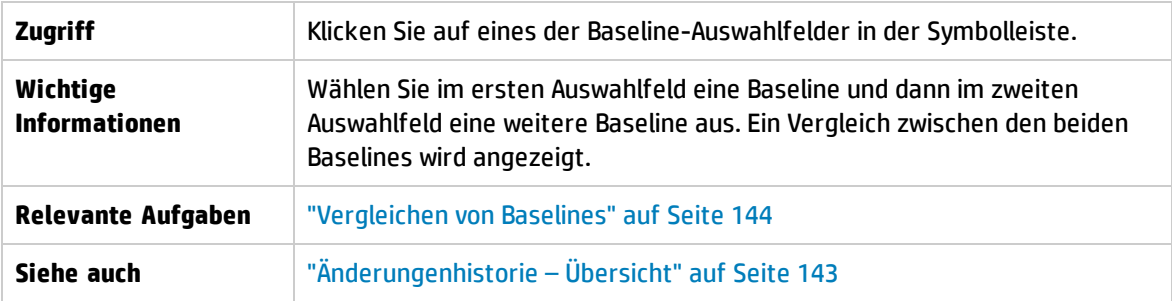

Benutzeroberflächenelemente werden im Folgenden beschrieben (unbezeichnete Elemente stehen in spitzen Klammern):

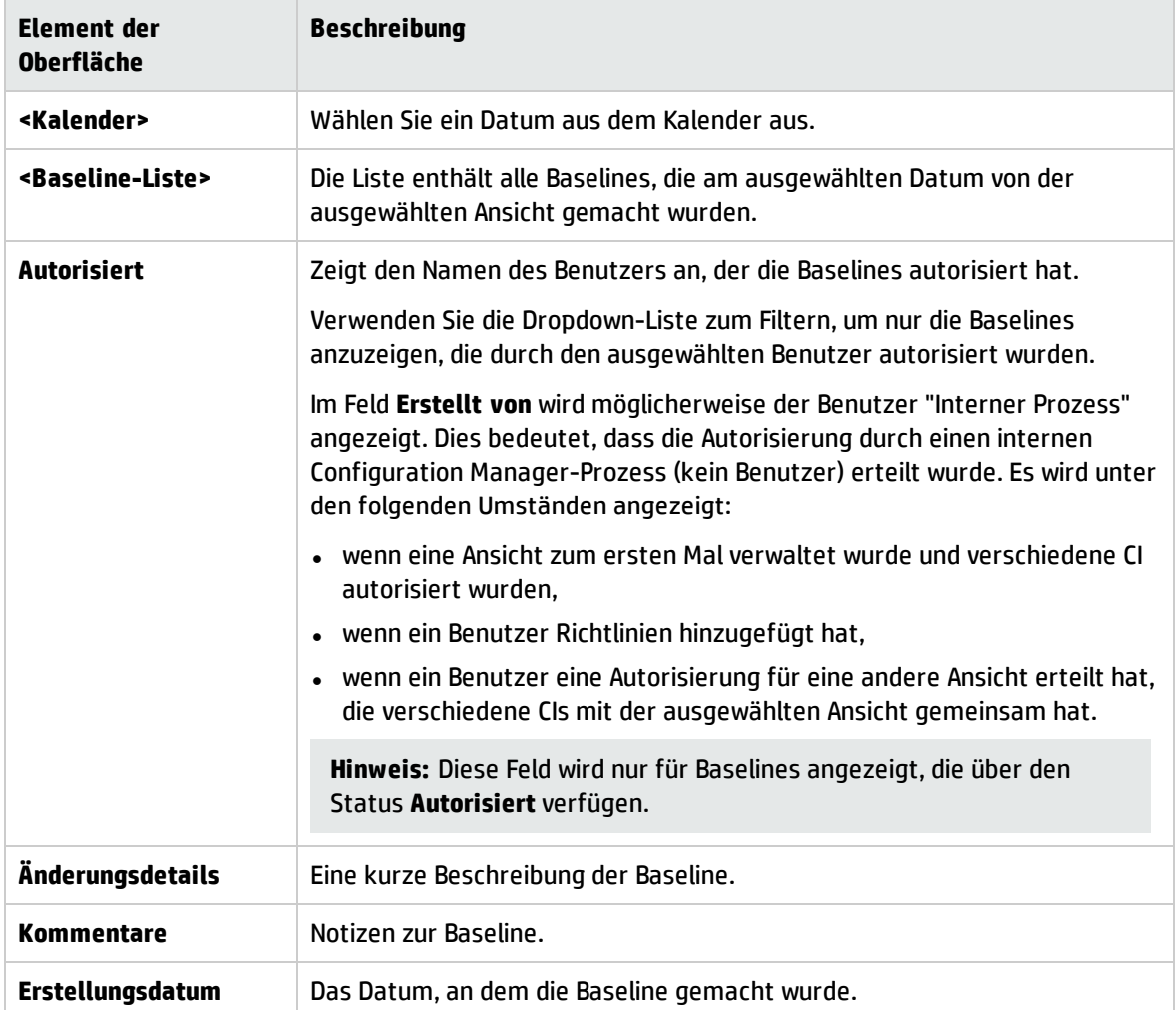

#### <span id="page-161-0"></span>Dialogfeld "CIs sortieren"

Über dieses Dialogfeld können Sie die CI-Liste im Ausschnitt **Zusammengesetzte CIs** sortieren.

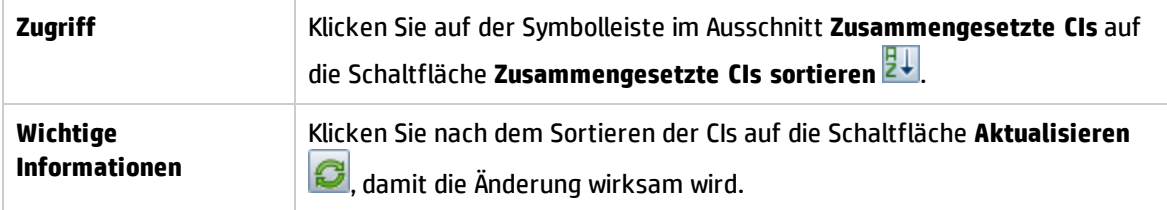

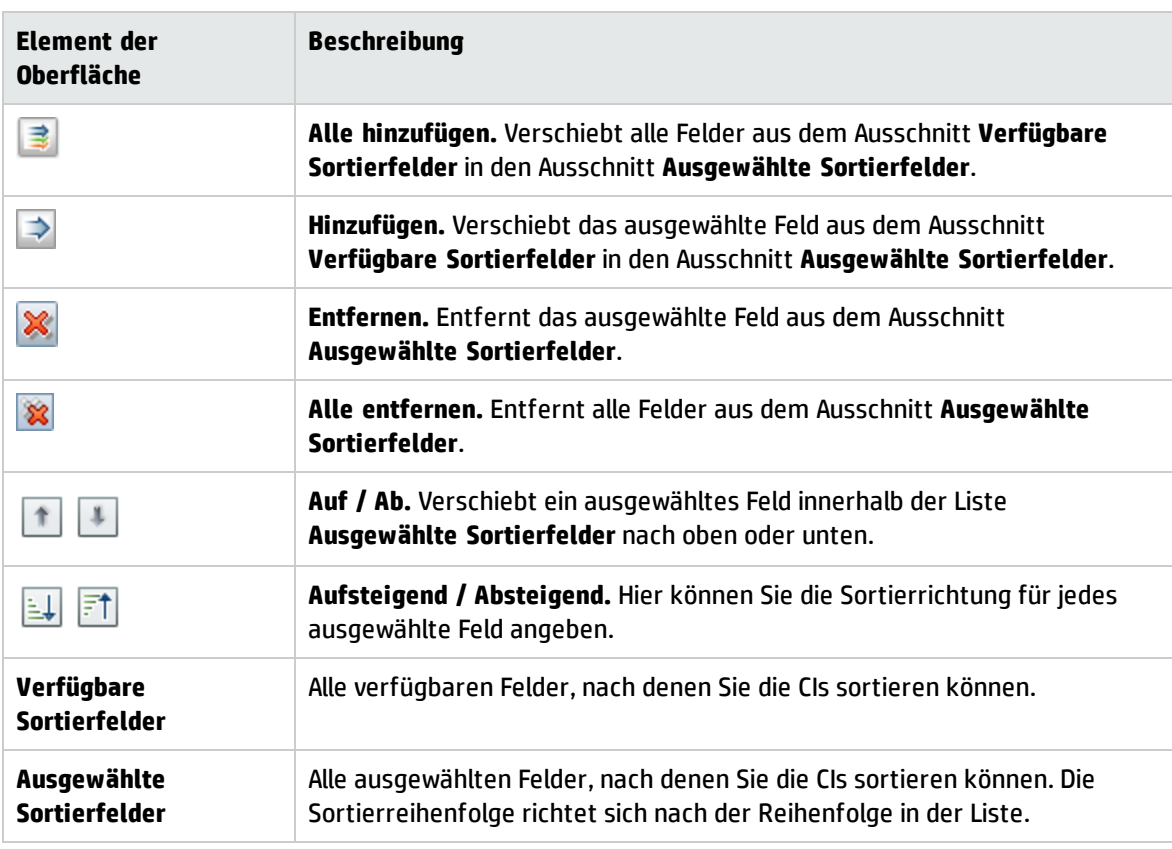

#### <span id="page-162-0"></span>Topologieseite

Diese Seite zeigt die Topologie-Karte im Großformat an.

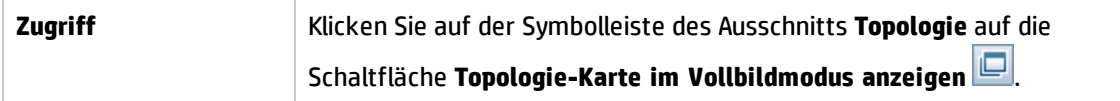

Benutzeroberflächenelemente werden im Folgenden beschrieben (unbezeichnete Elemente stehen in spitzen Klammern):

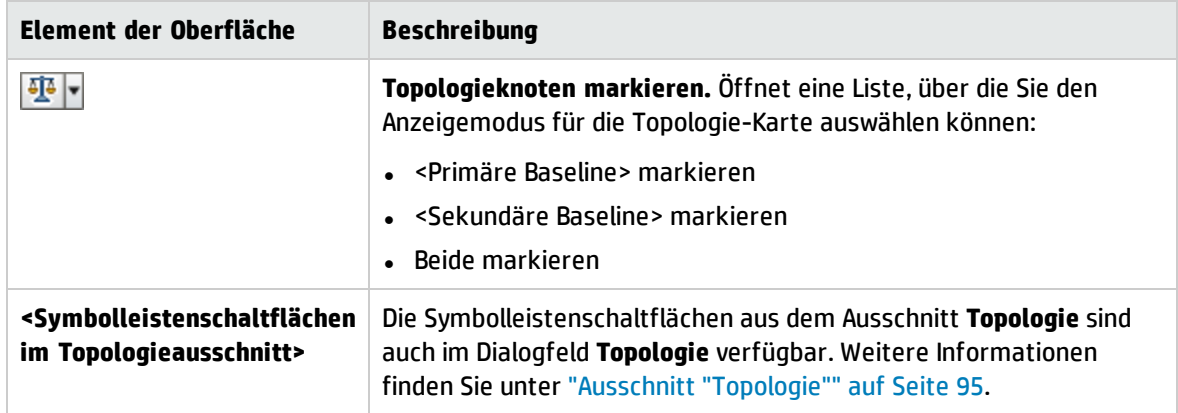

# Kapitel 14: Ansichten

Dieses Kapitel umfasst folgende Themen:

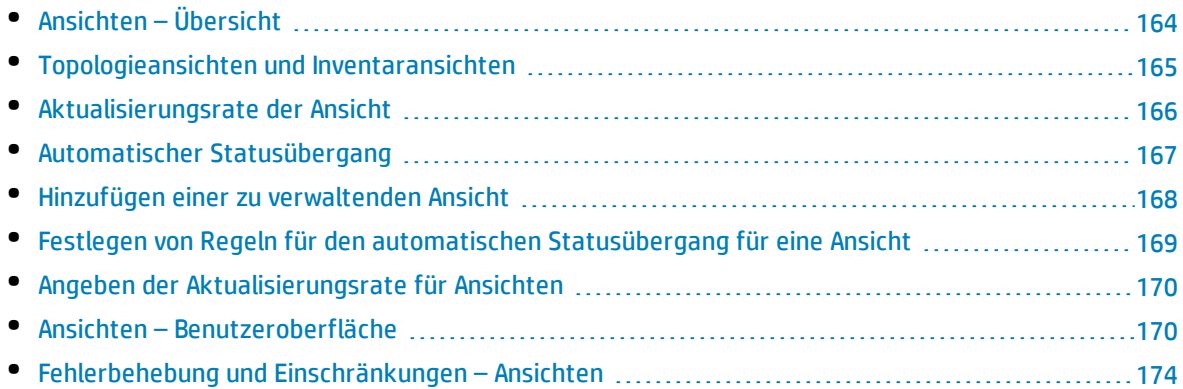

## <span id="page-163-0"></span>Ansichten – Übersicht

Um mit der Arbeit in Configuration Manager zu beginnen, wählen Sie Ansichten, die in UCMDB definiert sind, zur Verwaltung in Ihrer Configuration Manager-Umgebung aus. Diese werden verwaltete Ansichten genannt. Das Verwalten einer Ansicht umfasst das Verfolgen ihrer Historie, das Festlegen von Richtlinien und das Verwalten ihrer verschiedenen Status durch die Autorisierung von Änderungen.

Das Modul **Ansichten** steuert die Liste der Ansichten, die von Configuration Manager verwaltet werden. Alle aktuell verwalteten Ansichten werden in der Liste angezeigt. Sie können der Liste neue Ansichten hinzufügen und Ansichten, die Sie nicht länger verwalten wollen, aus der Liste entfernen. Weitere Informationen finden Sie unter ["Aktualisierungsrate](#page-165-0) der Ansicht" auf Seite 166.

Sie sollen für jede verwaltete Ansicht die verwalteten CI-Typen in der Ansicht festlegen. Sie können Änderungen nur in verwalteten CI-Typen autorisieren. Die nicht verwalteten CI-Typen werden in der Ansicht ausgegraut angezeigt. Ein CI-Typ kann in verschiedenen Ansichten gleichzeitig verwaltet werden, während ein zusammengesetztes CI nur in einer Ansicht verwaltet werden kann. Wenn ein CI in einer verwalteten Ansicht auch in anderen Ansichten verwaltet wird, werden die anderen Ansichten in einer Warnmeldung angezeigt. Weitere Informationen zur Verwaltung von CI-Typen finden Sie unter Dialogfeld "Attribut hinzufügen/bearbeiten" im *HP Universal CMDB – Modellierungshandbuch*.

Da die Verwaltung und Aktualisierung umfassender Ansichten eine Belastung für die Configuration Manager- und UCMDB-Systeme darstellen kann, können Sie festlegen, wie oft die Informationen in einer verwalteten Ansicht aktualisiert werden sollen. Das Angeben einer Aktualisierungsrate für Ansichten trägt dazu bei, die Arbeitslast auszugleichen. Bei einer niedrigeren Ansichtsaktualisierungsrate wird eine Ansicht einmal pro Tag zu einer bestimmten Uhrzeit aktualisiert. Bei einer hohen Ansichtsaktualisierungsrate (Standardeinstellung) wird die Ansicht jedes Mal aktualisiert, wenn eine Änderung in den verwalteten CIs der Ansicht gemäß dem Wiederholungsintervall der Offline-Analyse ermittelt wird.

**Hinweis:** Sie müssen für mindestens eine Ansicht die Berechtigung **In CM autorisieren** oder **In CM verwalten** besitzen, um auf das Modul **Ansichten** zuzugreifen.

- <sup>l</sup> Mit der Berechtigung **In CM autorisieren** für eine bestimmte Ansicht können Sie die Ansicht anzeigen und ändern.
- <sup>l</sup> Mit der Berechtigung **In CM verwalten** für eine bestimmte Ansicht können Sie die Ansicht verwalten und die Verwaltung der Ansicht aufheben.

Sie können nicht nur die zu verwaltenden Ansichten auswählen, sondern auch steuern, wie die einzelnen Ansichten verwaltet werden. Legen Sie dazu die folgenden Konfigurationsverhaltenstypen fest:

- Löschkandidaten. Ermöglicht Ihnen das Entfernen von CIs, die als Kandidaten zum Löschen aus dem tatsächlichen Status einer Ansicht in UCMDB gekennzeichnet sind. Weitere Informationen finden Sie unter "Ausschnitt ["Löschkandidatenrichtlinie""](#page-171-0) auf Seite 172.
- <sup>l</sup> **Automatischer Statusübergang.** Ermöglicht Ihnen das Festlegen der Bedingungen, unter denen eine Ansicht automatisch autorisiert werden kann. Weitere Informationen finden Sie unter "Automatischer [Statusübergang"](#page-166-0) auf Seite 167.

Mithilfe dieser Funktionen können Sie die Verwaltung der Ansichten teilweise automatisieren.

Nach dem Hinzufügen einer Ansicht zur Liste der verwalteten Ansichten wird die Ansicht auf der Ansichtsübersichtsseite mit anderen verwalteten Ansichten angezeigt und Sie können in **Prüfen / Autorisieren** und in den anderen Modulen auf die Ansicht zugreifen.

Weitere Informationen zum Hinzufügen einer Ansicht zur Liste der verwalteten Ansichten finden Sie unter "Hinzufügen einer zu [verwaltenden](#page-167-0) Ansicht" auf Seite 168.

#### Standardansichten

**Hinweis:** Sie können auf diesen Inhalt nur mit einer erweiterten Lizenz zugreifen. Wenden Sie sich an Ihren HP-Kundenbetreuer oder HP Software Business Partner, wenn Sie eine solche Lizenz erwerben möchten.

Configuration Manager beinhaltet eine Reihe von Standardansichten, die für den Einsatz in UCMDB verfügbar sind und die Sie direkt verwalten können. Diese Ansichten befinden sich in UCMDB an der folgenden Position: **Modeling Studio** > Registerkarte **Ressourcen** (wählen Sie **Ansichten** als Ressourcentyp und dann **Configuration Manager > Configuration Manager - Nicht ändern > Selbstverwaltete Ansichten** aus.

Es gibt verschiedene Arten dieser Ansichten:

- <sup>l</sup> Alle Server Sie können eine Ansicht verwalten, die automatisch entweder alle Windows-Server oder alle UNIX-Server enthält.
- <span id="page-164-0"></span>• Virtualisierte oder nicht virtualisierte Cluster – Sie können eine Ansicht verwalten, die nur Nicht-HACMP-, J2EE-, MS-, Oracle RAC-, Service Guard-, Sun- oder Veritas-Computer enthält.

### Topologieansichten und Inventaransichten

Es gibt zwei Arten verwalteter Ansichten: **Topologieansichten** und **Inventaransichten**. Topologieansichten dienen zum Verständnis der Topologie einer Ansicht sowie der Beziehungen zwischen den zusammengesetzten CIs. Inventaransichten dienen zum Gruppieren ähnlicher zusammengesetzter CIs. Dabei handelt es sich meist um umfassendere Ansichten mit wenigen Beziehungen. Sie legen den Typ einer Ansicht im Ausschnitt **Allgemein** des Moduls **Ansichten** fest. Bei einer Inventaransicht kann es sich beispielsweise um eine Ansicht handeln, die alle mit einem Server verbundenen Datenbank-CIs enthält.

Die Module **Ansichten durchsuchen**, **Prüfen / Autorisieren**, **Änderungenhistorie** und **Autorisierungshistorie** bieten zwei Optionen für die Anzeige einer Ansicht: Topologiemodus und Inventarmodus. Jede Ansicht ist entweder als Topologieansicht oder als Inventaransicht bestimmt. Beide Ansichtstypen können jedoch auch im jeweils anderen Modus angezeigt werden. Ansichten mit mehr als 250 zusammengesetzten CIs werden automatisch im Inventarmodus angezeigt, und zwar auch dann, wenn sie als Topologieansichten definiert wurden. In Configuration Manager werden Inventaransichten mit bis zu 5000 zusammengesetzten CIs unterstützt.

## <span id="page-165-0"></span>Aktualisierungsrate der Ansicht

In Configuration Manager können bis zu 1200 Ansichten gleichzeitig verwaltet werden. Außerdem können bis zu 100 Ansichten verwalten werden, die regelmäßig gemäß dem Wiederholungsintervall der Offline-Analyse aktualisiert werden.

Die Ansichtsaktualisierungsrate ist wichtig, wenn Sie viele Ansichten verwalten. Da die Ausführung des Offline-Analyseprozesses einige Zeit in Anspruch nimmt und daher eine Belastung für die Configuration Manager- und UCMDB-Systeme darstellen kann, können Sie die Aktualisierungsrate optimieren und die Systemlast ausgleichen. In der folgenden Tabelle finden Sie Informationen zu den verfügbaren Optionen:

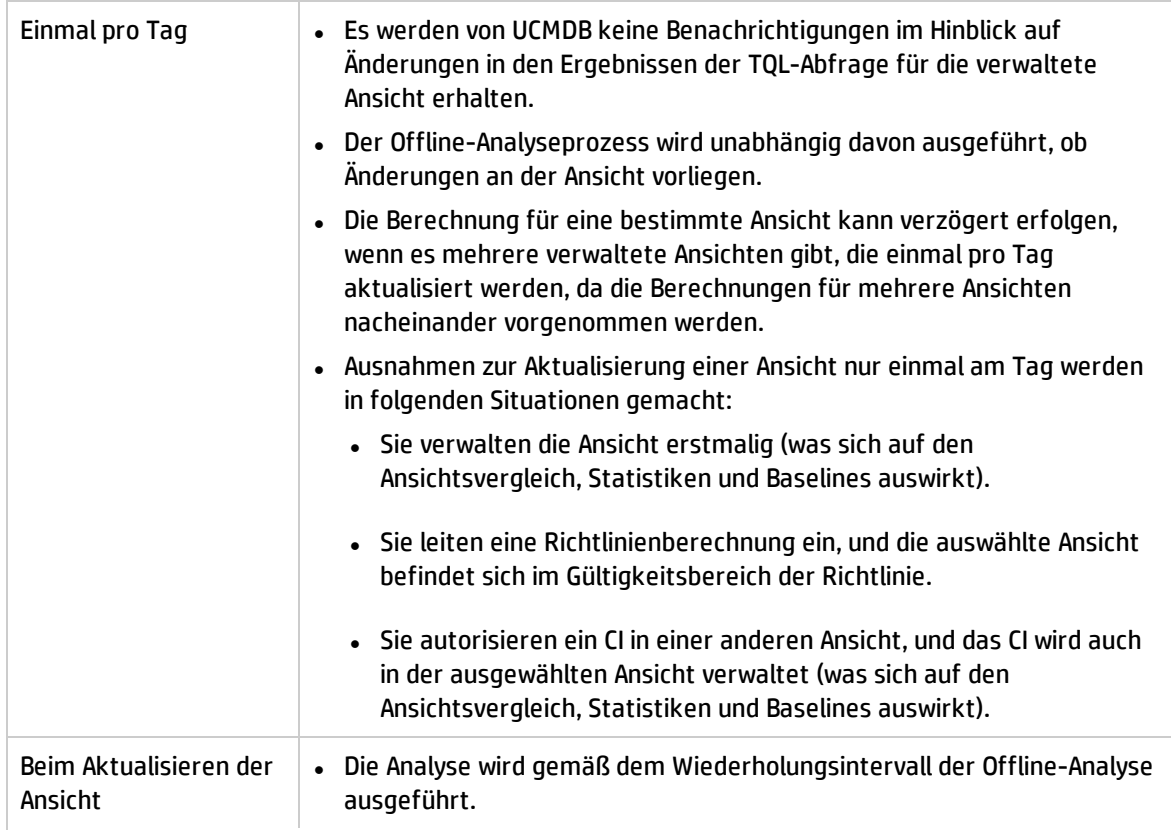

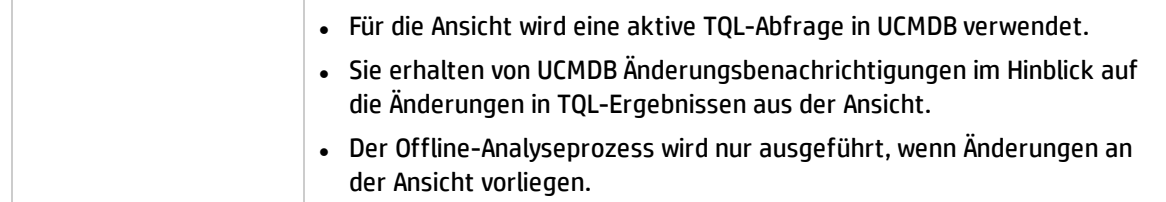

Es empfiehlt sich, beim Festlegen der Aktualisierungsrate für eine Ansicht die folgenden Aspekte zu berücksichtigen:

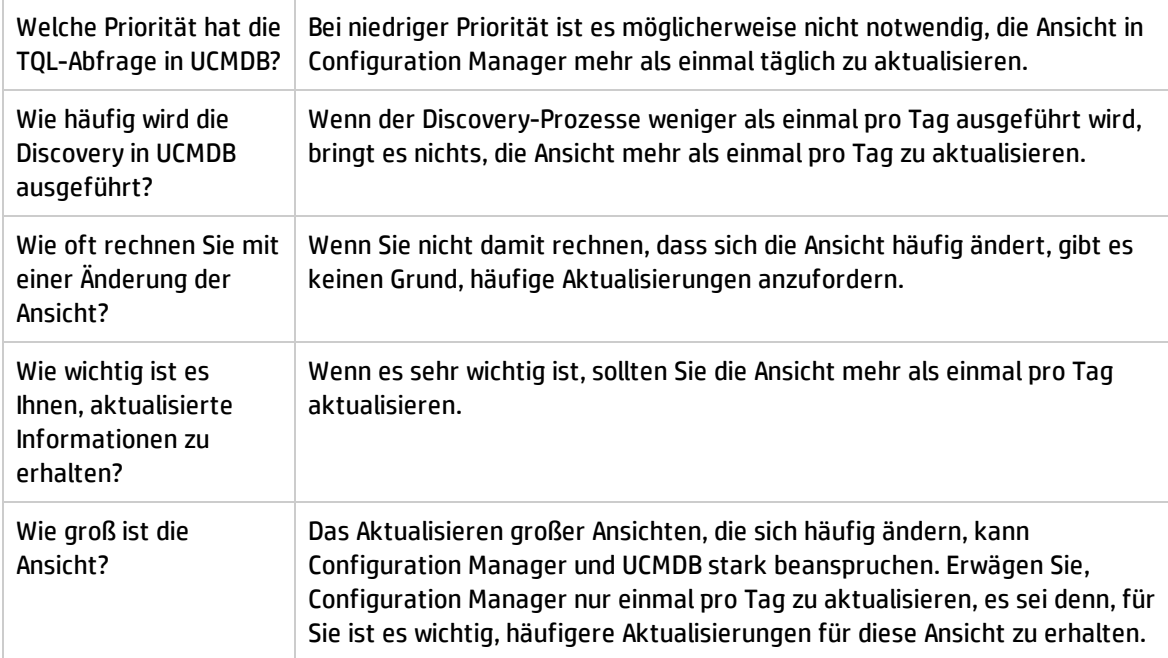

<span id="page-166-0"></span>Weitere Informationen finden Sie unter "Angeben der [Aktualisierungsrate](#page-169-0) für Ansichten" auf Seite 170.

## Automatischer Statusübergang

Configuration Manager beinhaltet eine Funktion für den automatischen Statusübergang, mit der Sie die Bedingungen festlegen können, unter denen Änderungen in einer Ansicht automatisch autorisiert werden. Sie legen bei einer ausgewählten Ansicht die Typen von Änderungen fest, die genehmigt sind, die CI-Typen, für die Änderungen genehmigt werden, und ob neue Richtlinienabweichungen zulässig sind oder nicht. Sie können wählen, ob Änderungen in einer Ansicht nur dann autorisiert werden sollen, wenn alle Änderungen die festgelegten Bedingungen erfüllen, oder ob alle einzelnen Änderungen, die die festgelegten Bedingungen erfüllen (andere Änderungen werden nicht autorisiert), automatisch autorisiert werden sollen. Alle CIs, die eine oder mehrere Regeln nicht erfüllen, werden nicht autorisiert. CIs, die von diesen CIs abhängen, werden ebenfalls nicht autorisiert. Der Rest der CIs wird autorisiert.

Die folgenden Beispiele zeigen, wie die Autorisierung angewendet wird: Sie wählen die CI-Typen computer und net device als genehmigt für Änderungen aus und Hinzugefügtes CI als einziger genehmigter Änderungstyp. Außerdem entscheiden Sie sich, keine neuen Richtlinienabweichungen zuzulassen:

- Bei Festlegen der Autorisierung auf Ansichtsebene ist die einzige Änderung, deren Autorisierung genehmigt ist, das Hinzufügen eines CIs vom Typ computer oder net device. Wird ein anderer CI-Typ der Ansicht hinzugefügt oder wird ein CI in der Ansicht entfernt oder geändert, wird keine der Änderungen automatisch autorisiert. Die Autorisierung erfolgt ebenfalls nicht, wenn neue Richtlinienabweichungen in einem CI entdeckt werden. Wenn beispielsweise ein Computer hinzugefügt und ein anderer entfernt wird, wird keine der Änderungen automatisch autorisiert, obwohl das hinzugefügte Computer-CI den Regeln entspricht.
- Bei Festlegen der Autorisierung auf CI-Ebene wird nur das Hinzufügen von computer oder net device autorisiert. Die restlichen Änderungen werden nicht autorisiert.

Wenn keine neuen Richtlinienabweichungen zugelassen sind und die Ansicht eine neue Topologierichtlinienabweichung enthält, dann wird keine der Änderungen autorisiert, da sich nicht feststellen lässt, welche Änderung diese Abweichung verursacht hat. Wenn es nur neue Basiswertrichtlinienabweichungen gibt, dann werden nur die CIs, die von ihrer Basiswertrichtlinie abweichen, nicht autorisiert.

Sie können verschiedene Autorisierungsbedingungen für die einzelnen Ansichten festlegen. Der automatische Statusübergang wird für alle Änderungen ausgeführt, die den entsprechenden Autorisierungsbedingungen in der jeweiligen Ansicht entsprechen.

## <span id="page-167-0"></span>Hinzufügen einer zu verwaltenden Ansicht

Im Rahmen dieser Aufgabe wird erläutert, wie Sie der Liste verwalteter Ansichten eine Ansicht hinzufügen.

- 1. Klicken Sie im Ansichtsmodul auf der Symbolleiste auf die Schaltfläche **Ansicht zu Liste mit verwalteten Ansichten hinzufügen** . Das Dialogfeld **Zu verwaltende Ansicht auswählen** wird geöffnet.
- 2. Wählen Sie die erforderliche Ansicht aus und klicken Sie auf **OK**. Die Ansichtsdetails werden im Bereich **Details** angezeigt.

**Hinweis:** Wird die erforderliche Ansicht nicht in der Liste angezeigt, klicken Sie auf **Aktualisieren**, um die Ansichtsliste zu aktualisieren.

- 3. Wählen Sie im Ausschnitt **Allgemein** den Ansichtstyp und die verwalteten CI-Typen aus.
- 4. Aktivieren Sie optional das Kontrollkästchen im Ausschnitt **Löschkandidatenrichtlinie**. Weitere Informationen finden Sie unter "Ausschnitt ["Löschkandidatenrichtlinie""](#page-171-0) auf Seite 172.
- 5. Legen Sie optional Bedingungen für den automatischen Statusübergang für die Ansicht fest. Weitere Informationen finden Sie unter "Festlegen von Regeln für den [automatischen](#page-168-0) [Statusübergang](#page-168-0) für eine Ansicht" auf der nächsten Seite.
- 6. Klicken Sie auf der Symbolleiste auf **Speichern** . Die Ansicht wird der Liste mit verwalteten Ansichten hinzugefügt und kann aus den anderen Modulen aufgerufen werden.

## <span id="page-168-0"></span>Festlegen von Regeln für den automatischen Statusübergang für eine Ansicht

Im Rahmen dieser Aufgabe wird erläutert, wie Sie Regeln für den automatischen Statusübergang für eine Ansicht festlegen.

- 1. Wählen Sie im Modul **Ansichten** im linken Ausschnitt eine Ansicht aus und aktivieren Sie im Ausschnitt **Automatischer Statusübergang** das Kontrollkästchen **Automatischen Statusübergang aktivieren**. Weitere Informationen finden Sie unter "Automatischer [Statusübergang"](#page-166-0) auf Seite [167](#page-166-0).
- 2. Wählen Sie **Ansichtsebene** oder **CI-Ebene** aus.
- 3. Konfigurieren Sie in der Kriterientabelle die folgenden Optionen:
	- <sup>l</sup> Klicken Sie auf **CI-Typen**, um eine CI-Typenstruktur zu öffnen. Wählen Sie die erforderlichen CI-Typen aus, für die die Autorisierung von Änderungen genehmigt ist.
	- <sup>l</sup> Klicken Sie auf **Konfigurationsrichtlinien** und wählen Sie die erforderliche Option (**Neue Richtlinienabweichungen in der Ansicht zulassen** oder **Keine neuen Richtlinienabweichungen in der Ansicht zulassen**) aus.
	- <sup>l</sup> Klicken Sie auf **Erkannter Änderungstyp** und wählen Sie die zur Autorisierung genehmigten Änderungstypen aus.
- 4. Klicken Sie auf **Konfiguration testen**, um festzustellen, ob die Ansicht CIs mit Änderungen enthält, die mit den für die Autorisierung festgelegten Bedingungen übereinstimmen.
	- Wenn alle Änderungen alle Regeln für den automatischen Statusübergang erfüllen, weist der Teststatus darauf hin, dass der Test bestanden wurde (**Passed**).
	- Wenn einige oder alle Änderungen die Regeln für den automatischen Statusübergang nicht erfüllen, weist der Teststatus darauf hin, dass der Test nicht bestanden wurde (**Unsatisfied**).
- 5. Klicken Sie auf **OK**, um zum Ansichtsfenster zurückzukehren. Dort können Sie entweder auf **Speichern <b>CO** klicken, um die Bedingungen zu speichern, oder die Autorisierungsregeln bearbeiten und erneut testen.

Die Regeln für den automatischen Statusübergang sind jetzt festgelegt. Wenn Sie den automatischen Statusübergang ausführen, werden die Änderungen in der Ansicht, die mit den von Ihnen festgelegten Bedingungen übereinstimmen, autorisiert. Weitere Informationen finden Sie unter ["Autorisieren](#page-124-0) von [Änderungen](#page-124-0) an CIs" auf Seite 125.

**Hinweis:** Der automatische Statusübergang wird für alle Ansichten ausgeführt, für die der automatische Statusübergang aktiviert ist.

## <span id="page-169-0"></span>Angeben der Aktualisierungsrate für Ansichten

- 1. Navigieren Sie zu **Ansichten**.
- 2. Wählen Sie eine Ansicht aus.

**Hinweis:** Sie können die Aktualisierungsrate für eine Ansicht auch angeben, wenn Sie eine neue Ansicht erstellen.

3. Wählen Sie im Ausschnitt **Allgemein** die Aktualisierungsrate für die Ansicht aus. Sie können festlegen, dass die Ansicht einmal pro Tag oder bei jeder Änderung an den verwalteten CIs in der Ansicht aktualisiert wird.

Für Ansichten, die einmal pro Tag aktualisiert werden, können Sie die Uhrzeit angeben, zu der diese Aktualisierung beginnt: Die Standardzeit ist 00:00 Uhr (Mitternacht).

**Hinweis:** Dies ist die Uhrzeit, zu der die Berechnungen beginnen. Für Ansichten, die mehr als einmal pro Tag aktualisiert werden, werden die Berechnungen nacheinander vorgenommen.

a. Navigieren Sie zu **Verwaltung > Einstellungen > Anwendungsverwaltung > Offline-Analyse und Autorisierung > Einstellungen für die tägliche Ansichtsaktualisierung**.

**Tipp:** Planen Sie die Offline-Analyse möglichst zu einem Zeitpunkt, an dem keine Discovery-Prozesse in UCMDB ausgeführt werden, um einen Leistungsabfall zu vermeiden.

- b. Wählen Sie aus der Dropdown-Liste die Uhrzeit aus, zu der die Aktualisierung ausgeführt wird.
- <span id="page-169-1"></span>4. Klicken Sie auf

## Ansichten – Benutzeroberfläche

Dieser Abschnitt umfasst Folgendes:

<span id="page-169-2"></span>• Seite ["Ansichten"](#page-169-2) [170](#page-169-2)

#### Seite "Ansichten"

Auf dieser Seite wird die Liste aktuell verwalteter Ansichten angezeigt.

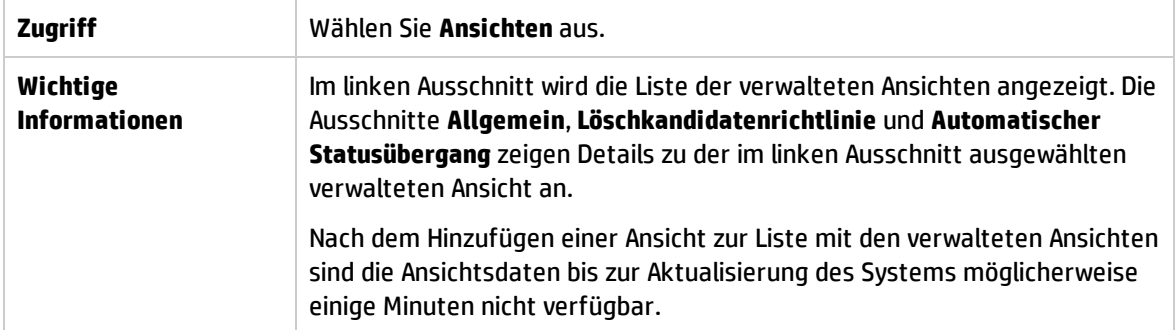

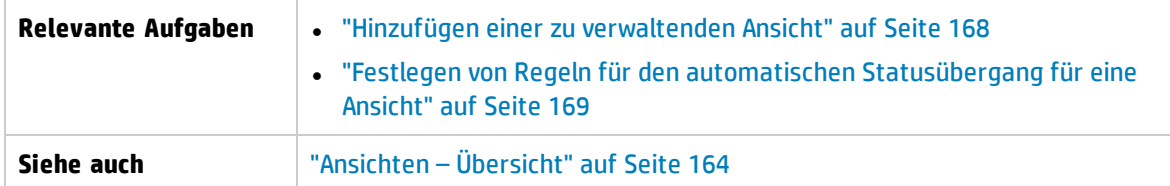

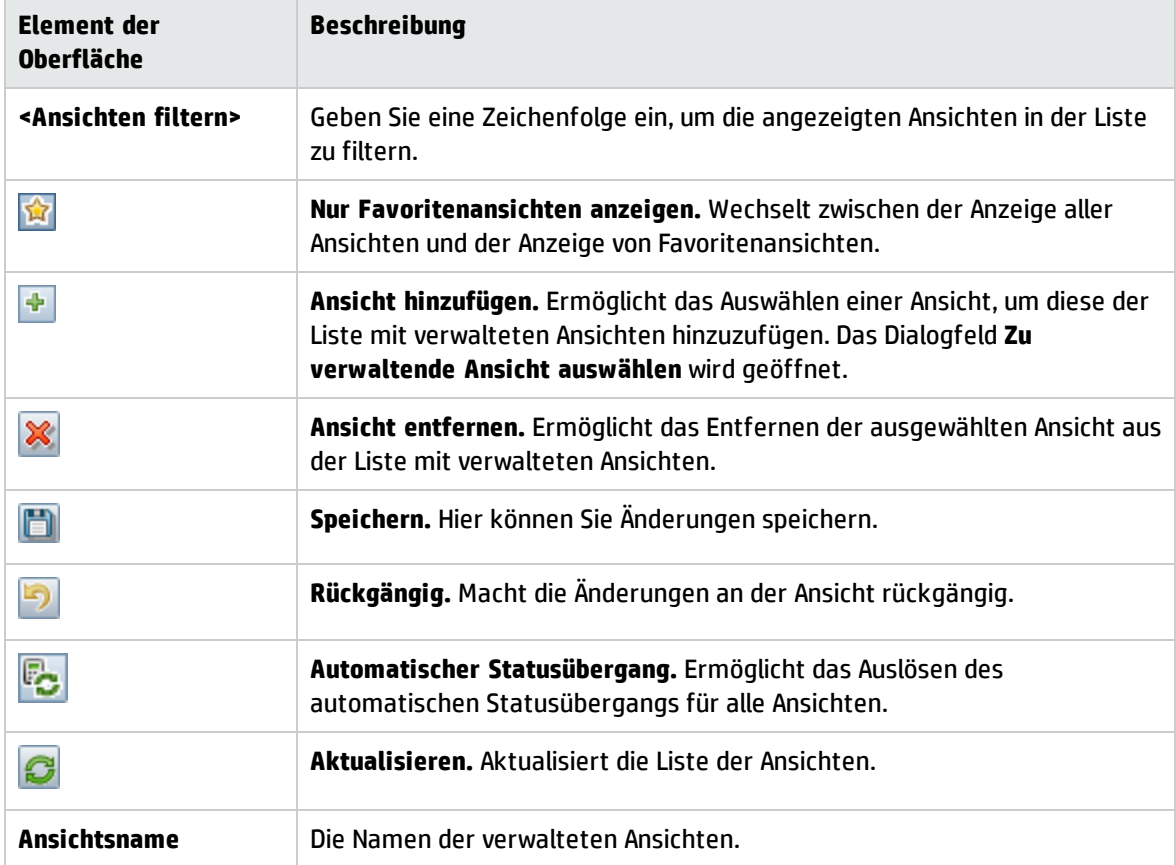

#### Ausschnitt "Allgemein"

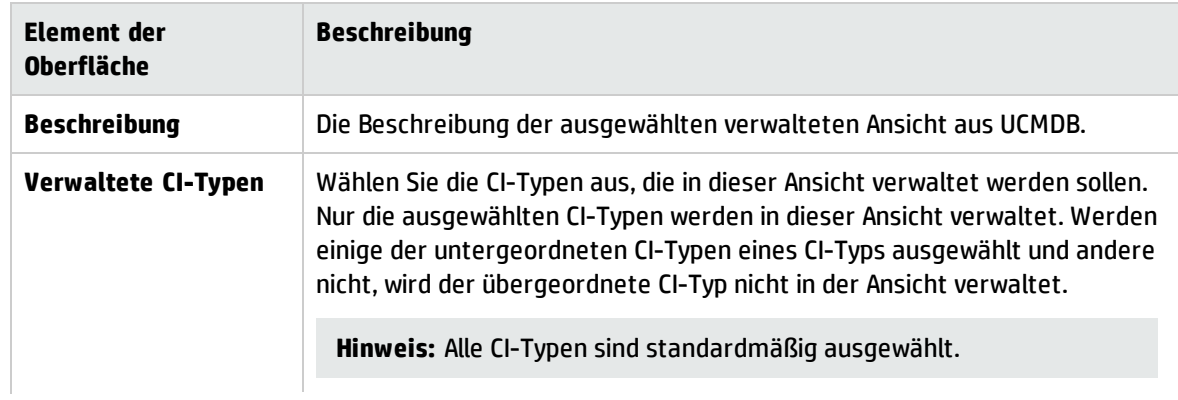

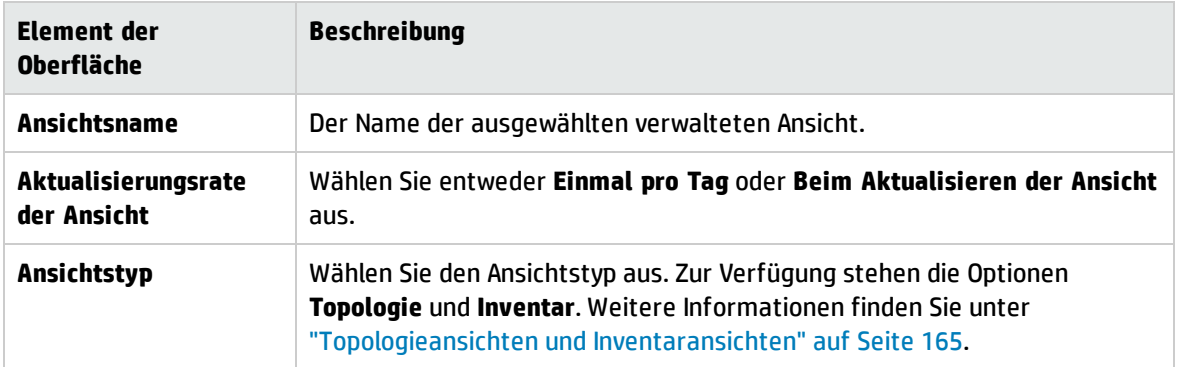

#### <span id="page-171-0"></span>Ausschnitt "Löschkandidatenrichtlinie"

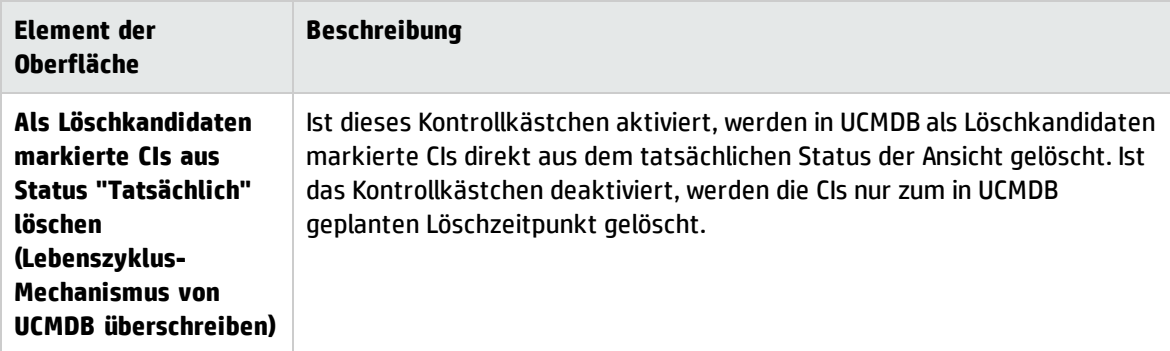

#### Ausschnitt "Automatischer Statusübergang"

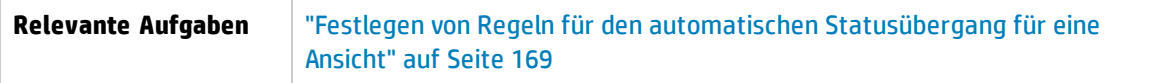

Benutzeroberflächenelemente werden im Folgenden beschrieben (unbezeichnete Elemente stehen in spitzen Klammern):

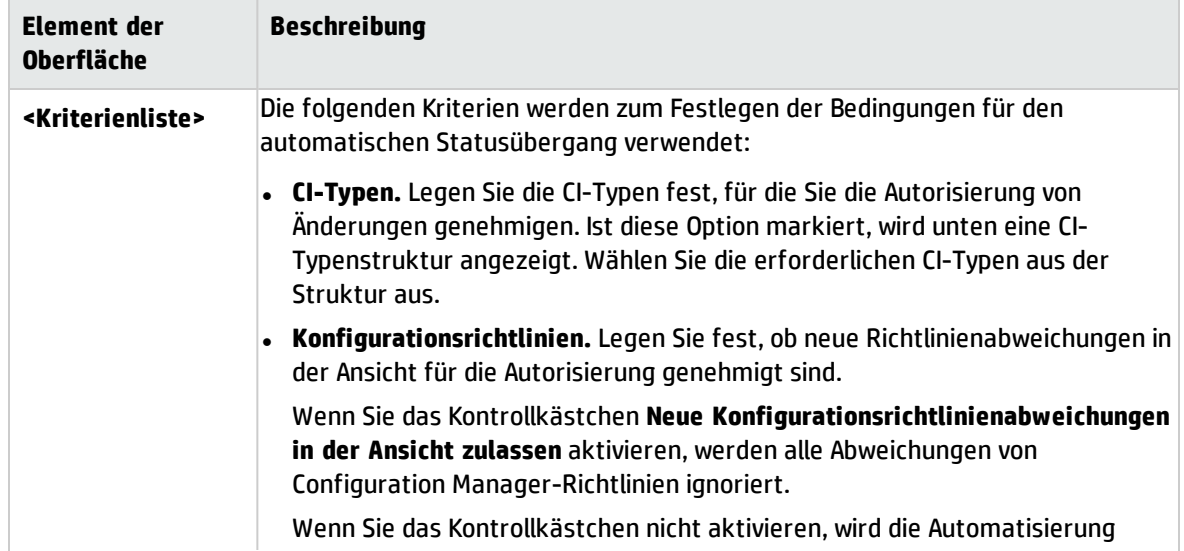

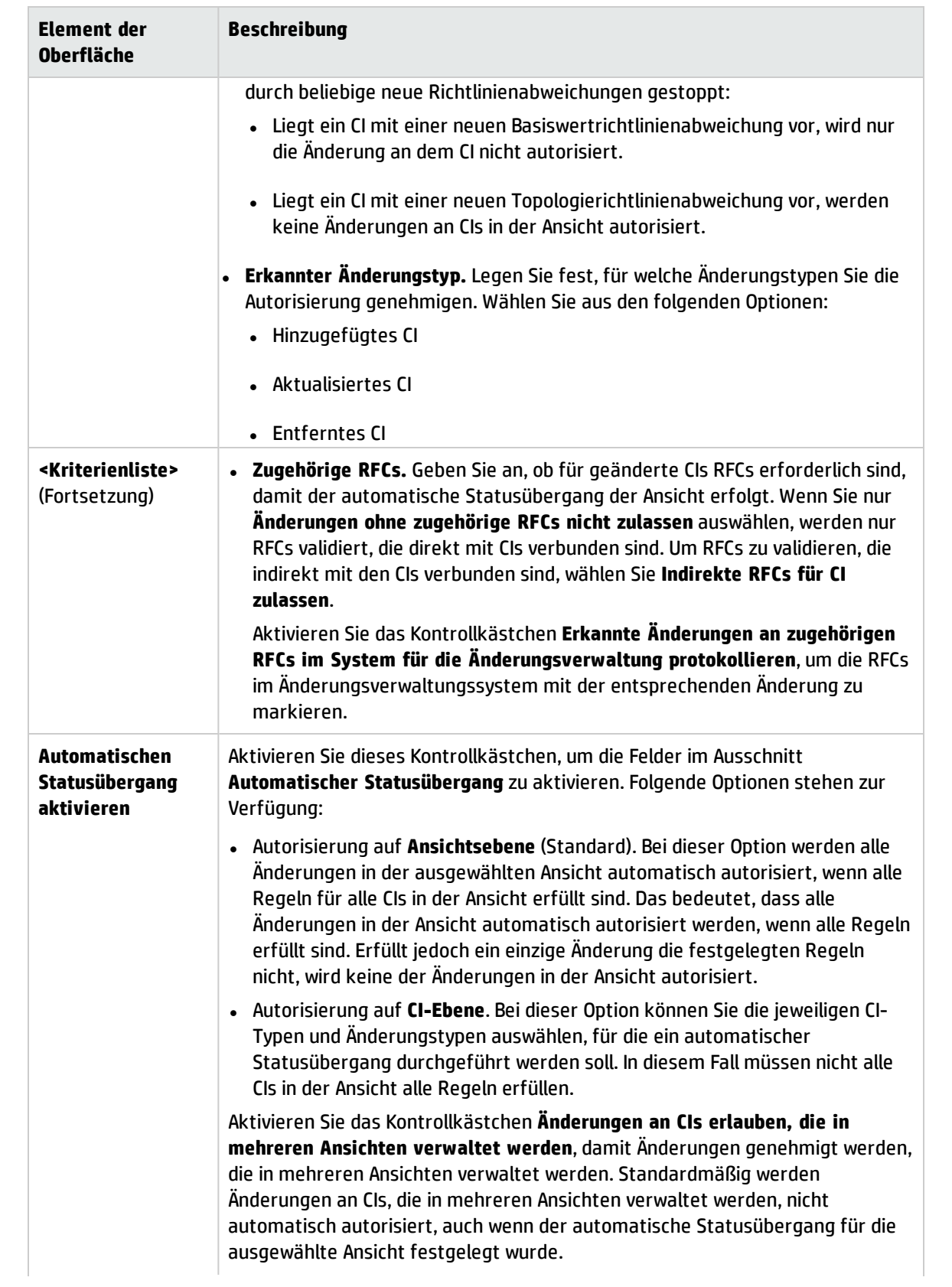

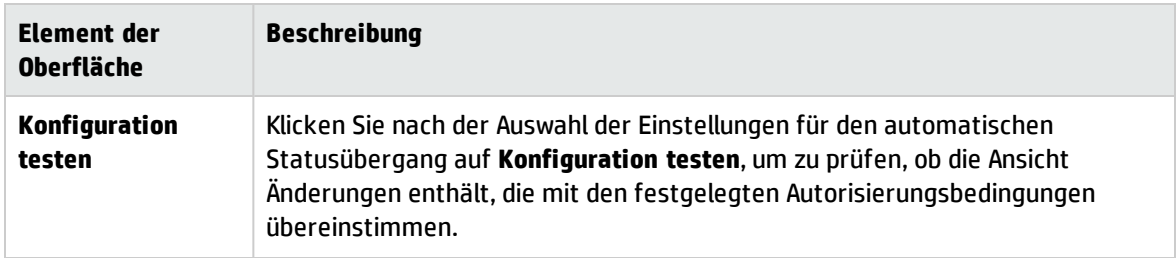

## <span id="page-173-0"></span>Fehlerbehebung und Einschränkungen – Ansichten

Für die Arbeit mit verwalteten Ansichten in Configuration Manager gelten folgende Einschränkungen:

- <sup>l</sup> Ansichten, die föderierte TQL-Abfragen enthalten, können nicht als Ergänzung der Liste verwalteter Ansichten ausgewählt werden.
- Wenn eine Ansicht einen Knoten mit einer Datumsbeschränkung enthält, werden aktualisierten Daten für diese Ansicht nur angezeigt, wenn sie so konfiguriert ist, dass sie einmal pro Tag aktualisiert wird (nicht bei jeder Aktualisierung der Ansicht). Wenn Sie aktualisierten Daten für eine solche Ansicht anzeigen möchten, können Sie die JMX-Konsole verwenden, um die Ansicht manuell zu aktualisieren.

# Kapitel 15: Richtlinien

Dieses Kapitel umfasst folgende Themen:

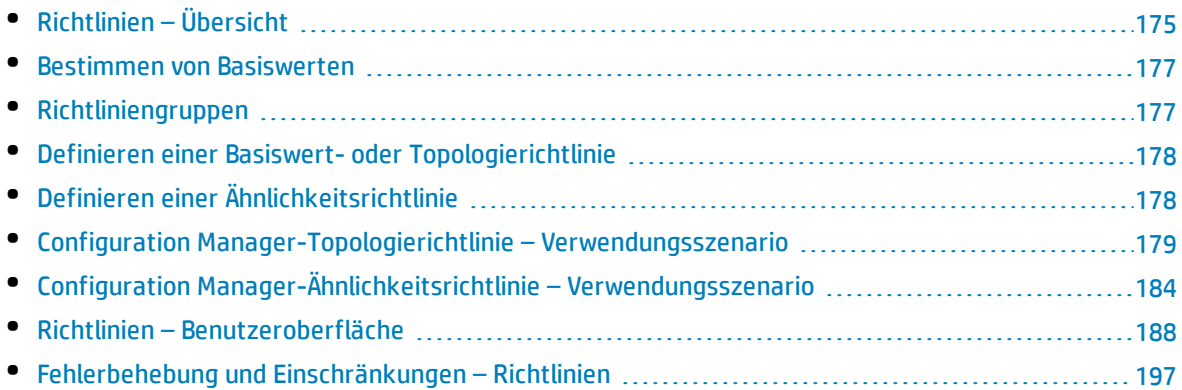

# <span id="page-174-0"></span>Richtlinien – Übersicht

Eine Richtlinie gibt Ihnen die Möglichkeit, die gewünschte Konfiguration einer Ansicht festzulegen. Durch die Anwendung von Richtlinien auf Ihre verwalteten Ansichten legen Sie die Standardeinstellungen für die Ansichten fest. Die Richtlinien helfen sicherzustellen, dass die Ansichten den Standards entsprechen, und machen Ihre IT-Umgebung vorhersagbarer.

Das Modul **Richtlinien** steuert die Richtliniengruppen und Richtlinien, die Sie für die verwalteten Ansichten festlegen. Sie können drei Richtlinientypen festlegen:

#### <sup>l</sup> **Basiswertrichtlinien**

In einer **Basiswertrichtlinie** legen Sie einen Basiswert für ein zusammengesetztes CI mit ausgewählten Attributen fest, die mit den CIs der entsprechenden Ansichten verglichen werden sollen. So können Sie beispielsweise eine Basiswertrichtlinie festlegen, die besagt, dass alle Produktionsserver in der Ansicht mindestens zwei CPUs aufweisen müssen. Alle Server-CIs in der Ansicht werden mit dem Basiswert-CI verglichen. Wenn eines davon die Richtlinie nicht erfüllt, gilt die Ansicht als abweichend von der Richtlinie.

**Hinweis:** Wenn Sie ein vorhandenes CI in Ihrer Umgebung mit der gewünschten Konfiguration identifizieren, können Sie dieses CI als Basiswert auswählen.

Ausführliche Informationen zu den CIs in Basiswertrichtlinien werden in den Modulen **Ansichten durchsuchen**, **Änderungen prüfen / autorisieren**, **Änderungenhistorie** und **Autorisierungshistorie** angezeigt.

#### <sup>l</sup> **Topologierichtlinien**

In einer **Topologierichtlinie** legen Sie eine Bedingungs-TQL-Abfrage fest, die die Konfiguration der Ansicht bestimmt. So könnte die Bedingungs-TQL beispielsweise festlegen, dass alle Cluster einer Produktions-J2EE mindestens zwei Server beinhalten müssen. Wenn die Ansicht diese Bedingung

erfüllt, erfüllt sie die Topologierichtlinie. Erfüllt sie die Bedingung nicht, weicht sie von der Richtlinie ab.

Manchmal ist es einfacher, eine TQL-Abfrage für eine problematische Topologie anstatt für die gewünschte Konfiguration festzulegen. In diesem Fall gibt es eine Option, um die Bedingung der Topologierichtlinie als negativ festzulegen, wodurch die Erfüllung der Richtlinie umgekehrt wird (im oben genannten Beispiel würden nur Cluster mit weniger als zwei Servern die Bedingung erfüllen).

Es ist Ihnen nicht möglich, Detailinformationen zu den CIs in Topologierichtlinien anzuzeigen.

<sup>l</sup> **Ähnlichkeitsrichtlinien.**

Bei einer **Ähnlichkeitsrichtlinie** wählen Sie CIs und Attribute aus, die eine Ähnlichkeit zwischen allen CIs eines bestimmten Typs in einer Ansicht oder zwischen CI-Gruppen in einer Ansicht aufweisen (wobei jede Gruppe mit einem definierten CIT verbunden ist). Sie können beispielsweise eine Ähnlichkeitsrichtlinie definieren, die besagt, dass alle UNIX-Computer in einer Umgebung, die mit einer Oracle-Datenbank verbunden sind, dieselbe Betriebssystemversion aufweisen müssen. Ein anderes Beispiel ist die Angabe, dass auf allen Servern in einem Cluster dieselbe Applikationsversion ausgeführt werden muss.

Eine Ähnlichkeitsrichtlinie ist nicht statisch (sie hat im Gegensatz zu einer Basiswertrichtlinie keine feste Anzahl an Komponenten oder festgelegten Attributwerten). Sie wählen Attribute und/oder Komponenten, ohne einen Wert anzugeben. Die Richtlinienberechnung vergleicht die aktuellen Werte oder Komponenten unter allen verglichenen CIs (oder, falls die Gruppierung ausgewählt wurde, unter den CIs in jeder Gruppe) und entscheidet über den entsprechenden Richtlinienstatus. Entweder entsprechen alle verglichenen CIs der Richtlinie oder sie weichen von der Richtlinie ab.

Ausführliche Informationen zu den CIs in Ähnlichkeitsrichtlinien werden in den Modulen **Ansichten durchsuchen** (nur für die letzte Baseline) und **Änderungen prüfen / autorisieren** angezeigt.

Für die drei Richtlinientypen können Sie auch die folgenden Einstellungen festlegen:

- <sup>l</sup> **Gültigkeitsdauer.** Legen Sie den Zeitraum fest, in dem die Richtlinie gültig ist.
- <sup>l</sup> **Filter.** Die Richtlinie wird auf eine Untergruppe von CIs in der Ansicht beschränkt. Wenn beispielsweise der Basiswert-CI den Typ **Oracle** hat, könnte die Einschränkung des Filters auf Oracle, Version 9, lauten.

Die drei Richtlinientypen können auf alle verwalteten Ansichten in Configuration Manager angewendet werden.

Darüber hinaus bietet UCMDB eine Reihe von Standardrichtlinien, die in Configuration Manager verwendet werden können. Weitere Informationen finden Sie unter ["Richtlinien"](#page-10-0) auf Seite 11.

Weitere Informationen zum Festlegen von Richtlinien finden Sie unter "Seite ["Richtlinien""](#page-188-0) auf Seite [189](#page-188-0).

#### **Hinweis:**

- Sie können auf dieses Modul nur mit einer erweiterten Lizenz zugreifen. Wenden Sie sich an Ihren HP-Kundenbetreuer oder HP Software Business Partner, wenn Sie eine solche Lizenz erwerben möchten.
- **.** Sie müssen über die Berechtigung Richtlinienverwaltung verfügen, um dieses Modul verwenden zu können.
- Außerdem müssen Sie über eine der folgenden Berechtigungen verfügen:
- <sup>l</sup> Mit der Berechtigung **In CM autorisieren** können Sie eine Richtlinie von einer Ansicht entfernen oder einer Ansicht zuweisen.
- **·** Mit der Berechtigung Anzeigen können Sie eine Richtlinienvorschau anzeigen oder eine Basiswertrichtlinie aus einem verwalteten CI erstellen (in der Berechtigung **In CM autorisieren** enthalten).

### <span id="page-176-0"></span>Bestimmen von Basiswerten

Ein Konfigurationsbasiswert ist die Konfiguration eines Services, Produkts oder einer Infrastruktur, die formell geprüft und als Basis für zukünftige Aktivitäten akzeptiert wurde. Sie erfasst Struktur, Inhalt und Details einer Konfiguration und repräsentiert eine Reihe miteinander verbundener Konfigurationselemente.

Das Ermitteln eines Basiswerts bietet folgende Möglichkeiten:

- Markieren eines Meilensteins in der Entwicklung eines Services
- Erstellen einer Servicekomponente aus einer festgelegten Reihe von Eingaben
- <sup>l</sup> Ändern oder Neuerstellen einer bestimmten Version zu einem späteren Zeitpunkt
- Zusammenstellen aller relevanten Komponenten als Vorbereitung für eine Änderung oder ein Release
- <span id="page-176-1"></span>• Bereitstellen der Grundlage für die Überwachung oder Zurücksetzung einer Konfiguration (z. B. nach einer Änderung)

## Richtliniengruppen

Sie können Richtliniengruppen festlegen, um Richtlinien logisch zu gruppieren. Eine Richtliniengruppe kann sowohl Basiswert- als auch Topologierichtlinien enthalten. Das Zuweisen einer Richtliniengruppe anstatt einzelner Richtlinien zu einer Ansicht kann die Verwaltung der Richtlinien vereinfachen. Sie können auch Untergruppen innerhalb der Richtliniengruppen festlegen.

Sie können eine Richtlinie aus einer Gruppe kopieren und in eine andere Gruppe oder den Stamm der Struktur einfügen. Dadurch lässt sich der Prozess zum Hinzufügen von Richtlinien zu Ihren Richtliniengruppen verkürzen. Wenn Sie eine Richtlinie festlegen wollen, die einer bereits vorhandenen ähnelt, können Sie diese an den erforderlichen Speicherort kopieren und dann ändern. Änderungen an der kopierten Richtlinie wirken sich nicht auf die ursprüngliche Richtlinie aus. Sie können eine Richtlinie auch aus einer Gruppe ausschneiden und dann in eine andere Gruppe einfügen. In diesem Fall wird die Richtlinie aus der ursprünglichen Gruppe gelöscht.

Sie können eine Richtliniengruppe auch ausschneiden oder kopieren und dann in den Stamm der Richtlinienstruktur oder in eine andere Gruppe einfügen. Sie können jeweils nur eine Richtlinie oder Gruppe gleichzeitig ausschneiden oder kopieren.

Wenn Sie Richtlinien und Gruppen ausschneiden oder kopieren und an anderer Stelle einfügen, gelten die Richtlinien weiterhin für die Ansichten, denen sie zugewiesen wurden. Wird eine Richtliniengruppe jedoch auf eine Ansicht angewendet und eine der Richtlinien der Gruppe in eine andere Gruppe kopiert, gilt die kopierte Richtlinie nicht für die Ansichten ihrer vorherigen Gruppe, sondern für die Ansichten der neuen Gruppe.

<span id="page-177-0"></span>Weitere Informationen zum Festlegen von Richtliniengruppen finden Sie unter "Seite ["Richtlinien""](#page-188-0) auf [Seite](#page-188-0) 189.

## Definieren einer Basiswert- oder Topologierichtlinie

Diese Aufgabe beschreibt, wie Sie eine neue Richtlinie festlegen und diese auf verwaltete Ansichten anwenden.

- 1. Klicken Sie auf der Symbolleiste **Richtlinien** auf die Schaltfläche **Richtlinie hinzufügen <b>4.8** ×, und wählen Sie eine der folgenden Optionen aus:
	- Basiswertrichtlinie hinzufügen
	- Topologierichtlinie hinzufügen
- 2. Geben Sie im Bereich **Allgemein** des Ausschnitts **Details** den Namen und die Beschreibung für die Richtlinie ein.
- 3. Wählen Sie im Bereich **Ansichten** des Detailausschnitts die Ansichten aus, für die die neue Richtlinie gilt.
- 4. Wählen Sie im Bereich **Gültigkeit** des Detailausschnitts den Zeitraum der Richtlinienvalidierung aus.
- 5. Wählen Sie im Bereich **Filtern** des Detailausschnitts den CI-Typ der CIs aus, die anhand der Richtlinie überprüft werden sollen. Optional können Sie eine TQL auswählen, die als erweiterter Filter der anhand der Richtlinie überprüften CIs dient.
- 6. Führen Sie eine der folgenden Aktionen aus:
	- <sup>l</sup> Legen Sie für Basiswertrichtlinien im Bereich **Basiswert-CI** des Detailausschnitts ein Basiswert-CI und dessen Attribute fest.
	- **·** Legen Sie für Topologierichtlinien im Bereich **Bedingung** des Detailausschnitts den Bedingungstyp und die Bedingungs-TQL fest.
- 7. Klicken Sie danach auf der Symbolleiste **Richtlinien** auf die Schaltfläche **Speichern** , um die Richtlinie zu speichern.

**Hinweis:** Sie können auch den Basiswertrichtlinien-Assistent zum Erstellen einer Basiswertrichtlinie verwenden. Weitere Informationen finden Sie unter ["Basiswertrichtlinien-Assistent"](#page-87-0) auf Seite 88.

## <span id="page-177-1"></span>Definieren einer Ähnlichkeitsrichtlinie

Diese Aufgabe beschreibt, wie Sie eine neue Richtlinie festlegen und diese auf verwaltete Ansichten anwenden.

- 1. Klicken Sie auf der Symbolleiste **Richtlinien** auf die Schaltfläche **Richtlinie hinzufügen 4.** und wählen Sie **Ähnlichkeitsrichtlinie hinzufügen** aus.
- 2. Geben Sie im Bereich **Allgemein** des Ausschnitts **Details** den Namen und die Beschreibung für die Richtlinie ein.
- 3. Wählen Sie im Bereich **Ansichten** des Detailausschnitts die Ansichten aus, für die die neue Richtlinie gilt.
- 4. Wählen Sie im Bereich **Gültigkeit** des Detailausschnitts den Zeitraum der Richtlinienvalidierung aus.
- 5. Führen Sie eine der folgenden Aktionen aus:
	- <sup>l</sup> Wenn Sie die Gruppierung von verwandten Konfigurationen zulassen möchten, aktivieren Sie das Kontrollkästchen **Gruppieren nach CI-Typ und Muster aktivieren**. Wählen Sie anschließend den CI-Typ für die Gruppierung und die zugehörige TQL-Abfrage (Pattern) für das Erstellen der Gruppierung aus.
	- Wenn Sie die Gruppierung von verwandten Konfigurationen nicht zulassen möchten, deaktivieren Sie das Kontrollkästchen **Gruppieren nach CI-Typ und Muster aktivieren**. Wählen Sie im Ausschnitt **Vergleichsbereich** den CI-Typ der CIs aus, die anhand der Richtlinie überprüft werden sollen.
- 6. Geben Sie dann im Bereich **Ähnlichkeitskriterien** die CI-Typen und Attribute an, die verglichen werden sollen.
- 7. Klicken Sie danach auf der Symbolleiste **Richtlinien** auf die Schaltfläche **Speichern** , um die Richtlinie zu speichern.

## <span id="page-178-0"></span>Configuration Manager-Topologierichtlinie – Verwendungsszenario

In diesem Abschnitt wird ein Verwendungsszenario für eine Topologierichtlinie in Configuration Manager erläutert.

Dieses Szenario umfasst folgende Schritte:

- <sup>l</sup> ["Hintergrund"](#page-178-1) unten
- <sup>l</sup> "Erstellen der [Bedingungs-TQL-Abfrage](#page-179-0) in UCMDB" auf der nächsten Seite
- <span id="page-178-1"></span>**.** "Festlegen der [Topologierichtlinie](#page-182-0) in Configuration Manager" auf Seite 183
- 1. Hintergrund

Ein Trader-Servicebesitzer muss die Hochverfügbarkeit und/oder Ausfallsicherheit seines Services kontinuierlich überwachen. Der Service basiert auf einem J2EE-Cluster, der mehrere Weblogic-Server enthält. Alle Server werden auf einem Windows-Host ausgeführt.

Dem Servicebesitzer zufolge erfordert der Cluster, der diese Konfiguration unterstützt, ein Minimum von drei physischen Hosts, um eine ausreichende Abdeckung und Reaktionsfähigkeit für die ausgeführten Applikationen bereitzustellen. Deshalb ist es wichtig, dass beim Auftreten von Änderungen das richtige Maß an Ressourcen aufrecht erhalten wird, um zu gewährleisten, dass der Service weiter gemäß den abgestimmten Anforderungen ausgeführt wird.

Zu diesem Zweck möchte der Servicebesitzer eine Configuration Manager-Topologierichtlinie zur Überwachung der Hosts festlegen, die den Cluster unterstützen. Der Besitzer möchte einen Hinweis erhalten, sobald die Anzahl der Hosts im Unterstützungscluster des Services weniger als drei beträgt.

Die Servicetopologie wird in einer Ansicht in UCMDB modelliert. Es gibt eine entsprechende verwaltete Ansicht in Configuration Manager. Die folgende Abbildung zeigt die Servicetopologie in Configuration Manager an.

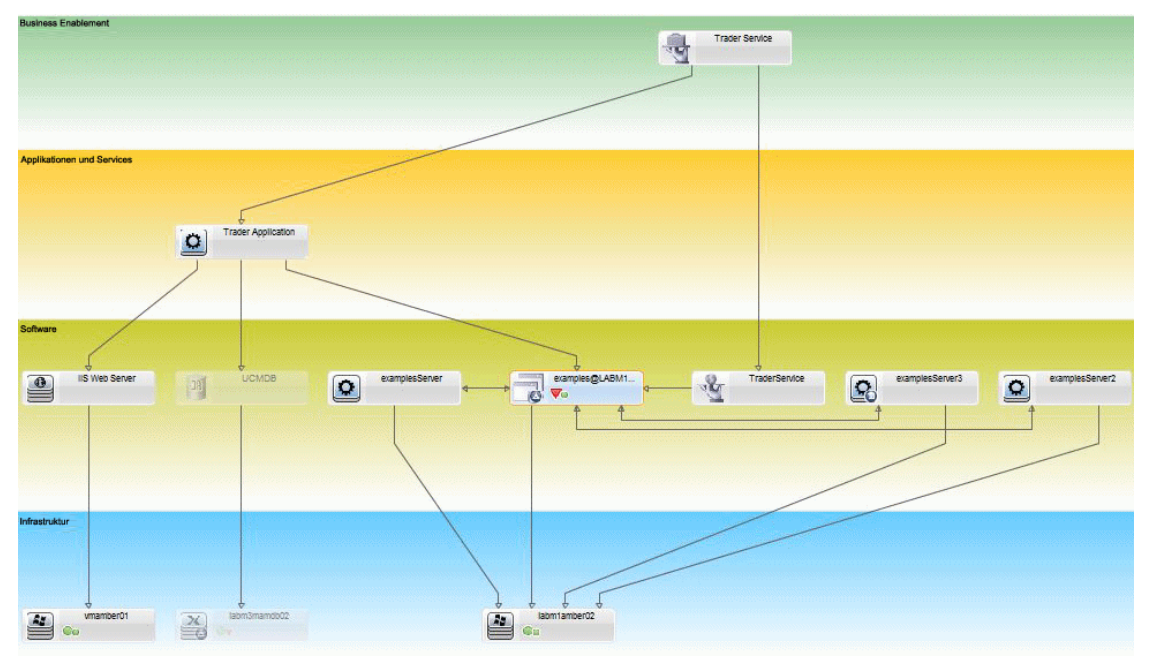

<span id="page-179-0"></span>2. Erstellen der Bedingungs-TQL-Abfrage in UCMDB

Öffnen Sie das UCMDB-Fenster (klicken Sie auf die Schaltfläche **UCMDB starten** und melden Sie sich an).

Navigieren Sie zu **Modeling Studio**. Wählen Sie **Ansichten** als Ressourcentyp im Register **Ressourcen** aus und suchen Sie nach der Ansicht **Trader**. Doppelklicken Sie auf die Ansicht, um diese zu öffnen. Die Ansicht enthält die Beziehungen, die die Verbindung zwischen der J2EE-Domäne und den Windows-Hosts festlegt.

Die folgende Abbildung zeigt den relevanten Teil der Ansicht in UCMDB:
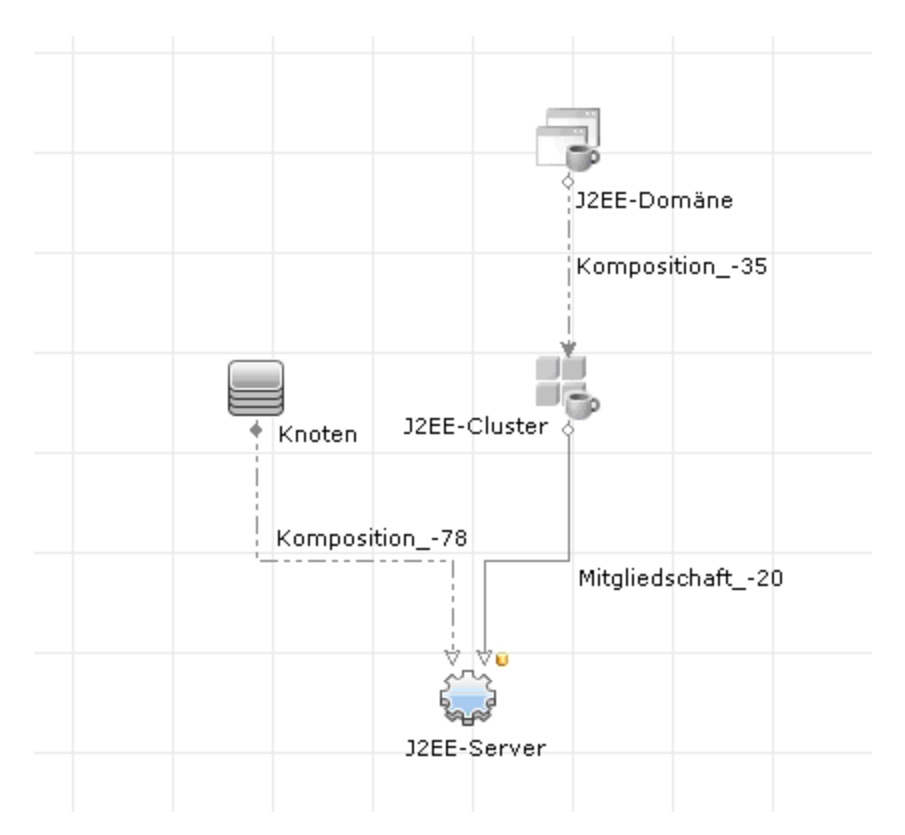

Erstellen Sie mithilfe des Beziehungspfads zwischen der J2EE-Domäne und dem Knoten-CI eine neue Abfrage, die aus einer Verbundbeziehung zwischen der J2EE-Domäne und dem Host (Knoten-CI) besteht.

#### **So erstellen Sie eine Abfrage mit einer Verbundbeziehung:**

- a. Klicken Sie in Modeling Studio auf die Schaltfläche **Neu** und wählen Sie **Abfrage** aus.
- b. Ziehen Sie ein J2EE-Domänen-CI und ein Knoten-CI in den Modellierungsausschnitt.
- c. Wählen Sie beide CIs aus und fügen Sie eine neue Verbundbeziehung hinzu (mithilfe des Kontextmenüs, das Sie mit einem rechten Mausklick aufrufen).
- d. Bearbeiten Sie den Verbundlink, um folgende Pfadelemente hinzuzufügen:
	- <sup>o</sup> J2EE Domain Composition J2EE Cluster
	- <sup>o</sup> J2EE Cluster Membership J2EE Server
	- <sup>o</sup> J2EE Server Composition Windows

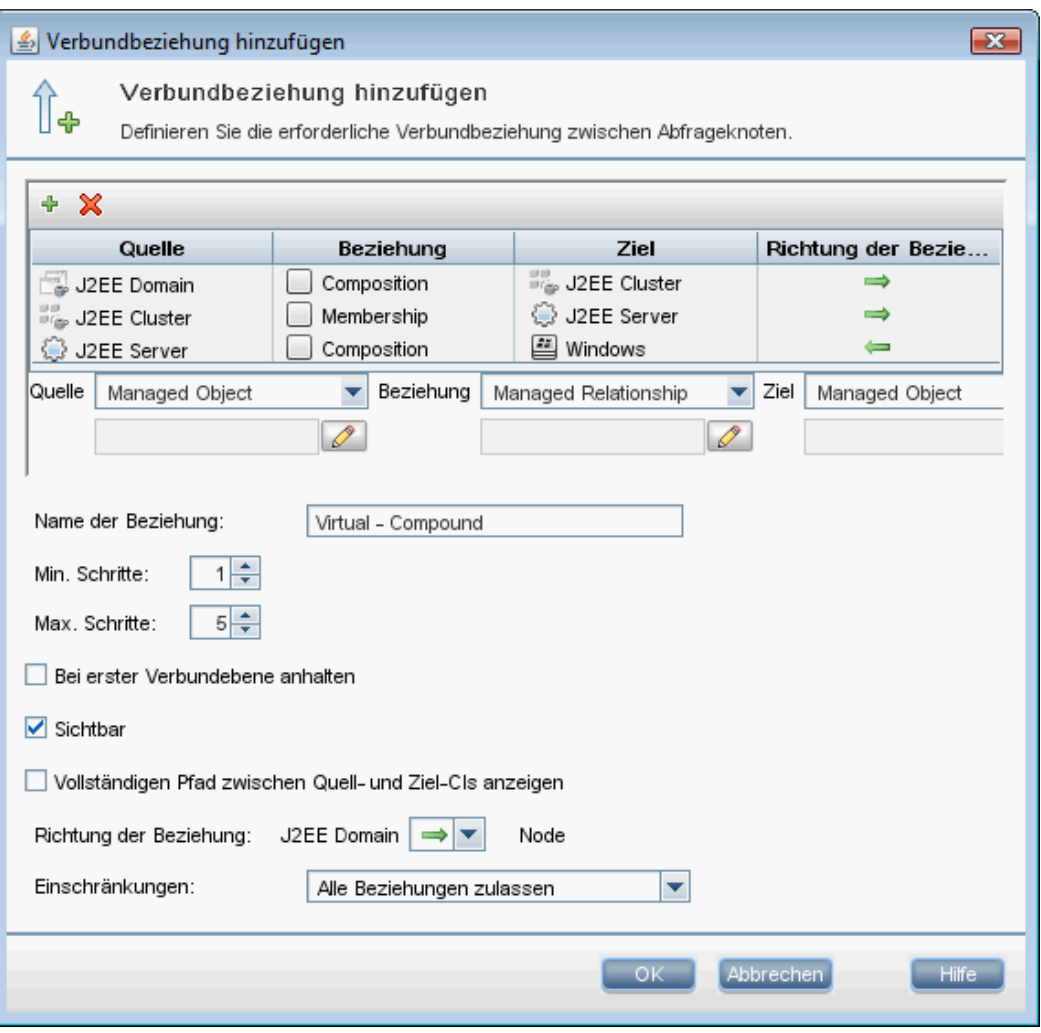

Beachten Sie, dass die Richtung des Verbundlinks von der J2EE-Domäne zum Knoten führt:

e. Bearbeiten Sie die Knotenkardinalität, sodass diese bei mindestens drei liegt. Klicken Sie mit der rechten Maustaste auf das Knoten-CI, wählen Sie **Abfrageknoteneigenschaften**, wählen Sie das Register **Kardinalität** und geben Sie **3** in das Feld **Min.** ein:

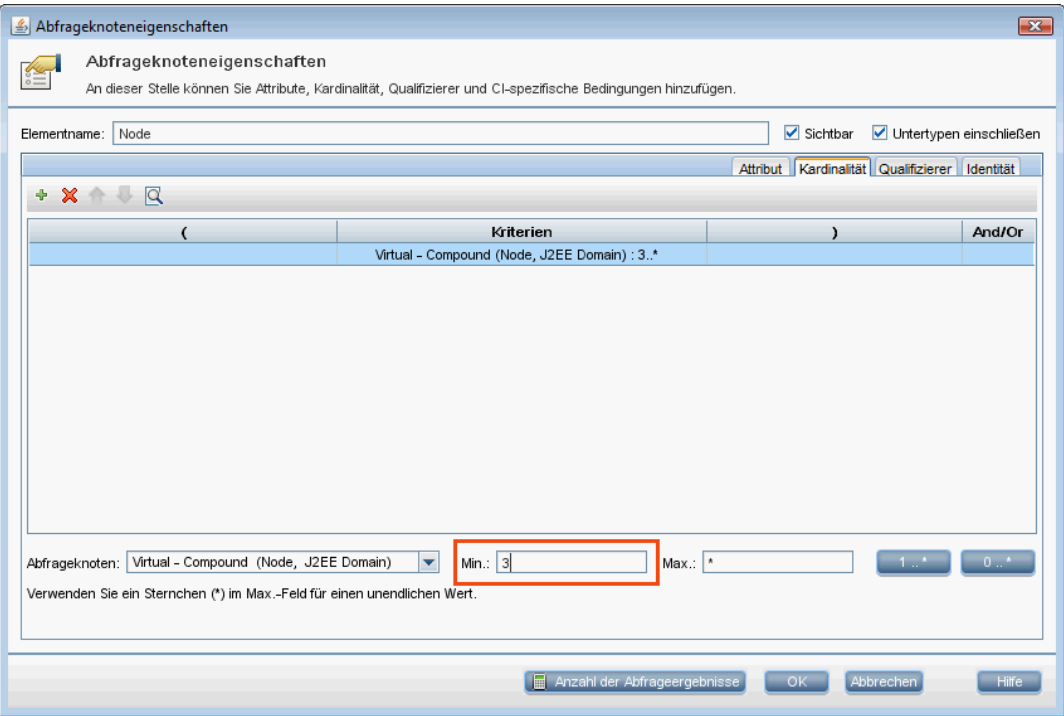

- f. Speichern Sie anschließend die Abfrage.
- 3. Festlegen der Topologierichtlinie in Configuration Manager
	- a. Wechseln Sie in Configuration Manager zum Modul **Richtlinien** und erstellen Sie eine neue Topologierichtlinie.
	- b. Legen Sie den Namen und die Beschreibung fest und weisen Sie die neue Richtlinie der verwalteten Ansicht **Trader** hinzu.
	- c. Wählen Sie unter **Bedingung** die Abfrage aus, die Sie in UCMDB vorbereitet haben, und wählen Sie als Bedingungstyp **Positiv** aus.

d. Speichern Sie die neue Richtlinie und zeigen Sie diese in der Vorschau an.

Beachten Sie, dass die neue Richtlinie auf eine Abweichung in der J2EE-Domäne hinweist, wenn die Anzahl der Knoten zur Unterstützung des J2EE-Clusters weniger als drei beträgt, wie in der folgenden Abbildung dargestellt:

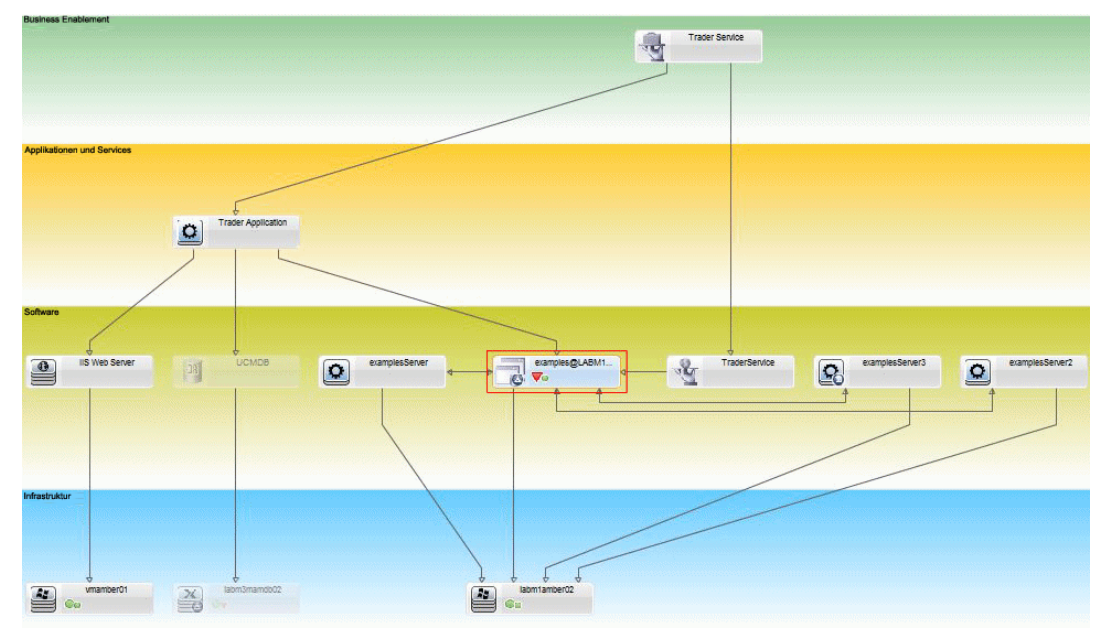

## <span id="page-183-2"></span>Configuration Manager-Ähnlichkeitsrichtlinie – Verwendungsszenario

In diesem Abschnitt wird ein Verwendungsszenario für eine Ähnlichkeitsrichtlinie in Configuration Manager erläutert.

- <sup>l</sup> "Alle UNIX-Computer einer Umgebung, die mit einer [Oracle-Datenbank](#page-183-0) verbunden sind, müssen über dieselbe [Betriebssystemversion](#page-183-0) verfügen" unten
- <span id="page-183-0"></span><sup>l</sup> "Alle [Applikationsserver](#page-184-0) in den einzelnen Clustern müssen die gleichen Attribute aufweisen. " auf der [nächsten](#page-184-0) Seite

Alle UNIX-Computer einer Umgebung, die mit einer Oracle-Datenbank verbunden sind, müssen über dieselbe Betriebssystemversion verfügen

### Dieses Szenario umfasst folgende Schritte:

- <sup>l</sup> ["Hintergrund"](#page-183-1) unten
- <sup>l</sup> "Definieren einer [Ähnlichkeitsrichtlinie"](#page-184-1) auf der nächsten Seite
- <span id="page-183-1"></span>1. Hintergrund

Der Administrator einer UNIX-Umgebung verwaltet die folgende Ansicht in Configuration Manager:

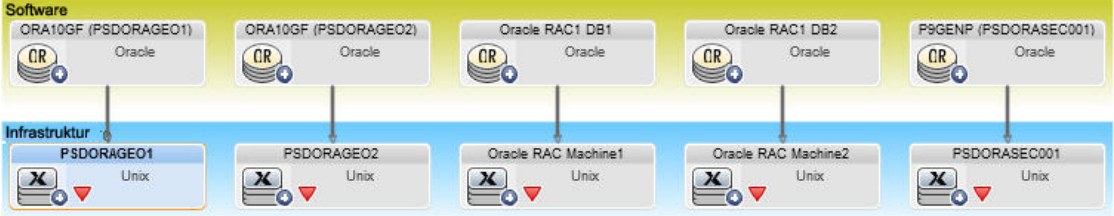

Er möchte sicherstellen, dass alle UNIX-Computer, die mit einer Oracle-Datenbank verbunden sind (in der Abbildung markiert), über dieselbe Betriebssystemversion verfügen. Da die Computer immer auf dem neuesten Stand sein sollen, ändert sich die Version häufig.

<span id="page-184-1"></span>2. Definieren einer Ähnlichkeitsrichtlinie

Navigieren Sie in Configuration Manager zum Modul **Richtlinien** und erstellen Sie eine neue Ähnlichkeitsrichtlinie.

- a. Deaktivieren Sie das Kontrollkästchen zum Aktivieren der Gruppierung.
- b. Legen Sie den Namen und die Beschreibung fest.
- c. Wählen Sie UNIX als Haupt-CIT aus.
- d. Filtern Sie den Vergleichsbereich mithilfe von Elementen, die mit Oracle verbunden sind.
- e. Wählen Sie als Attribut die Betriebssystemversion als Ähnlichkeitskriterium aus.

**Hinweis:** Im Gegensatz hierzu werden bei einer Basiswertrichtlinie feste Attributwerte beim Erstellen oder Aktualisieren einer Richtlinie eingegeben.

Mithilfe der neuen Richtlinie werden falsche Zuweisungen im Attribut der Betriebssystemversion dynamisch und fortlaufend für die UNIX-Computer erkannt, die in der Abbildung weiter oben markiert sind. Dies bedeutet, dass der Benutzer nicht jedes Mal eine manuelle Aktualisierung der Richtliniendefinition vornehmen muss, wenn ein Upgrade in der Umgebung durchgeführt wird.

Nach dem Definieren dieser Richtlinie werden Statussymbole in den Modulen **Prüfen / Autorisieren**, **Änderungenhistorie**, **Autorisierungshistorie** oder **Ansichten durchsuchen** angezeigt.

<span id="page-184-0"></span>Alle Applikationsserver in den einzelnen Clustern müssen die gleichen Attribute aufweisen.

In diesem Beispiel müssen die Attribute **Pfad der installierten Applikation**, **Beschreibung der Applikationsversion**, **Lieferant** und **Version** identisch sein.

Dieses Szenario umfasst folgende Schritte:

- <sup>l</sup> ["Hintergrund"](#page-183-1) auf der vorherigen Seite
- <sup>l</sup> "Erstellen von [Ansichten"](#page-185-0) auf der nächsten Seite
- <sup>l</sup> "Definieren einer [Ähnlichkeitsrichtlinie"](#page-184-1) oben
- 1. Hintergrund

Ein Benutzer verwaltet die folgende Ansicht in Configuration Manager:

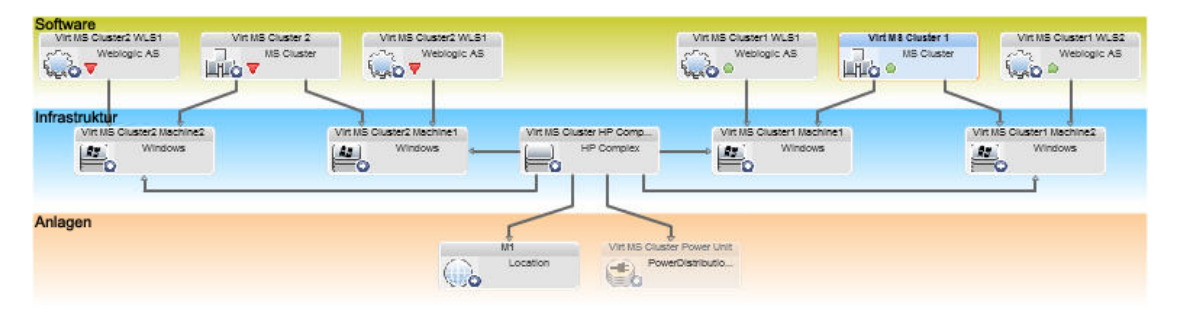

<span id="page-185-0"></span>Da es viele Cluster und zahlreiche Applikationsserver in jedem Cluster gibt, möchte er für alle Cluster sicherstellen, dass die Applikationsserver die gleichen definierten Attribute aufweisen.

2. Erstellen von Ansichten

Verwenden Sie die Ansicht weiter oben oder erstellen Sie neue Ansichten (mit jeweils einem Cluster), die Sie anhand der Richtlinie testen können.

3. Definieren einer Ähnlichkeitsrichtlinie

Navigieren Sie in Configuration Manager zum Modul **Richtlinien** und erstellen Sie eine neue Ähnlichkeitsrichtlinie.

- a. Stellen Sie sicher, dass das Kontrollkästchen **Gruppieren nach CI-Typ und Muster aktivieren** aktiviert ist.
- b. Im Abschnitt **Gruppierung**:
	- <sup>o</sup> Wählen Sie den CI-Gruppierungstyp aus (in diesem Beispiel **Cluster**).
	- <sup>o</sup> Wählen Sie die Gruppierungs-TQL aus, die den gewünschten Pfad zwischen dem Cluster-CIT und dem Applikationsserver definiert. Beispiel:

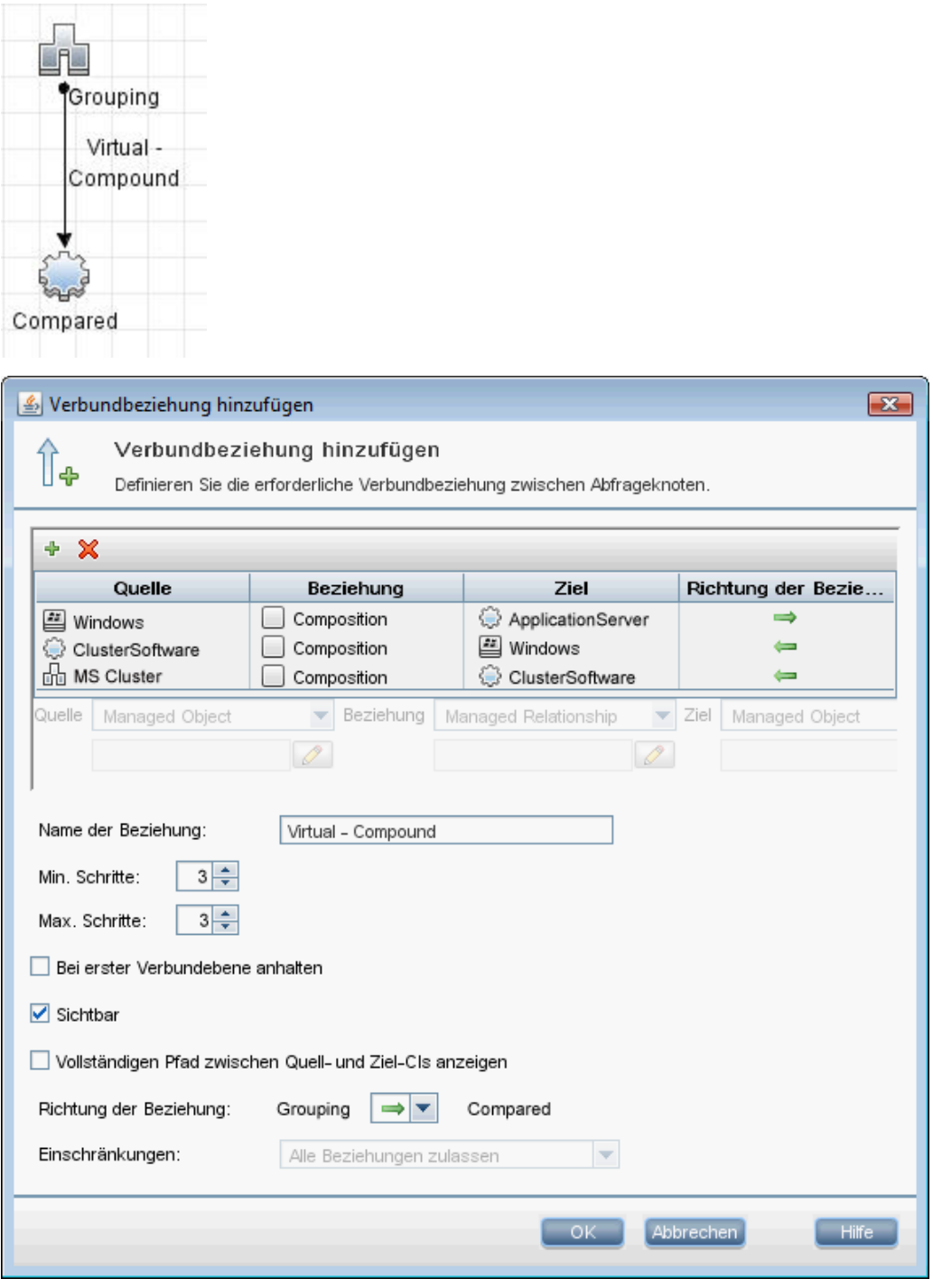

- c. Legen Sie den Namen und die Beschreibung fest.
- d. Wählen Sie das Versionsattribut als Ähnlichkeitskriterium aus.

**Hinweis:** Im Gegensatz hierzu werden bei einer Basiswertrichtlinie feste Attributwerte beim Erstellen oder Aktualisieren einer Richtlinie eingegeben.

Mithilfe der neuen Richtlinie werden falsche Zuweisungen in den verglichenen Attributen jeder der oben aufgeführten markierten Applikationsservergruppe dynamisch und fortlaufend erkannt. Das bedeutet, dass der Benutzer nicht jedes Mal eine manuelle Aktualisierung einer Richtliniendefinition durchführen muss, wenn ein Upgrade in der Umgebung durchgeführt wird. Beachten Sie, dass die verglichenen Attribute nur innerhalb jeder Clustergruppe, jedoch nicht clusterübergreifend verglichen werden.

Nach dem Definieren dieser Richtlinie werden Statussymbole in den Modulen **Prüfen / Autorisieren**, **Änderungenhistorie**, **Autorisierungshistorie** oder **Ansichten durchsuchen** angezeigt.

## Richtlinien – Benutzeroberfläche

Dieser Abschnitt beinhaltet Folgendes:

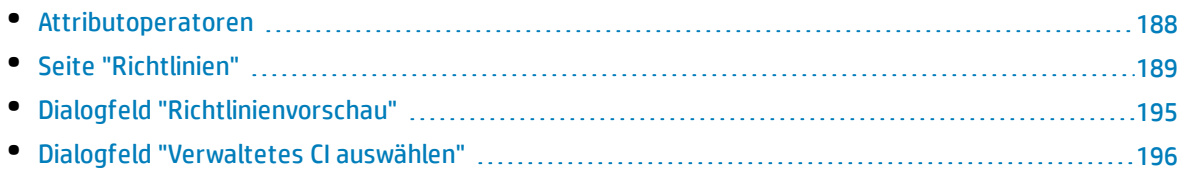

## <span id="page-187-0"></span>Attributoperatoren

Die folgende Tabelle enthält eine Liste der zur Festlegung von Attributbedingungen verwendeten Operatoren.

Aktivieren Sie in der Spalte **Nicht** das Kontrollkästchen neben einem beliebigen Operator, um den Wert dieses Operators von der Attributsbedingung auszuschließen.

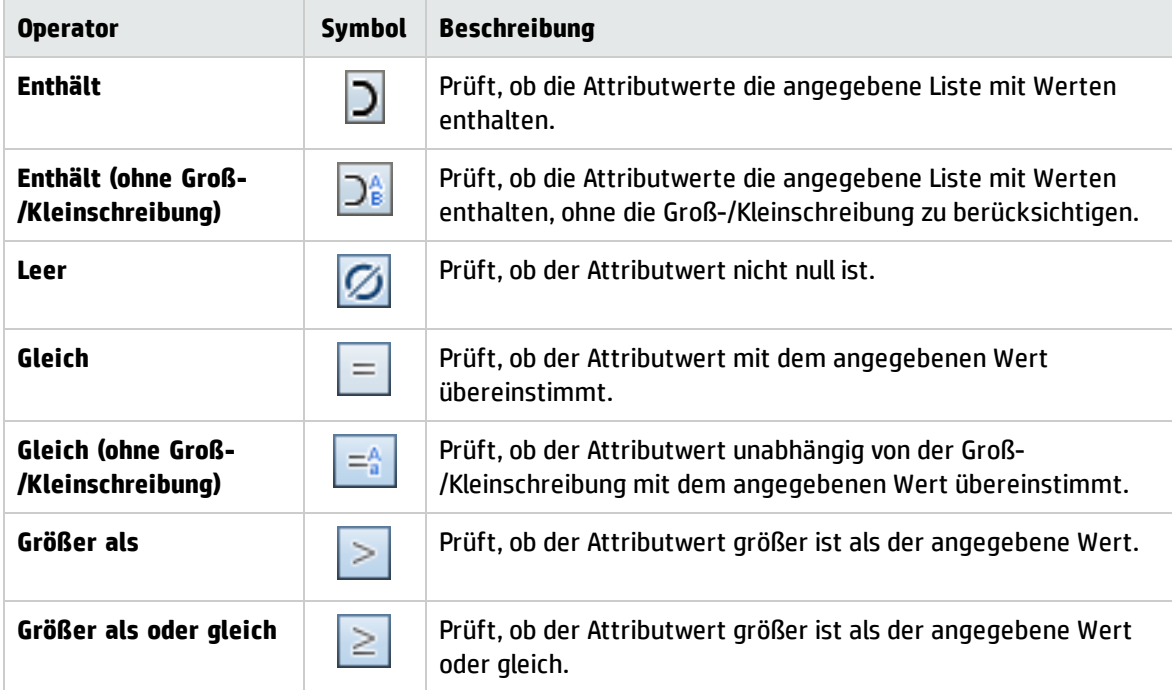

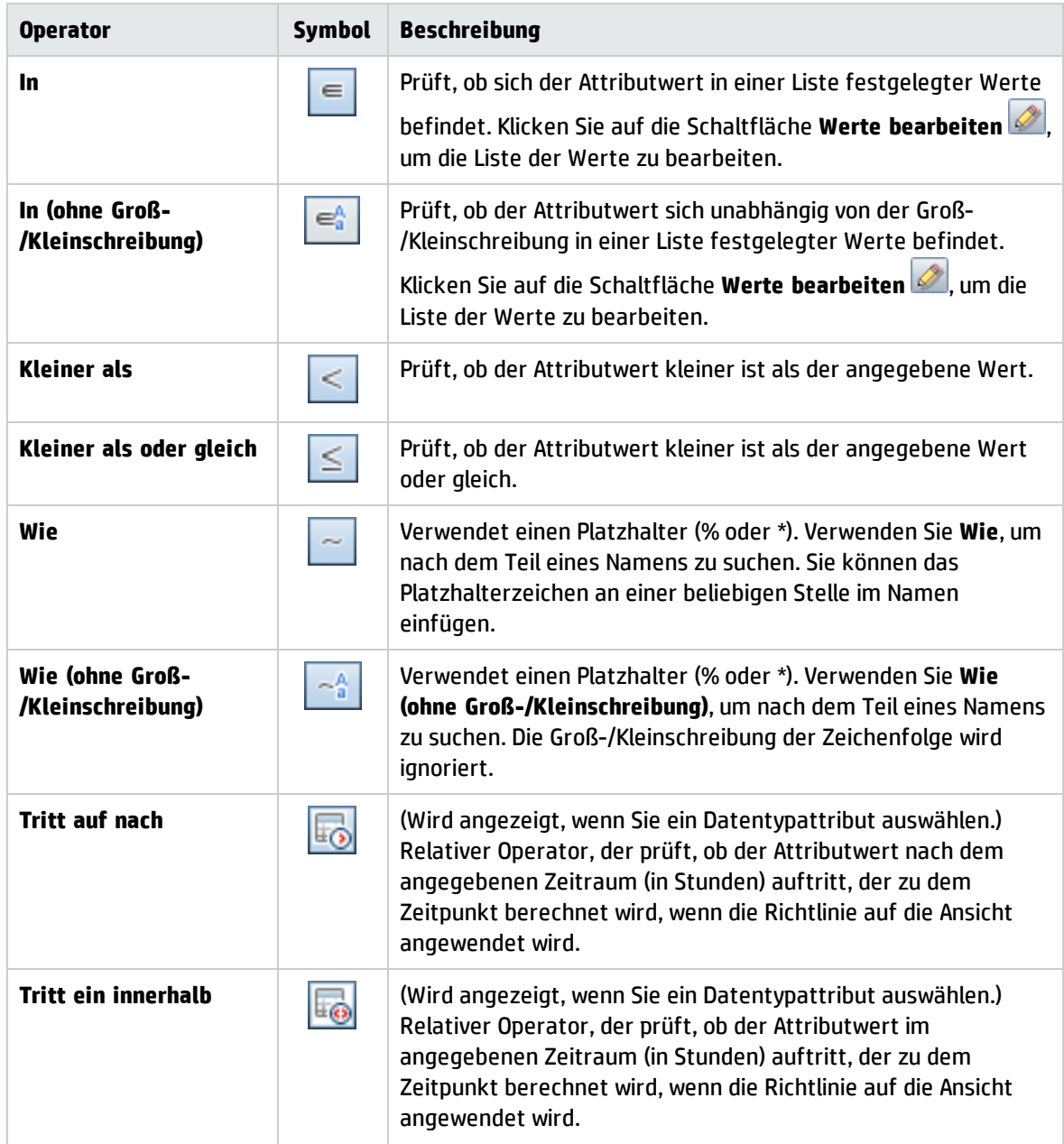

## <span id="page-188-0"></span>Seite "Richtlinien"

Auf dieser Seite können Sie Konfigurationsrichtlinien festlegen und bearbeiten.

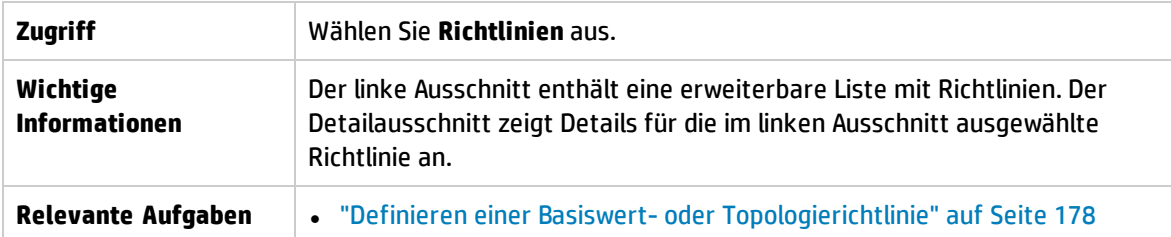

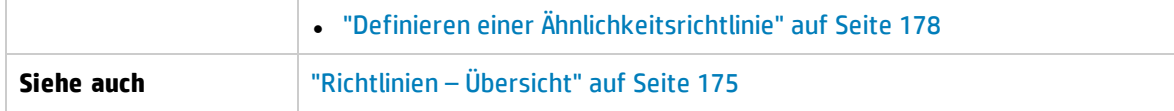

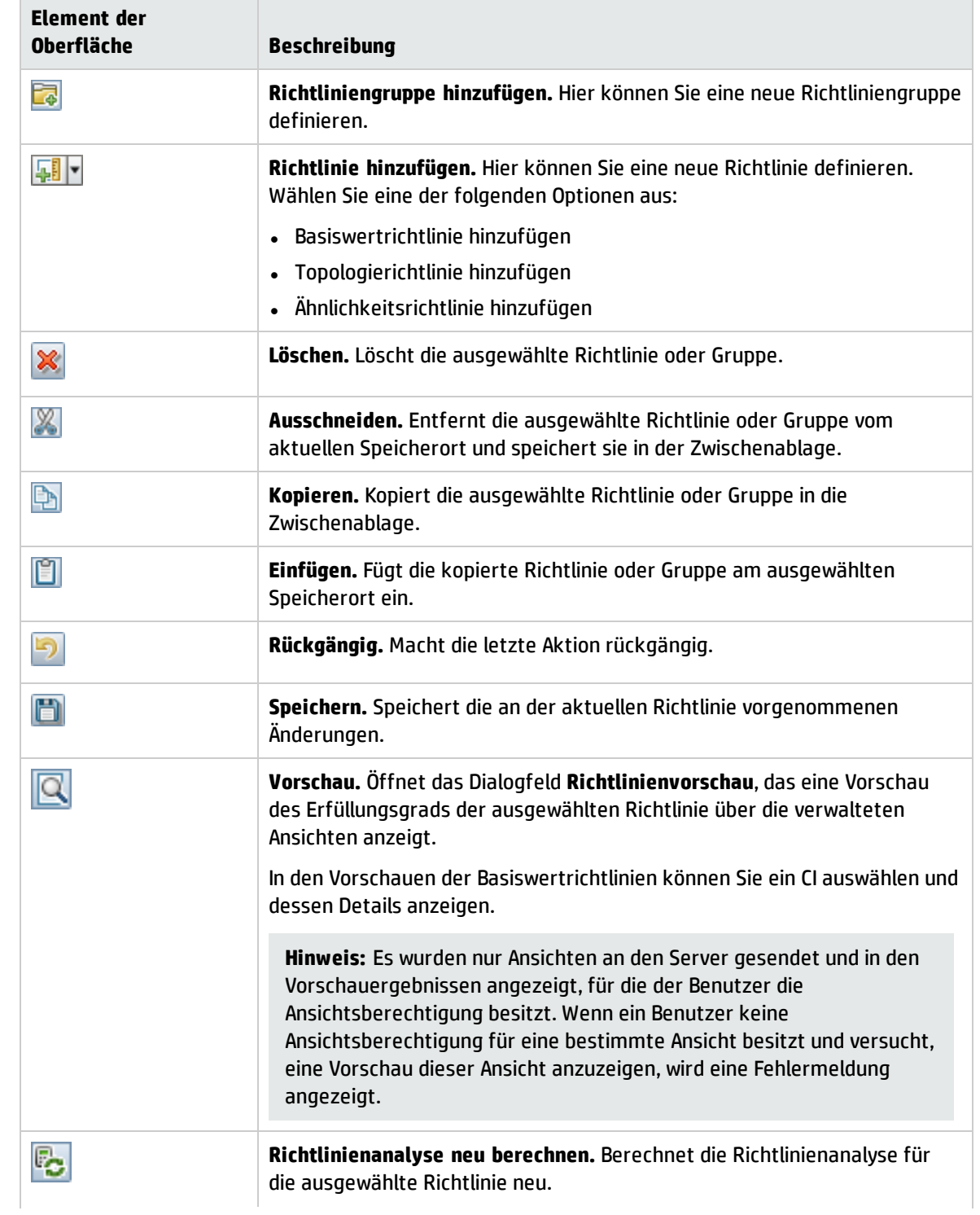

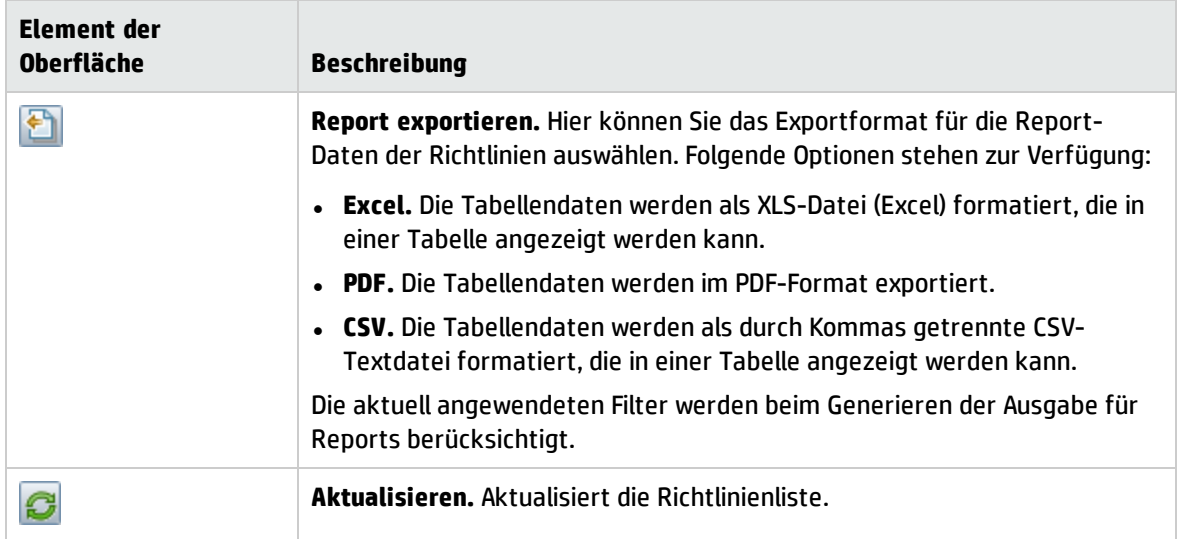

### Linker Ausschnitt

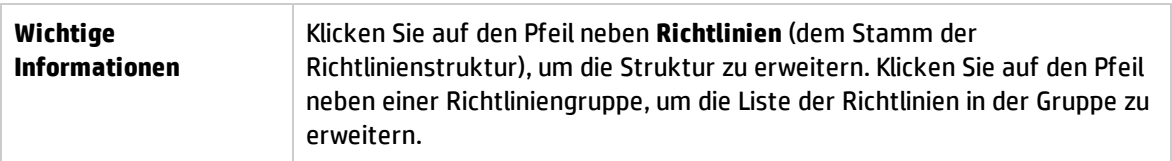

### Detailausschnitt

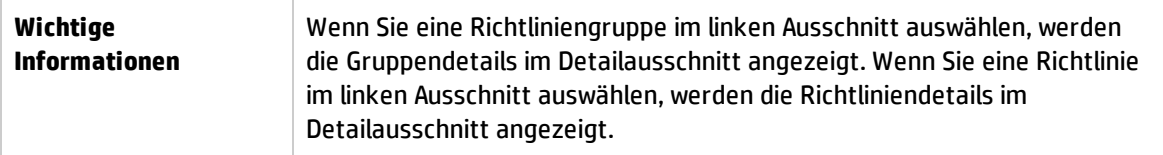

### **Details: Abschnitt "<Richtlinie>"**

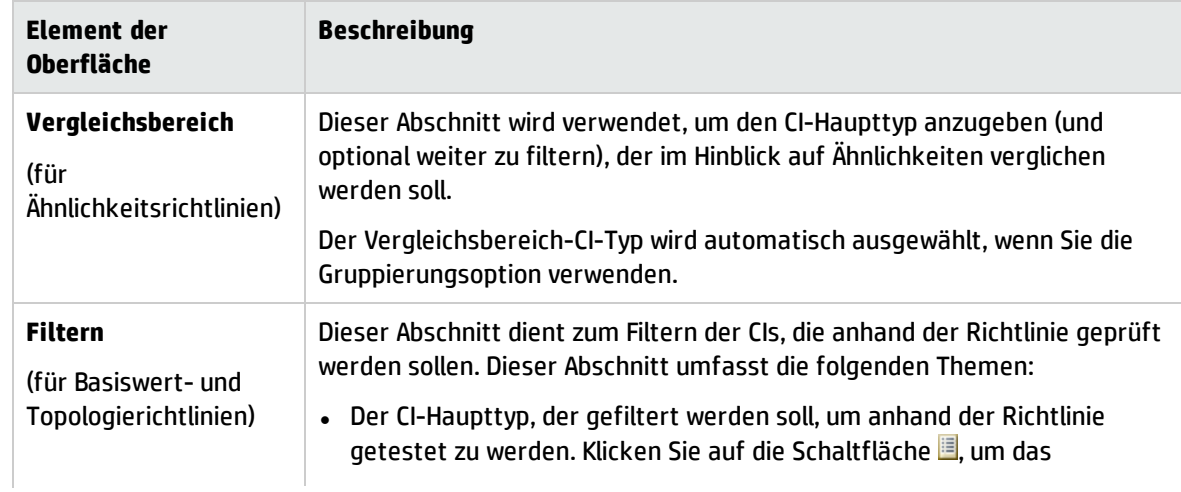

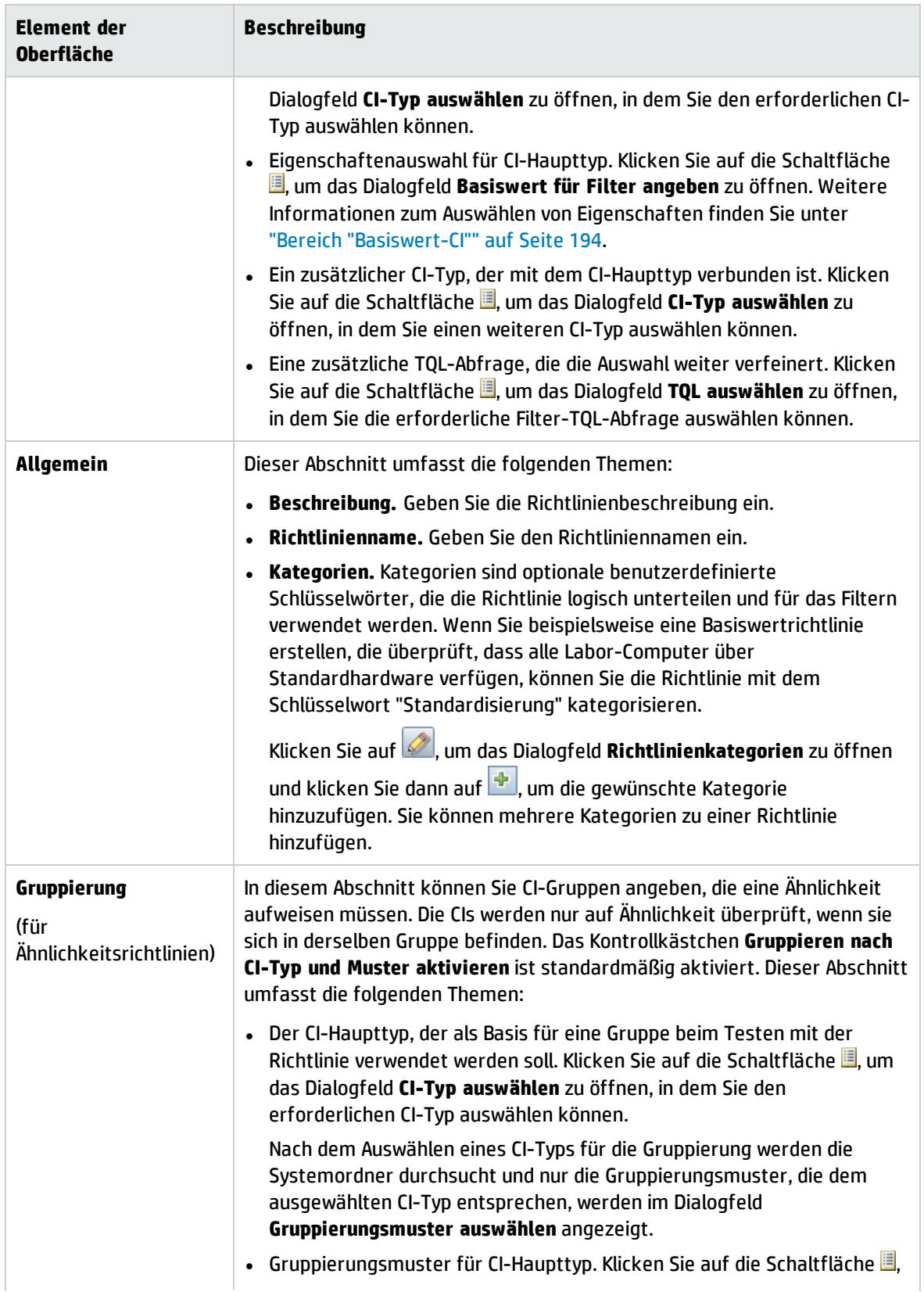

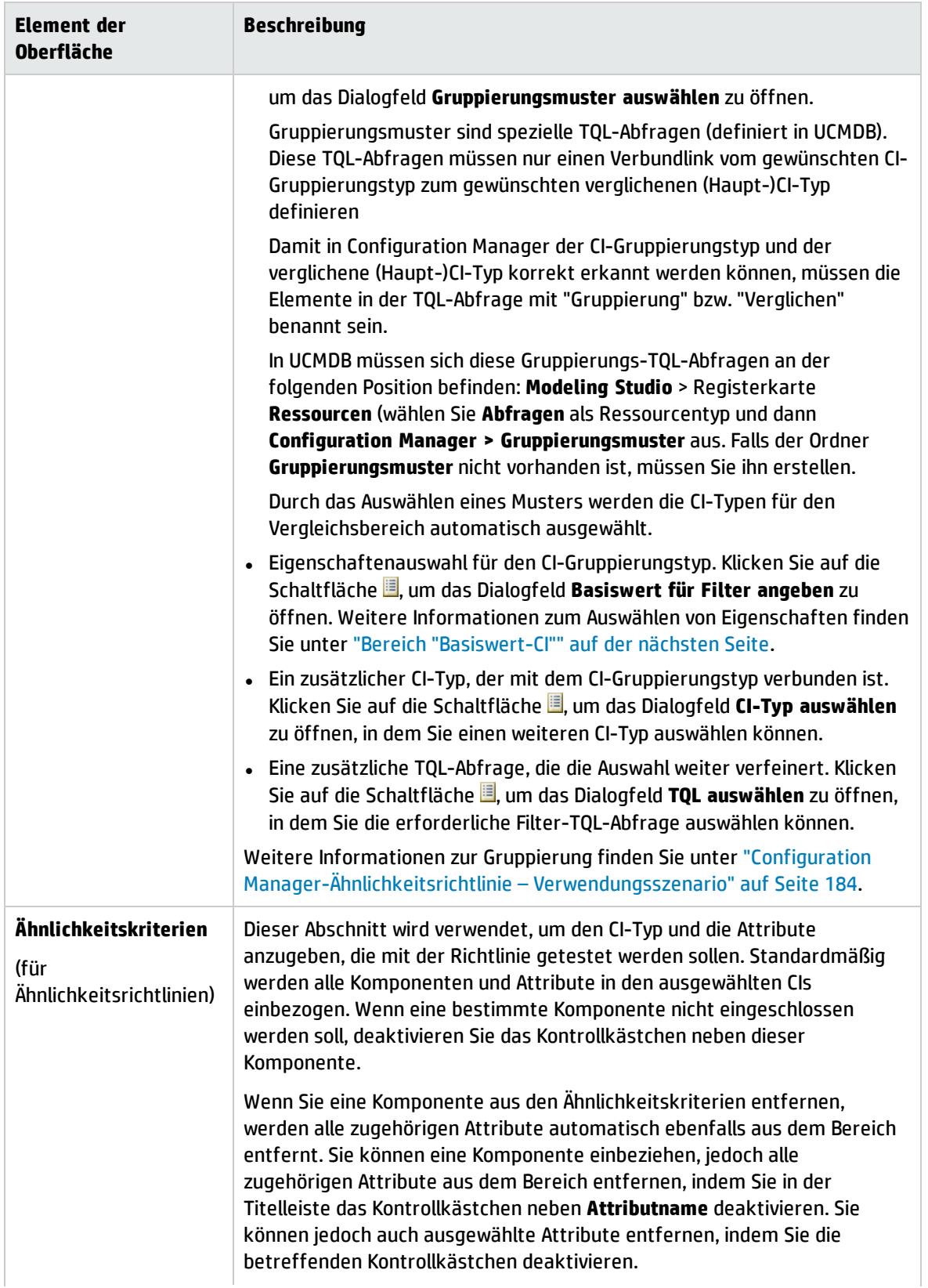

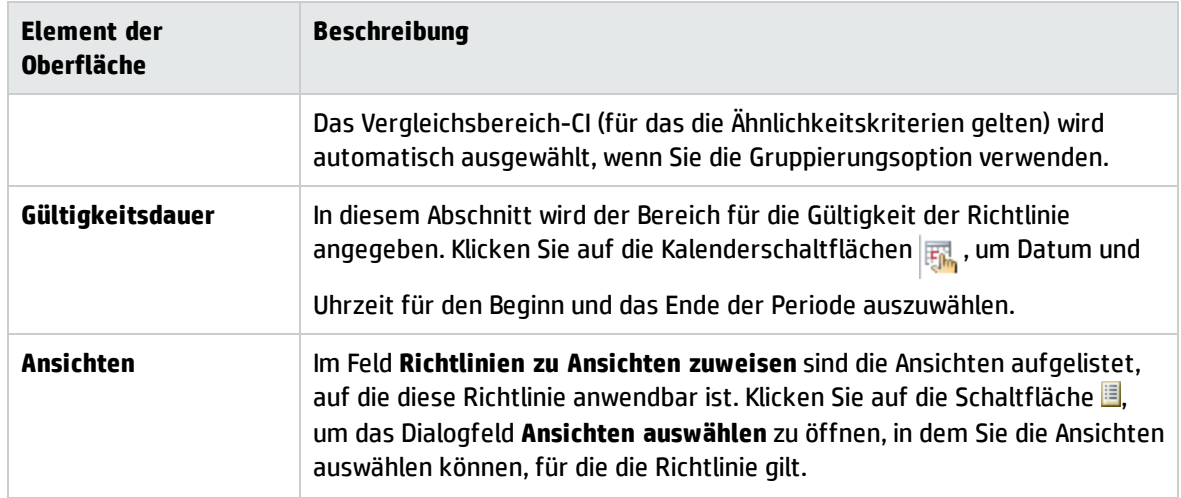

### <span id="page-193-0"></span>**Bereich "Basiswert-CI"**

Benutzeroberflächenelemente werden im Folgenden beschrieben (unbezeichnete Elemente stehen in spitzen Klammern):

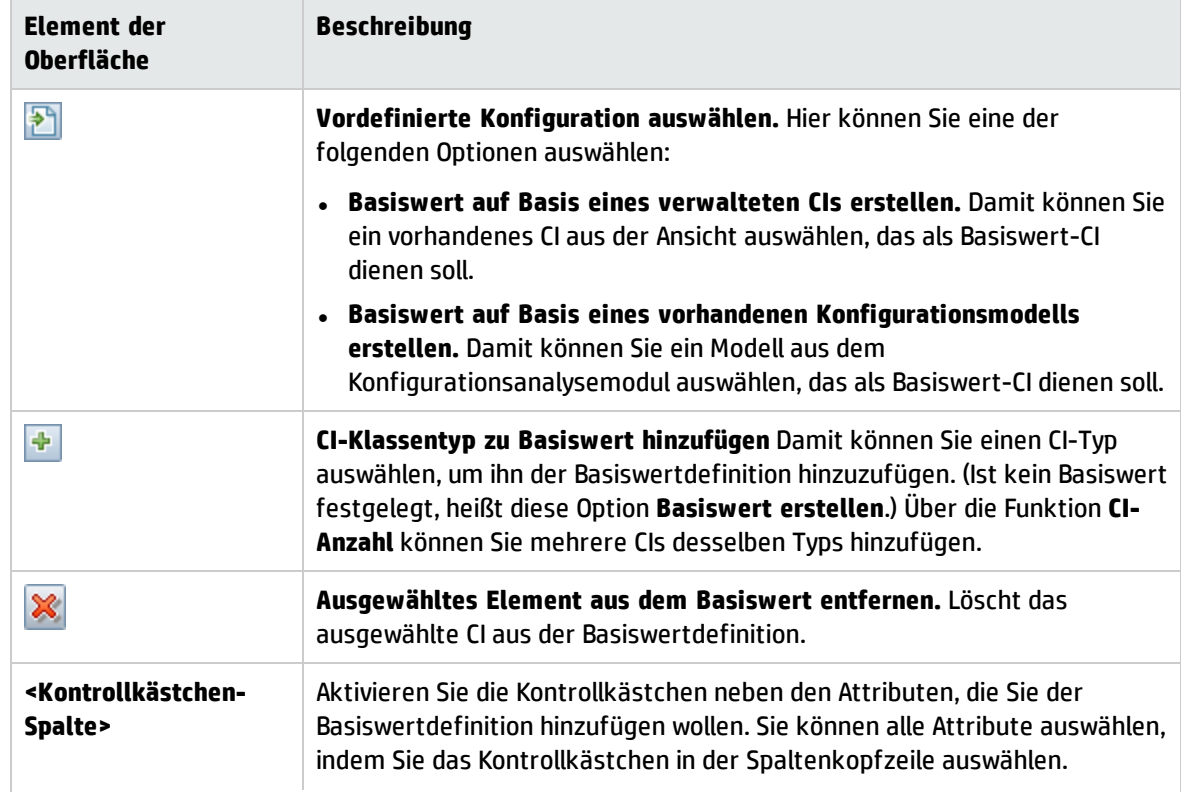

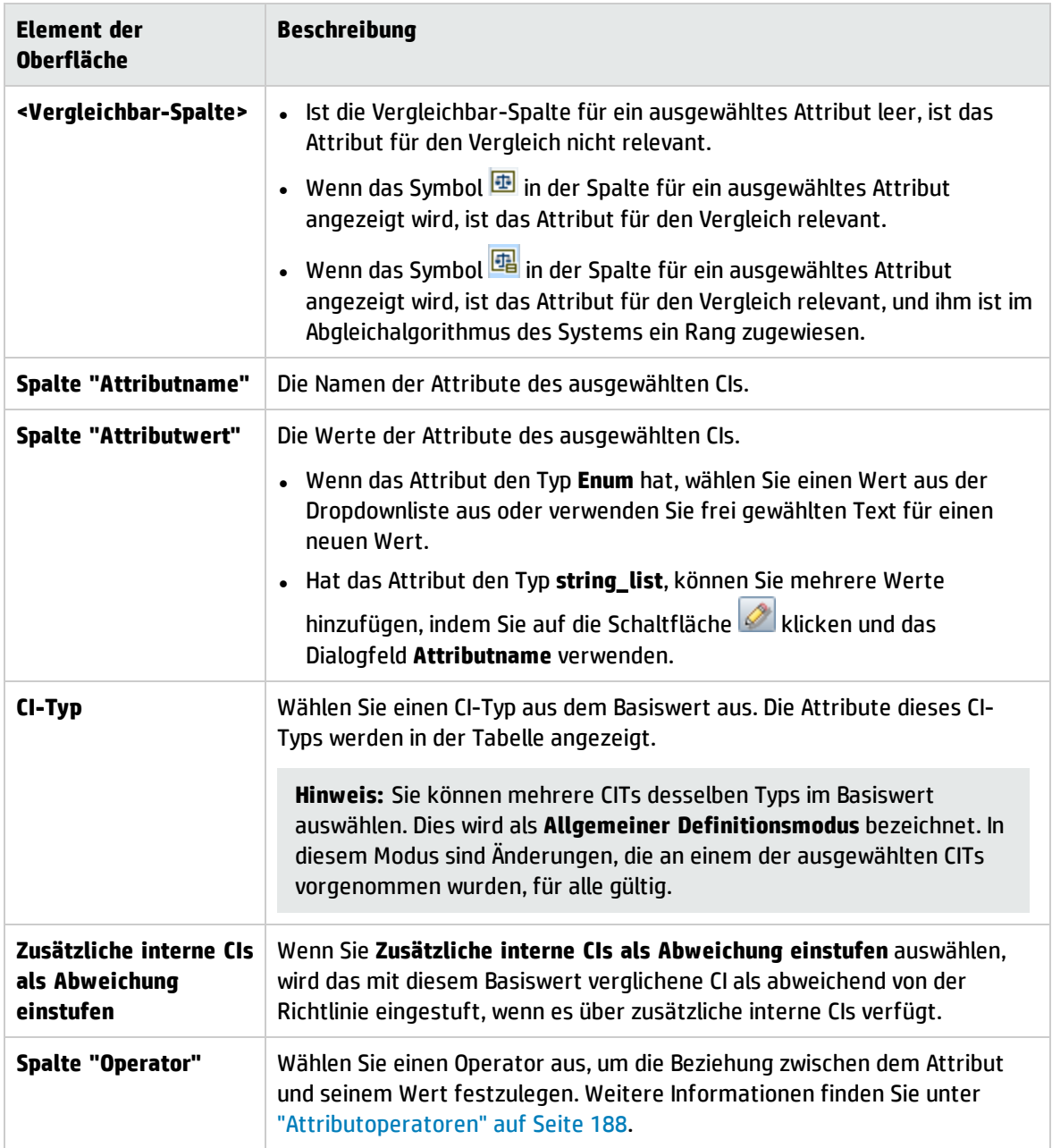

## <span id="page-194-0"></span>Dialogfeld "Richtlinienvorschau"

Auf dieser Seite können Sie eine Vorschau des Erfüllungsgrads einer Richtlinie über die verwalteten Ansichten anzeigen.

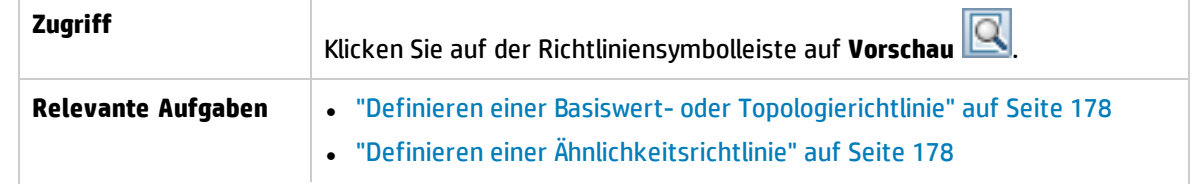

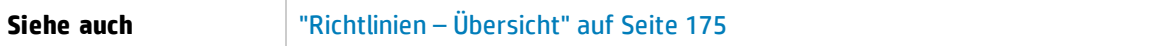

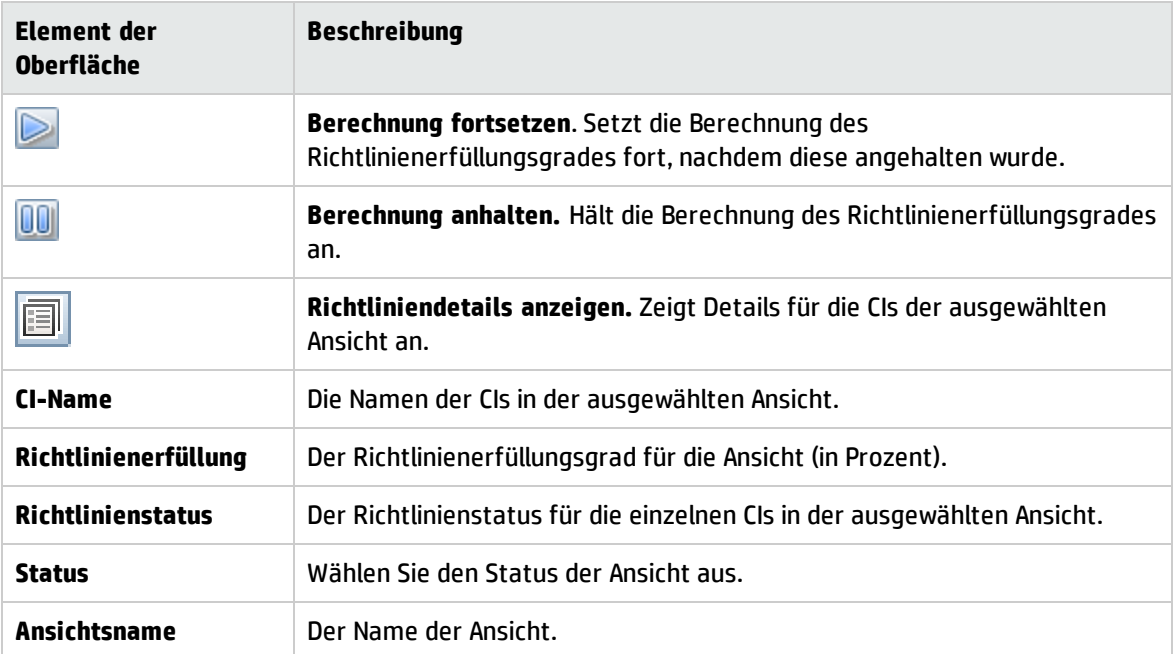

## <span id="page-195-0"></span>Dialogfeld "Verwaltetes CI auswählen"

Über dieses Dialogfeld können Sie ein bestimmtes CI für eine Basiswertdefinition auswählen.

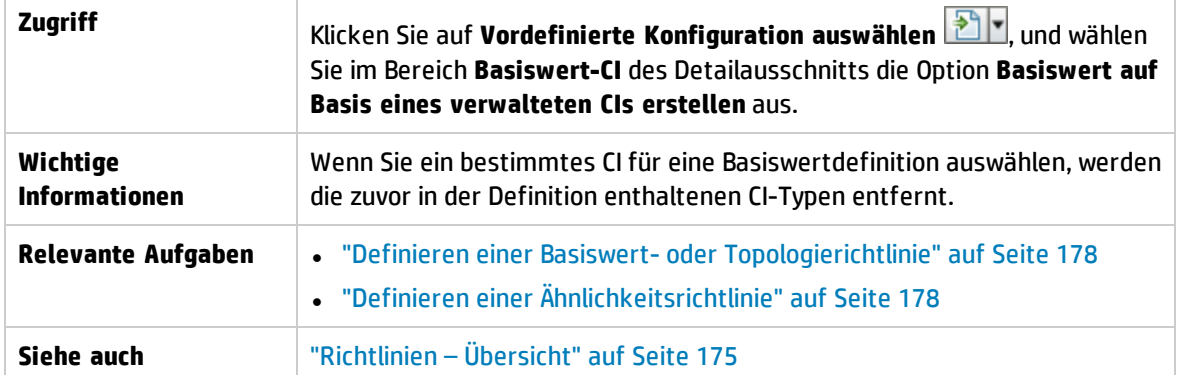

Benutzeroberflächenelemente werden im Folgenden beschrieben (unbezeichnete Elemente stehen in spitzen Klammern):

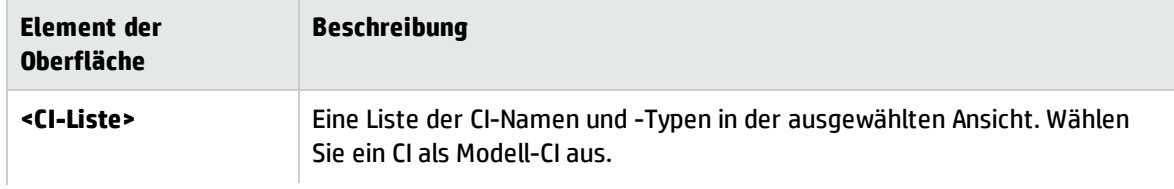

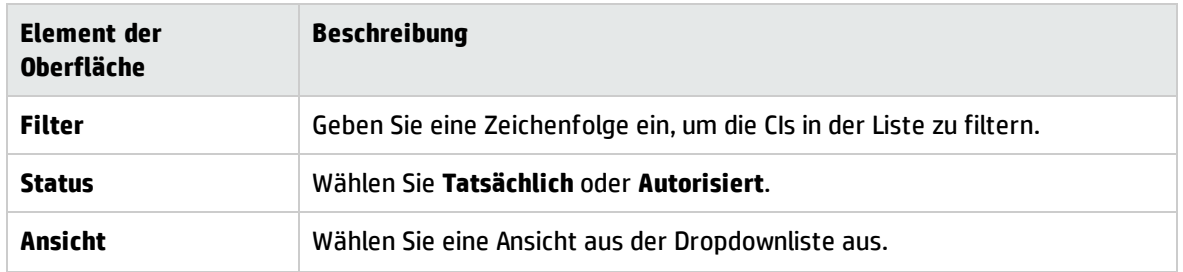

# Fehlerbehebung und Einschränkungen – Richtlinien

Für die Arbeit mit Richtlinien gilt folgende Einschränkung:

Bedingungs-TQL-Abfragen dürfen keine Attributbedingungen für nicht verwaltete Attribute enthalten.

# Kapitel 16: Reports

Dieses Kapitel umfasst folgende Themen:

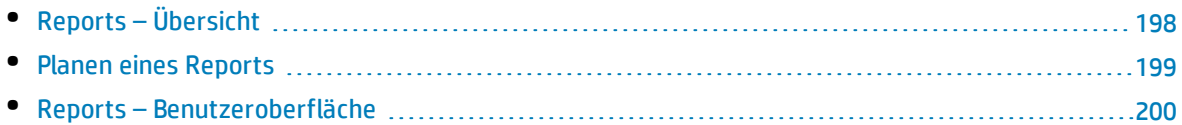

# <span id="page-197-0"></span>Reports – Übersicht

Das Modul **Reports** ermöglicht Ihnen das Planen von operativen Reports, die Sie automatisch per E-Mail erhalten. Mithilfe dieser Reports erhalten Sie Informationen über den aktuellen Status Ihrer Umgebung oder über die ausgewählten Änderungen.

Im versendeten E-Mail-Text wird der Name des Reports, die Beschreibung und der Name der Ansicht angezeigt, für die der Report konfiguriert wurde.

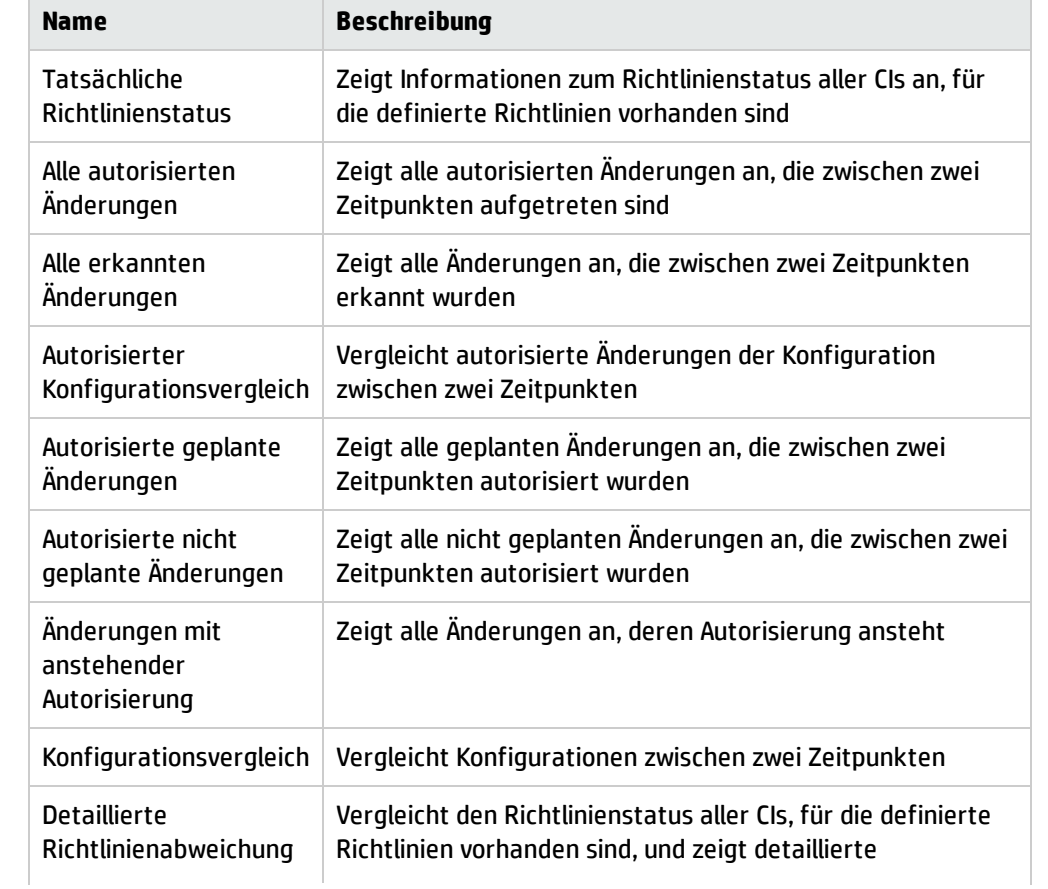

Hier eine Liste der verfügbaren vordefinierten Report-Typen:

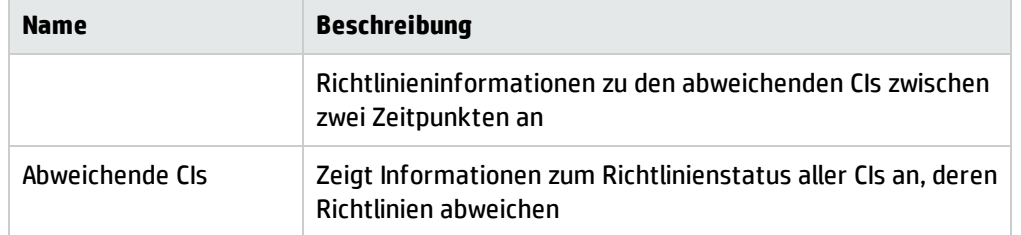

## <span id="page-198-0"></span>Planen eines Reports

In dieser Aufgabe wird beschrieben, wie operative Reports zum Status des Systems geplant werden und wie diese Reports automatisch per E-Mail mit der festgelegten Häufigkeit gesendet werden.

#### **So planen Sie einen Report:**

- 1. Zunächst sollten Sie sicherstellen, dass Ihr Systemadministrator die Funktion zum Senden von E-Mail-Benachrichtigungen aktiviert und Ihre E-Mail-Adresse bereitgestellt hat. Weitere Informationen finden Sie
	- im Abschnitt über ["Maileinstellungen"](#page-212-0) auf Seite 213 auf der "Seite ["Einstellungen""](#page-207-0) auf Seite [208](#page-207-0)
	- <sup>l</sup> How to Define an Email Recipient im *HP Universal CMDB – Verwaltungshandbuch*
- 2. Navigieren zu **Reports**.
- 3. Führen Sie eine der folgenden Aktionen aus:
	- Klicken Sie auf  $\bigtriangledown$ , um einen neuen Report zu erstellen.
	- <sup>l</sup> Klicken Sie auf , um einen bestehenden Report zu bearbeiten.

Die Seite **Report-Definition** des Assistenten zum Hinzufügen eines Reports wird angezeigt. Geben Sie die folgenden Informationen an:

- <sup>l</sup> Die Ansicht, die als Grundlage für den Report basieren soll. Sie können nur Ansichten auswählen, für die Sie die mindestens die Ansichtsberechtigung haben.
- Der zu erzeugende Reporttyp. Es wird eine Standardbeschreibung für den ausgewählten Reporttyp bereitgestellt, die bearbeitet werden kann. Diese Beschreibung wird auch im Text der E-Mail und im Report angezeigt.
- Der Name des Reports, der als Dateiname verwendet wird. Er wird in der Liste der geplanten Reports, im Betreff der E-Mail und im Reporttext angezeigt.
- <sup>l</sup> Das Ausgabeformat des erzeugten Reports. Das Standardformat lautet **Microsoft Office Excel-Arbeitsmappe (.xls)**.
- 4. Klicken Sie auf **Weiter**. Die Seite **Auswahl der Häufigkeit** wird angezeigt.

Geben Sie die Häufigkeit an, mit der ein Report erzeugt werden soll.

5. Optional können Sie auf **Weiter** klicken, um einen oder mehrere Filter für die enthaltenen Informationen in der ausgewählten Ansicht hinzuzufügen, oder Sie klicken auf **Fertig stellen**, um den Vorgang zu beenden. Der Report wird jetzt in der Liste der geplanten Reports aufgenommen.

**Hinweis:** Die verfügbaren Filter hängen von dem ausgewählten Reporttyp ab.

<span id="page-199-0"></span>Weitere Informationen finden Sie unter "Assistent für die [Report-Details"](#page-199-1) unten.

## Reports – Benutzeroberfläche

Dieser Abschnitt beinhaltet Folgendes:

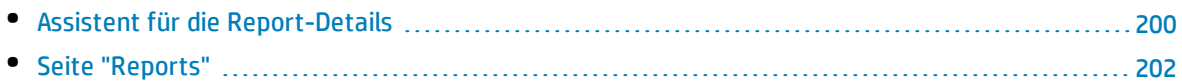

## <span id="page-199-1"></span>Assistent für die Report-Details

Mithilfe dieses Assistenten können Sie automatische operative Reports planen.

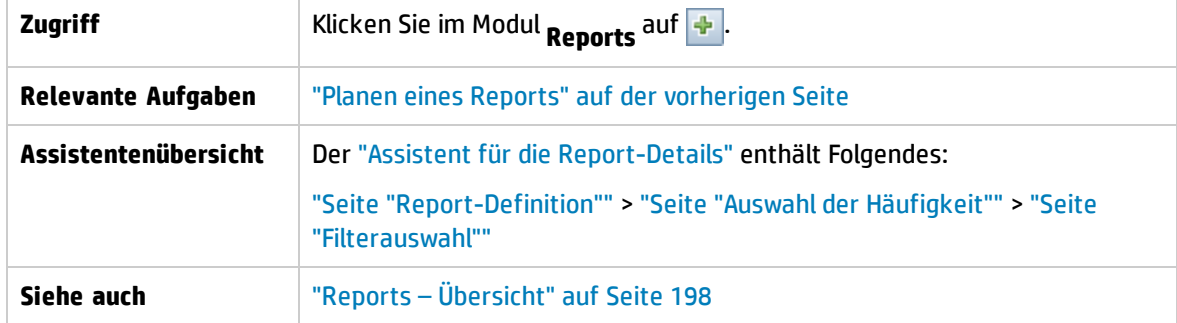

<span id="page-199-2"></span>Seite "Report-Definition"

Auf dieser Seite können Sie die allgemeinen Report-Details festlegen.

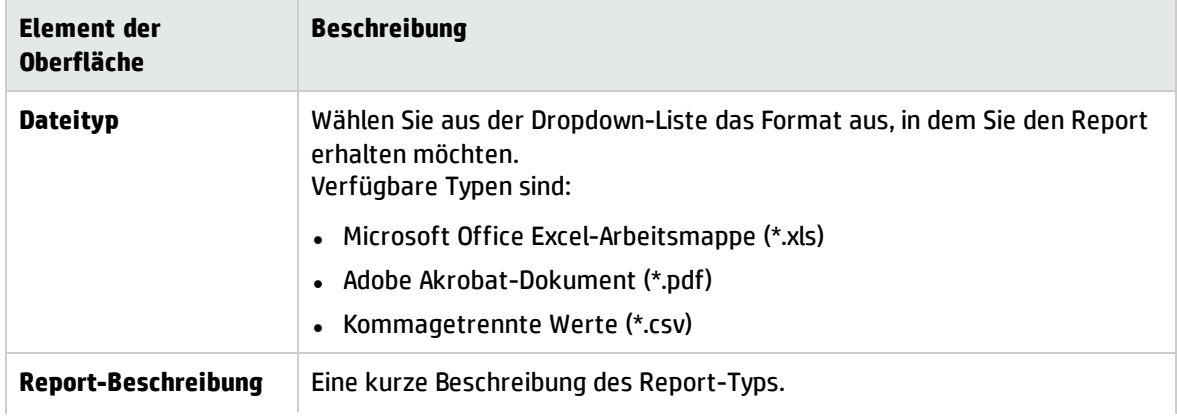

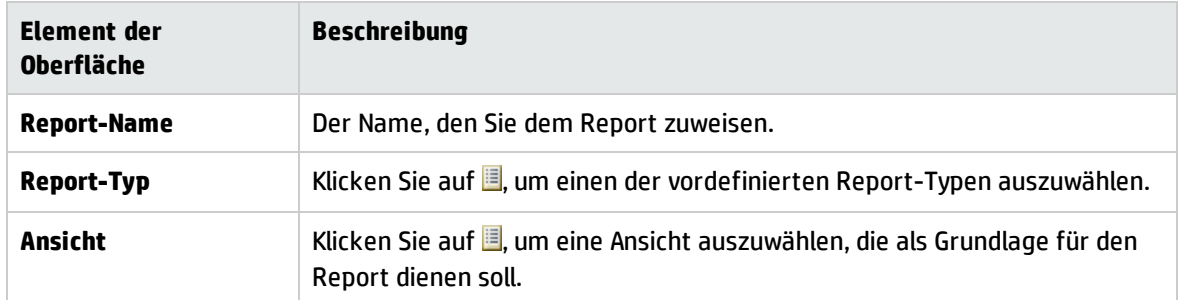

### <span id="page-200-0"></span>Seite "Auswahl der Häufigkeit"

Auf dieser Seite können Sie die Häufigkeit angeben, mit der Sie einen Report erhalten möchten.

Bestimmte Report-Typen vergleichen Daten an zwei Zeitpunkten. Bei diesen Report-Typen bestimmt die angegebene Häufigkeit auch die zwei Zeitpunkte, die beim Erstellen des Reports berücksichtigt werden.

Benutzeroberflächenelemente werden im Folgenden beschrieben:

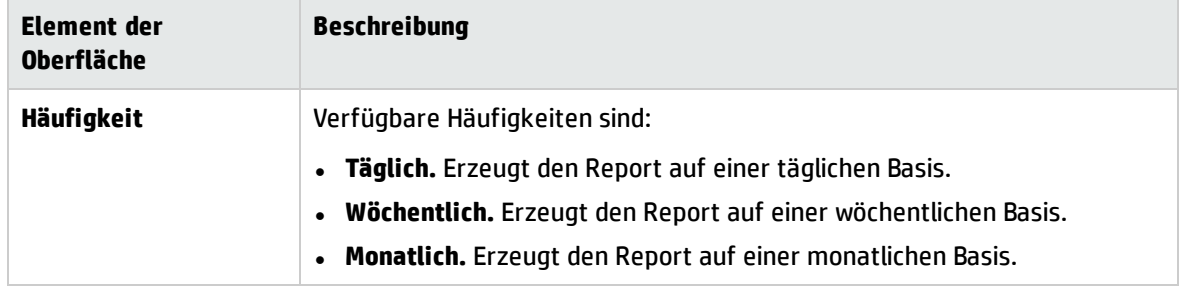

### <span id="page-200-1"></span>Seite "Filterauswahl"

Auf dieser Seite können Sie optional weitere Filter für die in den Report aufzunehmenden Informationen angeben. Die Liste der verfügbaren Filter hängt vom ausgewählten Report-Typ ab.

Die angegebenen Filter werden im erzeugten Report aufgeführt.

Benutzeroberflächenelemente werden im Folgenden beschrieben:

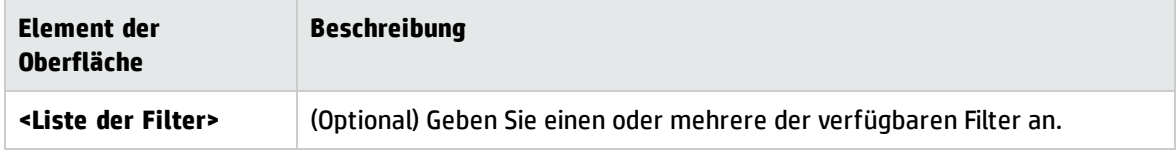

Seite "Zusätzliche Empfänger"

Auf dieser Seite können Sie zusätzliche Empfänger für den Report angeben.

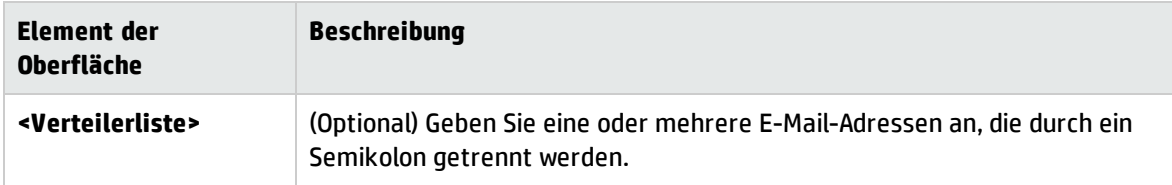

## <span id="page-201-0"></span>Seite "Reports"

Auf dieser Seite können Sie die neu geplanten Reports hinzufügen, bestehende Reports ändern oder bestehende geplante Reports löschen. Ferner haben Sie die Möglichkeit, einen geplanten Report-Job auszuführen.

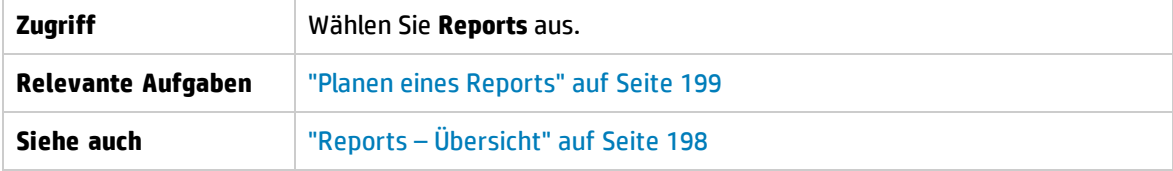

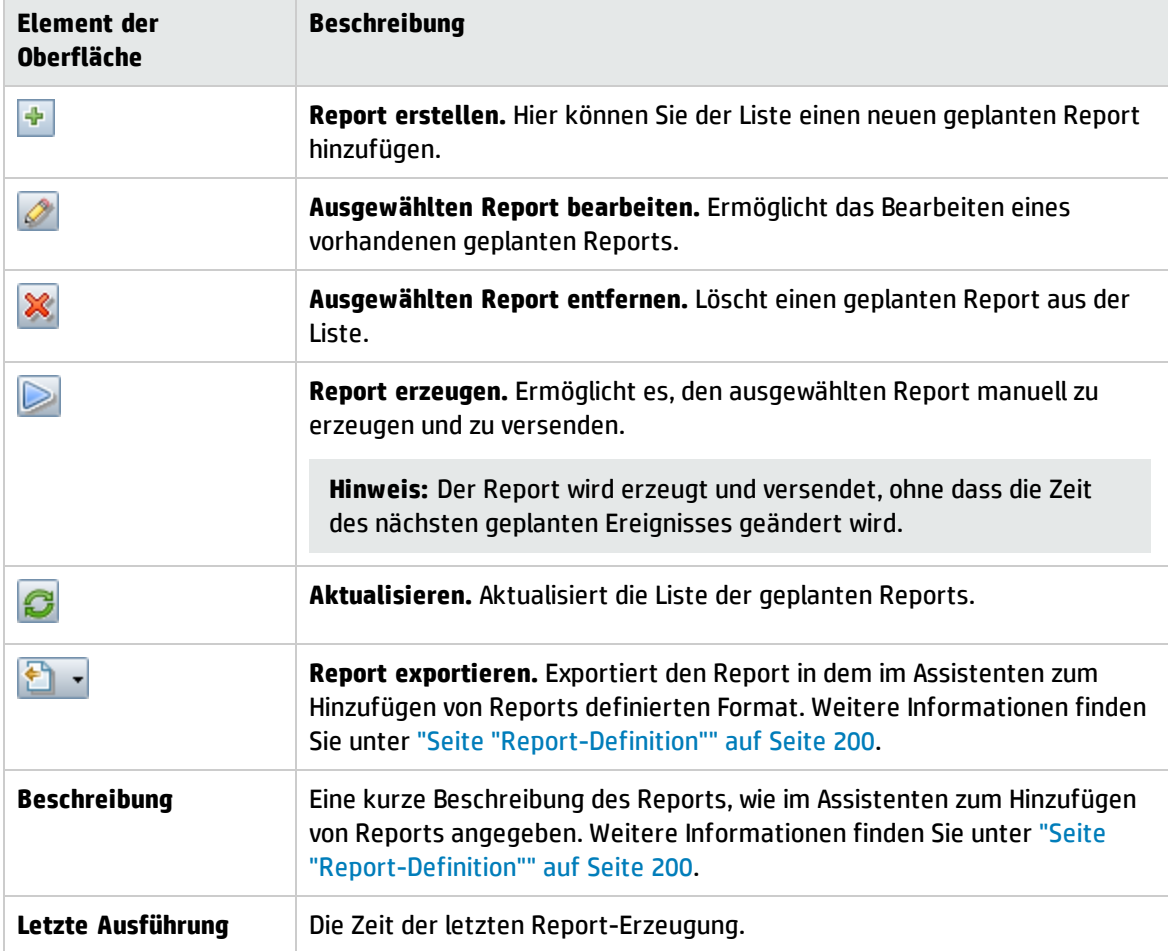

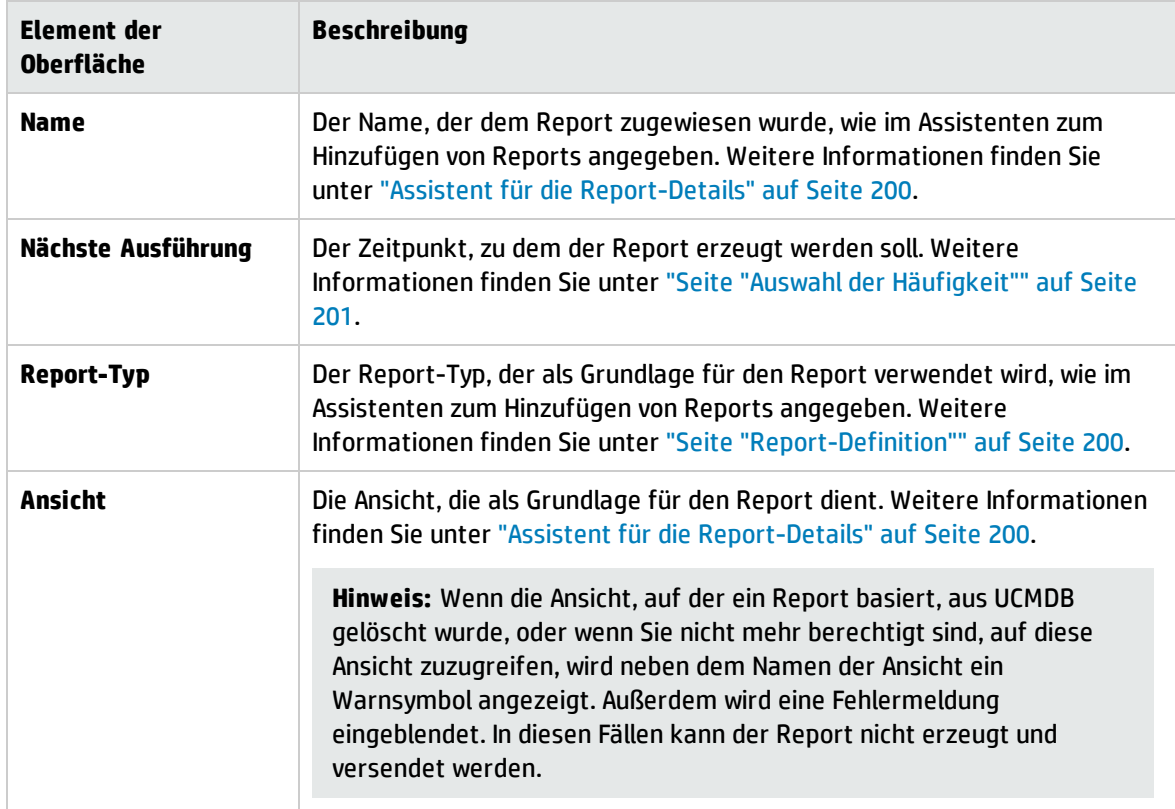

# Kapitel 17: Einstellungen

Dieses Kapitel umfasst folgende Themen:

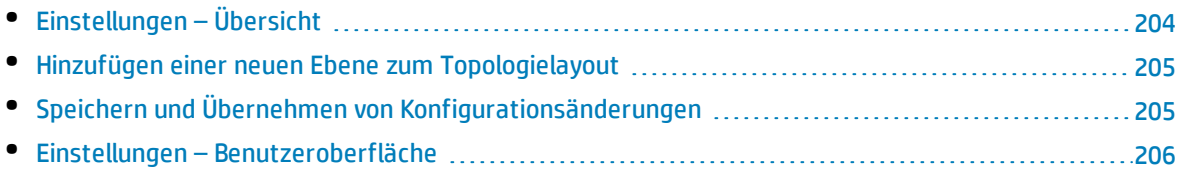

# <span id="page-203-0"></span>Einstellungen – Übersicht

Über das Modul **Einstellungen** können Sie die Konfigurationseinstellungen festlegen, die zum Einrichten Ihrer Umgebung erforderlich sind.

Ein Konfigurationssatz enthält die für das System festgelegten Eigenschaften. Sie können eine beliebige Anzahl an Konfigurationssätzen erstellen und dann auswählen, welche für die Systemausführung verwendet wird. Configuration Manager verfügt über eine Historie aller erstellter Konfigurationssätze. Weitere Informationen zum Anzeigen einer Liste aller vorhandenen Konfigurationssatzversionen finden Sie unter "Dialogfeld ["Konfigurationssatz](#page-205-1) öffnen"" auf Seite 206.

Mit Configuration Manager können Sie Konfigurationssätze von einem System in ein anderes verschieben. Sie haben folgende Optionen:

- Exportieren Sie einen Konfigurationssatz in Ihr lokales Verzeichnis.
- Importieren Sie einen Konfigurationssatz aus Ihrem lokalen Verzeichnis in ein anderes System, beispielsweise aus einer Testumgebung in eine Produktionsumgebung.

Ein neuer Konfigurationssatz wird zunächst als Entwurf gespeichert. Bei einem Entwurf handelt es sich um einen Konfigurationssatz, der noch nicht aktiviert wurde. Ein Entwurf kann nur vor der ersten Aktivierung bearbeitet werden. Die neuen Konfigurationseigenschaften werden erst nach der Aktivierung eines Entwurfs in Configuration Manager übernommen. Weitere Informationen zum Aktivieren eines Entwurfs finden Sie unter "Speichern und Übernehmen von [Konfigurationsänderungen"](#page-204-1) auf der [nächsten](#page-204-1) Seite.

Sie können einen Konfigurationssatz nach dem Aktivieren nicht mehr bearbeiten. Stattdessen müssen Sie einen neuen Entwurf erstellen. Sie können einen neuen Entwurf auf der Grundlage eines vorhandenen Konfigurationssatzes erstellen und dann unter einem neuen Namen speichern.

Weitere Informationen zum Erstellen eines Entwurfs finden Sie unter ["Dialogfeld](#page-206-0) "Als Entwurf [speichern""](#page-206-0) auf Seite 207.

Configuration Manager führt die Berechnung zur Überprüfung der Konfigurationseinstellung durch und identifiziert die Probleme in der Konfiguration, beispielsweise eine fehlende Wertangabe in einem Feld. Wird ein Problem gefunden, zeigt Configuration Manager eine Beschreibung des Problems an, einen Link zu dem Konfigurationsausschnitt, in dem das Problem aufgetreten ist, sowie ein Symbol, das den Schweregrad des Problems angibt.

Die Konfigurationsüberprüfung wird im Anschluss an die folgenden Vorgänge durchgeführt:

- Speichern eines Konfigurationssatzes
- Öffnen eines Konfigurationssatzes
- Importieren eines Konfigurationssatzes

Weitere Informationen zum Beheben von Fehlern finden Sie unter "Ausschnitt ["Probleme""](#page-219-0) auf Seite [220](#page-219-0).

**Hinweis:** Stellen Sie sicher, dass Administratorberechtigungen für Server aktiviert sind, damit Änderungen an der Einrichtung von Configuration Manager vorgenommen werden können.

## <span id="page-204-0"></span>Hinzufügen einer neuen Ebene zum Topologielayout

Im Rahmen dieser Aufgabe wird erläutert, wie Sie eine neue Ebene zum Topologielayout hinzufügen.

- 1. Navigieren Sie zu **Verwaltung > Einstellungen > Anwendungsverwaltung > Topologiedarstellung > Topologielayout**.
- 2. Klicken Sie im Abschnitt **Ebenen** auf **Folgen and an Exercise Sensity** and a zum Konfigurationssatz hinzuzufügen.
	- <sup>l</sup> Geben Sie in das Feld **Anzeigename** einen Namen für die neue Ebene ein.
	- <sup>l</sup> Wählen Sie aus der Liste **Name** den Eintrag **virtualization\_infrastructure** aus.
	- <sup>l</sup> Geben Sie in das Feld **Ebenennummer** den Wert **5** ein.
	- <sup>l</sup> Wählen Sie in der Spalte **Farbe der Ebene** eine Farbe für die neue Ebene aus. Überprüfen Sie, ob die Farbe der neuen Ebene der Farbe der Klassifizierung für die Virtualisierungsinfrastruktur entspricht.

**Hinweis:** Es wird empfohlen, dass die Farbe der Ebene und die Farbe der Klassifizierung identisch sind.

- 3. Geben Sie in das Feld **Ebenennummer** für die Ebene **Anlagen** den Wert **6** ein.
- 4. Klicken Sie auf **GD**, um den neuen Konfigurationssatz zu speichern.
- 5. Geben Sie im Dialogfeld **Als Entwurf speichern** einen Namen für den neuen Konfigurationssatz ein und klicken Sie auf **Speichern**.
- <span id="page-204-1"></span>6. Klicken Sie auf **Com**, um den gerade gespeicherten Konfigurationssatz zu aktivieren.

## Speichern und Übernehmen von Konfigurationsänderungen

Im Rahmen dieser Aufgabe wird erläutert, wie Konfigurationsänderungen gespeichert und die neuen Konfigurationseigenschaften in Configuration Manager übernommen werden.

- 1. Wechseln Sie zu **Verwaltung > Systemeinstellungen**, und nehmen Sie die erforderlichen Konfigurationsänderungen vor.
- 2. Klicken Sie im linken Ausschnitt auf die Schaltfläche **Aktuellen bearbeitbaren Konfigurationssatz speichern**  $\Box$ , um das Dialogfeld Als Entwurf speichern zu öffnen und den geänderten Konfigurationssatz als Entwurf zu speichern. Bei einem Entwurf handelt es sich um einen Konfigurationssatz, der noch nicht aktiviert wurde. Die neuen Konfigurationseigenschaften werden nach der Aktivierung eines Entwurfs in Configuration Manager übernommen.
- 3. Geben Sie in das Feld **Name des Entwurfs** den Namen des Entwurfs ein und klicken Sie auf **Speichern**.
- 4. Klicken Sie im linken Ausschnitt auf die Schaltfläche **Konfigurationssatz öffnen** , um das Dialogfeld **Konfigurationssatz öffnen** zu öffnen.
- 5. Wählen Sie die Option **Entwürfe** aus, um nur die vorhandenen Entwürfe anzuzeigen.
- 6. Wählen Sie den erforderlichen Entwurf aus und klicken Sie auf **Öffnen**. Der Name des aktuellen ausgewählten Konfigurationssatzes wird oben im linken Ausschnitt angezeigt.
- 7. Klicken Sie im linken Ausschnitt auf die Schaltfläche **Aktuellen Konfigurationssatz aktivieren** , um den ausgewählten Entwurf zu aktivieren und die neuen Konfigurationseigenschaften in Configuration Manager zu übernehmen.

## <span id="page-205-0"></span>Einstellungen – Benutzeroberfläche

#### Dieser Abschnitt beinhaltet Folgendes:

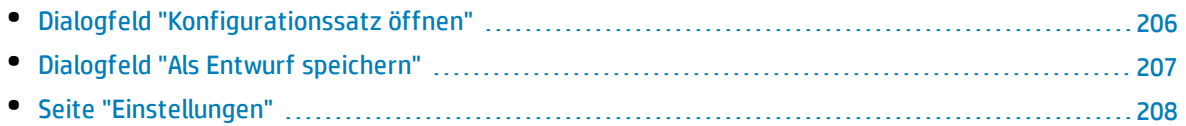

## <span id="page-205-1"></span>Dialogfeld "Konfigurationssatz öffnen"

In diesem Dialogfeld wird eine Liste aller vorhandenen Konfigurationssatzversionen angezeigt.

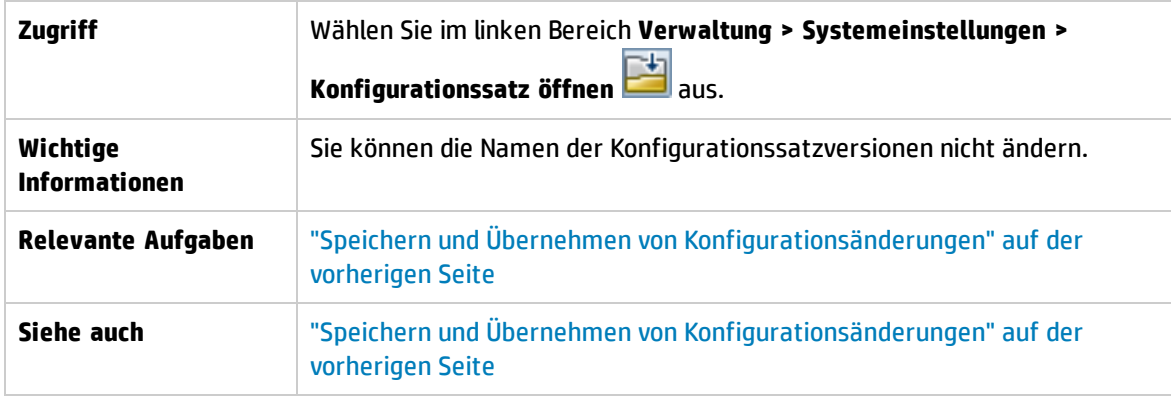

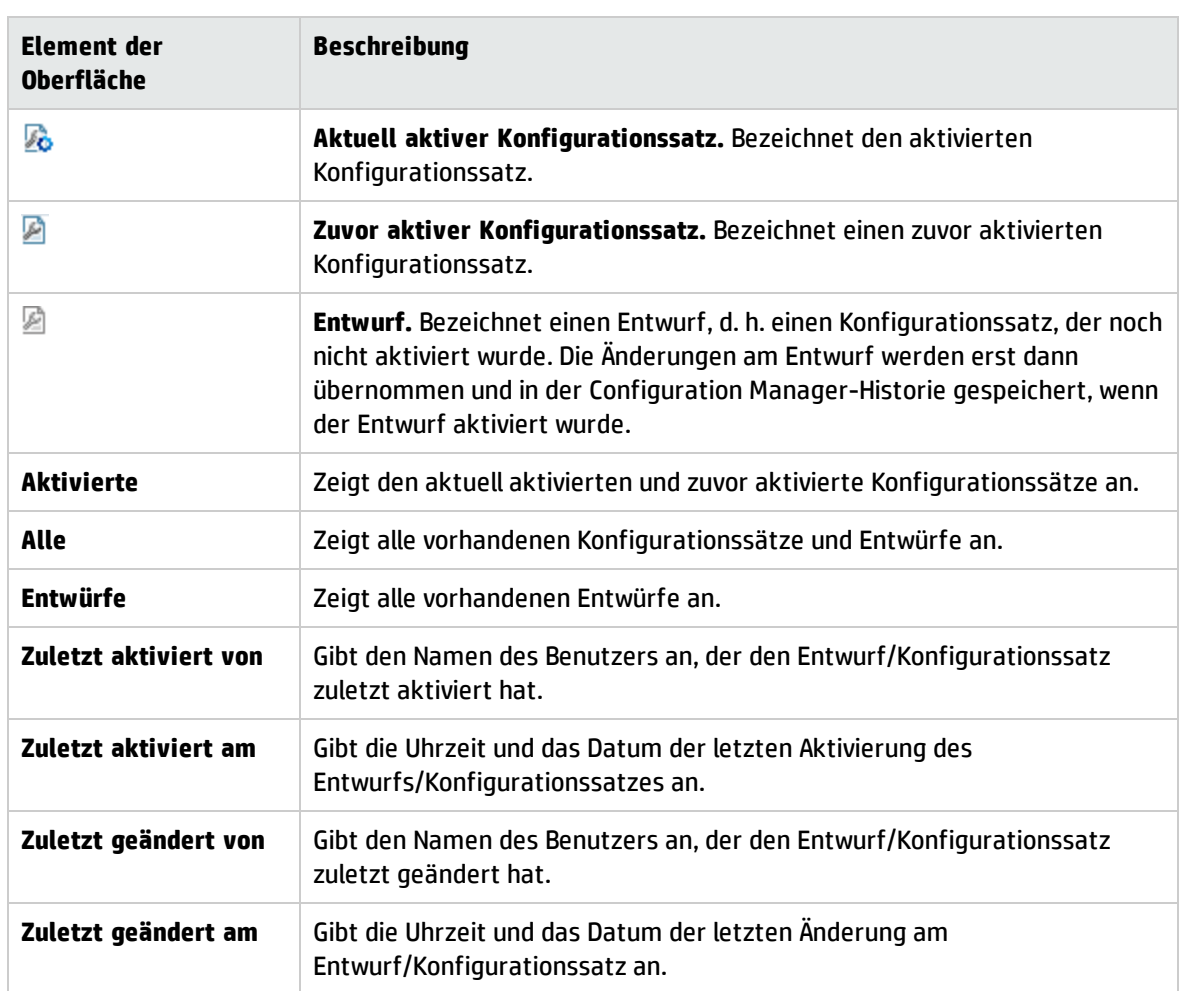

## <span id="page-206-0"></span>Dialogfeld "Als Entwurf speichern"

Über dieses Dialogfeld können Sie einen Entwurf für einen neuen Konfigurationssatz erstellen. Bei einem Entwurf handelt es sich um einen Konfigurationssatz, der noch nicht aktiviert wurde. Ein Entwurf kann nur vor der ersten Aktivierung bearbeitet werden. Die neuen Konfigurationseigenschaften werden nach der Aktivierung eines Entwurfs in Configuration Manager übernommen. Weitere Informationen zum Aktivieren eines Entwurfs finden Sie unter "Speichern und [Übernehmen](#page-204-1) von [Konfigurationsänderungen"](#page-204-1) auf Seite 205.

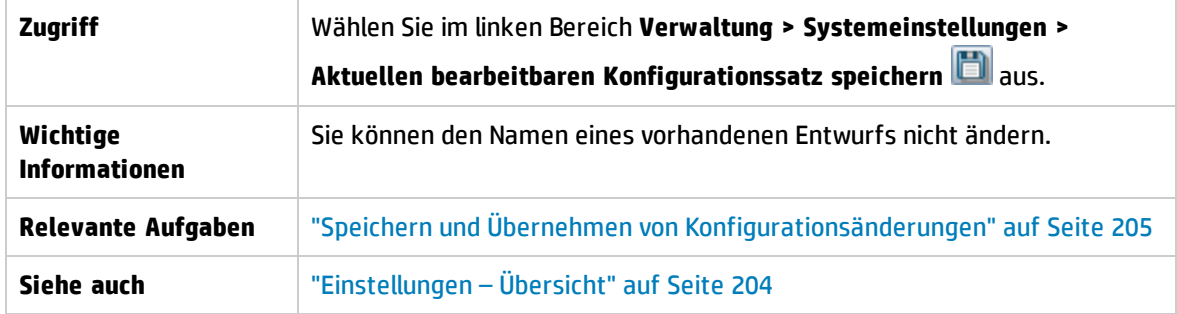

Benutzeroberflächenelemente werden im Folgenden beschrieben (unbezeichnete Elemente stehen in spitzen Klammern):

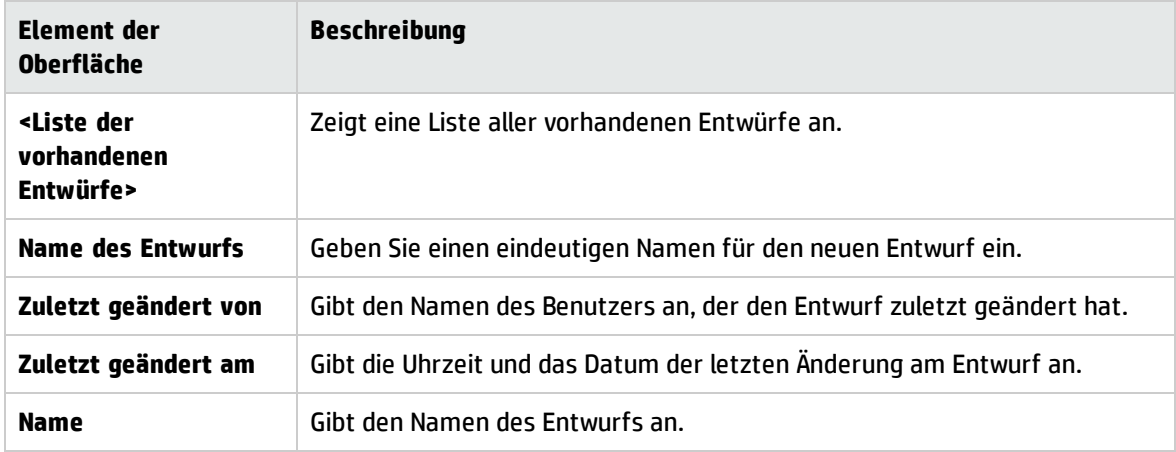

## <span id="page-207-0"></span>Seite "Einstellungen"

Auf dieser Seite können Sie die Konfigurationseinstellungen für Configuration Manager ändern.

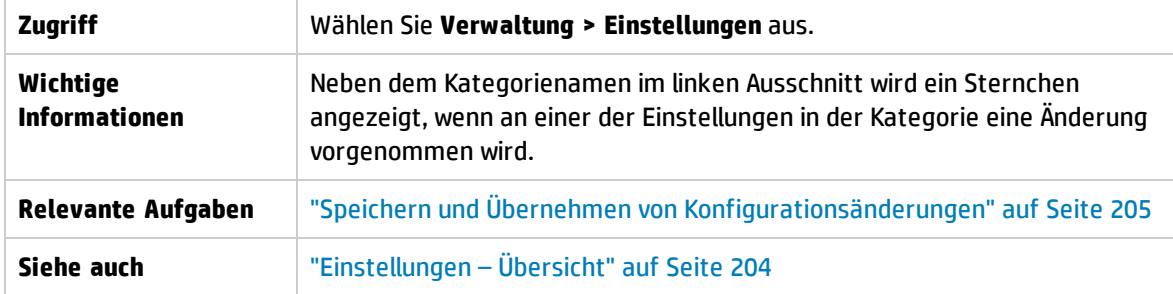

### Linker Ausschnitt

Benutzeroberflächenelemente werden im Folgenden beschrieben (unbezeichnete Elemente stehen in spitzen Klammern):

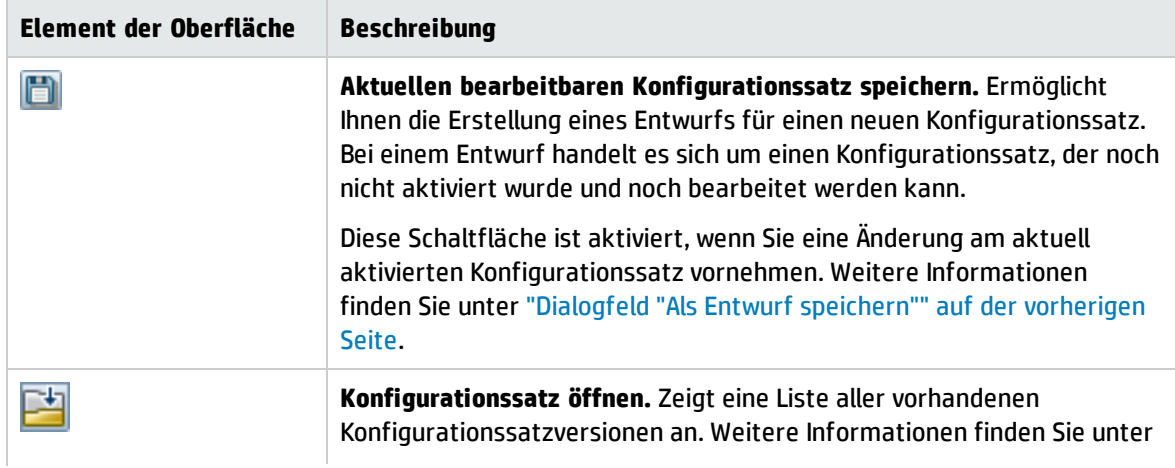

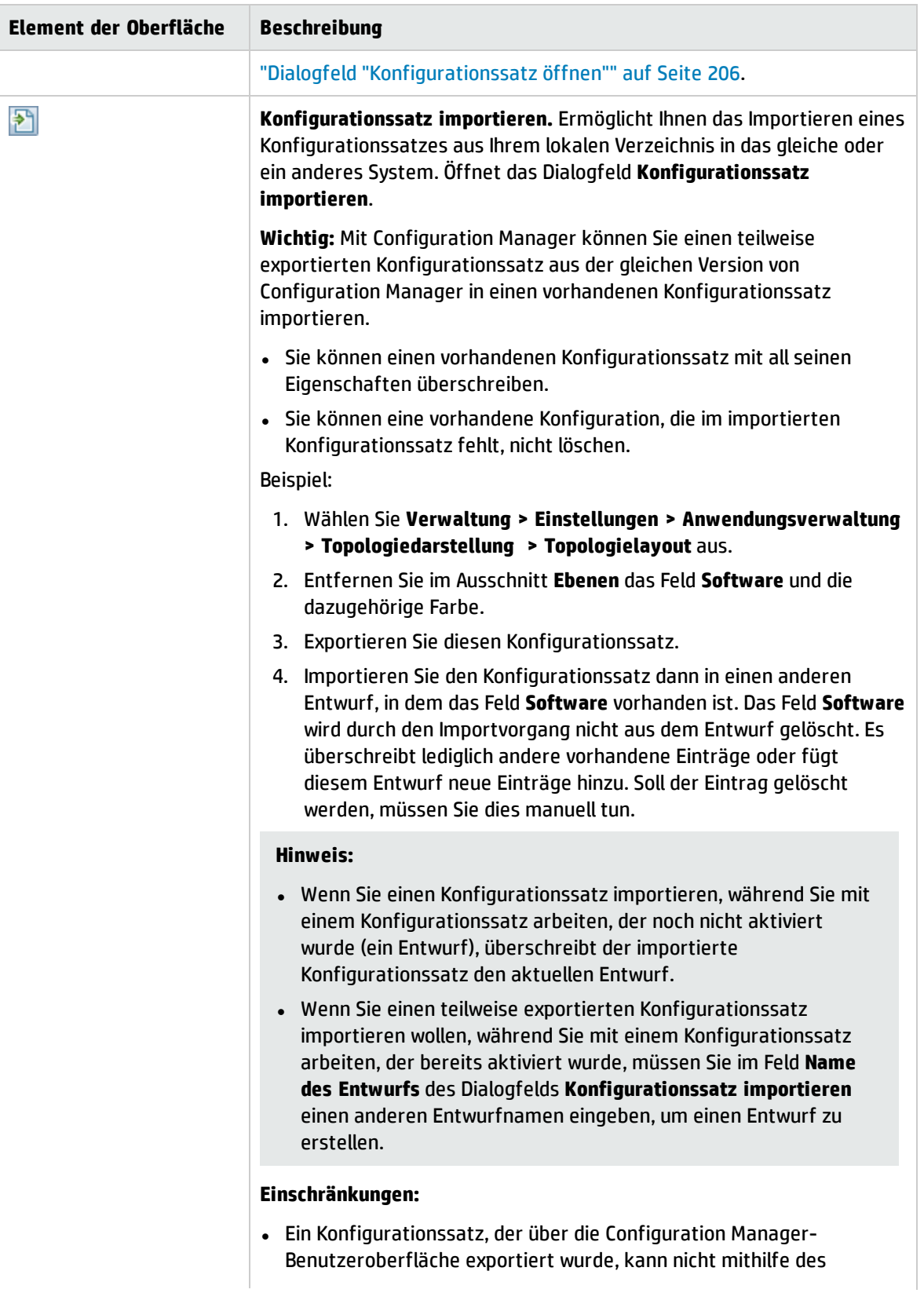

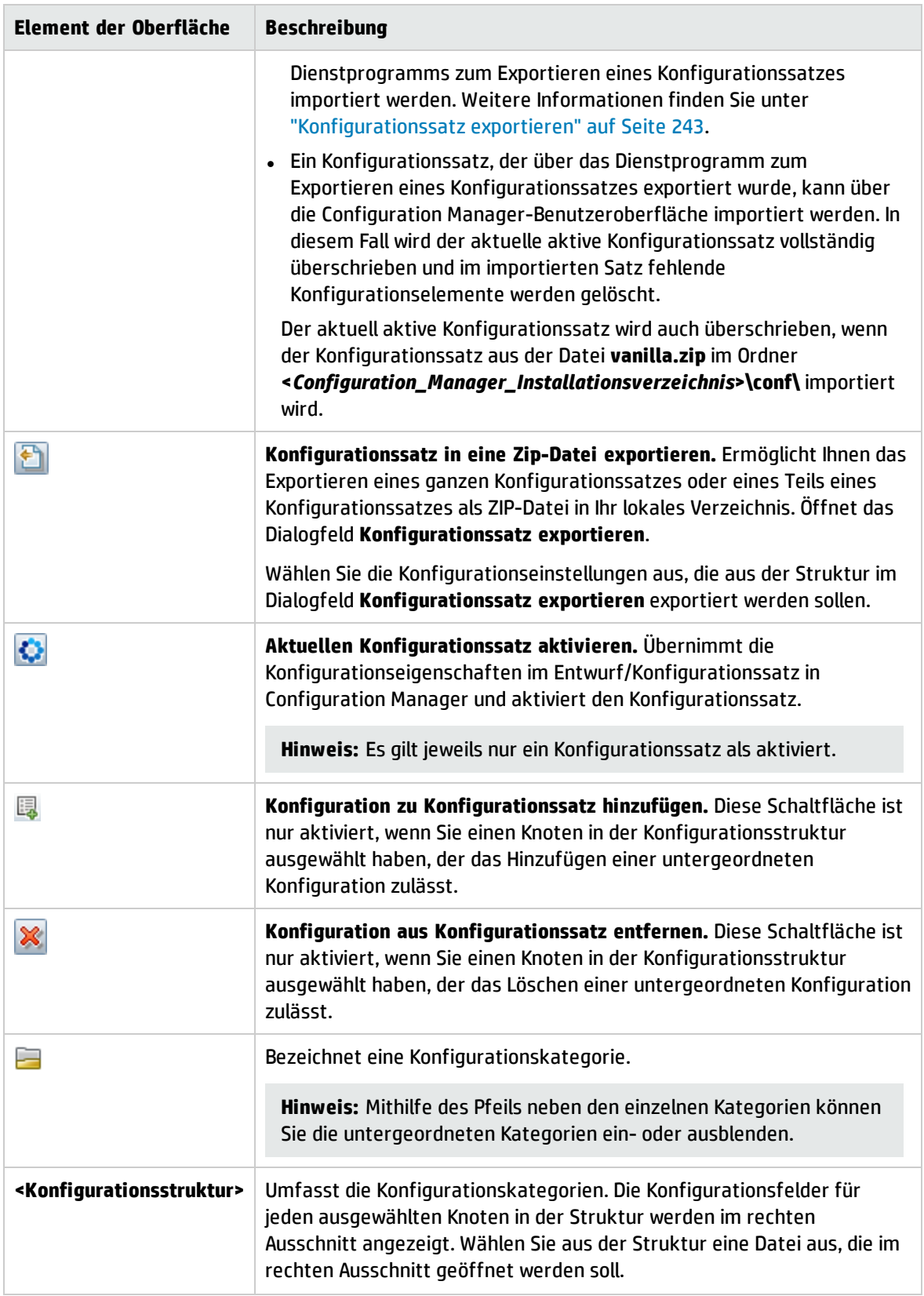

### Die folgenden Kategorien enthalten Konfigurationseinstellungen:

Automatisierungsauswirkung

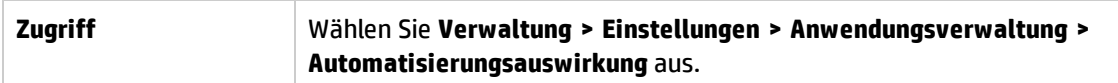

Benutzeroberflächenelemente werden im Folgenden beschrieben:

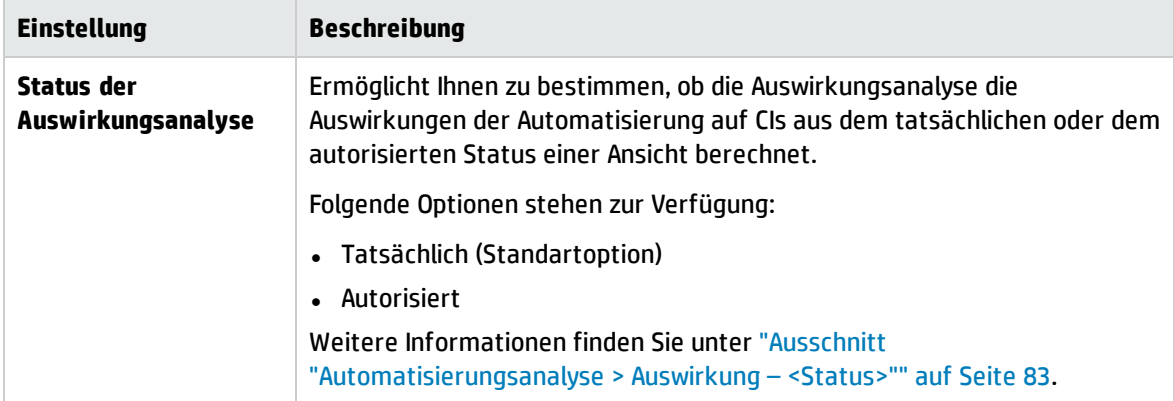

### Änderungsverwaltung

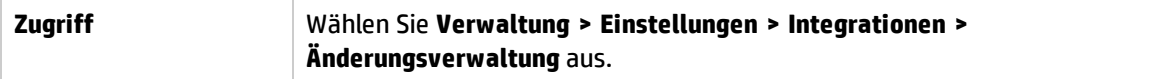

Benutzeroberflächenelemente werden im Folgenden beschrieben:

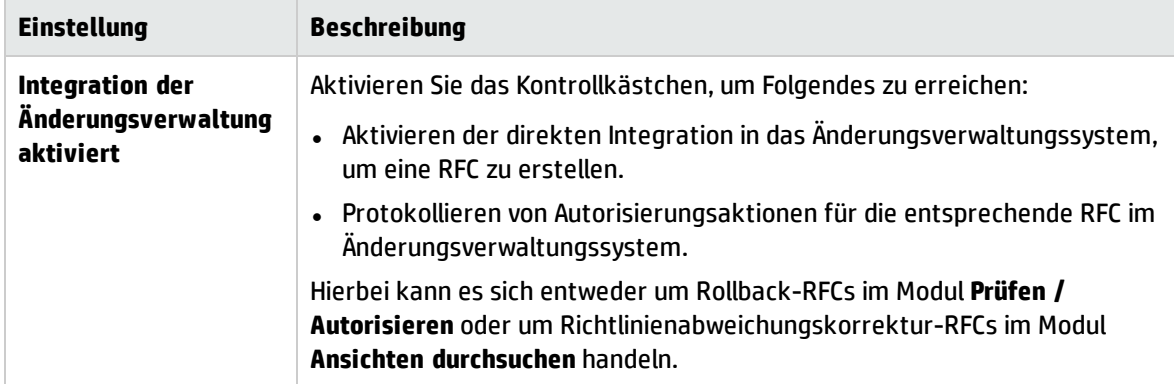

### Anzeigeeinstellungen

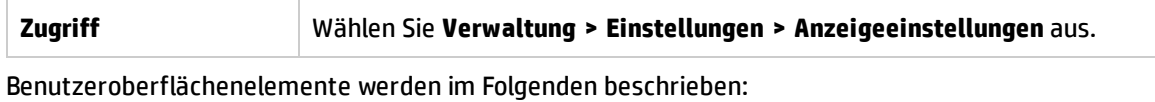

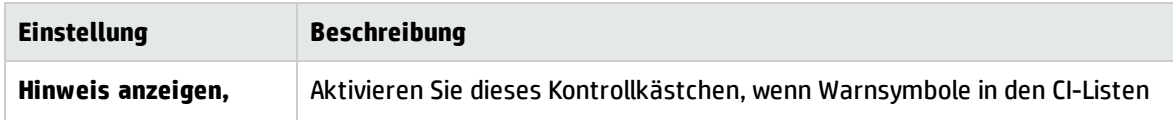

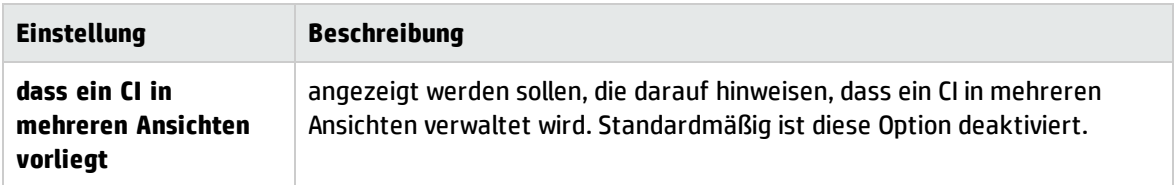

### Kriterien für abgerufene RFCs

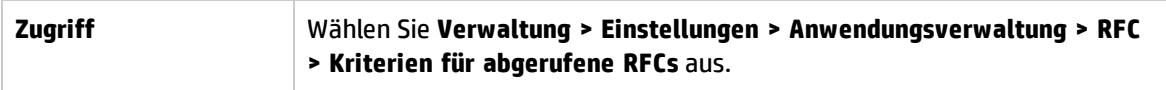

Benutzeroberflächenelemente werden im Folgenden beschrieben:

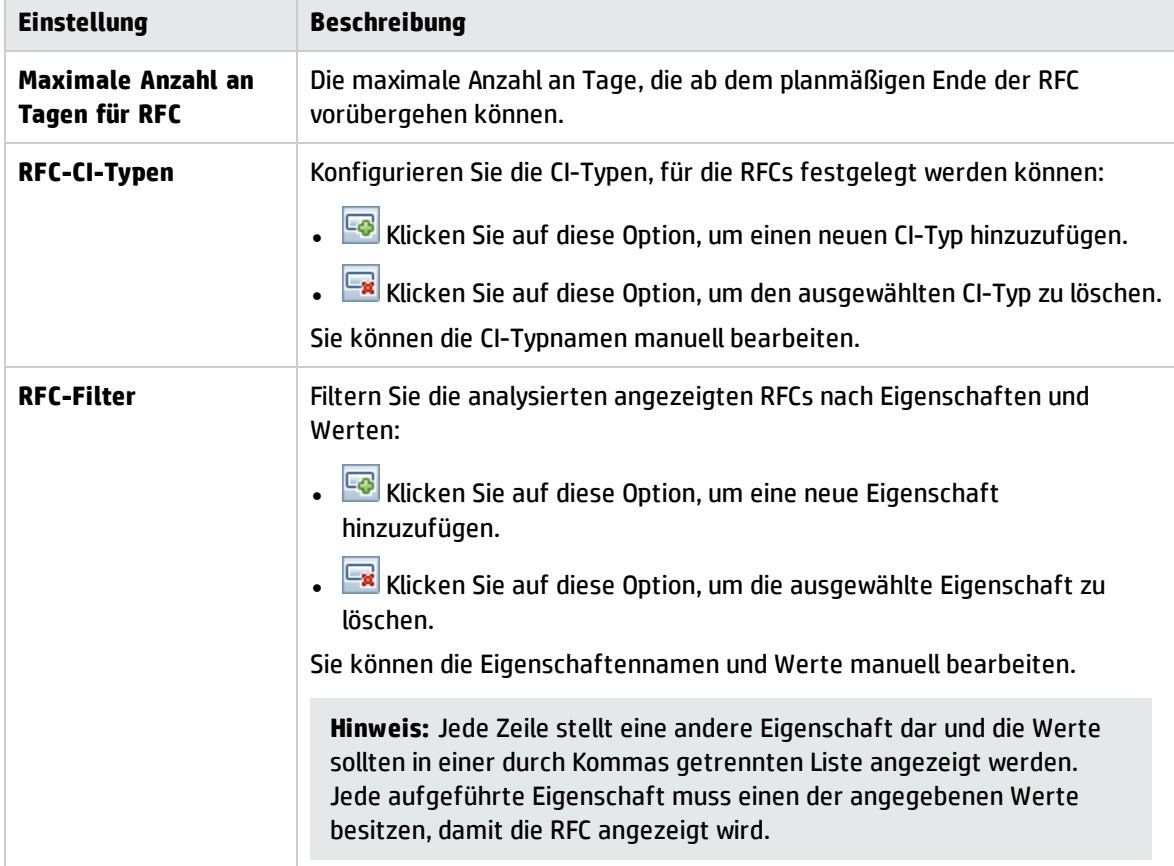

### Ansichten mit hoher Priorität- Aufgaben der Offline-Analyse und Autorisierung

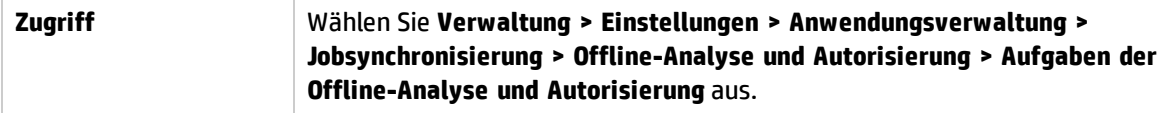

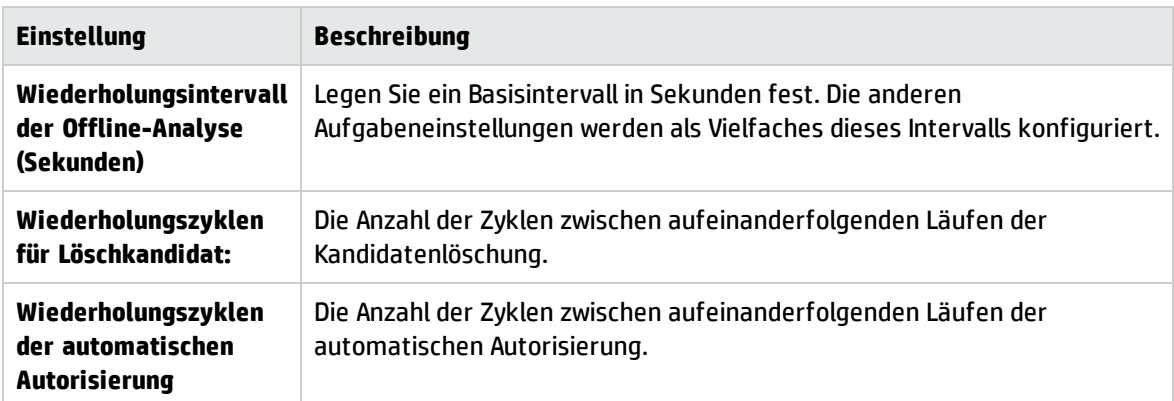

Ansichten mit geringer Priorität- Einstellungen für die tägliche Ansichtsaktualisierung

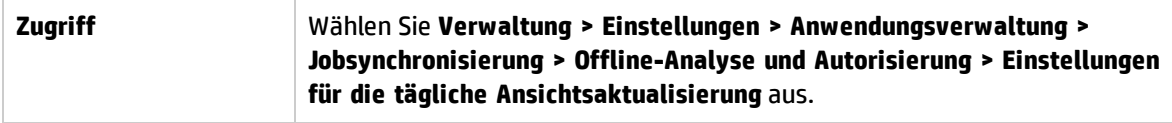

### Benutzeroberflächenelemente werden im Folgenden beschrieben:

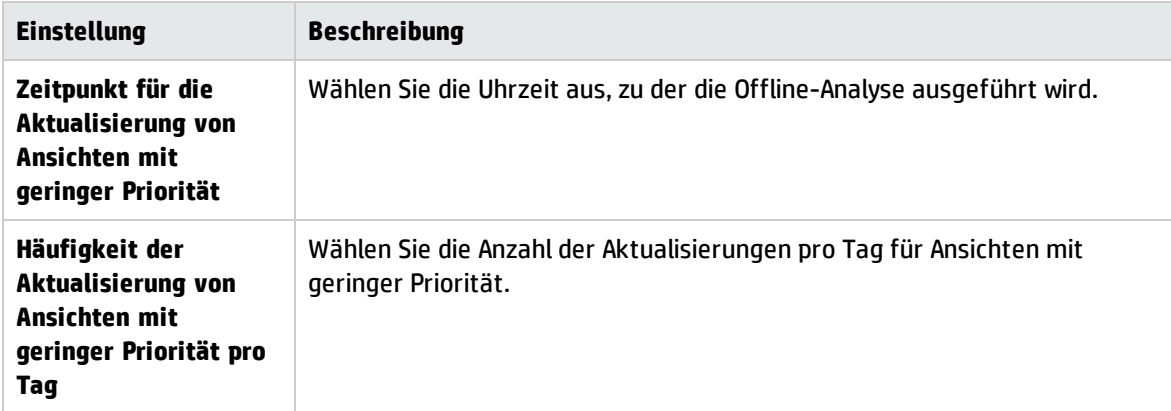

### <span id="page-212-0"></span>Maileinstellungen

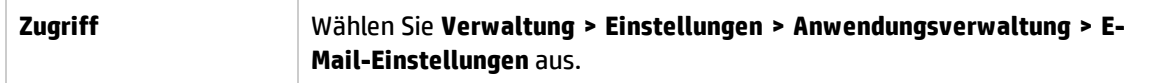

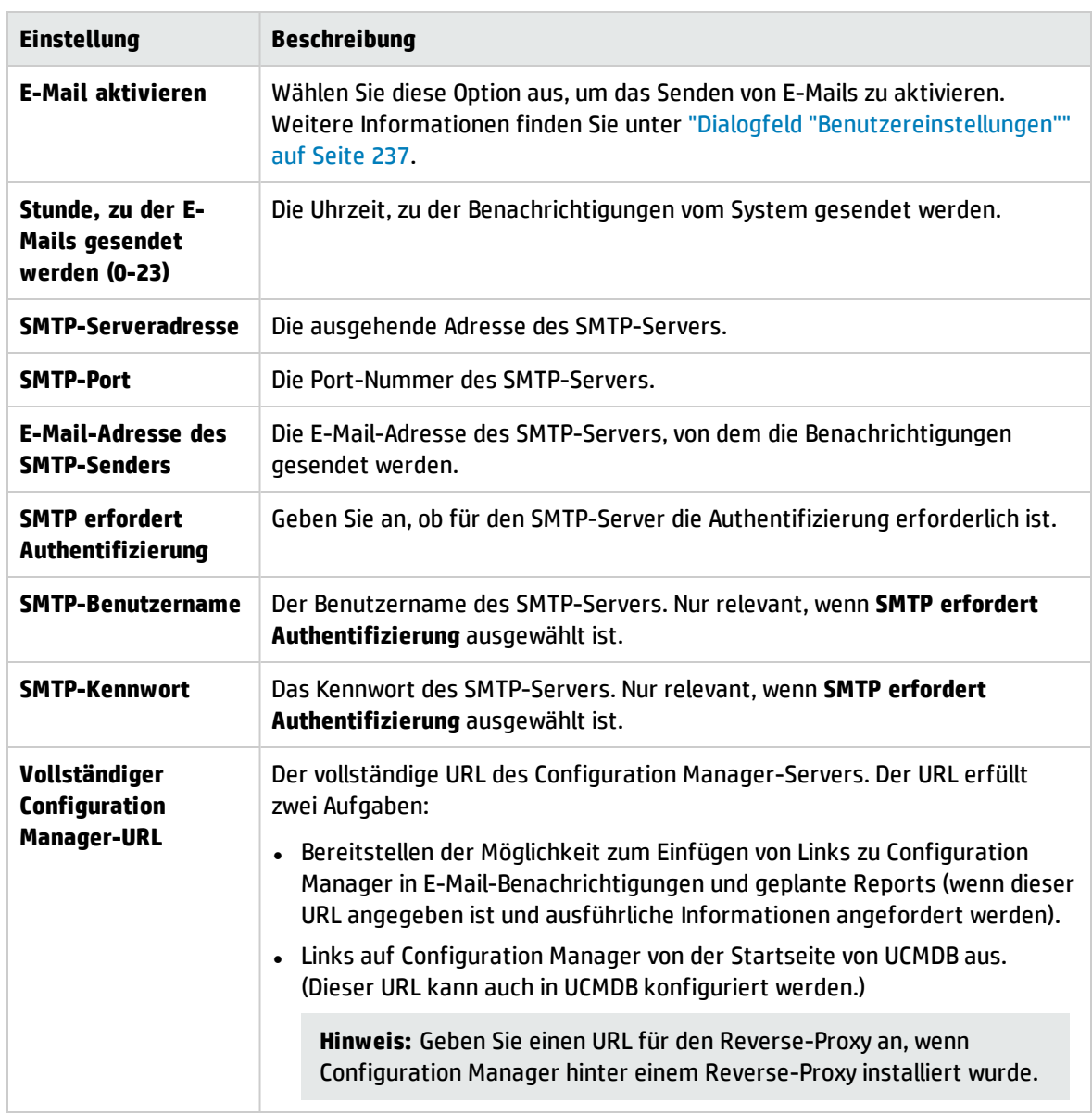

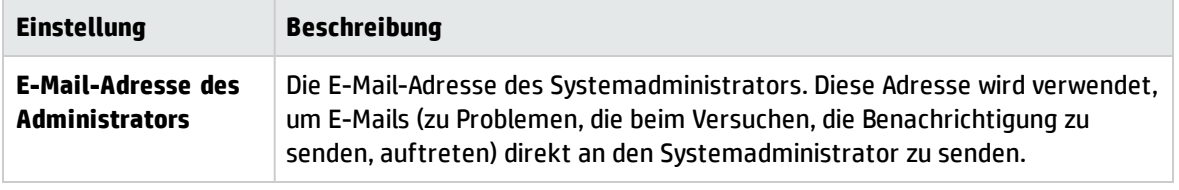

### Löschvorgang im Offline-Modus

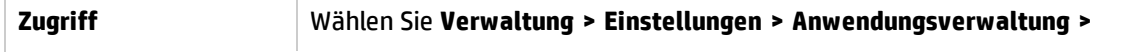

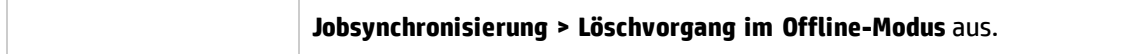

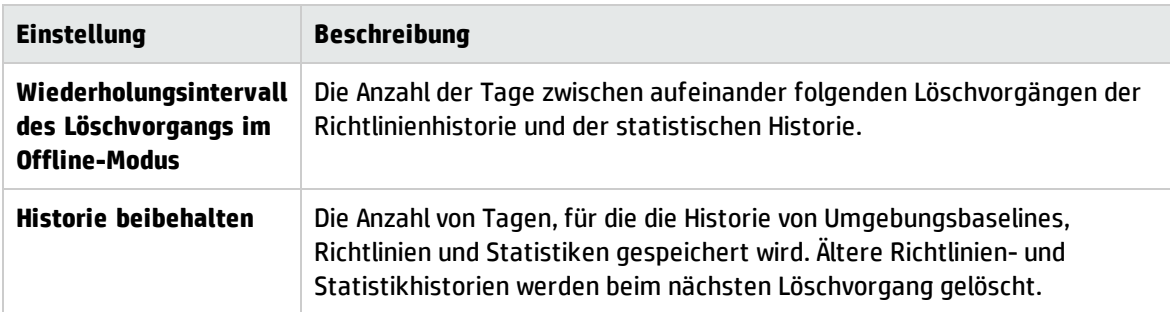

### Operations Orchestration

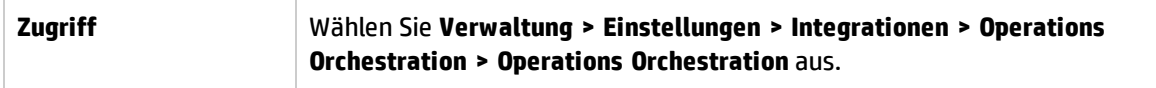

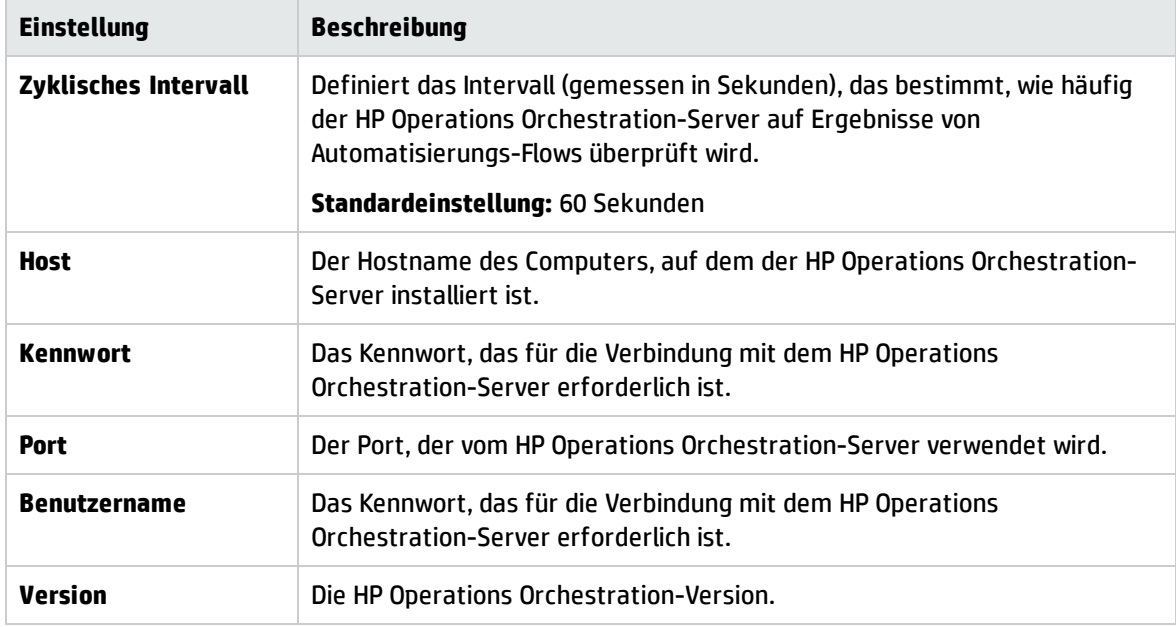

Benutzeroberflächenelemente werden im Folgenden beschrieben:

### RFC-Erstellung

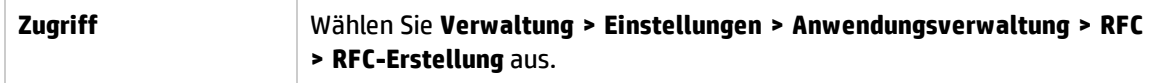

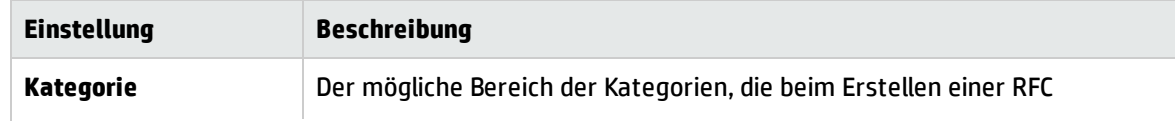

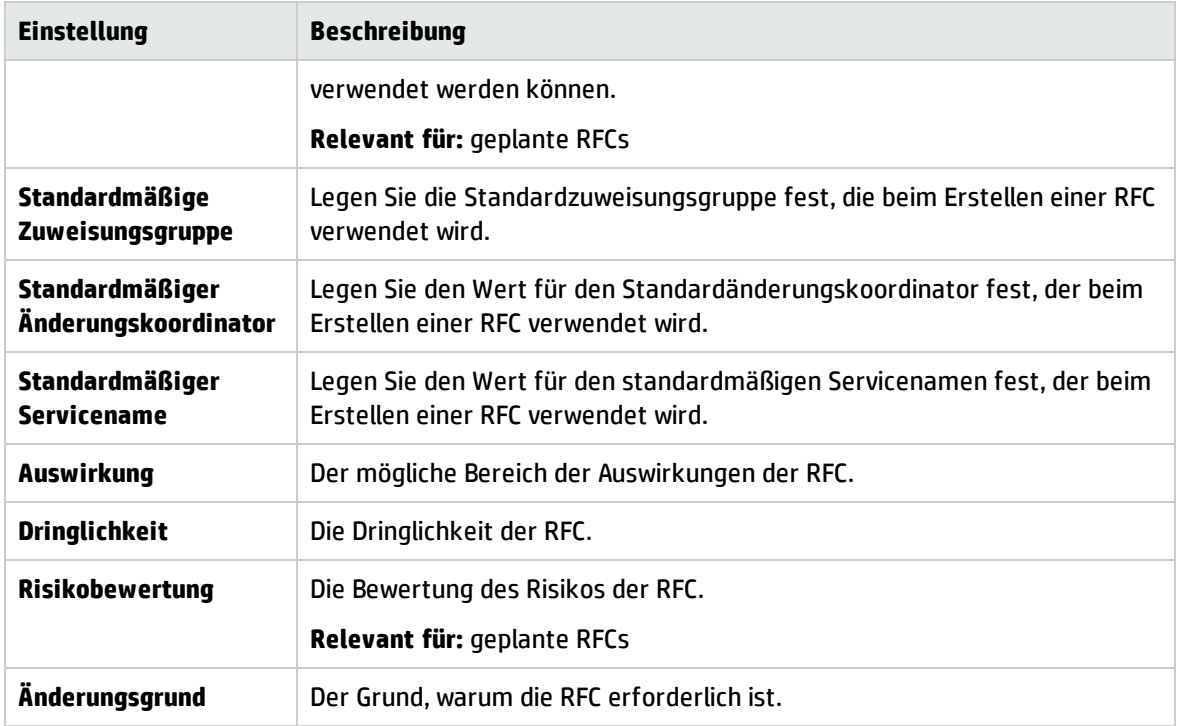

### RFC-Anzeige

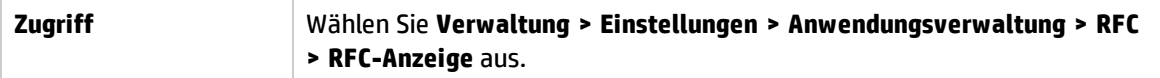

Benutzeroberflächenelemente werden im Folgenden beschrieben:

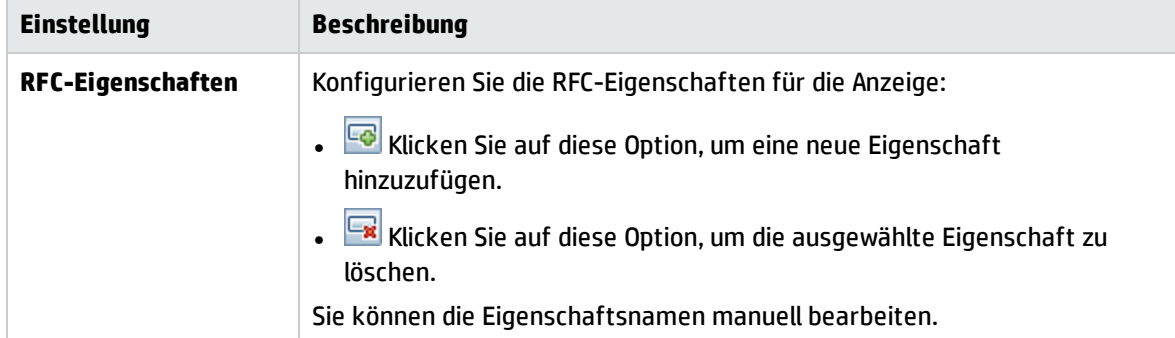

### Service Manager

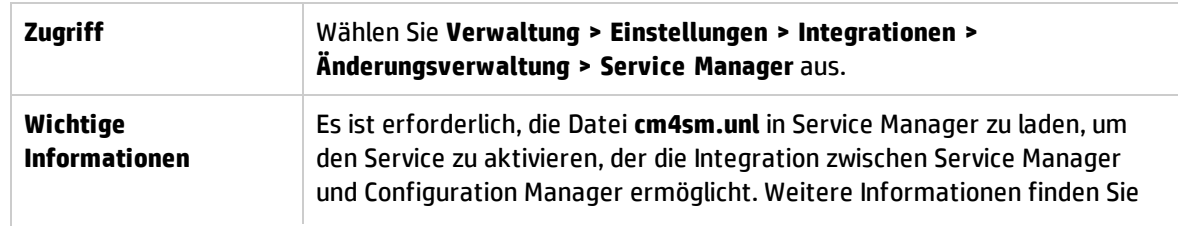
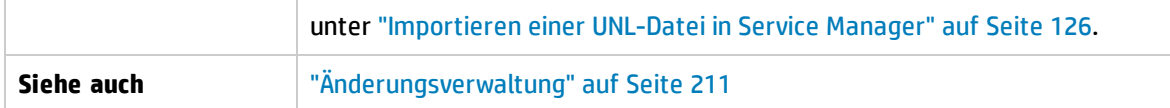

Benutzeroberflächenelemente werden im Folgenden beschrieben:

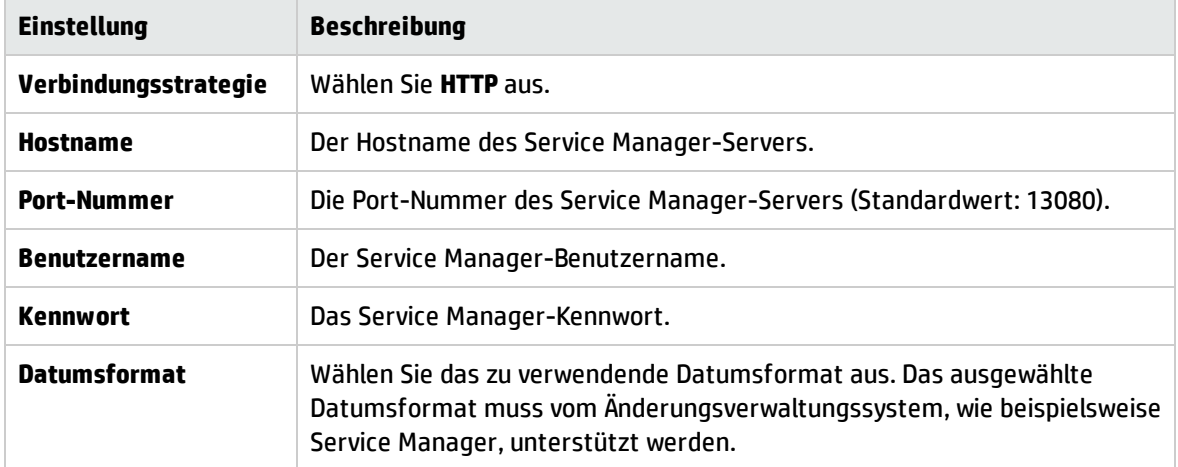

## Topologielayout

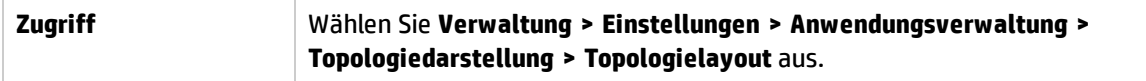

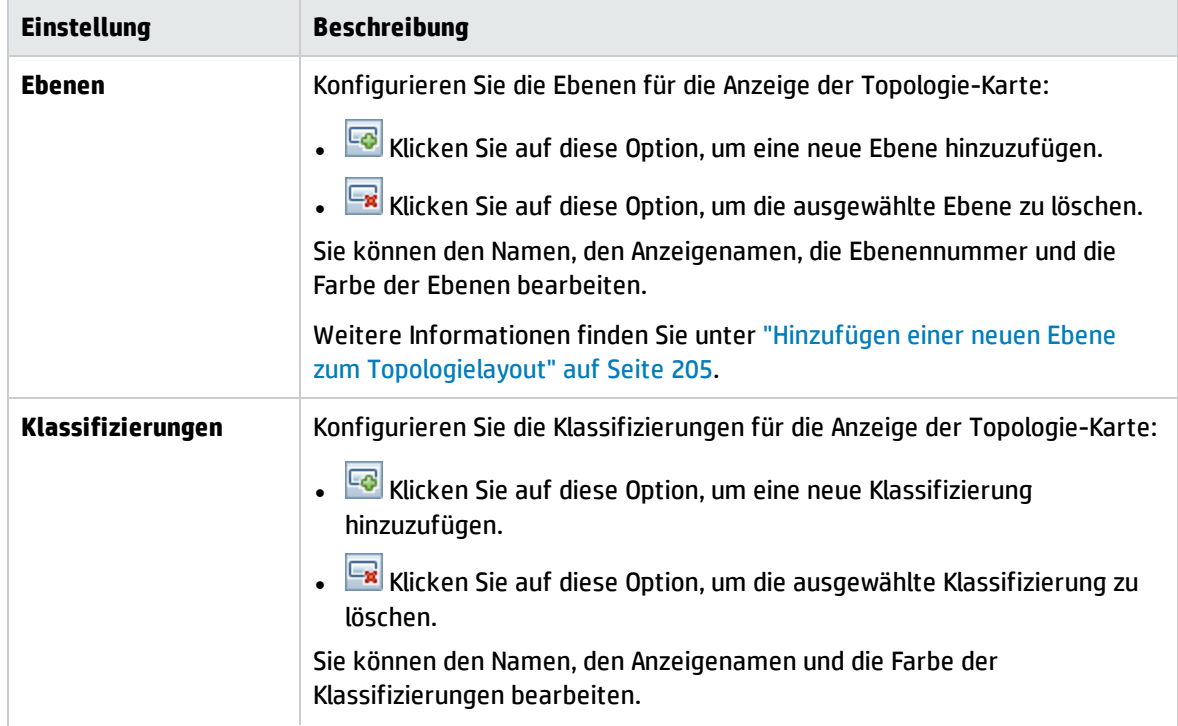

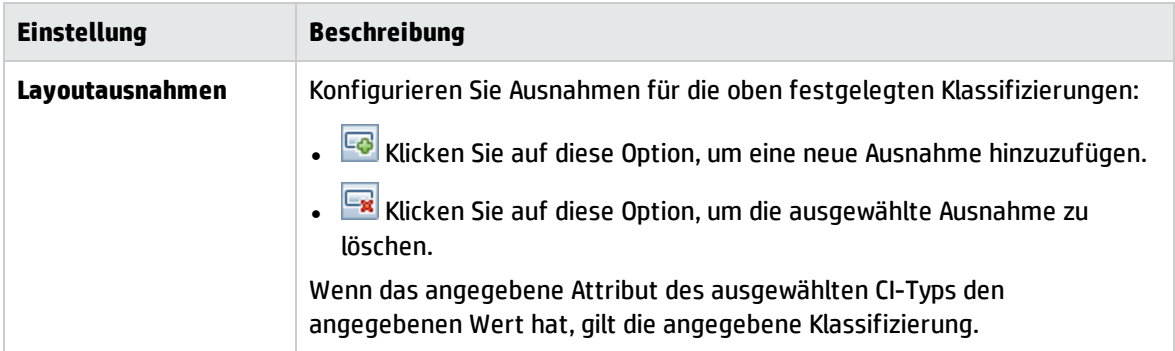

## Topologieeinschränkungen

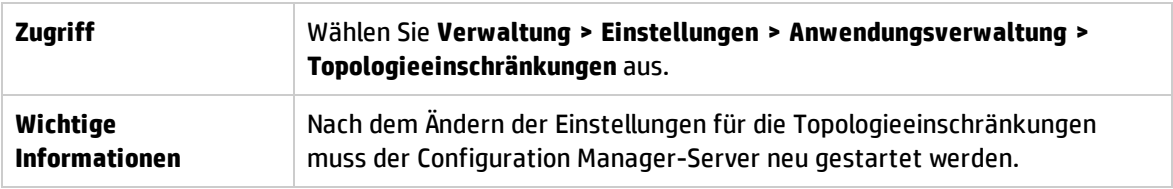

Benutzeroberflächenelemente werden im Folgenden beschrieben:

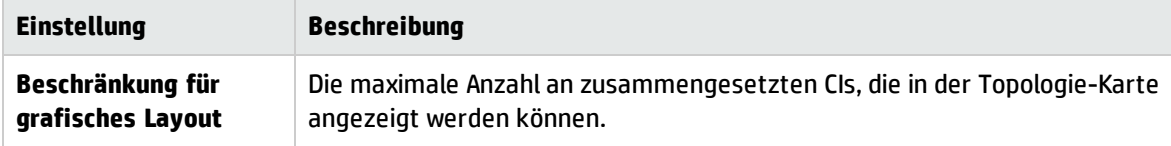

### UCMDB Foundation

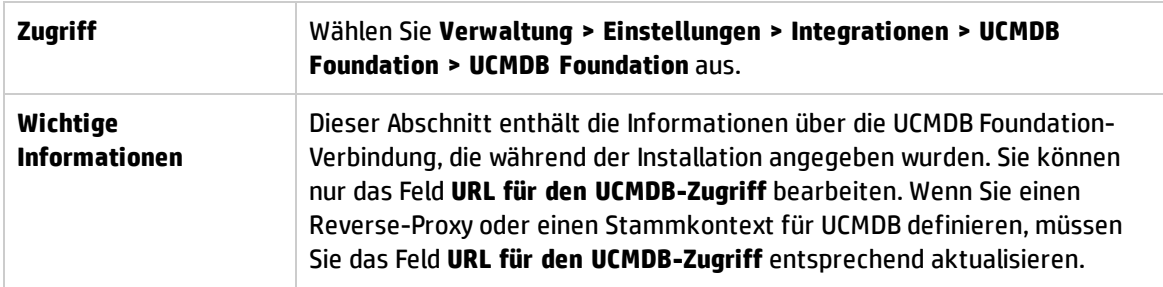

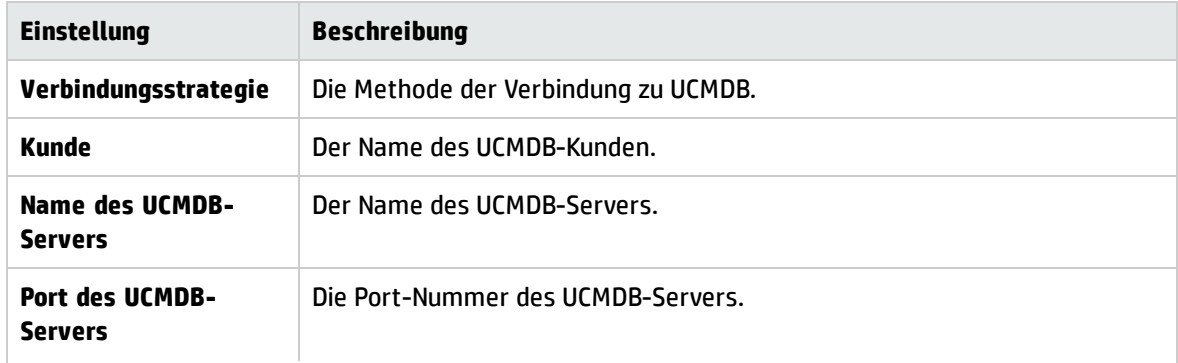

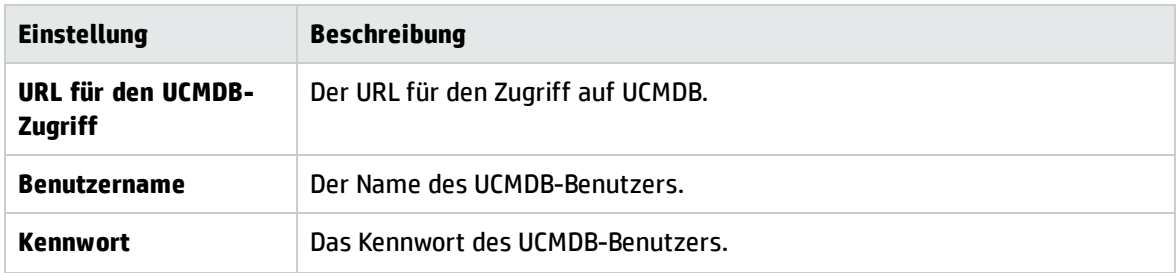

## UI-Integrationen

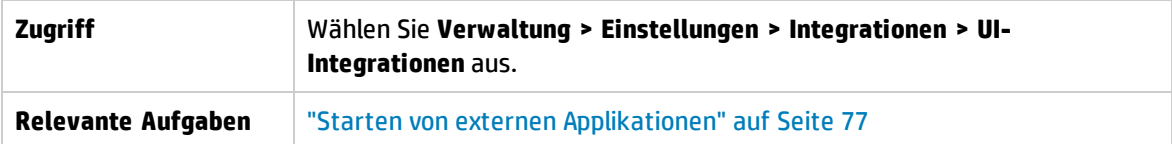

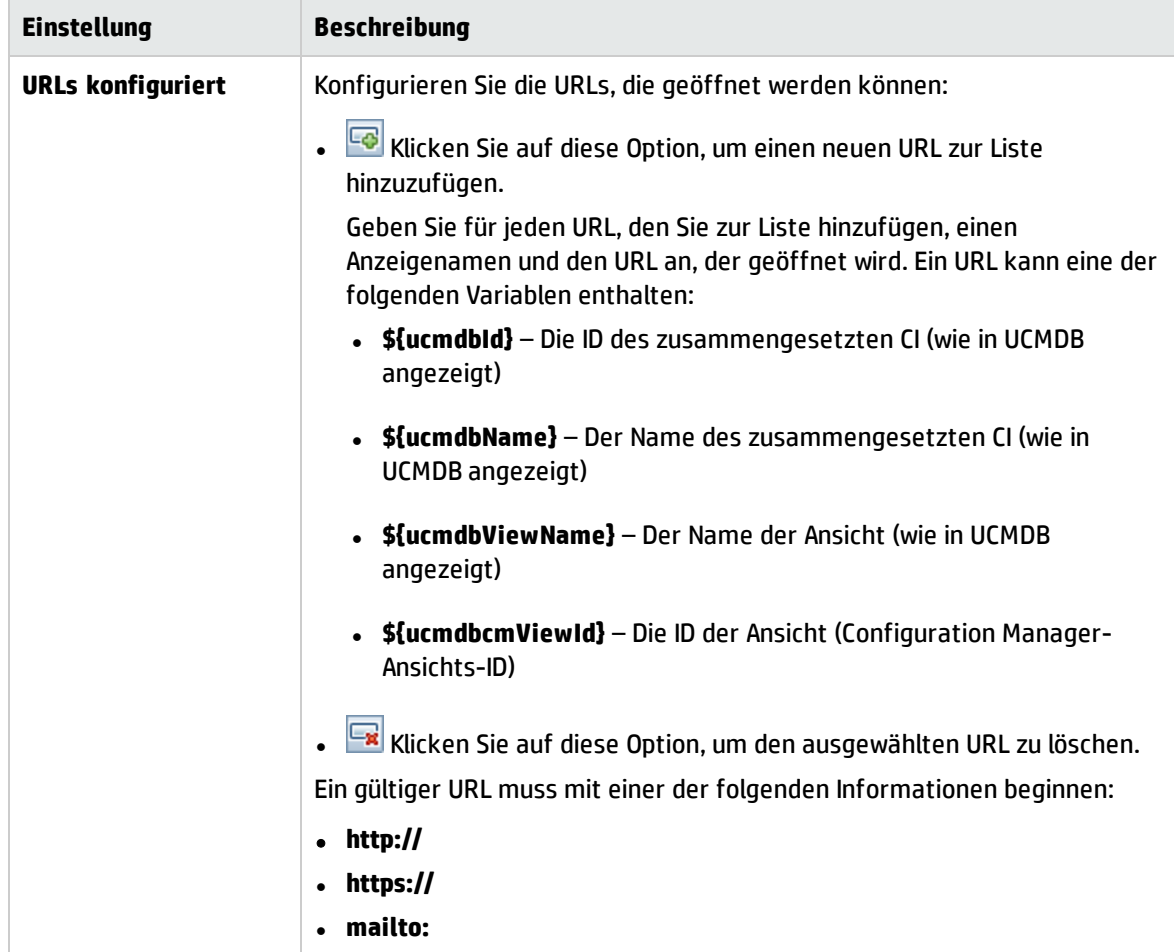

## Wertvorschläge

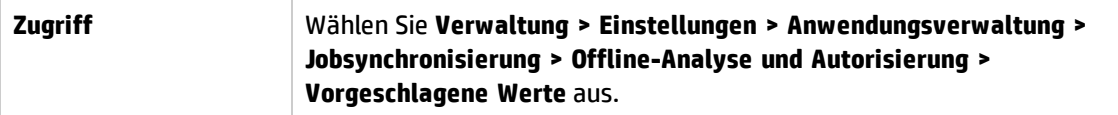

Benutzeroberflächenelemente werden im Folgenden beschrieben:

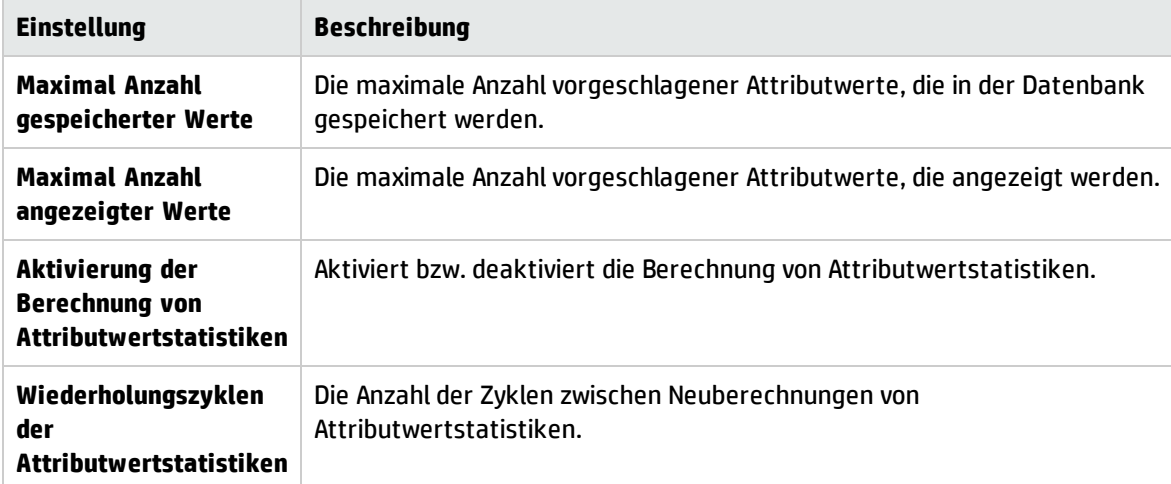

## Ausschnitt "Probleme"

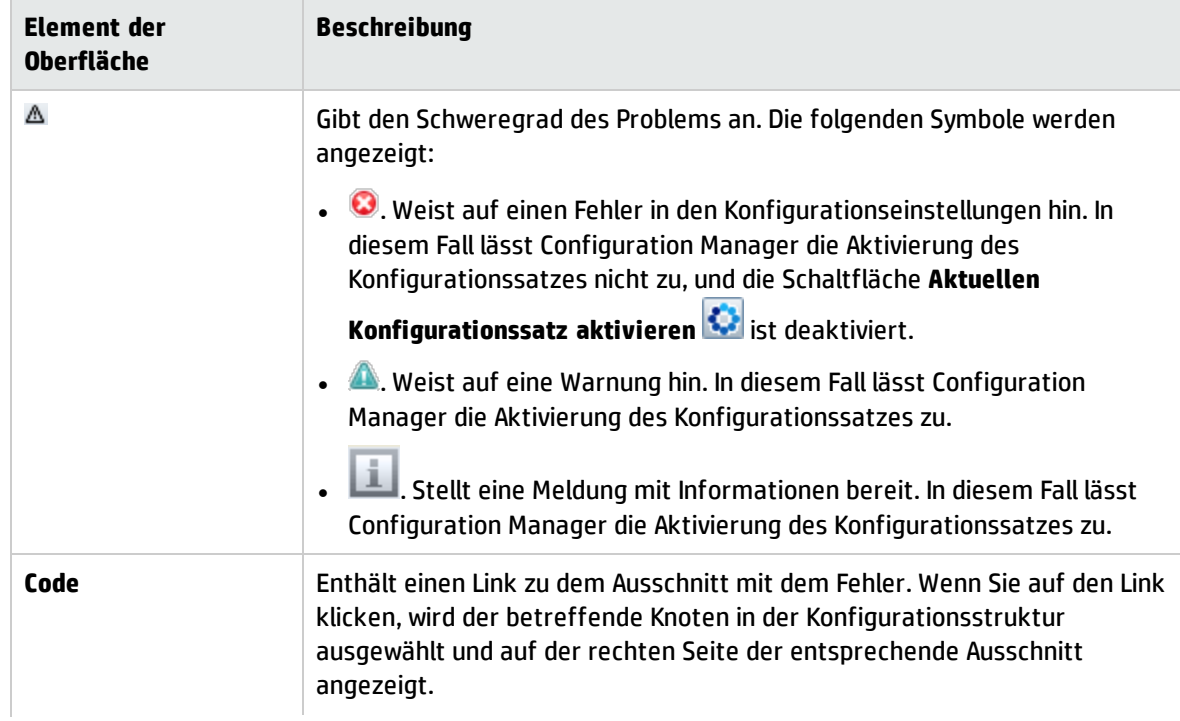

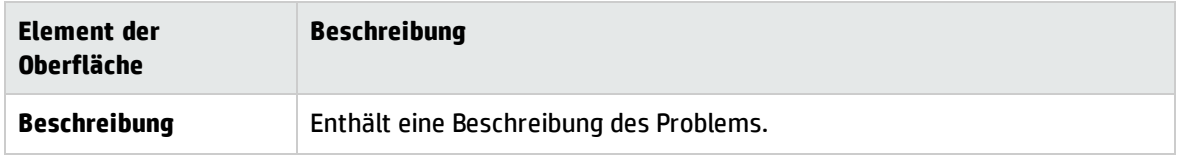

# Kapitel 18: Automatisierungs-Setup

Dieses Modul ist nur für Benutzer verfügbar, die eine entsprechende Lizenz für Version 9.2 oder 9.3 von HP Universal CMDB Configuration Manager erworben haben. Neukunden können diese Lizenz nicht erwerben.

HP Software empfiehlt die Verwendung des UCMDB Browser Automation-Widget (das ebenfalls über den in Configuration Manager integrierten UCMDB Browser verfügbar ist) zum Konfigurieren automatischer Flows auf der Grundlage von Configuration Management-Bedingungen. Weitere Informationen über das Automation-Widget finden Sie in der UCMDB Browser-Onlinehilfe.

Dieses Kapitel umfasst folgende Themen:

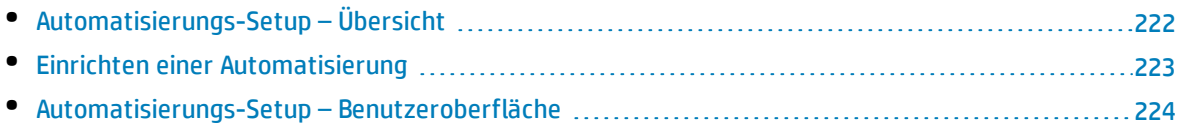

# <span id="page-221-0"></span>Automatisierungs-Setup – Übersicht

Configuration Manager bietet die Möglichkeit, vordefinierte Flows aus HP Operations Orchestration für die Automatisierung von Standardsystemoperationen zu verwenden.

Automatisierungen enthalten folgende Informationen:

- Allgemeine Details wie Name und Beschreibung.
- Den CI-Typ, für den die Automatisierung ausgeführt wird.
- Ob die Automatisierung überwacht ist oder nicht.
- Parameter, die bei der Berechnung des Automatisierungsrisikos helfen.
- Parameterzuordnungen, die beim Automatisierungs-Setup angegeben werden können:
	- eine Auswahlliste, die vom 00-Flow aufgefüllt wird
	- ein Standardwert, der vom 00-Flow aufgefüllt wird

**Hinweis:** Wenn Sie Flows aus HP Operations Orchestration, Version 9.0, importierten, werden Standardwerte nicht in Configuration Manager angezeigt. Sie müssen diese Werte während des Setups oder bei der Ausführung manuell eingeben.

- Freier Text
- Werte aus dem CI, das bei der Ausführung ausgewählt wird Folgende CI-Typen können zugeordnet werden:
- <sup>o</sup> **Node**: Domain name, Host name, IP address
- <sup>o</sup> **Running Software**: Domain Name, Host Name, IP Address, Installation Path, Software Name

## <span id="page-222-0"></span>Einrichten einer Automatisierung

Im Rahmen dieser Aufgabe wird beschrieben, wie Sie eine Automatisierung aus einem HP Operations Orchestration-Flow erstellen und konfigurieren.

Diese Aufgabe umfasst folgende Schritte:

- **.** "Konfigurieren von HP Operations [Orchestration-Verbindungseinstellungen"](#page-222-1) unten
- **.** "Importieren eines Flows aus HP Operations [Orchestration"](#page-222-2) unten
- <span id="page-222-1"></span><sup>l</sup> "Festlegen von [Automatisierungseigenschaften"](#page-223-1) auf der nächsten Seite
- 1. Konfigurieren von HP Operations Orchestration-Verbindungseinstellungen
	- a. Wechseln Sie zu **Verwaltung > Einstellungen > Integrationen > Operations Orchestration (OO) > Standort des (OO)-Servers**.
	- b. Geben Sie folgende Details ein:

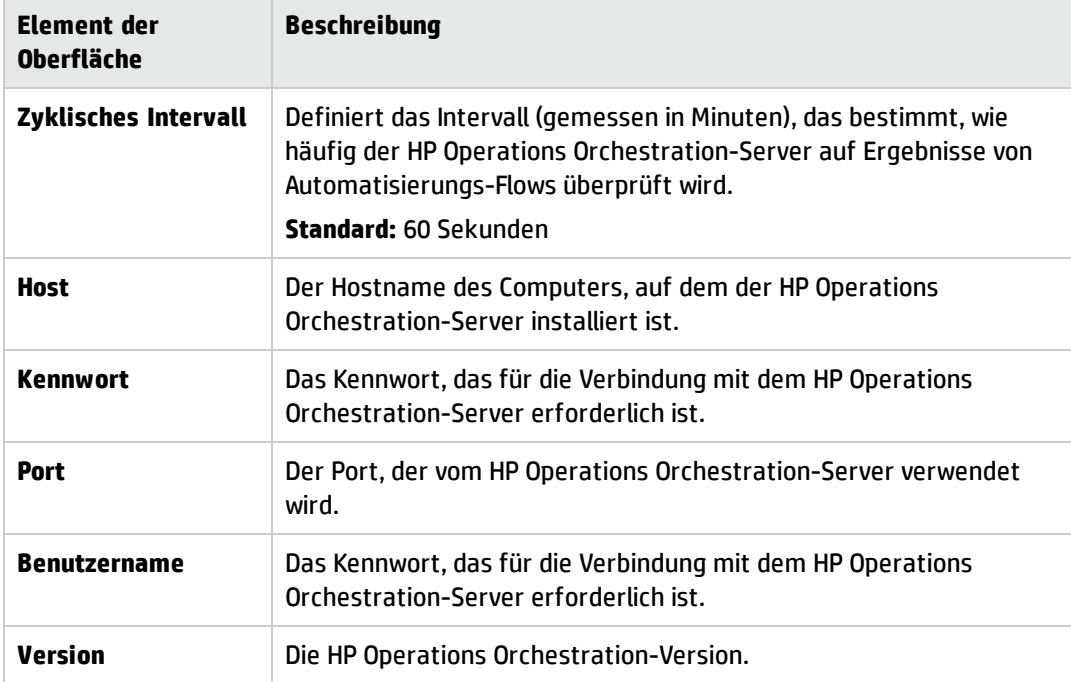

#### <span id="page-222-2"></span>2. Importieren eines Flows aus HP Operations Orchestration

Wenn Sie einen Flow aus HP Operations Orchestration importieren, erstellen Sie eine Automatisierung in Configuration Manager.

- a. Wählen Sie **Verwaltung > Automatisierungs-Setup.**
- b. Klicken Sie auf , um das Fenster **Flow auswählen** zu öffnen.
- c. Klicken Sie im linken Ausschnitt, um die Flow-Struktur zu erweitern, und wählen Sie den HP

Operations Orchestration-Flow aus, den Sie als Automatisierung in Configuration Manager ausführen möchten.

- <span id="page-223-1"></span>d. Klicken Sie auf **OK**, um zum Fenster **Automatisierungs-Setup** zurückzukehren.
- 3. Festlegen von Automatisierungseigenschaften
	- a. Wählen Sie im linken Ausschnitt des Fensters **Automatisierung** die Automatisierung, die Sie konfigurieren wollen.
	- b. Geben Sie die erforderlichen Details für die Automatisierung ein.
		- <sup>o</sup> Der Name der Automatisierung wird automatisch dem OO-Flow entnommen, kann aber geändert werden.
		- <sup>o</sup> Sie müssen den CI-Typ angeben, der automatisiert werden soll.
	- c. Klicken Sie auf **Speichern** .

## <span id="page-223-0"></span>Automatisierungs-Setup – Benutzeroberfläche

Dieser Abschnitt umfasst Folgendes:

<span id="page-223-2"></span>• Seite ["Automatisierungs-Setup"](#page-223-2) [224](#page-223-2)

## Seite "Automatisierungs-Setup"

Auf dieser Seite wird die Liste aktuell verwalteter Automatisierungen angezeigt. Auf dieser Seite können Sie Flows aus HP Operations Orchestration importieren und ihre Konfigurationen ändern.

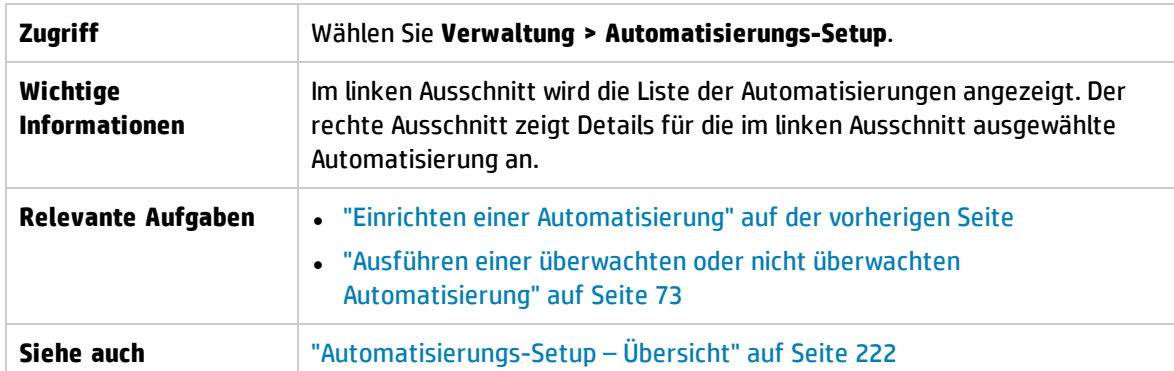

### Linker Ausschnitt

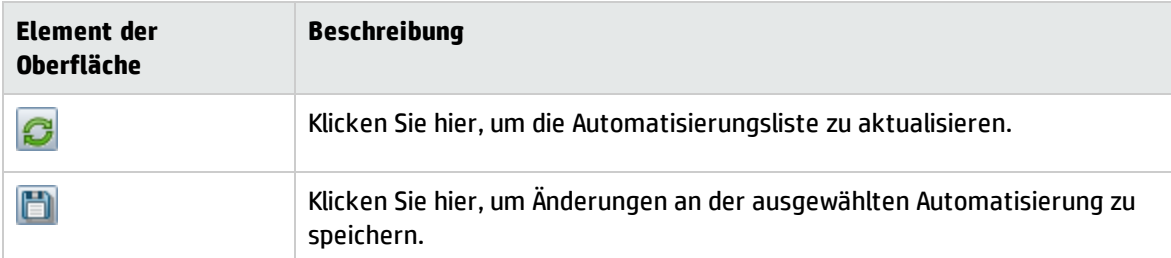

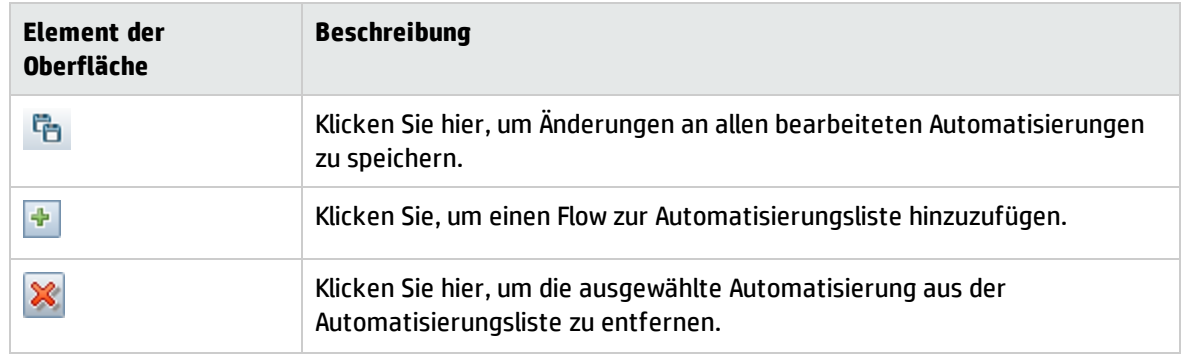

Ausschnitt "<Automatisierung>" – Bereich "Automatisierungsdetails"

**Element der Oberfläche Beschreibung Zugehöriger CI-Typ** | Ermöglicht das Auswählen eines bestimmten CI-Typs, dem die Automatisierung zugewiesen wird. Klicken Sie auf **E**, um das Fenster CI-**Auswahl** zu öffnen. Während der Ausführung werden nur die Automatisierungen angezeigt, die dem ausgewählten CI-Typ zugewiesen wurden. Wenn Sie beispielsweise den CI-Typ **Windows** auswählen, werden während der Ausführung nur Automatisierungen im Zusammenhang mit diesem CI-Typ angezeigt sowie andere Zweige, die sich in der Hierarchie darüber befinden. **Beschreibung Eine Beschreibung der Automatisierung. Standardmäßig wird die** Beschreibung aus dem importierten Flow als Beschreibung der Automatisierung verwendet. Dies kann jedoch geändert werden. **Flow-Pfad** Zeigt den ursprünglichen vollständigen Pfad und Namen des importierten Flows in der HP Operations Orchestration-Struktur an (nur zu Informationszwecken). **Flow-UUID** Zeigt die eindeutige ID des importierten Flows an (nur zu Informationszwecken). **Name** Der Name der Automatisierung. Standardmäßig wird der Name des importierten Flows als Name der Automatisierung verwendet. Dies kann jedoch geändert werden.

Benutzeroberflächenelemente werden im Folgenden beschrieben:

Ausschnitt "<Automatisierung>" – Bereich "Ausführungsdetails"

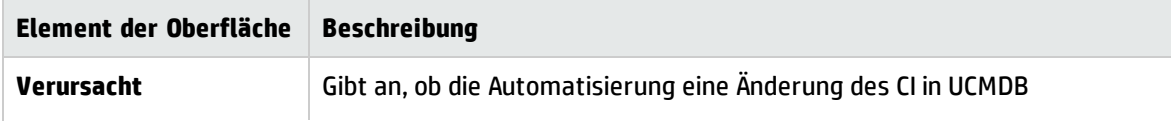

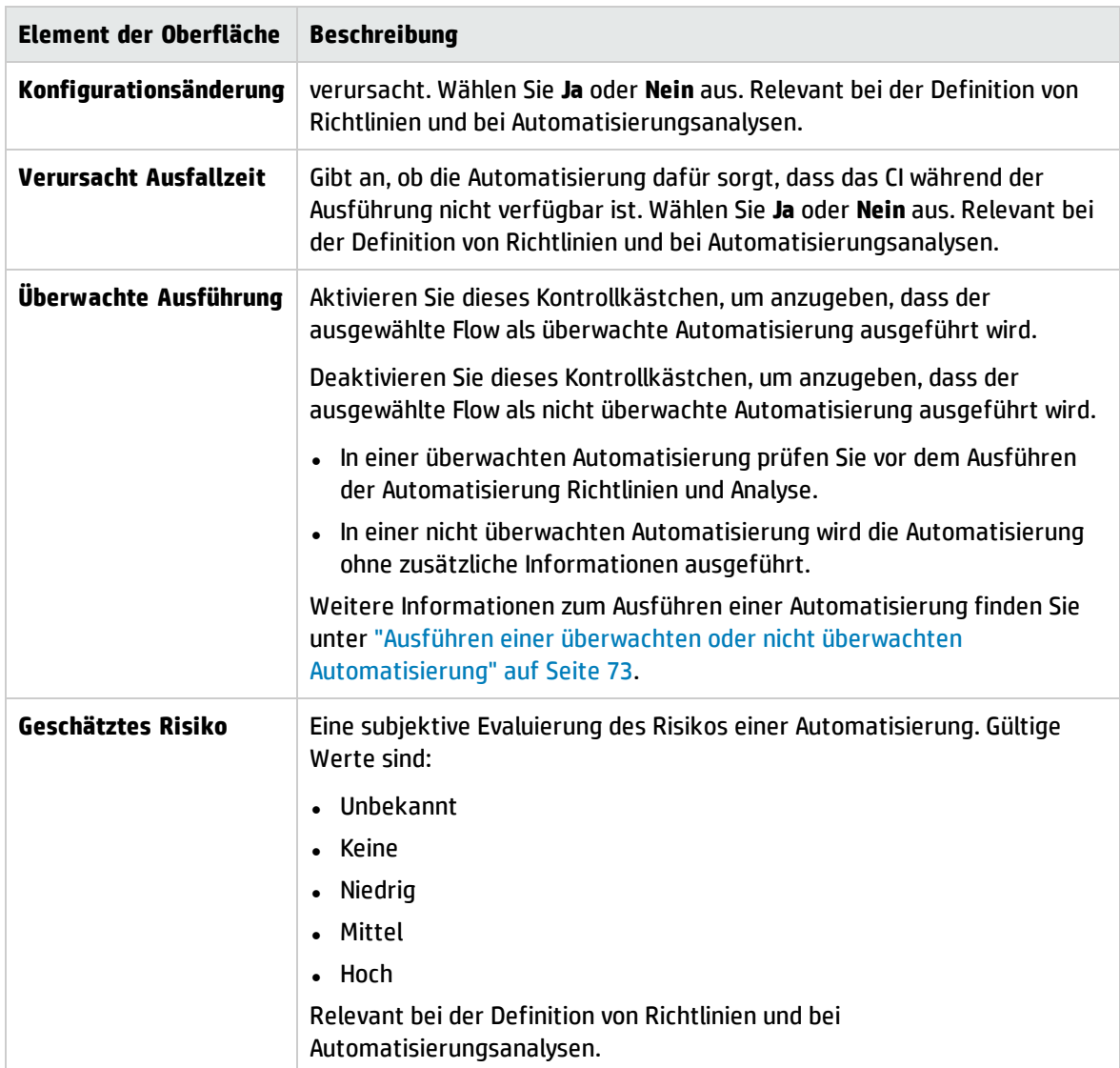

## Ausschnitt "<Automatisierung>" – Bereich "Ausführungsparameter"

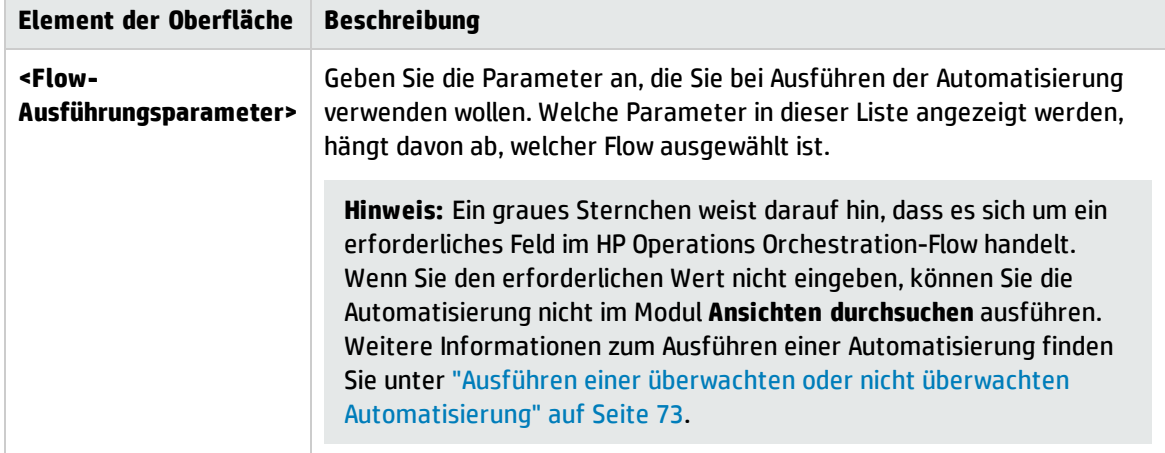

# Kapitel 19: Automatisierungsrichtlinien

Dieses Modul ist nur für Benutzer verfügbar, die eine entsprechende Lizenz für Version 9.2 oder 9.3 von HP Universal CMDB Configuration Manager erworben haben. Neukunden können diese Lizenz nicht erwerben.

HP Software empfiehlt die Verwendung des UCMDB Browser Automation-Widget (das ebenfalls über den in Configuration Manager integrierten UCMDB Browser verfügbar ist) zum Konfigurieren automatischer Flows auf der Grundlage von Configuration Management-Bedingungen. Weitere Informationen über das Automation-Widget finden Sie in der UCMDB Browser-Onlinehilfe.

Dieses Kapitel umfasst folgende Themen:

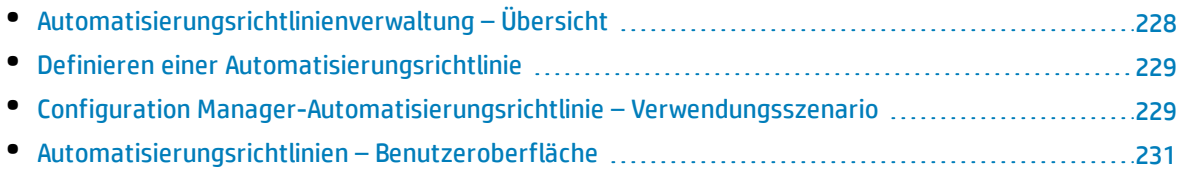

# <span id="page-227-0"></span>Automatisierungsrichtlinienverwaltung – Übersicht

Automatisierungsrichtlinien sind Unternehmensregeln, die bestimmen, wann bei der Durchführung einer Automatisierung ein hohes Risiko vorliegt. Die Automatisierungsrichtlinienbewertung ermöglicht Ihnen einen Einblick in diese Risiken.

Alle Automatisierungsrichtlinien werden über das Modul für die Automatisierungsrichtlinienverwaltung verwaltet. Mit ihrer Hilfe können Sie auf der Grundlage der Informationen und Bewertung einer Automatisierungsausführung Einschränkungen definieren.

Configuration Manager nimmt eine Vorbewertung der Richtlinien einer Organisation vor und bestimmt, welche Automatisierung mit den Unternehmensregeln konform ist.

Eine Bedingung kann auf CI-Analyseinformationen wie Auswirkungs- und Bedeutungsschweregrad oder Flow-Statistiken wie Erfolgsverhältnis oder Kollisionsbedingungen basieren. Sie gibt den jeweils akzeptablen Schwellenwert für die Bedingung an. Jede Richtlinienevaluierung kann zu einer Abweichung oder einer Übereinstimmung führen.

So können Sie beispielsweise eine Regel definieren, die angibt, dass eine Richtlinienabweichung vorliegt, wenn die Applikation **Mein\_CI** einen Auswirkungsschweregrad von **Kritisch** oder **Hoch** hat. Erfüllt die Automatisierung alle Bedingungen, gilt die Richtlinie als abweichend.

Weitere Informationen zum Ausführen einer Automatisierung finden Sie unter ["Dialogfeld](#page-77-0) ['Automatisierungsausführung'"](#page-77-0) auf Seite 78.

Weitere Informationen zum Festlegen von Automatisierungsrichtlinien finden Sie unter ["Automatisierungsrichtlinienseite"](#page-230-1) auf Seite 231.

**Hinweis:** Benutzer mit der Berechtigung zur Verwaltung von Automatisierungsrichtlinien können alle Richtlinien anzeigen und ändern.

# <span id="page-228-0"></span>Definieren einer Automatisierungsrichtlinie

Im Rahmen dieser Aufgabe wird beschrieben, wie Sie eine neue Automatisierungsrichtlinie definieren.

- 1. Klicken Sie auf der Symbolleiste **Verwaltung > Automatisierungsrichtlinien** auf **Neue Richtlinie** hinzufügen **...**
- 2. Geben Sie im Bereich **Allgemein** Folgendes ein:
	- Den Richtliniennamen
	- Die Richtlinienbeschreibung
	- Die Häufigkeit der Richtlinienvalidierung
- 3. Wählen Sie im Bereich **Gültigkeitsbereich** die Ansichten aus, für die die neue Automatisierungsrichtlinie gelten soll. Sie können entweder eine bestimmte Ansicht auswählen oder die Richtlinie auf alle Ansichten anwenden.
- 4. (Optional) Wählen Sie den CI-Typ der CIs aus, die anhand der Richtlinie überprüft werden sollen.
- 5. Legen Sie im Bereich **Einschränkungen** die erforderlichen Automatisierungs-/CI-Bedingungen fest.
- <span id="page-228-1"></span>6. Klicken Sie in der Symbolleiste **Automatisierungsrichtlinien** auf **Speichern**, um die Richtlinie zu speichern.

# Configuration Manager-Automatisierungsrichtlinie – Verwendungsszenario

Im Rahmen dieses Abschnitts wird ein Verwendungsszenario für eine Automatisierungsrichtlinie in Configuration Manager erläutert.

Dieses Szenario umfasst folgende Schritte:

- <sup>l</sup> ["Hintergrund"](#page-228-2) unten
- <sup>l</sup> ["Voraussetzung](#page-229-0) Importieren der verwalteten Ansicht aus HP Universal CMDB" auf der nächsten [Seite](#page-229-0)
- <sup>l</sup> "Festlegen der [Automatisierungsrichtlinie](#page-229-1) in Configuration Manager" auf der nächsten Seite
- <span id="page-228-2"></span><sup>l</sup> "Anzeigen von Ergebnissen der [Richtlinienevaluierung"](#page-230-2) auf Seite 231
- 1. Hintergrund

Der Besitzer der Applikation **HP Portal** muss die Hochverfügbarkeit seiner Applikation kontinuierlich überwachen. Deshalb muss unbedingt gewährleistet sein, dass die Applikation bei der Durchführung von Änderungen weiter gemäß den vereinbarten Anforderungen ausgeführt werden kann.

Zu diesem Zweck möchte der Applikationsbesitzer eine Automatisierungsrichtlinie festlegen, die für folgende Fälle einen Hinweis gibt:

- <sup>l</sup> Eine Automatisierung, die eine Änderung implementiert, führt zu einem Applikationsausfall.
- <span id="page-229-0"></span>• Das CI ist direkt von mehreren Automatisierungen betroffen.
- 2. Voraussetzung Importieren der verwalteten Ansicht aus HP Universal CMDB

Die Applikationstopologie wird in einer Ansicht in HP Universal CMDB modelliert. Sobald Sie die erforderliche Ansicht importiert haben, gibt es eine entsprechende verwaltete Ansicht in Configuration Manager. Die folgende Abbildung zeigt die Applikationstopologie von **HP Portal** in Configuration Manager:

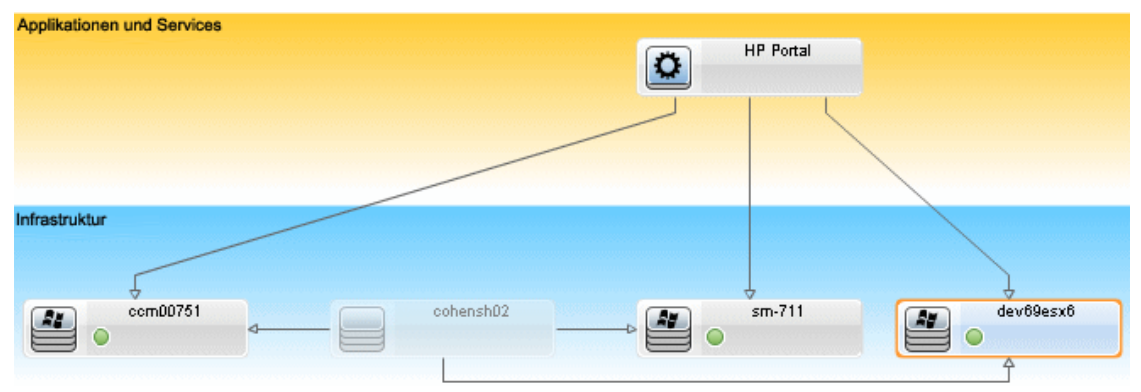

<span id="page-229-1"></span>Weitere Informationen zum Importieren einer verwalteten Ansicht finden Sie unter ["Hinzufügen](#page-167-0) einer zu [verwaltenden](#page-167-0) Ansicht" auf Seite 168.

- 3. Festlegen der Automatisierungsrichtlinie in Configuration Manager
	- a. Wechseln Sie zu **Verwaltung > Automatisierungsrichtlinien**, um eine neue Automatisierungsrichtlinie zu erstellen.
	- b. Führen Sie im Bereich **Allgemein** folgende Schritte durch:
		- <sup>o</sup> Geben Sie in das Feld **Name** Folgendes ein: Verursacht Ausfallzeit und eine CI-Kollision in der HP Portal-Applikation.
		- <sup>o</sup> (Optional) Geben Sie im Feld **Beschreibung** die erforderliche Beschreibung ein.
		- <sup>o</sup> Verwenden Sie die Kontrollkästchen **Validierung durchführen**, um die Häufigkeit der Richtlinienvalidierung festzulegen.
	- c. Führen Sie im Bereich **Gültigkeitsbereich** folgende Schritte durch:
		- **Wählen Sie Ausgewählte Ansichten** aus, und klicken Sie auf die Schaltfläche <u>II</u>, um die verwaltete Ansicht auszuwählen, auf die die Richtlinie angewendet werden soll.
		- **o** Klicken Sie im Feld CI-Typ zuweisen auf die Schaltfläche **in BussinessApplication** als den CI-Typ auszuwählen, der anhand der Richtlinie getestet werden soll.
	- d. Führen Sie im Bereich **Einschränkung** folgende Schritte durch:
		- <sup>o</sup> Wählen Sie unter **Bedingungen für die Automatisierungseinschränkung** die Option **Verursacht Ausfallzeit** aus.
		- <sup>o</sup> Wählen Sie unter **CI-Einschränkungsbedingungen** die Option **Direkte Kollision vorhanden** aus.
- <span id="page-230-2"></span>e. Speichern Sie die neue Automatisierungsrichtlinie.
- 4. Anzeigen von Ergebnissen der Richtlinienevaluierung

Sie können die Ergebnisse der Richtlinienevaluierung innerhalb des Kontexts der Ausführung einer überwachten Automatisierung anzeigen. Weitere Informationen finden Sie unter ["Ausführen](#page-72-0) einer überwachten oder nicht überwachten [Automatisierung"](#page-72-0) auf Seite 73.

## <span id="page-230-0"></span>Automatisierungsrichtlinien – Benutzeroberfläche

Dieser Abschnitt umfasst Folgendes:

<span id="page-230-1"></span>• [Automatisierungsrichtlinienseite](#page-230-1) [231](#page-230-1)

## Automatisierungsrichtlinienseite

Configuration Manager stellt direkt verwendbare Automatisierungsrichtlinien bereit. Wählen Sie eine Richtlinie im Ausschnitt **Richtlinien** aus, um eine Beschreibung der jeweiligen Richtlinie anzuzeigen. Die Beschreibung der Richtlinie wird im Feld **Beschreibung** des Ausschnitts **Allgemein** angezeigt.

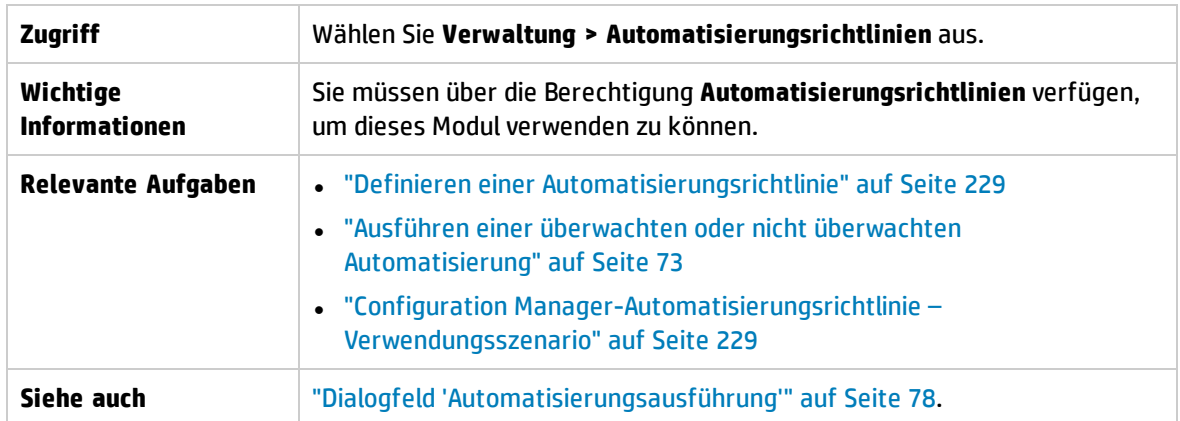

Auf dieser Seite können Sie Automatisierungsrichtlinien festlegen und bearbeiten.

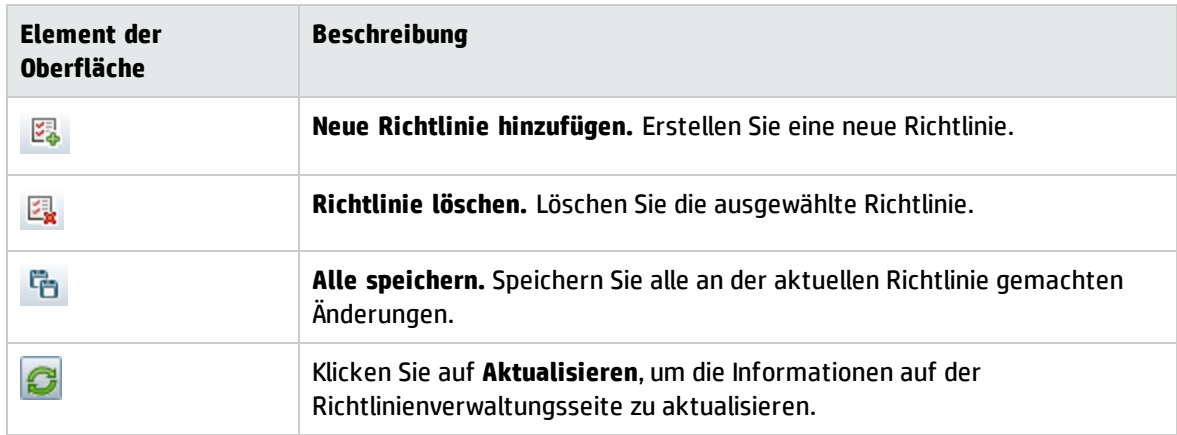

### Ausschnitt "Richtlinien"

### Benutzeroberflächenelemente werden im Folgenden beschrieben:

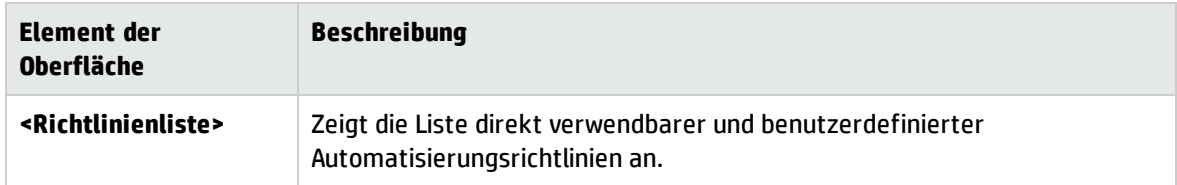

## Ausschnitt "Allgemein"

Benutzeroberflächenelemente werden im Folgenden beschrieben:

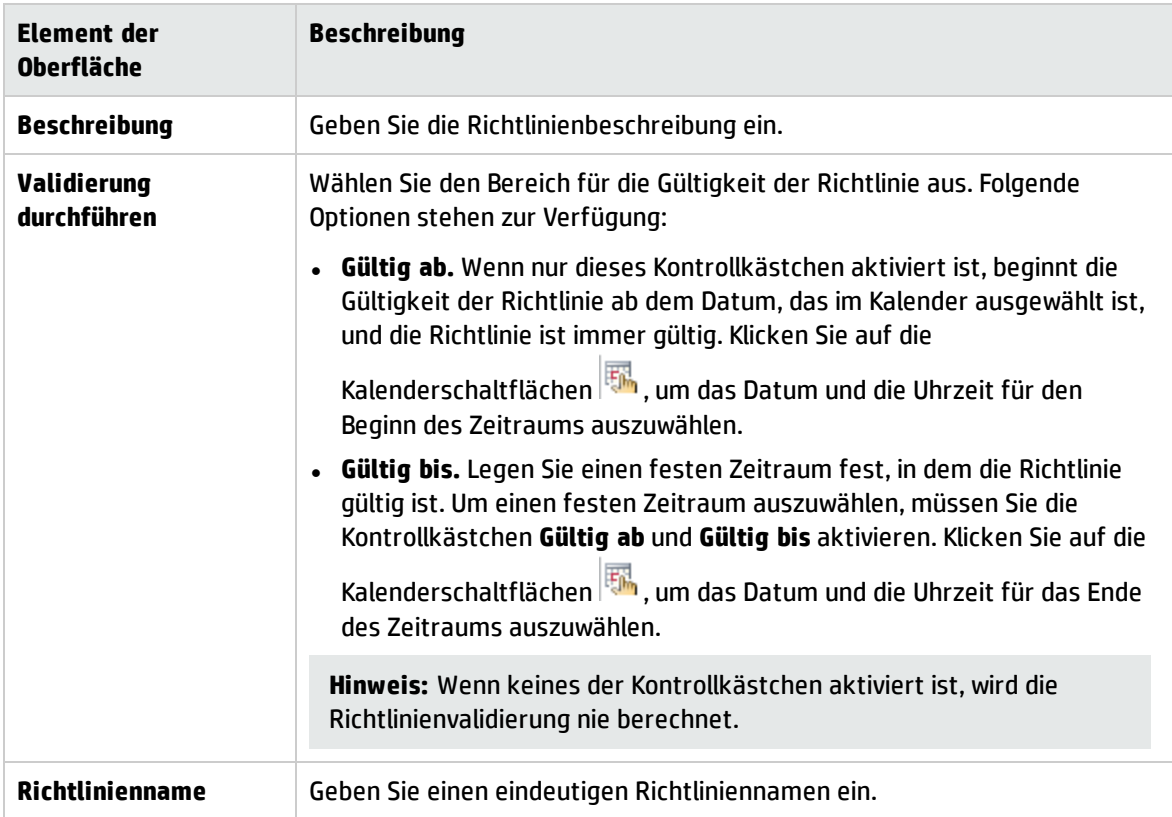

## Ausschnitt "Gültigkeitsbereich"

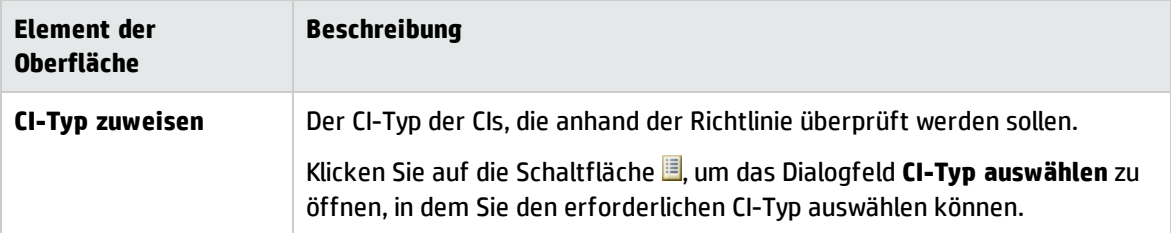

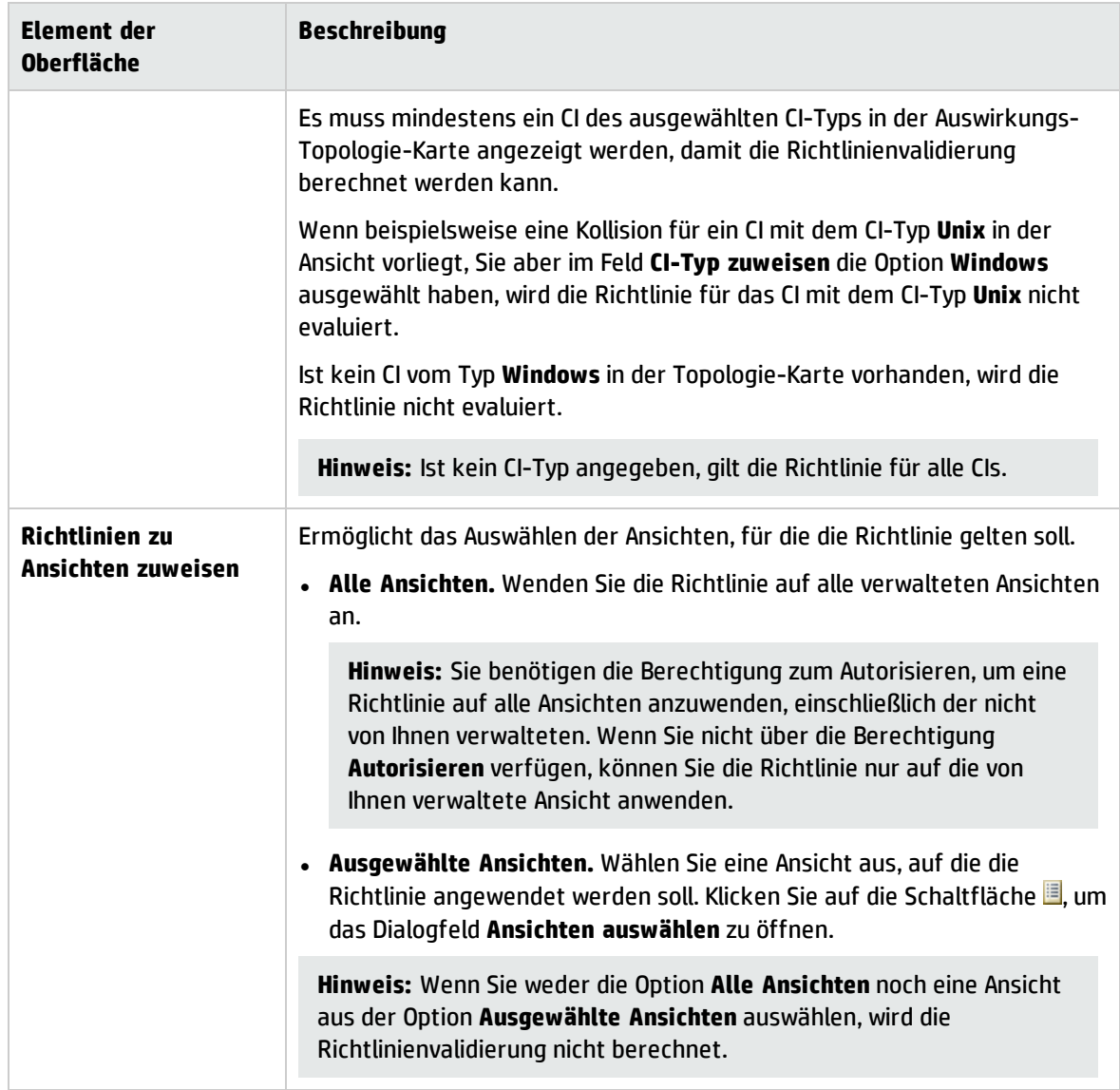

Ausschnitt "Einschränkungen"

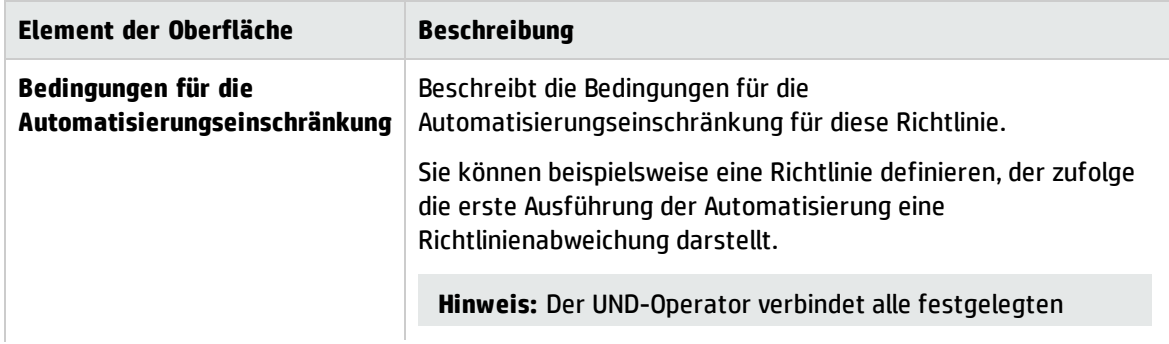

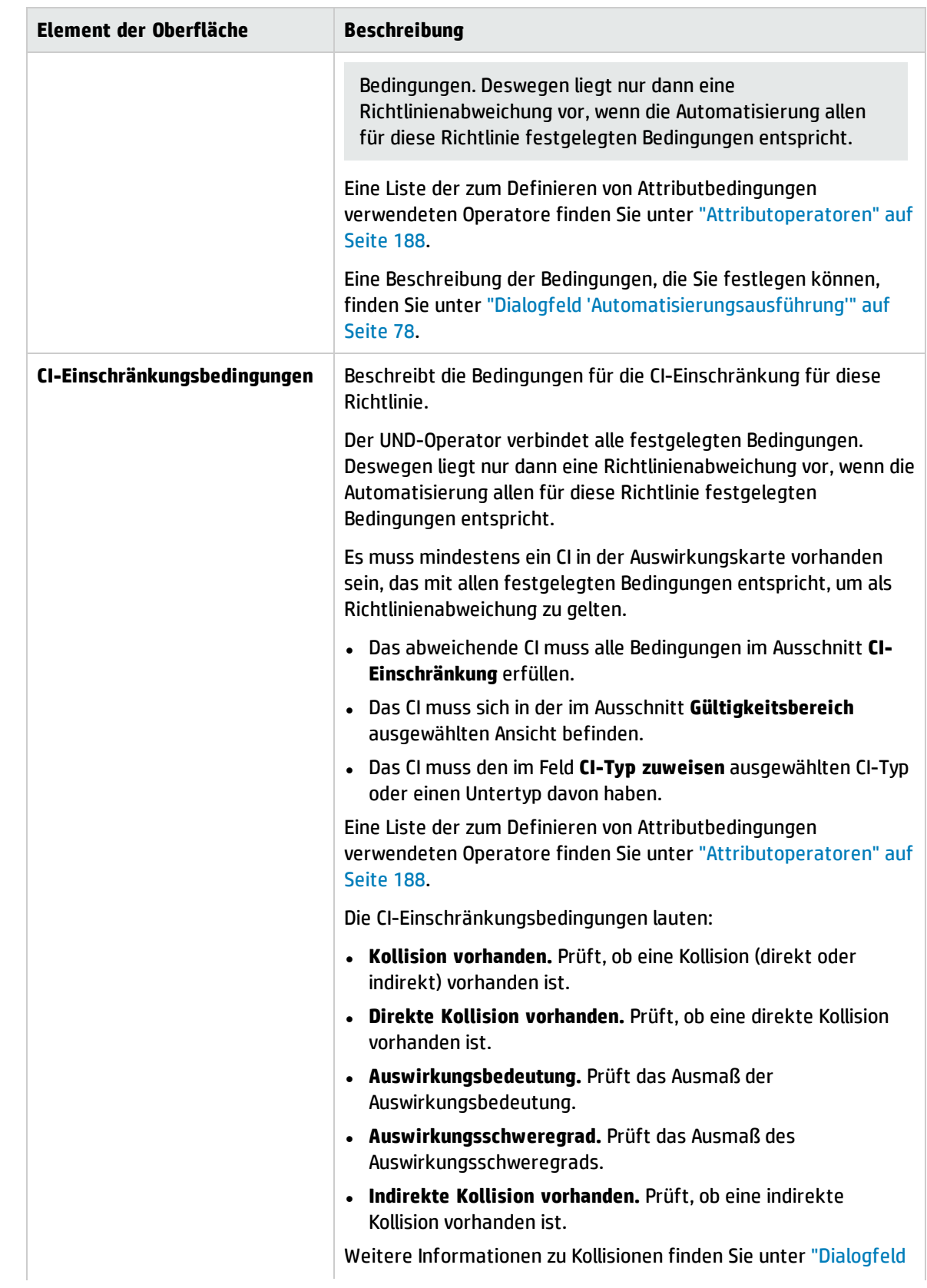

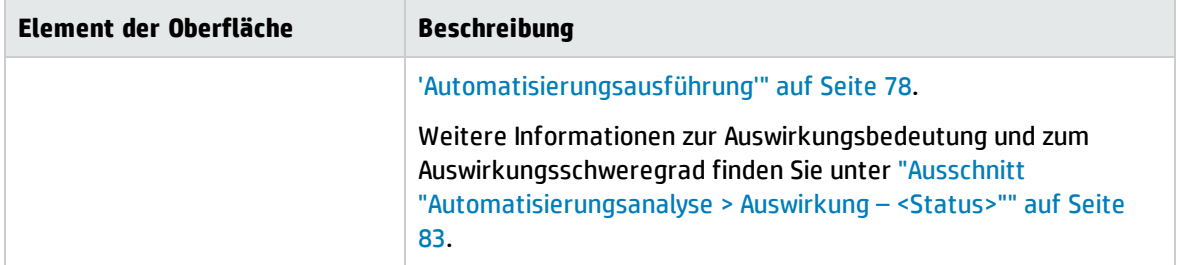

# Kapitel 20: Benutzereinstellungen

Dieses Kapitel umfasst folgende Themen:

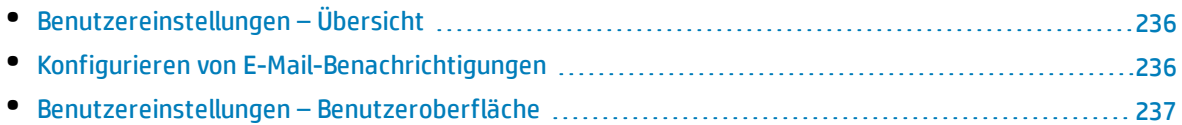

# <span id="page-235-0"></span>Benutzereinstellungen – Übersicht

<span id="page-235-1"></span>Im Benutzereinstellungsmodul können Sie Favoritenansichten, Lokalisierungseinstellungen und Benachrichtigungsoptionen für Ihre Arbeit in Configuration Manager auswählen.

# Konfigurieren von E-Mail-Benachrichtigungen

In dieser Aufgabe wird beschrieben, wie Sie das System so konfigurieren, dass Ihnen eine Übersicht mit Ereignissen gesendet werden kann, für die Sie möglicherweise bestimmte Maßnahmen ergreifen müssen.

**Hinweis:** Wenn Sie auf einem mobilen Gerät auf einen Link in einer E-Mail-Benachrichtigung klicken, wird der UCMDB Browser geöffnet.

Diese Aufgabe umfasst folgende Schritte:

- 1. ["Voraussetzungen"](#page-235-2) unten
- <span id="page-235-2"></span>2. "Angeben des Benachrichtigungsinhalts und der [Benachrichtigungshäufigkeit"](#page-235-3) unten
- 1. Voraussetzungen

Stellen Sie sicher, dass der Systemadministrator Folgendes angegeben hat:

- Ihre E-Mail-Adresse. Weitere Informationen finden Sie unter How to Define an Email Recipient im *HP Universal CMDB – Verwaltungshandbuch*.
- <span id="page-235-3"></span>• Uhrzeit und SMTP-Kontoinformationen für E-Mails.
- 2. Angeben des Benachrichtigungsinhalts und der Benachrichtigungshäufigkeit
	- a. Klicken Sie auf die Schaltfläche **Benutzereinstellungen** . Klicken Sie auf **Benachrichtigungen**.
	- b. Aktivieren Sie das Kontrollkästchen **Benachrichtigungen aktivieren**.
	- c. Führen Sie folgende Aktion aus:
- i. Wählen Sie die Ansichten aus, für die Sie Benachrichtigungen erhalten möchten.
- ii. Geben Sie die Art der Elemente an, für die Sie Benachrichtigungen erhalten möchten, und geben Sie an, ob Sie Detailinformationen oder nur Übersichtsinformationen zu diesen Elementen wünschen.

**Hinweis:** Wenn Sie direkte Links zu diesen Elementen im Modul **Prüfen / Autorisieren** von Configuration Manager erhalten möchten, müssen Sie angeben, dass Sie Detailinformationen erhalten möchten.

- iii. Geben Sie die Häufigkeit an, mit der Sie die Benachrichtigungen erhalten möchten.
- d. Klicken Sie auf **Übernehmen** und danach auf **OK**.

# <span id="page-236-0"></span>Benutzereinstellungen – Benutzeroberfläche

Dieser Abschnitt umfasst Folgendes:

<span id="page-236-1"></span>• Dialogfeld ["Benutzereinstellungen"](#page-236-1) [237](#page-236-1)

## Dialogfeld "Benutzereinstellungen"

In diesem Dialogfeld ist Ihnen Folgendes möglich:

- Auswählen von Favoritenansichten, die in allen Configuration Manager-Modulen angezeigt werden.
- Auswählen der Sprache für die Anzeige.
- <sup>l</sup> Angegeben, ob Sie E-Mail-Benachrichtigungen zu Richtlinienabweichungen oder Änderungen in Ansichten erhalten möchten, und Konfigurieren der Häufigkeit und des Gültigkeitsbereichs dieser Benachrichtigungen.

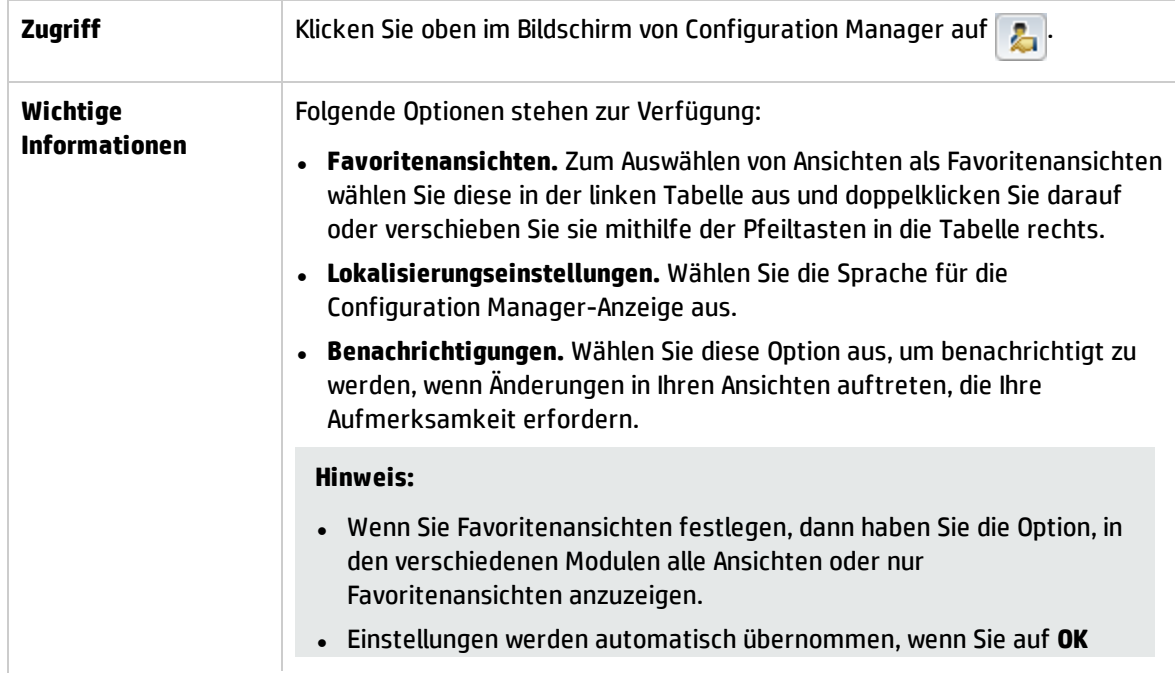

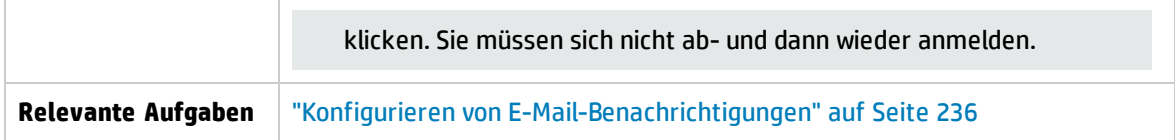

### Favoritenansichten

Es werden nur Ansichten angezeigt, für die Sie über die Berechtigung **Anzeigen** verfügen.

Benutzeroberflächenelemente werden im Folgenden beschrieben (unbezeichnete Elemente stehen in spitzen Klammern):

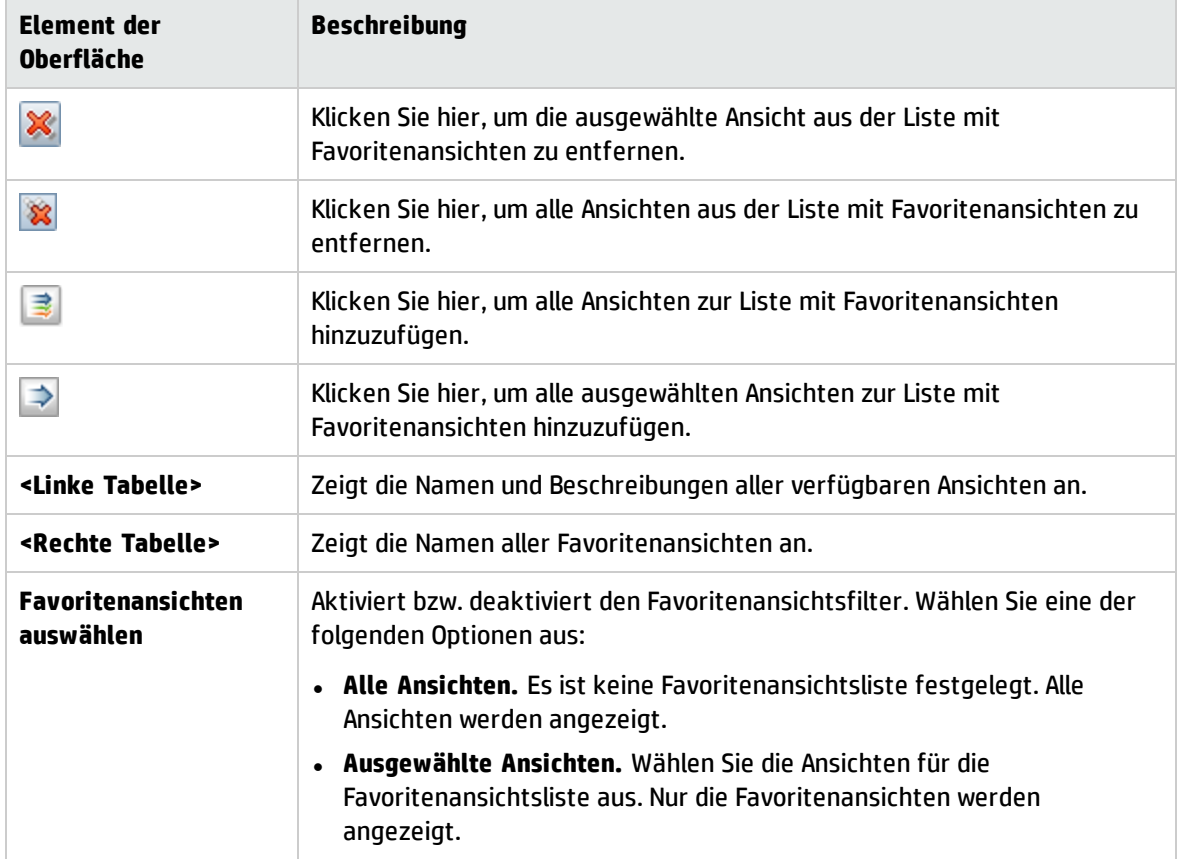

### Lokalisierungseinstellungen

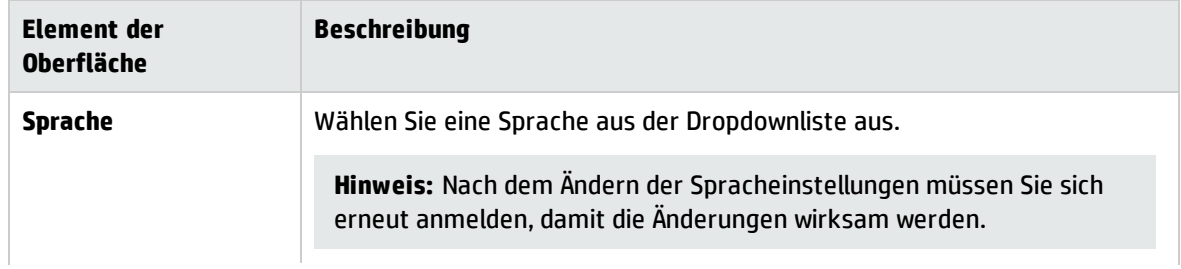

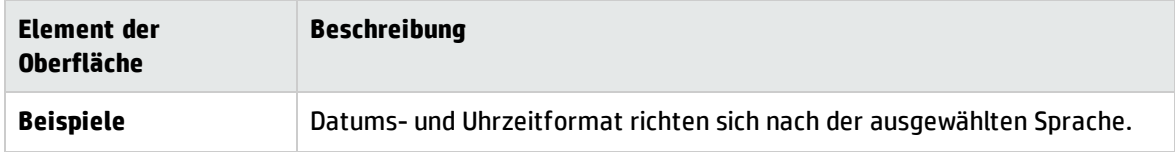

## Benachrichtigungen

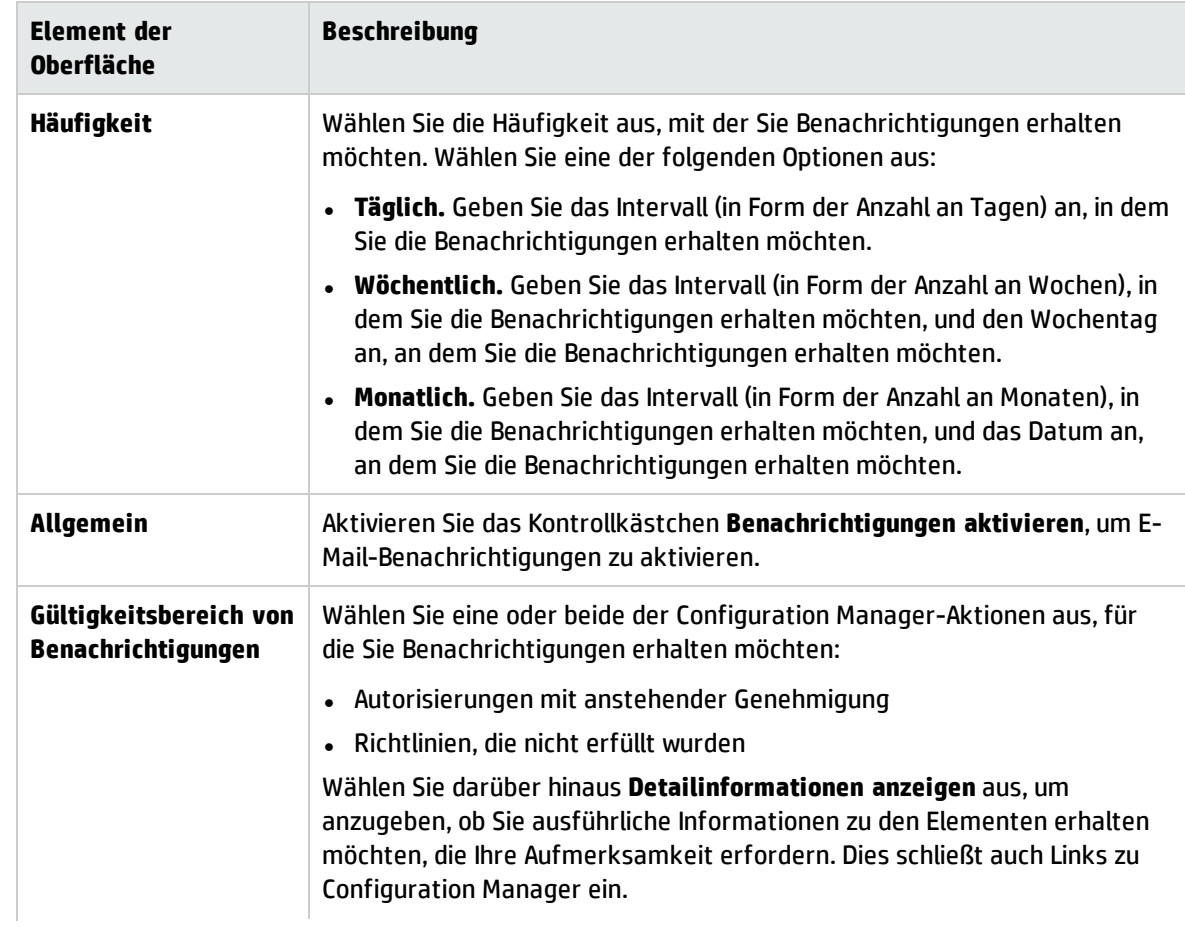

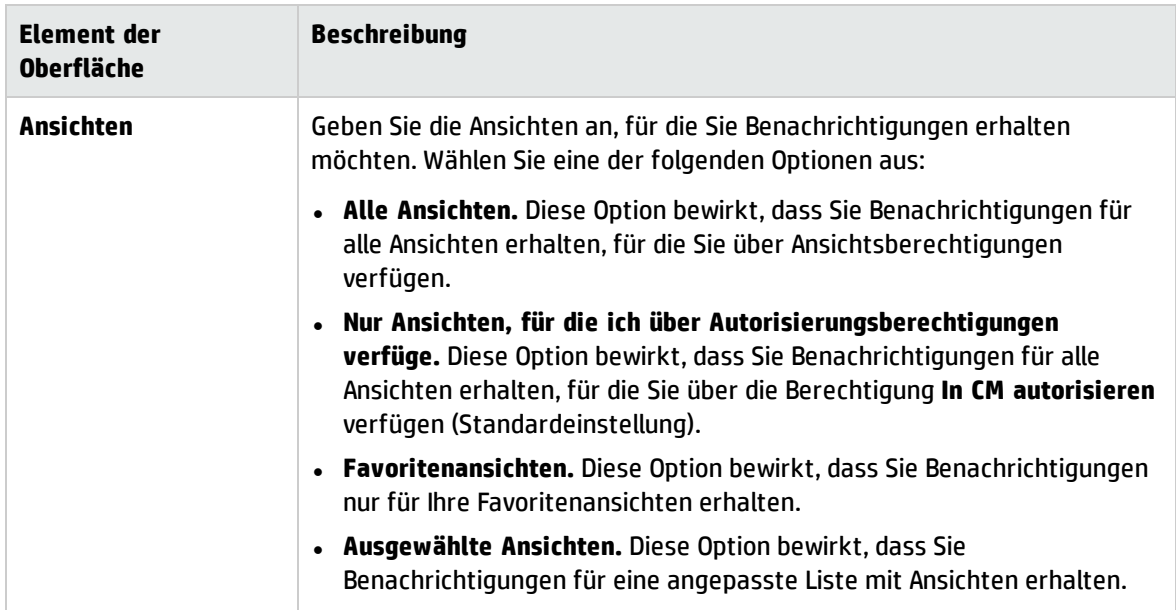

# Anhänge

# Anhang A: Kapazitätsbeschränkungen – Configuration Manager

In der folgenden Tabelle sind die Kapazitätenbeschränkungen für Configuration Manager aufgeführt.

Weitere Informationen zum Aktivieren der Unterstützung für umfassende Ansichten finden Sie im Abschnitt über das Planen großer Kapazitäten im interaktiven *HP Universal CMDB – Bereitstellungshandbuch*.

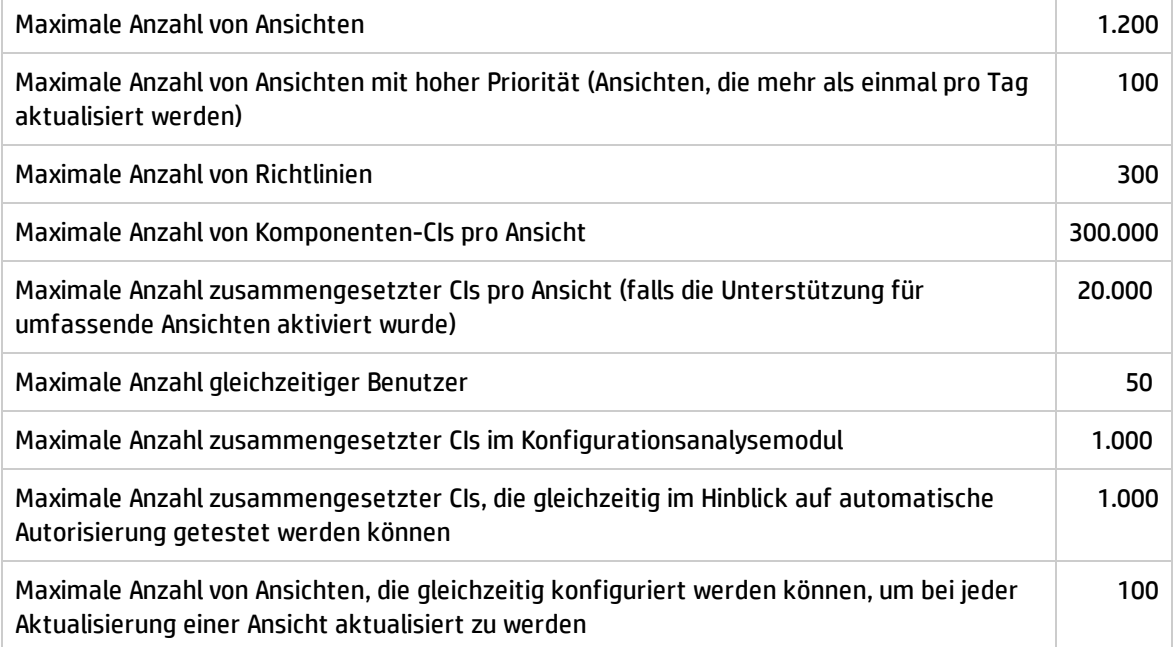

# Anhang B: Dienstprogramme

Dieser Abschnitt enthält Informationen zu den folgenden Dienstprogrammen:

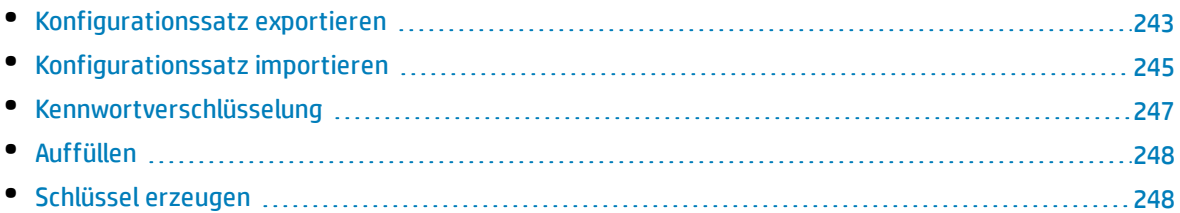

**Hinweis:** Gehen Sie beim Ausführen dieser Dienstprogramme auf einem Linux-System wie folgt vor:

- Ändern Sie umgekehrte Schrägstriche in den Anweisungen in Schrägstriche (/).
- <sup>l</sup> Ersetzen Sie **.bat** im jeweiligen Dienstprogrammnamen durch **.sh**.

# <span id="page-242-0"></span>Konfigurationssatz exportieren

Mithilfe des Dienstprogramms **Konfigurationssatz exportieren** können Sie einen Konfigurationssatz in eine Konfigurationssicherungsdatei exportieren. Konfigurationssicherungsdateien können später in dieselbe Instanz von Configuration Manager (unter anderem Namen) oder in eine andere Instanz von Configuration Manager importiert werden. Dies ist beispielsweise dann hilfreich, wenn Sie eine Staging- /Testumgebung haben und den Konfigurationssatz in eine Produktionsumgebung migrieren wollen.

**Hinweis:** Diese Funktion ist auch in der Configuration Manager-Benutzeroberfläche verfügbar. Verwenden Sie dieses Dienstprogramm nur in Situationen, in denen die Benutzeroberfläche aus irgendeinem Grund gesperrt ist – zum Beispiel, wenn Sie Configuration Manager mit einer ungültigen Konfiguration gestartet haben und der Server nicht starten kann.

Bei diesem Dienstprogramm muss der Configuration Manager-Server nicht ausgeführt werden.

#### **So exportieren Sie einen Konfigurationssatz:**

Führen Sie folgenden Befehl aus:

<*Configuration\_Manager\_Installationsverzeichnis*>\bin\export-cs.bat <Datenbankeigenschaften> <Konfigurationssatz-ID><Name der Sicherungsdatei>

Hierbei kann **<Datenbankeigenschaften>** durch einen Verweis auf den Speicherort der Datei **database.properties** oder durch Angabe aller Datenbankeigenschaften angegeben werden.

Führen Sie zum Suchen der Konfigurationssatz-ID das Dienstprogramm **Konfigurationssatz exportieren** mithilfe der Optionen **--history** oder **--drafts** aus, um alle historischen und Entwurfskonfigurationssätze aufzulisten. Historische Konfigurationssätze beinhalten alle jemals aktivierten Konfigurationssätze einschließlich des aktuellen Konfigurationssatzes.

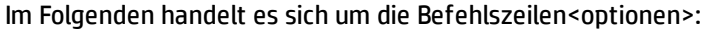

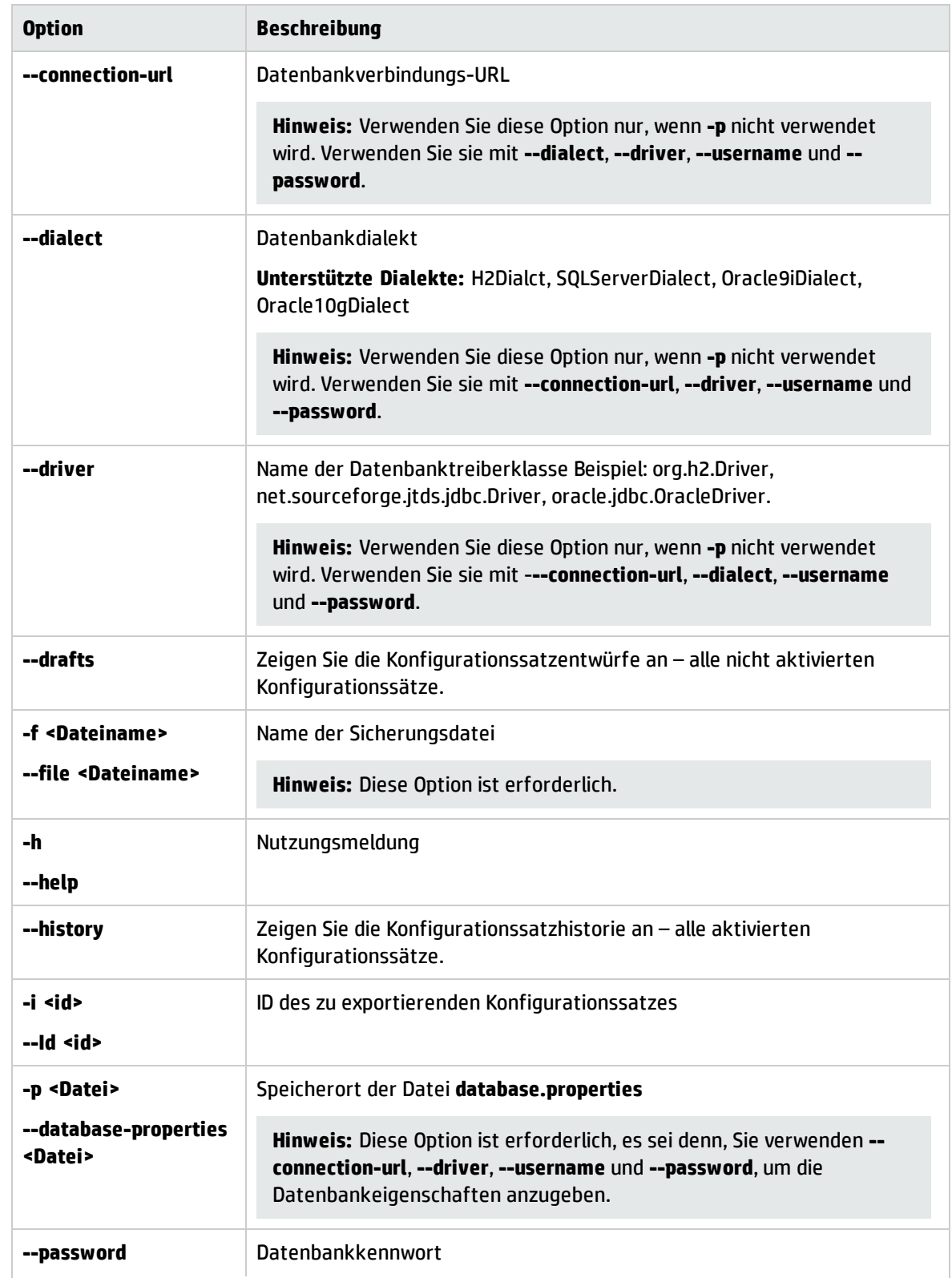

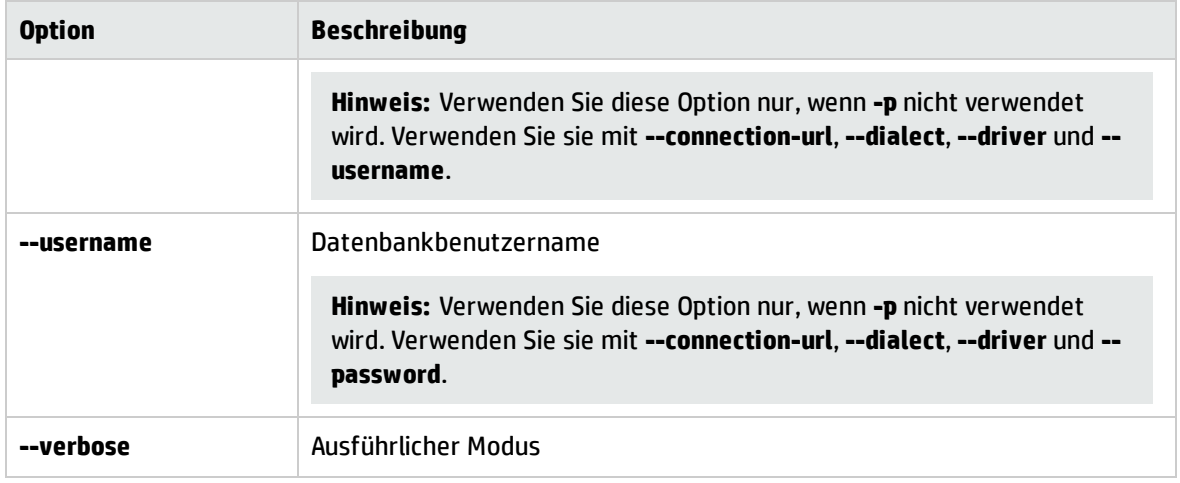

• Hier ein Beispiel, wie Sie Konfigurationssätze auflisten:

```
cd <CM-Installationsverzeichnis>\bin\
export-cs.bat -p ..\conf\database.properties --history
```
• So exportieren Sie einen Konfigurationssatz:

```
<cm-install>\bin\export-cs.bat -p <Speicherort der Datenbankeigenschaften> -i
<Konfigurationssatz-ID> -f <Name der Sicherungsdatei>
```
So exportieren Sie beispielsweise einen Konfigurationssatz mit der ID 1 in die Sicherungsdatei **dump.zip**:

```
cd <CM-Installationsverzeichnis>\bin\
export-cs.bat -p ..\conf\database.properties -i 1 -f dump.zip
```
# Konfigurationssatz importieren

Mithilfe des Dienstprogramms **Konfigurationssatz importieren** können Sie eine Konfigurationssatz-Sicherungsdatei in eine Instanz von Configuration Manager importieren. Das Importieren eines Konfigurationssatzes ist dann hilfreich, wenn Sie in eine andere Umgebung migrieren, zum Beispiel aus einer Staging-/Testumgebung in eine Produktionsumgebung.

#### **Hinweis:**

- <sup>l</sup> Diese Funktion ist auch in der Configuration Manager-Benutzeroberfläche verfügbar. Sie sollten die Benutzeroberflächenoption verwenden, die auch Validierungen des importierten Konfigurationssatzes durchführt.
- Der importierte Konfigurationssatz erhält den Namen der Sicherungsdatei. Der Name des Konfigurationssatzes ist eindeutig. Das bedeutet, dass ein Sicherungsdateiname nicht zweimal importiert werden kann.

#### **So importieren Sie einen Konfigurationssatz:**

1. Zwar können Sie den Server bei Verwenden dieses Dienstprogramms weiter ausführen, doch sollten Sie zunächst alle ausgeführten Instanzen von Configuration Manager beenden, da einige der Konfigurationen einen systemweiten Neustart erforderlich machen können.

### 2. Führen Sie folgenden Befehl aus:

<*Configuration\_Manager\_Installationsverzeichnis*>\bin\import-cs.bat <Datenbankeigenschaften> <Name der Sicherungsdatei>

Hierbei kann **<Datenbankeigenschaften>** durch einen Verweis auf den Speicherort der Datei **database.properties** oder durch Angabe aller Datenbankeigenschaften angegeben werden.

Im Folgenden handelt es sich um die Befehlszeilen<optionen>:

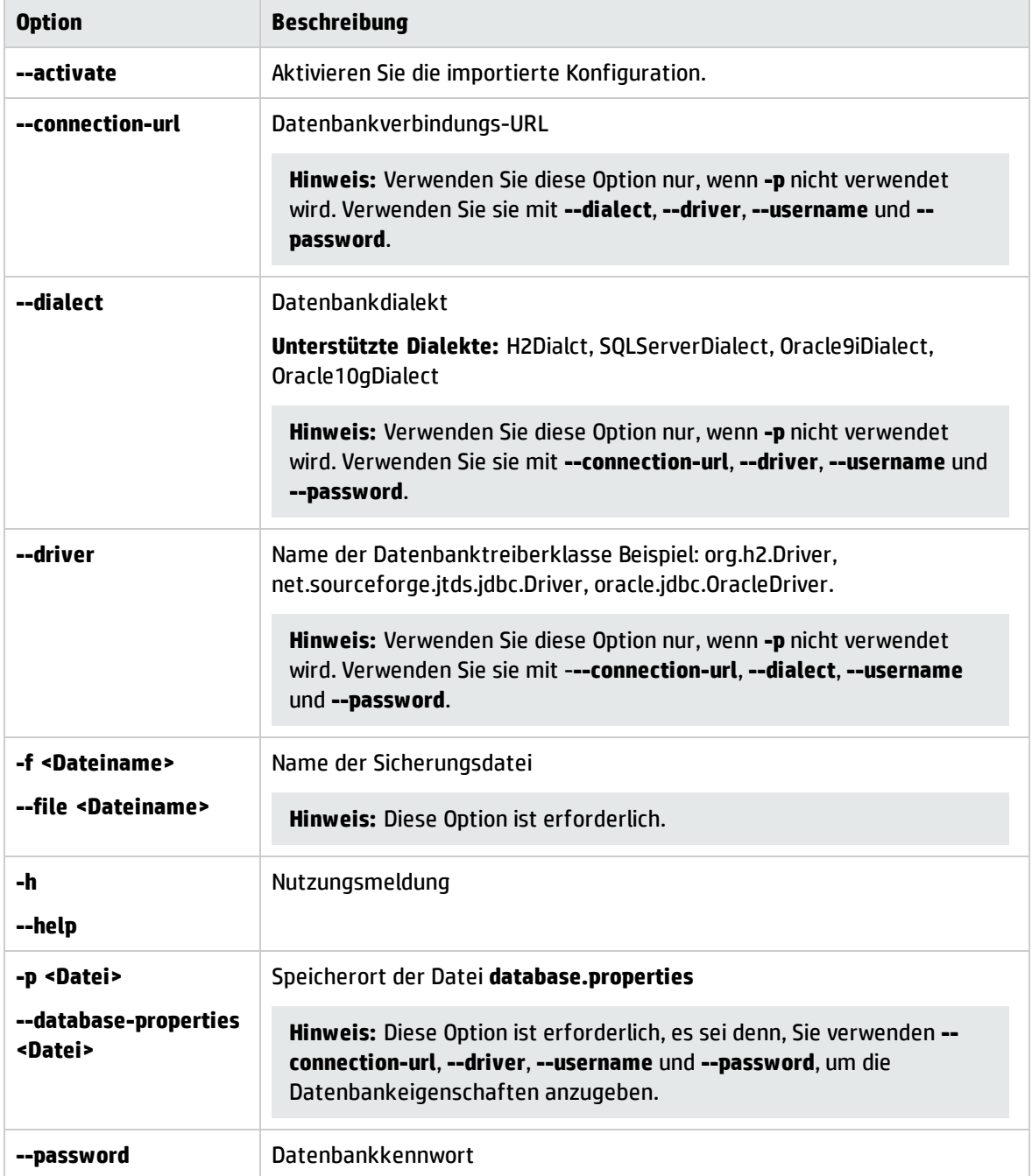

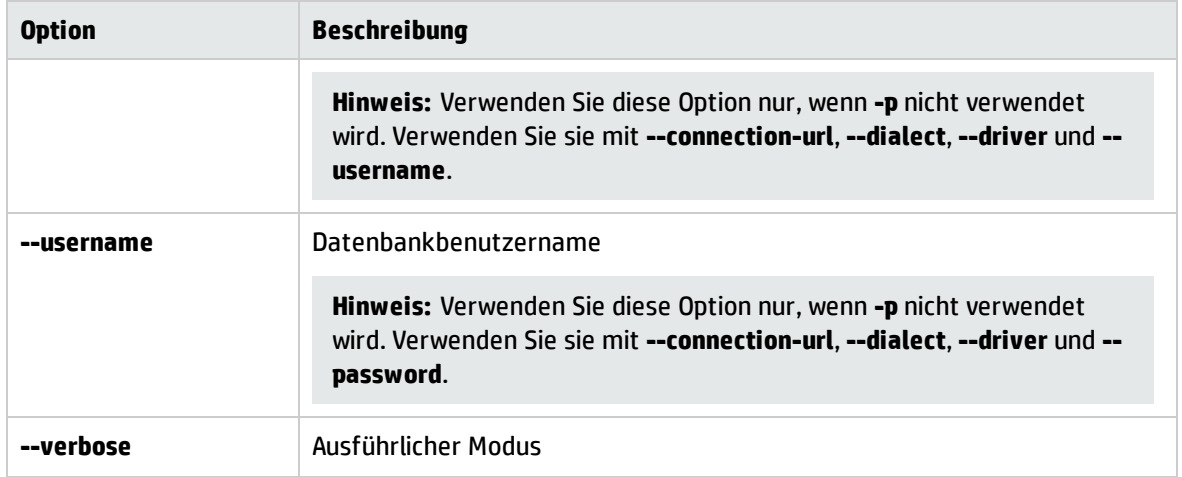

So importieren Sie einen Konfigurationssatz:

```
<cm-install>\bin\import-cs.bat -p <Speicherort der Datenbankeigenschaften> -f <Name
der Sicherungsdatei>
```
#### So importieren Sie beispielsweise eine Konfigurationssatz-Sicherungsdatei namens **mydump.zip**:

```
cd <CM-Installationsverzeichnis>\bin
import-cs.bat -p ..\conf\database.properties -f mydump.zip
```
## Kennwortverschlüsselung

#### **So verschlüsseln Sie ein Kennwort:**

1. Stellen Sie sicher, dass das Configuration Manager-Installationsverzeichnis das Verzeichnis **security** mit folgender Datei enthält:

#### **encrypt\_security**

Diese Datei wird während des Installationsprozesses erstellt. Sollte diese Datei nicht vorhanden sein, führen Sie folgenden Befehl im Verzeichnis **<***Configuration\_Manager\_ Installationsverzeichnis***>\bin** aus:

generate-keys.bat

2. Führen Sie folgenden Befehl aus:

```
<Configuration_Manager_Installationsverzeichnis>\bin\encrypt-password
<Optionen>
```
Dabei sind folgende Befehlszeilen<optionen> möglich:

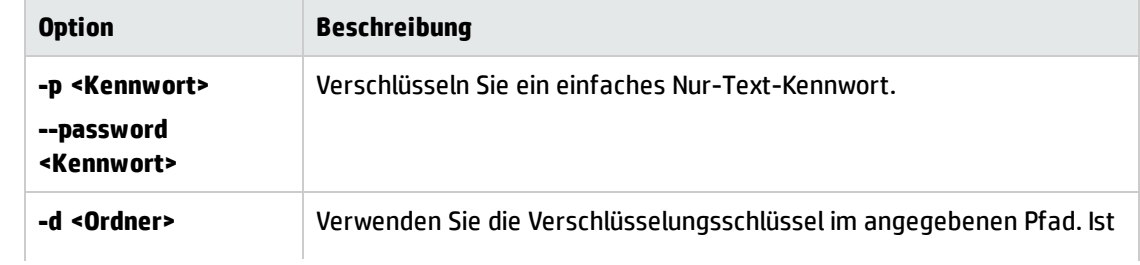

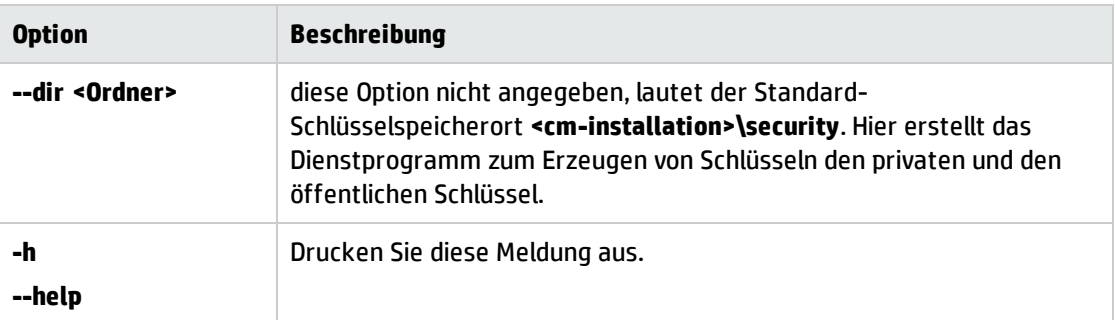

Führen Sie beispielsweise zum Verschlüsseln eines einzelnen Kennworts folgenden Befehl aus:

EncryptPassword.bat -p <Zu verschlüsselndes Kennwort>

<span id="page-247-0"></span>3. Kopieren Sie das erzeugte verschlüsselte Kennwort (einschließlich des verschlüsselten Präfixes) und fügen Sie es in die entsprechende Configuration Manager-Konfigurationsdatei ein.

# Auffüllen

Mit dem Dienstprogramm zum Auffüllen können Sie Tabellen in der Configuration Manager-Datenbank erstellen.

**Hinweis:** Dieses Dienstprogramm löscht alle Daten, die zuvor in der Datenbank gespeichert wurden.

### **So verwenden Sie das Dienstprogramm zum Auffüllen:**

Führen Sie folgenden Befehl aus:

```
<Configuration_Manager_Installationsverzeichnis>\bin\populate.bat -i
```
# Schlüssel erzeugen

Das Dienstprogramm zur Schlüsselerzeugung wird während der Installation automatisch ausgeführt und erstellt den öffentlichen und privaten Schlüssel. Sollten sich Werte in der Datei mit den Verschlüsselungseigenschaften ändern, müssen Sie Folgendes tun:

- Verwenden Sie das Dienstprogramm, um den öffentlichen und privaten Schlüssel neu zu erzeugen.
- <sup>l</sup> Erzeugen Sie das Datenbankkennwort mithilfe des Dienstprogramms zur Kennwortverschlüsselung neu und aktualisieren Sie dann die Datenbankeigenschaftsdatei.

### **So verwenden Sie das Dienstprogramm zum Erzeugen von Schlüsseln:**

Führen Sie folgenden Befehl aus:

<*Configuration\_Manager\_Installationsverzeichnis*>\bin\generate-keys.bat

# Anhang C: Exportieren und Importieren von Systemdaten

Dieser Abschnitt umfasst Folgendes:

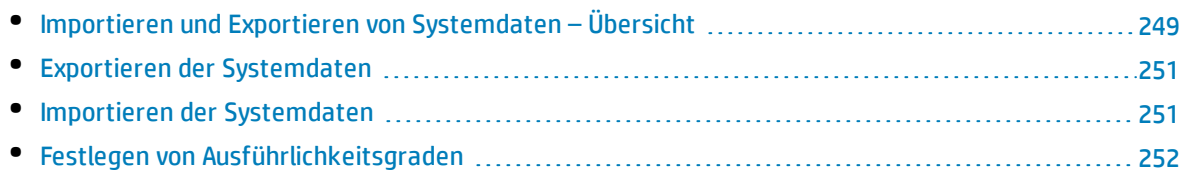

# <span id="page-248-0"></span>Importieren und Exportieren von Systemdaten – Übersicht

Sie können Configuration Manager-Daten mithilfe der JMX-Konsole importieren und exportieren. Diese Vorgänge können Sie beispielsweise durchführen, wenn Sie die Systemdaten von einer Staging- in eine Produktionsumgebung verschieben wollen oder auch bei der Wiederherstellung nach einem Systemabsturz.

Die exportierten Daten beinhalten folgende Ressourcen:

- <sup>l</sup> Die Liste der von Configuration Manager verwalteten Ansichten sowie die verwalteten CI-Typen, die für die einzelnen Ansichten im Modul **Ansichten** definiert sind. Die TQLs, auf die die Ansichten verweisen, werden nicht exportiert.
- <sup>l</sup> Die im Modul **Richtlinien** festgelegte Konfigurationsrichtlinieneinstellung. Die TQLs, auf die verwiesen wird, werden nicht exportiert.
- <sup>l</sup> Die gespeicherten Konfigurationsanalyseergebnisse im Konfigurationsanalysemodul, einschließlich des gespeicherten Modells und der zusammengesetzten CIs. Die eigentlichen CI-Informationen für die zusammengesetzten CIs, wie ihre Attribute, werden nicht exportiert.

Beim Exportvorgang werden die Daten migriert und im Dateisystem des Computers gespeichert, auf dem Configuration Manager ausgeführt wird. Sie können auch einen Netzwerkpfad bereitstellen und die exportierten Daten auf einem anderen Server speichern. Die Daten werden als XML-Datei exportiert.

Sie können die XML-Datei mit den Systemdaten aus dem Configuration Manager-Dateisystem in ein anderes Configuration Manager-System derselben Version importieren. Sie können auch einen Netzwerkpfad bereitstellen und die exportierten Daten von einem anderen Server importieren.

#### **Achtung:**

Sie müssen beim Importieren von Daten von einem Configuration Manager-System in ein anderes sicherstellen, dass die Configuration Manager-Version gleich oder kompatibel ist.

Vor dem Migrieren von Daten zwischen zwei Configuration Manager-Instanzen, was bedeutet, dass jede Configuration Manager-Instanz mit einer anderen HP Universal CMDB-Instanz verbunden ist, müssen Sie zunächst die relevanten TQLs und Ansichten von einer HP Universal CMDB-Instanz in die andere exportieren.

Wenn Sie eine Basiswertrichtlinie angewendet haben, müssen Sie die im Feld **Erweiterter Filter** des Moduls **Richtlinien** ausgewählte TQL exportieren.

Wenn Sie eine Topologierichtlinie angewendet haben, müssen Sie die Bedingungs-TQL im Feld **Bedingungs-TQL** und die im Feld **Erweiterter Filter** ausgewählte TQL in das Modul **Richtlinien** exportieren.

Verwenden Sie zum Exportieren der referenzierten TQLs den Package Manager in HP Universal CMDB. Weitere Informationen finden Sie im *HP Universal CMDB – Verwaltungshandbuch*.

### <span id="page-249-0"></span>Protokolldatei für Importvorgänge

Bei jedem Importvorgang wird eine Datei namens **amber\_import\_export.log** im Verzeichnis **<***Configuration\_Manager\_Installationsverzeichnis***>\servers\<Name der Configuration Manager-Servererweiterung>\logs** erstellt.

Alle Importaktionen, einschließlich Fehlermeldungen und Fehlerursache, werden in die Datei **amber\_ import\_export.log** geschrieben. Beispiel:

- Managing view 'View1'
	- View 'View1' already exists
	- View 'View1' was created
	- View 'View1' was not created: reason...
- Adding configuration analysis (adhoc) model 'Model1'
	- Configuration analysis (adhoc) model 'Model1' was created
	- Configuration analysis (adhoc) model 'Model1' already exists
- Adding policy rule 'Rule1'
	- Policy rule 'Rule1' was created
	- Policy rule 'Rule1' already exists
	- Policy rule 'Rule1' was not created: reason...

Weitere Informationen zum Festlegen der Nachrichtenschweregrade in der Protokolldatei finden Sie unter "Festlegen von [Ausführlichkeitsgraden"](#page-251-0) auf Seite 252.

# <span id="page-250-0"></span>Exportieren der Systemdaten

In dieser Aufgabe wird beschrieben, wie Sie die Configuration Manager-Systemdaten, -Ansichten und - Richtlinien auflisten und exportieren und im Configuration Manager-Dateisystem speichern.

- 1. Öffnen Sie Ihren Browser und geben Sie die folgende Adresse ein: **http://<server\_name>:<port\_ number>/cnc/jmx-console**, wobei **<server\_name>** der Name des Computers ist, auf dem Configuration Manager installiert ist.
- 2. Geben Sie die Anmeldeinformationen für die JMX-Konsole ein.
- 3. Klicken Sie unter **Configuration Manager** auf **ImportExport service**.
- 4. Suchen Sie einen der folgenden Vorgänge:
	- <sup>l</sup> **exportData**
	- <sup>l</sup> **listAllViews**
	- <sup>l</sup> **exportViews**
	- <sup>l</sup> **listAllPolicies**
	- <sup>l</sup> **exportPolicies**
- 5. Geben Sie im Feld **Value** den Dateinamen und vollständigen Pfad des Verzeichnisses im Dateisystem des Configuration Manager-Servers an, an den die Daten exportiert werden. Sie können auch einen Netzwerkpfad bereitstellen, wenn die exportierte Datei auf einem anderen Server gespeichert werden soll.
- <span id="page-250-1"></span>6. Klicken Sie auf **Invoke**, um die Daten zu exportieren. Die Daten werden als XML-Datei in das angegebene Verzeichnis exportiert.

# Importieren der Systemdaten

In dieser Aufgabe wird das Importieren der XML-Datei mit den Systemdaten aus dem Configuration Manager-Dateisystem in ein anderes Configuration Manager-System derselben Version mithilfe der JMX-Konsole beschrieben.

- 1. Öffnen Sie Ihren Browser und geben Sie die folgende Adresse ein: **http://<server\_name>:<port\_ number>/cnc/jmx-console**, wobei **<server\_name>** der Name des Computers ist, auf dem Configuration Manager installiert ist.
- 2. Geben Sie die Anmeldeinformationen für die JMX-Konsole ein.
- 3. Klicken Sie unter **Configuration Manager** auf **ImportExport service**.
- 4. Suchen Sie nach dem Vorgang **importData**.
- 5. Geben Sie im Feld **Value** den Dateinamen und vollständigen Pfad des Verzeichnisses im Dateisystem des Configuration Manager-Servers an, von dem die Daten importiert werden. Sie können auch einen Netzwerkpfad bereitstellen, um Daten aus einer Datei zu importieren, die sich auf einem anderen Server befindet.
- 6. Klicken Sie auf **Invoke**, um die Daten zu importieren.

# <span id="page-251-0"></span>Festlegen von Ausführlichkeitsgraden

Die Datei **amber\_import\_export.log** ist die Protokolldatei, in die Importvorgänge geschrieben werden. Im Rahmen dieser Aufgabe wird beschrieben, wie Sie den Nachrichtenschweregrad für die Datei **amber\_ import\_export.log** ändern.

Weitere Informationen zur Datei **amber\_import\_export.log** finden Sie unter ["Protokolldatei](#page-249-0) für [Importvorgänge"](#page-249-0) auf Seite 250.

#### **So ändern Sie den angezeigten Nachrichtenschweregrad:**

Bearbeiten Sie die folgende Zeile in der Datei **<***CM\_Installationsverzeichnis***>\conf\cmlog4j.properties**:

log4j.logger.amber.import-export=**INFO**, amber\_import\_export\_fileout

Sie können folgende Typen von Protokollmeldungsbefehlen verwenden:

- **ERROR.** Zeigt nur Fehlermeldungen an.
- **WARN.** Zeigt Warn- und Fehlermeldungen an.
- <sup>l</sup> **INFO.** Zeigt Meldungen mit Informationen über die Verarbeitungsaktivität des Systems an, zusätzlich zu Warn- und Fehlermeldungen.
- **DEBUG.** Alle Meldungstypen sowie zusätzliche Debugmeldungen.

**Achtung:** Wenn Sie für ein Protokoll die Stufe **DEBUG** festlegen, kann dies die Leistung beeinträchtigen.
## Senden von Feedback zur Dokumentation

Wenn Sie Anmerkungen zu diesem Dokument haben, können Sie sich per [E-Mail](mailto:cms-doc@hp.com?subject=Feedback zu Benutzerhandbuch (Universal CMDB Configuration Manager 10.20)) an das [Dokumentationsteam](mailto:cms-doc@hp.com?subject=Feedback zu Benutzerhandbuch (Universal CMDB Configuration Manager 10.20)) wenden. Wenn ein E-Mail-Client auf diesem System konfiguriert ist, klicken Sie auf den Link weiter oben und es wird ein E-Mail-Fenster mit folgendem Betreff geöffnet:

## **Feedback zu Benutzerhandbuch (Universal CMDB Configuration Manager10.20)**

Schreiben Sie einfach Ihr Feedback in die E-Mail und klicken Sie auf die Option zum Senden.

Wenn kein E-Mail-Client verfügbar ist, kopieren Sie die oben genannten Informationen in einen Web-Mail-Client und senden Sie Ihr Feedback an cms-doc@hp.com.

Wir freuen uns auf Ihr Feedback!